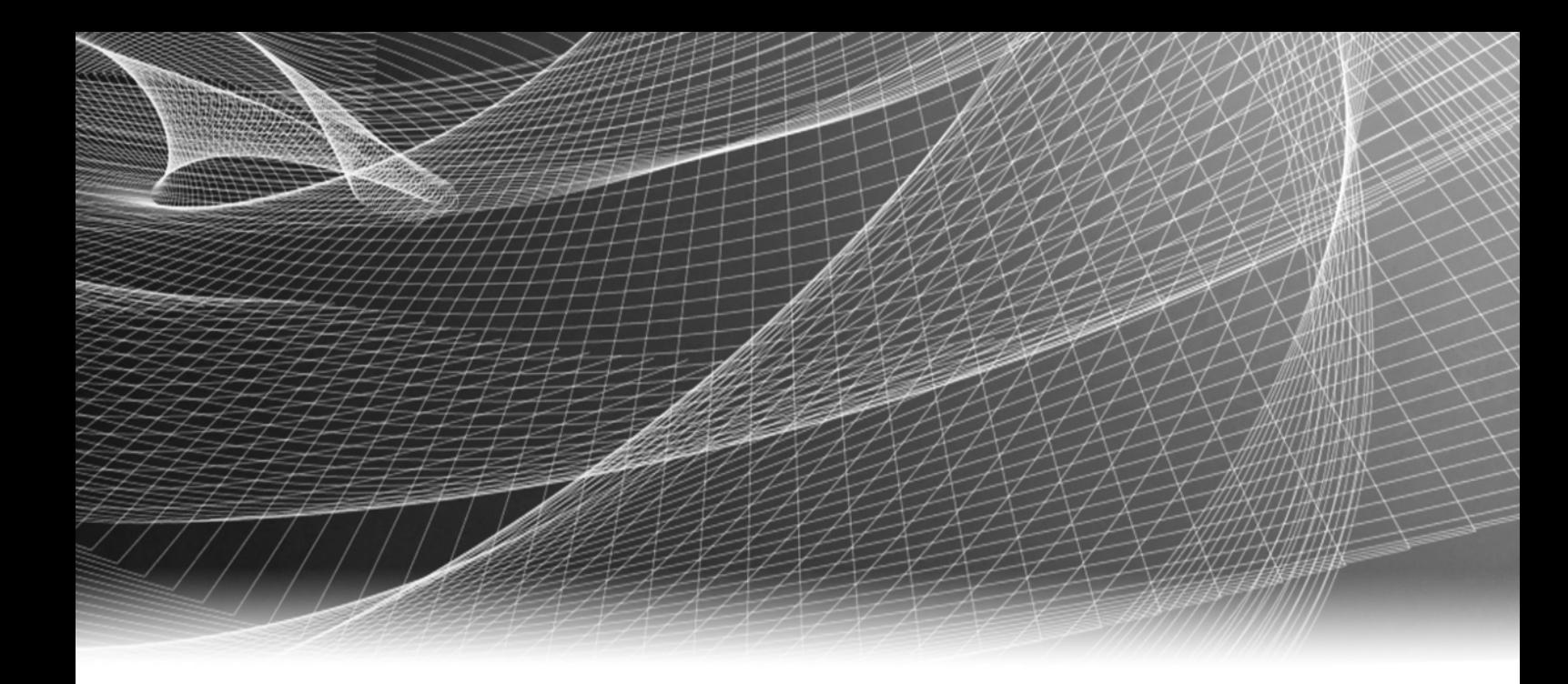

# EMC® Avamar® 6.1

## Administration Guide

P/N 300-013-345 REV 04

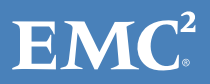

Copyright © 2001- 2013 EMC Corporation. All rights reserved. Published in the USA.

Published April, 2013

EMC believes the information in this publication is accurate as of its publication date. The information is subject to change without notice.

The information in this publication is provided as is. EMC Corporation makes no representations or warranties of any kind with respect to the information in this publication, and specifically disclaims implied warranties of merchantability or fitness for a particular purpose. Use, copying, and distribution of any EMC software described in this publication requires an applicable software license.

EMC2, EMC, and the EMC logo are registered trademarks or trademarks of EMC Corporation in the United States and other countries. All other trademarks used herein are the property of their respective owners.

<span id="page-1-0"></span>For the most up-to-date regulatory document for your product line, go to the technical documentation and advisories section on the EMC online support website.

# **CONTENTS**

#### Preface

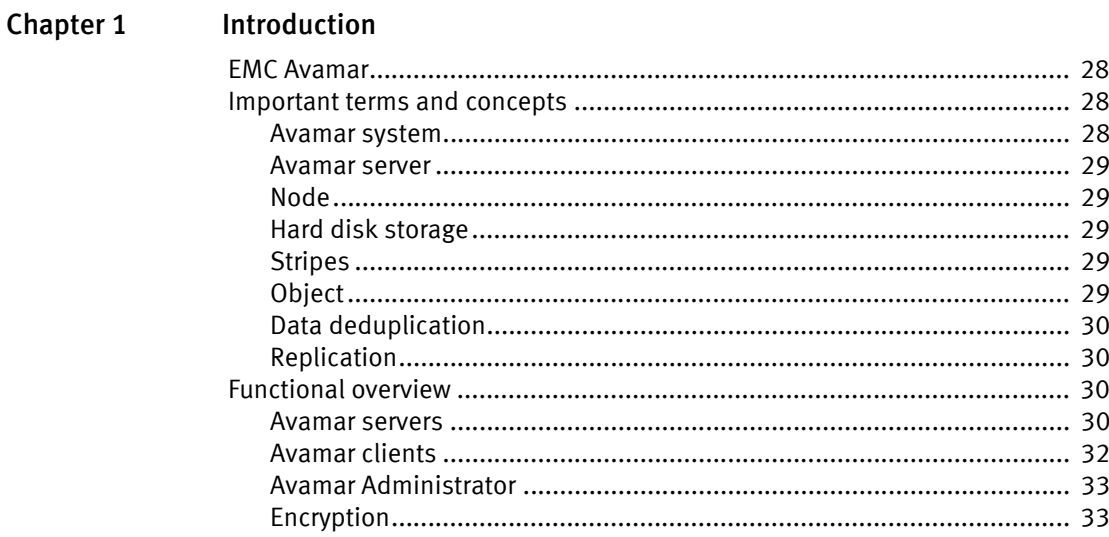

#### **Chapter 2 Avamar Administrator**

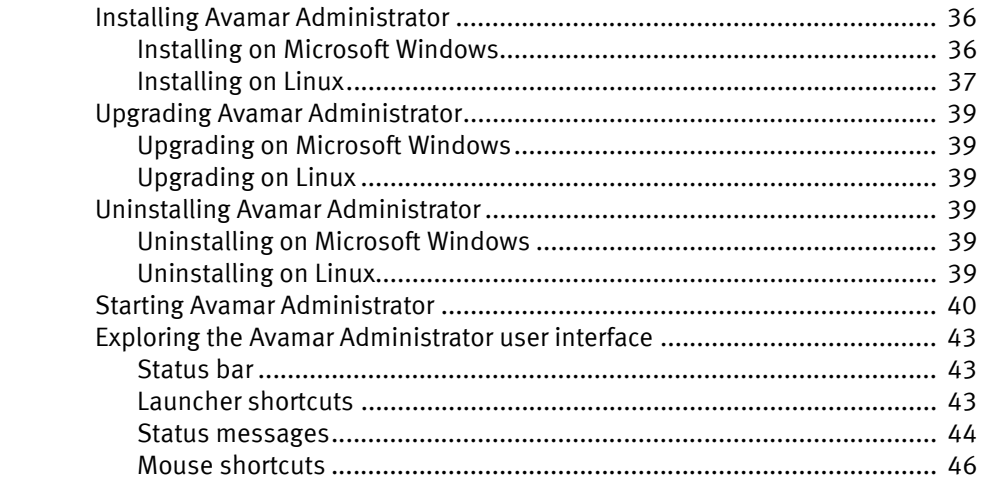

#### **Chapter 3 Domains, Clients, and Users**

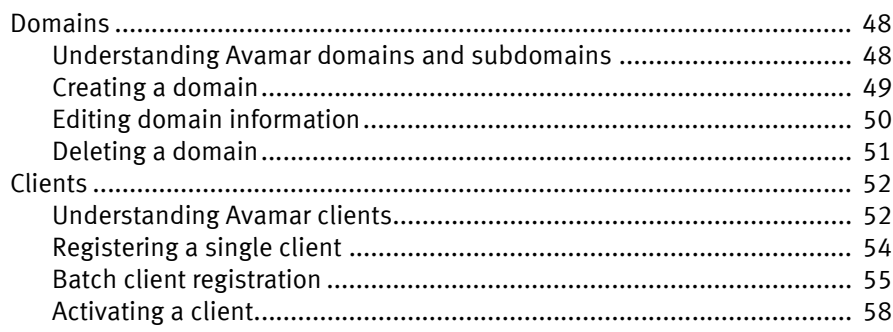

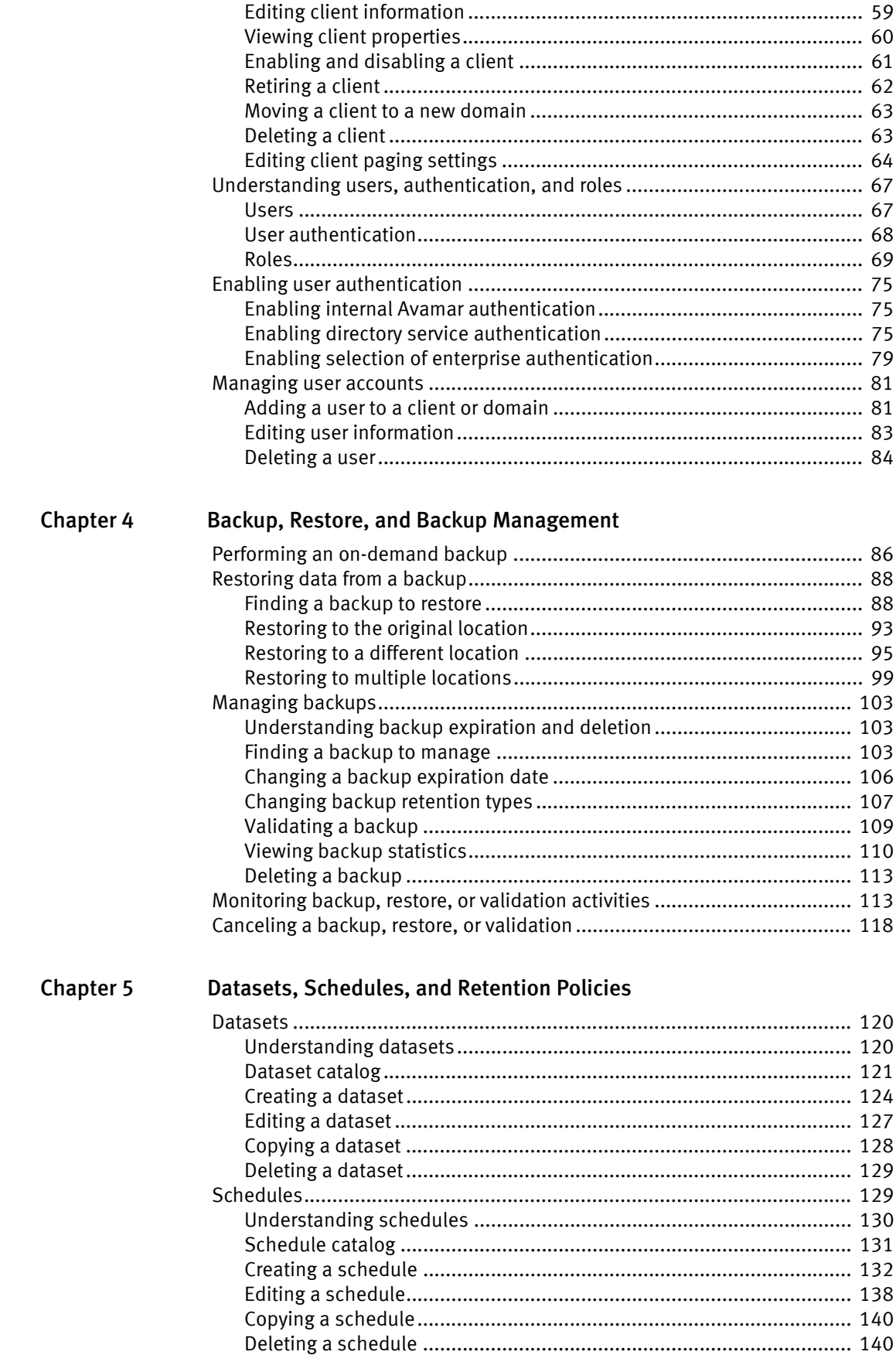

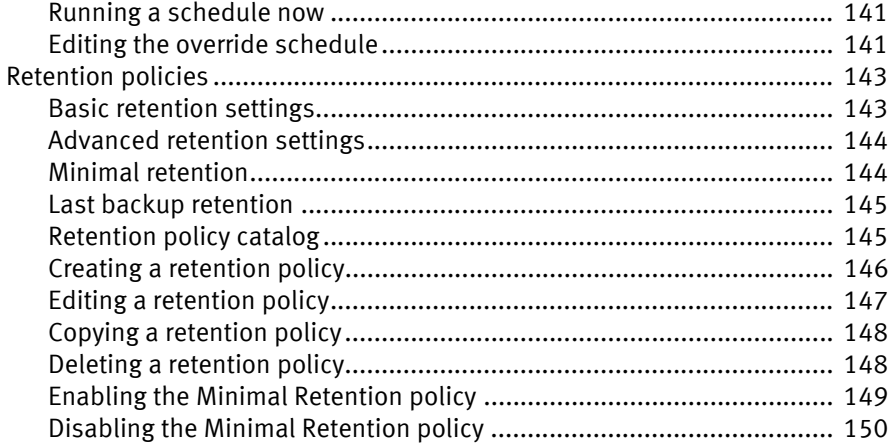

### [Chapter 6 Groups and Group Policies](#page-150-0)

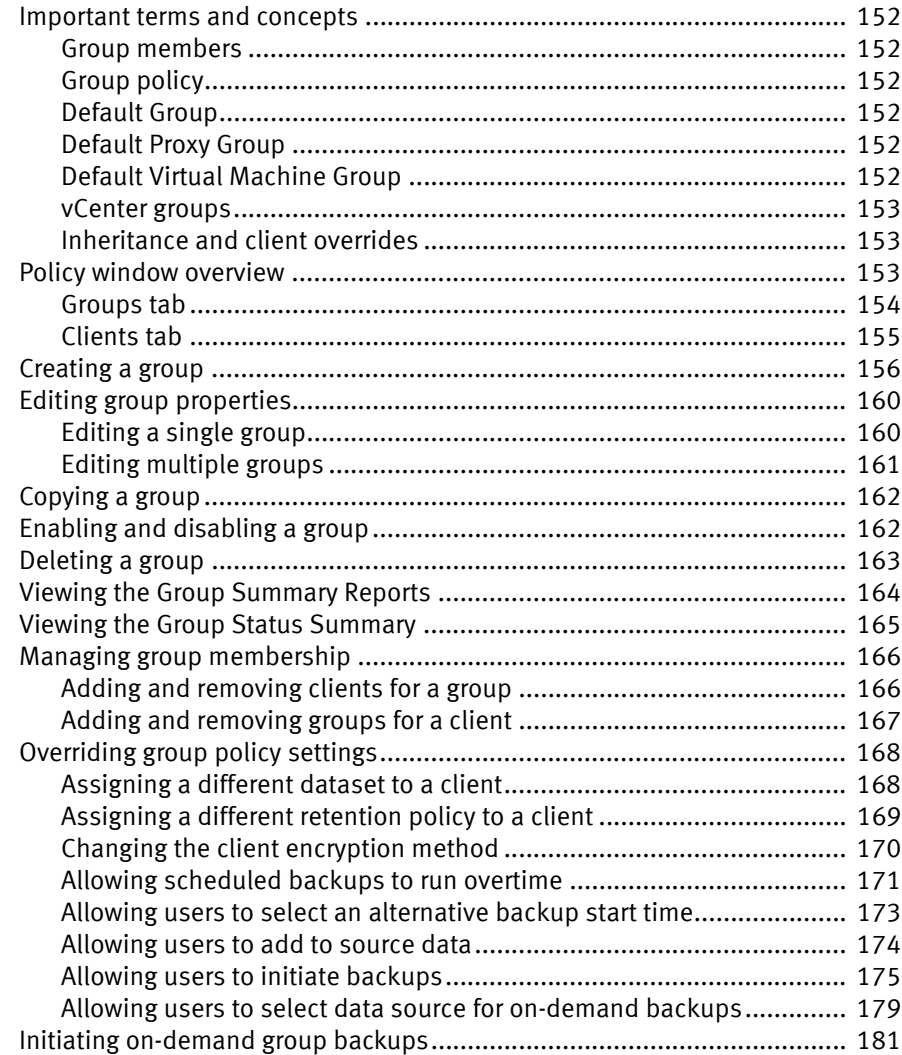

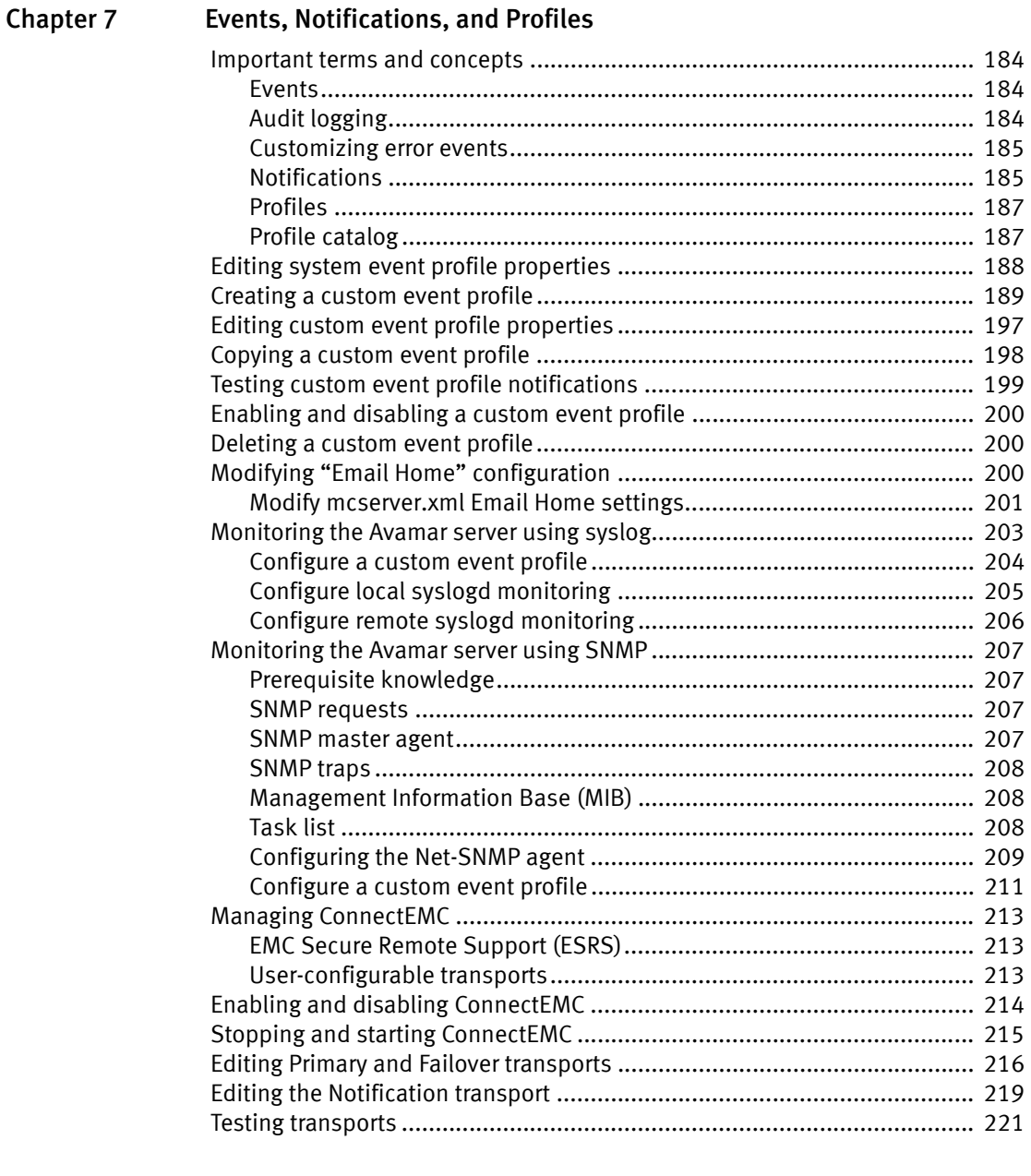

#### **Chapter 8** Reporting

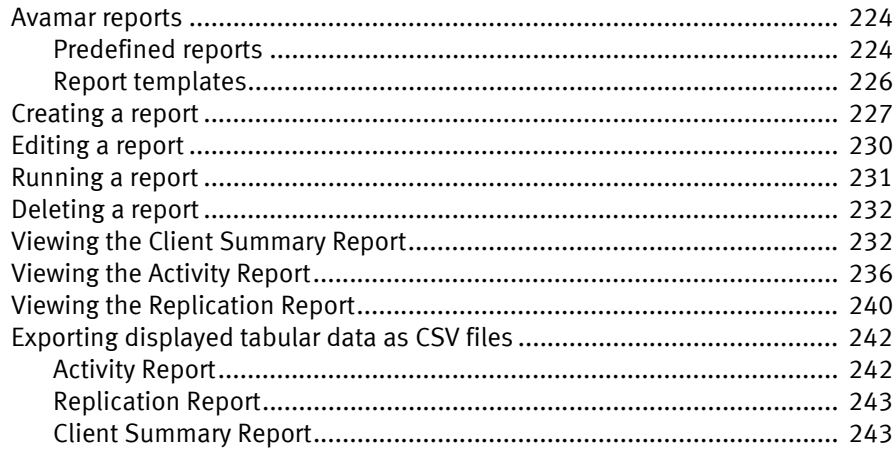

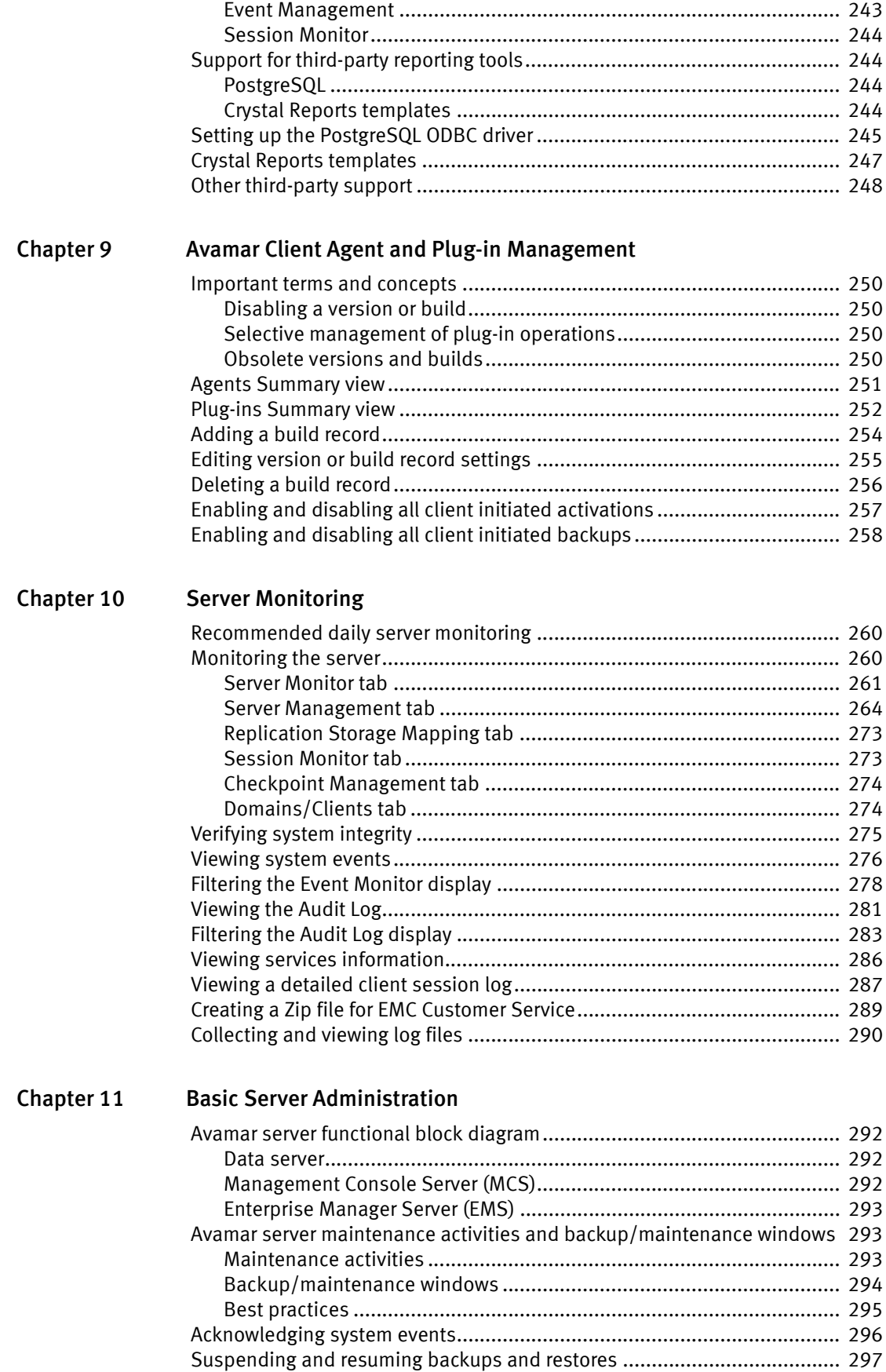

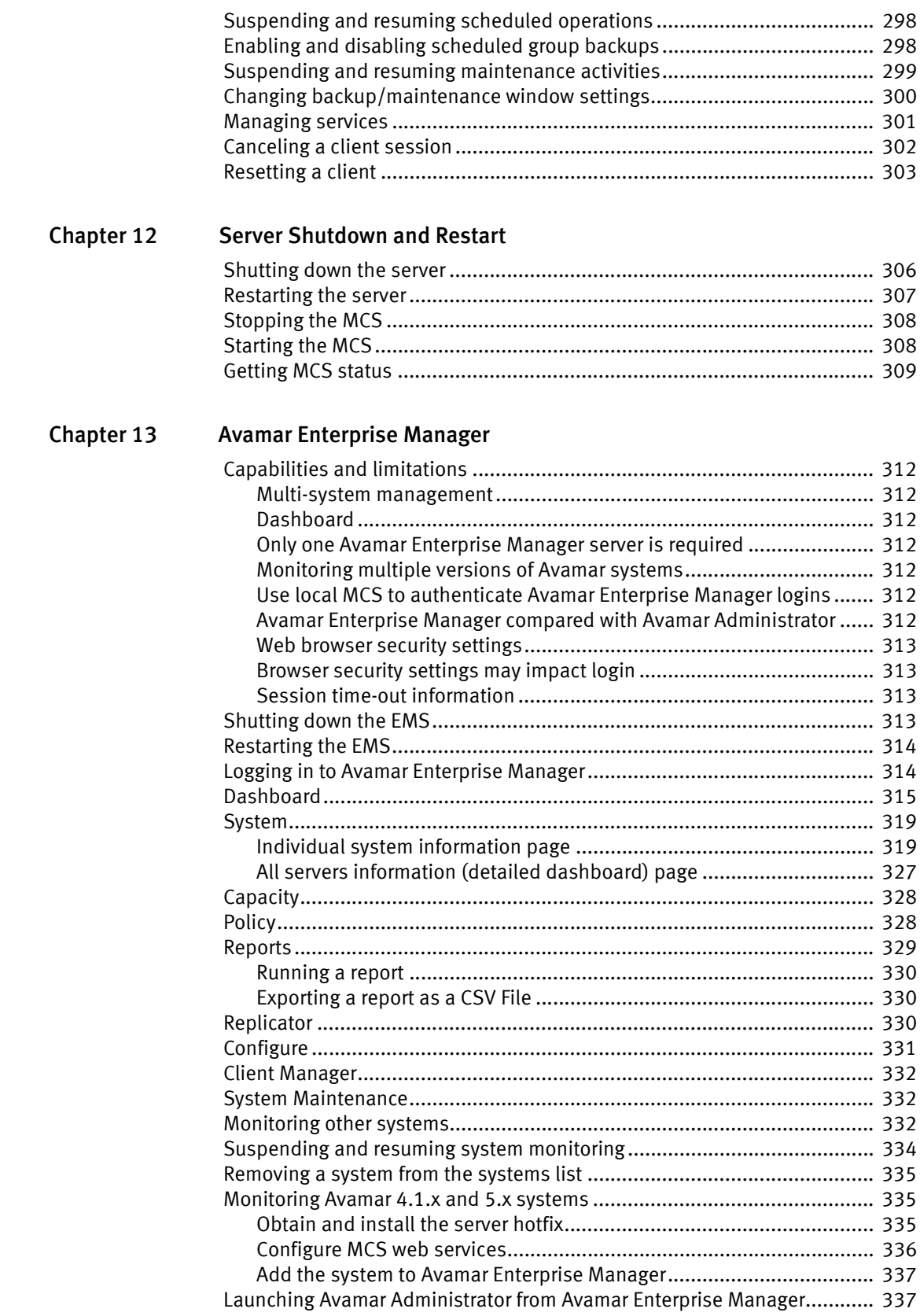

### [Chapter 14 Capacity Management](#page-340-0)

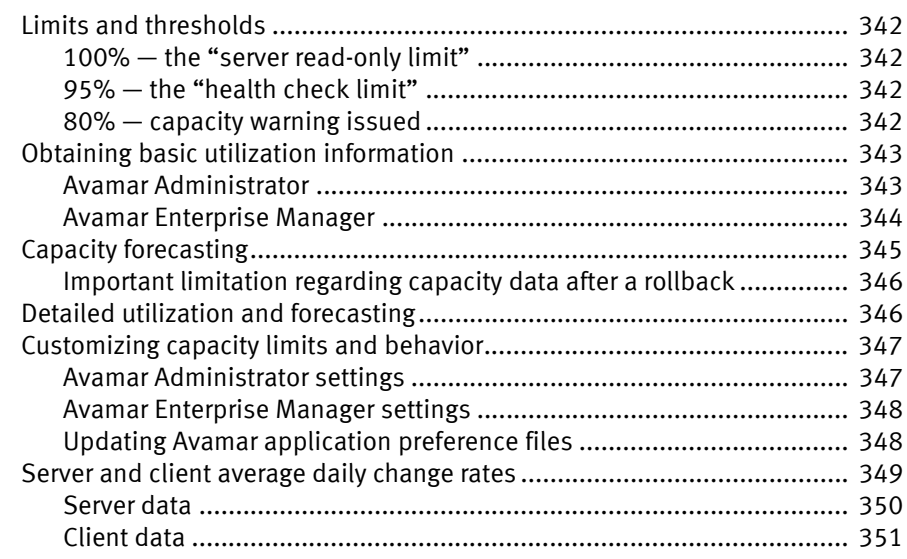

### [Chapter 15 Replication](#page-352-0)

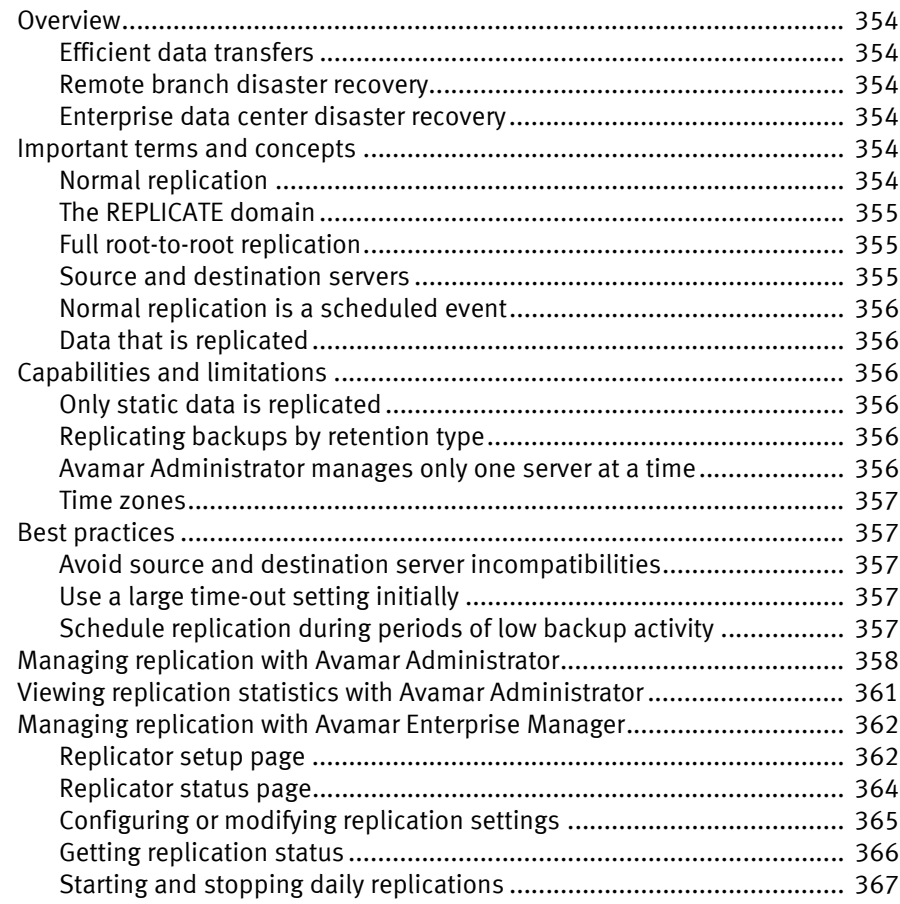

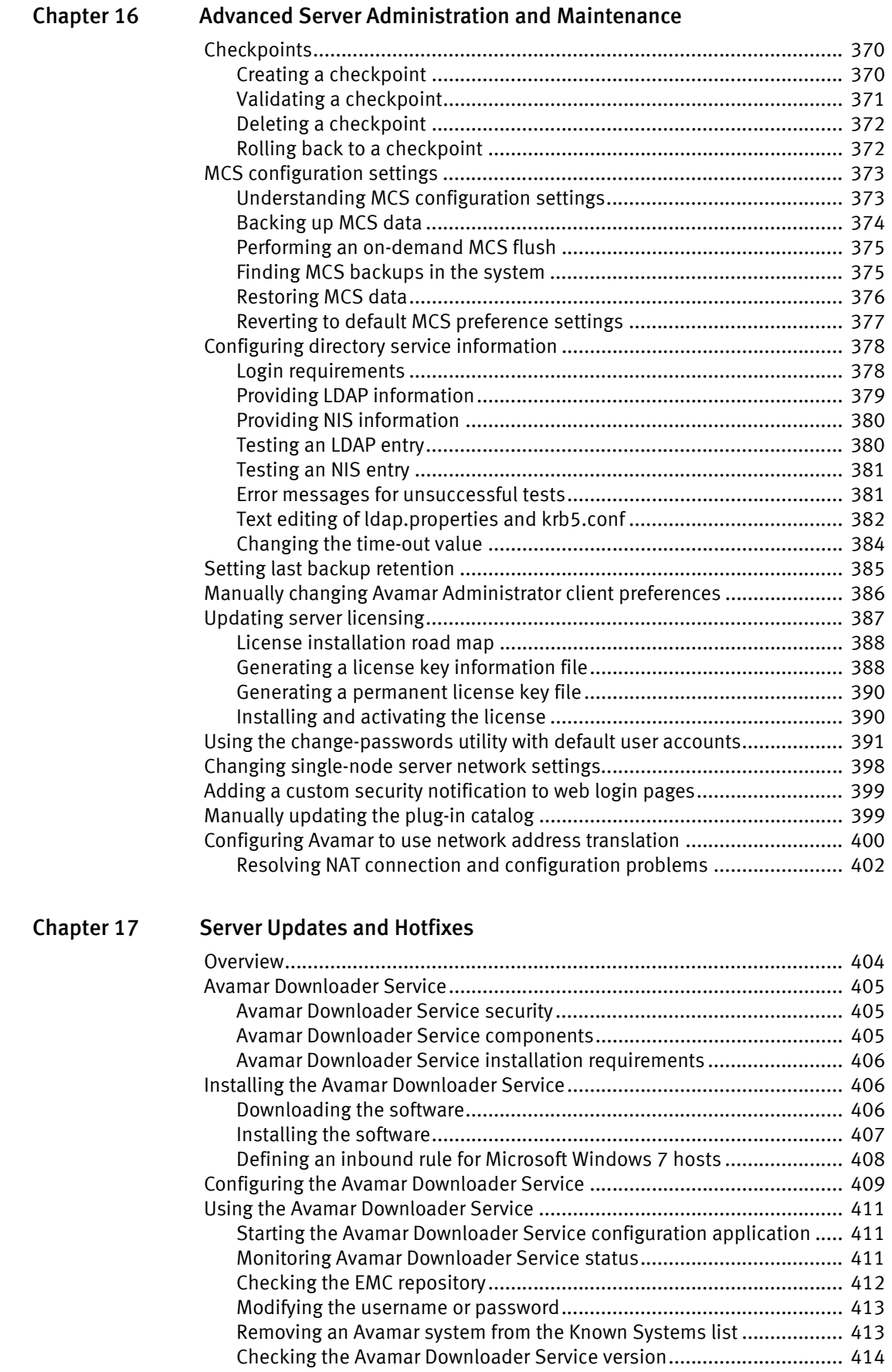

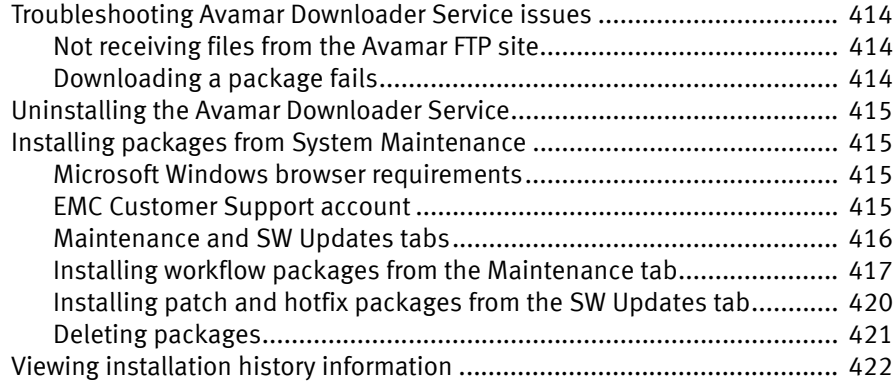

#### [Chapter 18 Client System Recovery](#page-426-0)

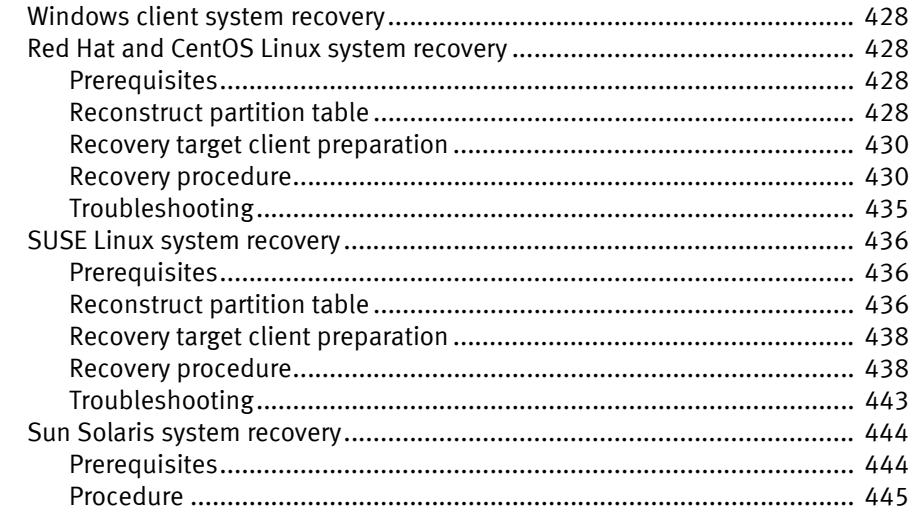

### [Chapter 19 Avamar Client Manager](#page-448-0)

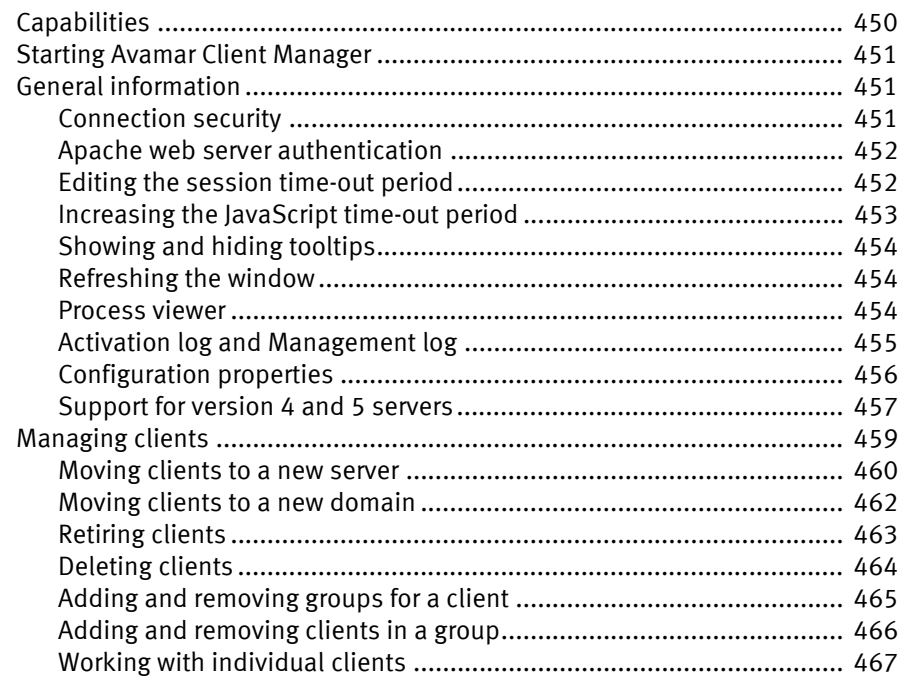

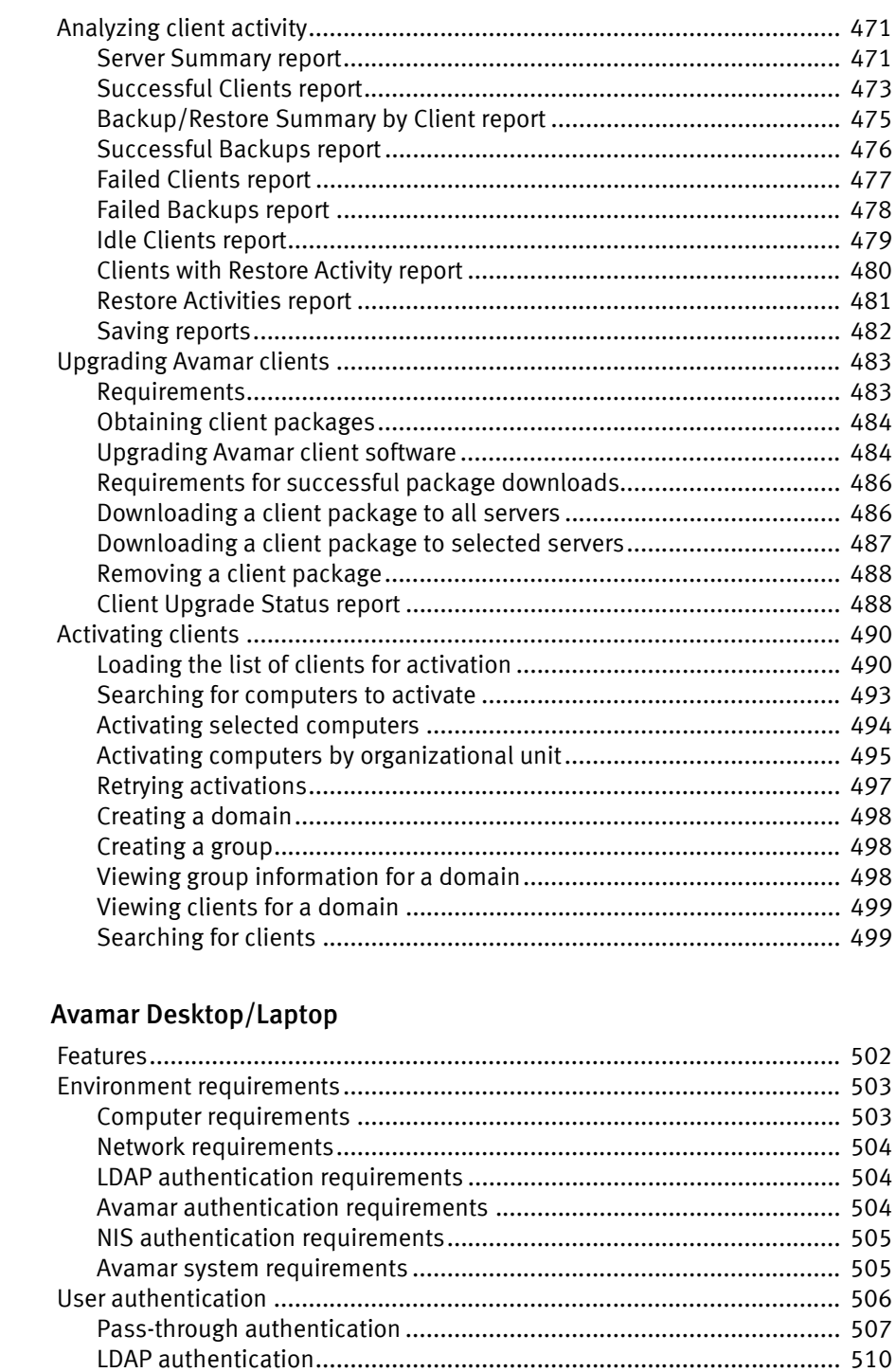

[Avamar authentication ........................................................................ 513](#page-512-0) [Mixed authentication .......................................................................... 515](#page-514-0)  [Apache web server authentication ............................................................ 518](#page-517-0)  [Changing the default web UI port .............................................................. 518](#page-517-1) [Client change ...................................................................................... 518](#page-517-2) [Server changes ................................................................................... 519](#page-518-0)  [Alternate file browsing method for clients ................................................. 519](#page-518-1)  [Rebranding the web UI .............................................................................. 520](#page-519-0)  [Checking the status of Avamar Desktop/Laptop server .............................. 521](#page-520-0)  [Stopping and starting Avamar Desktop/Laptop server............................... 521](#page-520-1)

Chapter 20

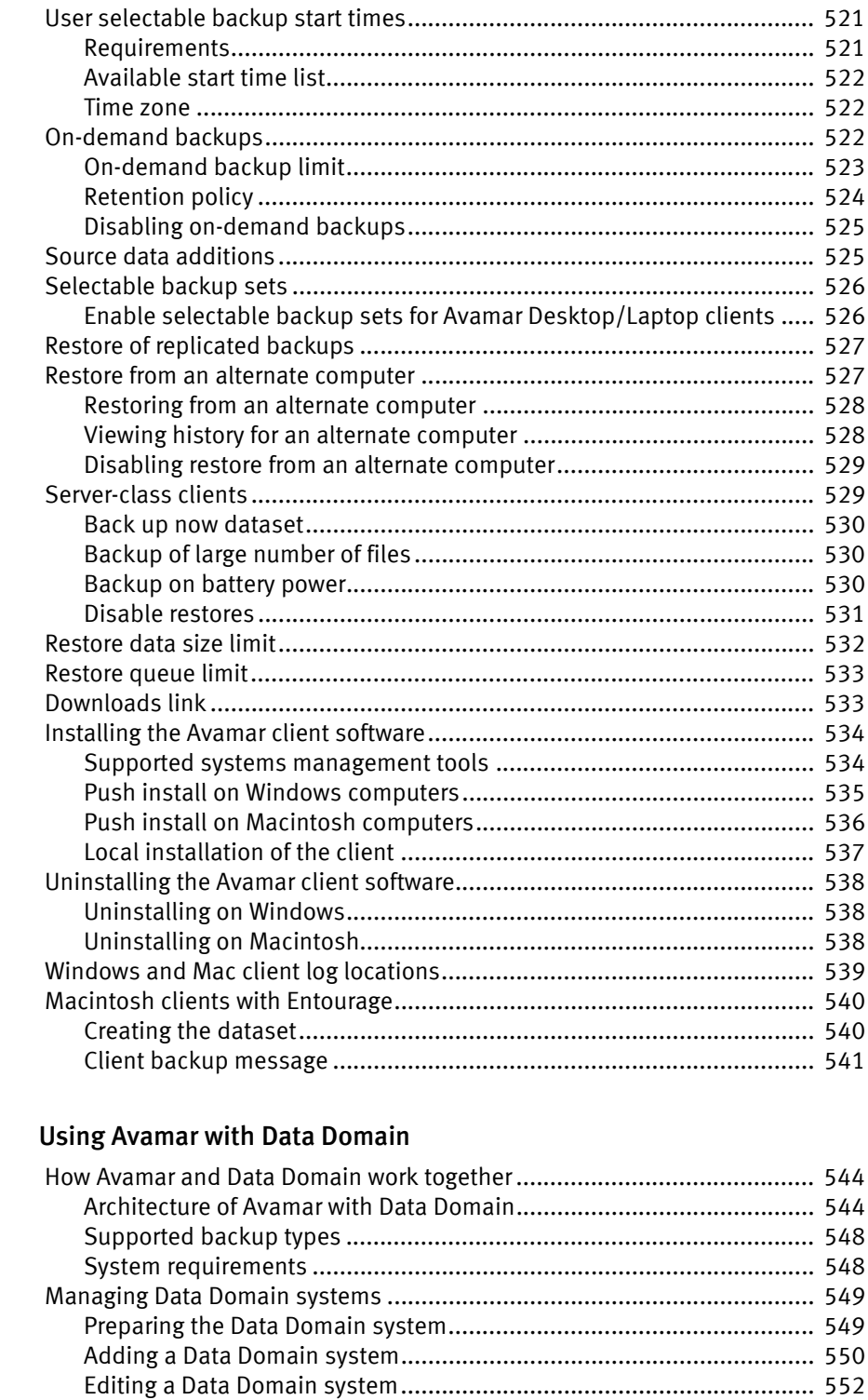

[Deleting a Data Domain system........................................................... 553](#page-552-0)  [Backup to a Data Domain system .............................................................. 554](#page-553-0)  [Restore from a Data Domain system .......................................................... 556](#page-555-0)  [System maintenance with Data Domain .................................................... 556](#page-555-1) [HFS check ........................................................................................... 557](#page-556-0) [Checkpoints........................................................................................ 557](#page-556-1) [Rollbacks ............................................................................................ 557](#page-556-2) [Garbage Collection.............................................................................. 557](#page-556-3)

Chapter 21

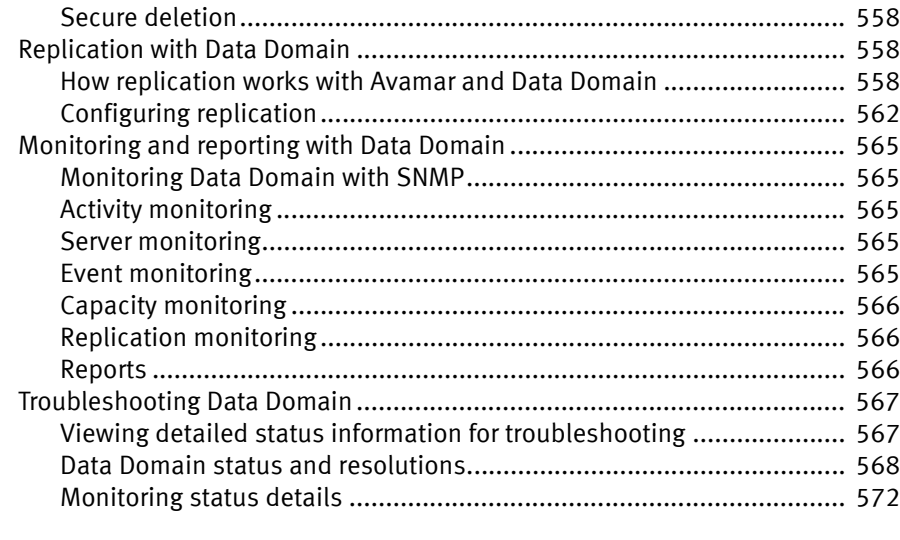

#### [Chapter 22 Avamar File System \(AvFS\)](#page-574-0)

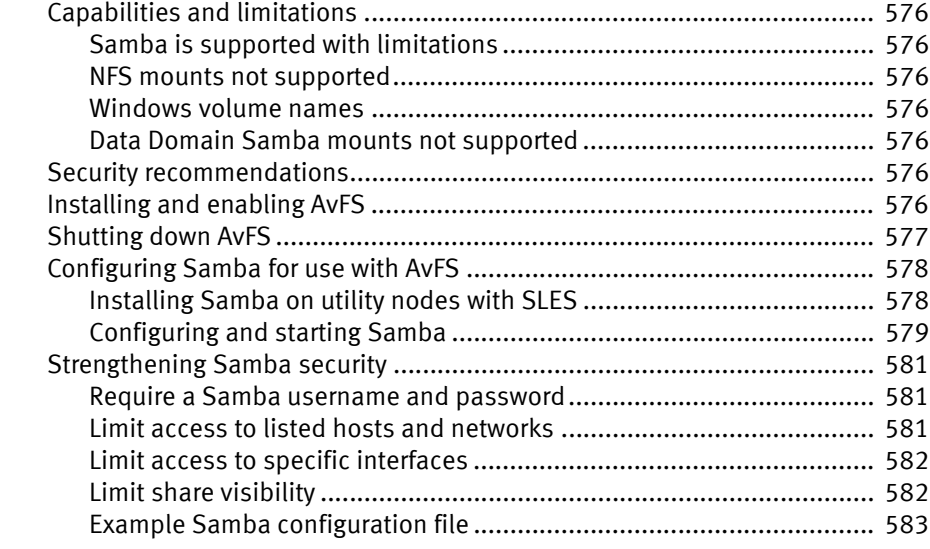

### [Appendix A Command Shell Server Logins](#page-584-0)

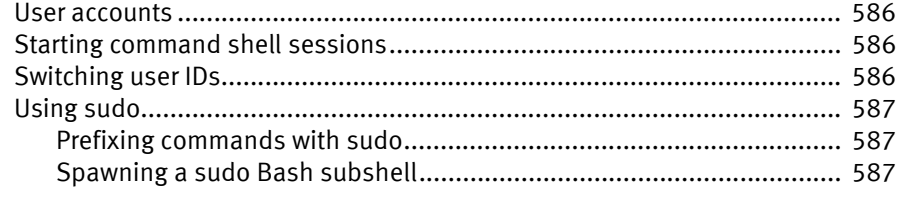

#### [Appendix B Plug-in Options](#page-588-0)

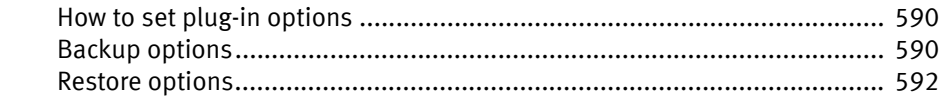

### **Appendix C**

#### **MCS and EMS Database Views**

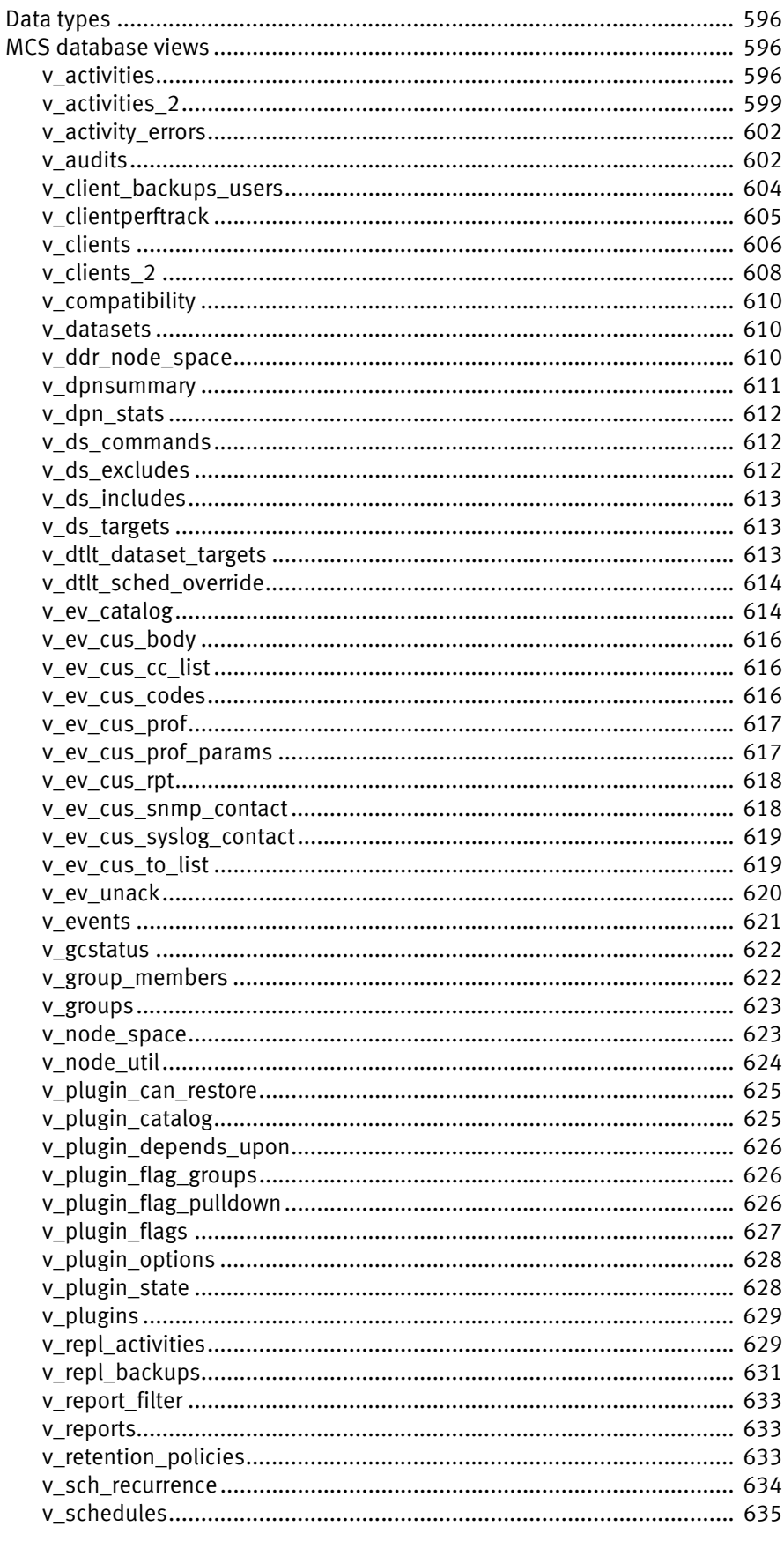

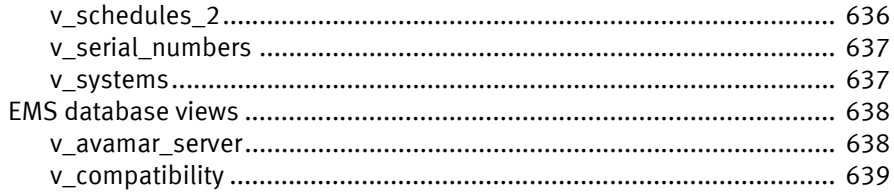

#### Glossary

# **TABLES**

#### Title Page

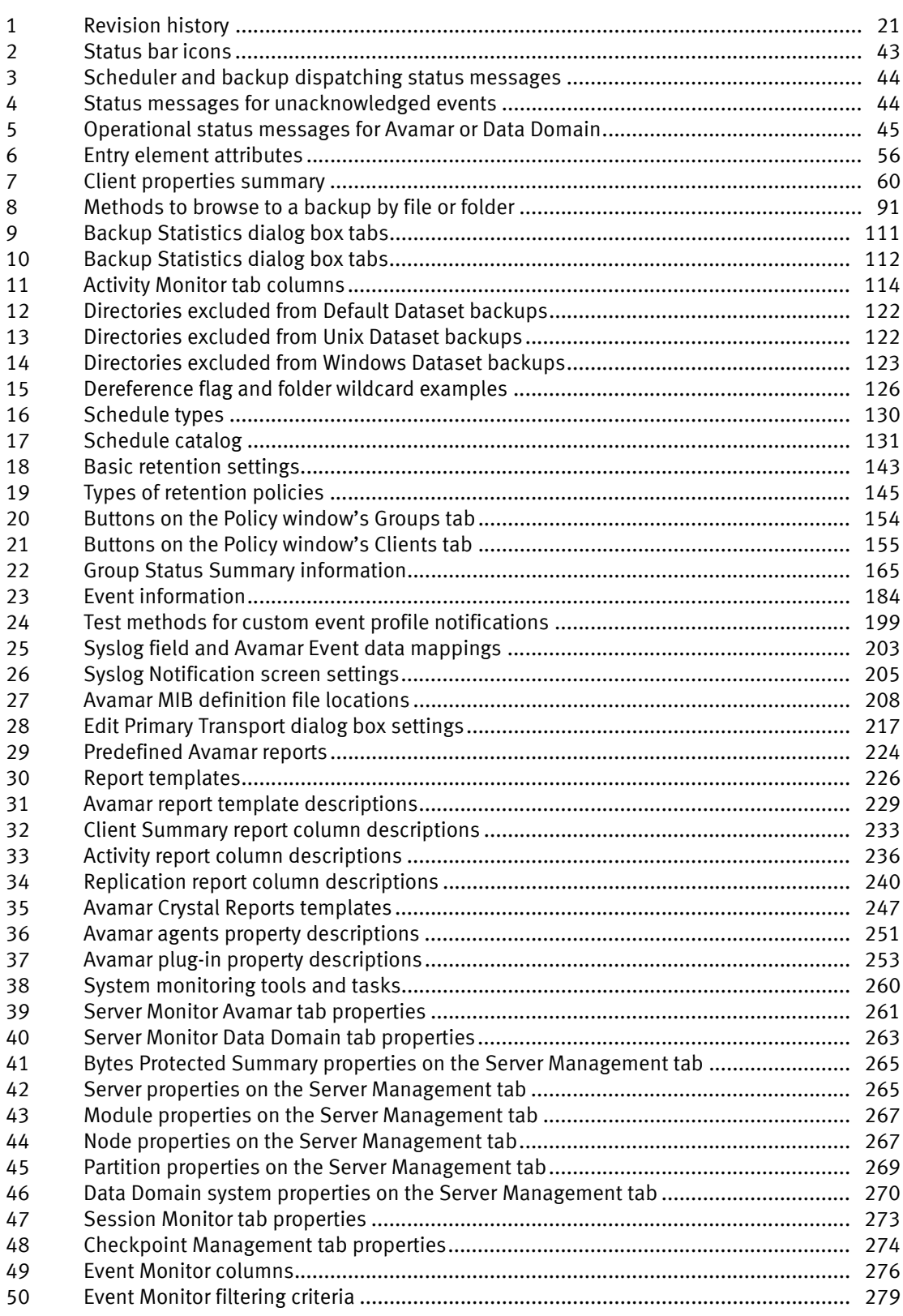

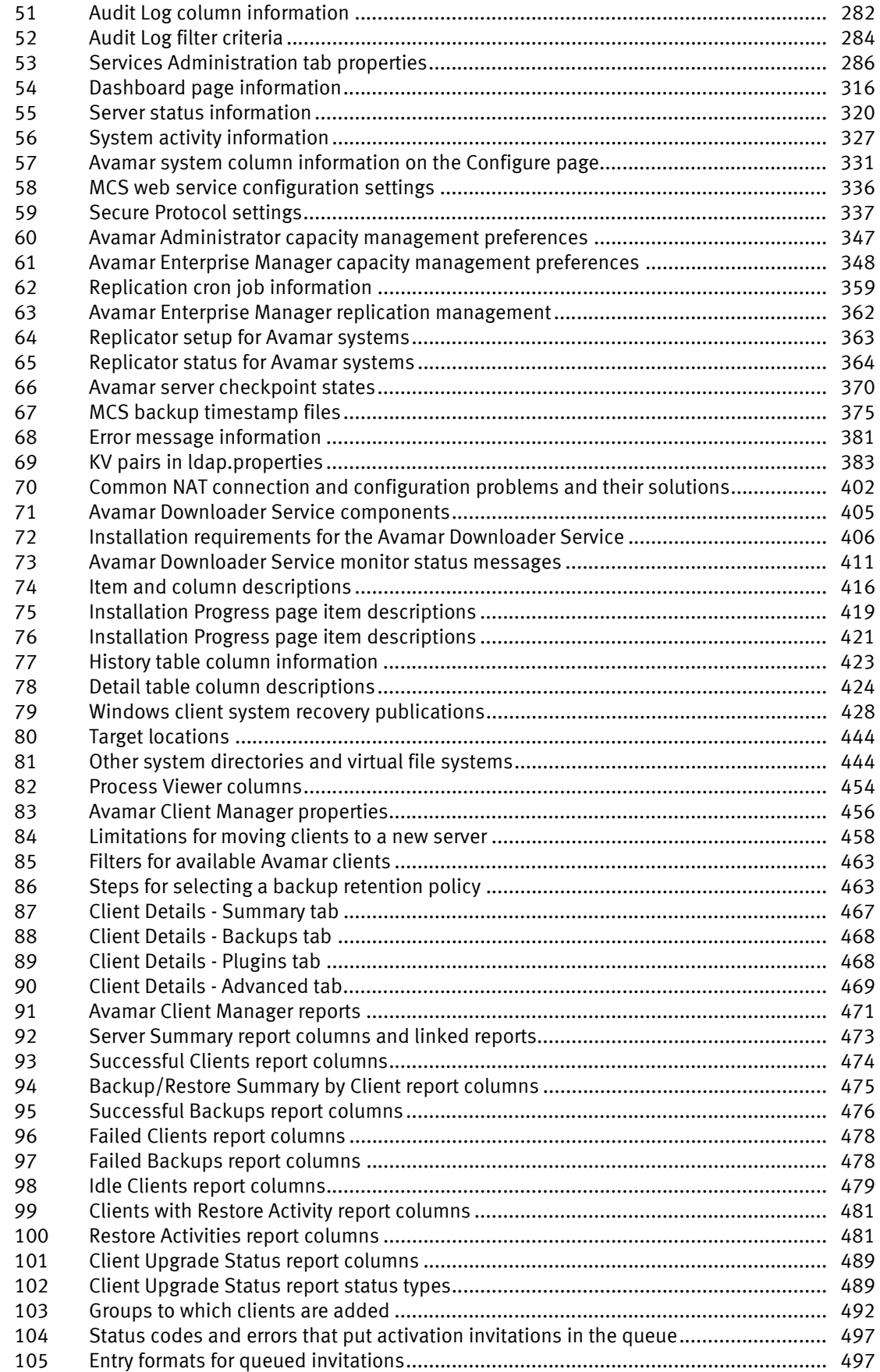

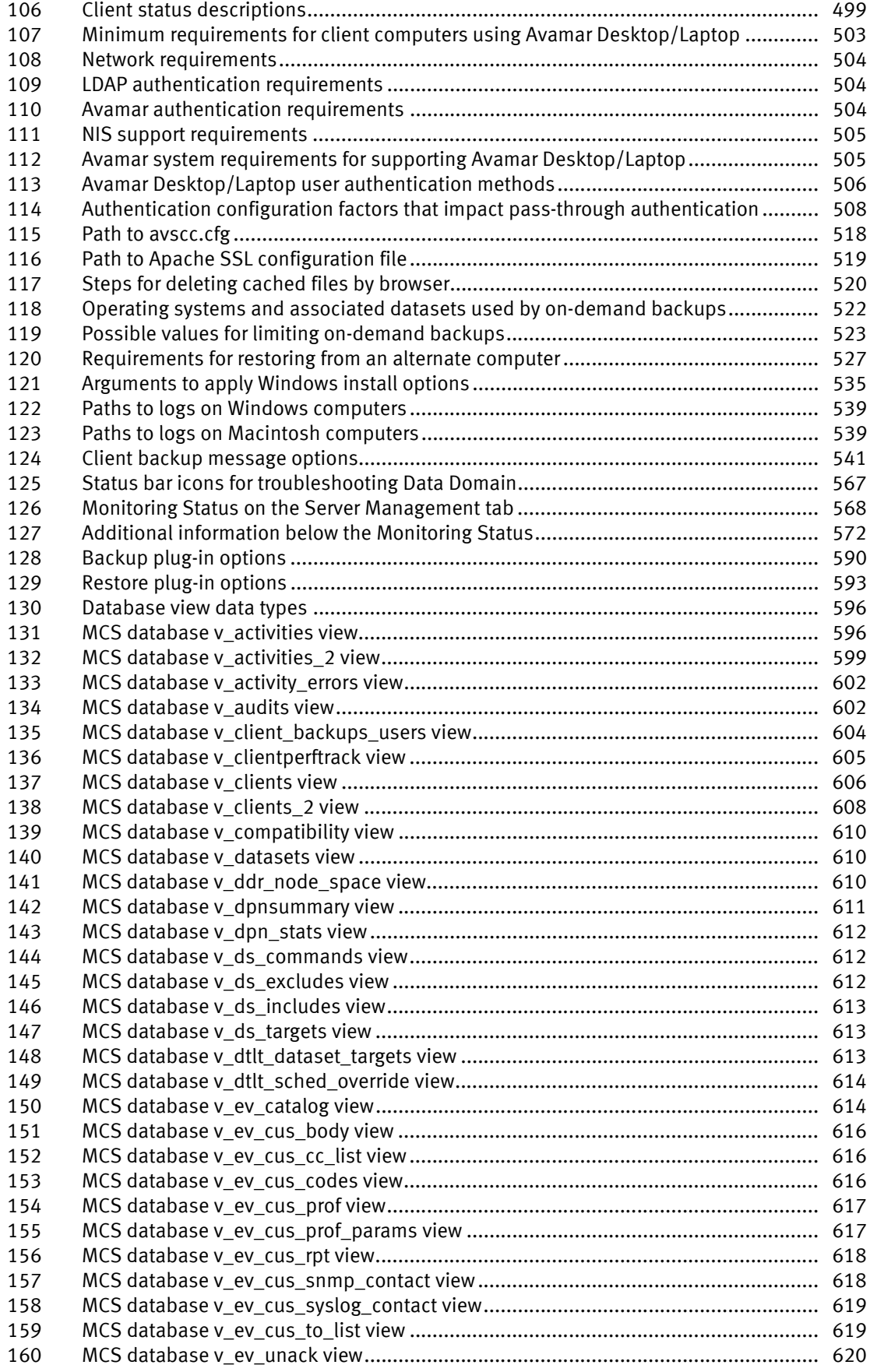

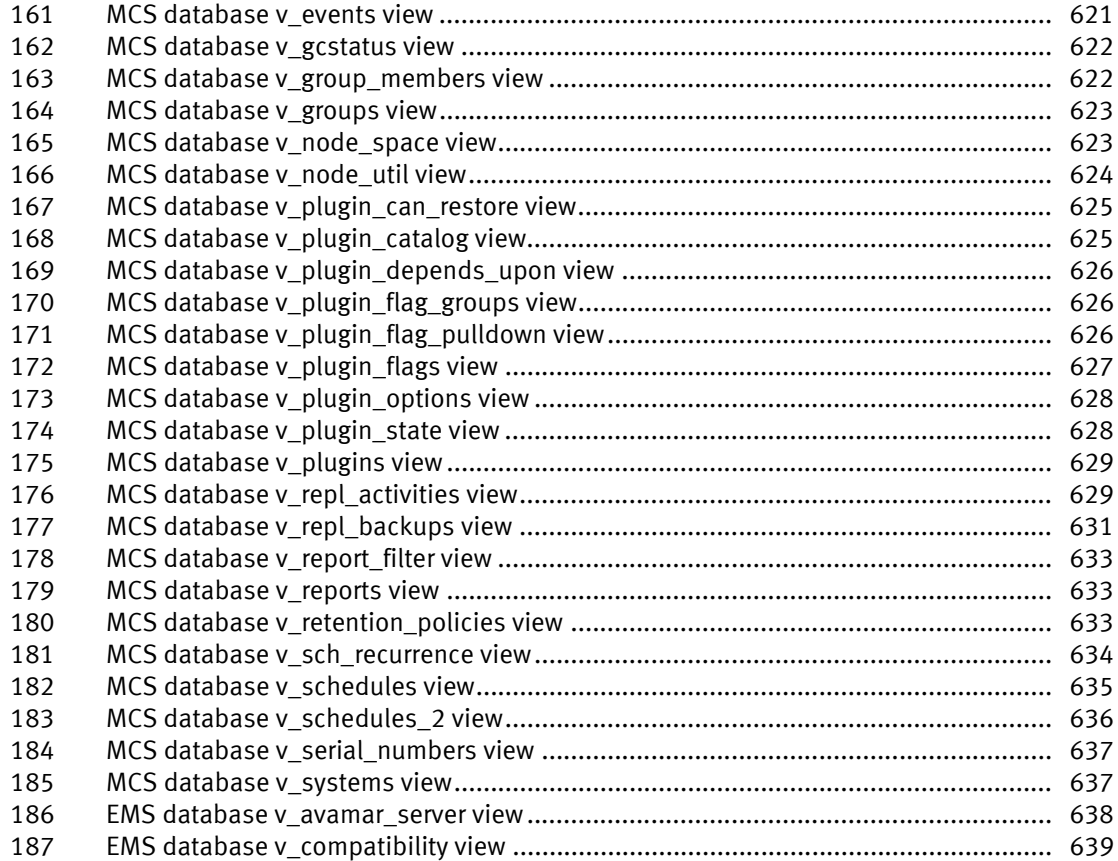

## <span id="page-20-0"></span>PREFACE

As part of an effort to improve its product lines, EMC periodically releases revisions of its software and hardware. Therefore, some functions described in this document might not be supported by all versions of the software or hardware currently in use. The product release notes provide the most up-to-date information on product features.

Contact your EMC representative if a product does not function properly or does not function as described in this document.

Note: This document was accurate at publication time. New versions of this document might be released on the EMC online support website. Check the EMC online support website to ensure that you are using the latest version of this document.

#### Purpose

This guide describes how to configure, administer, monitor, and maintain the Avamar system.

#### Audience

The information in this guide is primarily intended for system administrators who are responsible for maintaining servers and clients on a network, as well as operators who monitor daily backups and storage devices.

#### <span id="page-20-1"></span>Revision history

The following table presents the revision history of this document.

#### Table 1 Revision history

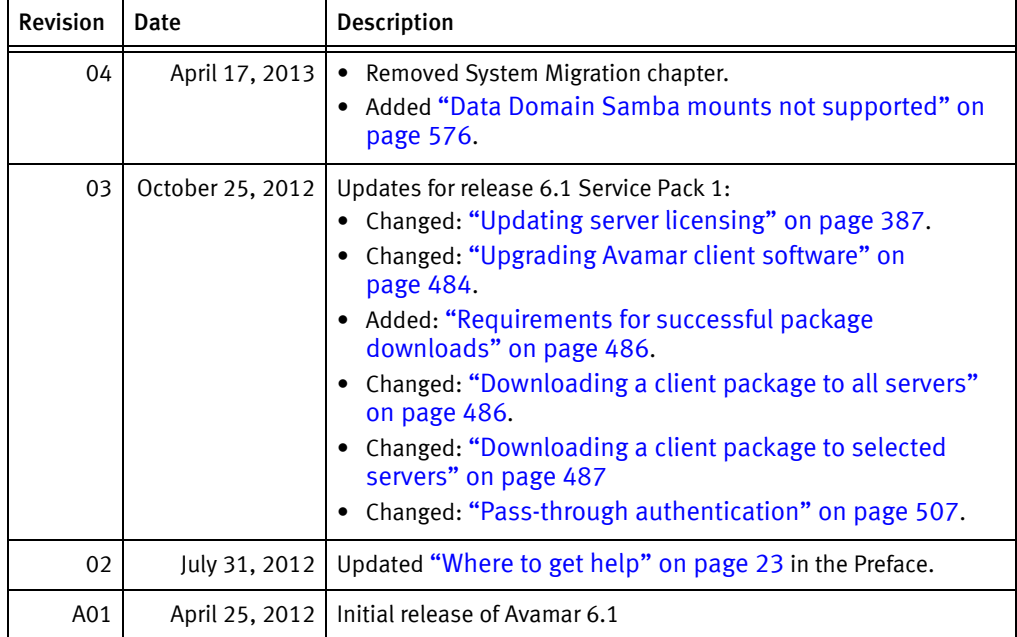

#### Related documentation

The following EMC publications provide additional information:

- ◆ EMC Avamar Compatibility and Interoperability Matrix
- ◆ EMC Avamar Release Notes
- ◆ EMC Avamar Operational Best Practices
- ◆ EMC Avamar Product Security Guide
- ◆ EMC Avamar and Data Domain Integration Guide
- All EMC Avamar client and plug-in user guides

#### Conventions used in this document

EMC uses the following conventions for special notices:

#### **DANGER**

DANGER indicates a hazardous situation which, if not avoided, will result in death or serious injury.

#### <u>WARNING</u>

WARNING indicates a hazardous situation which, if not avoided, could result in death or serious injury.

#### <u>CAUTION</u>

CAUTION, used with the safety alert symbol, indicates a hazardous situation which, if not avoided, could result in minor or moderate injury.

#### **NOTICE**

NOTICE is used to address practices not related to personal injury.

Note: A note presents information that is important, but not hazard-related.

#### IMPORTANT

An important notice contains information essential to software or hardware operation.

#### Typographical conventions

EMC uses the following type style conventions in this document:

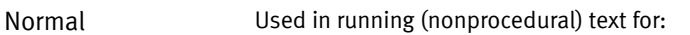

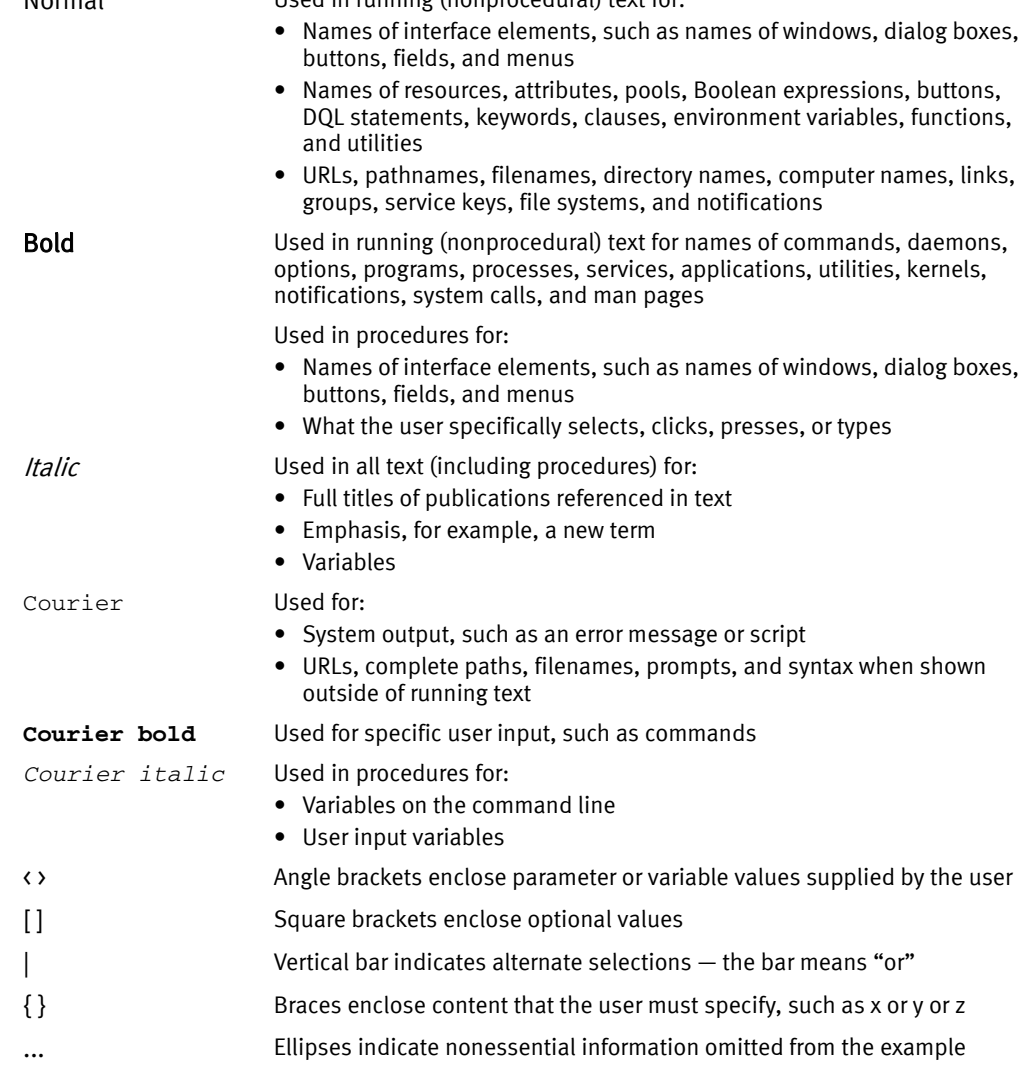

#### <span id="page-22-0"></span>Where to get help

The Avamar support page provides access to licensing information, product documentation, advisories, and downloads, as well as how-to and troubleshooting information. This information may enable you to resolve a product issue before you contact EMC Customer Service.

To access the Avamar support page:

- 1. [Go to](https://support.emc.com/products) https://support.EMC.com/products.
- 2. Type a product name in the Find a Product box.
- 3. Select the product from the list that appears.
- 4. Click the arrow next to the Find a Product box.
- 5. (Optional) Add the product to the My Products list by clicking Add to my products in the top right corner of the Support by Product page.

#### Documentation

The Avamar product documentation provides a comprehensive set of feature overview, operational task, and technical reference information. Review the following documents in addition to product administration and user guides:

- Release notes provide an overview of new features and known limitations for a release.
- ◆ Technical notes provide technical details about specific product features, including step-by-step tasks, where necessary.
- White papers provide an in-depth technical perspective of a product or products as applied to critical business issues or requirements.

#### Knowledgebase

The EMC Knowledgebase contains applicable solutions that you can search for either by solution number (for example, esgxxxxxx) or by keyword.

To search the EMC Knowledgebase:

- 1. Click the **Search** link at the top of the page.
- 2. Type either the solution number or keywords in the search box.
- 3. (Optional) Limit the search to specific products by typing a product name in the Scope by product box and then selecting the product from the list that appears.
- 4. Select Knowledgebase from the Scope by resource list.
- 5. (Optional) Specify advanced options by clicking Advanced options and specifying values in the available fields.
- 6. Click the search button.

#### Live chat

To engage EMC Customer Service by using live interactive chat, click Join Live Chat on the Service Center panel of the Avamar support page.

#### Service Requests

For in-depth help from EMC Customer Service, submit a service request by clicking Create Service Requests on the Service Center panel of the Avamar support page.

Note: To open a service request, you must have a valid support agreement. Contact your EMC sales representative for details about obtaining a valid support agreement or with questions about your account.

To review an open service request, click the Service Center link on the Service Center panel, and then click View and manage service requests.

#### Facilitating support

EMC recommends that you enable ConnectEMC and Email Home on all Avamar systems:

- ◆ ConnectEMC automatically generates service requests for high priority events.
- Email Home emails configuration, capacity, and general system information to EMC Customer Service.

#### Your comments

Your suggestions will help us continue to improve the accuracy, organization, and overall quality of the user publications. Send your opinions of this document to:

BSGDocumentation@emc.com

Please include the following information:

- ◆ Product name and version
- ◆ Document name, part number, and revision (for example, A01)
- ◆ Page numbers
- ◆ Other details that will help us address the documentation issue

Preface

# <span id="page-26-0"></span>CHAPTER 1 Introduction

The following topics introduce the EMC Avamar online data protection solution:

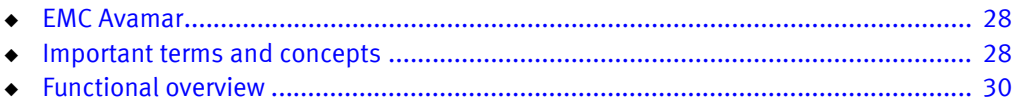

## <span id="page-27-0"></span>EMC Avamar

EMC® Avamar® solves the challenges associated with traditional backup, enabling fast, reliable backup and recovery for remote offices, data center LANs, and VMware® environments. Avamar is backup and recovery software that uses patented global data deduplication technology to identify redundant sub-file data segments at the source, reducing daily backup data by up to 500x—before it is transferred across the network and stored to disk. This enables companies to perform daily full backups even across congested networks and limited WAN links.

Key Avamar differentiators are:

- Deduplication of backup data at the source-before transfer across the network
- Enabling of fast, daily full backups across existing networks and infrastructure
- ◆ Reduction of required daily network bandwidth by up to 500x
- ◆ Up to 10x faster backups
- Encryption of data in flight and at rest
- Patented RAIN technology that provides fault tolerance across nodes and eliminates single points of failure
- Scalable grid architecture
- Reduction of total backup storage by up to 50x due to global data deduplication
- ◆ Daily verification of recoverability—no surprises
- ◆ Centralized web-based management
- Simple one-step recovery
- Flexible deployment options, including EMC Corporation Avamar Data Store package

### <span id="page-27-1"></span>Important terms and concepts

The following topics discuss important Avamar terms and concepts.

#### <span id="page-27-2"></span>Avamar system

An Avamar system is a client/server network backup and restore solution that consists of one or more Avamar servers and the network servers or desktop clients that back up data to those servers. The Avamar system also provides centralized management through the Avamar Administrator graphical management console software application.

#### <span id="page-28-0"></span>Avamar server

An Avamar server is a logical grouping of one or more nodes that is used to store and manage client backups.

Hardware manufacturers typically call their equipment servers (for instance, the Dell PowerEdge 2950 server). In the context of an Avamar system, this equipment is called a "node."

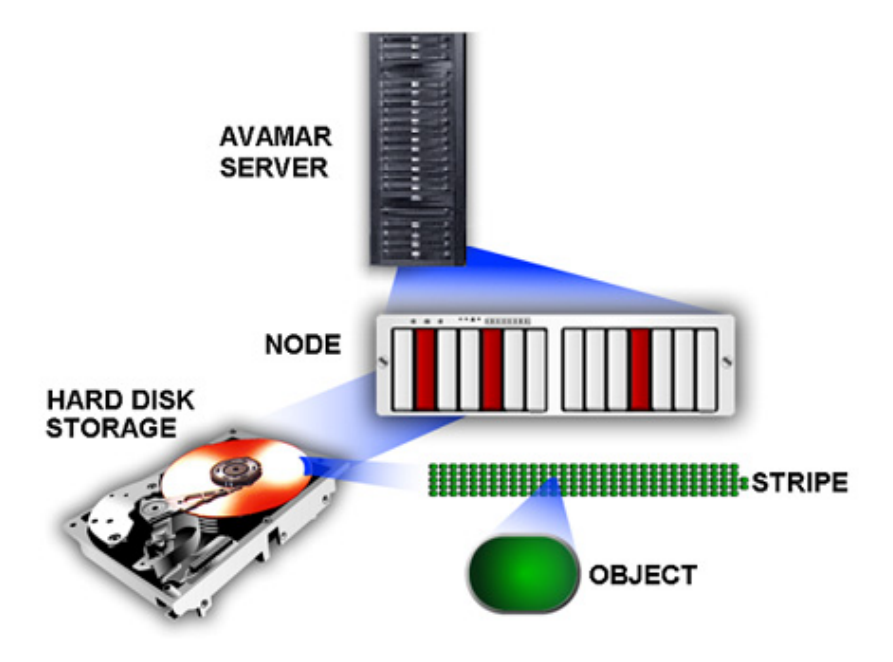

#### <span id="page-28-1"></span>Node

<span id="page-28-4"></span><span id="page-28-3"></span><span id="page-28-2"></span>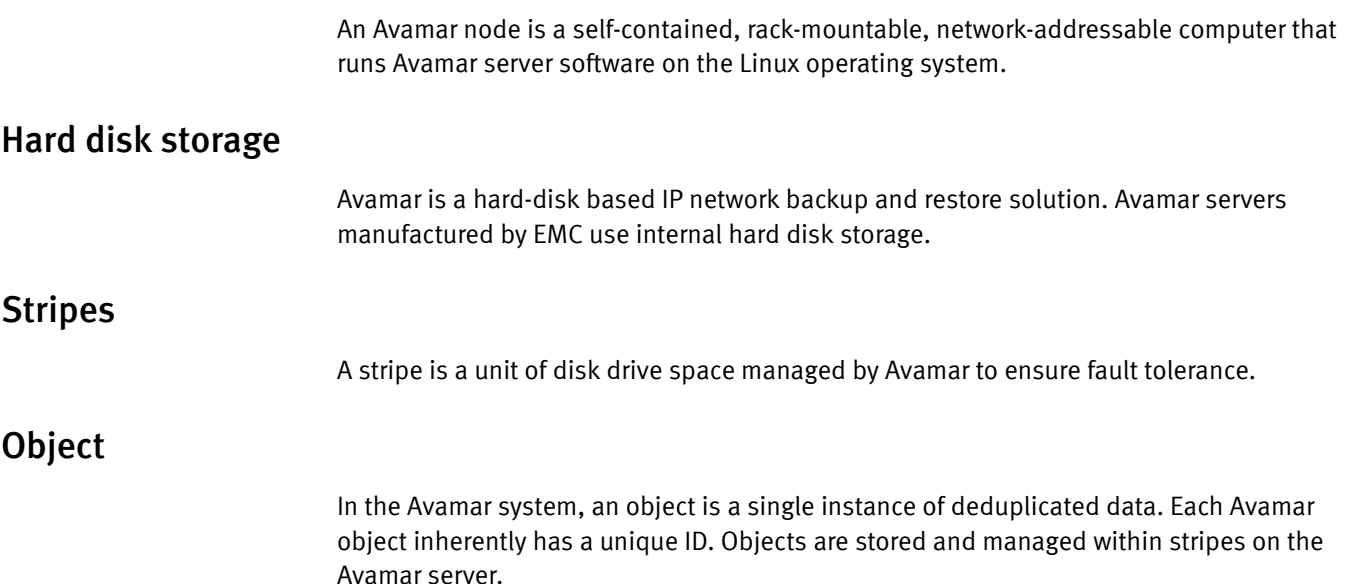

### <span id="page-29-0"></span>Data deduplication

Data deduplication is a key feature of the Avamar system. Data deduplication ensures that each unique sub-file, variable length object is stored only once across sites and servers.

During backups, Avamar client software examines the client filesystem and applies a data deduplication algorithm that identifies redundant data sequences and breaks the client filesystem into sub-file, variable length data segments. Each data segment is assigned a unique ID. The client software then determines whether this unique ID has already been stored on the Avamar server. If this object resides on the Avamar server, a link to the stored object is referenced in the backup. Once an object has been stored on the server, it never has to be re-sent over the network, no matter how many times it is encountered on any number of clients. This feature significantly reduces network traffic and provides for greatly enhanced storage efficiency on the server.

#### **How it Works**

**Avamar Global Data De-Duplication** 

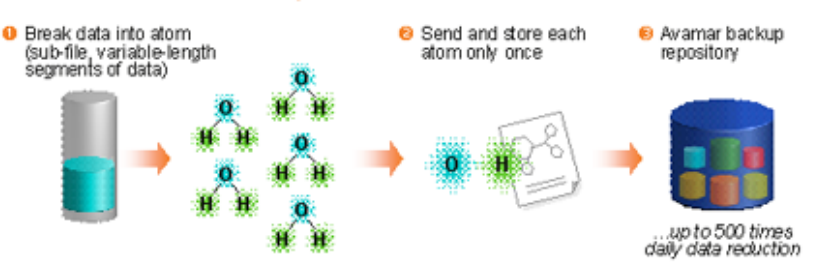

### <span id="page-29-1"></span>Replication

Replication is a feature that enables efficient, encrypted, and asynchronous replication of data stored in an Avamar server to another Avamar server deployed in remote locations without the need to ship tapes. Replication is a scheduled process between two independent Avamar servers, providing a higher level of reliability for stored backups. Replication can be scheduled to run at off-peak hours to minimize bandwidth impact.

### <span id="page-29-2"></span>Functional overview

This topic provides detailed information about each part of the Avamar client/server system and describes how the parts interact with one another.

#### <span id="page-29-3"></span>Avamar servers

All Avamar servers store client backups and also provide essential processes and services required for client access and remote system administration.

Avamar servers are available in either single-node or scalable multi-node configurations. For the most part, when using Avamar Administrator management console software, all Avamar servers look and behave the same. The main differences among Avamar server configurations are the number of nodes and disk drives reported in the server monitor.

Documenting specific differences in Avamar server hardware configurations is beyond the scope of this guide. Whenever specific limitations and best practices for certain configurations are known, they are noted. However, these occasional notes should not be considered definitive or exhaustive. Consult EMC Customer Service or an EMC reseller for additional information about specific hardware. Nodes The primary building block in any Avamar server is a node. Each node is a self-contained, rack-mountable, network-addressable computer that runs Avamar server software on the Linux operating system. Nodes can also contain internal storage in the form of hard disk drives. If the node is configured with internal storage (that is, a single-node server), it is internally mirrored to provide robust fault tolerance. There are three types of nodes:  $\bullet$  Utility node  $-A$  utility node is dedicated to scheduling and managing background Avamar server jobs. In scalable multi-node Avamar servers, a single utility node provides essential internal services for the server (Management Console Server [MCS], cronjob, External authentication, Network Time Protocol [NTP], and Web access). Because utility nodes are dedicated to running these essential services, they cannot be used to store backups. ◆ Storage nodes – Storage nodes are nodes that store backup data. Multiple storage nodes are configured with multi-node Avamar servers based upon performance and capacity requirements. Storage nodes can be added to an Avamar server over time to expand performance with no downtime required. Avamar clients connect directly with Avamar storage nodes; client connections and data are load balanced across storage nodes. ◆ NDMP Accelerator – An NDMP Accelerator node is a specialized node that uses NDMP to provide data protection for certain NAS devices, including the EMC Celerra<sup>®</sup> IP storage systems and Network Appliance filers. Single-node servers Single-node Avamar servers combine all of the features and functions of utility and storage nodes on a single node.

### <span id="page-31-0"></span>Avamar clients

Avamar provides client software for various computing platforms. Each client comprises a client agent and one or more plug-ins.

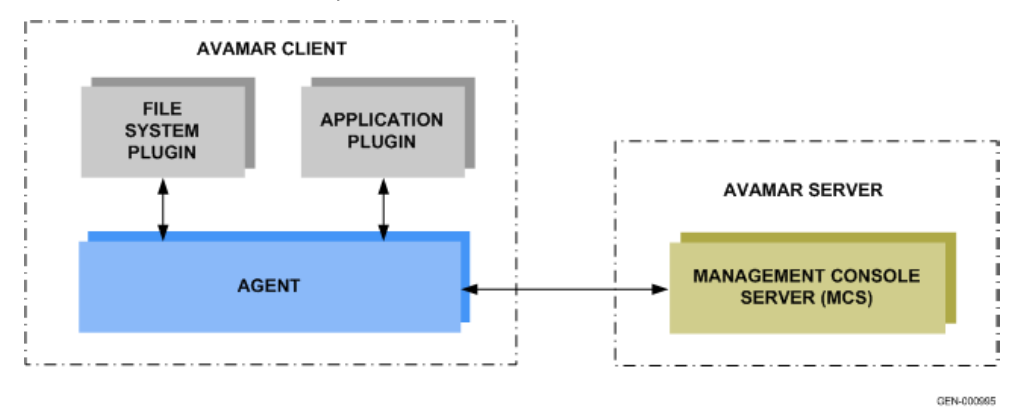

#### Agents

Avamar agents are platform-specific software processes that run on the client and communicate with the Management Console Server (MCS) and any plug-ins installed on that client.

#### Plug-ins

The following topics provide details on the two types of Avamar plug-ins.

#### Filesystem plug-ins

Filesystem plug-ins are used to browse, back up, and restore files or directories on a specific client filesystem. Avamar currently provides plug-ins for the following operating systems:

- Free BSD
- ◆ HP-UX
- ◆ IBM AIX
- ◆ Linux
- ◆ Mac OS X
- ◆ Microsoft Windows
- ◆ Microsoft Windows Volume Shadow Copy Service (VSS)
- SCO OpenServer
- **SCO UnixWare**
- Sun Solaris
- **Novell NetWare**
- **VMware**

#### Application plug-ins

Application plug-ins support backup and restore of databases or other special applications. Avamar currently provides plug-ins for the following applications:

- IBM DB2
- ◆ Lotus Domino
- ◆ Microsoft Exchange
- ◆ Microsoft Hyper-V
- ◆ Microsoft Office SharePoint Server (MOSS)
- Microsoft SQL Server
- ◆ NDMP for NAS devices, including EMC Celerra IP storage systems and Network Appliance filers
- ◆ Oracle
- ◆ SAP with Oracle
- Sybase ASE

#### <span id="page-32-0"></span>Avamar Administrator

Avamar Administrator is a graphical management console software application that is used to remotely administer an Avamar system from a supported Windows client computer.

### <span id="page-32-1"></span>Encryption

Avamar can encrypt all data sent between clients and the server "in flight." To provide enhanced security during client/server data transfers, Avamar supports two levels of "in-flight" encryption: medium and high. You can set the encryption level on a client-by-client basis in client properties, or for an entire group of clients in group properties. You also can disable "in-flight" encryption entirely.

Each individual Avamar server can also be configured to encrypt data stored on the server "at rest." The decision to encrypt all data stored in an Avamar server is typically a one-time decision that is made when the server is initially deployed at a customer site.

Introduction

# <span id="page-34-0"></span>CHAPTER 2 Avamar Administrator

The following topics provide details on Avamar Administrator, the graphical management console software application that is used to remotely administer an Avamar system from a supported Windows or client computer:

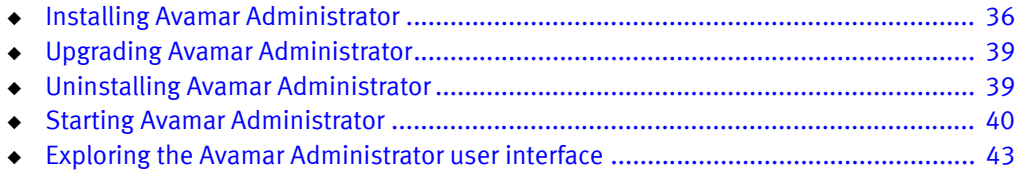

## <span id="page-35-0"></span>Installing Avamar Administrator

You can install Avamar Administrator on either Microsoft Windows or on Linux.

#### <span id="page-35-1"></span>Installing on Microsoft Windows

To install Avamar Administrator on Microsoft Windows:

- 1. Log in to the computer where the software will be installed.
- 2. Open a web browser and go to the following URL:

#### **http://AVAMARSERVER**

where AVAMARSERVER is the Avamar server network hostname (as defined in DNS) or IP address.

You are automatically redirected to the Avamar secure web server.

3. If a security alert dialog box appears due to browser security settings, click Yes or OK to allow redirection to the Avamar secure web server.

The Secure Log On page appears.

- 4. Scroll down until the Documents and Downloads hyperlink appears.
- 5. Click Documents and Downloads.

The Downloads and Documentation page appears.

6. Click the operating system hyperlink for the computer.

A directory listing appears.

- 7. If necessary, install Java Runtime Environment (JRE) 1.6 Update 12:
	- a. Click the jre-6u12-windows-i586-p install package.
	- b. Open the installation file, or download the file and then open it from the saved location.
	- c. Follow the onscreen instructions to complete the JRE installation.
- 8. Click the AvamarConsoleMultiple install package.
- 9. Open the installation file, or download the installation file and then open it from the saved location.
- 10. If a security warning appears, click Run.

The installation wizard appears.

11. Click Accept for the license agreement.

The installation destination window appears.

12. (Optional) To change the installation directory, click Browse and select a different destination.
#### NOTICE

You can install multiple versions of Avamar Administrator on the same computer. Each version is identified by its full version number (for instance, 6.1.0.420). To ensure against inadvertently overwriting an existing version, select the destination folder carefully.

#### 13. Click Install.

### <span id="page-36-0"></span>Installing on Linux

To install Avamar Administrator on Linux, download the install package from the Avamar server and then run the installation.

#### Downloading the install package

To download the install package:

- 1. Log in to the computer where the software will be installed.
- 2. Open a web browser and go to the following URL:

#### **http://AVAMARSERVER**

where AVAMARSERVER is the Avamar server network hostname (as defined in DNS) or IP address.

You are automatically redirected to the Avamar secure web server.

3. If a security alert dialog box appears due to browser security settings, click Yes or OK to allow redirection to the Avamar secure web server.

The Secure Log On page appears.

- 4. Scroll down until the Documents and Downloads hyperlink appears.
- 5. Click Documents and Downloads.

The Downloads and Documentation page appears.

- 6. If necessary, install Java Runtime Environment (JRE) 1.6 Update 12:
	- a. Click Downloads > Red Hat Enterprise Linux 3 and download jre-6u12-linux-amd64.rpm to a temporary install directory on the system, such as /tmp.
	- b. Run the installation program from a command shell.
	- c. Follow the onscreen instructions to complete the JRE installation.

#### 7. Click Downloads > Linux.

Download the Avamar Administrator (AvamarConsole) install package to a temporary install directory on the system.

### **NOTICE**

Use the Red Hat Enterprise Linux 3.0 installer for Red Hat Enterprise Linux 9.0.

8. Note the filename of the Avamar Administrator (AvamarConsole) install package.

#### Running the installation on Linux

To install Avamar Administrator on Linux:

- 1. Open a command shell and log in as root on the computer where the software will be installed.
- 2. Change directory to the temporary install directory. For example:

**cd /tmp**

3. Type:

#### **rpm -ih AVAMARLINUXCONSOLE.rpm**

where AVAMARLINUXCONSOLE.rpm is the filename for the Avamar Administrator (AvamarConsole) install package.

The following appears in the command shell:

Please run /usr/local/avamar/6.1.0-nnn/bin/avsetup\_mcc to configure MC Client

4. Type:

#### **/usr/local/avamar/VERSION/bin/avsetup\_mcc**

where VERSION is the version of Avamar Administrator that you are installing.

The following appears in the command shell:

Enter the location of your JRE 1.5 installation [/usr/java/jre1.6u12]:

5. Press Enter to accept the default install location.

The following appears in the command shell:

Enter the root directory of your EMC installation [/usr/local/avamar/6.1.0-nnn]:

6. Press Enter to accept the default install location.

The following appears in the command shell:

Avamar Administrator 6.1.0.nnn has been configured correctly. Type mcgui command to use it.

# Upgrading Avamar Administrator

The following topics explain how to upgrade Avamar Administrator either on Microsoft Windows or on Linux.

### Upgrading on Microsoft Windows

You can install multiple versions of Avamar Administrator on the same Microsoft Windows computer.

If you install Avamar Administrator on a computer where it is already installed, select a destination folder carefully during the installation procedure:

- ◆ To keep an older version, select a different installation folder.
- ◆ To directly upgrade the Avamar Administrator installation, select the same installation folder. The two versions are identified by their full version numbers.

### Upgrading on Linux

To upgrade the Avamar Administrator software on the Linux platform, uninstall the previous version as described in ["Uninstalling on Linux" on page 39](#page-38-0), and install the new software as described in ["Installing on Linux" on page 37](#page-36-0). Use of the Linux software upgrade command (rpm -Uh) is not supported.

## Uninstalling Avamar Administrator

The following topics explain how to uninstall Avamar Administrator on either Microsoft Windows or on Linux.

### Uninstalling on Microsoft Windows

To uninstall Avamar Administrator on Microsoft Windows:

- 1. Select Start > Programs > EMC Avamar > Administrator > VERSION > Uninstall Avamar Administrator, where VERSION is the version to uninstall.
- 2. Click OK on the confirmation message.

### <span id="page-38-0"></span>Uninstalling on Linux

To uninstall Avamar Administrator on Linux:

1. Close Avamar Administrator.

#### **NOTICE**

You must close all open Avamar Administrator sessions before you can uninstall Avamar Administrator. Otherwise, the uninstall does not complete. An incomplete uninstall complicates future Avamar Administrator upgrades.

2. Open a command shell and log in as root on the computer that is currently running Avamar Administrator.

3. Type:

```
rpm -qa | grep Av
```
The following appears in the command shell:

AvamarConsole-VERSION

- 4. Note the package name.
- 5. Type:

**rpm -e AvamarConsole-VERSION**

where AvamarConsole-VERSION is the Avamar software install package.

# Starting Avamar Administrator

The following steps explain how to start Avamar Administrator when it is installed on the local computer. You also can launch Avamar Administrator from an Avamar Enterprise Manager session, as discussed in ["Launching Avamar Administrator from Avamar](#page-336-0)  [Enterprise Manager" on page 337](#page-336-0).

To start Avamar Administrator:

- 1. Launch Avamar Administrator:
	- On Microsoft Windows platforms, double-click the Avamar Administrator icon on the Windows desktop.
	- On Linux platforms, open a command shell and type:

**mcgui**

The login window appears.

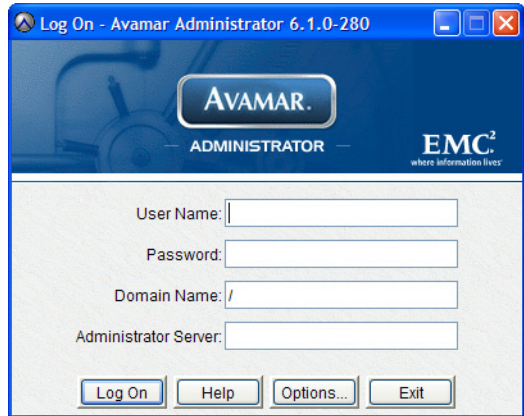

2. In User Name, type a username.

To access all Avamar Administrator features and functions, the account associated with this username must be assigned the role of Administrator. Other roles provide reduced functionality. ["Roles" on page 69](#page-68-0) provides details.

- To authenticate using the internal authentication system, type only a username.
- To authenticate using the enterprise authentication system (deprecated) or directory service authentication, type the username, the @ symbol, and the name of the external authentication server in the form:

USER@EXT-AUTH-SERVER

where USER is the username and EXT-AUTH-SERVER is the fully qualified domain name of the authentication server.

For backwards compatibility with Enterprise Authentication, an authentication attempt with a username formatted as "USER@EXT-AUTH-SERVER" is first checked through Enterprise Authentication. If authentication succeeds through that method, directory service authentication is not checked. If it fails, directory service authentication is checked. Directory service authentication is described in ["Enabling directory service authentication" on page 75](#page-74-0).

The directory service authentication method uses a time-out value. By default, this is 60 seconds. To configure a different time-out value refer to ["Changing the](#page-383-0)  [time-out value" on page 384.](#page-383-0)

- 3. In Password, type the password for the user account.
- 4. In Domain Name, type the Avamar administrative domain to log in to.
	- To log in to the root domain, use the default entry of a single slash  $\binom{n}{i}$  character.
	- To log in to a specific domain or subdomain, use the following syntax:

/domain/subdomain1/subdomain2

["Domains" on page 48](#page-47-0) provides details.

5. In Avamar Server, type the Avamar Administrator server name to log in to, as defined in the corporate Domain Name Server (DNS).

#### **NOTICE**

If you consistently log in to the same Avamar server or domain, click Options and type that server name and domain in the Default Administrator Server and Default Domain fields, respectively. The next time that you start Avamar Administrator, the Administrator Server and Domain Name fields on the login window are prepopulated with this information.

#### 6. Click Log On.

The Administrator launcher appears.

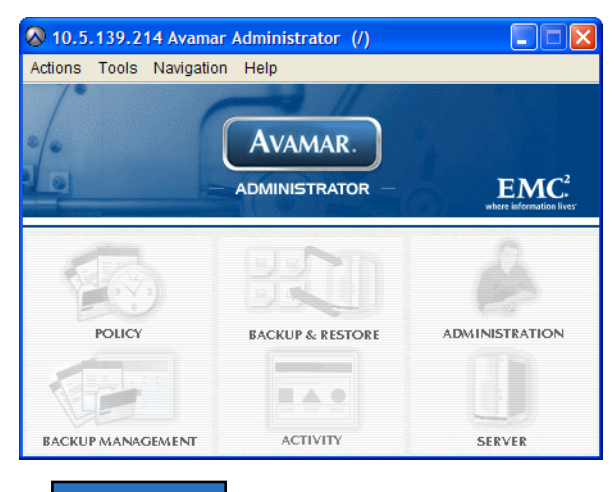

#### NOTICE

Full launcher functionality is only available to users assigned the role of Administrator. Other roles provide reduced functionality. ["Understanding users,](#page-66-0)  [authentication, and roles" on page 67](#page-66-0) provides details.

Each of the buttons invokes a different persistent window to perform specific tasks. You can invoke and switch among the windows using the Navigation menu or status bar shortcuts.

# Exploring the Avamar Administrator user interface

The following topics discuss time-saving features and shortcuts in the Avamar Administrator user interface.

### Status bar

The status bar at the bottom of each Avamar Administrator persistent window conveys status information and provides a single-click shortcut to specific features and functions.

**OCO COLORED BELLET OF Sch/Disp: Running/Running O** No Unacknowledged Events **O** Server: Full Access

### Launcher shortcuts

The icons on the left side of the status bar provide shortcuts to the six main Avamar Administrator windows. The following table provides details on the icons.

#### Table 2 Status bar icons

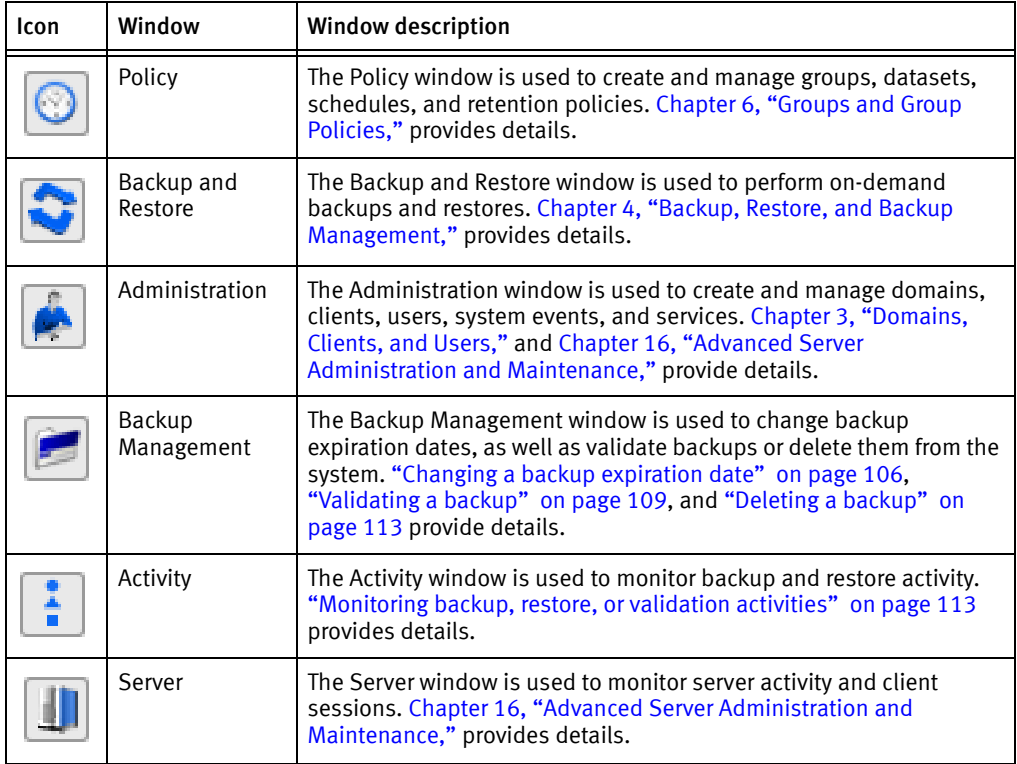

### Status messages

The right side of the status bar shows various status messages.

#### Scheduler and backup dispatching status

The scheduler controls whether scheduled backups occur. The backup dispatching status indicates whether backups can occur based on whether the health check limit has been reached. The following table lists the available status messages.

Table 3 Scheduler and backup dispatching status messages

| <b>Status message</b>            | <b>Description</b>                                                                                                    |
|----------------------------------|----------------------------------------------------------------------------------------------------|
| Sch/Disp:<br>Running/Running     | Backups will occur at the scheduled time. Scheduled backups are<br>enabled, and the health check limit has not been reached.                                                                                                    |
| Sch/Disp:<br>Running/Suspended   | Even though scheduled backups are enabled, backups will not occur at<br>the scheduled time because the health check limit has been reached.<br>Resolve the system capacity issues and acknowledge the system event<br>to resume backups. Chapter 14, "Capacity Management," and<br>"Acknowledging system events" on page 296 provide details.                                                                                                    |
| Sch/Disp:<br>Suspended/Running   | Even though the health check limit has not been reached, backups will<br>not occur at the scheduled time because scheduled backups are<br>disabled.<br>Backups can resume when you resume scheduled operations.                                                                                                    |
| Sch/Disp:<br>Suspended/Suspended | Backups will not occur at the scheduled time because scheduled<br>backups are disabled and the health check limit has been reached.<br>"Suspending and resuming scheduled operations" on page 298<br>provides details on re-enabling the scheduler.<br>Chapter 14, "Capacity Management," and "Acknowledging system<br>events" on page 296 provide details on resolving the system capacity<br>issues and acknowledging the system event to resume backups. |

### Unacknowledged events

You can configure certain system events to require acknowledgement by an Avamar server administrator each time they occur. The following table lists the available status messages.

Table 4 Status messages for unacknowledged events

| Status message             | <b>Description</b>                                                                                                    |
|----------------------------|----------------------------------------------------------------------------------------------------|
| Have Unacknowledged Events | There are entries in the unacknowledged events list that must<br>be explicitly acknowledged by an Avamar server<br>administrator.                                                                     |
|                            | Click the Unacknowledged Events status icon or text label to<br>display the Administration window Unacknowledged Events<br>pane (tab). "Acknowledging system events" on page 296<br>provides details. |
| No Unacknowledged Events   | There are no entries in the unacknowledged events list.                                                                                                    |

#### Avamar server and Data Domain system status

This icon lists the operational status of either the Avamar server or any configured Data Domain systems. The following table lists the available status messages.

| <b>Status message</b>              | Description                                                                                                    |
|------------------------------------|----------------------------------------------------------------------------------------------------|
| Server: Full Access                | Normal operational state for an Avamar server. All operations are<br>allowed.                                                                                                   |
| Server: Admin                      | The Avamar server is in an administrative state in which the<br>Avamar server and root user can read and write data; other users<br>are only allowed to read data.              |
| Server: Admin Only                 | The Avamar server is in an administrative state in which the<br>Avamar server or root user can read or write data; other users are<br>not allowed access.                       |
| Server: Admin Read Only            | The Avamar server is in an administrative read-only state in which<br>the Avamar server or root user can read data; other users are not<br>allowed access.                      |
| Server: Degraded                   | The Avamar server has experienced a disk failure on one or more<br>nodes. All operations are allowed, but immediate action should be<br>taken to fix the problem.               |
| Server: Inactive                   | Avamar Administrator was unable to communicate with the Avamar<br>server.                                                                                                    |
| Server: Node Offline               | One or more Avamar server nodes are in an OFFLINE state.                                                                                                    |
| Server: Read Only                  | The Avamar server is in a read-only administrative state in which all<br>users can read data, but writing data is not allowed.                                                  |
| Server: Suspended                  | Avamar Administrator was able to communicate with the Avamar<br>server, but normal operations have been temporarily suspended.                                                  |
| Server: Synchronizing              | The Avamar server is in a transitional state. It is normal for the<br>server to be in this state during startup and for short periods of<br>time during maintenance operations. |
| Server: Unknown State              | Avamar Administrator could not determine the Avamar server state.                                                                                                    |
| Data Domain System<br>Unresponsive | Avamar can connect to a Data Domain system, but there is a<br>problem with the connection.                                                                                      |
| DD System: Inactive                | Avamar cannot connect to a Data Domain system.                                                                                                    |

Table 5 Operational status messages for Avamar or Data Domain

To suspend or resume Avamar server activities, click the Server status icon or text label to display the Avamar Server window Session Monitor tab. From there, select Actions > Resume Backups/Restores or Actions > Suspend Backups/Restores to resume or suspend server activities, respectively. ["Suspending and resuming backups and restores" on](#page-296-0)  [page 297](#page-296-0) provides details.

To view additional details about Data Domain system status, open the Server window by clicking Navigation > Server. Select the Server Management tab, and then select the Data Domain system in the tree. The Monitoring Status of the Data Domain system appears in the right pane. ["Data Domain status and resolutions" on page 568](#page-567-0) provides details on the available detailed status messages.

Right-click

Double-click

### Mouse shortcuts

The Avamar Administrator user interface supports context-sensitive left-click, right-click, and double-click shortcuts.

All GUI elements that can enable features or functions when clicked, have right-click support added to them. However, if the GUI element only acts as a navigation mechanism, there is no right-click support. For example, the Policy window client tree has a right-click pop-up menu because specific features and functions become available based on which node of the tree is selected.

> For all tables where properties or edit dialog boxes can be invoked, double-click any row of the table to display the properties or edit dialog box. Additionally, when lists are used rather than tables, double-click an element in the list to display the edit dialog box.

#### Sort column headings

Click a table column heading to sort that display by values in that column. For example, double-click the Activity Monitor State column to sort the Activity Monitor display by the state of each backup.

Press Shift and then click any table column heading to reverse sort the values in a table column.

# <span id="page-46-0"></span>CHAPTER 3 Domains, Clients, and Users

The following topics discuss how to administer Avamar domains, clients, and user accounts:

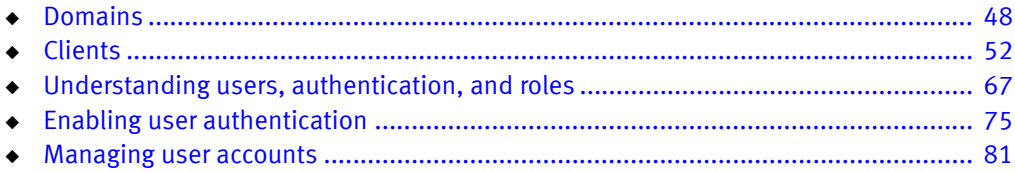

# <span id="page-47-1"></span><span id="page-47-0"></span>Domains

The following topics provide details on Avamar domains:

- ◆ ["Understanding Avamar domains and subdomains" on page 48](#page-47-2)
- ◆ ["Creating a domain" on page 49](#page-48-0)
- ◆ ["Editing domain information" on page 50](#page-49-0)
- ◆ ["Deleting a domain" on page 51](#page-50-0)

### <span id="page-47-2"></span>Understanding Avamar domains and subdomains

Avamar domains are distinct zones to organize and segregate clients in the Avamar server. This provides enhanced security by enabling you to define administrative user accounts on a domain-by-domain basis.

Avamar domains are completely internal to the Avamar server and have nothing to do with Internet domains.

#### Nested structure

You can nest domains to create a rich tree structure. Consider the following example Avamar domain.

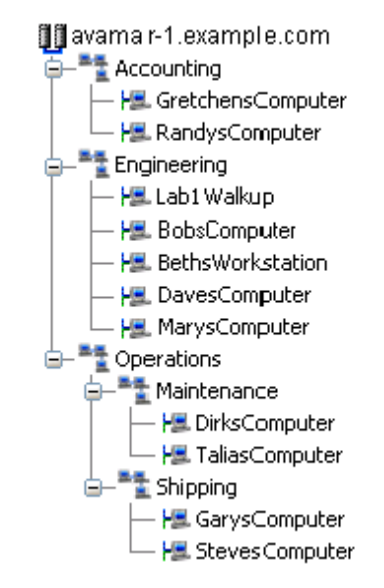

The root domain, avamar-1.example.com, contains three departmental domains: Accounting, Engineering, and Operations. The Operations domain contains Maintenance and Shipping subdomains.

There is no functional difference between domains and subdomains. "Subdomain" is merely a term that refers to any domain nested within another higher level domain.

#### Hierarchical management

The real power of domains is that you can add administrators to a specific level on the client tree. These domain-level administrators can then manage the clients and policies within that domain.

For example, if you add an administrative user to the root domain, then that user can administer clients and policies anywhere in the system. However, if you add an administrative user to a domain, then that user can only administer clients and policies in that domain and its subdomains.

The procedures in this guide assume that you are logged in to the root domain. If you log in to a lower-level domain, you may not have access to specific clients, datasets, groups, and event management features outside that domain.

#### Special domains

You cannot delete the MC\_RETIRED and REPLICATE domains.

The MC\_RETIRED domain contains clients that have been retired, as discussed in ["Retiring](#page-61-0)  [a client" on page 62](#page-61-0). Its primary purpose is to facilitate restores from retired client backups.

The REPLICATE domain contains replicated data from other servers, as discussed in [Chapter 15, "Replication."](#page-352-0)

#### Domain and client name length limitation

The sum of the characters in the domain, subdomain, and client names cannot exceed 63 characters. Therefore, it is best to use domain names that are short as practical.

### <span id="page-48-0"></span>Creating a domain

To create an Avamar domain:

1. In Avamar Administrator, click the Administration launcher button.

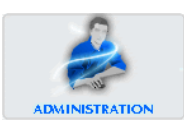

The Administration window appears.

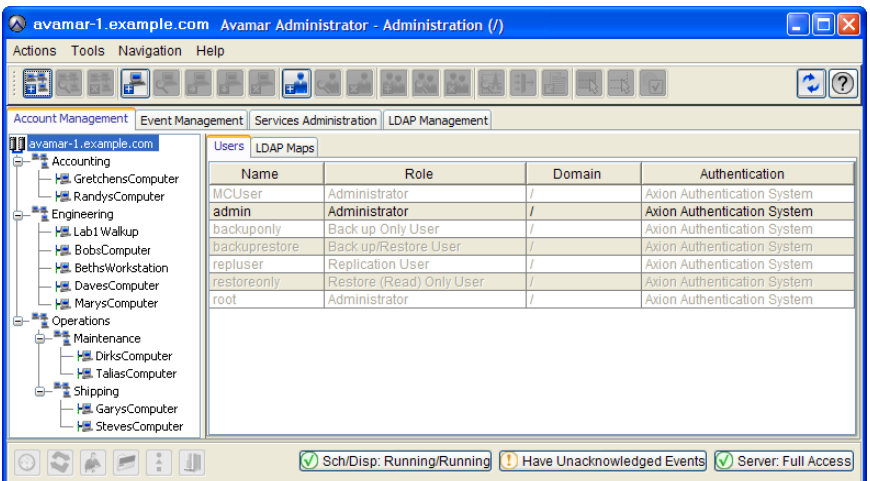

- 2. Click the Account Management tab.
- 3. In the left pane, select the location in the tree in which to create the domain.

#### 4. From the Actions menu, select Account Management > New Domain.

The New Domain dialog box appears.

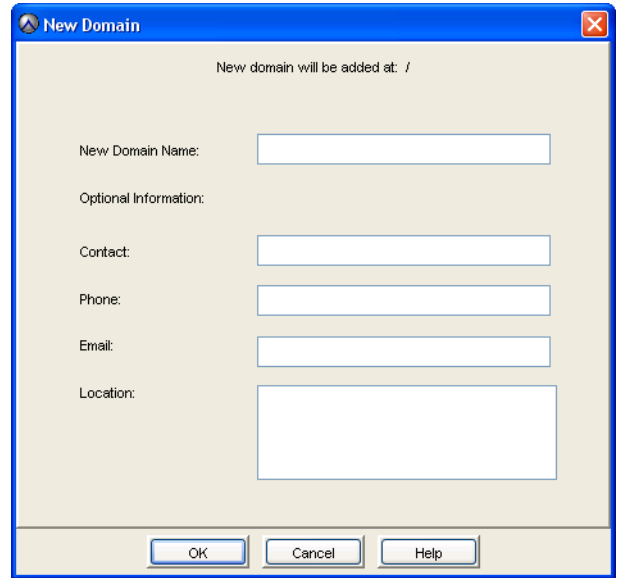

The complete client name and domain path cannot exceed 63 characters. When you create new domains, minimize the number of subdomains and keep domain names as short as practical.

- 5. In the New Domain Name box, type the name of the domain. Do not use any of the following characters in the domain name: ~!@\$^%(){}[]|,`;#\/:\*?<>'"&.
- 6. (Optional) In the Contact box, type the contact name.
- 7. (Optional) In the Phone box, type the contact telephone number.
- 8. (Optional) In the **Email** box, type the contact email address.
- 9. (Optional) In the Location box, type the contact location.
- 10. Click OK.

A confirmation message appears.

11. Click OK.

### <span id="page-49-0"></span>Editing domain information

To edit contact and location information for a domain:

1. In Avamar Administrator, click the Administration launcher button.

The Administration window appears.

- 2. Click the Account Management tab.
- 3. In the tree, select the domain to edit.

4. From the Actions menu, select Account Management > Edit Domain.

The Edit Domain dialog box appears.

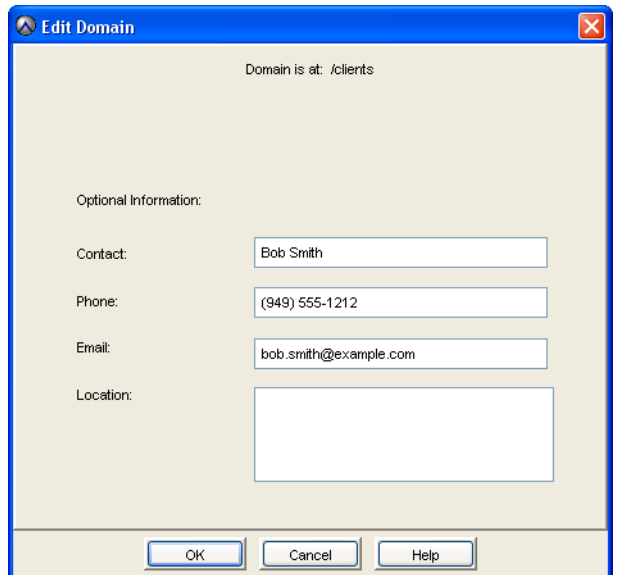

- 5. Edit the domain contact information.
- 6. Click OK.
- 7. Click OK on the confirmation message that appears.

### <span id="page-50-0"></span>Deleting a domain

When you delete a domain, the process also deletes any clients in the domain. To preserve the clients in the system, move the clients to a new domain before you delete the domain.

In addition, if you use directory service authentication, then Avamar removes the LDAP maps that use that domain for access. The associated directory service groups are otherwise unaffected by the deletion.

To delete a domain:

- 1. (Optional) Move any clients in the domain to a new domain as discussed in ["Moving a](#page-62-0)  [client to a new domain" on page 63.](#page-62-0)
- 2. In Avamar Administrator, click the **Administration** launcher button.

The Administration window appears.

- 3. Click the Account Management tab.
- 4. In the tree, select the domain to delete.
- 5. From the Actions menu, select Account Management > Delete Domain.

A confirmation message appears.

- 6. Click Yes.
- 7. Click OK on the second confirmation message that appears.

# <span id="page-51-0"></span>**Clients**

The following topics provide details on managing clients in an Avamar system:

- ◆ ["Understanding Avamar clients" on page 52](#page-51-1)
- ◆ ["Registering a single client" on page 54](#page-53-0)
- ◆ ["Batch client registration" on page 55](#page-54-0)
- ◆ ["Activating a client" on page 58](#page-57-0)
- ◆ ["Editing client information" on page 59](#page-58-0)
- ["Viewing client properties" on page 60](#page-59-0)
- ◆ ["Enabling and disabling a client" on page 61](#page-60-0)
- ["Retiring a client" on page 62](#page-61-0)
- ◆ ["Moving a client to a new domain" on page 63](#page-62-0)
- ◆ ["Deleting a client" on page 63](#page-62-1)
- ◆ ["Editing client paging settings" on page 64](#page-63-0)

### <span id="page-51-1"></span>Understanding Avamar clients

Avamar clients are networked computers or workstations that access the Avamar server over a network connection.

Before Avamar can back up or restore data on a client, you must add, or *register*, the client with the Avamar server, and then activate the client.

To provide maximum flexibility in deploying Avamar clients, registration and activation are separate events that occur asynchronously. Although they often occur at nearly the same time, they can also occur hours, days, or even weeks apart.

### Client registration

Client registration is the process of establishing an identity with the Avamar server. Once Avamar "knows" the client, it assigns a unique client ID (CID), which it passes back to the client during activation.

There are three ways to register a client:

- ◆ Client-side registration
- ◆ Interactive server-side registration
- **Batch client registration**

#### Client-side registration

The client-side registration process depends on the operating system:

- ◆ On a Windows client, install the Avamar Client for Windows and then initiate the registration process by right-clicking the Avamar server tray icon and selecting Activate.
- ◆ On a UNIX or Linux client, the Avamar client installation process prompts whether to register the client at that time.

Both client-side registration methods also activate the client at the same time. For this reason, client-side registration is very popular. However, the client is automatically added to the Default Group and must use the default dataset, schedule, and retention policy. As a result, this method may not provide enough control for some sites.

#### Interactive server-side registration

You can use Avamar Administrator to add a client to the system in a domain and group. This provides a high degree of control. For example, you can assign a specific dataset, schedule, and retention policy. However, it can be very time consuming if you need to add many clients.

#### Batch client registration

To support large sites with many clients, the batch client registration feature enables you to define multiple clients in a single client definition file, then import that file into the Avamar server. Batch client registration is very popular at large sites because it provides nearly as much control as interactively adding the client using Avamar Administrator but is much faster. ["Batch client registration" on page 55](#page-54-0) provides details.

#### <span id="page-52-0"></span>Client activation

Client activation is the process of passing the client ID (CID) back to the client, where it is stored in an encrypted file on the client filesystem. There are two ways to activate a client:

- ◆ You can wait for the client to initiate activation. For example, right-click the Avamar system tray icon and select Activate.
- ◆ You can invite the client to activate with the server using Avamar Administrator. To do this, open the Actions menu and select Account Management > Invite Client.

For immediate activation using Avamar Administrator to succeed, the client must be present on the network, the Avamar client software must be installed and running, and the Avamar server must be able to resolve the hostname that was used to register the client. ["Activating a client" on page 58](#page-57-0) provides information.

#### **NOTICE**

HP-UX, Linux, and Solaris clients can either be activated during installation or from Avamar Administrator. There is no client-side command to initiate client activation on these computing platforms.

#### Client names

In Avamar Administrator, the client name must always be the client hostname. Furthermore, if you need to change the client name in Avamar Administrator because the client hostname changed, you must first shut down the Avamar software on the client computer, change the client name by editing the client information as described in ["Editing client information" on page 59,](#page-58-0) then restart the Avamar client software. This is the only way to ensure that the client maintains its registration with the Management Console Server (MCS) database, which ensures that past backups continue to be associated with the client.

### <span id="page-53-0"></span>Registering a single client

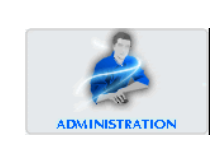

To add a client to the Avamar configuration, which registers the client:

1. In Avamar Administrator, click the Administration launcher button.

The Administration window appears.

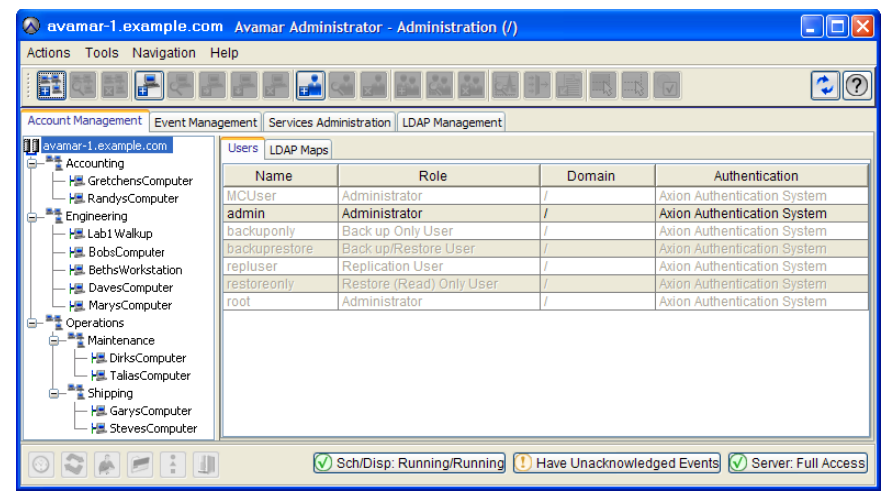

2. Click the Account Management tab.

In the Account Management tree, the icons for the clients indicate status. An x appears for disabled clients, a question mark appears for unregistered clients, and there is no special icon designation for active clients.

- 3. In the tree, select the domain for the new client.
- 4. From the Actions menu, select Account Management > New Client.

The New Client dialog box appears.

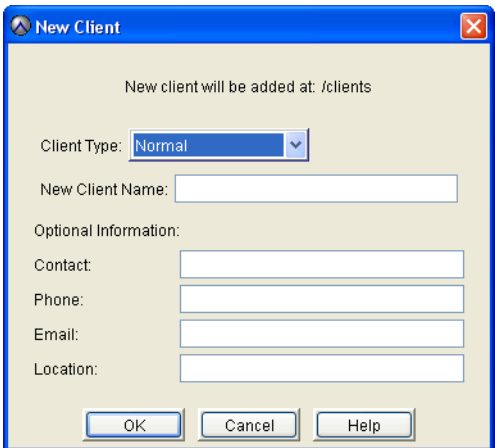

5. From the Client Type list, select Normal.

NOTICE

VMware vCenter™, Image Proxy, and Virtual Machine client types are discussed in the EMC Avamar for VMware User Guide.

6. In the New Client Name box, type the client name.

In Avamar Administrator, the client name must always be the client hostname. Additionally, the complete client name and domain path cannot exceed 63 characters.

- 7. (Optional) In the **Contact** box, type the contact name.
- 8. (Optional) In the Phone box, type the contact telephone number.
- 9. (Optional) In the **Email** box, type the contact email address.
- 10. (Optional) In the Location box, type the contact location.
- 11. Click OK.

A confirmation message appears.

12. Click OK.

### <span id="page-54-0"></span>Batch client registration

To support large sites with many clients, Avamar provides a batch client registration feature that enables you to define multiple clients with a single "clients definition" file, then import that file into the Avamar server.

To import multiple clients:

- 1. Create the clients definition file.
- 2. Validate and import the clients definition file.

After batch client registration, you can activate these Avamar clients as discussed in ["Client activation" on page 53](#page-52-0).

#### Creating a clients definition file

Avamar supports two formats for the clients definition file:

- ◆ Extensible Markup Language (XML)
- ◆ Comma-Separated Values (CSV)

#### XML format

Extensible Markup Language (XML) clients definition files must have a .xml file extension and conform to the following structure and format:

```
<?xml version="1.0" encoding="UTF-8" ?>
<registration_stream>
    <registrants>
       <entry
          host name="MyClient.Example.com"
          mcs_domain="clients"
          mcs_group="MyGroup"
          dataset="MyDataset"
          retention_policy="MyRetentionPolicy"
          contact_address="192.168.31.5"
          contact_port="28002"
          access_list="user1@avamar:password, user2@LDAP"
          encryption="high"
          encryption_override="false"
       />
    </registrants>
</registration_stream>
```
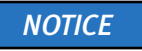

The clients definition file in this topic is for reference purposes only. Do not attempt to cut and paste this example into a clients definitions file. Invisible formatting characters will prevent you from successfully doing so.

Each client is defined using a separate "entry" element.

#### Table 6 Entry element attributes

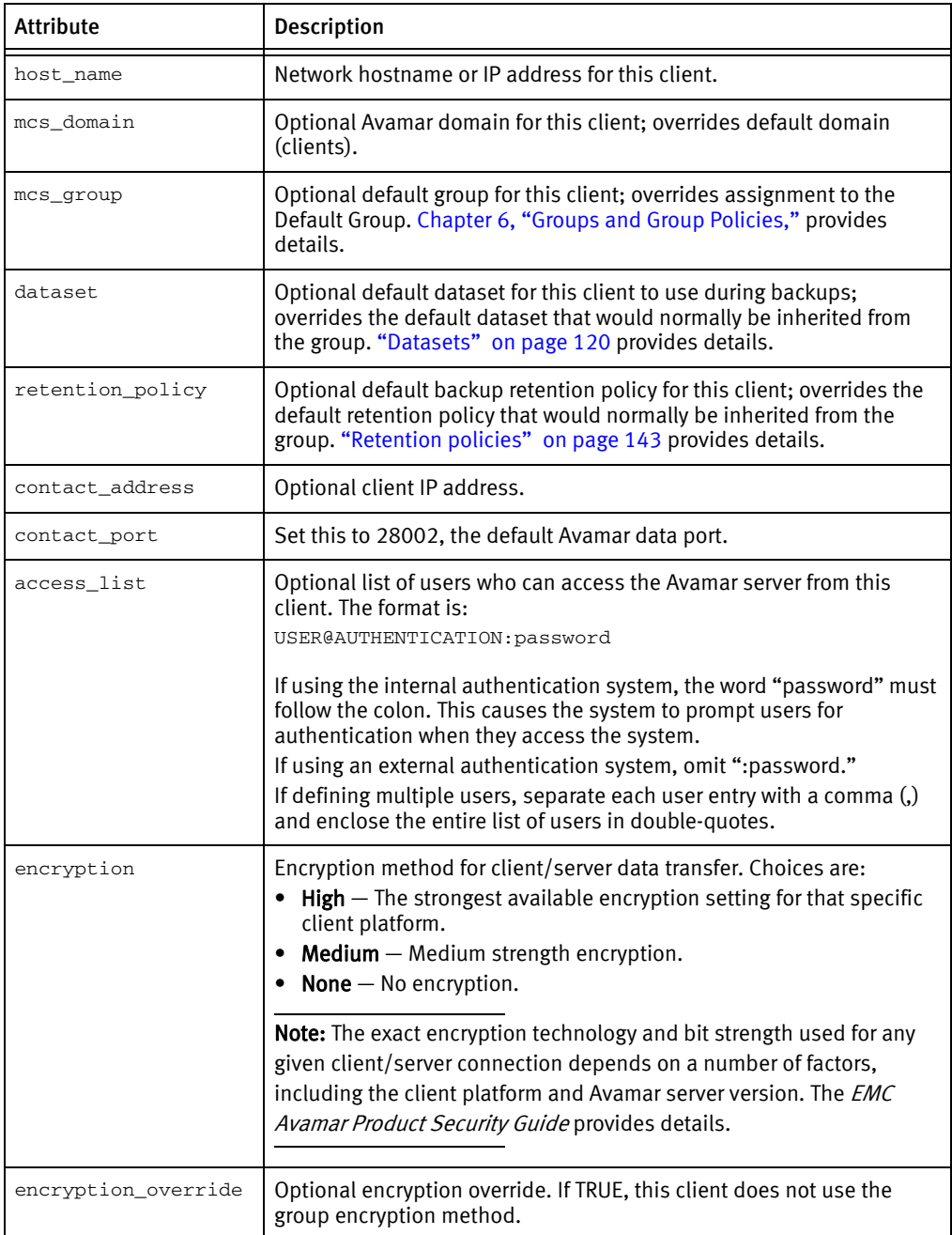

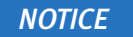

You can omit optional elements from an XML clients definition file.

#### CSV format

Comma-Separated Values (CSV) clients definition files use the same element and attribute names as the XML format. However, each client is defined on a single line, and each attribute value is separated by a comma, as shown in the following example:

host\_name,mcs\_domain,mcs\_group,dataset,retention\_policy, contact\_address,contact\_port,access\_list,encryption, encryption\_override

#### **NOTICE**

Space limitations in this guide prevent showing a client entry as it should appear, which is on a single line. However, a CSV file must define each client on a single line—no line feeds or carriage returns are allowed within a client entry. Supply values in place of the attribute names, and specify NULL for fields that have no value. Do not leave any fields blank.

#### **NOTICE**

The previous clients definition file is shown for reference purposes only. Do not attempt to cut and paste this example into a clients definitions file. Invisible formatting characters will prevent you from successfully doing so.

#### Validating and importing a clients definition file

To validate and import the clients definition file:

1. In Avamar Administrator, click the **Administration** launcher button.

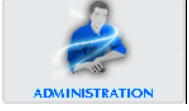

The Administration window appears.

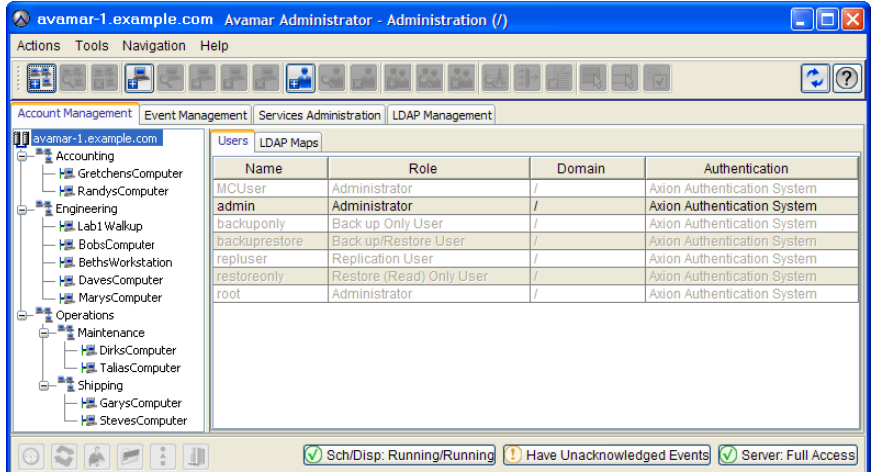

- 2. Click the Account Management tab.
- 3. From the Actions menu, select Account Management > Import Multiple Clients.

The Validate dialog box appears.

4. Browse to and select the saved clients definition file.

#### 5. Click Validate.

The Validation Results dialog box appears.

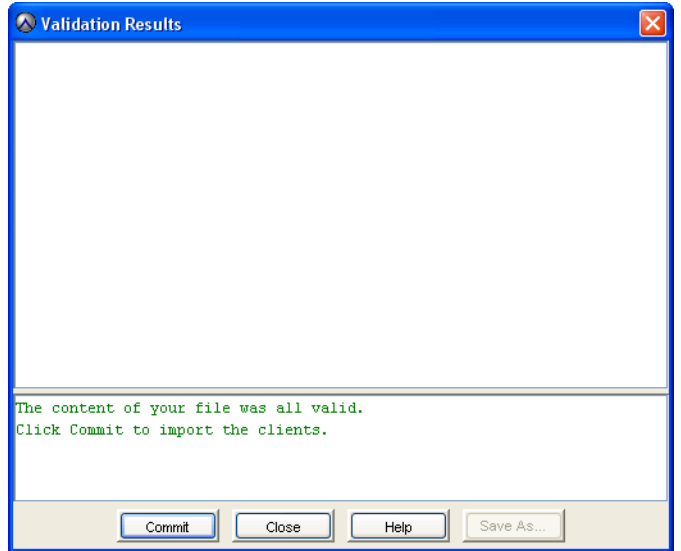

6. If the clients definition file is error free, click Commit to import the client list. Or, of the clients definition file contains errors, correct the errors, save the file again, and repeat the steps in this procedure.

The Validation Results dialog box closes, and the new clients appear in the Account Management tree.

### <span id="page-57-0"></span>Activating a client

To activate a client that you added to the Avamar configuration:

- 1. Ensure that Avamar client software is installed and running on the client.
- 2. In Avamar Administrator, click the Administration launcher button.

The Administration window appears.

3. Click the Account Management tab.

In the Account Management tree, the icons for the clients indicate status. An x appears for disabled clients, a question mark appears for unregistered clients, and there is no special icon designation for active clients.

- 4. In the tree, select the client to activate.
- 5. From the Actions menu, select Account Management > Invite Client.

The following status message appears: Client has been sent invitation to activate with the server.

6. Click OK.

### <span id="page-58-0"></span>Editing client information

In Avamar Administrator, the client name must always be the client hostname.

If you need to change the client name in Avamar Administrator because the client hostname changed, you must first shut down the Avamar software on the client computer, change the client name by way of this procedure, then restart the Avamar client software. This is the only way to ensure that the client maintains its registration with the Management Console Server (MCS) database, which ensures that past backups continue to be associated with the client.

To edit client information:

1. In Avamar Administrator, click the Administration launcher button.

The Administration window appears.

2. Click the Account Management tab.

In the Account Management tree, the icons for the clients indicate status. An x appears for disabled clients, a question mark appears for unregistered clients, and there is no special icon designation for active clients.

- 3. In the tree, select the client to edit.
- 4. From the Actions menu, select Account Management > Edit Client.

The Edit Client dialog box appears.

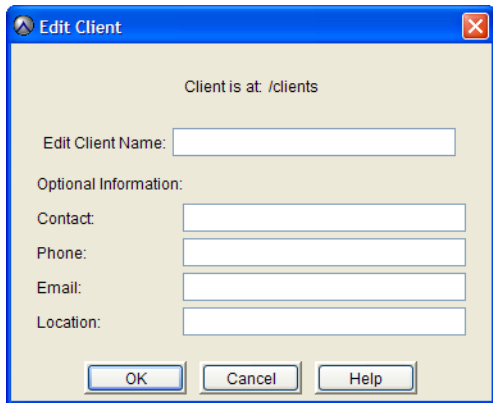

- 5. Edit the name, contact information, or location information for the client.
- 6. Click OK.

A confirmation message appears.

7. Click OK.

### <span id="page-59-0"></span>Viewing client properties

To view client properties:

1. In Avamar Administrator, click the Policy launcher button.

The Policy window appears.

- 2. Click the Policy Management tab.
- 3. Click the Clients tab.

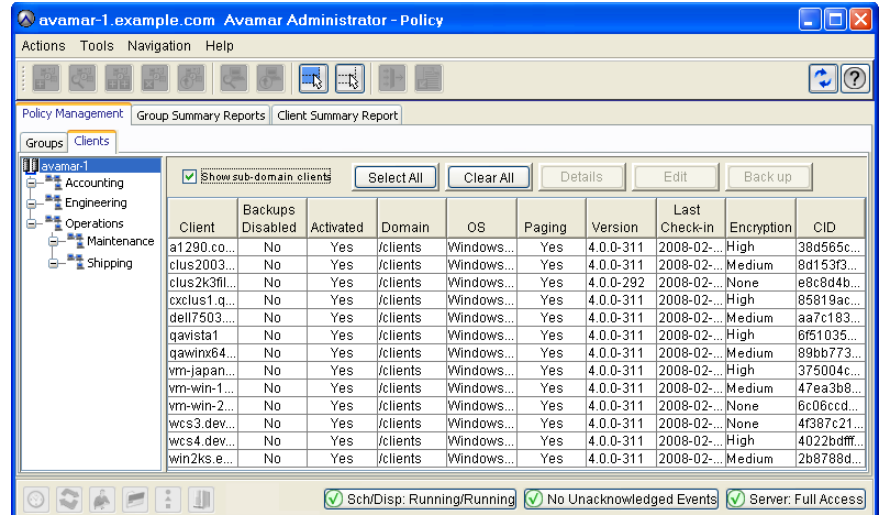

4. Select the client.

The client properties appear in the main pane of the window.

#### Table 7 Client properties summary

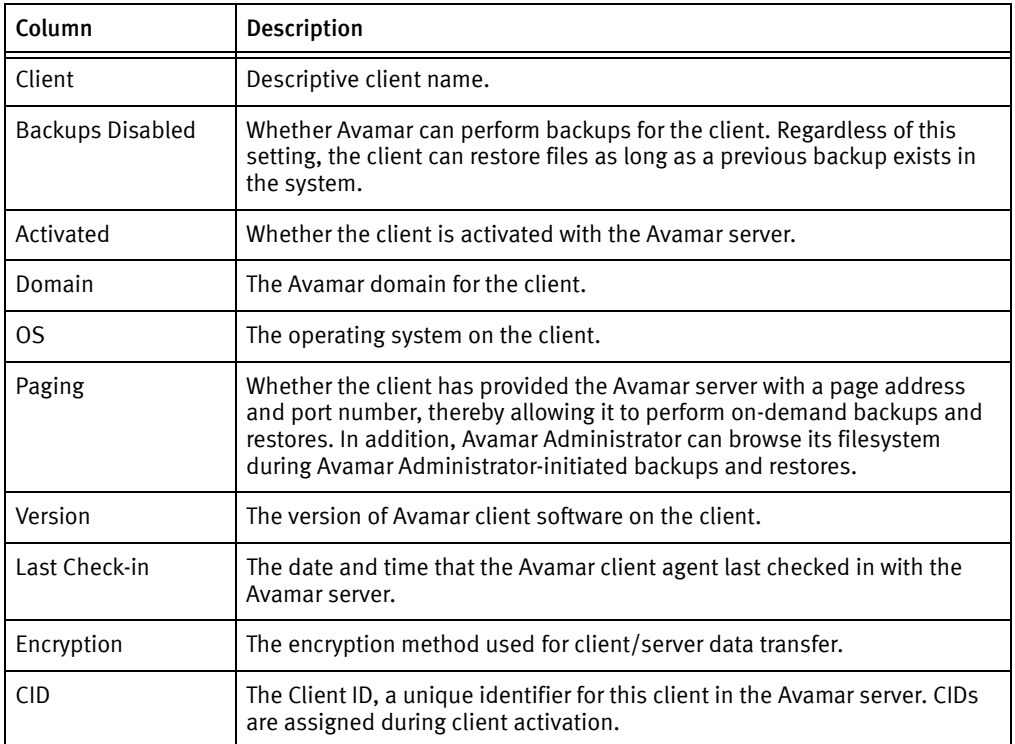

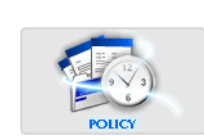

### <span id="page-60-0"></span>Enabling and disabling a client

You can disable a client so that it cannot use the Avamar server to back up files. This is typically done to place the system in a state that supports maintenance activities.

If a client has been disabled, you must reenable the client before backups for the client can resume.

To disable and enable a client:

1. In Avamar Administrator, click the Policy launcher button.

The Policy window appears.

- 2. Click the Policy Management tab.
- 3. Click the Clients tab.

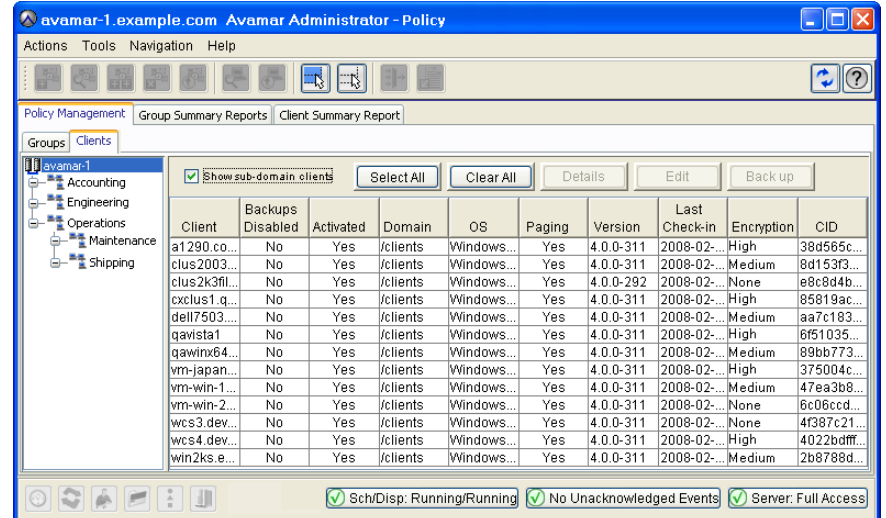

- 4. Select the client to disable or enable.
- 5. From the Actions menu, select Client > Disable all backups of selected client.

A confirmation message appears.

6. Click Yes.

When the client is disabled, a checkmark appears next to the Disable all backups of selected client option on the Actions > Client menu. When the client is enabled, the checkmark does not appear.

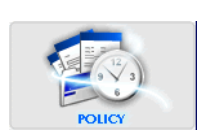

### <span id="page-61-0"></span>Retiring a client

When you retire a client, Avamar does not back up the client. However, old backups associated with a retired client are maintained in the system (subject to backup retention settings), and you can restore files from the client using Avamar Administrator.

To retire a client:

1. In Avamar Administrator, click the Administration launcher button.

The Administration window appears.

2. Click the Account Management tab.

In the Account Management tree, the icons for the clients indicate status. An x appears for disabled clients, a question mark appears for unregistered clients, and there is no special icon designation for active clients.

- 3. In the tree, select the client to retire.
- 4. From the Actions menu, select Account Management > Retire Client.

The Retire Client dialog box appears.

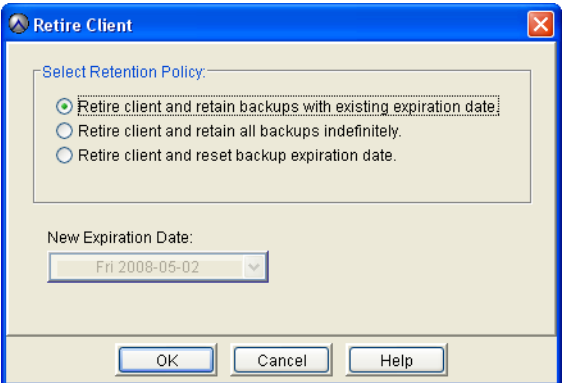

- 5. Choose how long to keep backups for this client.
	- To keep backups until their existing expiration dates, select Retire client and retain backups with existing expiration date.
	- To keep backups indefinitely, regardless of the existing backup expiration dates, select Retire client and retain all backups indefinitely.
	- To keep backups until a new expiration date, select Retire client and reset backup expiration date and select a new backup expiration date.
- 6. Click OK.

A confirmation message appears.

7. Click Yes.

### <span id="page-62-0"></span>Moving a client to a new domain

To move a client to a new domain:

1. In Avamar Administrator, click the Administration launcher button.

The Administration window appears.

2. Click the **Account Management** tab.

In the Account Management tree, the icons for the clients indicate status. An x appears for disabled clients, a question mark appears for unregistered clients, and there is no special icon designation for active clients.

- 3. In the tree, select the client to move.
- 4. From the Actions menu, select Account Management > Move Client.

The Move Client dialog box appears.

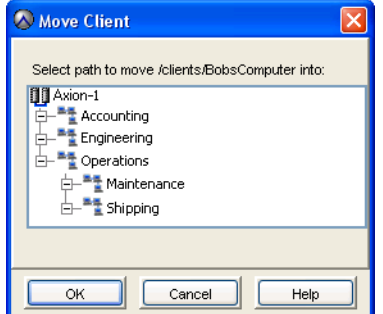

- 5. Select the new domain for the client.
- 6. Click OK.

### <span id="page-62-1"></span>Deleting a client

When you delete a client, Avamar permanently deletes all backups stored for that client. Therefore, you should only delete a client when you are certain that there is no reason to retain the backups. If there is any doubt, retire the client instead as described in ["Retiring](#page-61-0)  [a client" on page 62](#page-61-0).

To delete a client:

1. In Avamar Administrator, click the **Administration** launcher button.

The Administration window appears.

2. Click the **Account Management** tab.

In the Account Management tree, the icons for the clients indicate status. An x appears for disabled clients, a question mark appears for unregistered clients, and there is no special icon designation for active clients.

- 3. In the tree, select the client to delete.
- 4. From the Actions menu, select Account Management > Delete Client.

A confirmation message appears.

5. Click Yes.

A second confirmation message appears.

6. Click OK.

### <span id="page-63-0"></span>Editing client paging settings

Paging settings are used for communication between the MCS and the client. Paging settings are independent of the method used to register and activate the client.

Avamar Administrator offers two client paging modes:

Automatic  $-$  Automatic is the default mode. When paging is set to Automatic, the MCS attempts to automatically determine appropriate paging settings for the client. If it is successful in doing so, the MCS sets the Enabled option and populates the Address and Port Number fields with the hostname or IP address and data port values, respectively. In automatic mode, these fields are read-only.

In automatic mode, if the MCS receives updated paging information from the client, it automatically updates these fields with the new values.

 $\bullet$  Manual  $-$  When paging is set to Manual, the Enabled option can be cleared to turn off automatic client paging, and the Address and Port Number fields accept new entries.

Turning off automatic client paging (by clearing the Enabled option) is useful to support clients that might be off the network for extended periods of time, as can be the case with laptop computers. If client paging is turned off, these clients must initiate their own on-demand backups. For this reason, client paging should be enabled whenever possible.

If Network Address Translation (NAT) is used, the MCS probably cannot automatically determine the correct client paging settings. If this is the case, set the paging mode to manual and type the correct IP address and data port in the Address and Port Number fields, respectively.

In manual mode, the MCS never overwrites the Address and Port Number settings.

To edit client paging settings:

1. In Avamar Administrator, click the Policy launcher button.

The Policy window appears.

- 2. Click the Policy Management tab.
- 3. Click the Clients tab.

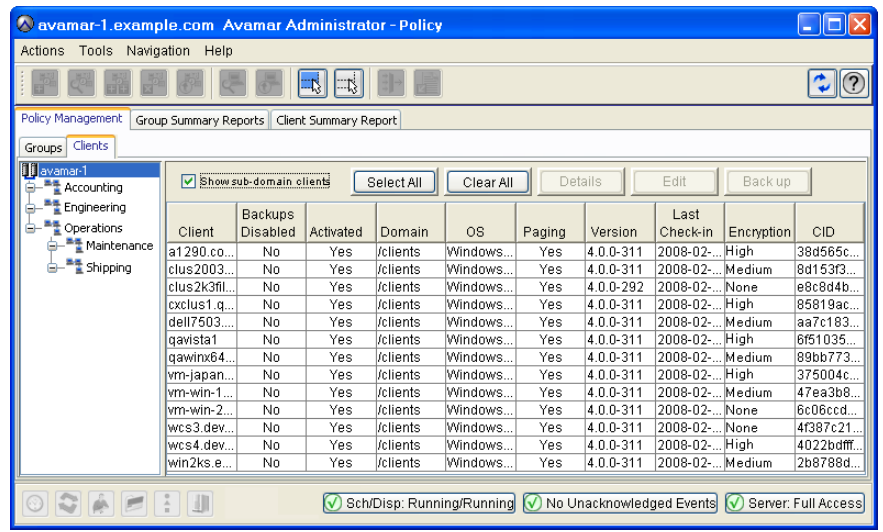

- 4. Select the client.
- 5. From the Actions menu, select Client > Edit Client.

The Edit Client window appears.

6. Click the Properties tab.

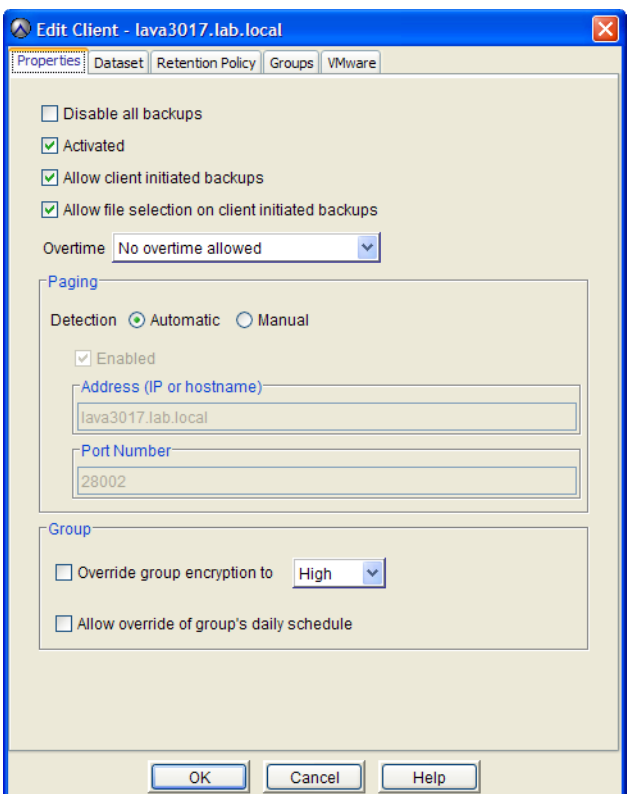

- 7. Select either the Automatic or Manual paging mode.
- 8. If you selected the Manual paging mode, specify the client IP address and port number for client-MCS communications: The Address and Port Number fields are described below:
	- In the Address box, specify a valid (un-NAT'd) IP address for the client.

#### **NOTICE**

If the MCS was unable to automatically determine a hostname for this client in automatic mode, type an IP address in this box. A hostname is probably not resolvable.

- In the Port Number box, specify the data port number for client-MCS communications. The default data port is 28002.
- 9. Click OK.

# <span id="page-66-1"></span><span id="page-66-0"></span>Understanding users, authentication, and roles

A user account in Avamar can administer a domain or client. The user account defines the authentication system that is used to grant users access to the Avamar server. It also defines the role for the user, which controls the operations that a user can perform. The following topics provide details:

- ◆ ["Users" on page 67](#page-66-2)
- ◆ ["User authentication" on page 68](#page-67-0)
- ◆ ["Roles" on page 69](#page-68-1)

### <span id="page-66-2"></span>Users

You can add user accounts to domains or individual clients. When you add a user account to a domain, the account can administer that domain and any subdomains beneath it. When you add a user account to an individual client, the account can perform backups and restores of that client, and access backups belonging to that client in the system.

In Avamar, users are entries in a domain or client access list. When you add a user account to the Avamar system, you are adding a new entry to a domain or client user access list. Consider the following example:

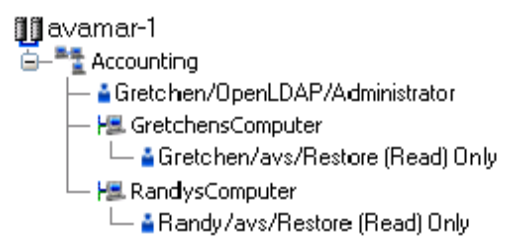

User "Gretchen" has been added to both the Accounting domain and her computer. However, the authentication system and role are different. These are in fact two completely separate user accounts that happen to have the same username.

Avamar user accounts comprise the following pieces of information:

- ◆ Username The username depends on the authentication system and must be in the format that the authentication system accepts. For example, the internal authentication system uses case-sensitive usernames, whereas Windows Active Directory usernames are case-insensitive. Usernames cannot be longer than 31 characters.
- **Authentication system** An authentication system is a username/password system that is used to grant users access to the Avamar server. ["User authentication" on](#page-67-0)  [page 68](#page-67-0) provides details on supported authenticaton systems.
- ◆ Role Roles define the allowable operations for each user account. "Roles" on [page 69](#page-68-1) provides details on the available types of roles.

### <span id="page-67-0"></span>User authentication

An authentication system is a username/password system that is used to grant users access to the Avamar server. Avamar supports three authentication systems:

- ◆ ["Avamar internal authentication" on page 68](#page-67-1)
- ◆ ["Directory service authentication" on page 68](#page-67-2)
- ◆ ["Enterprise authentication" on page 68](#page-67-3)

### <span id="page-67-1"></span>Avamar internal authentication

With Avamar internal authentication, you define the username and password for Avamar user accounts, and Avamar stores the information. Usernames are case-sensitive and cannot be longer than 31 characters.

#### <span id="page-67-2"></span>Directory service authentication

When you use directory service authentication to authenticate and assign roles to Avamar users, you can take advantage of a directory service that already exists in an organization. You can use any LDAP v.3-compliant directory service, such as Microsoft Active Directory Domain Services. Also, you can use a Network Information Service (NIS) on its own or with the LDAP services. ["Enabling directory service authentication" on page 75](#page-74-2) provides details on how to configure Avamar to use directory service authentication.

#### <span id="page-67-3"></span>Enterprise authentication

With enterprise authentication, Avamar uses the Pluggable Authentication Module (PAM) library of the host Linux operating system to provide access to external authentication databases.

Enterprise authentication, which is described in the Avamar Product Security Guide, is deprecated and will be removed in future releases.

By default, you cannot select an enterprise authentication domain when you add a user to a domain or client in this Avamar release. However, if you upgraded to this release and you want to continue to use enterprise authentication, you can configure the system to enable selection of enterprise authentication when you add a user. ["Enabling selection of](#page-78-0)  [enterprise authentication" on page 79](#page-78-0) provides details.

#### How Avamar authenticates users and assigns roles

To provide backwards compatibility with Enterprise Authentication and to account for the possibility of users in more than one LDAP mapped group, Avamar uses the following authentication and role assignment sequence for each login attempt:

1. When the username is in the format USER, where USER is a username *without* @EXT-AUTH-SERVER appended, then Avamar checks the internal Avamar authentication database.

If the username, password, and domain match, then the login is successful and Avamar assigns the user a role in the Avamar database. If they do not match, then the login fails.

2. When the username is in the format USER@EXT-AUTH-SERVER, where USER is a username and EXT-AUTH-SERVER is the fully qualified domain name of the authentication server, then Avamar checks the login information using Enterprise Authentication.

If the username, password, and domain match, then the login is successful and Avamar assigns the user a role in the Avamar database.

If there is no match, then the evaluation continues.

3. When the username is in the format USER@EXT-AUTH-SERVER and authentication using Enterprise Authentication fails, then Avamar checks the LDAP mapping system.

The login attempt is checked against all mapped groups for a match of each of the following identifiers:

- Username, the portion of the User Name field entry *before* the @ symbol.
- Password, as entered in the Password field.
- Avamar domain, as entered in the Domain Name field.
- Directory service domain, the portion of the User Name field entry *after* the @ symbol.

When all identifiers match, the login is successful and Avamar assigns the user a role from the mapped group.

A user can be the member of mapped groups in different directory service domains. The role of the mapped group that matches the directory service domain provided during login is assigned to the user for that session.

When the user is a member of more than one mapped group in the same directory service domain, the role with the greatest authority is assigned.

4. When the login information does not meet the requirements of any of the previous steps, then the login fails and a failure message appears.

### <span id="page-68-1"></span><span id="page-68-0"></span>Roles

Roles define the allowable operations for each user account. There are three types of roles:

- ◆ ["Administrator roles" on page 69](#page-68-2)
- ◆ ["Operator roles" on page 70](#page-69-0)
- ◆ ["User roles" on page 74](#page-73-0)

#### <span id="page-68-2"></span>Administrator roles

Administrators are generally responsible for maintaining the system.

You can only assign the role of administrator to user accounts at a domain level. This includes the top-level (root) domain or any other domain or subdomain. You cannot assign this role to user accounts at a client level.

#### Root administrators

Administrators at the top-level (root) domain have full control of the system. They are sometimes referred to as "root administrators."

#### Domain administrators

Administrators at domains other than root generally have access to most of the features described in this guide, but typically can only view or operate on objects (backups, policy objects, and so forth) in that domain. Any activity that might allow a domain administrator to view data outside that domain is disallowed. Therefore, access to server features of a global nature (for example, suspending or resuming scheduled operations, changing runtimes for maintenance activities, and so forth) is disallowed.

Furthermore, domain administrators:

- ◆ Cannot add or edit other subdomain administrators
- ◆ Cannot change their assigned role
- ◆ Can change their password

#### <span id="page-69-0"></span>Operator roles

Operator roles are generally implemented to allow certain users limited access to certain areas of the system to perform backups and restores, or obtain status and run reports. These roles allow greater freedom in assigning backup, restore, and reporting tasks to persons other than administrators.

You can only assign operator roles to user accounts at the domain level. You cannot assign these roles to user accounts at the client level. Furthermore, to add the user account to subdomains, you must have administrator privileges on the parent domain or above.

There are four operator roles:

- ◆ Restore only operator
- ◆ Back up only operator
- Back up/restore operator
- ◆ Activity operator

Users with an operator role do not have access to all features in Avamar Administrator. Instead, after login, they are presented with a single window that provides access to the features that they are allowed to use.

#### Restore only operator

Restore only operators are generally only allowed to perform restores and to monitor those activities to determine when they complete and if they completed without errors.

Restore only operators at the top-level (root) domain can perform restores for any client in the system. Restore only operators at a domain other than root can only perform restores for clients in that domain.

To enforce these constraints, restore only operators do not have access to all features in Avamar Administrator. Instead, after login, they are presented with the following window, which provides access to the features that they are allowed to use.

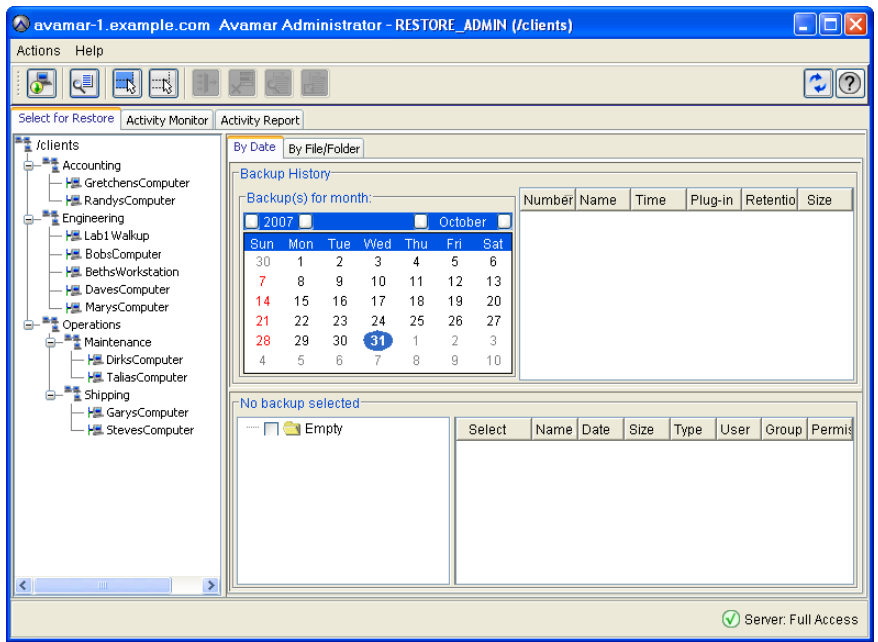

Restore only operators can perform the following tasks in the assigned domain:

- Restore backup data as described in Chapter 4, "Backup, Restore, and Backup [Management."](#page-84-0)
- ◆ Monitor activities as described in ["Monitoring backup, restore, or validation](#page-112-1)  [activities" on page 113](#page-112-1).

By default, restore only operators cannot browse backups from the command line or using the Avamar Web Restore interface. To enable these activities for a restore only operator, add the noticketrequired privilege using the avmgr chgv command:

```
avmgr chgv --acnt=LOCATION --u=NAME --ud=AUTH \
--pv="enabled,read,mclogin,noticketrequired"
```
where LOCATION is the subdomain of the operator, NAME is the Avamar username of the user, and AUTH is the external authentication system used to authenticate the user.

#### Back up only operator

Back up only operators are generally only allowed to perform backups and to monitor those activities to determine when they complete and if they completed without errors.

Back up only operators at the top-level (root) domain can perform backups for any client or group in the system. Back up only operators at domains other than root can only perform backups for clients or groups in that domain.

To enforce these constraints, back up only operators do not have access to all features in Avamar Administrator. Instead, after login, they are presented with the following window, which provides access to the features that they are allowed to use.

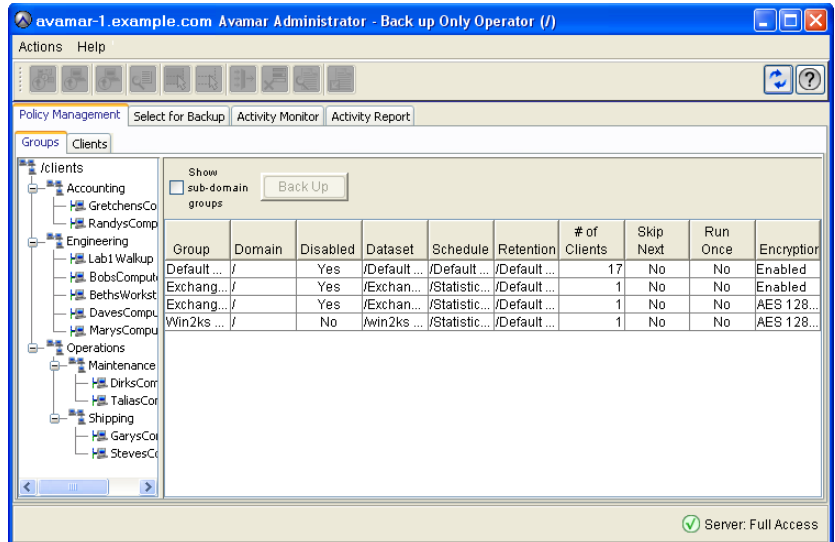

Back up only operators can perform the following tasks in the assigned domain:

- ◆ Perform on-demand backups as described in "Performing an on-demand backup" on [page 86](#page-85-0).
- ◆ Monitor activities as described in "Monitoring backup, restore, or validation [activities" on page 113](#page-112-1).
- ◆ Initiate on-demand group backups as described in ["Initiating on-demand group](#page-180-0)  [backups" on page 181.](#page-180-0)

By default, backup only operators cannot perform backups from the command line. To enable command line backups for a restore only operator, add the noticketrequired privilege using the **avmgr chgv** command:

```
avmgr chgv --acnt=LOCATION --u=NAME --ud=AUTH \
--pv="enabled,read,mclogin,backup,noticketrequired"
```
where LOCATION is the subdomain of the operator, NAME is the Avamar username of the user, and AUTH is the external authentication system used to authenticate the user.

#### Back up/restore operator

Back up/restore operators are generally only allowed to perform backups or restores and to monitor those activities to determine when they complete and if they completed without errors.

As with roles assigned to other domain user accounts, back up/restore operators at the top-level (root) domain can perform backups and restores for any client or group in the system. Back up/restore operators at domains other than root can only perform backups and restores for clients or groups in that domain.
To enforce these constraints, back up/restore operators do not have access to all features in Avamar Administrator. Instead, after login, they are presented with the following window, which provides access to the features that they are allowed to use.

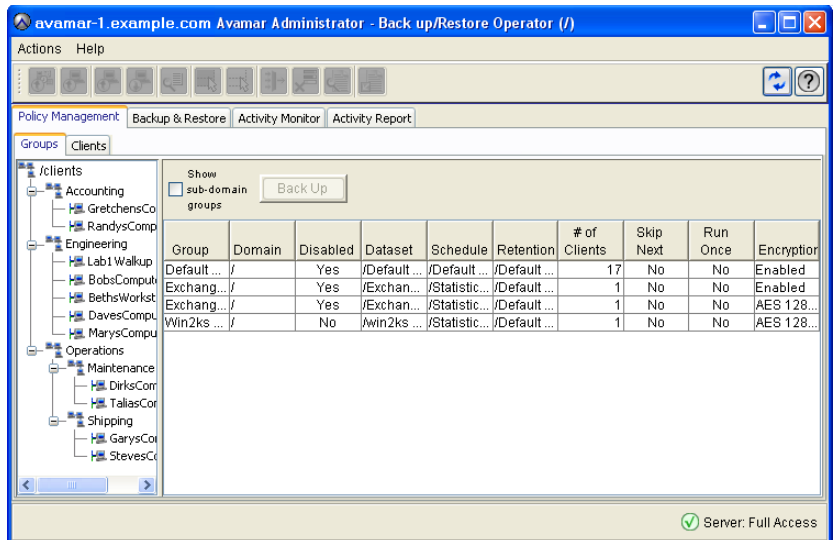

Back up/restore operators can perform the following tasks in the assigned domain:

- ◆ Perform on-demand backups as described in "Performing an on-demand backup" on [page 86](#page-85-0).
- ◆ Monitor activities as described in "Monitoring backup, restore, or validation [activities" on page 113](#page-112-0).
- ◆ Perform a restore as described in Chapter 4, "Backup, Restore, and Backup [Management."](#page-84-0)
- ◆ Initiate on-demand group backups as described in ["Initiating on-demand group](#page-180-0)  [backups" on page 181.](#page-180-0)

By default, back up/restore operators cannot browse backups from the command line or using the Avamar Web Restore interface, and cannot perform backups from the command line. To enable these activities for a restore only operator, add the noticketrequired privilege using the avmgr chgv command:

```
avmgr chgv --acnt=LOCATION --u=NAME --ud=AUTH \
  --pv="enabled,read,mclogin,backup,noticketrequired"
```
where LOCATION is the subdomain of the operator, NAME is the Avamar username of the user , and AUTH is the external authentication system used to authenticate the user.

#### Activity operator

Activity operators are generally only allowed to monitor backup and restore activities and to create certain reports.

Activity operators at the top-level (root) domain can view or create reports for backup and restore activities in all domains and subdomains. Activity operators at domains other than root can only view or create reports for backup and restore activities in that domain.

To enforce these constraints, activity operators do not have access to all features in Avamar Administrator. Instead, after login, they are presented with the following window, which provides access to the features that they are allowed to use.

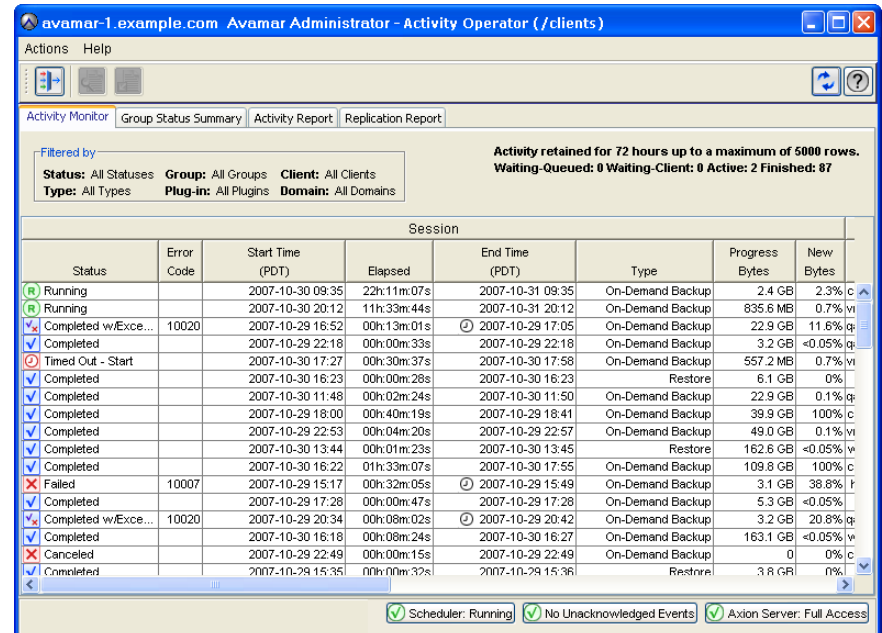

Activity operators can perform the following tasks in the assigned domain:

- ◆ Monitor activities as described in ["Monitoring backup, restore, or validation](#page-112-0)  [activities" on page 113](#page-112-0).
- ◆ View the group status summary as described in ["Viewing the Group Status Summary"](#page-164-0)  [on page 165.](#page-164-0)
- ◆ View the Activity Report as described in ["Viewing the Activity Report" on page 236.](#page-235-0)
- ◆ View the Replication Report as described in ["Viewing the Replication Report" on](#page-239-0)  [page 240.](#page-239-0)

### User roles

User roles limit the operations allowed for a user account to a specific client.

Users assigned to one of the user roles cannot log in to:

- ◆ Avamar Administrator
- ◆ Enterprise Manager
- ◆ Avamar client web UI

There are four types of user roles.

#### Back Up Only User

Users assigned this role can initiate backups directly from the client using the avtar command line.

#### Restore (Read) Only User

Users assigned this role can initiate restores directly from the client using the avtar command line or Avamar Web Services.

#### Back Up/Restore User

Users assigned this role can initiate backups and restores directly from the client using the avtar command line or Avamar Web Services.

#### Restore (Read) Only/Ignore File Permissions

This role is similar to the Restore (Read) Only User role except that operating system file permissions are ignored during restores, thereby effectively allowing this user to restore any file stored for that Avamar client.

This role is only available when you use internal authentication.

Windows client user accounts should be assigned this role to ensure trouble-free restores, only if both of the following are true:

- ◆ Users are authenticated using Avamar internal authentication.
- The user will not access the Avamar client web UI.

# Enabling user authentication

The following topics provide details on enabling user authentication for each supported authentication method:

- ◆ ["Enabling internal Avamar authentication" on page 75](#page-74-0)
- ◆ ["Enabling directory service authentication" on page 75](#page-74-1)
- ◆ ["Enabling selection of enterprise authentication" on page 79](#page-78-0)

# <span id="page-74-0"></span>Enabling internal Avamar authentication

No additional steps are required to use internal Avamar authentication to authenticate user accounts. You define the username and password for each account when you add the user as described in ["Adding a user to a client or domain" on page 81.](#page-80-0)

### <span id="page-74-1"></span>Enabling directory service authentication

When you use directory service authentication to authenticate and assign roles to Avamar users, you can take advantage of a directory service that already exists in an organization. You can use any LDAP v.3-compliant directory service, such as Microsoft Active Directory Domain Services. Also, you can use a Network Information Service (NIS) on its own or with the LDAP services.

To use directory service authentication for Avamar users:

1. Create directory service groups in the directory service (not in Avamar).

Groups can range in size from one member to as many members as the directory service allows.

Ideally, you should create directory service groups specifically for use with an Avamar LDAP map. By doing this, group composition is considered in the context of the level of Avamar access being granted. Also, the group name can include a common character pattern to simplify its discovery during mapping. For example, you could start each group name with the characters "av", as in "avAdministrators". This would enable you to search for all groups associated with Avamar by using the wildcard search string "av\*".

- 2. Configure Avamar to use the directory service, as described in ["Configuring directory](#page-377-0)  [service information" on page 378.](#page-377-0)
- 3. Create an LDAP map to associate the directory service group to Avamar user information, as discussed in ["Adding an LDAP map" on page 77](#page-76-0). An LDAP map is a database construct that ties a group of users to the following Avamar user information:
	- Authentication system
	- Domain or client access list
	- Role

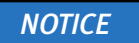

When you delete a domain, Avamar removes the LDAP maps that rely on that domain for access. The directory service groups associated with the removed LDAP maps are not affected by the deletion.

#### <span id="page-76-0"></span>Adding an LDAP map

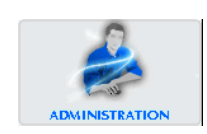

To add an LDAP map:

1. In Avamar Administrator, click the Administration launcher button.

The Administration window appears.

- 2. Click the Account Management tab.
- 3. Click the LDAP Maps tab.

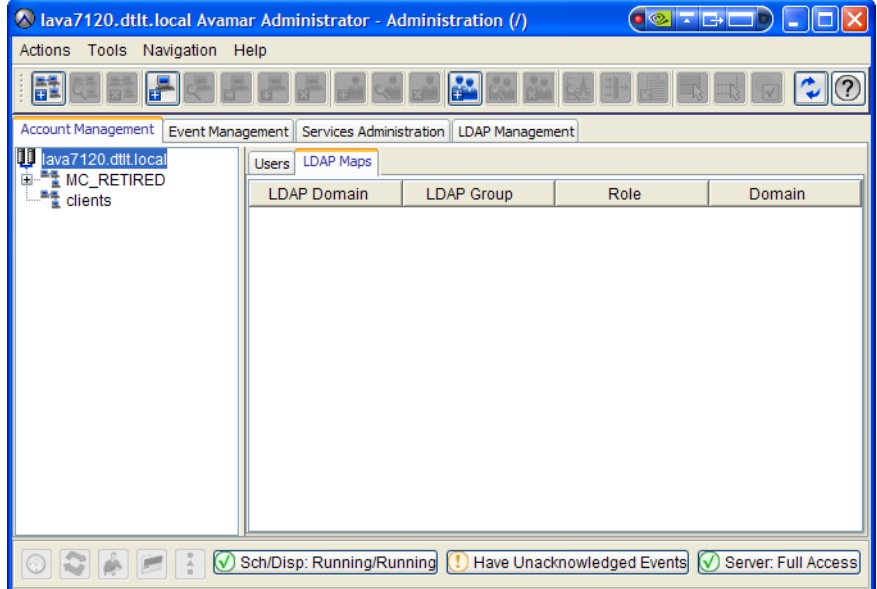

- 4. In the left-pane hierarchical tree, select the domain, subdomain, or client to specify the access level of the directory service group.
- 5. Select Actions > Account Management > New LDAP Map.

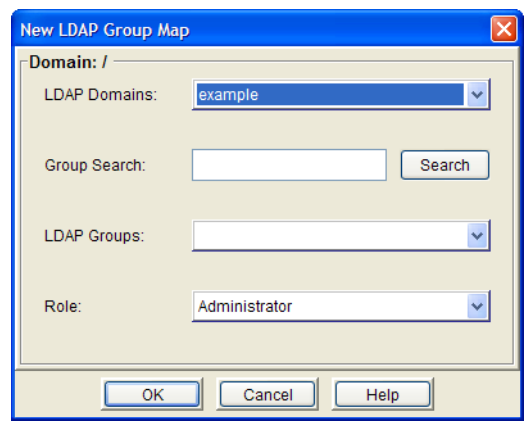

The New LDAP Group Map dialog box appears.

6. From the LDAP Domains list, select a directory service domain to map.

If the list is empty, click Cancel to close the dialog box, configure directory service domains as described in ["Configuring directory service information" on page 378](#page-377-0), and then return to this task.

7. In the Group Search box, type a search string specific to the group being mapped.

You can use an asterisk (\*) as a wildcard that represents one or more alphanumeric characters.

8. Click Search.

The Directory Service Authentication dialog box appears.

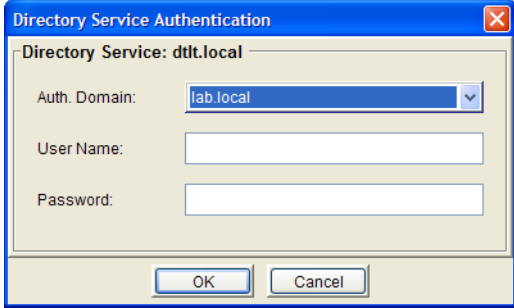

Use this dialog to provide the authentication information required for querying the directory service. Authentication can be through a domain different from the one being mapped, as long as there is a trust relationship between the two domains.

- 9. From the Auth Domain list, select a domain to use for authentication.
- 10. In the User Name box, type a username for an account that has Read privileges for the domain.
- 11. In the Password box, type the password for the username.
- 12. Click OK.

The Directory Service Authentication dialog closes and the search starts. The Search button changes to Stop. To terminate a search, click Stop.

Searching a directory service can take a long time. The search is complete when groups appear in LDAP Groups.

- 13. From the LDAP Groups list, select the group to map.
- 14. From the Role list, select a role for the group. Roles are described in "Understanding [users, authentication, and roles" on page 67](#page-66-0).
- 15. Click OK.

The group is mapped and the New LDAP Group Map dialog closes. Select the appropriate administrative node to see the mapping on the LDAP Maps tab.

### Editing the role for an LDAP map

To edit the role assigned to an LDAP map:

1. In Avamar Administrator, click the Administration launcher button.

The Administration window appears.

- 2. Click the Account Management tab.
- 3. Click the LDAP Maps tab.
- 4. In the left-pane hierarchical tree, select a domain, subdomain, or client.

The maps for the domain, subdomain, or client appear in the LDAP Maps area.

- 5. Select the map to edit.
- 6. Select Actions > Account Management > Edit LDAP Map.

The Edit LDAP Map dialog appears.

- 7. In Role, select a new role to assign to the map.
- 8. Click OK.

The map is assigned the new role. Group members are assigned the new role in all subsequent sessions.

#### Deleting an LDAP map

To delete an LDAP map:

1. In Avamar Administrator, click the Administration launcher button.

The Administration window appears.

- 2. Click the Account Management tab.
- 3. Click the LDAP Maps tab.
- 4. In the left-pane hierarchical tree, select a domain, subdomain, or client.

The maps for the domain, subdomain, or client appear in the LDAP Maps area.

- 5. Select the map to delete.
- 6. Select Actions > Account Management > Delete LDAP Map.

The Delete LDAP Map dialog appears.

7. Click Yes.

# <span id="page-78-0"></span>Enabling selection of enterprise authentication

With enterprise authentication, Avamar uses the Pluggable Authentication Module (PAM) library of the host Linux operating system to provide access to external authentication databases.

Enterprise authentication, which is described in the *Avamar Product Security Guide*, is deprecated and will be removed in future releases. It is replaced by directory service authentication.

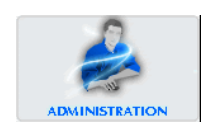

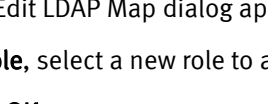

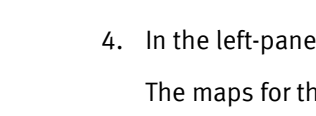

By default, you cannot select an enterprise authentication domain when you add a user to a domain or client in this Avamar release. However, if you upgraded to this release and you want to continue to use enterprise authentication, you can configure the system to enable selection of enterprise authentication when you add a user by changing the enterprise authentication selection setting in mcserver.xml.

To change the mcserver.xml enterprise authentication selection setting:

- 1. Open a command shell and log in using one of the following methods:
	- For a single-node server, log in to the server as admin.
	- For a multi-node server:
		- a. Log in to the utility node as admin, and then load the admin OpenSSH key by typing:

```
ssh-agent bash
ssh-add ~admin/.ssh/admin_key
```
- b. When prompted, type the admin\_key passphrase and press **Enter.**
- 2. Change directories by typing:

#### **cd /usr/local/avamar/var/mc/server\_data/prefs**

- 3. Open mcserver.xml in a plain text editor.
- 4. Find the ldap node, as shown here:

```
<node name="ldap">
  <map>
      <entry key="enable_new_user_authentication_selection" 
value="false" />
      <entry key="ldap_services_timeout_seconds" value="60" />
  \langle map\rangle</node>
```
5. Change the value of the entry with key="enable\_new\_user\_authentication\_selection" to "true":

```
<node name="ldap">
  <map>
      <entry key="enable_new_user_authentication_selection" 
value="true" />
      <entry key="ldap_services_timeout_seconds" value="60" />
  </map>
</node>
```
- 6. Save the change and close the editor.
- 7. Restart the MCS by typing:

**dpnctl stop mcs dpnctl start mcs**

8. Close the command shell.

# Managing user accounts

The following topics provide details on adding, editing, and deleting a user account:

- ◆ ["Adding a user to a client or domain" on page 81](#page-80-0)
- ◆ ["Editing user information" on page 83](#page-82-0)
- ◆ ["Deleting a user" on page 84](#page-83-0)

# <span id="page-80-0"></span>Adding a user to a client or domain

This topic describes how to add a user account to a client or domain when the user account is authenticated using Avamar internal authentication or the deprecated enterprise authentication system.

["Enabling directory service authentication" on page 75](#page-74-1) provides details on adding a user that that uses an existing directory service for authentication.

To add a user to a client or domain:

- 1. Review ["Roles" on page 69](#page-68-0) to ensure that you will assign the correct role to this user.
- 2. In Avamar Administrator, click the Administration launcher button.

The Administration window appears.

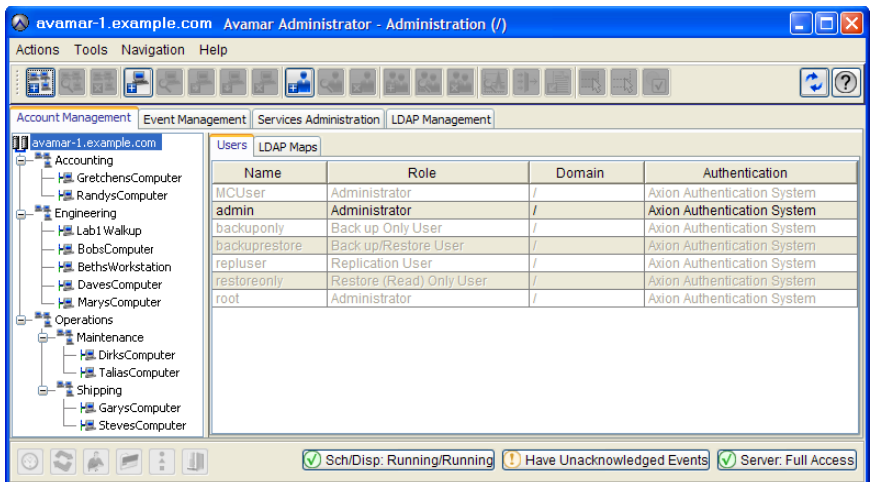

- 3. Click the Account Management tab.
- 4. Click the Users tab
- 5. In the left-pane hierarchical tree, select the domain or client for the new user.

NOTICE

You cannot add user accounts to the MC\_RETIRED domain or to clients in the MC\_RETIRED domain.

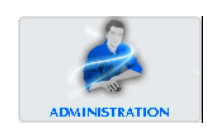

6. From the Actions menu, select Account Management > New User(s).

The New User dialog box appears.

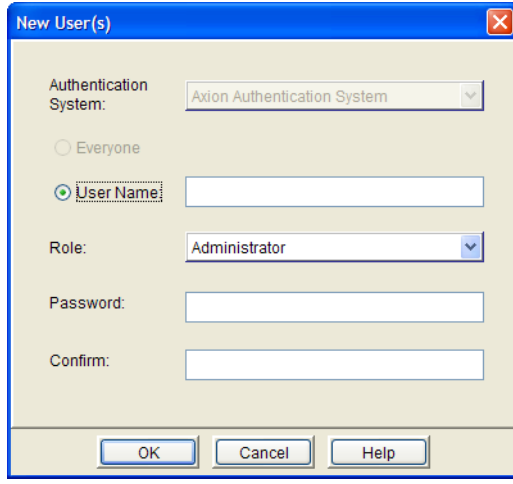

7. (Optional) From the Authentication System list, select an authentication system.

The Authentication System list normally appears in a dimmed state, with Axion Authentication System (the internal system) selected. This indicates that the ability to select an enterprise authentication system is not currently enabled.

The enterprise authentication system, which is described in the *EMC Avamar Product* Security Guide, is deprecated and will be removed in future releases. However it can be used with this release. To enable the ability to select an enterprise authentication system, complete the procedure described in ["Enabling selection of enterprise](#page-78-0)  [authentication" on page 79.](#page-78-0)

For a more robust alternative to enterprise authentication, use the method described in ["Enabling directory service authentication" on page 75](#page-74-1).

- 8. (Optional) If you select the enterprise authenticatno system, select the Everyone option to designate roles for all users on this client or domain.
- 9. Select the User Name option and type the new username.

(Optional) If you use enterprise authentication, this must be the username assigned by that system.

Usernames cannot contain more than 31 characters.

Do not use any of the following characters in the user name:  $\sim$ !@\$^%(){}[||,`;#\/:\*?<>'"&.

- 10. From the Role list, select a role for the user.
- 11. In the Password box, type a password for the user.

Passwords are case-sensitive and must:

- Be 6-12 characters in length
- Contain only alphanumeric, hyphen, period, or underscore characters
- Contain at least one alphanumeric character

This field is not used with enterprise authentication.

12. In the **Confirm** box, retype the password.

This field is not used with enterprise authentication.

13. Click OK.

A confirmation message appears.

14. Click OK.

# <span id="page-82-0"></span>Editing user information

To edit user information:

1. In Avamar Administrator, click the Administration launcher button.

The Administration window appears.

2. Click the Account Management tab.

In the Account Management tree, the icons for the clients indicate status. An x appears for disabled clients, a question mark appears for unregistered clients, and there is no special icon designation for active clients.

- 3. In the left-pane hierarchical tree, select the domain or client with the user.
- 4. Select the user.
- 5. From the Actions menu, select Account Management > Edit User.

The Edit User dialog box appears.

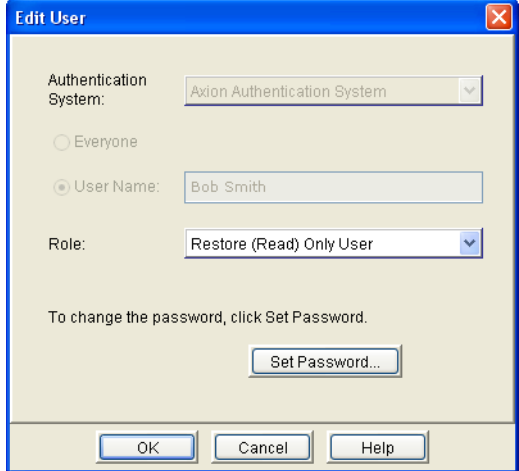

- 6. Select the role for the user.
- 7. (Optional) Change the password for the user:
	- a. Click Set Password.

The Set Password dialog box appears.

- b. Type the new password into both the New Password and Confirm Password boxes.
- c. Click OK on the Set Password dialog box.

8. Click OK.

A confirmation message appears.

9. Click OK.

# <span id="page-83-0"></span>Deleting a user

To delete a user:

- 1. In Avamar Administrator, click the Administration launcher button. The Administration window appears.
- 2. Click the Account Management tab.
- 3. In the left-pane hierarchical tree, select the domain or client with the user.
- 4. Select the user to delete.
- 5. From the Actions menu, select Account Management > Delete User. A confirmation message appears.
- 6. Click Yes.

A second confirmation message appears.

7. Click OK.

# <span id="page-84-0"></span>CHAPTER 4 Backup, Restore, and Backup Management

After you activate a client, you can back up and restore data on the client. The following topics describe how to perform on-demand client backups and restores using Avamar Administrator, as well as how to monitor and manage backups:

- ◆ [Performing an on-demand backup .......................................................................... 86](#page-85-1)
- ◆ [Restoring data from a backup.................................................................................. 88](#page-87-0)
- ◆ [Managing backups................................................................................................ 103](#page-102-0)
- ◆ [Monitoring backup, restore, or validation activities ............................................... 113](#page-112-1) ◆ [Canceling a backup, restore, or validation ............................................................. 118](#page-117-0)

# **NOTICE**

You can also automate backups by implementing a group policy to perform regularly scheduled backups for a group of clients. [Chapter 6, "Groups and Group Policies,"](#page-150-0) provides details.

# <span id="page-85-1"></span><span id="page-85-0"></span>Performing an on-demand backup

To perform an on-demand client backup:

1. In Avamar Administrator, click the **Backup & Restore** launcher button.

The Backup and Restore window appears.

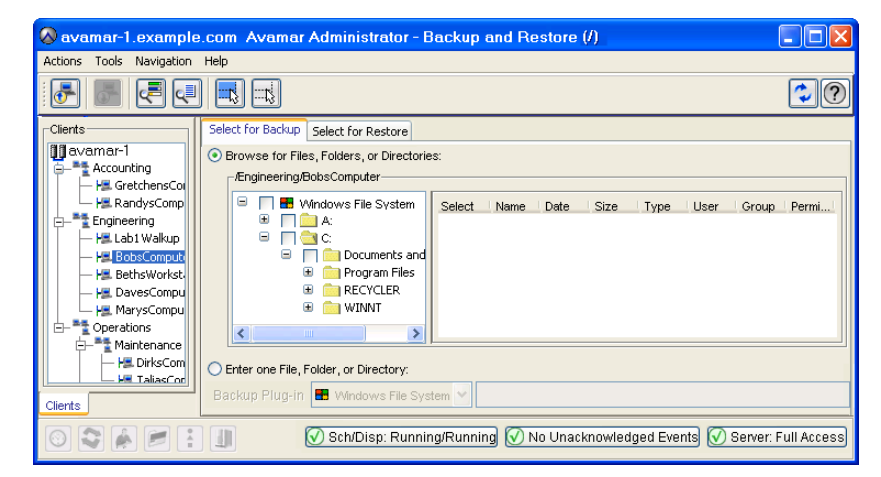

2. Select a client in the clients tree.

You cannot view clients outside the domain for the login account. To view all clients, log in to the root domain.

The client filesystem appears as a browsable directory tree to the right of the Clients tree. Selecting the checkbox next to a directory or file selects it for backup.

3. Click the Select for Backup tab.

A list of plug-ins installed on the selected client appears in the left pane of the Select for Backup tab.

- 4. Expand the node for the plug-in to use for the backup.
- 5. Browse to and select the data to back up.
- 6. If you browse the client filesystem, specify a valid client username and password, then click OK.

The username and password must have read permissions on the files and directories that you select for backup.

7. (Optional) To view a summary of all directories and files that you selected for backup, select Actions > Preview List.

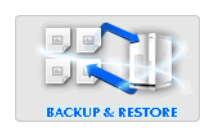

#### 8. Select Actions > Backup Now.

The On Demand Backup Options dialog box appears.

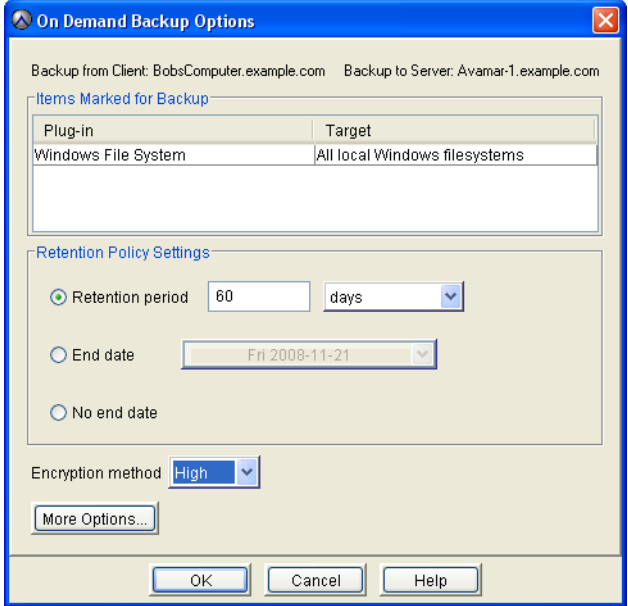

- 9. Select the backup retention setting:
	- To automatically delete this backup from the Avamar server after a specific amount of time, select Retention period and then specify the number of days, weeks, months, or years for the retention period.
	- To automatically delete this backup from the Avamar server on a specific calendar date, select End date and browse to that date on the calendar.
	- To keep this backup for as long as this client remains active in the Avamar server, select No end date.
- 10. Select the encryption method to use for client/server data transfer during this backup.

The exact encryption technology and bit strength used for a client/server connection depends on a number of factors, including the client platform and Avamar server version. The *EMC Avamar Product Security Guide* provides additional information.

11. To include plug-in options with this backup, click More Options, and then configure the settings.

The user guide for each plug-in provides details on each plug-in option.

12. Click OK on the On Demand Backup Options dialog box.

The On Demand Backup Request dialog box indicates that the backup was initiated.

13. Click Close.

# <span id="page-87-0"></span>Restoring data from a backup

The following topics explain how to find a backup to restore and then perform a restore:

- ["Finding a backup to restore" on page 88](#page-87-1)
- ◆ ["Restoring to the original location" on page 93](#page-92-0)
- ["Restoring to a different location" on page 95](#page-94-0)
- ◆ ["Restoring to multiple locations" on page 99](#page-98-0)

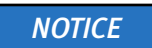

The options for the restore destination depend on the plug-in type. For example, the SQL Server plug-in enables you to restore to a file instead of to SQL Server, and you cannot restore to multiple locations with the Oracle plug-in. The user guide for each plug-in provides details on the available options and how to perform each available type of restore.

# <span id="page-87-1"></span>Finding a backup to restore

You can find Avamar client backups for a restore either by date or by files and folders.

Some plug-ins, content, or restore types use only one method to locate backups. The guide for each plug-in provides details on which methods are available.

#### **NOTICE**

Avamar generally supports the use of specific supported international characters in directory, folder, and filenames. However, proper display of international language characters is contingent on the client computer Java locale and installed system fonts being compatible with the original language. If you browse backups that were created with international characters and a compatible font is not installed, then any characters that cannot be resolved by the system appear as rectangles. This is a normal limitation of that particular situation and does not affect the ability to restore these directories, folders, or files. The EMC Avamar Release Notes provide additional international language support information.

The following topics provide details on finding a backup for a restore:

- ["When to find a backup by date" on page 89](#page-88-0)
- ◆ ["How to find a backup by date" on page 89](#page-88-1)
- ["When to find a backup by file or folder" on page 90](#page-89-0)
- ◆ ["How to find a backup by file or folder" on page 91](#page-90-0)

#### <span id="page-88-0"></span>When to find a backup by date

Locate backups by date when:

- $\bullet$  All data that the client backs up, such as databases, storage groups, or volumes, is backed up in a single backup set.
- ◆ The exact path or name of the file, folder, or database you want to restore is unknown.
- ◆ The content from a backup you want to restore is before a specific date or event. For example, you know approximately when a file or folder was lost or corrupted, and need to find the last backup before that date.
- ◆ The specific types of backups are known. For example, you run scheduled disaster recovery backups every Wednesday and Saturday night, and you run full volume backups daily. If you need to rebuild a server, you can select the disaster recovery backup with the date closest to the event that caused the loss of data.

#### <span id="page-88-1"></span>How to find a backup by date

To find backups for a restore by date:

1. In Avamar Administrator, click the **Backup & Restore** launcher button.

The Backup and Restore window appears.

2. In the clients tree, select the client.

You cannot view clients outside the domain for the login account. To view all clients, log in to the root domain.

- 3. Click the Select for Restore tab.
- 4. Click the By Date tab.
- 5. Select a backup from the calendar:
	- a. Use the year and month navigational arrows to browse to a backup.

Dates highlighted by yellow indicate a valid backup was performed on that date.

b. Click a date highlighted by yellow.

A list of backups that were performed on that date appears in the Backups table next to the calendar.

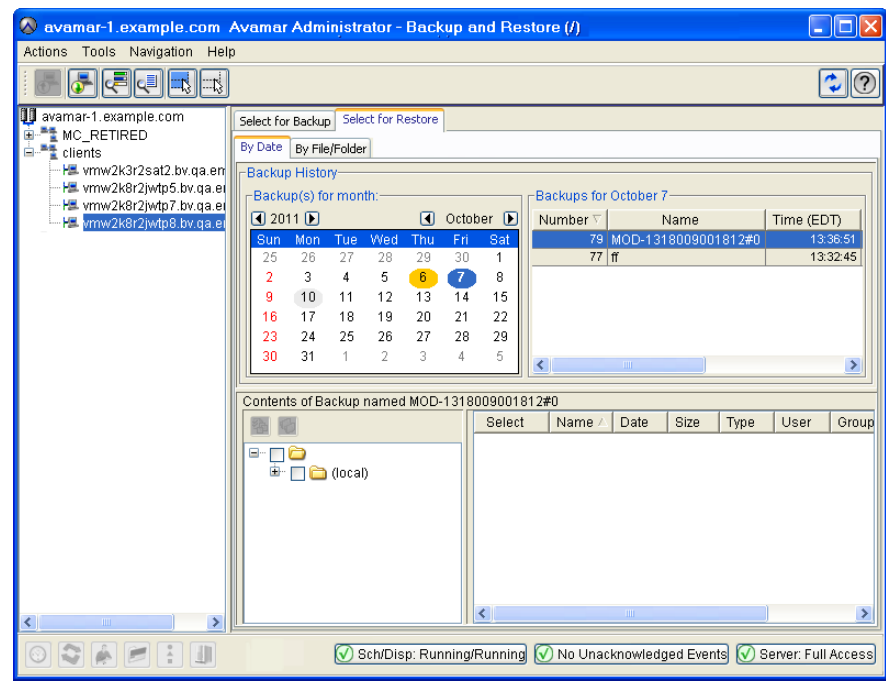

6. Select the backup to restore from the Backups table.

- 7. Select the data to restore from the Contents of Backup pane at the bottom of the Select for Restore tab.
- 8. If you browse the client filesystem, specify a valid client username and password, then click OK.

The username and password must have read permissions on the files and directories that you select for restore.

9. Select Actions > Restore Now.

#### <span id="page-89-0"></span>When to find a backup by file or folder

Locate backups by the specific files or folders contained within each backup when:

- ◆ Data that the client backs up, such as databases, storage groups, or volumes, is backed up in separate backup sets. For example, you know that \\Server\_Name\Databases\Database\_1 is backed up in one backup set and \\Server\_Name\Databases\Database\_2 is backed up in another backup set. If you know the content you need is in Database\_2, or is the entire Database\_2 database, then you can specify the path or browse to the Database\_2 folder.
- ◆ You want to see multiple versions of the same file.
- ◆ The date of the backup or what was saved in a backup is unknown, but you know the name of the file or folder.

#### <span id="page-90-0"></span>How to find a backup by file or folder

To find a backup by specific files or folders in that backup:

1. In Avamar Administrator, click the **Backup & Restore** launcher button.

The Backup and Restore window appears.

2. In the clients tree, select the client.

You cannot view clients outside the domain for the login account. To view all clients, log in to the root domain.

- 3. Click the Select for Restore tab.
- 4. Click the By File/Folder tab.
- 5. In the Enter path to retrieve history for text box, specify the path to the file or folder using one of the methods in the following table.

#### Table 8 Methods to browse to a backup by file or folder

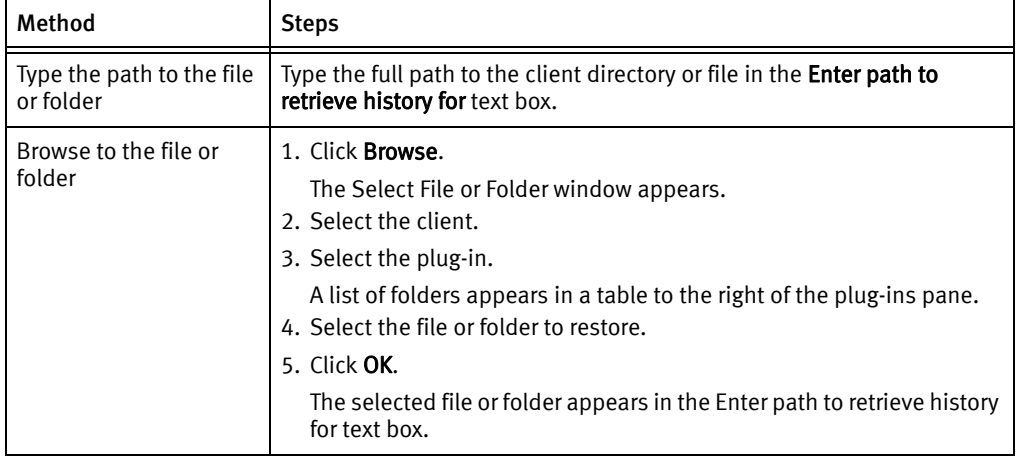

#### 6. Click Retrieve.

The Version History table lists all versions and sizes for that directory or file that have been backed up from the selected client.

7. Select the directory or file version in the Version History table.

All backups for the selected client that contain the selected version appear in the Backups table next to the Version History table.

- $\bigotimes$  avamar-1.example.com Avamar Administrator Backup and Restore (/)  $\square$ o $\times$ Actions Tools Navigation Help **FFFFFF**  $\boxed{\mathbf{C}}$ Tu avamar-1.example.com<br> **ELECTRED**<br>
ELECTRED<br>
ELECTRED Select for Backup Select for Restore By Date By File/Folder ·HL vmw2k3r2sat2.bv.ga.en Backup History-- H로 vmw2k8r2jwtp5.bv.qa.er<br>- H로 vmw2k8r2jwtp7.bv.qa.er Enter path to retrieve history for: -Backups containing (local)/DBTest1/-(local)/DBTest1/ Number  $\nabla$  | Name | Time HE vmw2k8r2jwtp8.bv.qa.e Browse... | Retrieve Version History-Version Size 2011-10-06 18:13:24 EDT 2011-10-06 18:16:23 EDT 0 × × Contents of Backup named inF  $(local)$ 图图 Select Name / Date Size  $|$  Type 2011-10-06 15:13:24 4,915,200 FO<br>
■ DBTest1 2011-10-06 15:13:24 4,915,200 FO DBTest1 2011-10-06 15:13:24 4,915,200 FO  $\overline{\mathbf{R}}$ Ś ◯ Sch/Disp: Running/Running ◯ No Unacknowledged Events ◯ Server: Full Access
- 8. Select the backup to restore from the **Backups** table.

- 9. Select the data to restore from the Contents of Backup pane at the bottom of the Select for Restore tab.
- 10. If you browse the client filesystem, specify a valid client username and password, then click OK.

The username and password must have read permissions on the files and directories that you select for restore.

11. Select Actions > Restore Now.

# <span id="page-92-0"></span>Restoring to the original location

To restore backup data to its original location:

1. In Avamar Administrator, click the Backup & Restore launcher button.

The Backup and Restore window appears.

2. Click the Select for Restore tab.

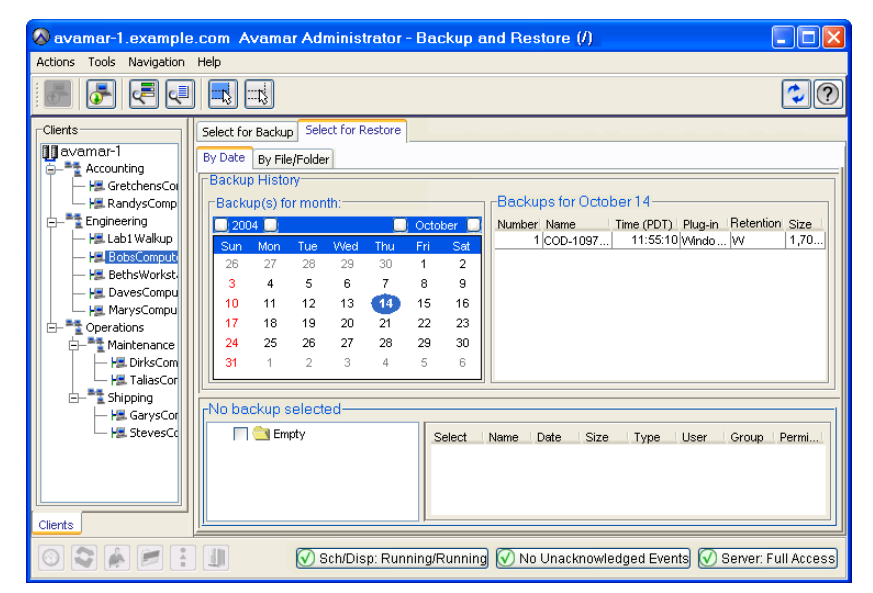

- 3. Locate and select a backup from which to restore data, as discussed in the following topics:
	- ["How to find a backup by date" on page 89](#page-88-1)
	- ["How to find a backup by file or folder" on page 91](#page-90-0)
- 4. Select Actions > Restore Now.

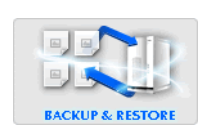

#### The Restore Options dialog box appears.

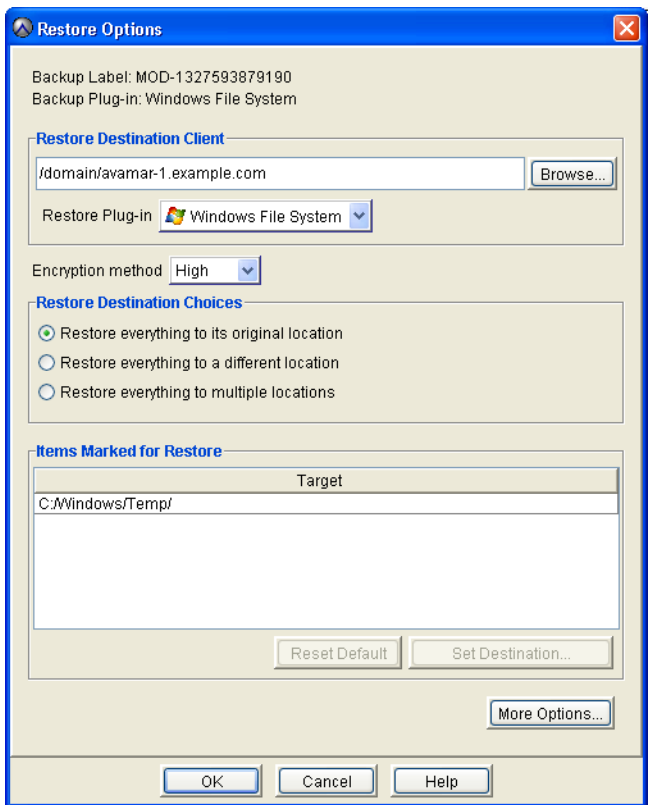

- 5. Leave the default selection of the original client in the Restore Destination Client box.
- 6. Leave the default selection of the original backup plug-in in the Restore Plug-in list.
- 7. Select the encryption method to use for client/server data transfer during the restore.

The exact encryption technology and bit strength used for a client/server connection depends on a number of factors, including the client platform and Avamar server version. The EMC Avamar Product Security Guide provides additional information.

- 8. Select Restore everything to its original location.
- 9. To include plug-in options with this restore, click More Options, and then configure the settings. The user guide for each plug-in provides details on each plug-in option.
- 10. Click OK on the Restore Options dialog box.

The Restore Request dialog box indicates that the restore was initiated.

11. Click Close.

# <span id="page-94-0"></span>Restoring to a different location

To restore backup data to a single different location:

1. In Avamar Administrator, click the Backup & Restore launcher button.

The Backup and Restore window appears.

2. Click the Select for Restore tab.

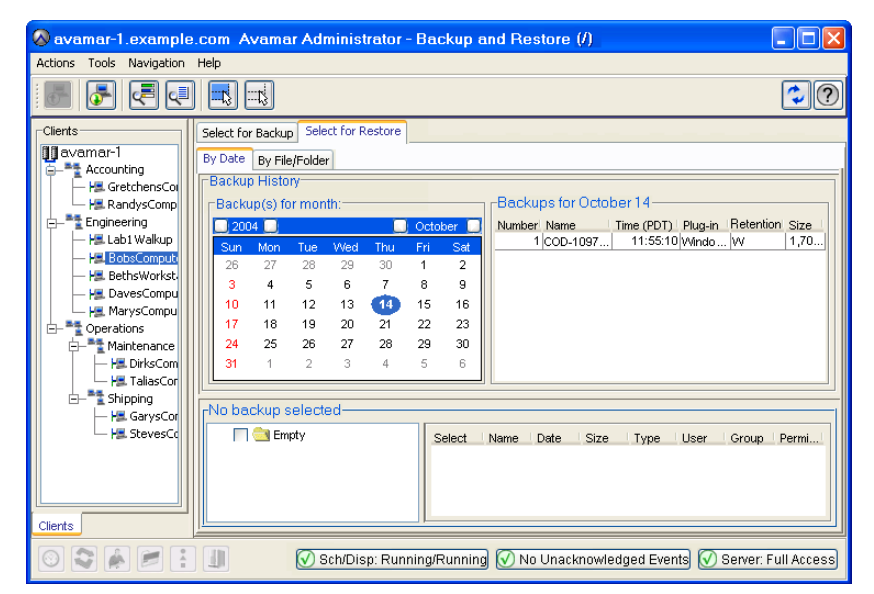

- 3. Locate and select a backup from which to restore data, as discussed in the following topics:
	- ["How to find a backup by date" on page 89](#page-88-1)
	- ["How to find a backup by file or folder" on page 91](#page-90-0)
- 4. Select Actions > Restore Now.

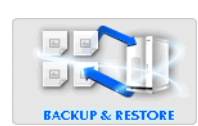

#### The Restore Options dialog box appears.

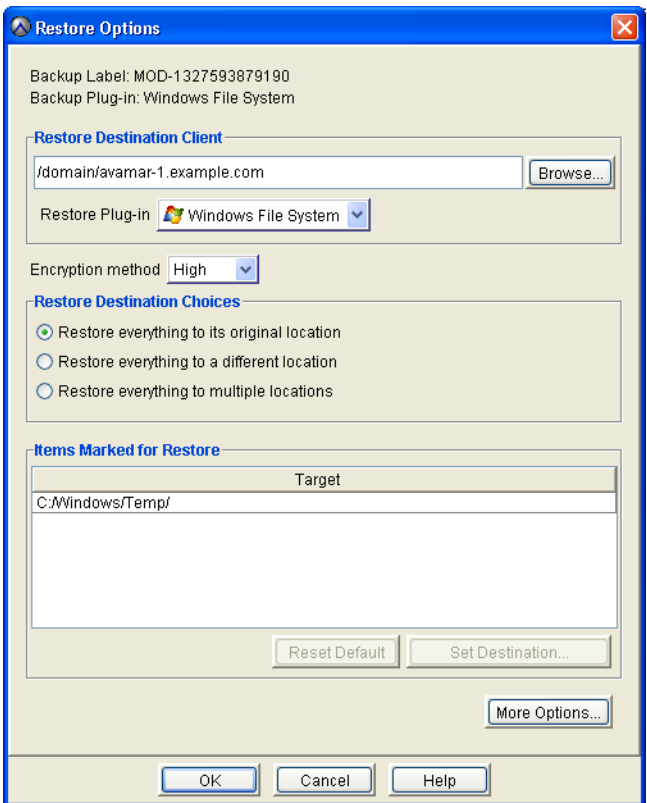

- 5. Select the destination client for the data to restore:
	- To restore to a different location on the same client, leave the default selection of the original client in the Restore Destination Client box.
	- To restore to a different client:
		- a. Click the Browse button next to the Restore Destination Client box.

The Browse for Restore Client dialog box appears.

- b. Browse to and select the destination client.
- c. Click OK.
- 6. Select the plug-in to use for the restore from the Restore Plug-in list.
- 7. Select the encryption method to use for client/server data transfer during the restore.

The exact encryption technology and bit strength used for a client/server connection depends on a number of factors, including the client platform and Avamar server version. The EMC Avamar Product Security Guide provides additional information.

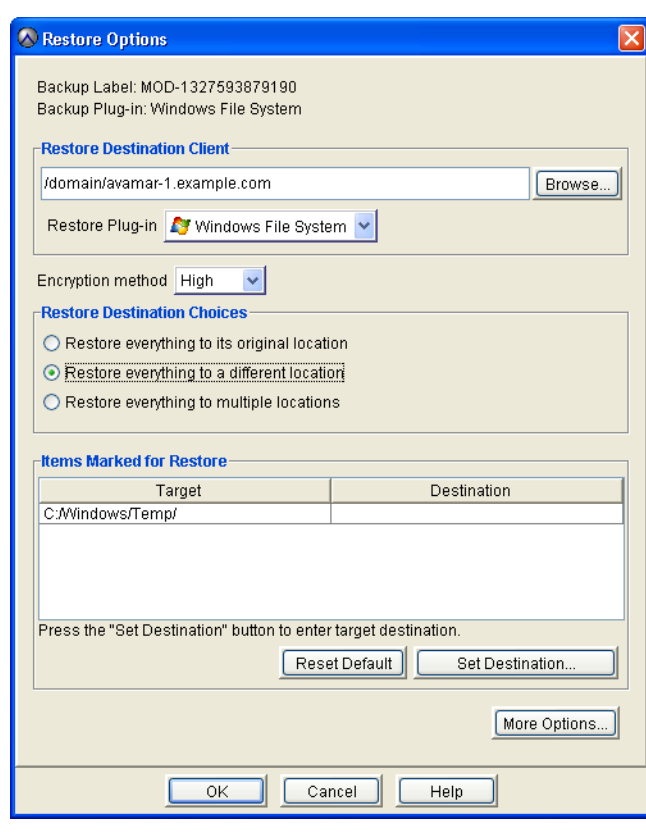

8. Select Restore everything to a different location.

#### **NOTICE**

When you restore a single directory to a different location, Avamar restores only the contents of the directory. Avamar does not restore the original parent directory. However, if you restore two or more directories to a different location, then Avamar restores the original parent directories along with the contents of those directories.

- 9. Select the destination directory on the client for the data to restore:
	- a. Click Set Destination below the Items Marked for Restore list.

The Set Destination dialog box appears.

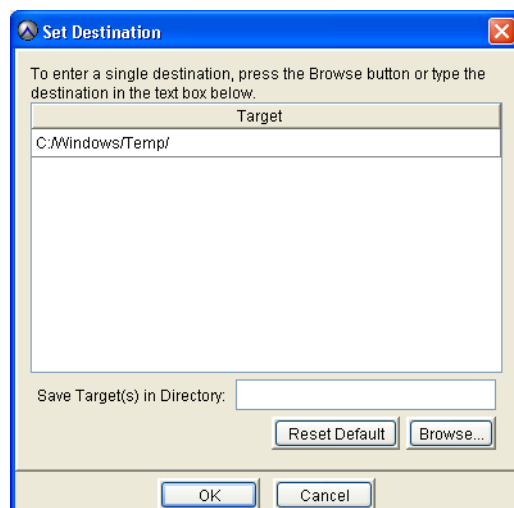

b. Type the path to the destination directory in the **Save Target(s) in Directory** box, or click Browse to browse to a directory.

If you type a path and the directory does not already exist, then the restore process creates the directory.

If you click Browse, then the Browse for File, Folder, or Directory dialog box appears, as shown in the following example.

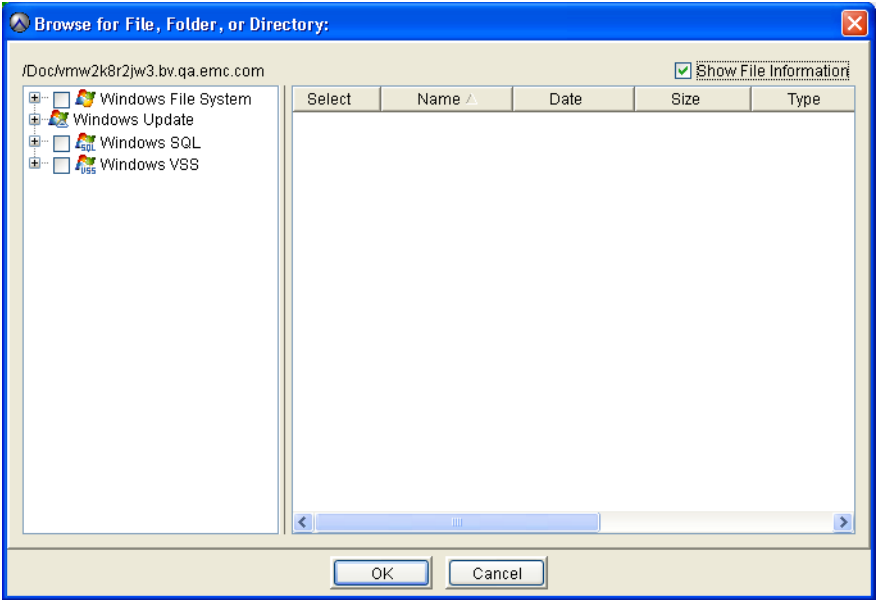

- c. If you typed a path to the destination directory, then proceed to step  $f$ . Or, if you are browsing to a directory, then select the node for the plug-in in the left pane of the Browse for File, Folder, or Directory dialog box.
- d. Select the checkbox next to the target location.
- e. Click OK on the Browse for File, Folder, or Directory dialog box.

The target location appears in the Save Target(s) in Directory box.

<span id="page-97-0"></span>f. Click OK on the Set Destination dialog box.

#### NOTICE

If a file with the same name already exists in the path to which you are restoring a file, then use the Overwrite Existing Files option on the Restore Command Line Options dialog box to control whether the restore process overwrites the file.

- 10. To include plug-in options with this restore, click **More Options**, and then configure the settings. The user guide for each plug-in provides details on each option.
- 11. Click OK on the Restore Options dialog box.

The Restore Request dialog box indicates that the restore was initiated.

12. Click Close.

# <span id="page-98-0"></span>Restoring to multiple locations

To restore backup data to multiple locations on a destination client:

1. In Avamar Administrator, click the Backup & Restore launcher button.

The Backup and Restore window appears.

2. Click the Select for Restore tab.

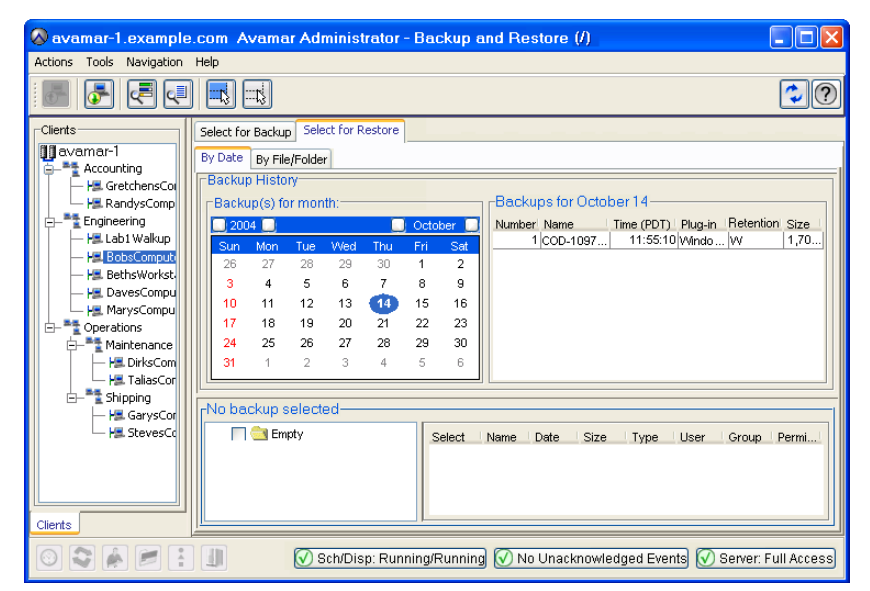

- 3. Locate and select a backup from which to restore data, as discussed in the following topics:
	- ["How to find a backup by date" on page 89](#page-88-1)
	- ["How to find a backup by file or folder" on page 91](#page-90-0)
- 4. Select Actions > Restore Now.

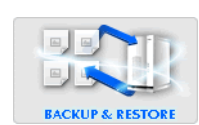

#### The Restore Options dialog box appears.

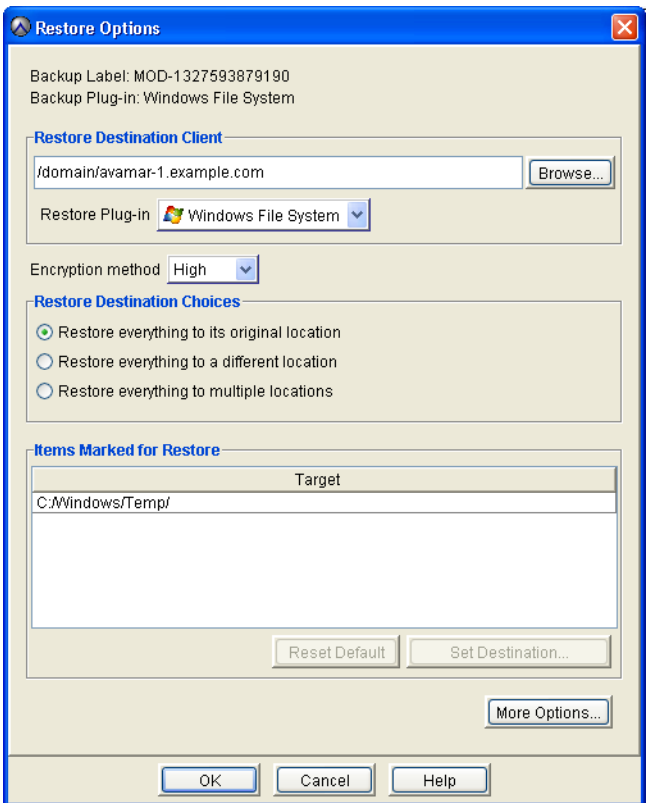

- 5. Select the destination client for the data to restore:
	- To restore to multiple different locations on the same client, leave the default selection of the original client in the Restore Destination Client box.
	- To restore to multiple locations on a different client:
		- a. Click the Browse button next to the Restore Destination Client box.

The Browse for Restore Client dialog box appears.

- b. Browse to and select the destination client.
- c. Click OK.
- 6. Select the plug-in to use for the restore from the Restore Plug-in list.
- 7. Select the encryption method to use for client/server data transfer during the restore.

The exact encryption technology and bit strength used for a client/server connection depends on a number of factors, including the client platform and Avamar server version. The EMC Avamar Product Security Guide provides additional information.

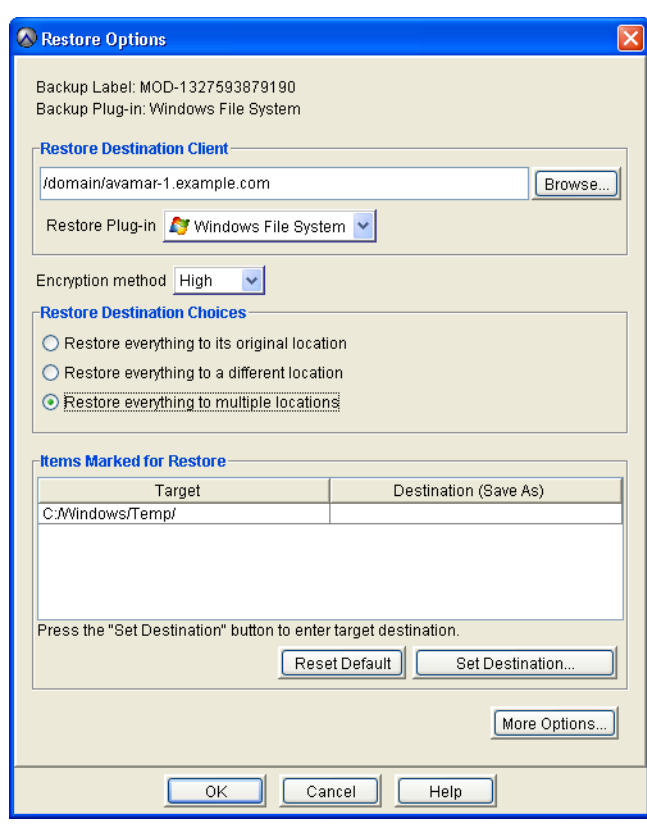

8. Select Restore everything to multiple locations.

#### **NOTICE**

When you restore a single directory to a different location, Avamar restores only the contents of the directory. Avamar does not restore the original parent directory. However, if you restore two or more directories to a different location, then Avamar restores the original parent directories along with the contents of those directories.

- 9. Select the destination directories on the client for the data to restore:
	- a. Click Set Destination below the Items Marked for Restore list.

The Set Destination dialog box appears.

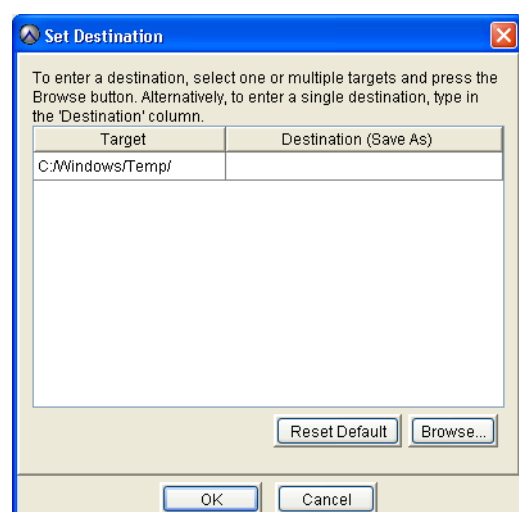

- <span id="page-101-0"></span>b. Select a row in the list.
- c. Type the path to the destination directory in the Destination (Save As) column in the list, or click **Browse** to browse to a directory.

If you type a path and the directory does not already exist, then the restore process creates the directory.

If you click Browse, then the Browse for File, Folder, or Directory dialog box appears, as shown in the following example.

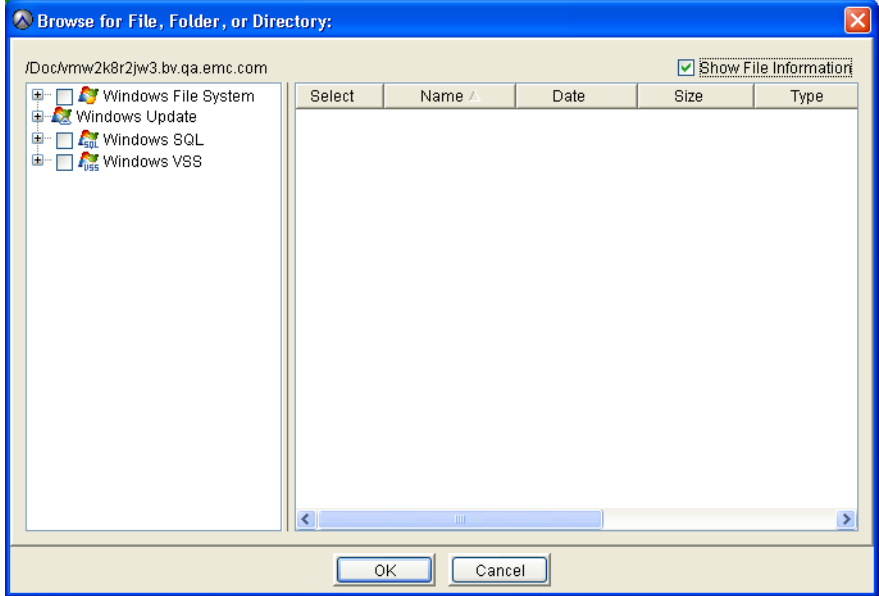

- d. If you typed a path to the destination directory, then proceed to [step g .](#page-101-2) Or, if you are browsing to a directory, then select the node for the plug-in in the left pane of the Browse for File, Folder, or Directory dialog box.
- e. Select the checkbox next to the target location.
- <span id="page-101-1"></span>f. Click OK on the Browse for File, Folder, or Directory dialog box.

The target location appears next to the target in the list.

- <span id="page-101-2"></span>g. Repeat [step b](#page-101-0) through [step f f](#page-101-1)or each row in the list on the Set Destination dialog box.
- h. Click OK on the Set Destination dialog box.

#### **NOTICE**

If a file with the same name already exists in the path to which you are restoring a file, then use the Overwrite Existing Files option on the Restore Command Line Options dialog box to control whether the restore process overwrites the file.

- 10. To include plug-in options with this restore, click More Options, and then configure the settings. The user guide for each plug-in provides details on each plug-in option.
- 11. Click OK on the Restore Options dialog box.

The Restore Request dialog box indicates that the restore was initiated.

12. Click Close.

# <span id="page-102-0"></span>Managing backups

After you perform an on-demand or scheduled backup, you can several management tasks with the backup, including changing the backup expiration date or retention type, or validating a backup. You also can view backup statistics or delete a backup.

The following topics explain how to manage backups:

- ◆ ["Understanding backup expiration and deletion" on page 103](#page-102-1)
- ◆ ["Finding a backup to manage" on page 103](#page-102-2)
- ◆ ["Changing a backup expiration date" on page 106](#page-105-0)
- ◆ ["Changing backup retention types" on page 107](#page-106-0)
- ◆ ["Validating a backup" on page 109](#page-108-0)
- ◆ ["Viewing backup statistics" on page 110](#page-109-0)
- ◆ ["Deleting a backup" on page 113](#page-112-2)

# <span id="page-102-1"></span>Understanding backup expiration and deletion

An Avamar backup is represented as a hierarchical tree structure with the tip of the tree containing a root hash that points to the highest level of the backup.

The data contained in a backup is referenced by starting at the top of the tree and recursively moving down the tree until it reaches the data. The process for traversing the data contained in a backup is similar to traversing a directory tree to files.

When a backup expires, the root hash of the tree is deleted. At this point, Avamar users cannot recover data from the expired backup. A garbage collection process then runs on a nightly basis to clean up and reclaim space left over from orphaned data (data that is unique to the backups being expired) for backups that have previously expired.

## <span id="page-102-2"></span>Finding a backup to manage

There are three ways to find a backup to manage:

- ["Finding a backup by calendar date" on page 104](#page-103-0)
- ◆ ["Finding a backup by date range" on page 105](#page-104-0)
- ["Finding a backup by retention type" on page 106](#page-105-1)

#### **NOTICE**

Avamar generally supports the use of specific supported international characters in directory, folder, and filenames. However, proper display of international language characters is contingent on the client computer Java locale and installed system fonts being compatible with the original language. If you browse backups that were created with international characters and a compatible font is not installed, then any characters that cannot be resolved by the system appear as rectangles. This is a normal limitation of that particular situation and does not affect the ability to restore these directories, folders, or files. The EMC Avamar Release Notes provide additional international language support information.

### <span id="page-103-0"></span>Finding a backup by calendar date

To find a backup on a specific calendar date:

1. In Avamar Administrator, click the Backup Management launcher button.

The Backup Management window appears.

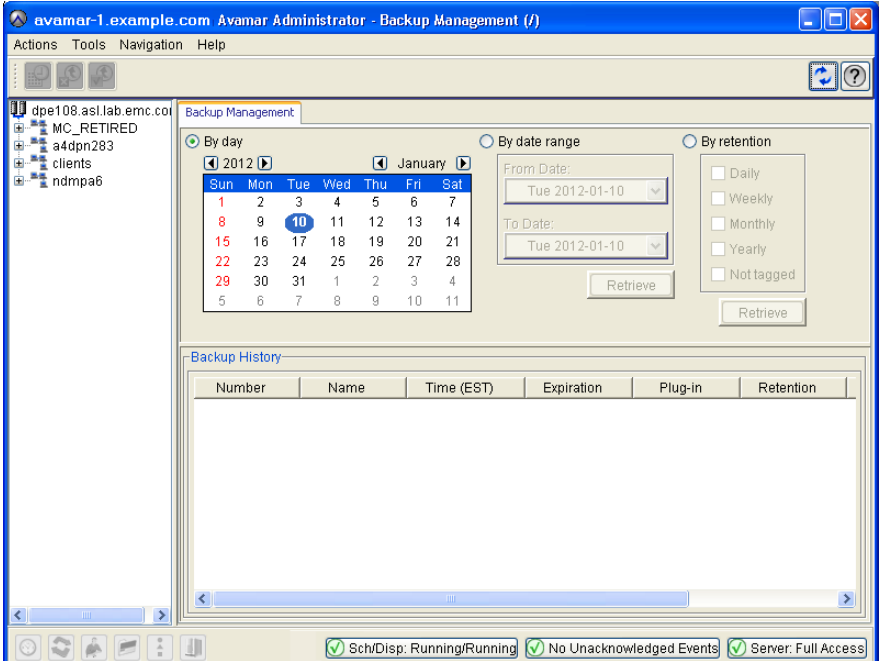

- 2. In the clients tree, browse to and select the client with the backups to manage.
- 3. On the Backup Management tab, select By day.
- 4. Select a backup from the calendar:
	- a. Use the year and month navigational arrows to browse to a backup.

Dates highlighted by yellow indicate a valid backup was performed on that date.

b. Click a date highlighted by yellow.

A list of backups that were performed on that date appears in the Backup History list.

### <span id="page-104-0"></span>Finding a backup by date range

To find a backup within a range of dates:

1. In Avamar Administrator, click the Backup Management launcher button.

The Backup Management window appears.

- 2. In the clients tree, browse to and select the client with the backups to manage.
- 3. On the Backup Management tab, select By date range.

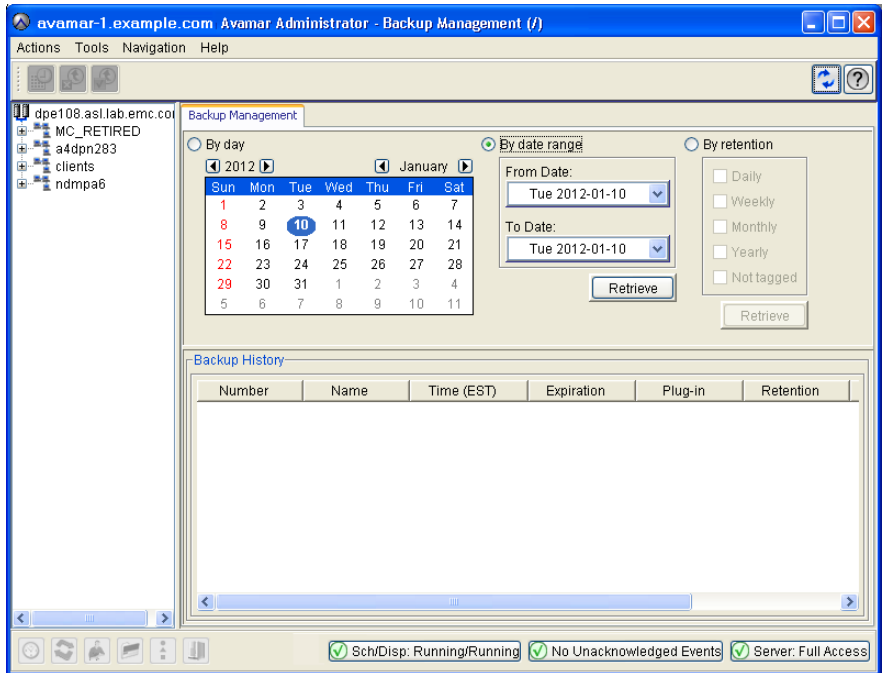

- 4. Click the From Date list, and browse the calendar for the start date for the range.
- 5. Click the To Date list, and browse the calendar for the end date for the range.
- 6. Click Retrieve.

A list of backups during the date range appears in the Backup History list.

### <span id="page-105-1"></span>Finding a backup by retention type

To find a backup with a certain retention type:

1. In Avamar Administrator, click the **Backup Management** launcher button.

The Backup Management window appears.

- 2. In the clients tree, browse to and select the client with the backups to manage.
- 3. On the Backup Management tab, select By retention.

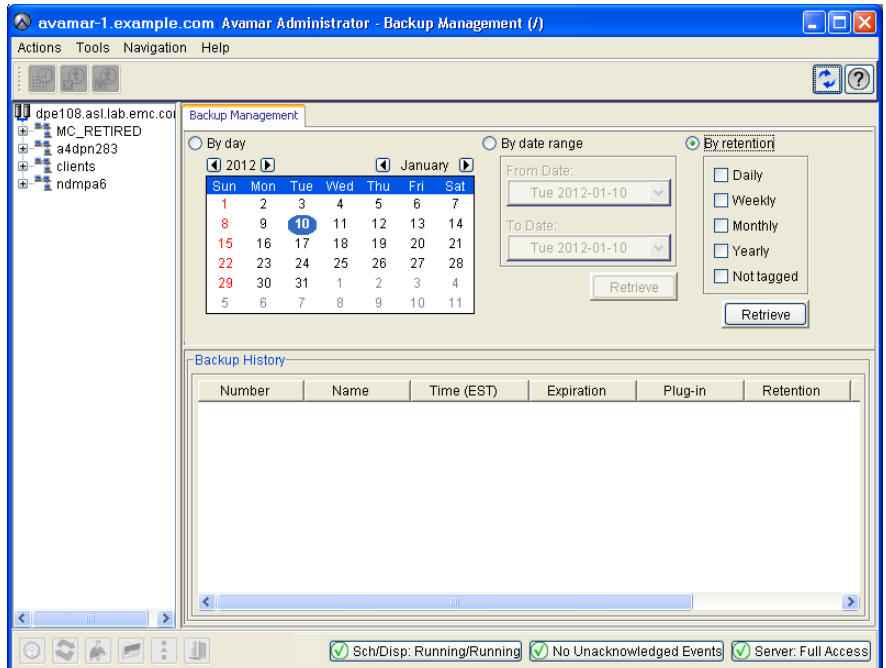

- 4. Select the checkbox next to the retention type for the backup.
- 5. Click Retrieve.

A list of backups with the retention type appears in the Backup History list.

# <span id="page-105-0"></span>Changing a backup expiration date

To change the expiration date for a backup:

1. In Avamar Administrator, click the **Backup Management** launcher button.

The Backup Management window appears.

- 2. Find a backup to manage, as discussed in the following topics:
	- ["Finding a backup by calendar date" on page 104](#page-103-0)
	- ["Finding a backup by date range" on page 105](#page-104-0)
	- ["Finding a backup by retention type" on page 106](#page-105-1).
- 3. In the Backup History list, select the backup to manage. To select multiple backups, press Ctrl while you select the backups.
- 4. Select Actions > Change Expiration Date.

The Change Expiration Date dialog box appears.

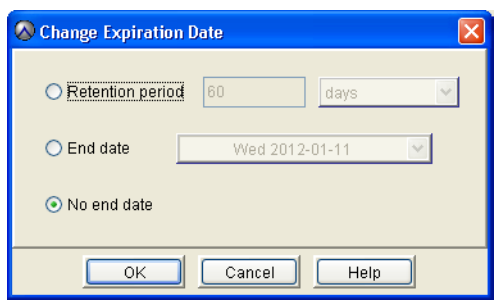

- 5. Select the new expiration date:
	- To automatically delete this backup from the Avamar server after a specific amount of time, select Retention period and then specify the number of days, weeks, months, or years for the retention period.
	- To automatically delete this backup from the Avamar server on a specific calendar date, select **End date** and browse to that date on the calendar.
	- To keep this backup for as long as this client remains active in the Avamar server, select No end date.
- 6. Click OK.

A confirmation message appears.

7. Click Yes.

An event code dialog box appears.

- 8. Click OK.
- 9. Click OK on the confirmation message.

#### <span id="page-106-0"></span>Changing backup retention types

To support certain advanced features, Avamar Administrator automatically assigns one or more retention types to every backup. For example, the first backup created on an Avamar system is tagged as a daily, weekly, monthly, or yearly. You can manually change the retention types assigned to a backup.

When you manually change the retention types assigned to a backup, especially one that has multiple retention types, be certain that you are not inadvertently removing a weekly, monthly, or yearly backup that you need to retain. For example, consider a backup that is assigned daily, weekly, monthly, and yearly retention types. If you remove the yearly retention type designation, you might not have another yearly backup in the system for quite a long time.

To change the retention types assigned to a backup:

1. In Avamar Administrator, click the **Backup Management** launcher button.

The Backup Management window appears.

- 2. Find a backup to manage, as discussed in the following topics:
	- ["Finding a backup by calendar date" on page 104](#page-103-0)
	- ["Finding a backup by date range" on page 105](#page-104-0)
	- ["Finding a backup by retention type" on page 106](#page-105-1).
- 3. In the Backup History list, select the backup to manage. To select multiple backups, press Ctrl while you select the backups.
- 4. Select Actions > Change Retention Type.

The Change Retention Type dialog box appears.

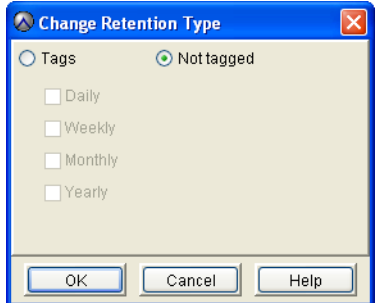

- 5. Select one of the following retention types for the backups:
	- To explicitly assign a daily, weekly, monthly or yearly retention type to this backup, select Tags and then select the checkbox next to the retention types.
	- If you do not want to explicitly assign a daily, weekly, monthly, or yearly retention type to the backup, select Not tagged. The backup is designated as untagged.
- 6. Click OK.

A confirmation message appears.

7. Click Yes.

A second confirmation message appears.

8. Click OK.
## Validating a backup

You can verify that files can be restored from a backup. This validation initiates a "virtual" restore of all files in the backup, but does not actually restore any files to the client filesystem.

To validate a backup:

1. In Avamar Administrator, click the Backup Management launcher button.

The Backup Management window appears.

- 2. Find a backup to validate, as discussed in the following topics:
	- ["Finding a backup by calendar date" on page 104](#page-103-0)
	- ["Finding a backup by date range" on page 105](#page-104-0)
	- ["Finding a backup by retention type" on page 106](#page-105-0).
- 3. In the Backup History list, select the backup to validate.
- 4. Select Actions > Validate Backup.

The Select Client to Perform Validation dialog box appears.

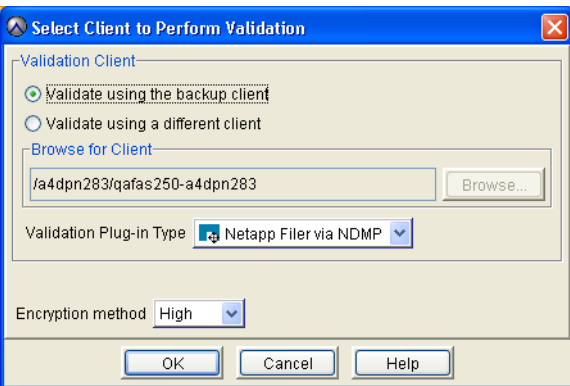

- 5. Select the client on which to validate the backup:
	- To validate the backup on the same client from which the backup was originally performed, select Validate using the backup client.
	- To validate the backup on a different client, select Validate using a different client, and then click **Browse** to browse to the client.
- 6. From the Validation Plug-in Type list, select the plug-in on which to validate the backup. Only the plug-ins that are installed on the selected client appear in the list.
- 7. From the Encryption method list, select the encryption method to use for client/server data transfer during the validation.

**NOTICE** 

The default encryption setting for backup validations is high, regardless of the encryption setting used for the original backup.

8. Click OK.

A confirmation message appears.

9. Click OK.

## Viewing backup statistics

You can view detailed statistics for completed backups from both the Backup Management window and the Activity window.

The Backup Management window provides statistics for any stored backup. However, the Activity window shows only recent backup activity. Typically, only the backups within the past 72 hours appear in the Activity window.

The same statistics appear for each backup, regardless of whether you view the statistics from the Backup Management window or the Activity window.

#### Viewing backup statistics from the Backup Management window

To view backup statistics from the Backup Management window:

1. In Avamar Administrator, click the Backup Management launcher button.

The Backup Management window appears.

- 2. Find the backup, as discussed in the following topics:
	- ["Finding a backup by calendar date" on page 104](#page-103-0)
	- ["Finding a backup by date range" on page 105](#page-104-0)
	- ["Finding a backup by retention type" on page 106](#page-105-0).
- 3. In the Backup History list, select the backup.
- 4. Select Actions > View Statistics.

The Backup Statistics dialog box appears, as shown in the following example.

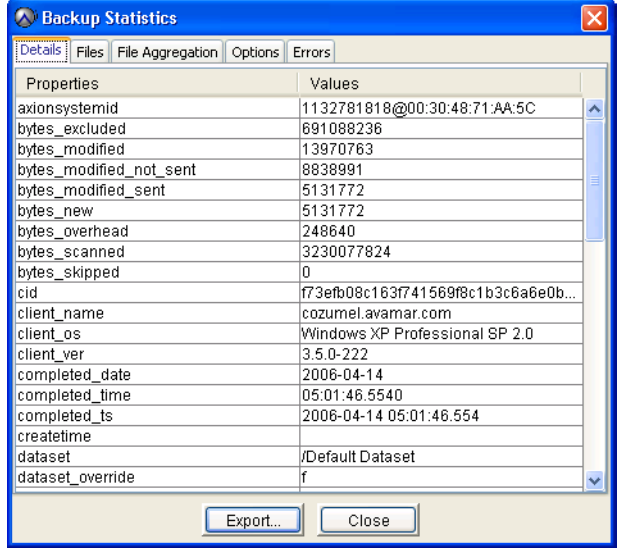

The following information appears on the tabs in the Backup Statistics dialog box.

Table 9 Backup Statistics dialog box tabs

| Tab              | Information                                                                                                    |
|------------------|----------------------------------------------------------------------------------------------------|
| Details          | Detailed information from the v_activities_2 database view, which is discussed<br>in "v_activities_2" on page 599.                          |
| <b>Files</b>     | A list of files included in the backup.                                                                                                    |
| File Aggregation | A representative sampling of resource-intensive file types included in the<br>backup, and aggregates deduplication statistics by file type. |
| Options          | Any special options for the backup.                                                                                                    |
| Errors           | Any errors that occurred during the backup.                                                                                                 |

- 5. (Optional) To export the data on a tab of the Backup Statistics dialog box to a comma-separated values (.csv)file, click Export and then specify the location and filename for the file.
- 6. Click Close.

## Viewing backup statistics from the Activity window

To view backup statistics from the Activity window:

1. In Avamar Administrator, click the **Activity** launcher button.

The Activity window appears.

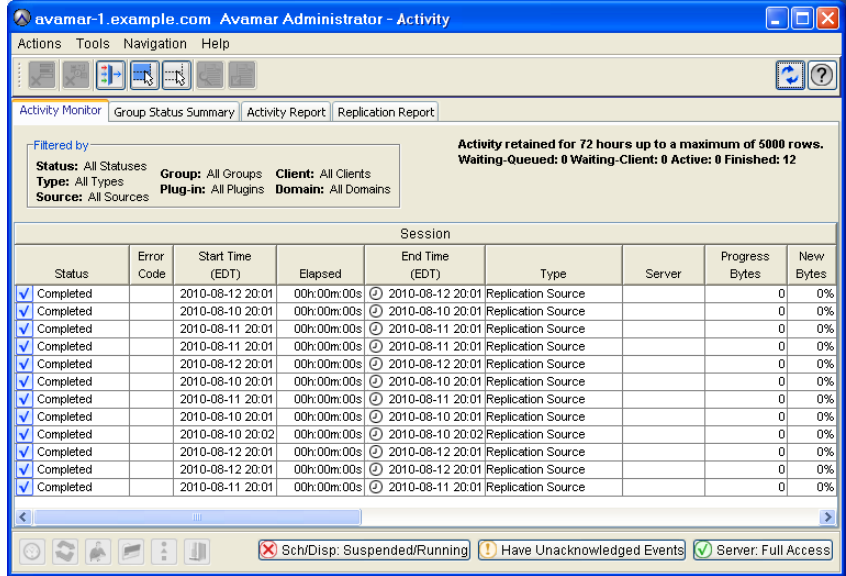

- 2. Click the Activity Monitor tab.
- 3. Select a backup activity from the list.
- 4. Select Actions > View Statistics.

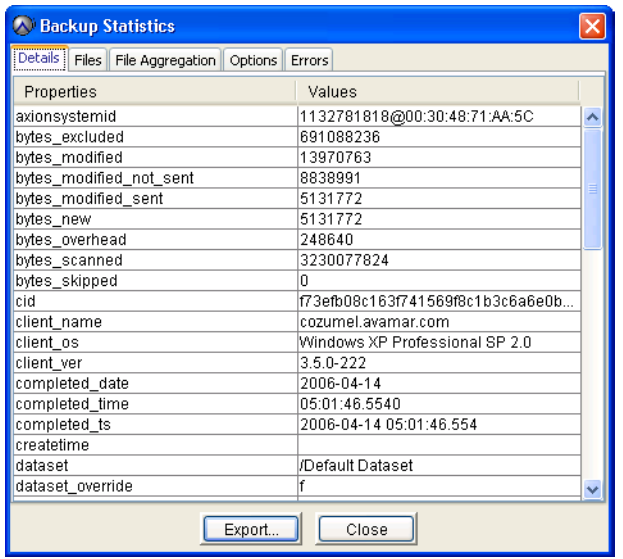

The Backup Statistics dialog box appears, as shown in the following example.

The following information appears on the tabs in the Backup Statistics dialog box.

#### Table 10 Backup Statistics dialog box tabs

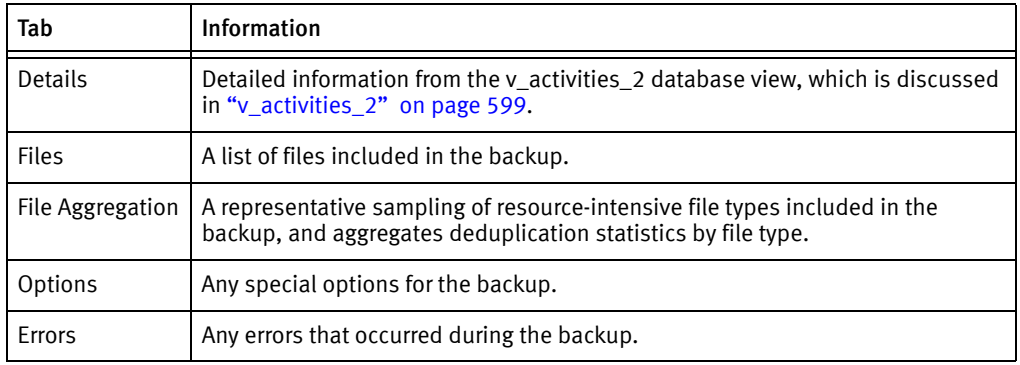

- 5. (Optional) To export the data on a tab of the Backup Statistics dialog box to a comma-separated values (.csv)file, click Export and then specify the location and filename for the file.
- 6. Click Close.

## Deleting a backup

When you delete a backup, Avamar immediately and permanently deletes all data in that backup from the server.

To delete a backup:

1. In Avamar Administrator, click the Backup Management launcher button.

The Backup Management window appears.

- 2. Find the backup to delete, as discussed in the following topics:
	- ["Finding a backup by calendar date" on page 104](#page-103-0)
	- ["Finding a backup by date range" on page 105](#page-104-0)
	- ["Finding a backup by retention type" on page 106](#page-105-0).
- 3. In the Backup History list, select the backup to delete.
- 4. Select Actions > Delete Backup.

A confirmation message appears.

5. Click OK.

## Monitoring backup, restore, or validation activities

To monitor backup, restore, and validation activities:

1. In Avamar Administrator, click the **Activity** launcher button.

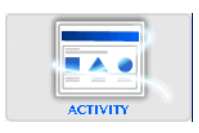

The Activity window appears.

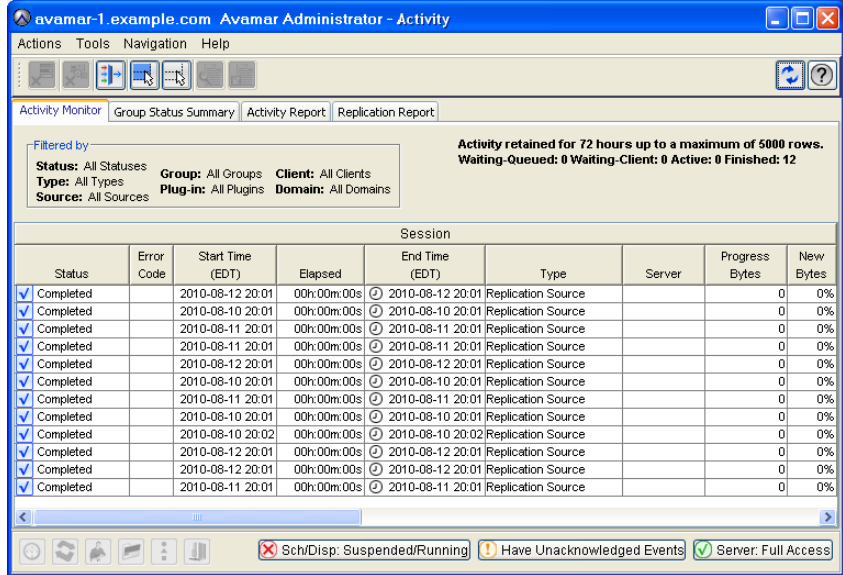

2. Click the Activity Monitor tab.

By default, the Activity Monitor tab shows the most recent 5,000 client activities during the past 72 hours.

NOTICE

You can increase or reduce the amount of information shown in the backup activity monitor by manually editing the com.avamar.mc.wo completed\_job\_retention\_hours preference in the /usr/local/avamar/var/mc/server\_data/prefs/mcserver.xml file, and then restarting the MCS.

The following table describes the information shown in the Activity window.

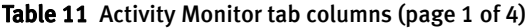

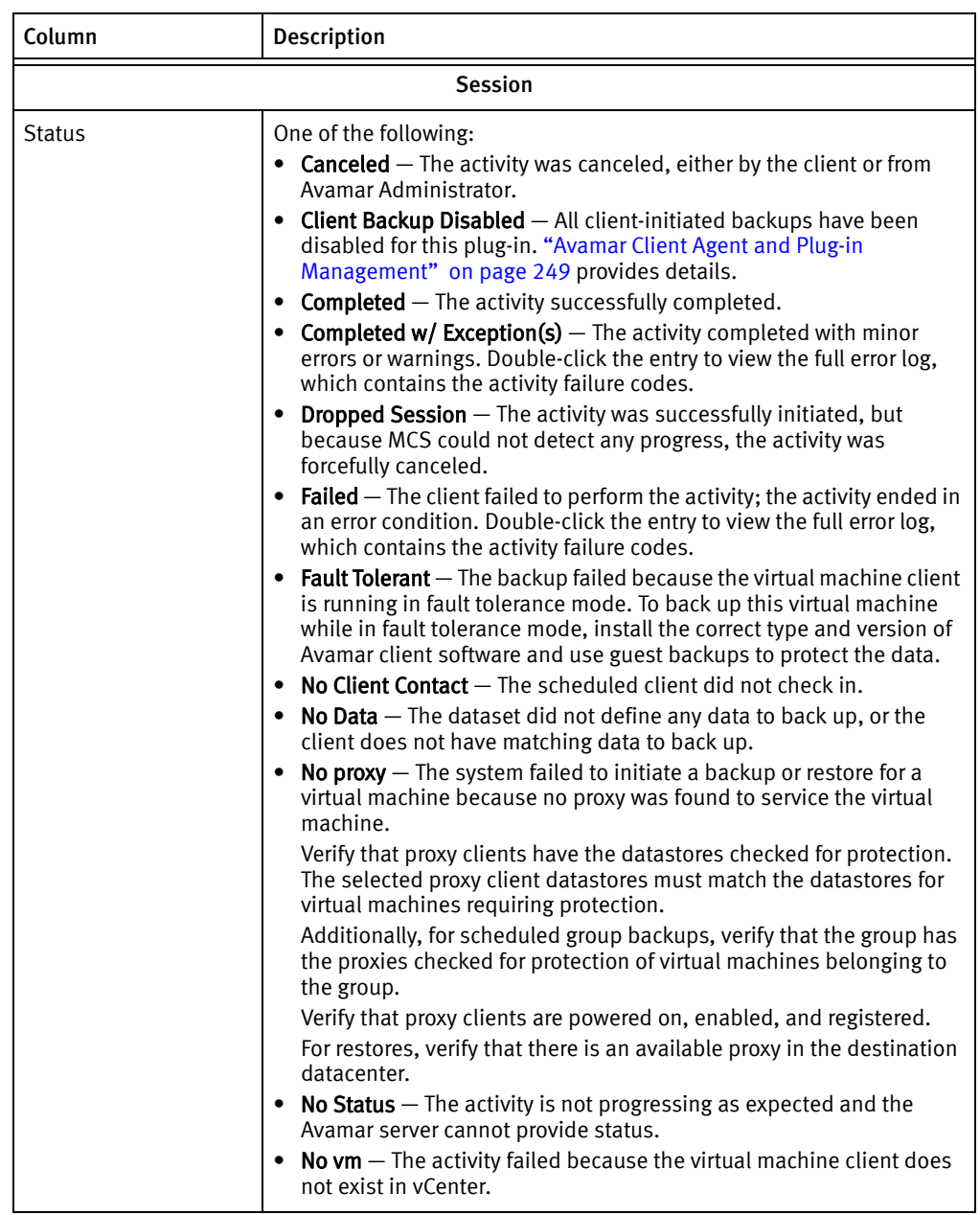

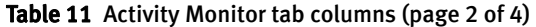

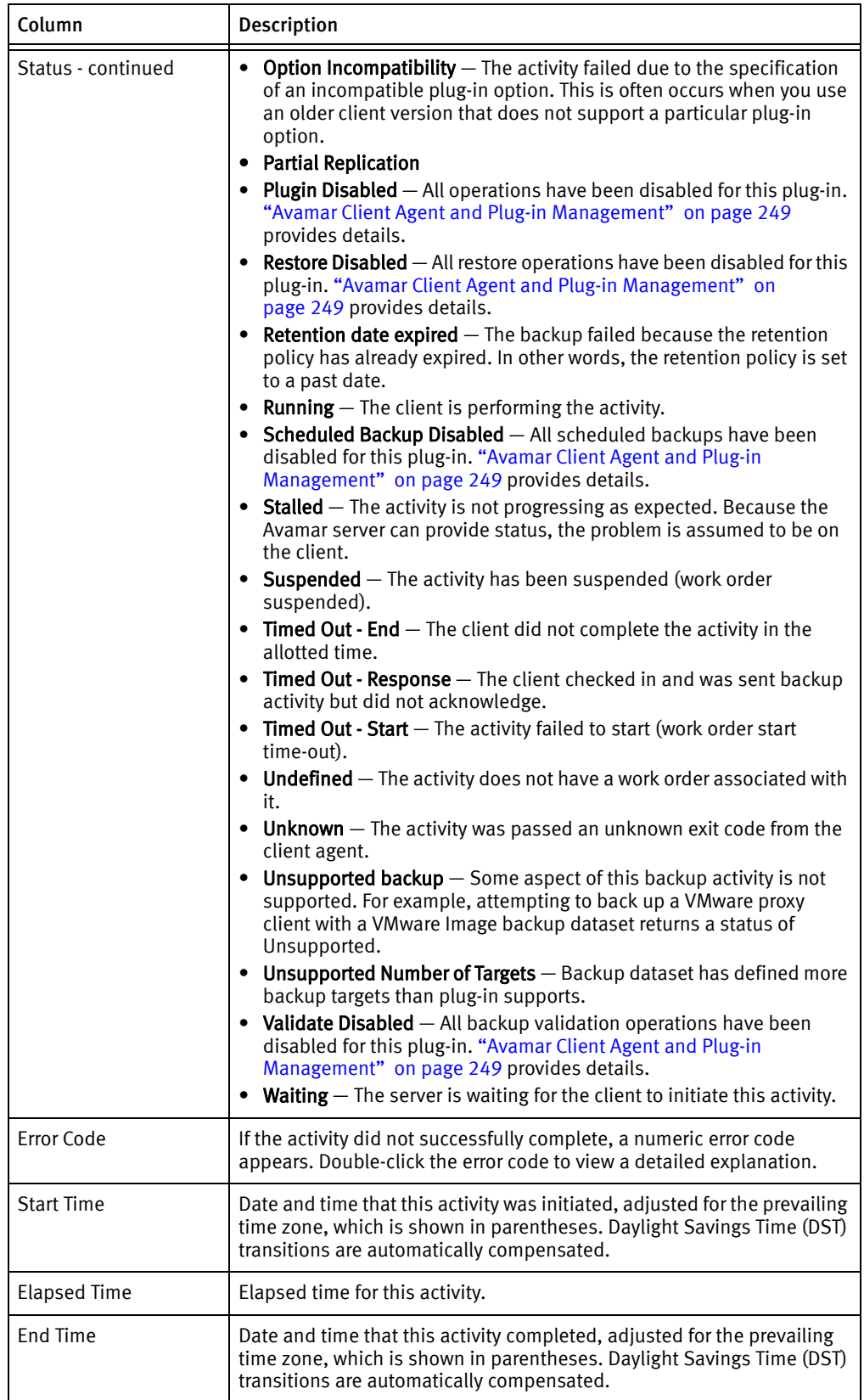

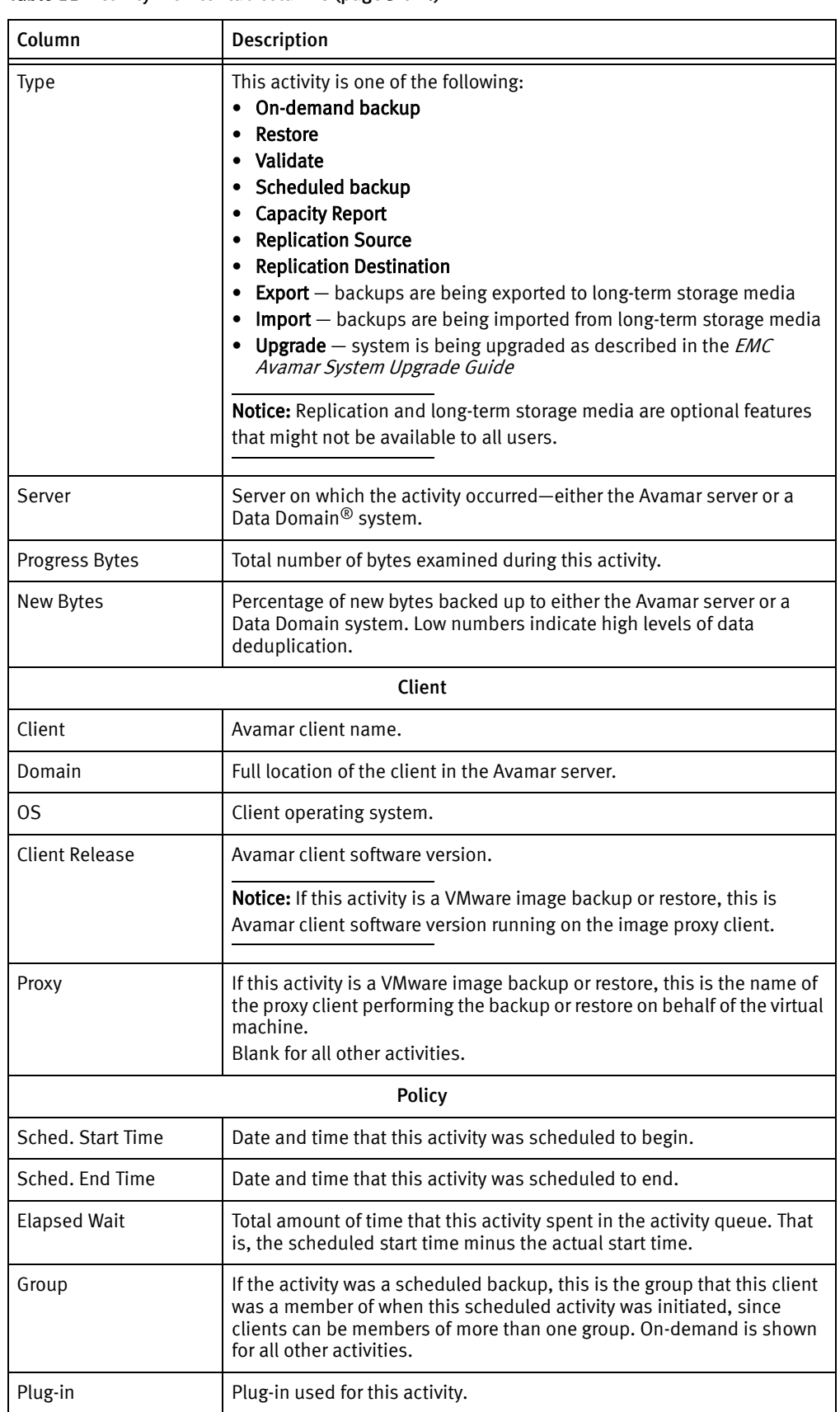

#### Table 11 Activity Monitor tab columns (page 3 of 4)

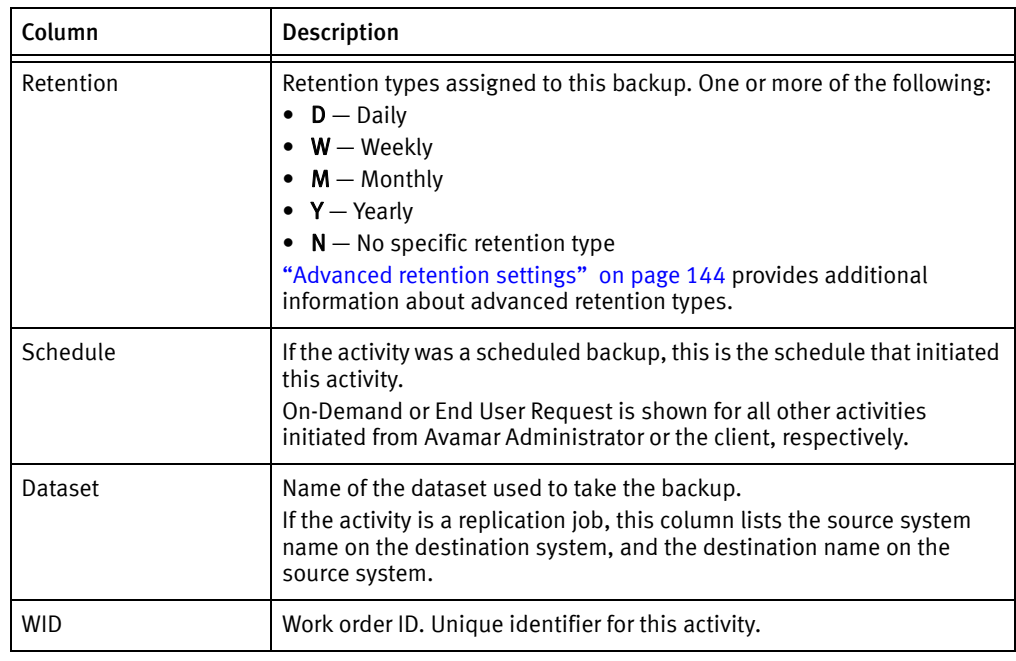

#### Table 11 Activity Monitor tab columns (page 4 of 4)

3. (Optional) Filter the information in the Activity Monitor tab of the Activity window to show only activities with a specific state, type, group, client, or plug-in:

#### a. Select Actions > Filter.

The Filter Activity dialog box appears.

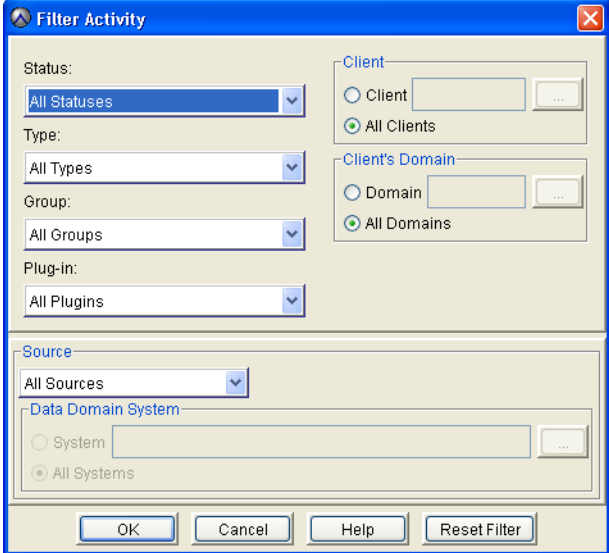

b. Define the filtering criteria and click OK.

## Canceling a backup, restore, or validation

You can cancel a backup, restore, or validation activity any time before it completes. However, it can take as many as five minutes to complete the cancellation. If the activity completes during this time, the cancellation does not occur.

To cancel an activity:

1. In Avamar Administrator, click the **Activity** launcher button.

The Activity window appears.

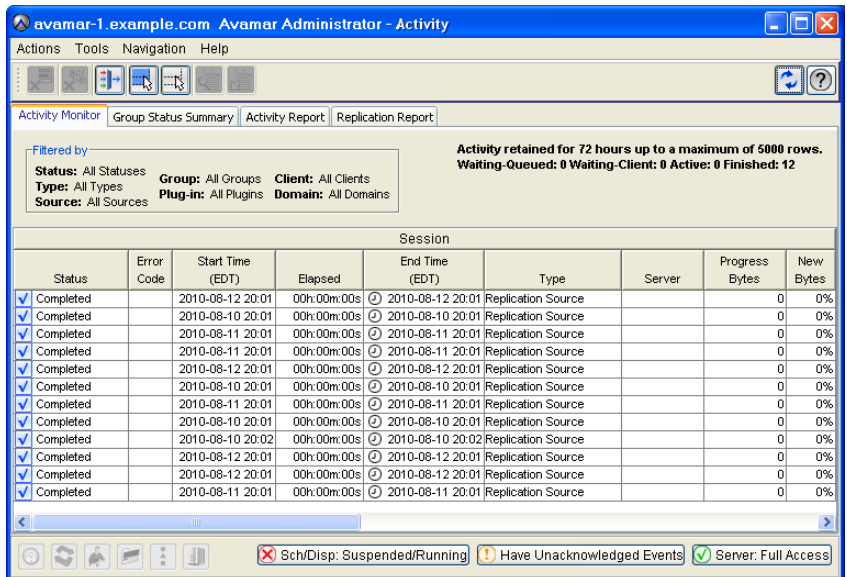

2. Click the Activity Monitor tab.

The most recent 5,000 client activities during the past 72 hours appear on the Activity Monitor tab.

- 3. Select the activities to cancel.
- 4. Select Actions > Cancel Activity.

A confirmation message appears.

5. Click Yes.

# CHAPTER 5 Datasets, Schedules, and Retention Policies

Datasets, schedules, and retention policies are reusable objects that you can assign to more than one client or group. This reusability greatly reduces the amount of labor needed to automate and customize the Avamar server. The following topics describe how to create and manage Avamar datasets, schedules, and retention policies:

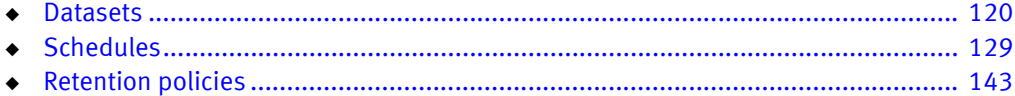

## <span id="page-119-0"></span>**Datasets**

When you perform an on-demand backup, the selection of directories and files in a client filesystem for the backup is valid only for that backup. In other words, it is not saved for future backups.

Avamar datasets are a list of directories and files to back up from a client. Assigning a dataset to a client or group enables you to save backup selections.

The following topics provide details on datasets:

- ◆ ["Understanding datasets" on page 120](#page-119-1)
- ◆ ["Dataset catalog" on page 121](#page-120-0)
- ◆ ["Creating a dataset" on page 124](#page-123-0)
- ◆ ["Editing a dataset" on page 127](#page-126-0)
- ◆ ["Copying a dataset" on page 128](#page-127-0)
- ◆ ["Deleting a dataset" on page 129](#page-128-1)

## <span id="page-119-1"></span>Understanding datasets

Each dataset defines:

- ◆ Source data list
- ◆ Exclusion list
- ◆ Inclusion list
- Plug-in options

#### Source data list

Dataset definitions start with a source data list that consists of:

- ◆ Data from one or more plug-ins
- ◆ A defined filesystem hierarchy, either the entire filesystem or selected directories, within each plug-in

### <span id="page-119-2"></span>Exclusion and inclusion lists

Datasets can also narrow the scope of the source data list by explicitly defining certain directories and file types to exclude or include in each backup.

Because default dataset behavior is to include everything in the source data list, the explicit exclusion and inclusion lists typically contain only a few entries.

When you specify exclusions and inclusions, case-sensitivity varies according to the target computing platform for the backup. Exclusions and inclusions for Windows platforms are not case-sensitive, while exclusions and inclusions for most other platforms are case-sensitive.

#### **NOTICE**

You cannot define inclusion and exclusion lists for VMware Image Backups.

#### Processing relationship

Avamar processes these dataset elements in the following order:

- 1. Source data Source data from one or more plug-ins is defined. The default behavior is to include all data from all defined plug-ins.
- 2. Exclusion list  $-$  Next, the exclusion list is used to eliminate certain directories and file types from the dataset.
- 3. Inclusion list Finally, the inclusion list is used to add back any files that were eliminated from the dataset in the exclusion list.

The following figure illustrates the processing relationship:

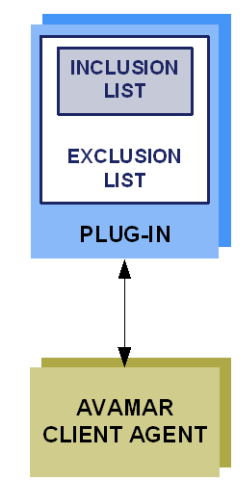

#### Plug-in options

Plug-in options enable you to further customize the behavior of a dataset. The user guide for each plug-in provides details on the options available for the plug-in.

## <span id="page-120-0"></span>Dataset catalog

The datasets in the following topics are available by default.

#### Base Dataset

The Base Dataset defines a set of minimum, or baseline, backup requirements. The initial settings in the Base Dataset are:

- ◆ No source data plug-ins
- ◆ No explicit exclusion or inclusion list entries

This is essentially an empty dataset.

## Default Dataset

The Default Dataset defines persistent backup selections for the Default Group, which is described in ["Default Group" on page 152.](#page-151-0) The initial settings in the Default Dataset are:

- ◆ All available source data plug-ins
- ◆ No explicit exclusion or inclusion list entries

This ensures that all members of the Default Group can back up their client computers regardless of platform type.

If you edit these settings, the changes are enforced on all members of the Default Group, unless another dataset is assigned at the client level as described in ["Overriding group](#page-167-0)  [policy settings" on page 168](#page-167-0).

The directories listed in the following table are also inherently excluded from all backups, even though they do not explicitly appear in the exclusion list.

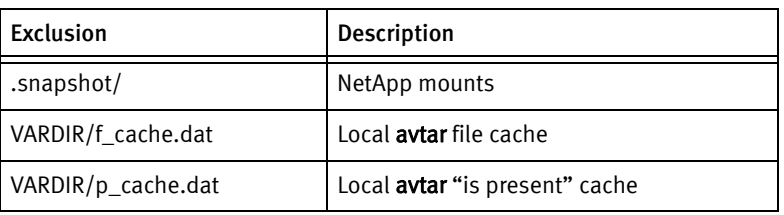

#### Table 12 Directories excluded from Default Dataset backups

#### Unix Dataset

The Unix Dataset is optimized for use with AIX, FreeBSD, HP-UX, Linux, and Solaris clients. The initial settings in the Unix Dataset are:

- ◆ Only the AIX, FreeBSD, HP-UX, Linux, Macintosh OS X, and Solaris filesystem source data plug-ins
- ◆ Explicit exclusion of various temp directories (/tmp, /var/tmp, /usr/tmp), core dump files (core), and local cache files (\*cache.dat, \*scan.dat)
- ◆ No explicit inclusion list entries

The directories listed in the following table are also inherently excluded from all Unix Dataset backups, even though they do not explicitly appear in the exclusion list.

#### Table 13 Directories excluded from Unix Dataset backups

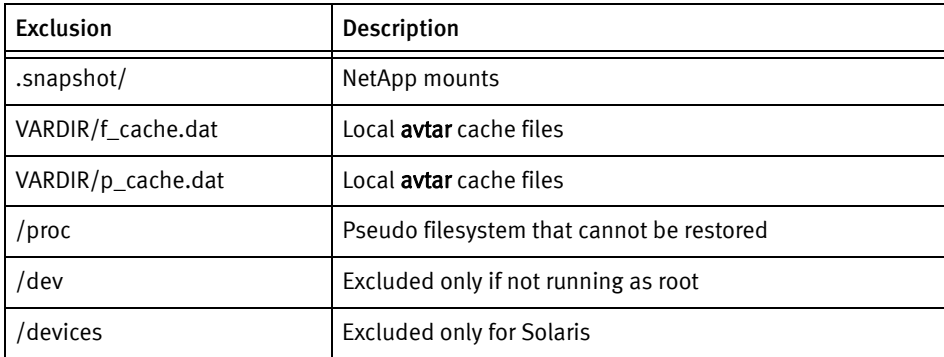

#### Windows Dataset

The Windows Dataset is optimized for use with Microsoft Windows clients. The initial settings in the Windows Dataset are:

- ◆ Only Windows filesystem source data plug-in
- ◆ No explicit exclusion or inclusion list entries

The directories listed in the following table are also inherently excluded from all Windows Dataset backups, even though they do not explicitly appear in the exclusion list.

#### Table 14 Directories excluded from Windows Dataset backups

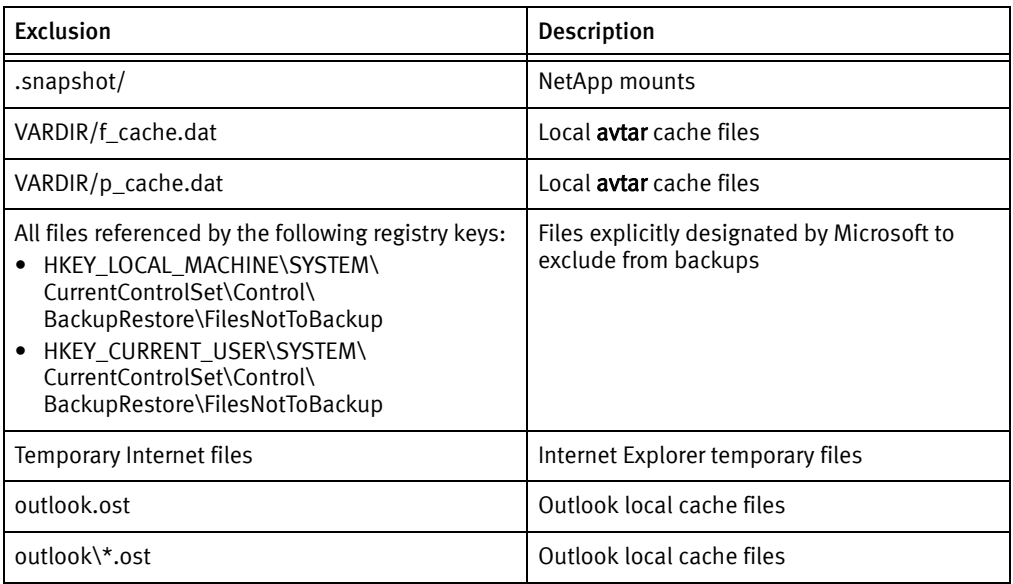

#### VMware Image Dataset

The VMware Image Dataset is the default dataset that is assigned to the Default Virtual Machine Group and other vCenter groups when they are first added. ["Default Virtual](#page-151-1)  [Machine Group" on page 152](#page-151-1) and ["vCenter groups" on page 153](#page-152-0) provide details.

In many respects, the VMware Image Dataset is simpler than most other datasets:

- ◆ The only available source data plug-ins are Linux and Windows virtual disks, and both are selected by default.
- ◆ The Select Files and/or Folders option, as well as the Exclusions and Inclusions tabs, are disabled.
- ◆ Change block tracking is enabled by default using an embedded utilize\_changed\_block\_list=true plug-in option statement.

The *EMC Avamar for VMware User Guide* provides details on using the VMware Image Dataset to back up virtual machine data.

## <span id="page-123-0"></span>Creating a dataset

To create a dataset:

1. In Avamar Administrator, select Tools > Manage Datasets.

The Manage All Datasets window appears.

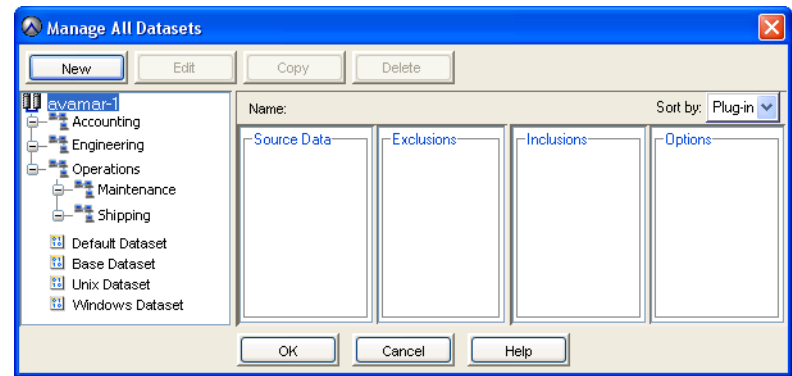

2. Click New.

The New Dataset dialog box appears.

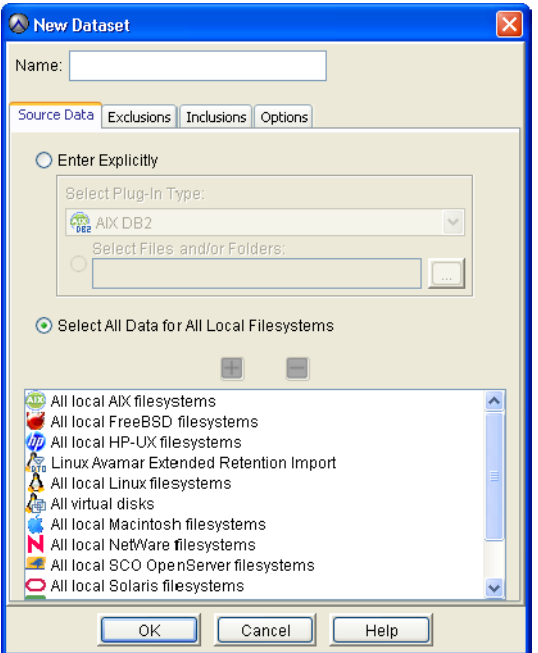

3. Type a name for the dataset.

Do not use any of the following characters in the dataset name: ~!@\$^%(){}[]|,`;#\/:\*?<>'"&.

- 4. Click the **Source Data** tab, and then define the source data plug-ins that contribute data to this dataset:
	- To include all plug-ins, select Select All Data for All Local File Systems. With this option, the dataset includes all data that is available using any of the plug-ins.
	- To include only specific plug-ins and limit the dataset to specific folders and files, select Enter Explicitly.
- <span id="page-124-0"></span>5. If you selected Enter Explicitly in the previous step, specify the plug-ins and data path:
	- a. Remove all unwanted plug-ins from the list by selecting each one and clicking -.
	- b. To add a plug-in, select the plug-in from the Select Plug-In Type list, and then click +.
	- c. Specify a data path for the plug-in by clicking Select Files and/or Folders, browsing to or typing a valid data path for the plug-in, and then clicking +.

### <span id="page-124-1"></span>**NOTICE**

The Select Files and/or Folders option is not available for VMware Image Backups.

For the following plug-ins, the first occurrence of an asterisk in a path is treated as a folder wildcard:

- All local AIX filesystems
- All local FreeBSD filesystems
- All local HP-UX filesystems
- All local Linux filesystems
- All local Macintosh filesystems
- All local SCO OpenServer filesystems
- All local Solaris filesystems
- All local UnixWare filesystems
- All local Windows filesystems

For example, to specify the My Documents folder for all users on a Windows computer, type:

#### **C:\Documents and Settings\\*\My Documents**

To specify the Documents folder for all users on a Macintosh, type:

**/Users/\*/Documents**

**NOTICE** 

When you specify a data path, only the first occurrence of an asterisk is treated as a folder wildcard. Subsequent occurrences are interpreted literally.

Except for using an asterisk character with the specified filesystem plug-ins, do not use any of the following characters in the data path:  $\sim$ !@\$^%(){|[|,`;#:\*? $\sim$ '"&.

To handle the change in the default location of user directories that occurred between Windows XP and Windows Vista/Windows 7, a dereference flag is available in the plug-in for all local Windows filesystems.

The dereference flag acts as a substitute for the default location of user directories on those operating systems. The flag is:

#### **#USERDOCS#**

The following table provides examples of the dereference flag used in combination with the folder wildcard.

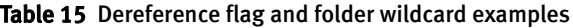

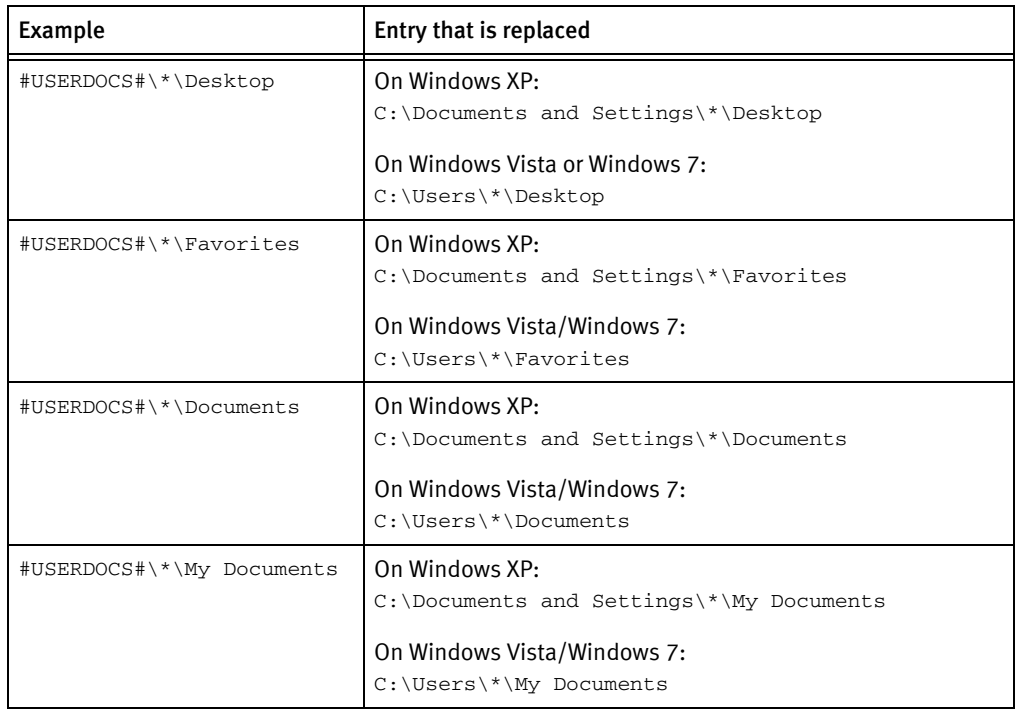

- d. Repeat [step b](#page-124-0) and [step c](#page-124-1) for each plug-in and data path to include in the dataset.
- 6. Click the Exclusions tab, and then define the directories and files to exclude:
	- a. Select a plug-in from the Select Plug-in Type list.
	- b. Type a directory name or file type in the Select Files and/or Folders field. The entry may include wildcards.
	- c. Click +.
	- d. Repeat these steps for each exclusion.

Typical exclusion lists include /temp files and directories and UNIX core dumps.

### NOTICE

You cannot define exclusion lists for VMware Image Backups.

- 7. Click the Inclusions tab, and then define the directories and files to include because they would otherwise have been excluded by the exclusion list:
	- a. Select a plug-in from the Select Plug-in Type list.
	- b. Type a directory name or file type in the Select Files and/or Folders field. The entry may include wildcards.
	- c. Click +.
	- d. Repeat these steps for each inclusion.

#### **NOTICE**

You cannot define inclusion lists for VMware Image Backups.

["Exclusion and inclusion lists" on page 120](#page-119-2) provides details on inclusions.

8. Click the Options tab, and then set various plug-in options either by using the graphical controls or by typing option names and values as free text.

#### NOTICE

No error checking or validation is performed when you type option names and values as free text. In addition, free text entries override settings that you make using the graphical controls.

The user guide for each plug-in provides details on the available options.

9. Click OK.

## <span id="page-126-0"></span>Editing a dataset

To edit a dataset:

1. In Avamar Administrator, select Tools > Manage Datasets.

The Manage All Datasets window appears.

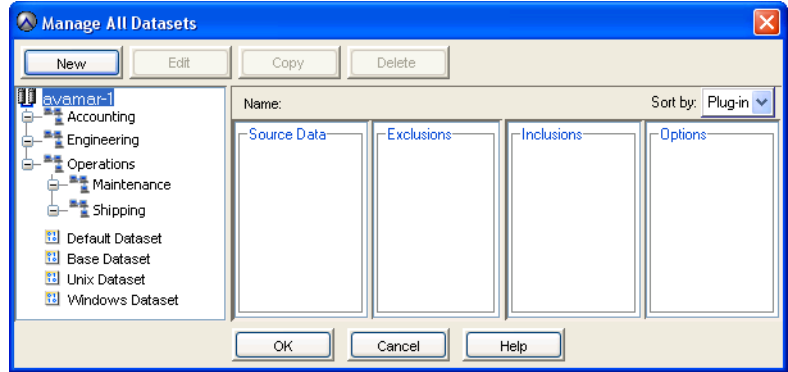

2. Select a dataset and click Edit.

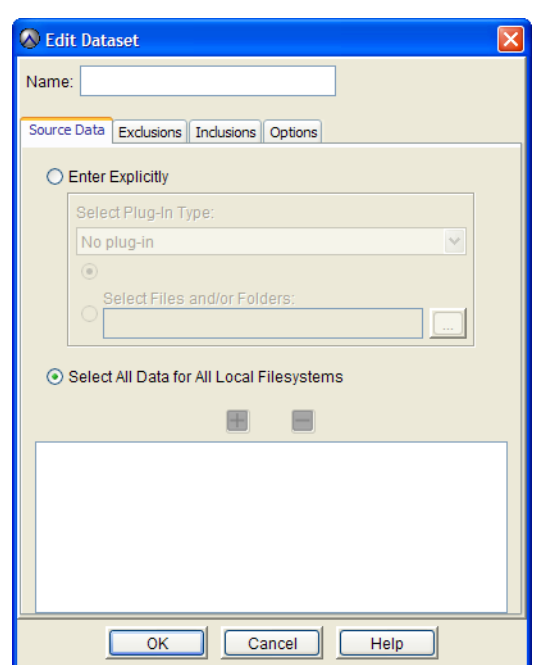

The Edit Dataset dialog box appears.

3. Edit the dataset information.

["Creating a dataset" on page 124](#page-123-0) provides details on dataset properties.

4. Click OK.

Dataset changes take effect on the next scheduled backup. Backups that have already begun or have been completed are not affected.

## <span id="page-127-0"></span>Copying a dataset

To copy a dataset:

1. In Avamar Administrator, select Tools > Manage Datasets.

The Manage All Datasets window appears.

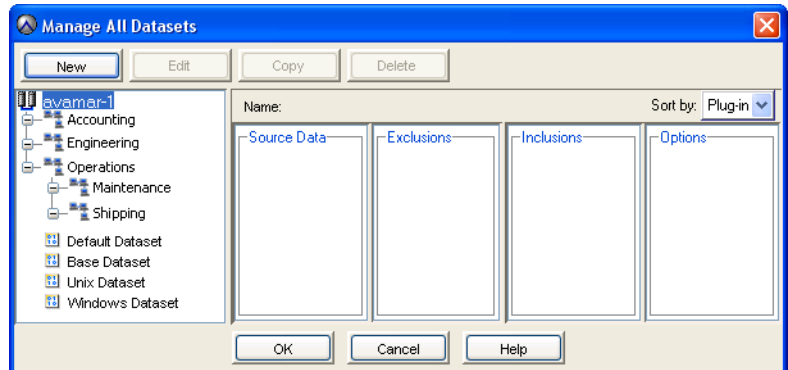

2. Select the dataset and click Copy.

The Save As dialog box appears.

3. Type a name for the new dataset and click OK.

## <span id="page-128-1"></span>Deleting a dataset

To delete a dataset:

- 1. Ensure that the dataset is not currently assigned to a client or group. You cannot delete a dataset if it is currently assigned to a client or group.
- 2. In Avamar Administrator, select Tools > Manage Datasets.

The Manage All Datasets window appears.

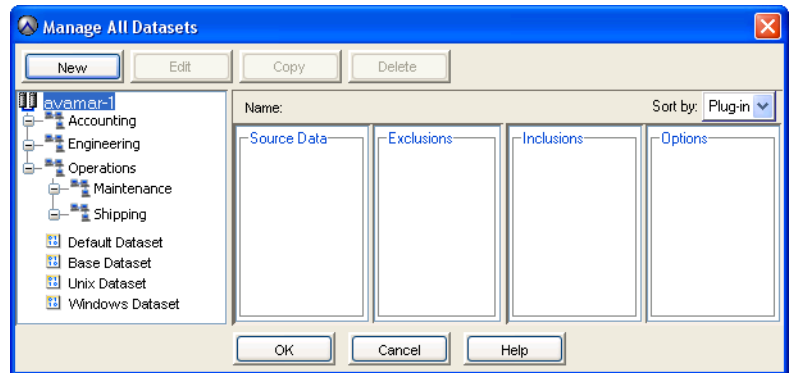

3. Select the dataset and click Delete.

A confirmation message appears.

4. Click Yes.

## <span id="page-128-0"></span>**Schedules**

Schedules are reusable objects that control when the following activities occur:

- ◆ Group backups
- ◆ Sending of custom event profile email notifications

The following topics provide details on schedules:

- ◆ ["Understanding schedules" on page 130](#page-129-0)
- ◆ ["Schedule catalog" on page 131](#page-130-0)
- ◆ ["Creating a schedule" on page 132](#page-131-0)
- ◆ ["Editing a schedule" on page 138](#page-137-0)
- ◆ ["Copying a schedule" on page 140](#page-139-0)
- ◆ ["Deleting a schedule" on page 140](#page-139-1)
- ◆ ["Running a schedule now" on page 141](#page-140-1)
- ◆ ["Editing the override schedule" on page 141](#page-140-0)

## <span id="page-129-0"></span>Understanding schedules

You can configure an Avamar schedule to repeat a system activity at one of the intervals listed in the following table.

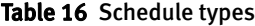

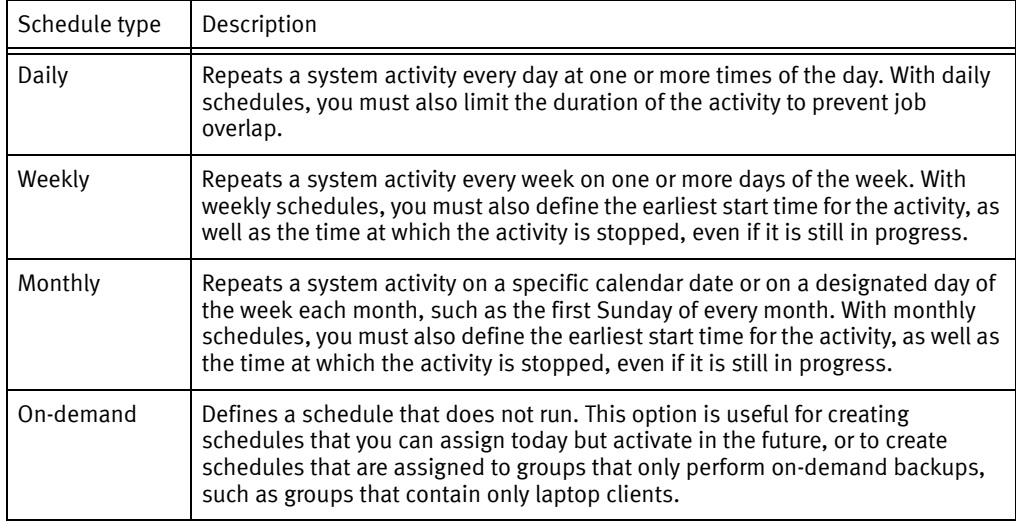

When you create a schedule, you also define when the schedule should take effect, and when it should be discontinued. For example, if you know that client computers used for a specific development project will be obsolete at a specific future date, you could create a schedule for those group backups that would automatically cease backups on a certain date. Similarly, if you are administering a large site, you could create schedules ahead of time, assign them to groups, and then activate them on a certain date. These group backups would not occur until the schedule took effect.

Because scheduled activities often straddle two calendar days, it is important to understand that Avamar allocates the full window of time to any activity initiated by a schedule. For example, consider a schedule with an earliest start time of 10 p.m., a latest end time of 6 a.m. (the following morning), and an end after date of December 31 of the current calendar year. On the evening of December 31, the activity starts as expected and runs until completed, typically sometime during the morning of January 1 the following year. However, beginning January 1, no new scheduled activities are initiated by this schedule.

#### Start time, end time, and duration

The following figure illustrates how the start time, end time, and duration of a schedule interact with one another, using the initial settings of the Default schedule:

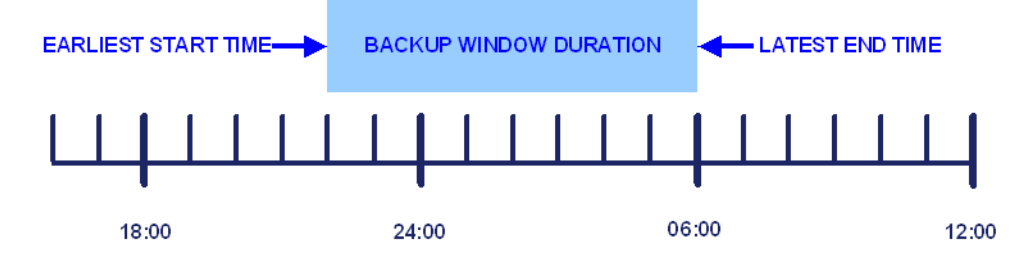

This system activity would begin at 10 p.m. (22:00), and could run until 6 a.m. (06:00) the next day. This creates an effective eight-hour duration.

In practice, scheduled activities rarely start or end precisely on time. Actual start times are affected by server load, and actual end times are affected by the complexity of the activity. The complexity of the activity involves, for example, the amount of new client data that must be backed up, the number of group backups initiated, the number of email messages that must be sent, and so forth.

It must therefore be understood that specifying a schedule start time means that this is the *earliest possible time* that the system activity can begin. In addition, specifying a duration or end time establishes the *latest possible end time* for the system activity.

#### Schedule time zones

When schedules are created or edited, all times are shown relative to the local time zone for that Avamar Administrator client. For example, consider a schedule created by an administrative user in the Pacific Standard Time zone, with a next runtime of 10 p.m. If an administrative user in Eastern Standard Time views that same schedule in an Avamar Administrator session, then the next runtime would be localized and shown as 1 a.m. the following day (3 hours later).

## <span id="page-130-0"></span>Schedule catalog

The following schedules are available by default.

#### Table 17 Schedule catalog (page 1 of 2)

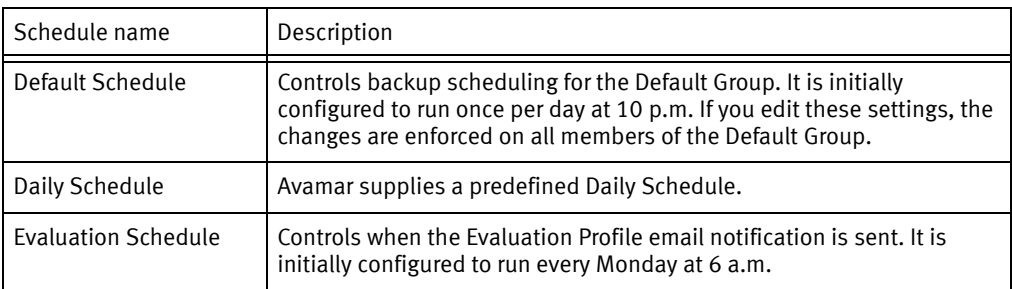

Table 17 Schedule catalog (page 2 of 2)

| Schedule name                | Description                                                                                                    |
|------------------------------|----------------------------------------------------------------------------------------------------|
| <b>Notification Schedule</b> | Controls when custom event profile email notification messages are<br>sent.                                                                                                    |
| Override Daily Schedule      | Defines the available start times for clients that have the "Override"<br>group schedules" setting enabled. This schedule is editable. Copies of<br>this schedule are not used with the "Override group schedules" setting. |
| <b>Statistics Schedule</b>   | Controls how often various Avamar server statistics (for example, the<br>Avamar server detail Bytes protected value) are retrieved or calculated.<br>The default setting for this schedule is hourly.                       |

## <span id="page-131-0"></span>Creating a schedule

The steps to create a schedule depend on whether you are creating a daily, weekly, monthly, or on-demand schedule.

### <span id="page-131-1"></span>Creating a daily schedule

To create a daily schedule:

1. In Avamar Administrator, select Tools > Manage Schedules.

The Manage All Schedules window appears.

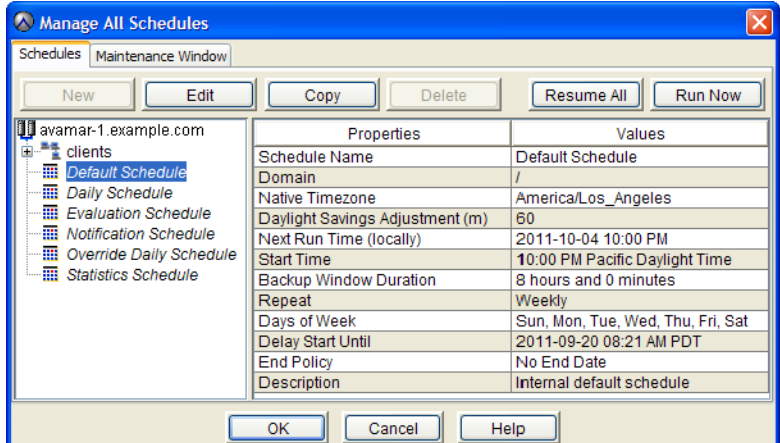

2. Click New.

The New Schedule dialog box appears.

3. In the Name box, type a name for the schedule.

Do not use any of the following characters in the name: ~!@\$^%(){}[],`;#\/:\*?<'"&.

4. Under Repeat this schedule, select Daily.

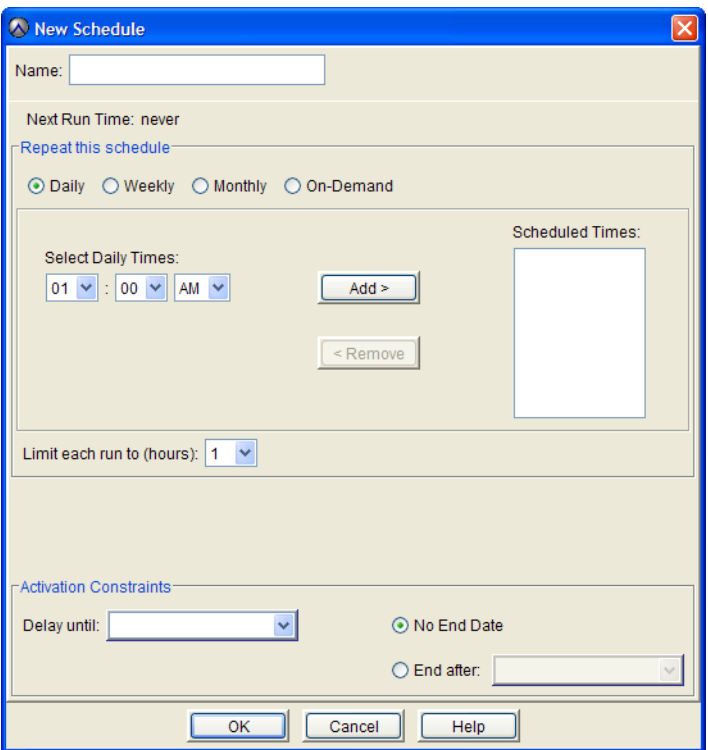

- 5. Use the Select Daily Times lists to specify the time of day at which the schedule should run, and then click Add to add the time to the Scheduled Times list.
- 6. Repeat the previous step for each time at which the schedule should run each day.

To remove a time from the Scheduled Times list, select the time and click Remove.

- 7. Limit the duration of scheduled system activities to prevent job overlap by selecting a time limit from the Limit each run to (hours) list.
- 8. From the Delay until list, select the date when the schedule should take effect.

To make a schedule effective immediately, select the current date from the list.

- 9. Choose when to discontinue the schedule:
	- To enable a schedule to run indefinitely, select No End Date.
	- To discontinue a schedule on a specific date, select End after and then select a date from the list.
- 10. Ensure that the date and time listed next to Next Run Time near the top of the New Schedule dialog box are correct.
- 11. Click OK.

### <span id="page-133-0"></span>Creating a weekly schedule

To create a weekly schedule:

1. In Avamar Administrator, select Tools > Manage Schedules.

The Manage All Schedules window appears.

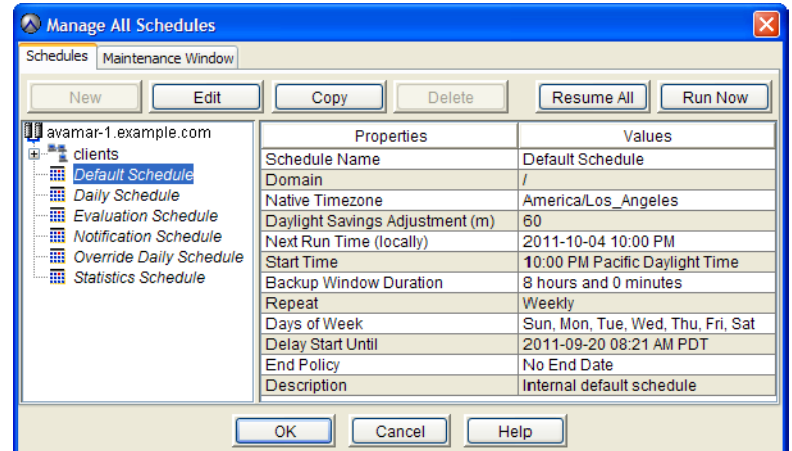

2. Click New.

The New Schedule dialog box appears.

3. In the Name box, type a name for the schedule.

Do not use any of the following characters in the name: ~!@\$^%(){}[],`;#\/:\*?<'"&.

4. Under Repeat this schedule, select Weekly.

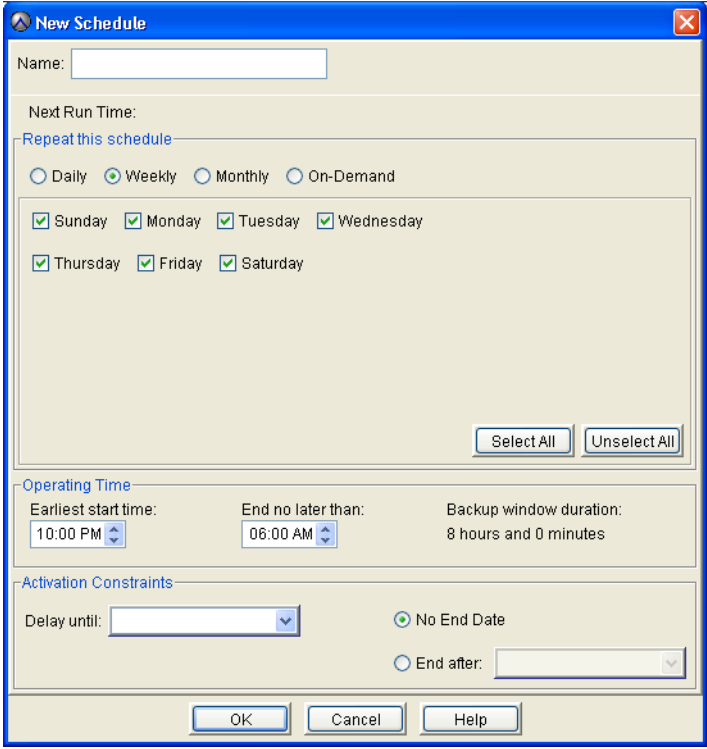

5. Select the checkbox next to the days of the week on which the schedule should run.

6. Define the activity operating hours using the Earliest start time and End no later than boxes. You can type the times, or select the time and use the arrow buttons to change the times.

## NOTICE

Server workload affects the start time for an activity. In addition, the first time that a backup is performed for any client, the backup is allowed to continue past the specified end time. This is because initial backups can take significantly longer than subsequent backups of the same client.

7. From the Delay until list, select the date when the schedule should take effect.

To make a schedule effective immediately, select the current date from the list.

- 8. Choose when to discontinue the schedule:
	- To enable a schedule to run indefinitely, select No End Date.
	- To discontinue a schedule on a specific date, select End after and then select a date from the list.
- 9. Ensure that the date and time listed next to Next Run Time near the top of the New Schedule dialog box are correct.

10. Click OK.

#### <span id="page-134-0"></span>Creating a monthly schedule

To create a monthly schedule:

1. In Avamar Administrator, select Tools > Manage Schedules.

The Manage All Schedules window appears.

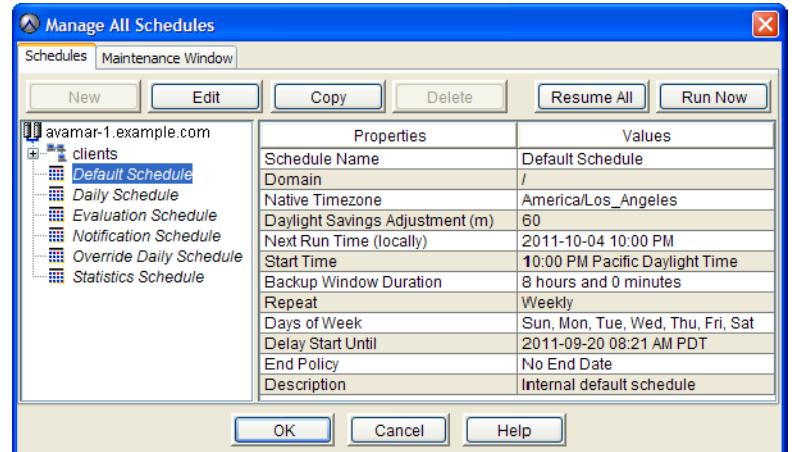

2. Click New.

The New Schedule dialog box appears.

3. In the Name box, type a name for the schedule.

Do not use any of the following characters in the name:  $\sim$ !@\$^%(){}[], `;#\/:\*? $\sim$ '"&.

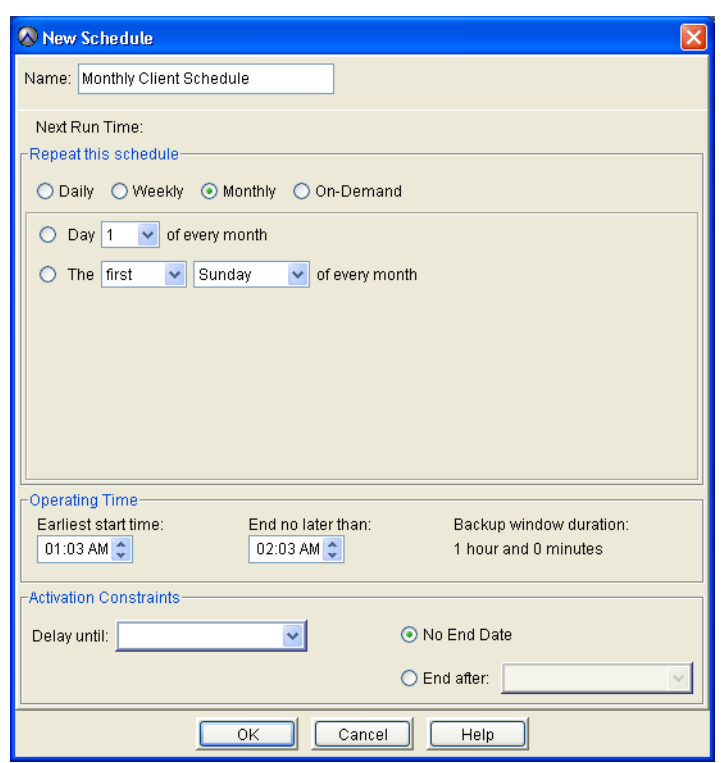

4. Under Repeat this schedule, select Monthly.

- 5. Choose whether to repeat the activity on a specific calendar date or on a designated day of the week each month:
	- To repeat the activity on a specific calendar date, select Day of every month, and then select the day from the list.
	- To repeat the activity on a designated day of the week each month, select The ... of every month and then select the day from the lists.
- 6. Define the a logical window of time during which the system activity can take place using the Earliest start time and End no later than boxes. You can type the times, or select the time and use the arrow buttons to change the times.

#### **NOTICE**

Server workload affects the start time for an activity. In addition, the first time that a backup is performed for any client, the backup is allowed to continue past the specified end time. This is because initial backups can take significantly longer than subsequent backups of the same client.

7. From the Delay until list, select the date when the schedule should take effect.

To make a schedule effective immediately, select the current date from the list.

- 8. Choose when to discontinue the schedule:
	- To enable a schedule to run indefinitely, select No End Date.
	- To discontinue a schedule on a specific date, select End after and then select a date from the list.

9. Ensure that the date and time listed next to Next Run Time near the top of the New Schedule dialog box are correct.

#### 10. Click OK.

#### <span id="page-136-0"></span>Creating an on-demand schedule

An on-demand schedule is useful in the following scenarios:

- ◆ You want to create a schedule that you can assign today but activate in the future.
- ◆ You have a group with clients that you only perform on-demand backups for, such as groups that contain only laptop clients.

To create an on-demand schedule:

1. In Avamar Administrator, select Tools > Manage Schedules.

The Manage All Schedules window appears.

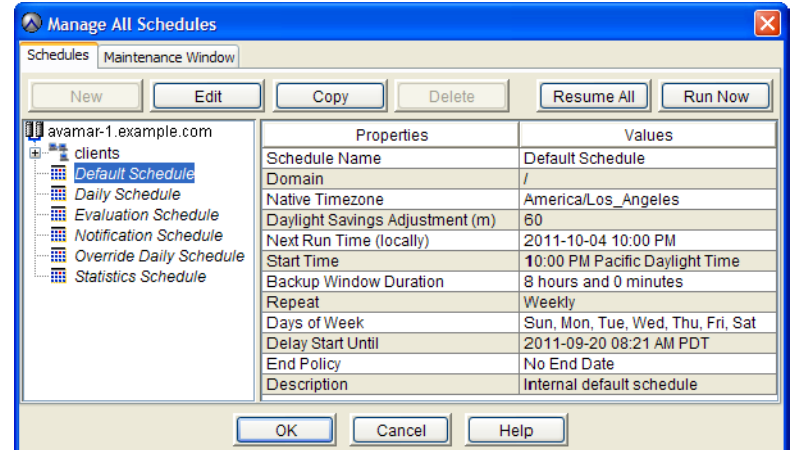

2. Click New.

The New Schedule dialog box appears.

3. In the Name box, type a name for the schedule.

Do not use any of the following characters in the name: ~!@\$^%(){}[], `;#\/:\*? $\circ$ "&.

4. Under Repeat this schedule, select On-Demand.

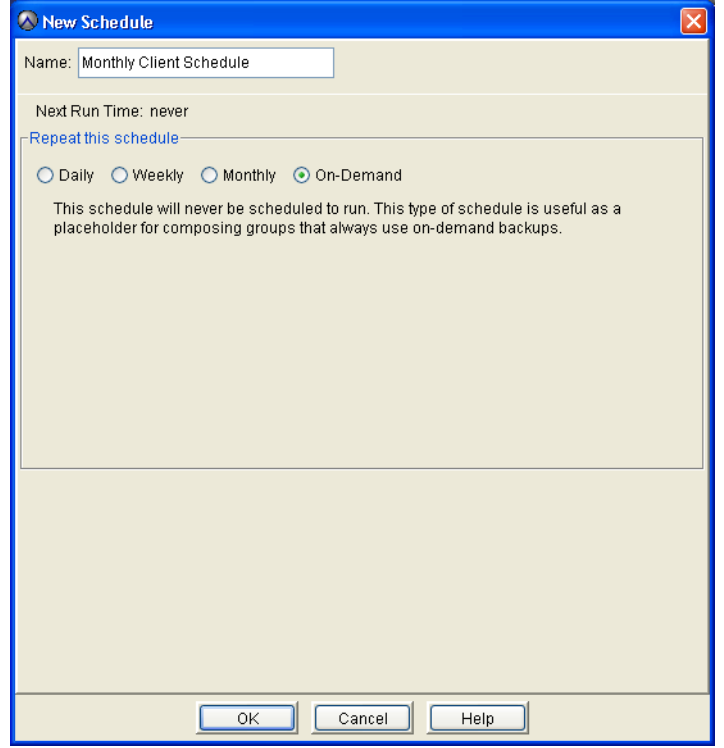

5. Click OK.

## <span id="page-137-0"></span>Editing a schedule

To edit a schedule:

1. In Avamar Administrator, select Tools > Manage Schedules.

The Manage All Schedules window appears.

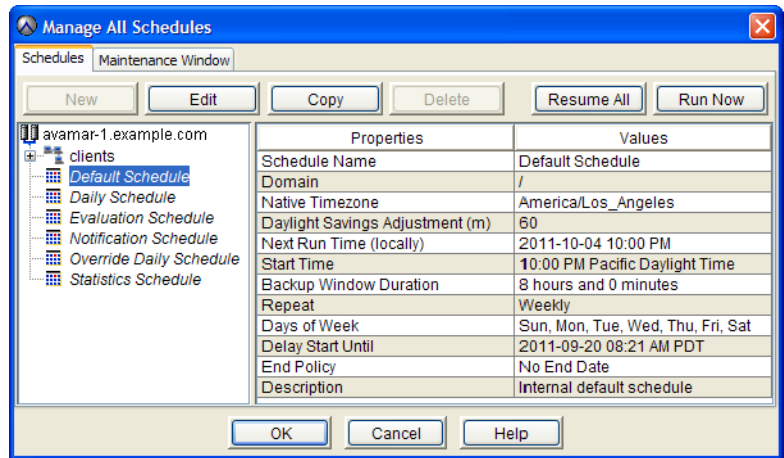

2. Select a schedule from the list and click Edit.

The Edit Schedule dialog box appears.

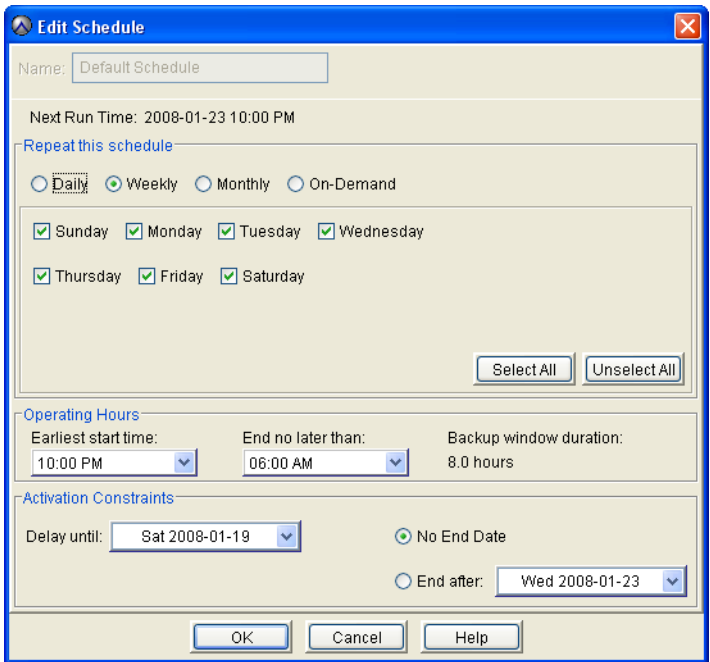

3. Edit the schedule information.

Details on schedule properties are available in the following topics:

- ["Creating a daily schedule" on page 132](#page-131-1)
- ["Creating a weekly schedule" on page 134](#page-133-0)
- ["Creating a monthly schedule" on page 135](#page-134-0)
- ["Creating an on-demand schedule" on page 137](#page-136-0)
- 4. Click OK.

## <span id="page-139-0"></span>Copying a schedule

To copy a schedule:

1. In Avamar Administrator, select Tools > Manage Schedules.

The Manage All Schedules window appears.

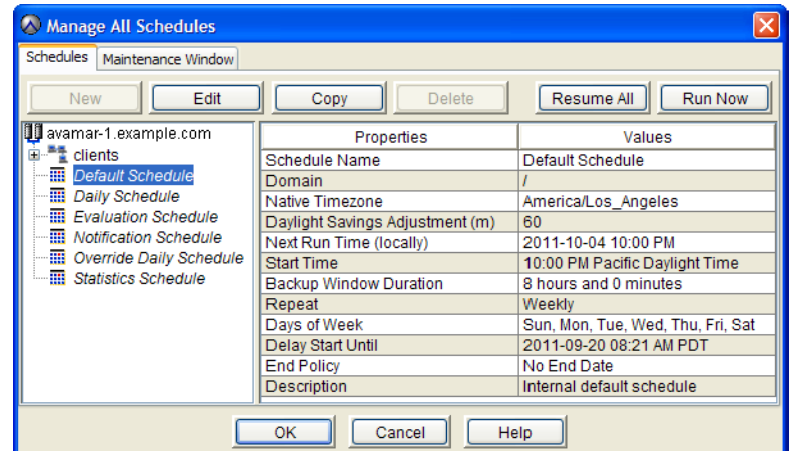

2. Select the schedule from the list and click Copy.

The Save As dialog box appears.

3. Type a name for the new schedule and click OK.

## <span id="page-139-1"></span>Deleting a schedule

To delete a schedule:

- 1. Ensure that the schedule is not currently assigned to a group. You cannot delete a schedule if it is currently assigned to a group.
- 2. In Avamar Administrator, select Tools > Manage Schedules.

The Manage All Schedules window appears.

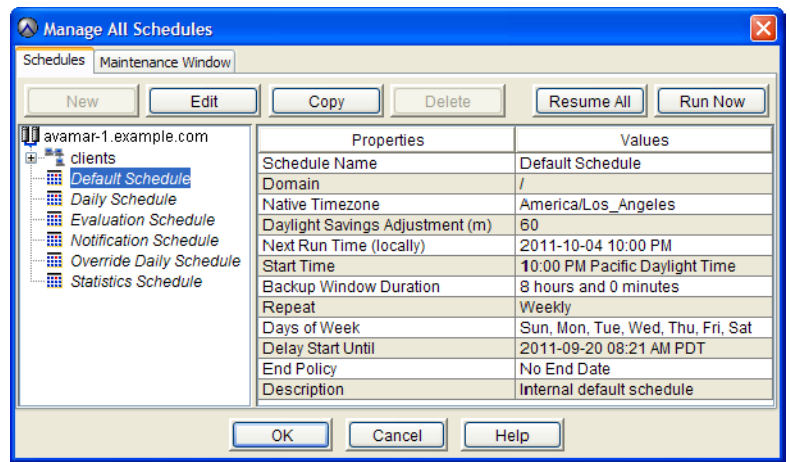

3. Select the schedule from the list and click Delete.

A confirmation message appears.

4. Click Yes.

## <span id="page-140-1"></span>Running a schedule now

You can initiate scheduled operations immediately on an on-demand basis. The scheduler does not need to be running when you run a schedule on-demand.

To run a schedule now:

1. In Avamar Administrator, select Tools > Manage Schedules.

The Manage All Schedules window appears.

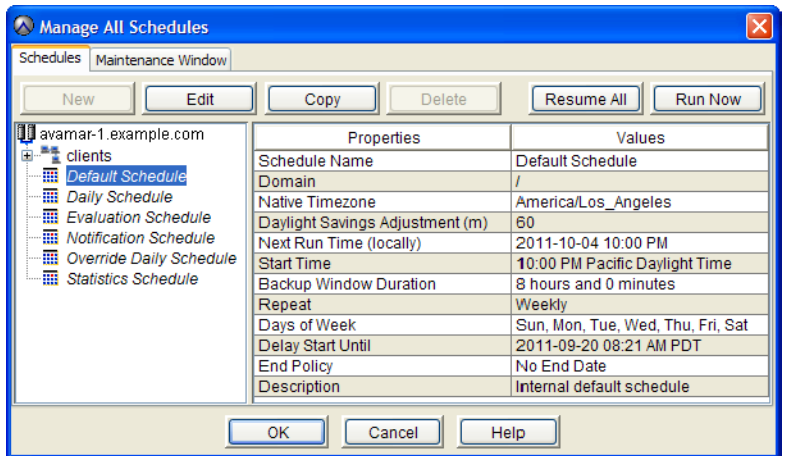

2. Select a schedule from the list and click Run Now.

## <span id="page-140-0"></span>Editing the override schedule

Use the override schedule to configure the start times that are available when you enable Override group schedules, as described in ["Allowing users to select an alternative backup](#page-172-0)  [start time" on page 173](#page-172-0). This schedule supplies the start times that users see and can select from when Override group schedules is enabled for their client.

Users must have access to the web UI to view and select from the available start times. Access to the web UI is part of the enhanced features for enterprise desktop and laptop computers.

By default the override schedule contains no time entries. By adding time entries you make the entries available to all clients that have Override group schedules enabled.

To add time entries to the override schedule:

1. In Avamar Administrator, select Tools > Manage Schedules.

The Manage All Schedules window appears.

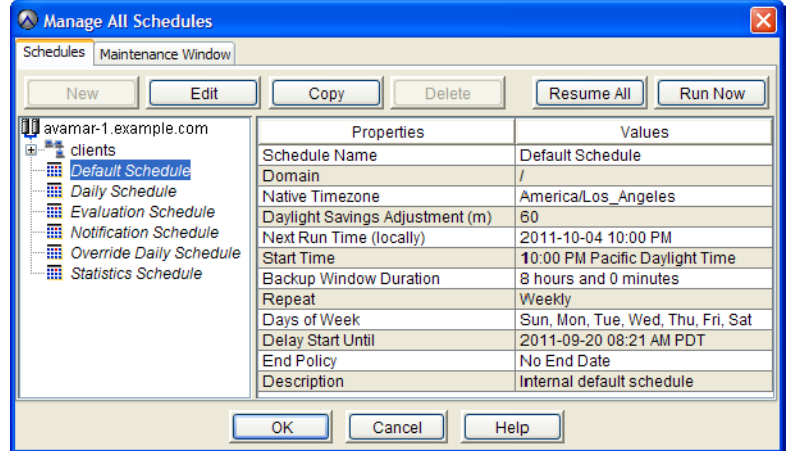

2. From the list of schedules, select Override Daily Schedule and click Edit.

The Edit Schedule dialog box appears. All fields are previously configured and cannot be changed, except Scheduled Times and Limit each run to (hours).

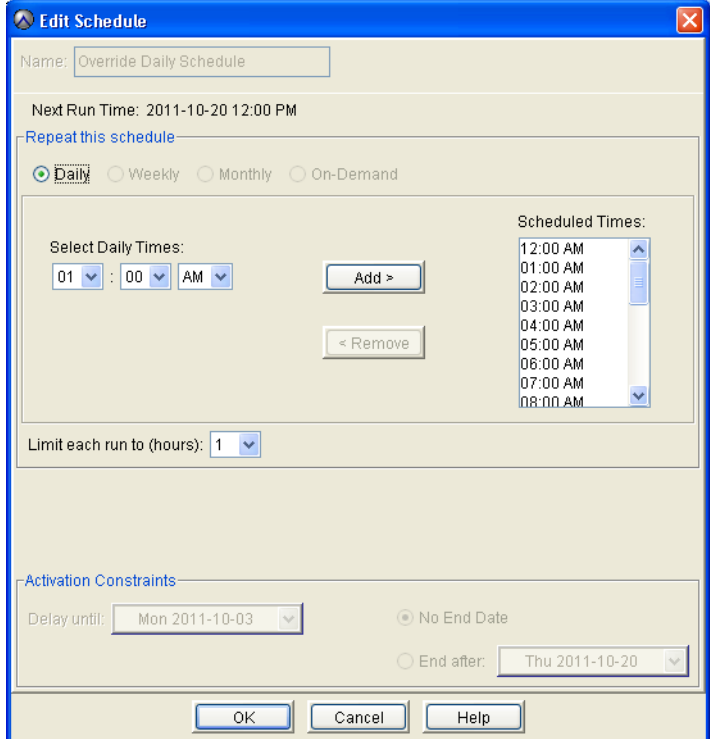

3. Use the Select Daily Times lists to specify a time of day to add to the selection list available to users on the web UI, and then click Add to add the time to the Scheduled Times list.

To remove a time from the Scheduled Times list, select the time and click Remove.

- 4. Repeat the previous step to add additional time entries to the selection list available to users.
- 5. Limit the duration of scheduled system activities to prevent job overlap by selecting a time limit from the Limit each run to (hours) list.
- 6. Click OK.

## <span id="page-142-0"></span>Retention policies

Backup retention policies enable you to specify how long to keep a backup in the system.

A retention policy is assigned to each backup when the backup occurs. You can specify a custom retention policy when you perform an on-demand backup, or you can create a retention policy that is assigned automatically to a group of clients during a scheduled backup.

When the retention for a backup expires, then the backup is automatically marked for deletion. The deletion occurs in batches during times of low system activity.

If necessary, you can manually change the retention setting for an individual backup that has already occurred, as described in ["Changing a backup expiration date" on page 106.](#page-105-1) If you change a configured retention policy, however, the change applies only to backups that occur after the change. The retention setting remains the same for backups that have already been performed. Therefore, it is very important to carefully consider and implement the best retention policy for a site before too many backups occur.

There are two types of retention settings:

- Basic retention settings specify a fixed expiration date.
- Advanced retention settings specify the number of daily, weekly, monthly, and yearly backups to keep.

## Basic retention settings

Basic retention settings are used to assign a fixed expiration date to a backup using one the settings in the following table.

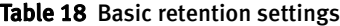

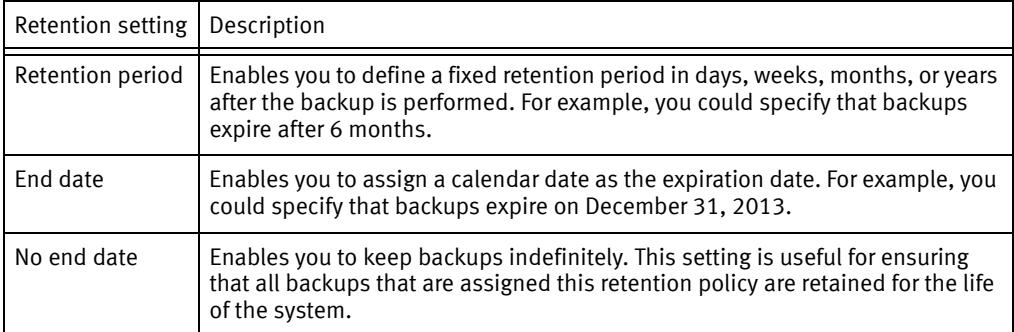

## <span id="page-143-0"></span>Advanced retention settings

With advanced retention settings, you can dynamically assign backup expiration dates based on the number of daily, weekly, monthly, and yearly backups to retain in the system.

When you perform scheduled daily backups on a regular basis, some backups are automatically assigned an advanced retention type:

- The first successful scheduled backup each day is designated as the daily backup.
- The first successful scheduled backup each week is designated as the weekly backup.
- $\bullet$  The first successful scheduled backup each month is designated as the monthly backup.
- ◆ The first successful scheduled backup each year is designated as the yearly backup.

For purposes of assigning advanced retention types, each day begins at 00:00:01 GMT, each week begins on Sunday, each month begins on the first calendar day of that month and each year begins on January 1.

#### **NOTICE**

You cannot apply advanced retention settings to on-demand backups. On-demand backups can occur at any time, and are therefore inherently asynchronous—the system cannot tag them as daily, weekly, monthly, or yearly.

You should always use retention policies with advanced retention settings in conjunction with daily scheduled backups. The reason for this is that the "Always keep: n weeks of daily backups" setting has no effect unless there are daily backups in the system. However, depending on which schedule you use, this may not always be the case. For example, if you assign a schedule to a group that only performs weekly backups, then there are no daily backups in the system.

## Minimal retention

Minimal retention enables you to enforce a minimum basic retention setting across an entire site. For example, you can keep all backups for at least 90 days regardless of what other retention policies specify. This feature is intended to address the need of some enterprises to enforce site-wide minimum retention standards regardless of what individual organizations might decide to implement with other retention policies.

To enforce minimal retention, enable and configure the Minimal Retention policy, which is a default retention policy in the system. ["Enabling the Minimal Retention policy" on](#page-148-0)  [page 149](#page-148-0) provides details.

The Minimal Retention policy is a global system object that controls only the minimal retention setting. Therefore, you cannot assign the Minimal Retention policy to a group.
### Last backup retention

To retain the last backup of all clients, even after the backup exceeds its retention period, enable last backup retention. Last backup retention changes the default retention behavior for client backups that occur after it is enabled. When this is enabled, the last backup of a client is not marked for deletion when its retention period expires.

Last backup retention is designed for clients that do not back up frequently. For those clients, the default behavior can lead to the last backup expiring before a new backup occurs. This could result in clients that do not have an available backup.

Clients that are not permanently connected to a domain, such as remote desktops and laptops, may encounter this situation more frequently than clients that have uninterrupted server access.

["Setting last backup retention" on page 385](#page-384-0) describes how to enable last backup retention.

### Retention policy catalog

The retention policies in the following table are available by default.

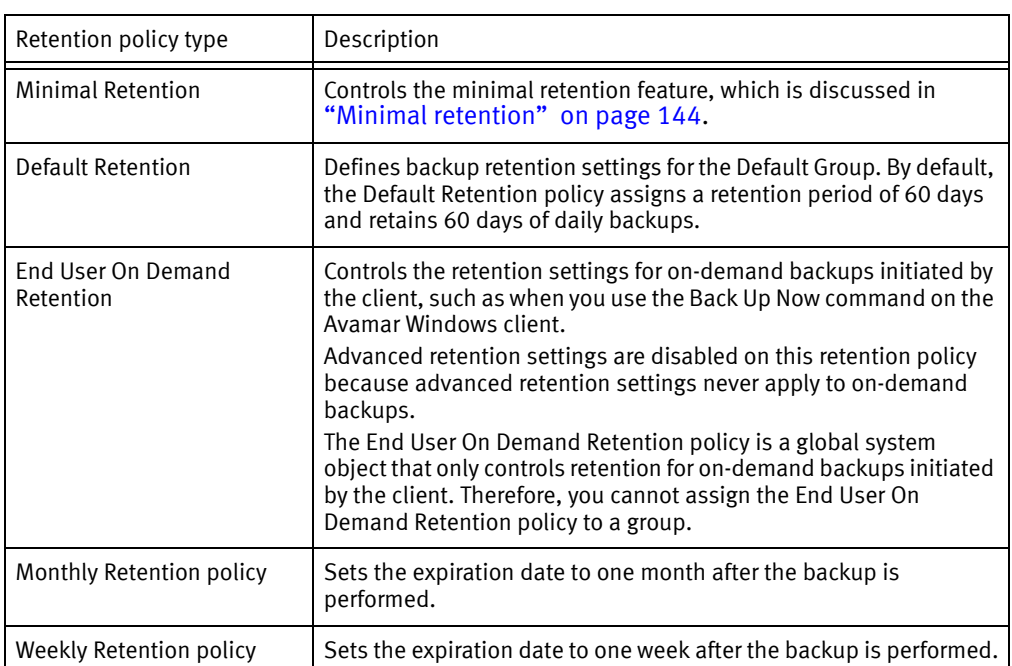

#### Table 19 Types of retention policies

### <span id="page-145-1"></span><span id="page-145-0"></span>Creating a retention policy

To create a retention policy:

1. In Avamar Administrator, select Tools > Manage Retention Policies.

The Manage All Retention Policies window appears.

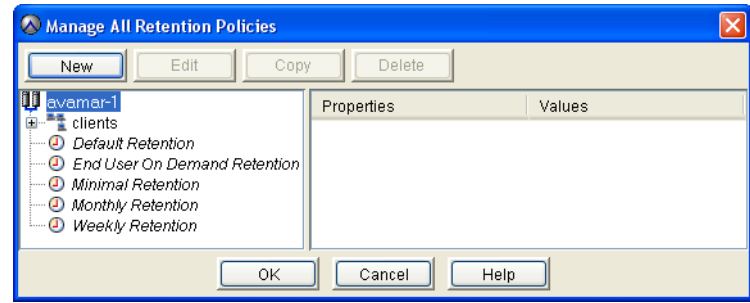

2. Click New.

The New Retention Policy dialog box appears.

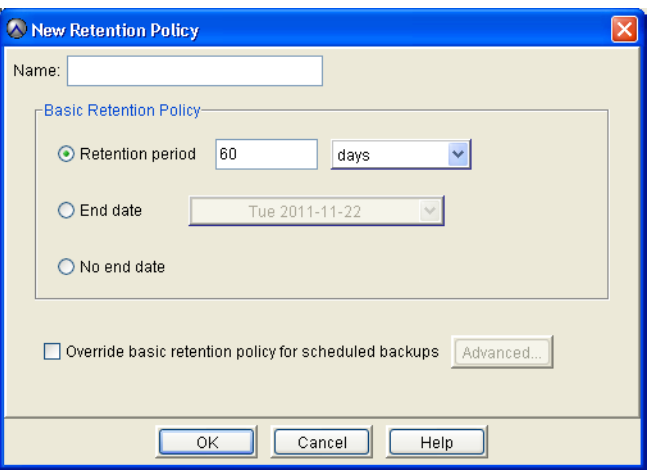

3. In the Name box, type a name for the retention policy.

Do not use any of the following characters in the retention policy name:  $\sim$ !@\$^% $0$ {}[]|,`;#\/:\*?<>'"&.

- 4. Select the basic retention setting for the policy:
	- To automatically delete backups after a specific number of days, weeks, months, or years, select Retention period and specify the number of days, weeks, months, or years.
	- To automatically delete backups on a specific calendar date, select End date and then browse to that date on the calendar.
	- To keep backups for as long as a client remains active, select No end date.

**NOTICE** 

Best practices are to specify a retention that is greater than or equal to 14 days. When you create a retention policy for less than 14 days, an alert appears.

- 5. (Optional) Specify advanced retention settings:
	- a. Select Override basic retention policy for scheduled backups.
	- b. Click Advanced.

The Edit Advanced Retention Policy dialog box appears.

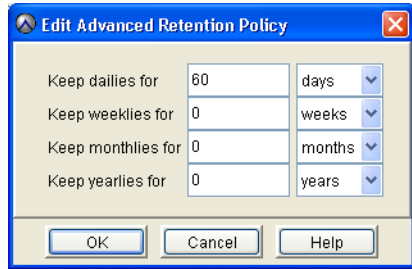

- c. Specify the maximum number of daily, weekly, monthly, and yearly backups to retain.
- d. Click OK.

The Edit Advanced Retention Policy dialog box closes.

6. On the New Retention Policy dialog box, click OK.

### <span id="page-146-0"></span>Editing a retention policy

To edit a retention policy:

1. In Avamar Administrator, select Tools > Manage Retention Policies.

The Manage All Retention Policies window appears.

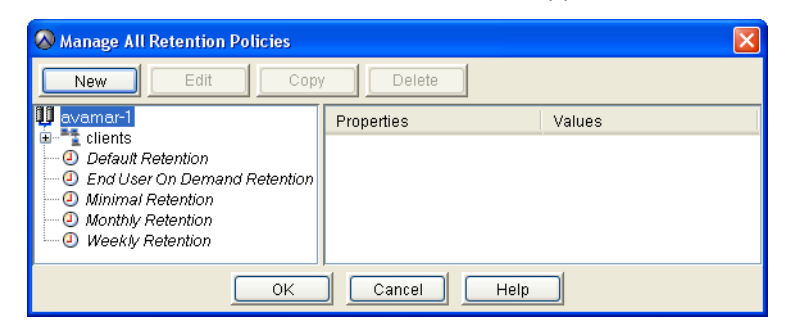

2. Select a retention policy from the list and click Edit.

The Edit Retention Policy dialog box appears.

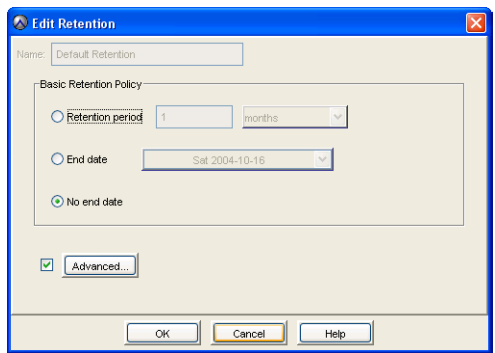

3. Edit the retention policy information.

["Creating a retention policy" on page 146](#page-145-0) provides details about retention policy properties. If you are editing the Minimal Retention policy, then the End date and No end date options are not available.

4. Click OK.

### Copying a retention policy

To copy a retention policy:

1. In Avamar Administrator, select Tools > Manage Retention Policies.

The Manage All Retention Policies window appears.

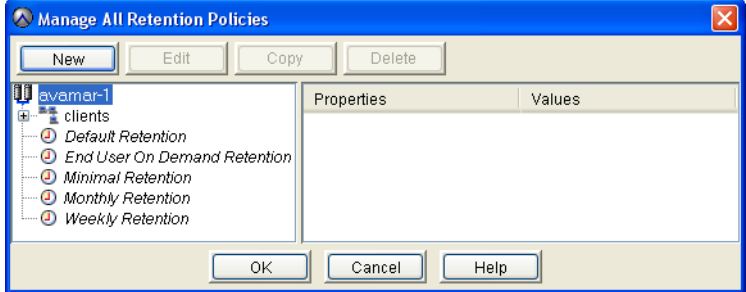

2. Select a retention policy from the list and click Copy.

The Save As dialog box appears.

3. Type a name for the new retention policy and click OK.

### Deleting a retention policy

To delete a retention policy:

- 1. Ensure that the retention policy is not currently assigned to a client or group. You cannot delete a retention policy if it is currently assigned to a client or group.
- 2. In Avamar Administrator, select Tools > Manage Retention Policies.

The Manage All Retention Policies window appears.

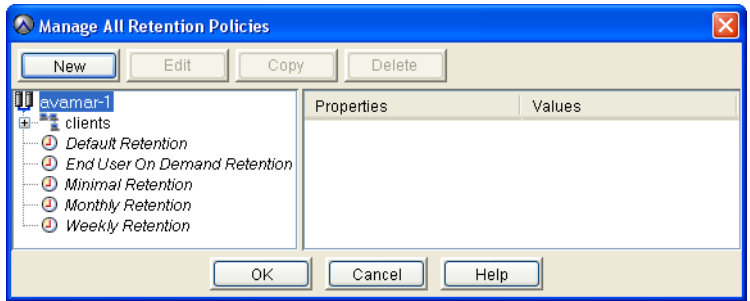

3. Select a retention policy from the list and click Delete.

A confirmation message appears.

4. Click Yes.

### Enabling the Minimal Retention policy

To enable the Minimal Retention policy:

1. In Avamar Administrator, select Tools > Manage Retention Policies.

The Manage All Retention Policies window appears.

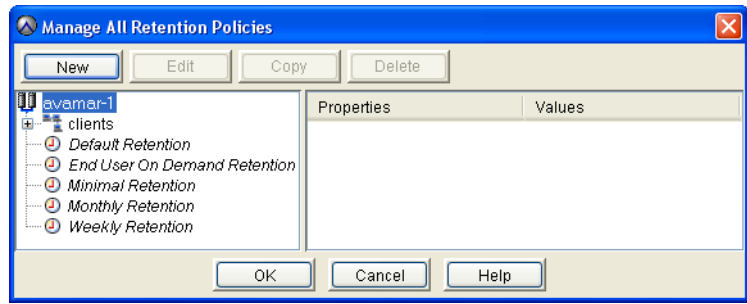

2. Select the Minimal Retention policy and click Edit.

The Edit Retention Policy dialog box appears.

3. Select Retention period.

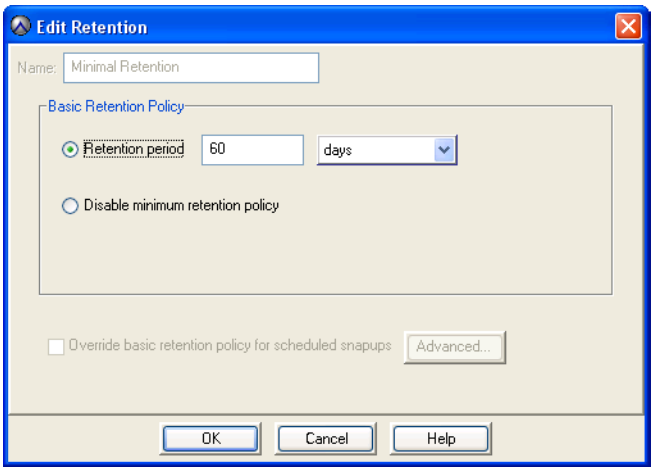

- 4. Specify the number of days, weeks, months, or years to ensure that backups are retained.
- 5. Click OK.

### Disabling the Minimal Retention policy

To disable the Minimal Retention policy:

1. In Avamar Administrator, select Tools > Manage Retention Policies.

The Manage All Retention Policies window appears.

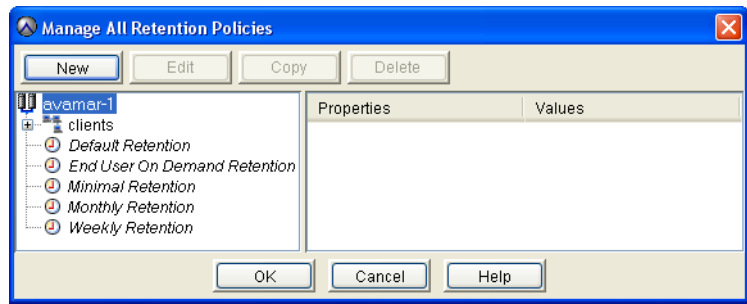

2. Select the Minimal Retention policy from the list and click Edit.

The Edit Retention Policy dialog box appears.

3. Select Disable minimum retention policy.

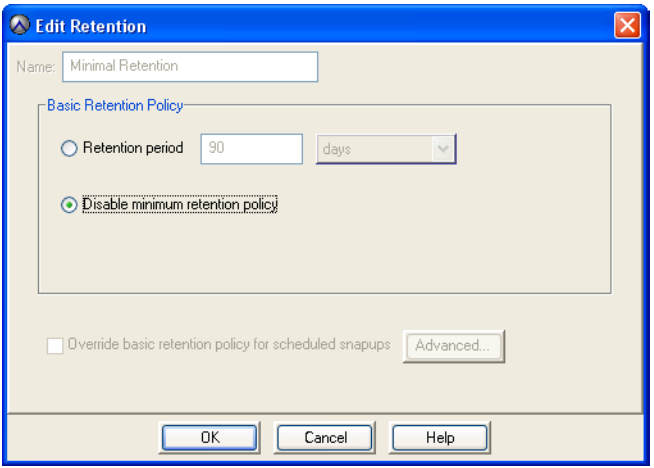

4. Click OK.

# CHAPTER 6 Groups and Group Policies

The following topics describe how to create and manage Avamar groups and group policies:

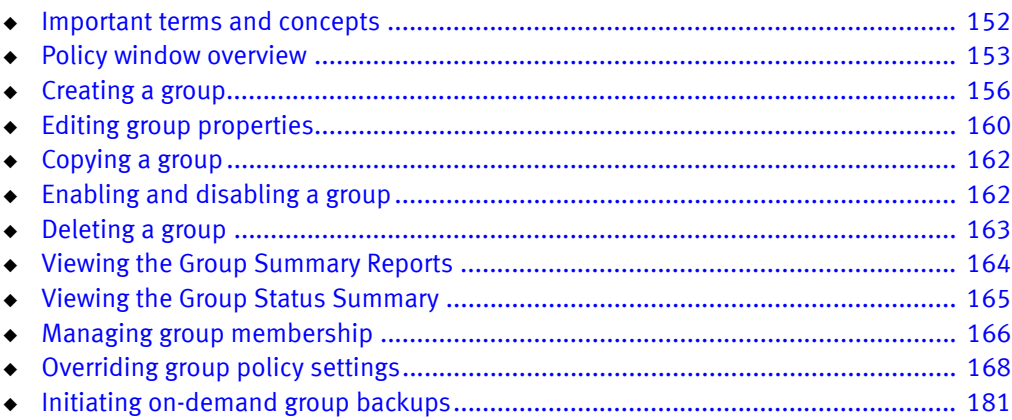

### <span id="page-151-0"></span>Important terms and concepts

Avamar uses groups to implement various policies to automate backups and enforce consistent rules and system behavior across an entire segment, or group, of the user community.

### Group members

Group members are client machines that have been added to a particular group for the purposes of performing scheduled backups.

Because the normal rules for domain administrators apply, these clients must be located within the same domain or within a subdomain of where the group exists.

### Group policy

In addition to specifying which clients belong to that group, groups also specify:

- ◆ ["Datasets" on page 120](#page-119-0)
- ["Schedules" on page 129](#page-128-0)
- ◆ ["Retention policies" on page 143](#page-142-0)

These three objects comprise the "group policy." Group policy controls backup behavior for all members of the group unless you override these settings at the client level.

### Default Group

Every client in the Avamar server is a member of at least one group. If you do not create any groups created, new clients are automatically added to the Default Group.

In the default Avamar server configuration, the Default Group always uses the system default dataset, schedule, and retention policy. You cannot change these system default assignments. However, you can edit the settings within the system default dataset, schedule, and retention policy.

### Default Proxy Group

The Default Proxy Group is the default group for VMware Image Proxy clients. You cannot delete the Default Proxy Group. Enabling the Default Proxy Group does not conflict with scheduled backups performed by other plug-ins configured on the proxy client.

### Default Virtual Machine Group

New virtual machine clients are automatically added to the Default Virtual Machine Group when they are registered. You cannot manually delete the Default Virtual Machine Group, but it is automatically deleted if you delete the vCenter Domain.

### vCenter groups

When you create a group in the vCenter domain, the group automatically becomes a "vCenter" group. This group behaves similar to non-vCenter groups except that it also provides the ability to specify which proxies are assigned to perform backups on behalf of its group members.

The *EMC Avamar for VMware User Guide* provides details about using the Default Proxy Group, Default Virtual Machine Group, and vCenter groups to manage the VMware Image backup and restore feature.

### Inheritance and client overrides

Clients inherit dataset, schedule, and retention policy settings based on their membership in a group. For example, all members of the Default Group inherit the system default dataset, schedule, and retention policy.

You can override inherited dataset and retention policy settings by making explicit dataset or retention policy assignments for the client. However, schedules apply only to groups, not individual clients. ["Assigning a different dataset to a client" on page 168](#page-167-1) and ["Assigning a different retention policy to a client" on page 169](#page-168-0) provide details.

### <span id="page-152-0"></span>Policy window overview

The Policy window enables you to assign clients to a group and specify which dataset, retention policy, and schedule each group should use.

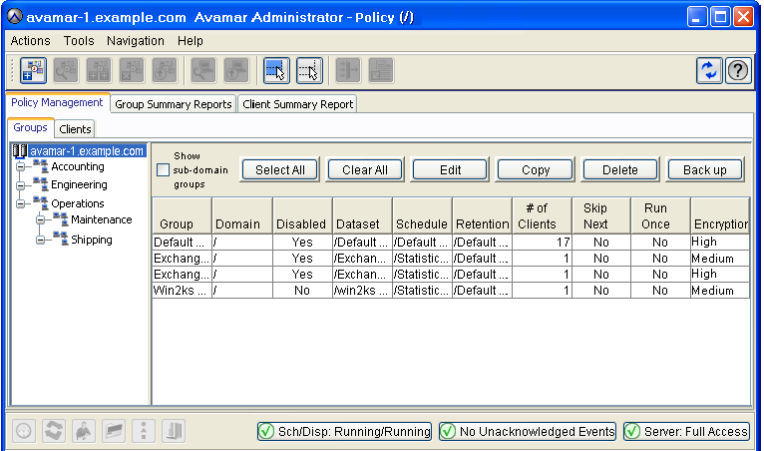

### Groups tab

The Groups tab shows the groups for each domain, and enables you to view group properties in a tabular format.

To view groups in the current domain and all subdomains, select Show sub-domain groups.

The Groups tab also provides the action buttons described in the following table.

Table 20 Buttons on the Policy window's Groups tab

| <b>Button</b> | <b>Description</b>                                                                                                    |
|---------------|----------------------------------------------------------------------------------------------------|
| Select All    | Click Select All to select all groups for edit.                                                                                                    |
| Clear All     | Click Clear All to clear the selection of all groups.                                                                                                    |
| Edit          | Select one or more groups and click Edit to display the Edit Group dialog box,<br>which enables you to edit group properties.<br>If multiple groups are selected, you can edit the following properties for all<br>selected groups:<br>Disabled<br>٠<br>Dataset<br>Schedule<br><b>Retention Policy</b><br>• Encryption<br>The domain that you log in to controls which datasets, retention policies, and<br>schedules you can assign in the Groups tab. Only those datasets, retention<br>policies, and schedules at the current and higher level appear. Datasets,<br>retention policies, and schedules in lower subdomains do not appear. |
| Copy          | Select a group and click Copy to display the Save As dialog box, which you can<br>use to copy this group and all its properties to another domain.<br>You cannot copy more than one group at a time.                                                                                                    |
| Delete        | Select a group and click Delete to permanently remove that group from the<br>system.<br>Deleting a group does not affect any client backups stored in the system.<br>However, a client must always be a member of at least one group. Therefore, if<br>you attempt to delete a group in which client members do not belong to another<br>group, you are advised to move those clients to another group before the delete<br>operation can proceed.<br>You cannot delete more than one group at a time.                                                                                                    |
| Back up       | Select a group and click Back up to initiate an on-demand backup of that group.                                                                                                    |

### Clients tab

The Clients tab shows clients assigned to groups for each domain, and enables you to view client properties in a tabular format.

To view clients assigned to groups in the current domain and all subdomains, select Show sub-domain clients.

The Clients tab also provides the action buttons described in the following table.

Table 21 Buttons on the Policy window's Clients tab

| <b>Button</b> | <b>Description</b>                                                                                                    |
|---------------|----------------------------------------------------------------------------------------------------|
| Select all    | Click Select All to select all clients for edit.                                                                                                    |
| Clear all     | Click Clear All to clear the selection of all clients.                                                                                                    |
| Details       | Select a client and click Details to display the Client Details dialog box, which<br>shows the properties of the client.<br>You cannot view details for more than one client at a time.<br>"Viewing client properties" on page 60 provides details on specific client<br>properties.                                                                                                    |
| Edit          | Select one client and click Edit to display the Edit Client dialog box, which<br>enables you to override various group policy settings on a client-by-client basis.<br>Select multiple clients and click Edit to display the Edit Multiple Clients dialog<br>box, which enables you to override various group policy settings for the selected<br>group of clients.<br>Use the Edit Client dialog box and the Edit Multiple Clients dialog box to override<br>the following group policy settings:<br>• Enable or disable all scheduled backups<br>• Activate or deactivate a client<br>• Allow or disallow client-initiated backups<br>Change the backup window overtime behavior<br>Change the encryption method<br>Allow or prevent users from making additions to source data |
| Back up       | Select a client and click Back up to initiate an on-demand backup of that client.                                                                                                    |

# <span id="page-155-0"></span>Creating a group

To create a group:

1. In Avamar Administrator, click the Policy launcher button.

The Policy window appears.

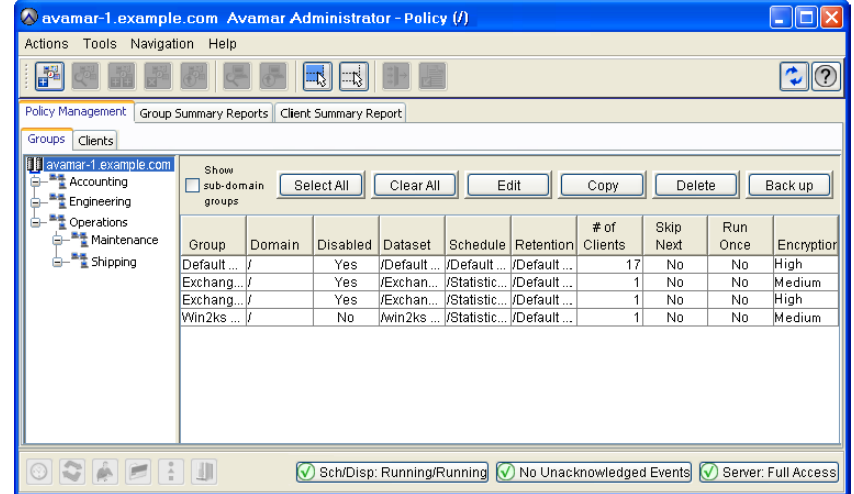

- 2. Select the Groups tab.
- 3. In the left pane, select the Avamar domain to which the group should belong.
- 4. Select Actions > New Group.

The New Group wizard appears.

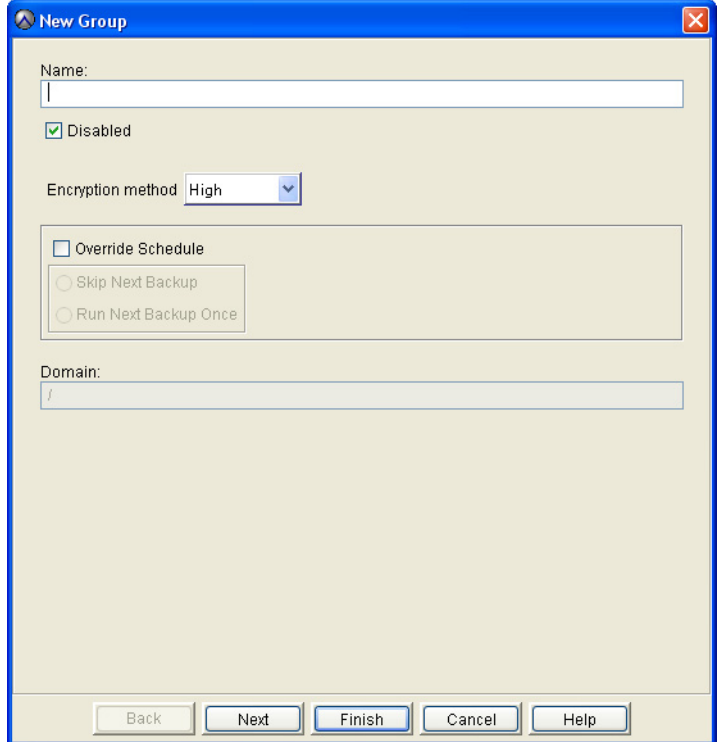

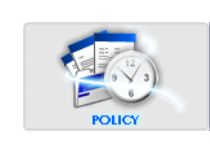

5. In the **Name** box, type a name for the group.

Do not use any of the following characters in the group name:  $\sim$ !@\$^% $()$ {}[||,`;#\/:\*?<>'"&.

- 6. Clear the Disabled option to immediately enable regularly scheduled client backups for the group.
- 7. From the Encryption Method list, select the encryption method used for client/server data transfer.

The exact encryption technology and bit strength used for any given client-server connection depends on a number of factors, including the client platform and Avamar server version. The EMC Avamar Product Security Guide provides details.

- 8. Choose whether to use the assigned schedule for the group or override the assigned schedule:
	- To use the assigned schedule, leave the Override Schedule checkbox clear.
	- To override the schedule:
		- a. Select Override Schedule.

Selecting Override Schedule enables the Skip Next Backup and Run Next Backup Once options.

- b. Choose whether to skip the next scheduled backup entirely or to perform the next scheduled backup one time only by selecting either Skip Next Backup or Run Next Backup Once.
- 9. Click Next.

The next New Group wizard screen appears with dataset information.

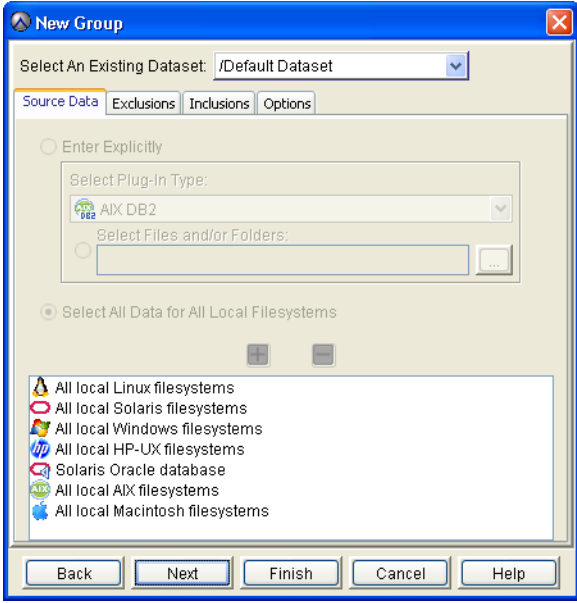

10. From the Select An Existing Dataset list, select the dataset for the group.

#### 11. Click Next.

The next New Group wizard screen appears with schedule information.

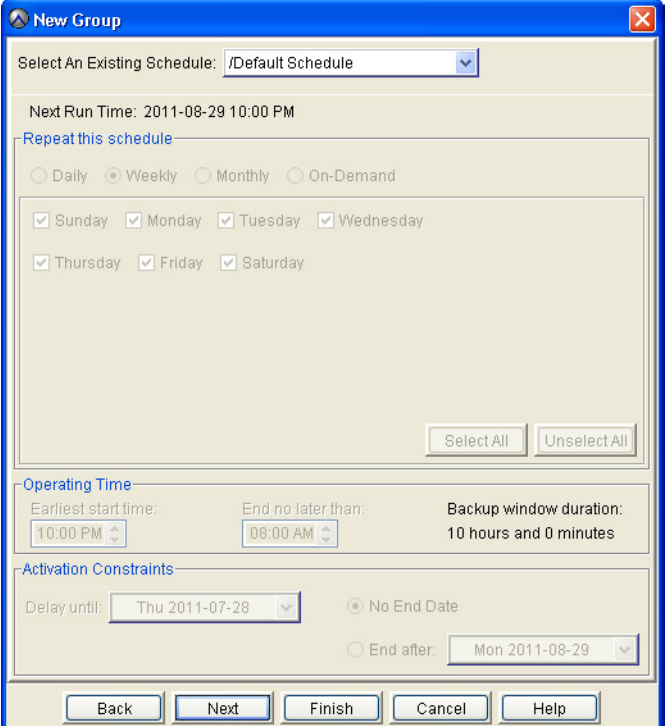

12. From the Select An Existing Schedule list, select a schedule for the group.

You cannot edit schedules from this screen. Detailed schedule properties are shown so that you can review them prior to making a selection. The EMC Avamar Administration Guide provides additional information about editing schedule properties.

13. Click Next.

The next New Group wizard screen appears with retention policy information.

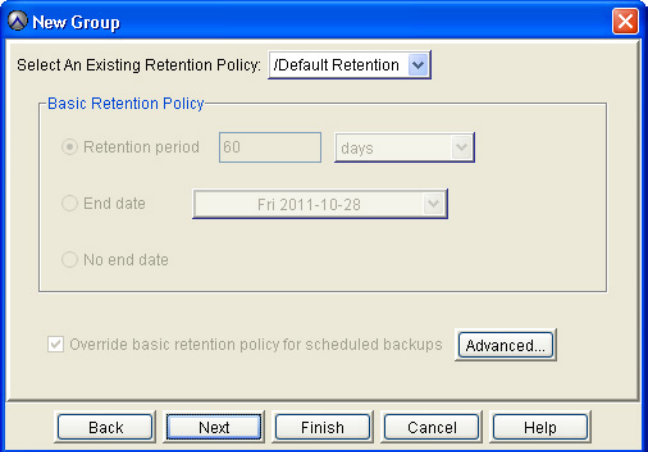

14. From the Select An Existing Retention Policy list, select a retention policy for the group.

You cannot edit retention policies from this screen. Detailed retention policy properties are shown so that you can review them prior to making a selection. The EMC Avamar Administration Guide provides additional information about editing retention policy properties.

15. Click Next.

The final New Group wizard screen appears with a tree of domains and clients.

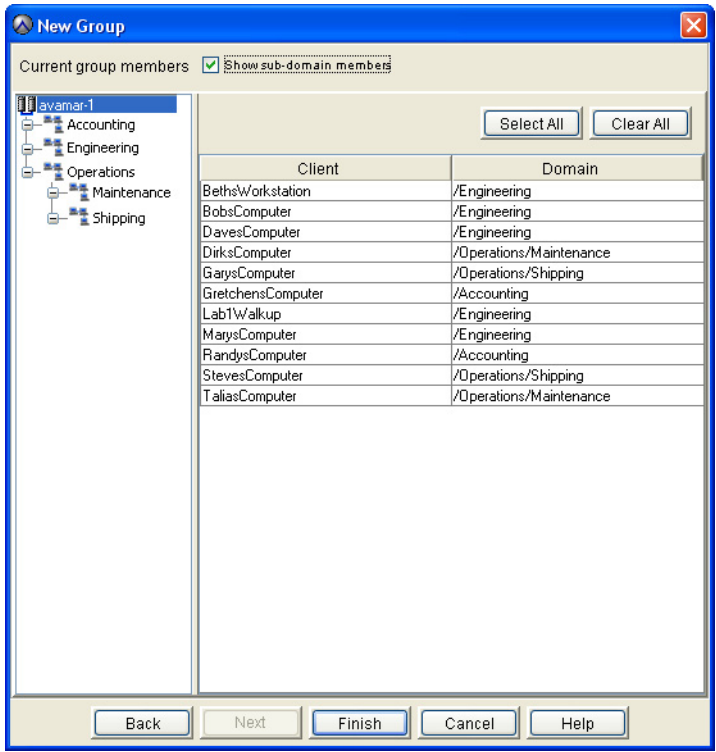

- 16. Select one or more clients for the group. To select or clear the selection of all clients, click Select All or Clear All.
- 17. Click Finish.

The New Group wizard closes and the new group appears in the Policy window.

# <span id="page-159-0"></span>Editing group properties

You can edit properties for a single group or for multiple groups. However, you cannot edit all group properties when you select multiple groups. The following topics provide details.

The Default Proxy Group and the Default Virtual Machine Group contain special settings that are only of interest to persons managing the VMware Image backup and restore feature. The EMC Avamar for VMware User Guide provides details on these special settings.

### Editing a single group

To edit a single group:

1. In Avamar Administrator, click the **Policy** launcher button.

The Policy window appears.

- 2. Click the Policy Management tab.
- 3. Click the Groups tab.
- 4. Select the group to edit.
- 5. Open the Actions menu and select Group > Edit Group.

The Edit Group dialog box appears.

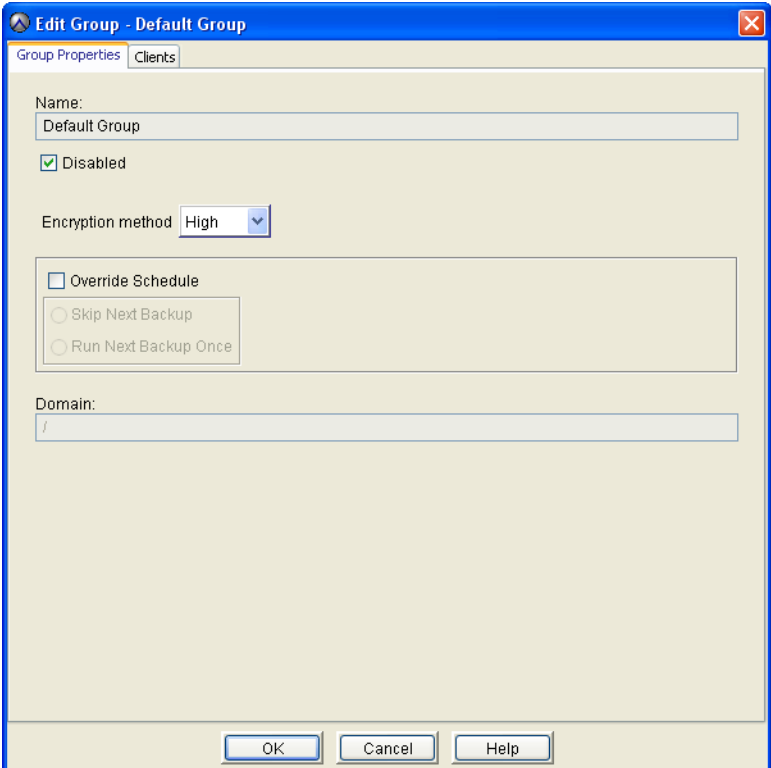

6. Edit the group information. You can edit only basic group properties, such as the name, client list, and the dataset, schedule, and retention policy assigned to the group.

You cannot edit dataset, schedule, and retention policy properties from this dialog box.

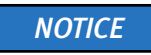

You cannot edit Default Group policy object assignments. The Default Group always uses the default dataset, default schedule, and default retention policy. Therefore, the Dataset, Schedule, and Retention Policy tabs do not appear when you edit the Default Group.

7. Click OK.

### Editing multiple groups

To edit multiple groups:

1. In Avamar Administrator, click the Policy launcher button.

The Policy window appears.

- 2. Click the Policy Management tab.
- 3. Click the Groups tab.
- 4. Select the groups to edit.
- 5. Open the Actions menu and select Group > Edit Group.

The Edit Multiple Groups dialog box appears.

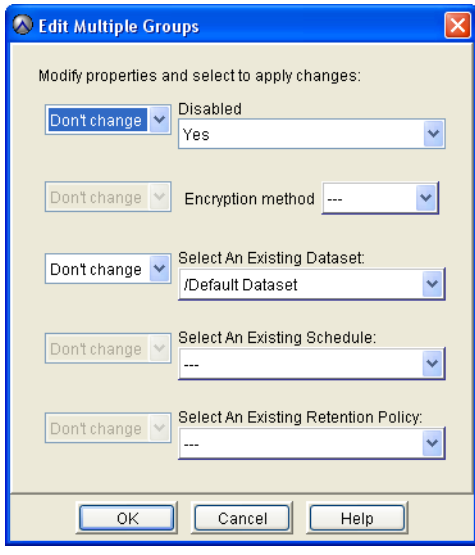

6. To change a setting for the selected groups, select the new setting from the list. Or, select Don't Change to leave a setting unchanged for the selected groups.

You can edit only basic group properties, such as whether the group is enabled or disabled, the encryption setting, and the dataset, schedule, and retention policy assigned to the groups. You cannot edit dataset, schedule, and retention policy properties from this dialog box.

7. Click OK.

## <span id="page-161-0"></span>Copying a group

You must copy groups within the same domain. You cannot copy a group to another domain.

To copy a group:

1. In Avamar Administrator, click the **Policy** launcher button.

The Policy window appears.

- 2. Click the Policy Management tab.
- 3. Click the Groups tab.
- 4. Select the group to copy.
- 5. Open the Actions menu and select Group > Copy Group.

The Save As dialog box appears.

6. Type a name for the new group.

The Domain field is read-only and contains the current domain.

- 7. Select the Include Client Members to copy the entire client list to this new group.
- 8. Click OK.

# <span id="page-161-1"></span>Enabling and disabling a group

You can disable a group to prevent scheduled backups from occurring for the group. This is typically done to place the system in a state that supports various maintenance activities.

If you disable a group, you must re-enable the group to resume scheduled group backups.

To disable or enable a group:

1. In Avamar Administrator, click the **Policy** launcher button.

The Policy window appears.

- 2. Click the Policy Management tab.
- 3. Click the Groups tab.

4. Right-click the group to disable, and then select Disable Group.

When the group is disabled, a checkmark appears next to the option on the right-click menu. When the group is enabled, the checkmark next to the option on the right-click menu is cleared.

A confirmation message appears.

5. Click Yes.

### <span id="page-162-0"></span>Deleting a group

Before you delete a group, you should make the clients in the group members of another group so that regularly scheduled backups for the clients continue uninterrupted. ["Editing](#page-58-0)  [client information" on page 59](#page-58-0) provides details on how to add clients to other groups.

To delete a group:

1. In Avamar Administrator, click the Policy launcher button.

The Policy window appears.

- 2. Click the Policy Management tab.
- 3. Click the Groups tab.
- 4. Select the group to delete.
- 5. Open the Actions menu and select Group > Delete Group.

A confirmation message appears.

6. Click Yes.

A second confirmation message appears.

7. Click OK.

# <span id="page-163-0"></span>Viewing the Group Summary Reports

The Group Summary Reports are a combined "at a glance" view of all current group properties and settings, including group policy overrides. The reports also display the datasets, schedules, and retention policies assigned to various groups.

To view the Group Summary Reports:

1. In Avamar Administrator, click the **Policy** launcher button.

The Policy window appears.

2. Click the Group Summary Reports tab.

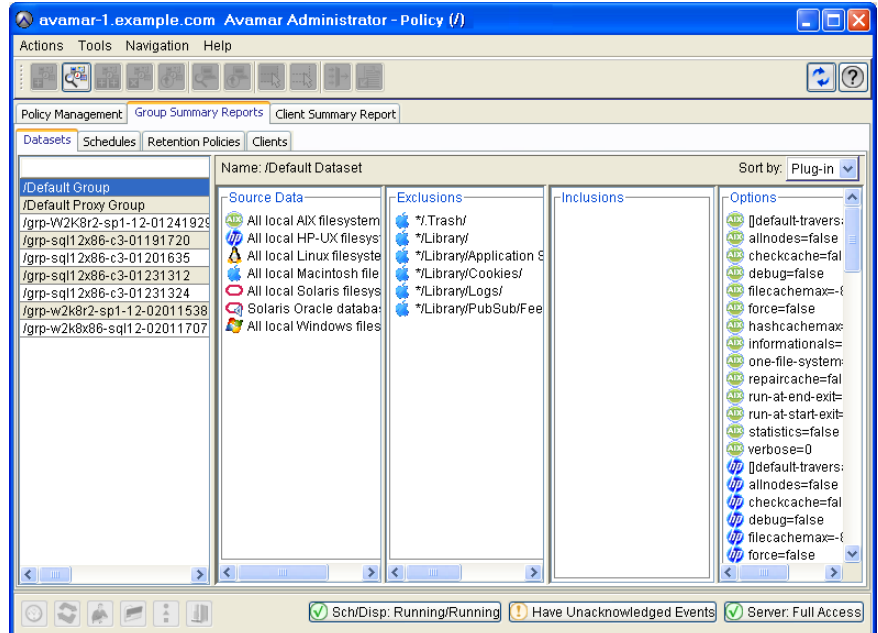

There are four tabs on the Group Summary Reports tab that provide details on the clients and policy for the group:

- Datasets Shows which datasets are assigned to which groups, as well as the current properties for those datasets.
- Schedules Shows which schedules are assigned to which groups, as well as the current properties for those schedules.
- Retention Policies Shows which retention policies are assigned to which groups, as well as the current properties for those retention policies.
- Clients Shows which clients are assigned to which groups, as well as any group policy overrides in effect for a particular client.

# <span id="page-164-0"></span>Viewing the Group Status Summary

The Group Status Summary is a simplified presentation of all backup activity initiated as a result of group policies.

To view the Group Status Summary:

1. In Avamar Administrator, click the **Activity** launcher button.

The Activity window appears.

2. Click the Group Status Summary tab.

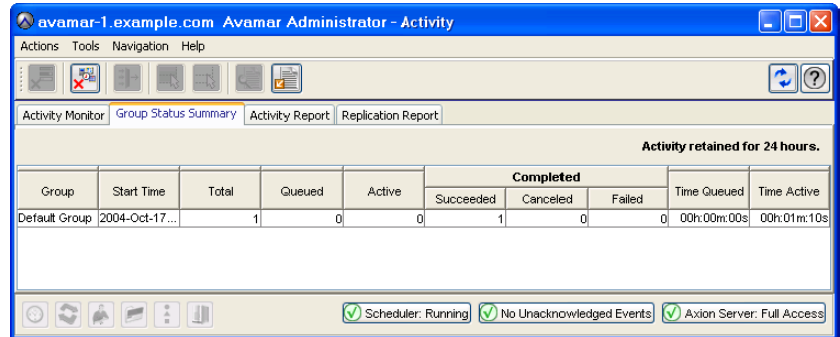

The following table lists the information that appears on the Group Status Summary tab.

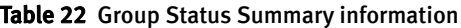

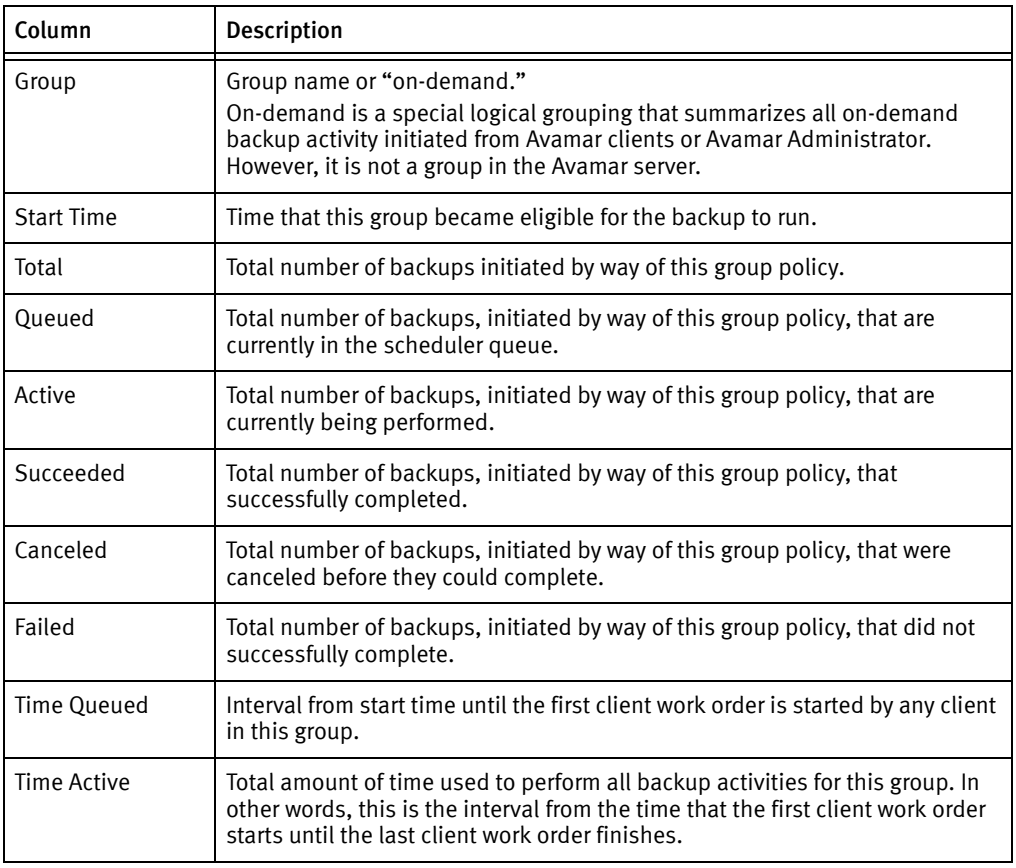

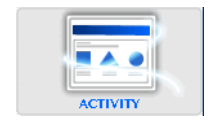

# <span id="page-165-0"></span>Managing group membership

There are two ways to add clients to or remove clients from a group in Avamar Administrator:

- ◆ Group-centric You can select a group and then add or remove clients in the group, as discussed in ["Adding and removing clients for a group" on page 166.](#page-165-1)
- $\bullet$  **Client-centric**  $-$  You can select a client and then add or remove groups that the client belongs to, as discussed in ["Adding and removing groups for a client" on page 167](#page-166-0).

You can add or remove multiple clients or groups during the same operation with either method of managing group membership.

The method that you use to manage group membership depends on the situation. For example, if you are adding or deleting multiple clients from a single group, then the group-centric method is efficient. Conversely, if you are adding or removing a single client from multiple groups, then the client-centric method is most efficient.

### <span id="page-165-1"></span>Adding and removing clients for a group

To add or remove clients for a group:

1. In Avamar Administrator, click the **Policy** launcher button.

The Policy window appears.

- 2. Click the Policy Management tab.
- 3. Click the Groups tab.
- 4. Select the group to edit.
- 5. Open the Actions menu and select Group > Edit Group.

The Edit Group dialog box appears.

6. Click the Clients tab.

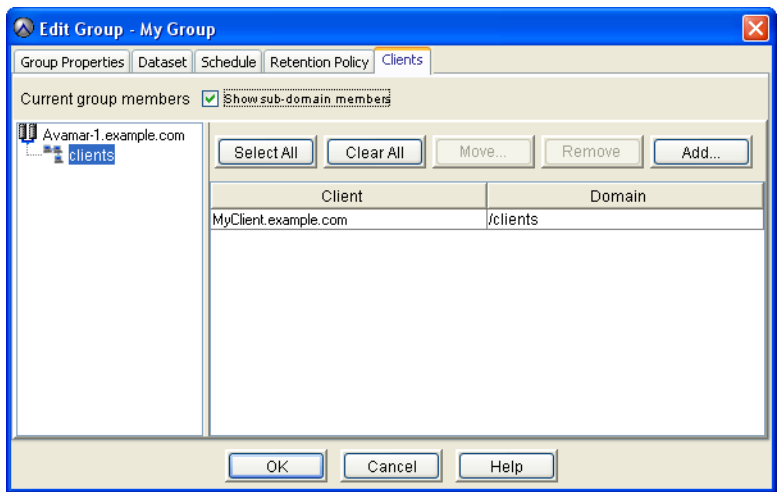

- 7. Add and remove clients for the group:
	- To add clients, click Add, select the clients to add, and then click OK.
	- To remove clients, select the clients and click Remove.
- 8. On the Edit Group dialog box, click OK.

### <span id="page-166-0"></span>Adding and removing groups for a client

To add or remove groups for a client:

1. In Avamar Administrator, click the Policy launcher button.

The Policy window appears.

- 2. Click the Policy Management tab.
- 3. Click the Clients tab.
- 4. Select the client to edit.
- 5. Open the Actions menu and select Client > Edit Client.

The Edit Client dialog box appears.

6. Click the Groups tab.

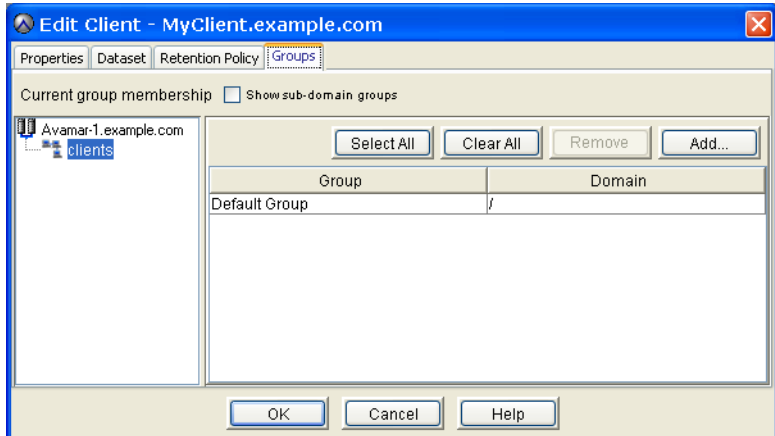

- 7. Add and remove groups for the client:
	- To add groups, click Add, select the groups, and then click OK.
	- To remove groups, select the groups from which to remove the client, and click Remove.
- 8. On the Edit Client dialog box, click OK.

# <span id="page-167-0"></span>Overriding group policy settings

You can override the group policy settings by the following :

- ◆ ["Assigning a different dataset to a client" on page 168](#page-167-1)
- ◆ ["Assigning a different retention policy to a client" on page 169](#page-168-0)
- ◆ ["Changing the client encryption method" on page 170](#page-169-0)
- ◆ ["Allowing scheduled backups to run overtime" on page 171](#page-170-0)
- ◆ ["Allowing users to select an alternative backup start time" on page 173](#page-172-0)
- ◆ ["Allowing users to add to source data" on page 174](#page-173-0)
- ◆ ["Allowing users to initiate backups" on page 175](#page-174-0)
- ◆ ["Allowing users to select data source for on-demand backups" on page 179](#page-178-0)

#### **NOTICE**

Too many overrides can make group policies less effective. Instead, implement a new group policy rather than repeatedly overriding an existing policy at the client level.

### <span id="page-167-1"></span>Assigning a different dataset to a client

To assign a different dataset to a client:

1. In Avamar Administrator, click the Policy launcher button.

The Policy window appears.

- 2. Click the Policy Management tab.
- 3. Click the Clients tab.

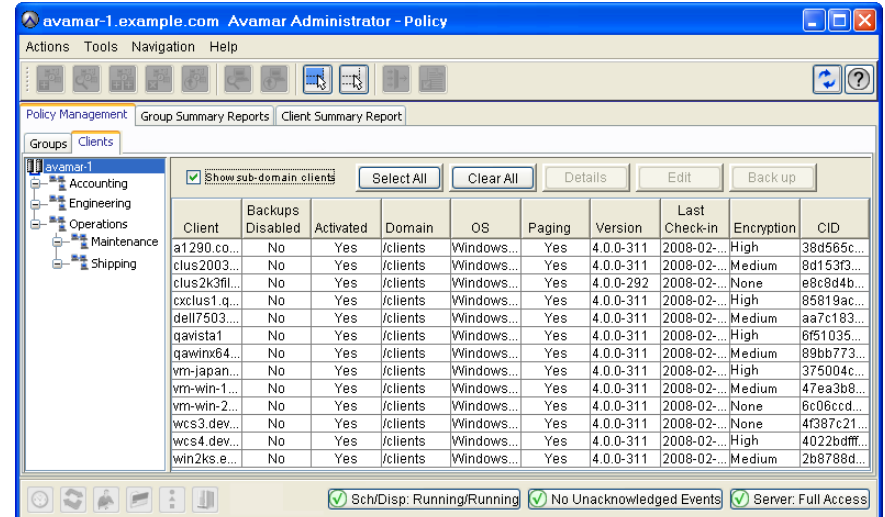

- 4. Select the client for which to override the dataset assignment.
- 5. Open the Actions menu and select Client > Edit Client.

#### 6. Click the Dataset tab.

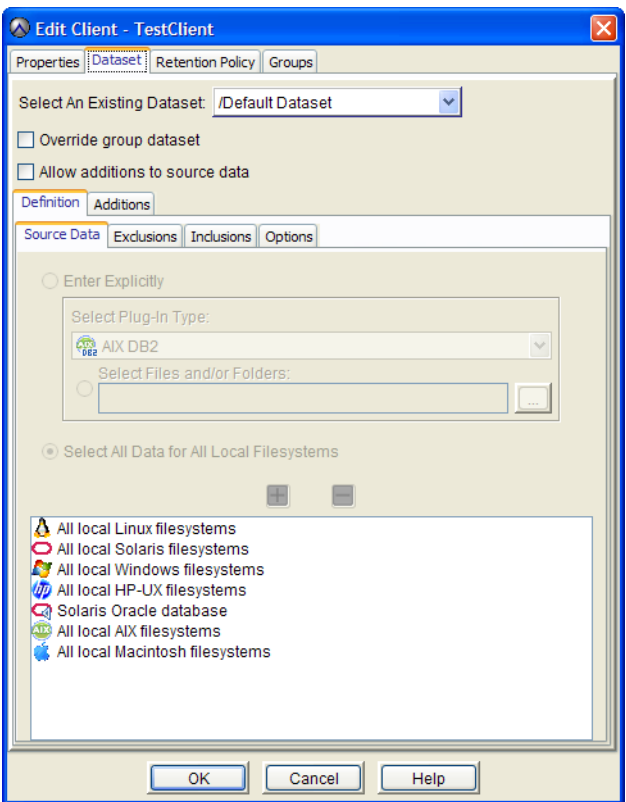

7. Select a dataset from the Select an Existing Dataset list.

You cannot edit dataset properties in this window. Detailed dataset properties are shown so that you can review them before you make a selection. ["Editing a dataset"](#page-126-0)  [on page 127](#page-126-0) provides details on how to edit dataset properties.

- 8. Select Override group dataset.
- 9. Click OK.

### <span id="page-168-0"></span>Assigning a different retention policy to a client

The retention policy assigned to the client is the retention policy that is used for on-demand backups of the client. ["Performing an on-demand backup" on page 86](#page-85-0) provides details.

To assign a different retention policy to a client:

1. In Avamar Administrator, click the Policy launcher button.

The Policy window appears.

- 2. Click the Policy Management tab.
- 3. Click the Clients tab.
- 4. Select the client for which to override the retention policy assignment.
- 5. Open the Actions menu and select Client > Edit Client.

6. Click the Retention Policy tab.

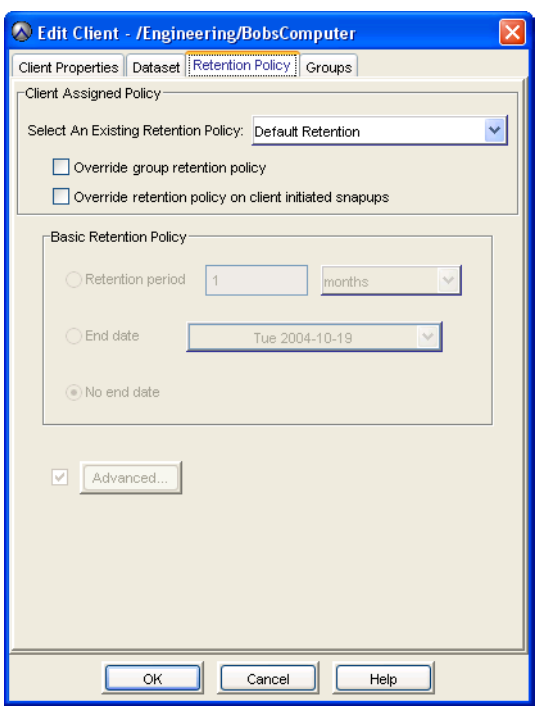

7. Select a retention policy from the Select an Existing Retention Policy list.

You cannot edit retention policy properties in this window. Detailed retention policy properties are shown so that you can review them before you make a selection. ["Editing a retention policy" on page 147](#page-146-0) provides details on how to edit retention policy properties.

- 8. Select Override group retention policy.
- 9. Click OK.

### <span id="page-169-0"></span>Changing the client encryption method

To change the client encryption method:

1. In Avamar Administrator, click the Policy launcher button.

The Policy window appears.

- 2. Click the Policy Management tab.
- 3. Click the Clients tab.
- 4. Select the client for which to change the encryption method.
- 5. Open the Actions menu and select Client > Edit Client.

#### 6. Click the Properties tab.

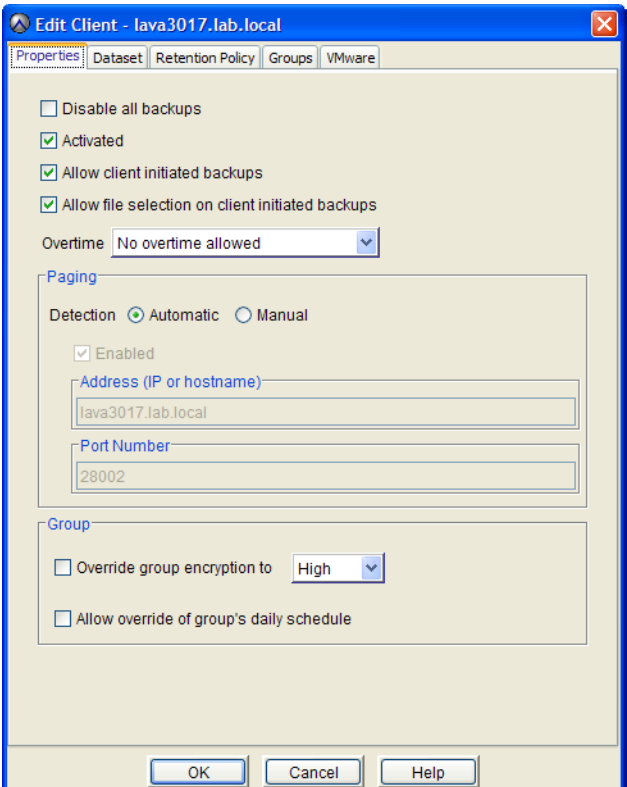

7. Select the encryption method to use for client/server data transfer:

The exact encryption technology and bit strength used for any given client/server connection depends on a number of factors, including the client platform and Avamar server version. The EMC Avamar Product Security Guide provides details.

- 8. Select Override Group Encryption.
- 9. Click OK.

### <span id="page-170-0"></span>Allowing scheduled backups to run overtime

You can override the group schedule duration setting for a client. This enables scheduled group backups initiated on the client to run as long as necessary for the backup to complete, regardless of the group schedule duration setting.

To allow scheduled backups to run overtime:

1. In Avamar Administrator, click the Policy launcher button.

The Policy window appears.

- 2. Click the Policy Management tab.
- 3. Click the Clients tab.
- 4. Select the client for which to allow overtime backups.
- 5. Open the Actions menu and select Client > Edit Client.

6. Click the Properties tab.

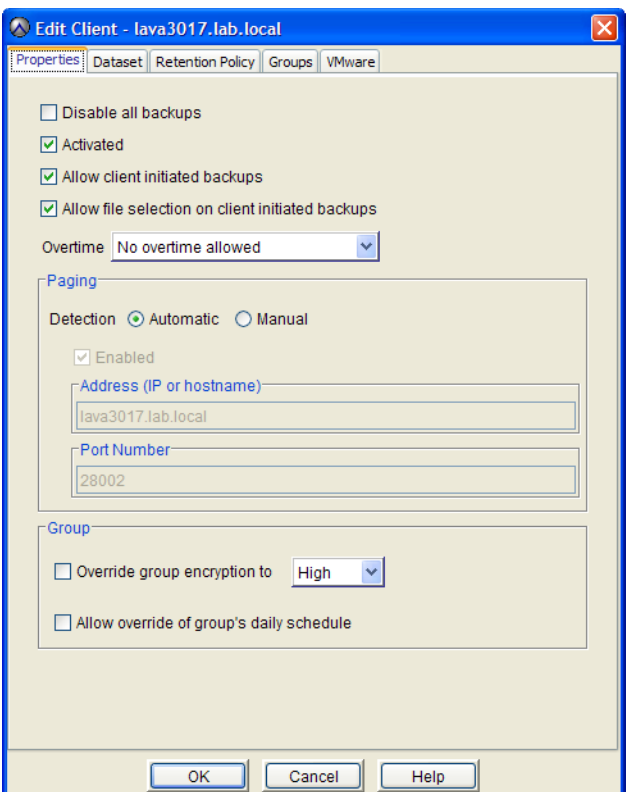

- 7. Select one of these settings from the Overtime list:
	- No overtime allowed Scheduled group backups are never allowed to run past the schedule duration setting.
	- Always allow overtime Scheduled group backups are always allowed to run past the schedule duration setting.
	- Overtime on next backup only Only the next scheduled group backup is allowed to run past the schedule duration setting.
	- Overtime until successful backup Scheduled group backups are allowed to run past the schedule duration setting until a successful backup completes.
- 8. Click OK.

### <span id="page-172-0"></span>Allowing users to select an alternative backup start time

The backup start time for a client is assigned through its group membership. You can allow users to select a different start time from a list of available times that you create.

In addition to enabling the policy override described here, the following requirements must be met:

- ◆ Add time entries to the override schedule as described in ["Editing the override](#page-140-0)  [schedule" on page 141](#page-140-0).
- ◆ The group schedule being overridden must be a daily schedule.
- ◆ Users must have access to the web UI provided by the enhanced features for enterprise desktop and laptop computers.

More information about this feature is provided in ["User selectable backup start times" on](#page-520-0)  [page 521.](#page-520-0)

To allow users to select an alternative backup start time:

1. In Avamar Administrator, click the Policy launcher button.

The Policy window appears.

- 2. Click the Policy Management tab.
- 3. Click the Clients tab.
- 4. Select a client.
- 5. Open the Actions menu and select Client > Edit Client.

6. Click the Properties tab.

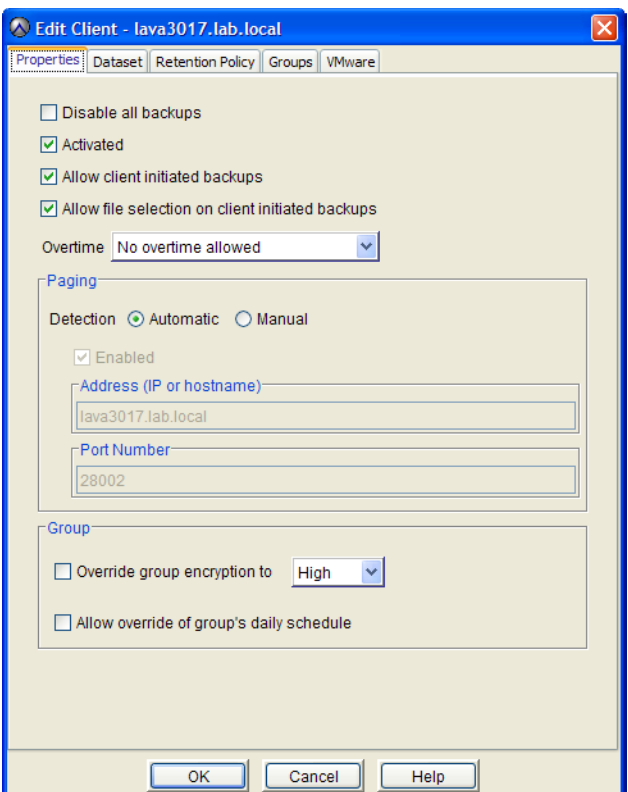

- 7. Select Allow override of group's daily schedule.
- 8. Click OK.

### <span id="page-173-0"></span>Allowing users to add to source data

You can allow users to add folders to the source data for the group datasets assigned to the users' clients. This is subject to the following rules:

- ◆ Group exclusion and inclusion lists are applied to the added data.
- ◆ The added data is included in every automatic and on-demand backup for every group assigned to the client.
- ◆ The user must have access to the Avamar client web UI from the client to add or remove data.

By default, this feature is disabled.

To enable user additions to source data:

1. In Avamar Administrator, click the Policy launcher button.

The Policy window appears.

- 2. Click the Policy Management tab.
- 3. Click the Clients tab.
- 4. Select a client.

5. Open the Actions menu and select Client > Edit Client.

The Edit Client window appears.

6. Click the Dataset tab.

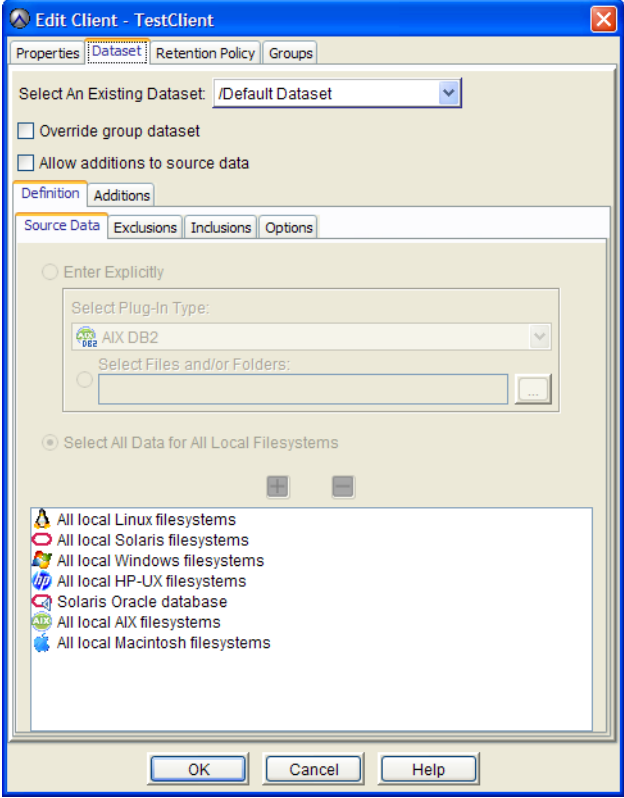

7. Select Allow additions to source data.

#### **NOTICE**

When users add source data, you can view the additions for each client by clicking the Additions tab on the Dataset tab of the Edit Client dialog box.

8. Click OK.

#### <span id="page-174-0"></span>Allowing users to initiate backups

To allow users to initiate on-demand backups:

1. In Avamar Administrator, click the Policy launcher button.

The Policy window appears.

- 2. Click the Policy Management tab.
- 3. Click the Clients tab.
- 4. Select the client for which to allow users to initiate backups.
- 5. Open the Actions menu and select Client > Edit Client.

6. Click the Properties tab.

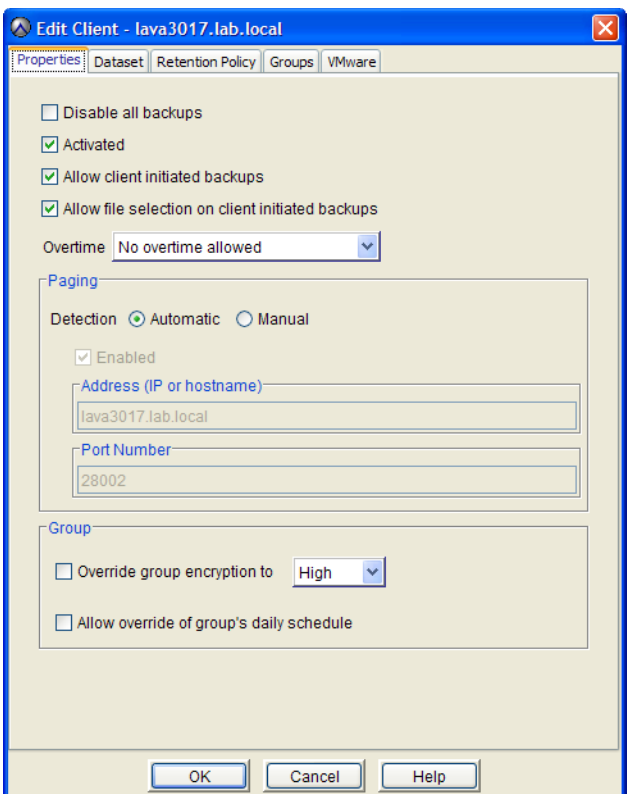

#### 7. Select Allow client initiated backups.

If no additional configuration is performed, backups initiated by this client include only those files selected by the user at the time the backup is initiated. In addition, End User On-Demand Retention, described in ["Creating a retention policy" on](#page-145-1)  [page 146](#page-145-1), is applied. However, you can enforce the use of a particular dataset and retention policy for all client-initiated backups.

- 8. To enforce the use of a particular dataset for all client-initiated backups:
	- a. Click the Dataset tab.

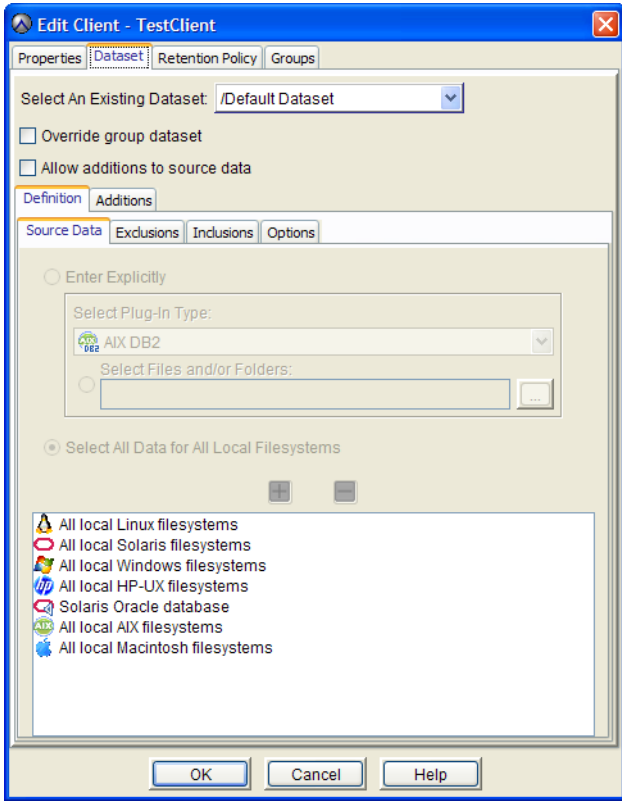

You cannot edit dataset properties in this window. Detailed dataset properties are shown so that you can review them before you make a selection.

- b. Choose whether to use the group dataset or a different dataset for all client-initiated backups:
	- To use the dataset assigned to the group, clear the Override group dataset checkbox.
	- To use a different dataset, select the dataset from the Select an Existing Dataset list and then select the Override group dataset checkbox.
- 9. To enforce use of a particular retention policy for all client-initiated backups:
	- a. Click the Retention Policy tab.

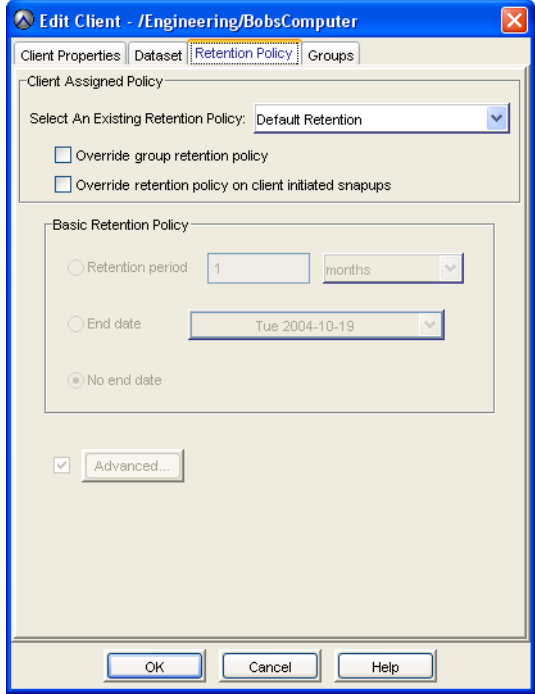

You cannot edit retention policy properties in this window. Detailed retention policy properties are shown so that you can review them before you make a selection.

- b. Choose whether to use the group retention policy or a different retention policy for all client-initiated backups:
	- To use the retention policy assigned to the group, clear the Override group retention policy checkbox.
	- To use a different retention policy, select the retention policy from the Select an Existing Retention Policy list, select the Override group retention policy checkbox, and then select the Override retention policy on client initiated backups checkbox.

10. Click OK.

### <span id="page-178-0"></span>Allowing users to select data source for on-demand backups

You can permit users to create sets of folders and files to back up through an on-demand backup. When this feature is enabled, users can:

- ◆ Specify the folders and files to include in a backup set.
- ◆ Create multiple backup sets.
- ◆ Save backup sets for reuse.
- ◆ Perform an on-demand backup of the folders and files in the backup sets they create.

#### **NOTICE**

Folders and files selected through this feature are not subject to group dataset source limits, exclusions, or inclusions.

Automatic backup of clients according to their group policies is not affected by this feature.

User must have access to the Avamar client web UI from the client to create and save on-demand backup sets.

To use this feature, enable the Allow client initiated backups setting for the client, as described in ["Allowing users to initiate backups" on page 175.](#page-174-0)

#### **NOTICE**

Windows, Mac, and Linux clients that use the desktop and laptop client enhancements require an additional configuration step to enable this setting. This is described in ["Selectable backup sets" on page 526](#page-525-0).

To enable user selection of data source for on-demand backups:

1. In Avamar Administrator, click the Policy launcher button.

The Policy window appears.

- 2. Click the Policy Management tab.
- 3. Click the Clients tab.
- 4. Select the client for which to allow users to initiate backups.
- 5. Select Actions > Client > Edit Client.

6. Click the Properties tab.

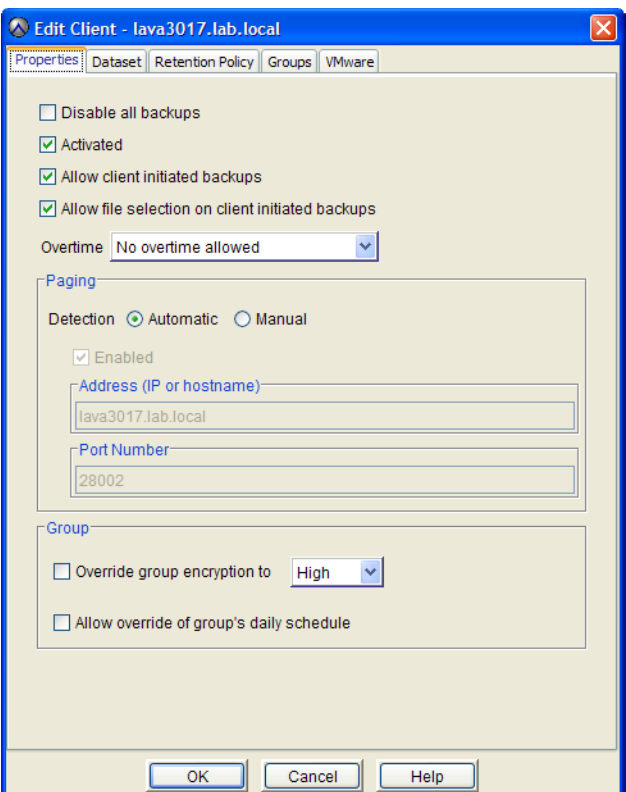

- 7. Select Allow client initiated backups.
- 8. Select Allow file selection on client initiated backups.
- 9. Click OK.
## Initiating on-demand group backups

Occasionally, you may want to back up an entire group of clients at some time other than the regularly scheduled time. While you can perform individual on-demand backups for each client, this can be time-consuming if there are many clients. Furthermore, you cannot manage on-demand backups using advanced retention settings; they can only be assigned a static expiration date. Instead, you can perform an on-demand group backup, which may take less time and also enables you to manage the backups using advanced retention settings.

To initiate an on-demand group backup:

1. In Avamar Administrator, click the Policy launcher button.

The Policy window appears.

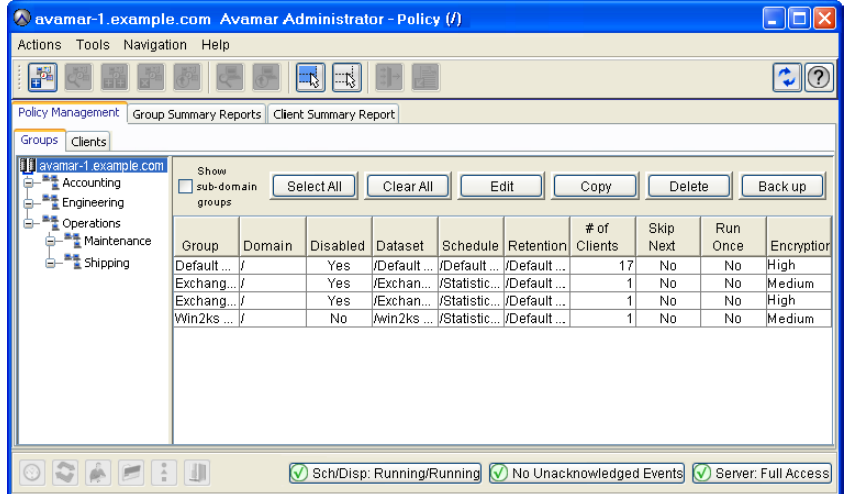

- 2. Click the Policy Management tab.
- 3. Click the Groups tab.
- 4. Select the group and click Back up.

A confirmation message appears.

5. Click OK.

Groups and Group Policies

# CHAPTER 7 Events, Notifications, and Profiles

The following topics discuss Avamar events and features that generate notifications when specific events occur:

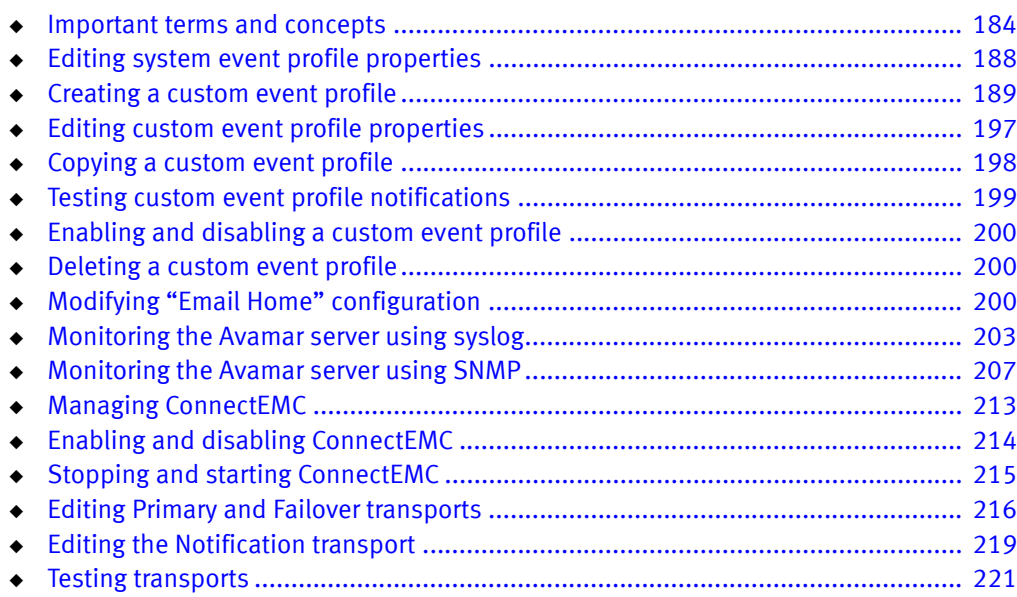

## <span id="page-183-0"></span>Important terms and concepts

The following topics discuss the fundamental principles of Avamar events, notifications, and profiles.

### Events

All Avamar system activity and operational status is reported as events to the MCS. Examples of Avamar events include client registration and activation, successful and failed backups, and hard disk status. Each event contains the information in the following table.

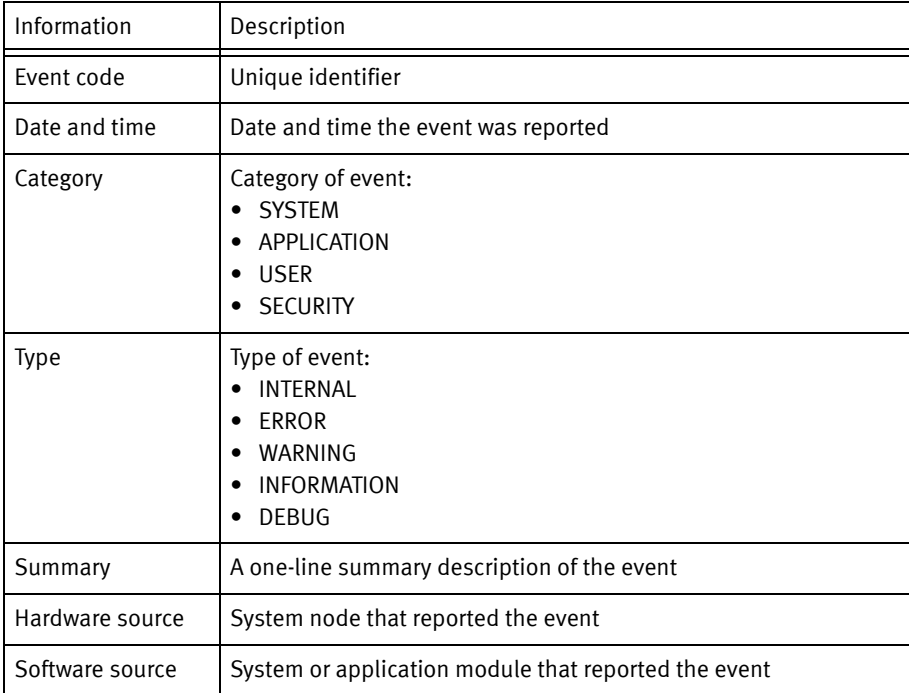

#### Table 23 Event information

A sequential listing of all event codes, including the previously described summary information, is available in /usr/local/avamar/doc/event\_catalog.txt on the Avamar server.

## Audit logging

System events with a category of SECURITY and type of AUDIT are used to implement the Avamar audit logging feature. This feature keeps a permanent log of system actions initiated by users. The data in this log enables enterprises that deploy Avamar to enforce security policies, detect security breaches or deviation from policies, and hold users accountable for those actions.

### **NOTICE**

Only actions that are initiated by users are logged. Actions initiated by the system without a user account, such as scheduled backups, maintenance activities, and so forth, are not logged.

Because the underlying data for audit log entries are system events, this information is available in two places:

- ◆ Event Monitor, which also contains all other system events
- ◆ Audit Log, which only contains events that are also audit log entries

By default, audit log information is retained for one year.

### **NOTICE**

You can increase or reduce the audit log retention period by manually editing the clean\_db\_audits\_days preference in the /usr/local/avamar/var/mc/server\_data/prefs/mcserver.xml file, and then restarting the

MCS.

### Customizing error events

By default, Avamar software continually monitors /var/log/messages for any occurrence of the case-insensitive search string "error." Any occurrences of "error" create an event code of the type ERROR.

You can customize this default behavior by defining additional search strings that also create Avamar ERROR events. Add these additional search case-insensitive strings to /usr/local/avamar/var/mc/server\_data/adminlogpattern.xml.

## Notifications

The following features generate notifications when specific events occur.

### Pop-up alerts

Events can be configured on an event-by-event basis to generate a graphical pop-up alert each time one of those events occurs. One significant limitation of this feature is that Avamar Administrator software must be running for the pop-up alerts to appear.

### Acknowledgement required list

You can specify that when a certain event type occurs, the Avamar system administrator must acknowledge the event.

### Email messages

You can specify that when a certain event type occurs, an email message is sent to a designated list of recipients. Email notifications can be sent immediately or in batches at scheduled times.

A typical batch email notification message looks like this:

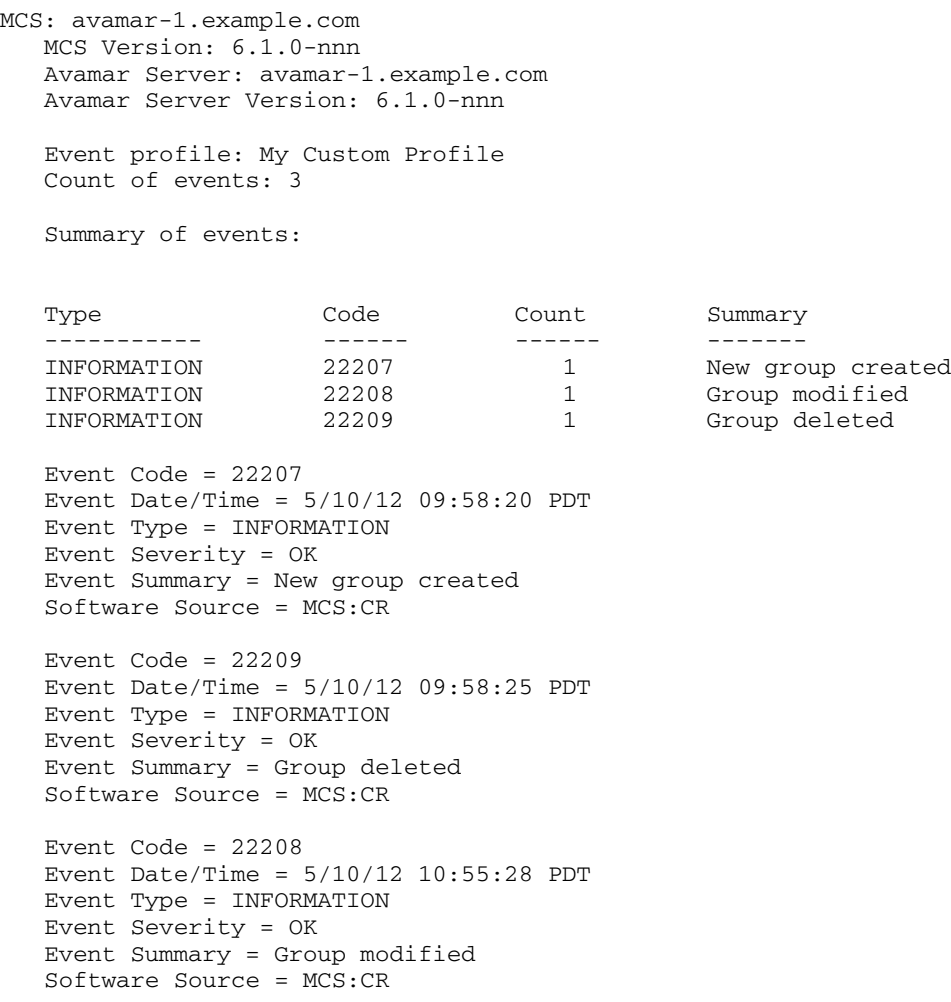

## Syslog support

You can specify that when an event type occurs, Avamar logs information to local or remote syslog files based on filtering rules configured for the syslog daemon that receives the events. Third-party monitoring tools and utilities capable of examining log entries can access the syslog files and process them to integrate Avamar event information into larger site activity and status reports. ["Monitoring the Avamar server using syslog" on page 203](#page-202-0) provides details.

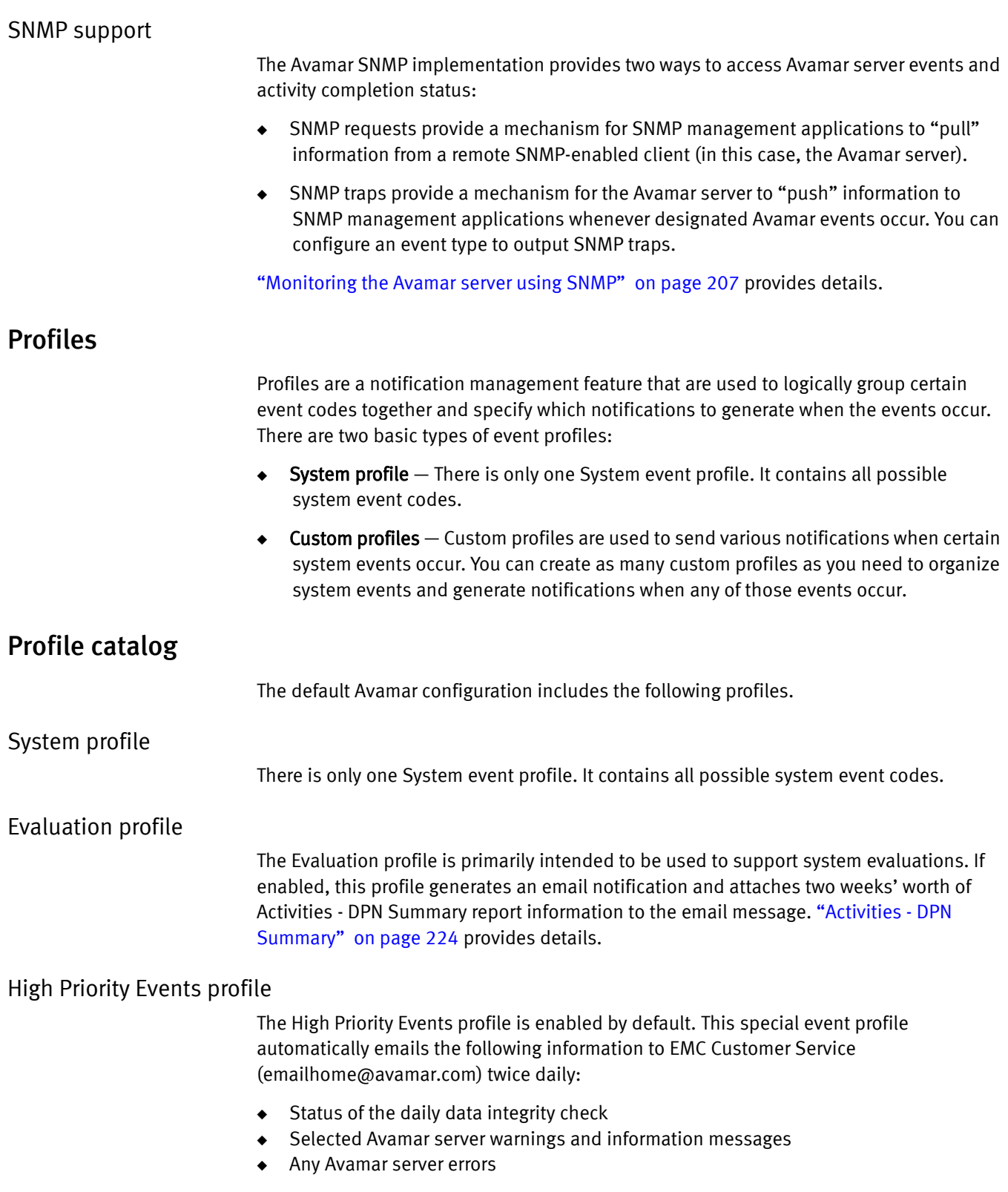

### **NOTICE**

The only change you can make to the High Priority Events profile is to add email addresses to the Recipient Email List. If you require custom High Priority Events profile settings, copy it and then edit the copy.

["Modifying "Email Home" configuration" on page 200](#page-199-2) provides additional information.

### Local SNMP Trap profile

The Local SNMP Trap profile is read-only and is intended to be used for test purposes only. It is intended to be used to verify that traps are successfully generated and received by the local snmptrapd process, which then writes the trap information to a syslog file. ["Monitoring the Avamar server using SNMP" on page 207](#page-206-0) provides details.

### Local Syslog profile

If enabled, the Local Syslog profile reports status by way of the local syslogd process on the Avamar server. ["Monitoring the Avamar server using syslog" on page 203](#page-202-0) provides details.

## <span id="page-187-0"></span>Editing system event profile properties

To edit system event profile properties:

1. In Avamar Administrator, select Tools > Manage Profiles.

The Manage All Profiles dialog box appears.

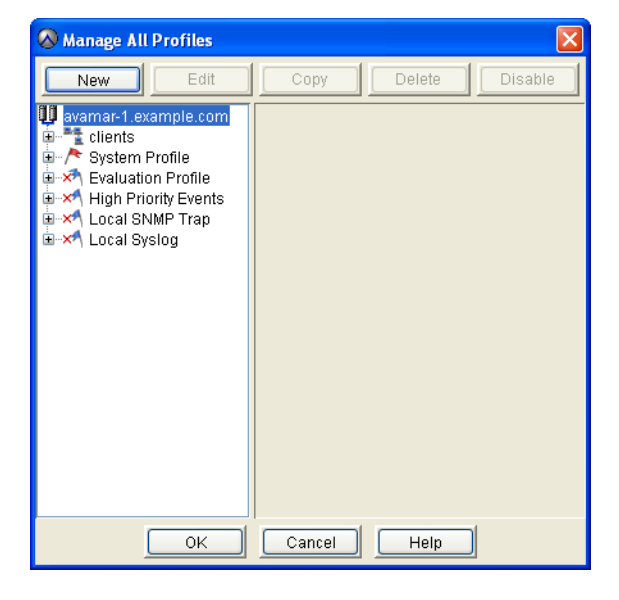

2. Select the System Profile in the tree pane and click Edit.

The Edit Profile dialog box appears with a list of event codes.

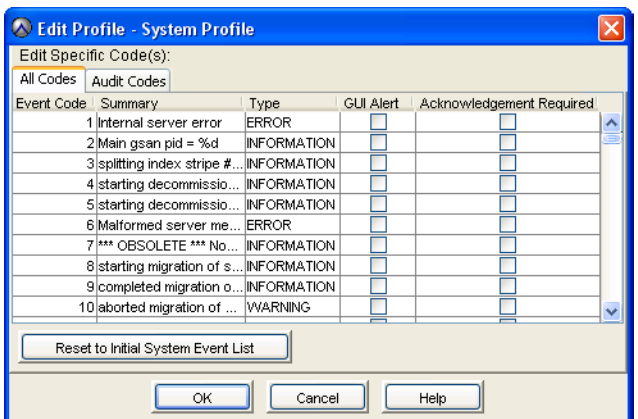

- 3. To show a graphical pop-up alert on the Avamar Administrator client each time an event occurs, select the GUI Alert checkbox next to the event.
- 4. To add an entry to the common unacknowledged events list each time an event occurs, select the Acknowledgement Required checkbox.
- 5. Click OK.

## <span id="page-188-0"></span>Creating a custom event profile

You cannot view system events and profiles outside the domain. This affects the profiles that you can edit and the events that you can add to a profile.

To create a custom event profile:

1. In Avamar Administrator, select Tools > Manage Profiles.

The Manage All Profiles dialog box appears.

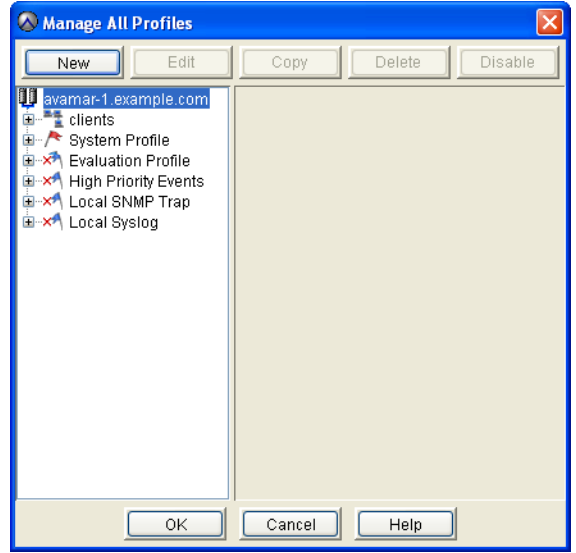

2. In the tree, select the domain for the custom event profile and click New.

### The New Profile wizard appears.

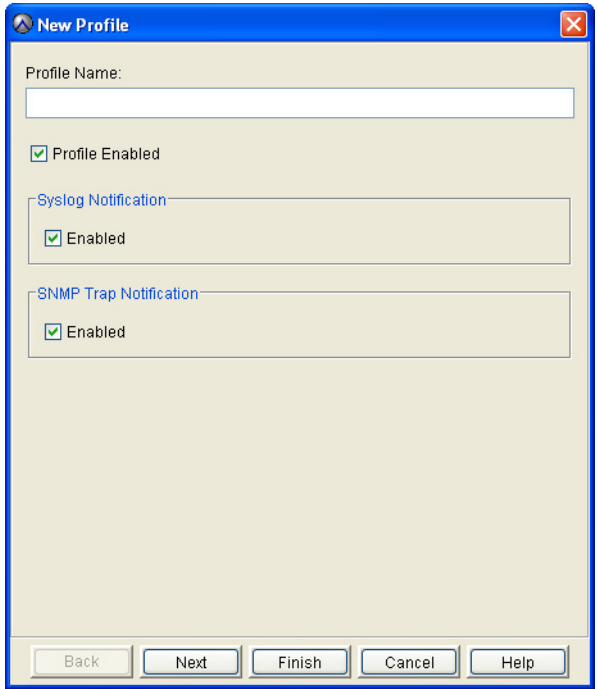

- 3. Complete the settings in the New Profile wizard:
	- a. In the Profile Name box, type a name for this event profile.
	- b. Clear the Profile Enabled option to disable the event profile. You can enable it at a later time.
	- c. Clear the Syslog Notification Enabled option if you do not want to use the syslog notification feature with this profile,
	- d. Clear the SNMP Trap Notification Enabled option if you do not want to use the SNMP notification feature with this profile.

The Event Codes wizard screen appears.

If you are adding this custom event profile at the top-level (that is, not to a domain or subdomain), you can also change the parameters used to control capacity forecast alerts.

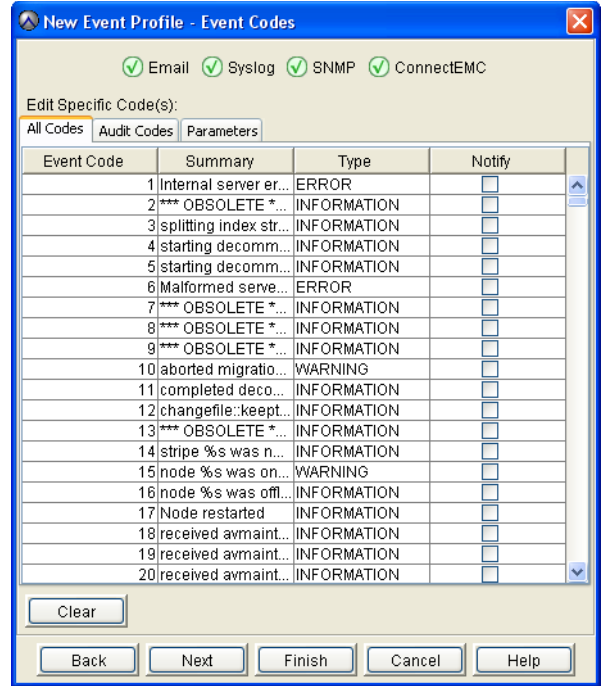

- 5. Specify which error codes should trigger notifications:
	- a. Click the All Codes tab.
	- b. Select the Notify option for one or more error codes.

### **NOTICE**

An asterisk (\*) next to an event code indicates an event of such severity that a notification is sent when that event occurs, even if other event notifications are sent on a schedule.

- 6. Specify which audit codes should trigger notifications:
	- a. Click the Audit Codes tab.
	- b. Select the **Notify** option for one or more error codes.

### NOTICE

An asterisk (\*) next to an audit code indicates an event of such severity that a notification is sent when that event occurs, even if other event notifications are sent on a schedule.

- 7. If you are adding this custom event profile at the top-level (that is, not to a domain or subdomain), specify the parameters to control capacity forecast alerts:
	- a. Click the Parameters tab.

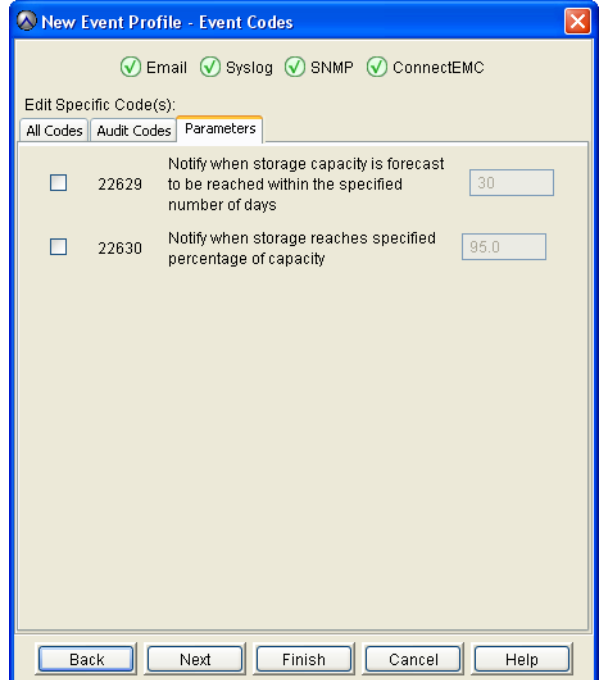

- b. Select the checkbox next to the parameter, and then type a new value for the parameter.
- c. Repeat the previous step as necessary for each parameter.

The Attachments wizard screen appears.

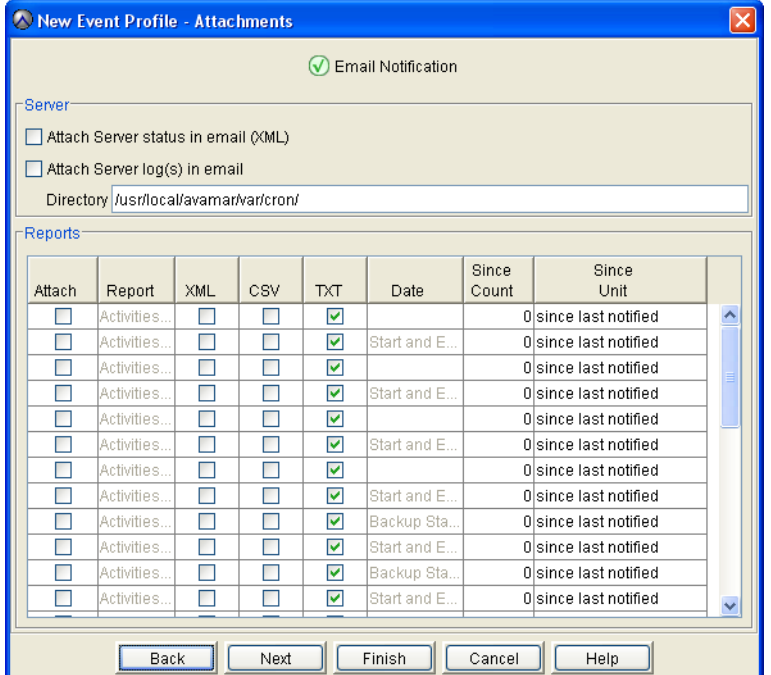

- 9. (Optional) To include a report of overall Avamar server status in XML format in email notification messages, select the Attach Server status in email (XML) checkbox.
- 10. (Optional) To include Avamar server logs in email notification messages, select the Attach Server logs in email checkbox and then type the full path to the location of Avamar server logs in the Directory text box. The default location is /usr/local/avamar/var/cron/.
- 11. Specify the reports to include in email notification messages:
	- a. Select the Attach checkbox next to the report.
	- b. Select the checkbox next to the file format in which to send the report.
		- XML Extensible Markup Language (XML) file, useful for sharing data with other applications
		- CSV Comma-Separated Values (CSV) text file, useful for importing into a spreadsheet
		- $-$  TXT  $-$  Plain text file
	- c. Specify the number of historical reports of this type to send with each notification message using the Since Count and Since Unit fields. For example, send the past two months of these reports.

The following values are available from the Since Count list:

- day(s) ago
- week(s) ago
- month(s) ago
- since last modified

The Email Notification wizard screen appears.

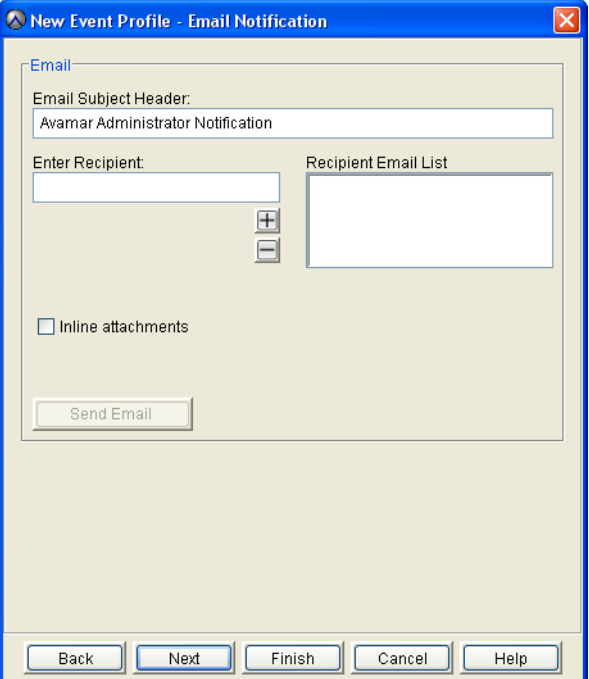

- 13. Specify the recipients and options for the email notification messages:
	- a. In the Email Subject Header box, type an email subject line for the notification message.
	- b. Type an email address in the **Enter Recipient** box using the format, user@domain format, and then click +. Or, to remove a recipient from the Recipient Email List, select the recipient and click -.
	- c. To insert all attachments into the body of the email notification message, select the Inline attachment option.

**NOTICE** 

When you insert the attachments, the email message may be very long.

d. To immediately send a test email message, click Send Email.

If the test email message is sent successfully, an "Email accepted by transport layer" confirmation message appears.

The next wizard screen appears.

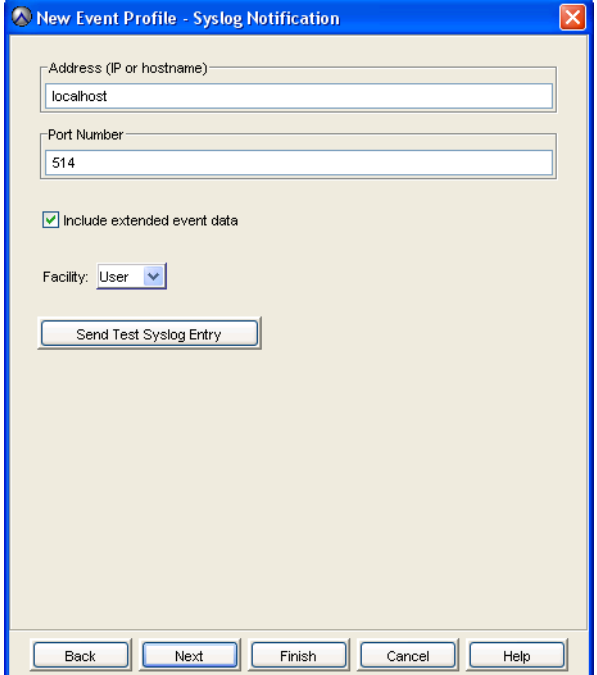

15. Specify syslog notification parameters as described below:

- a. In the Address (IP or hostname) box, type the IP address or hostname of the Avamar server node running the syslogd process.
- b. In the Port Number box, type the port number used for syslog communication.
- c. Select the Include extended event data option if you want to include extended event code information in the syslog message. This extended information is delimited using the following tags:
	- <Code>
	- <Type>
	- <Severity>
	- <Category>
	- <HwSource>
	- <Summary>
	- <active>
	- <lastEmailSendDate>
	- <domain>
	- <scheduleID>
	- <num\_prefs>
	- <name>
	- <isSystem>
- d. From the Facility list, select one of the following: user, local0, local1, local2, local3, local4, local5, local6, or local7.

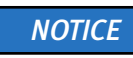

To test the syslog notification parameters, click Send Test Syslog Entry.

#### 16. Click Next.

The next wizard screen appears.

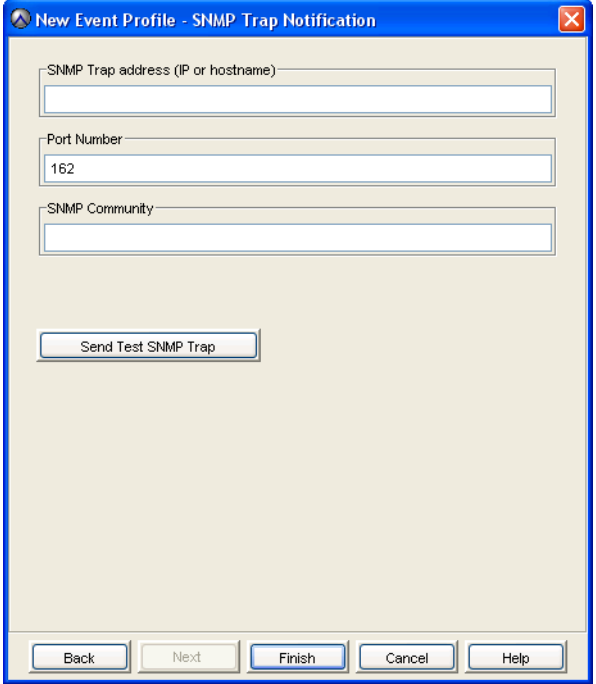

17. Specify SNMP notification parameters:

- a. In the SNMP Trap Address (IP or hostname) box, type the IP address or hostname of the computer running an application that is capable of receiving and processing an SNMP trap.
- b. In the Port Number box, type the port number on the host machine that is listening for SNMP traps. The default data port is 162.
- c. In the SNMP Community box, type the name of the SNMP community that the SNMP trap listener is configured to use.

### **NOTICE**

The SNMP community is a text string that the local Net-SNMP agent uses to authenticate itself with the SNMP management application.

18. Click Finish.

## <span id="page-196-0"></span>Editing custom event profile properties

You cannot view system events and profiles outside the domain that you are logged in to. This affects the profiles that you can edit and the specific events that you can add to any profile.

To edit the properties for a custom event profile:

1. In Avamar Administrator, select Tools > Manage Profiles.

The Manage All Profiles dialog box appears.

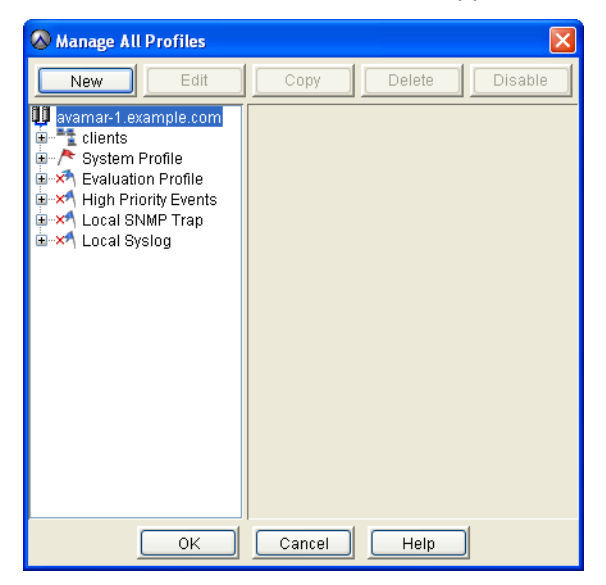

2. Select a custom event profile in the tree pane and click Edit.

The Edit Profile dialog box appears.

3. Edit the custom event profile information.

["Creating a custom event profile" on page 189](#page-188-0) provides details on custom event profile properties.

4. Click OK.

## <span id="page-197-0"></span>Copying a custom event profile

To copy a custom event profile:

1. In Avamar Administrator, select Tools > Manage Profiles.

The Manage All Profiles dialog box appears.

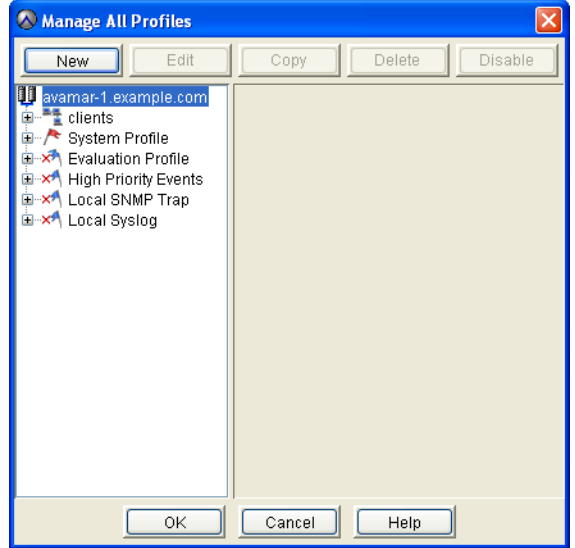

2. In the tree, select the profile and click Copy.

The Save As dialog box appears.

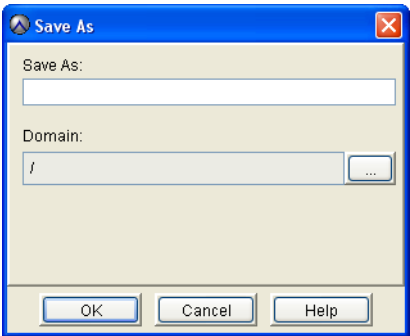

3. Type a name for the new custom event profile in the Save As field.

By default, the domain field is populated with the domain of the custom event profile that you copy.

- 4. (Optional) To copy the new custom event profile to a different domain, click the ... button, browse to the new domain, and then click OK.
- 5. Click OK.

## <span id="page-198-0"></span>Testing custom event profile notifications

You can test custom event profile notification mechanisms by sending a short email message or writing a short message to the syslog file.

To test custom event profile notifications:

1. In Avamar Administrator, select Tools > Manage Profiles.

The Manage All Profiles dialog box appears.

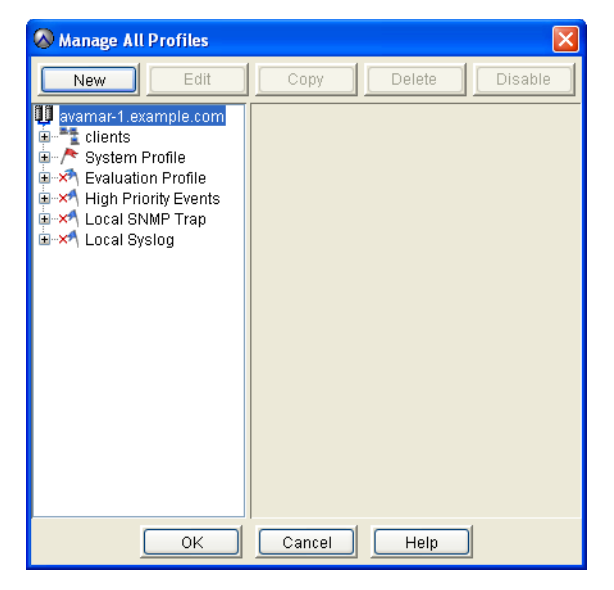

2. Select a custom event profile in the tree pane and click Edit.

The Edit Profile dialog box appears.

3. Test the custom event profile notification as described in the following table.

Table 24 Test methods for custom event profile notifications

| <b>Test Method</b>                          | Do This                                                                                                    |
|---------------------------------------------|----------------------------------------------------------------------------------------------------|
| Send a test email<br>message.               | 1. Click the <b>Email Notification</b> tab.<br>2. Click Send Email.<br>If the test email message is successfully sent, an "Email accepted by<br>transport layer" confirmation message appears.<br>3. Click <b>OK.</b>                |
| Write a test message<br>to the syslog file. | 1. Click the <b>Syslog Notification</b> tab.<br>2. Click Send Test Syslog Entry.<br>If the test syslog message is successfully written, an "Initiated syslog"<br>notification confirmation" message appears.<br>3. Click <b>OK</b> . |
| Send a test SNMP<br>trap message.           | 1. Click the <b>SNMP Trap Notification</b> tab.<br>2. Click Send Test SNMP Trap.<br>If the test SNMP trap message is successfully sent, an "Initiated SNMP<br>trap notification" confirmation message appears.<br>3. Click OK.       |

4. Click OK.

## <span id="page-199-0"></span>Enabling and disabling a custom event profile

When you disable an event profile, no email notifications are sent until you reenable the profile. You can disable any profile except the System events profile.

To enable and disable a custom event profile:

1. In Avamar Administrator, select Tools > Manage Profiles.

The Manage All Profiles dialog box appears.

- 2. Select the event profile.
- 3. Click Disable to disable the event profile, or Enable to enable the event profile.

## <span id="page-199-1"></span>Deleting a custom event profile

You can permanently delete any custom event profile except the System events profile.

To delete a custom event profile:

1. In Avamar Administrator, select Tools > Manage Profiles.

The Manage All Profiles dialog box appears.

2. Select the event profile and click Delete.

A confirmation message appears.

3. Click Yes.

## <span id="page-199-2"></span>Modifying "Email Home" configuration

When configured and enabled, the Email Home feature automatically emails configuration, capacity, and general system information to EMC Customer Service once daily, and critical alerts in near-real time on an as needed basis.

### **NOTICE**

The Email Home feature is configured and enabled during installation. This section is intended only for changes to the feature after initial installation.

By default, notification schedule email messages are sent at 6 a.m. and 3 p.m. each day. The timing of these messages is controlled by the Notification Schedule, which is discussed in ["Schedules" on page 129](#page-128-0).

To properly configure the Email Home feature, you need the following mail settings:

Outgoing SMTP Mail Server Name  $-$  This is the corporate outgoing SMTP mail server that is used to send Email Home messages.

Typically, the outgoing SMTP mail server name is specified during initial Avamar server deployment. However, you must verify this setting. You can change this setting, if necessary.

### **NOTICE**

In most cases, some arrangement must be made to enable emails originating from the Avamar server to be forwarded through the outgoing SMTP mail server to EMC Customer Service over the Internet.

◆ Administrative Mail Sender Address — For Email Home messages to be received by EMC Customer Service, they must be sent using a valid email address with access to a corporate outgoing SMTP mail server.

### **NOTICE**

If you do not configure the Email Home feature to send messages from a valid email address, messages generated by the Email Home feature are rejected by the EMC incoming email server. EMC Customer Service is completely unaware that these programmatically-generated messages were rejected. In addition, because a valid sending email account is not known, programmatically-generated warnings to the sender that these messages could not be sent are never viewed by anyone who can correct the problem.

### Modify mcserver.xml Email Home settings

To modify mcserver.xml Email Home settings:

- 1. Open a command shell and log in using one of the following methods:
	- For a single-node server, log in to the server as admin.
	- For a multi-node server:
		- a. Log in to the utility node as admin, and then load the admin OpenSSH key by typing:

```
ssh-agent bash
ssh-add ~admin/.ssh/admin_key
```
- b. When prompted, type the admin\_key passphrase and press **Enter.**
- 2. Change directories by typing:

#### **cd /usr/local/avamar/var/mc/server\_data/prefs**

3. Open mcserver.xml in a UNIX text editor.

4. Find the com.avamar.asn.module.mail node, as shown here:

```
<root type="system">
      <node name="com">
         <node name="avamar">
            <node name="asn">
                <node name="module">
                   <node name="mail">
                       <entry key="smtpHost" value="mail"/>
                       <entry key="admin_mail_sender_address" value=""/>
```
### NOTICE

Substantial portions of mcserver.xml have been omitted for clarity.

5. Verify that the smtpHost entry, which is mail in the previous step, is the name of the outgoing SMTP mail server as defined in corporate DNS, such as smtp.example.com.

NOTICE

The Avamar 6.0 server installation or upgrade fills in the smtpHost entry.

If this entry is not correct, edit it.

- 6. Change the admin\_mail\_sender\_address entry to a valid email address, such as jsmith@example.com.
- 7. Save the changes.
- 8. Restart the MCS by typing:

**dpnctl stop mcs dpnctl start**

9. Close the command shell.

## <span id="page-202-0"></span>Monitoring the Avamar server using syslog

UNIX and Linux systems provide a feature called syslog that is used to collect system log messages and write them to a designated log file. Avamar servers can output Avamar server event codes in syslog format.

The service used to implement this feature is the syslog daemon (syslogd). This service can be hosted locally on the Avamar server or on a remote network host. ["Configure local](#page-204-0)  [syslogd monitoring" on page 205](#page-204-0) and ["Configure remote syslogd monitoring" on](#page-205-0)  [page 206](#page-205-0) provide details for configuring local or remote syslog monitoring, respectively.

The following table shows how Avamar event data is mapped to various syslog fields.

| <b>Syslog Field</b> | <b>Avamar Event Code Data</b>                                                                                                    |  |
|---------------------|----------------------------------------------------------------------------------------------------|--|
| Facility            | One of the following, set by way of the custom event profile Facility field:<br>user<br>local#, where # is a number from 0 to 7                                                                                                    |  |
| Priority            | One of the following, based on the Avamar event type:<br>debug, if the Avamar event type is DEBUG<br>err, if the Avamar event type is ERROR<br>٠<br>info, if the Avamar event type is INFO<br>none, if the Avamar event type is INTERNAL<br>warning, if the Avamar event type is WARNING |  |
| Date                | Avamar event date                                                                                                    |  |
| Time                | Avamar event time                                                                                                    |  |
| Hardware Source     | Avamar event hardware source                                                                                                    |  |
| Software Source     | Avamar event software source                                                                                                    |  |
| Message             | The following fields from the Avamar event code:<br>event code<br>category<br>summary<br>event data                                                                                                    |  |

Table 25 Syslog field and Avamar Event data mappings

The following is an example Avamar server syslog message:

Feb 9 08:23:57 MyAvamar MCS: <Code> 22254 <Category> SYSTEM <Summary> Client Adhoc Backup Request Error - Unknown ID. <Data> Client = ivory

To monitor an Avamar server using syslog:

- 1. Configure a custom event profile that outputs designated Avamar server events to a local or remote syslogd process, as discussed in ["Configure a custom event profile"](#page-203-0)  [on page 204.](#page-203-0)
- 2. Configure syslogd so that it can collect information from the Avamar server, as discussed in ["Configure local syslogd monitoring" on page 205.](#page-204-0)

## <span id="page-203-0"></span>Configure a custom event profile

### Local Syslog profile

The default Avamar configuration includes a Local Syslog profile. If enabled, this profile outputs Avamar server event messages to the local syslogd process on the Avamar server.

The Local Syslog profile is read-only. You can enable it using the factory settings, but you cannot edit it. If you require custom Local Syslog profile settings, you must copy it and then edit the copy.

### Using a custom event profile

If you create a custom event profile to support syslog monitoring, ensure that Syslog Notification Enabled option is selected on the first wizard screen. ["Creating a custom](#page-188-0)  [event profile" on page 189](#page-188-0) provides details on starting and proceeding through the wizard.

Continue through the wizard until the Syslog Notification screen appears.

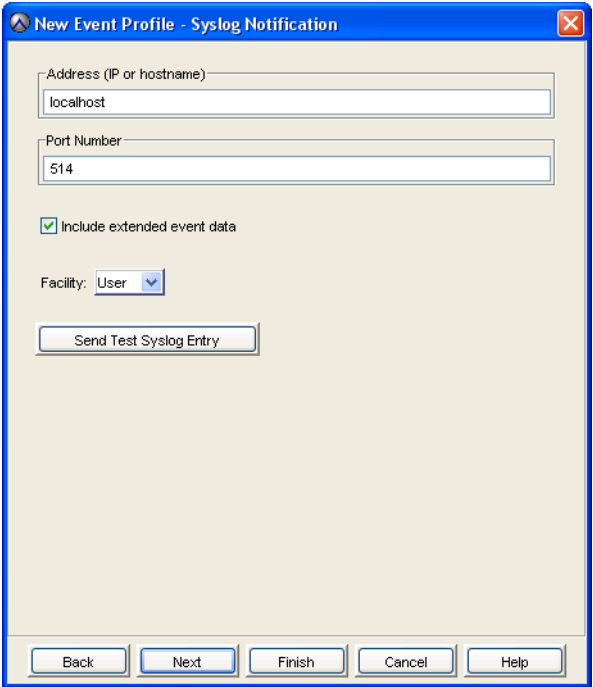

Complete the settings as described in the following table.

| <b>Setting</b>              | <b>Description</b>                                                                                                    |
|-----------------------------|----------------------------------------------------------------------------------------------------|
| Address (IP or hostname)    | IP address or hostname of the syslog server. This can be the local<br>Avamar server or a remote network host that has been<br>configured to listen for Avamar server syslogd messages<br>over a LAN connection.<br>"Configure local syslogd monitoring" on page 205 and<br>"Configure remote syslogd monitoring" on page 206 provide<br>details for configuring local or remote syslog monitoring,<br>respectively.                                                                                        |
| Port Number                 | Port number used for syslog communication.                                                                                                    |
| Include extended event data | If selected, additional (extended) event code information is<br>included in the syslog message. This extended information is<br>delimited using the following tags:<br><code><br/><type><br/><severity><br/><category><br/><hwsource><br/><summary><br/><active><br/><lastemailsenddate><br/><domain><br/><scheduleid><br/><num_prefs><br/><name><br/><issystem></issystem></name></num_prefs></scheduleid></domain></lastemailsenddate></active></summary></hwsource></category></severity></type></code> |
| Facility                    | One of the following:<br>user<br>local#, where # is a number from 0 to 7                                                                                                    |

Table 26 Syslog Notification screen settings

## <span id="page-204-0"></span>Configure local syslogd monitoring

To configure the syslog daemon (syslogd), edit the settings in the /etc/sysconfig/syslog configuration file. These settings implement various filtering rules and control where syslog messages are logged.

By default, Avamar writes to syslogd using localhost UDP port 514. To enable the local syslogd process to monitor these messages, edit the /etc/syslog.conf file to configure syslogd to listen on this data port.

The /etc/sysconfig/syslog file typically contains an entry similar to this:

SYSLOGD\_OPTIONS="-m 0"

This entry line must be modified to add the -r parameter:

SYSLOGD\_OPTIONS="-r -m 0"

After you edit /etc/sysconfig/syslog, restart the syslogd daemon using the following command:

**kill -SIGHUP `cat /var/run/syslogd.pid`**

A complete discussion of configuring local syslog monitoring is beyond the scope of this publication. The UNIX or Linux operating system documentation provides information.

## <span id="page-205-0"></span>Configure remote syslogd monitoring

This topic describes how to configure another network host to listen for Avamar server syslogd messages over a LAN connection.

These instructions are applicable to remote syslog servers running the SUSE Linux Enterprise Server (SLES) 10 operating system.

- 1. Open a command shell and log in to remote syslog server as root.
- 2. Uncomment the following line in /etc/syslog-ng/syslog-ng.conf.in:

```
#
# uncomment to process log messages from network:
#
udp(ip("0.0.0.0") port(514));
```
3. Initialize changes to the syslog-ng configuration by typing:

#### **SuSEconfig**

4. Restart the syslog process by typing:

```
/etc/init.d/syslog restart
```
5. Verify that syslog is listening on port 514 by typing:

**netstat -nap | grep 514**

The following appears in the command shell:

udp 0 0 0.0.0.0:514 0.0.0.0:\* 8043/syslog-ng

6. If you have a firewall enabled on the system, configure the firewall to allow UDP traffic on port 514.

A complete discussion of configuring remote syslog monitoring is beyond the scope of this publication. The UNIX or Linux operating system documentation provides information.

## <span id="page-206-0"></span>Monitoring the Avamar server using SNMP

Simple Network Management Protocol (SNMP) is a protocol for communicating and monitoring event notification information between an application, hardware device, or software application and any number of monitoring applications or devices.

### Prerequisite knowledge

Persons configuring an Avamar server to send event information over SNMP should be [familiar with basic SNMP concepts. A complete discussion of basic SNMP concepts and](www.net-snmp.org)  [implementation is beyond the scope of this guide. The](www.net-snmp.org) www.net-snmp.org website provides additional information.

The Avamar SNMP implementation provides two ways to access Avamar server events and activity status:

- SNMP requests
- **SNMP** traps

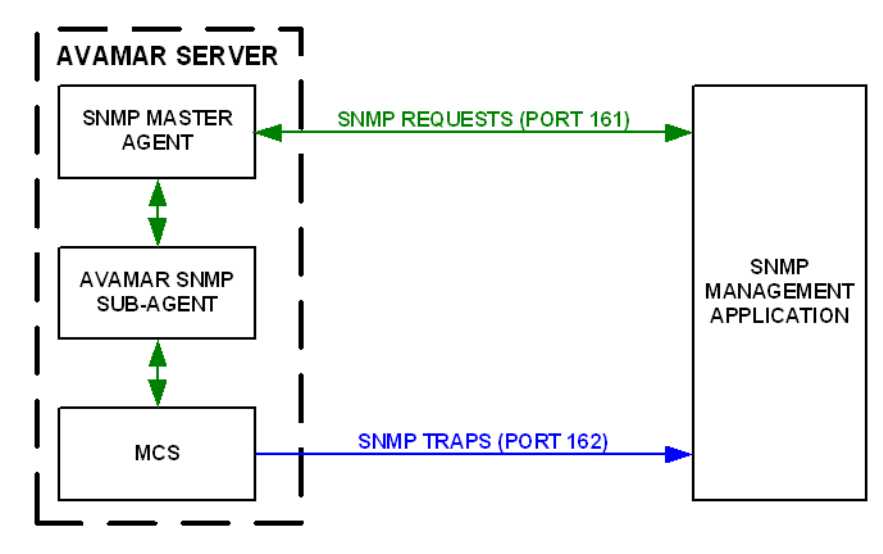

### SNMP requests

SNMP requests provide a mechanism for SNMP management applications to "pull" information from a remote SNMP-enabled application or device (in this case, the Avamar server). The SNMP management application sends a request to an SNMP master agent running on the Avamar server. The SNMP master agent then communicates with the Avamar SNMP sub-agent, which passes the request to the MCS. The MCS retrieves the data and sends it back to the Avamar SNMP sub-agent, which passes it back to the management application by way of the SNMP master agent. Data port 161 is the default data port for SNMP requests.

### SNMP master agent

Avamar servers purchased directly from EMC use the Net-SNMP master agent. Avamar servers built with other industry standard hardware likely use an SNMP master agent provided by the hardware manufacturer.

## SNMP traps

SNMP traps provide a mechanism for the Avamar server to "push" information to SNMP management applications whenever designated Avamar events occur. Data port 162 is the default data port for SNMP traps. Typically, the SNMP management application listens for any SNMP traps generated by designated remote hosts.

## Management Information Base (MIB)

Each SNMP application or device defines what information can be monitored or which traps are sent, and stores this information in a Management Information Base (MIB). SNMP management applications load various MIBs to determine what information can be expected from the respective SNMP applications or devices.

To enable an SNMP management application to monitor an Avamar server, the Avamar MIB definition file (AVAMAR-MCS-MIB.txt) must be loaded into the master MIB used by the SNMP management application. The Avamar MIB definition file can be found in the locations listed in the following table.

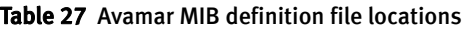

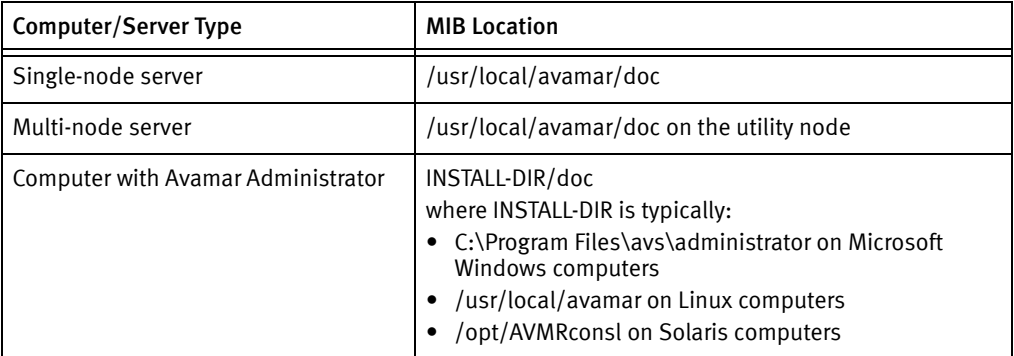

A copy of Avamar MIB definition file (AVAMAR-MCS-MIB.txt) also resides in the /usr/share/snmp/mibs directory on single-node servers and utility nodes. This copy is used by the Avamar SNMP sub-agent and should not be moved or distributed.

## Task list

To monitor an Avamar server using SNMP:

- 1. Install and configure an AgentX compliant master agent:
	- If the Avamar server was purchased directly from EMC, the Net-SNMP master agent is already installed. However, you must configure the Net-SNMP agent as discussed in ["Configuring the Net-SNMP agent" on page 209](#page-208-0).
	- If the Avamar server is built with other industry standard hardware, you must install and configure the AgentX compliant master agent provided by the hardware vendor.
- 2. Configure a custom event profile to output designated Avamar server events to an SNMP trap as discussed in ["Configure a custom event profile" on page 211](#page-210-0).

### <span id="page-208-0"></span>Configuring the Net-SNMP agent

Avamar provides a command line utility (avsetup\_snmp) for configuring the Net-SNMP agent to communicate with the Avamar server using the Avamar SNMP sub-agent.

**NOTICE** 

Run the avsetup\_snmp utility from the /root directory as the root user.

To configure the Net-SNMP agent:

- 1. Open a command shell and log in:
	- For a single-node server, log in to the server as root.
	- For a multi-node server, log in to the utility node as root.
- 2. Type:

```
cd /root
avsetup_snmp
```
The following information appears in the command shell:

```
avsetup_snmp will help you set up your snmpd config file: 
/etc/snmp/snmpd.conf
```
Enter the port to listen for SNMP requests on [161]:

- 3. Choose the SNMP request data port:
	- To use port 161, the default SNMP request data port, press **Enter.**
	- To use a different SNMP request data port, type the data port number and press Enter.

If avsetup\_snmp was not able to detect any SNMP communities, the following information appears in the command shell:

```
No snmp v1/2 communities configured. Forcing access_control 
configuration.
Running snmpconf to configure access_control group.
reading: /etc/snmp/snmpd.conf
Do you want to allow SNMPv3 read-write user based access (default = 
y):
```
4. Type n and press Enter.

The following information appears in the command shell:

```
Do you want to allow SNMPv3 read-only user based access (default = y)
:
```
### 5. Type **n** and press Enter.

The following information appears in the command shell:

Do you want to allow SNMPv1/v2c read-write community access (default  $= y$ ) :

#### 6. Type n and press Enter.

The following information appears in the command shell:

```
Do you want to allow SNMPv1/v2c read-only community access (default 
= v) :
```
#### 7. Press Enter.

The following information appears in the command shell:

```
Configuring: rocommunity
Description:
  a SNMPv1/SNMPv2c read-only access community name
  arguments: community [default|hostname|network/bits] [oid]
The community name to add read-only access for:
```
The SNMP community is a text string that the local Net-SNMP agent uses to authenticate itself with the SNMP management application. MyCommunity is used as an example SNMP community for the remainder of this procedure.

8. Type the SNMP community and press **Enter.** 

The following information appears in the command shell:

The hostname or network address to accept this community name from [RETURN for all]:

#### 9. Press Enter.

The following information appears in the command shell:

```
The OID that this community should be restricted to [RETURN for 
no-restriction]:
```
#### 10. Press Enter.

The following information appears in the command shell:

```
Finished Output: rocommunity public MyCommunity
Do another rocommunity line? (default = y):
```
#### 11. Type **n** and press **Enter.**

The following information appears in the command shell:

```
The following files were created:
  snmpd.conf installed in /etc/snmp
System settings not configured. Forcing system_setup configuration.
Running snmpconf to configure system_setup group.
reading: /etc/snmp/snmpd.conf
```
Configuring: syslocation Description: The [typically physical] location of the system. Note that setting this value here means that when trying to perform an snmp SET operation to the sysLocation.0 variable will make the agent return the "notWritable" error code. IE, including this token in the snmpd.conf file will disable write access to the variable. arguments: location\_string

The location of the system:

#### 12. Type the physical location of the Avamar server and press Enter.

The following information appears in the command shell:

Finished Output: syslocation "MyLocation"

Configuring: syscontact Description: The contact information for the administrator Note that setting this value here means that when trying to perform an snmp SET operation to the sysContact.0 variable will make the agent return the "notWritable" error code. IE, including this token in the snmpd.conf file will disable write access to the variable. arguments: contact\_string

The contact information:

13. Type contact information (for example, email address, telephone extension, and so forth) and press Enter.

The following information appears in the command shell:

Finished Output: syscontact "root@example.com Extension: 1234" Do you want to properly set the value of the sysServices.0 OID (if you don't know, just say no)? (default = y):

#### 14. Type n and press Enter.

The following information appears in the command shell:

The following files were created: snmpd.conf installed in /etc/snmp Enabling snmpd.

### <span id="page-210-0"></span>Configure a custom event profile

Local SNMP Trap profile

The default Avamar configuration includes a special Local SNMP Trap profile. If enabled, this profile outputs Avamar server event messages to the local Net-SNMP trap listener (snmptrapd process).

### **NOTICE**

The Local SNMP Trap profile is read-only. You cannot edit it. Furthermore, it is intended to be used for test purposes only, to verify that traps are successfully generated and received by the local snmptrapd process, which then writes the trap information to a syslog file. In most cases, you must configure another custom profile to send Avamar SNMP traps to a remote Net-SNMP trap listener.

### Using a custom event profile

If you create a custom event profile to support syslog monitoring, as discussed in ["Creating a custom event profile" on page 189,](#page-188-0) ensure that the SNMP Trap Notification - Enabled option is selected on the first wizard screen.

Continue through the wizard screens until the SNMP Trap wizard screen appears.

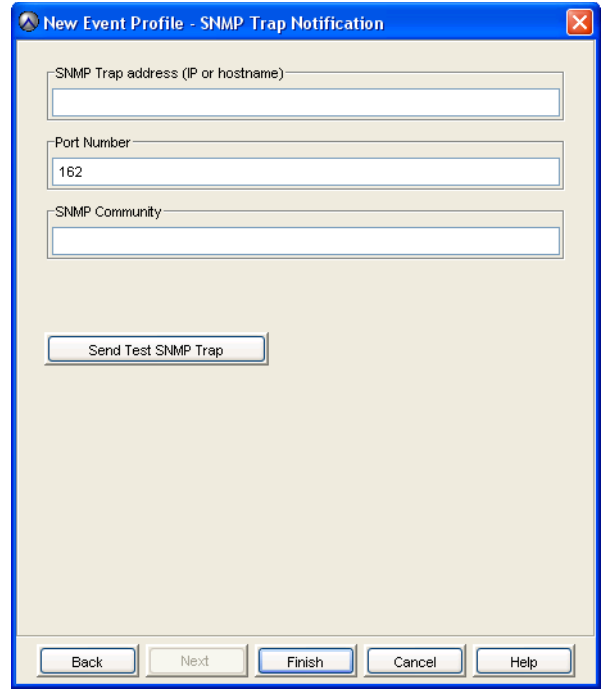

Complete the settings in the wizard screen:

- 1. In the SNMP Trap Address (IP or hostname) box, type IP address or hostname of a computer with an application capable of receiving and processing an SNMP trap.
- 2. In the Port Number box, type the port number on the host machine that listens for SNMP traps.
- 3. In the SNMP Community box, type the name of the SNMP community that the SNMP trap listener is configured to use.

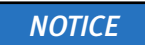

To test the SNMP notification parameters, click Send Test SNMP Trap.

## <span id="page-212-0"></span>Managing ConnectEMC

ConnectEMC is a program that runs on the Avamar server and that sends information to EMC Customer Service. ConnectEMC is typically configured to send alerts for high priority events as they occur, as well as reports once daily.

## EMC Secure Remote Support (ESRS)

Beginning with Avamar 6.0, ConnectEMC is integrated with EMC Secure Remote Support (ESRS), provided that it is installed, operational, and network accessible by the Avamar server. Contact your EMC Sales Representative for additional information about implementing ESRS.

### User-configurable transports

Although ConnectEMC is initially configured during Avamar server software installation, Avamar Administrator enables you to manage ConnectEMC settings, in the form of three user-configurable transports, after the server is operational:

- ◆ Primary Transport
- ◆ Failover Transport
- ◆ Notification Transport

The Primary and Failover Transport send alerts for high priority events as they occur. The Primary Transport is used unless it fails, at which time the Failover Transport is used.

The Notification Transport sends email notifications messages to one or more customer email addresses under certain conditions.

## <span id="page-213-0"></span>Enabling and disabling ConnectEMC

Disabling ConnectEMC causes the MCS to stop generating ConnectEMC messages until ConnectEMC is reenabled.

To enable and disable ConnectEMC:

1. In Avamar Administrator, select Tools > Manage ConnectEMC.

The Manage ConnectEMC window appears.

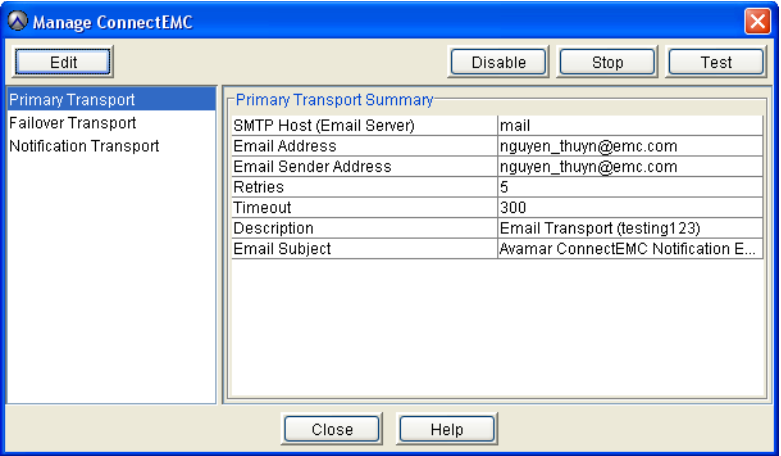

2. Click Enable or Disable to enable or disable ConnectEMC messages, respectively.

If you are disabling ConnectEMC, you are prompted to enter a password.

3. Enter a valid password and click OK.

## <span id="page-214-0"></span>Stopping and starting ConnectEMC

Stopping ConnectEMC turns off the ConnectEMC process until such time as it is restarted. During this time, the MCS still generates ConnectEMC alerts. These alerts are queued until ConnectEMC is restarted.

To stop and start ConnectEMC:

1. In Avamar Administrator, select Tools > Manage ConnectEMC.

The Manage ConnectEMC window appears.

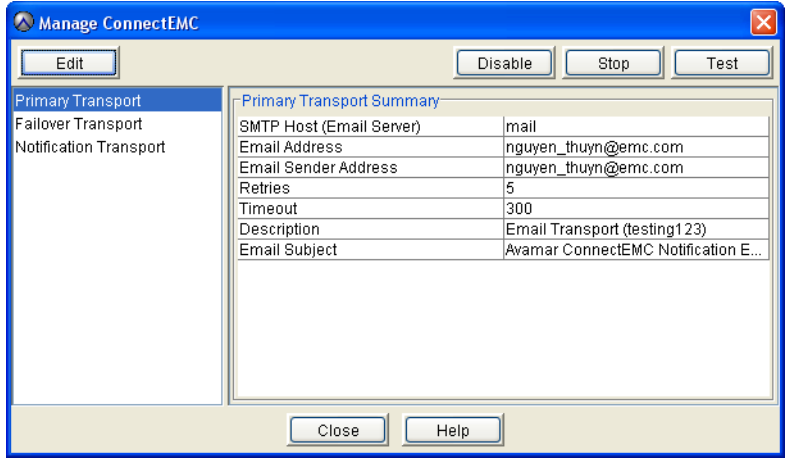

2. Click Stop or Start to stop or start the sending of ConnectEMC alerts, respectively.

## <span id="page-215-0"></span>Editing Primary and Failover transports

To edit settings for the Primary and Failover transports:

1. In Avamar Administrator, select Tools > Manage ConnectEMC.

The Manage ConnectEMC window appears.

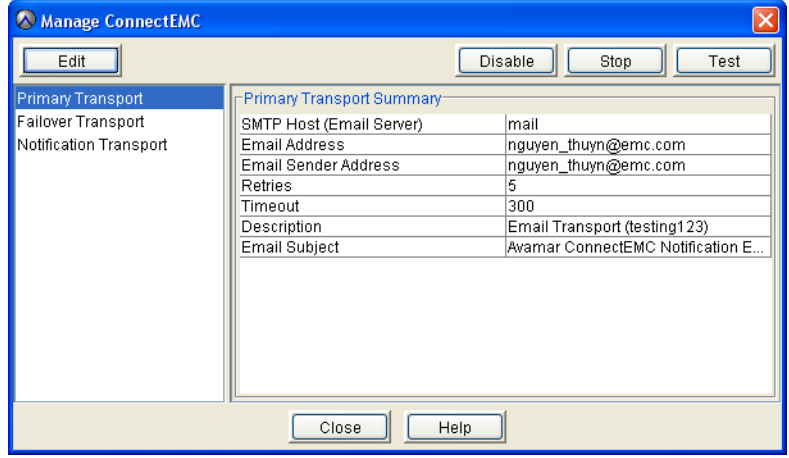

2. Select either the Primary Transport or the Failover Transport, and click Edit.

## **NOTICE**

The Primary Transport is used as an example for the remainder of this procedure.

The Edit Primary Transport dialog box appears.

- 3. Select one of the following from the Transport Type list:
	- Email
	- FTP
	- HTTPS

NOTICE

An operational ESRS gateway is required to use FTP or HTTPS transport types.
4. Specify the transport type settings in the Edit Primary Transport dialog box as discussed in the following table.

| <b>Transport Type</b> | <b>Settings to Configure</b>                                                                                                    |
|-----------------------|----------------------------------------------------------------------------------------------------|
| Email                 | To configure the Email transport:<br>1. In the SMTP Host (Email Server) field, specify the mail server hostname or<br>IPv4 address.                                                                                             |
|                       | 2. In the Email Address field, specify one or more recipients of these emails.<br>Separate multiple email addresses with commas.                                                                                                |
|                       | 3. In the Email Sender Address field, specify the email address from which to<br>send the message.                                                                                                    |
|                       | 4. (Optional) To configure advanced settings, click Advanced, and then specify<br>the following settings in the Edit Advanced Email Settings dialog box:                                                                        |
|                       | Retries - The number of retries to attempt before reporting a failure. The<br>default setting is 5 retries.                                                                                                    |
|                       | Timeout - The number of seconds to wait before reporting that the<br>operation timed out. The default setting is 5 minutes (300 seconds).                                                                                       |
|                       | <b>Description - A description of this transport that appears in the Manage</b><br>ConnectEMC window. The default description is Email Transport.<br>Email Subject - The subject line in the email. The default subject line is |
|                       | Avamar ConnectEMC Notification Email.                                                                                                    |
|                       | Note: Do not change the Email Subject unless instructed to do so by EMC                                                                                                    |
|                       | Customer Service. Email messages with other subject lines might be rejected                                                                                                    |
|                       | by EMC spam filters.                                                                                                    |
|                       | 5. Click <b>OK.</b>                                                                                                    |
| <b>FTP</b>            | To configure the FTP transport:<br>1. In the IP Address field, specify an IPv4 address.                                                                                                    |
|                       | 2. In the Username field, specify an FTP username. The setting depends on the<br>FTP server software.                                                                                                    |
|                       | 3. In the Password field, specify the password for the username.                                                                                                    |
|                       | 4. (Optional) To configure advanced settings, click Advanced, and then specify<br>the following settings in the Edit Advanced FTP Settings dialog box:                                                                          |
|                       | Retries - The number of retries to attempt before reporting a failure. The<br>default setting is 5 retries.                                                                                                    |
|                       | <b>Timeout</b> – The number of seconds to wait before reporting that the<br>operation timed out. The default setting is 5 minutes (300 seconds).                                                                                |
|                       | <b>Description - A description of this transport that appears in the Manage</b><br>ConnectEMC window. The default description is FTP Transport.                                                                                 |
|                       | FEP Folder - A unique customer UNIX path in the ConnectEMC Front End<br>Processor (FEP). Use the folder location supplied by EMC Customer Service.                                                                              |
|                       | FTP Port $-$ An IP port. The default setting is port 21.<br><b>Mode</b> – Either Active or Passive. The default setting is Active.<br>5. Click <b>OK.</b>                                                                       |
|                       |                                                                                                    |

Table 28 Edit Primary Transport dialog box settings (page 1 of 2)

| <b>Transport Type</b> | <b>Settings to Configure</b>                                                                                                    |
|-----------------------|----------------------------------------------------------------------------------------------------|
| <b>HTTPS</b>          | To configure the HTTPS transport:<br>1. Type a valid ESRS Home page Universal Resource Locator (URL) in the URL<br>field.<br>Valid ESRS Home page URLs use the following format:<br>https://HOME-NAME[:PORT]/TARGET-DIRECTORY<br>where HOME-NAME, PORT, and TARGET-DIRECTORY are the home name,<br>data port, and target directory, respectively.<br>Use the ESRS Home page URL provided by EMC Customer Service.<br>2. (Optional) To configure advanced settings, click Advanced, and then specify<br>the following settings in the Edit Advanced HTTPS Settings dialog box:<br><b>Retries –</b> The number of retries to attempt before reporting a failure. The<br>default setting is 5 retries.                  |
|                       | Timeout - The number of seconds to wait before reporting that the<br>operation timed out. The default setting is 5 minutes (300 seconds).<br>Private Key Pass Phrase - The passphrase associated with the private key<br>file.<br><b>Private Key File</b> $-$ The filename of the private key file.<br><b>Client Certificate</b> – The client certificate to use. The default setting is<br>"Default," which uses the certificate that the MCS uses. Otherwise, type the<br>filename of the client certificate.<br><b>Server CA Bundle - File containing a list of root certificates.</b><br>Verify Server Name - Whether to verify the server name. Either Yes or No.<br>The default setting is No.<br>3. Click OK. |
|                       | <b>Note:</b> Sample key files are provided in /opt/connectemc/certs/ and<br>https-privatekey.pem. Sample client certificates are provided in<br>/opt/connectemc/certs/ and https-cert.pem. Sample root certificate bundles<br>are provided in /opt/connectemc/certs/ and<br>https-ca-cert.pem.                                                                                                    |

Table 28 Edit Primary Transport dialog box settings (page 2 of 2)

5. On the Edit Primary Transport dialog box, click OK.

### Editing the Notification transport

To edit the Notification transport:

1. In Avamar Administrator, select Tools > Manage ConnectEMC.

The Manage ConnectEMC window appears.

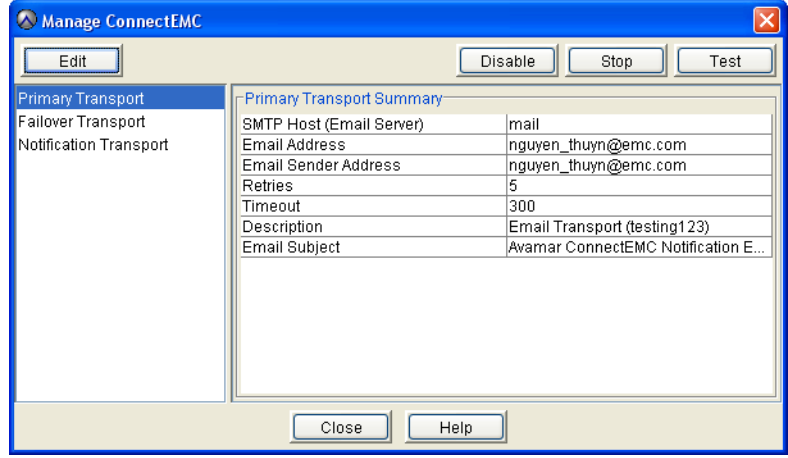

2. Select the Notification Transport and click Edit.

The Edit Notification Transport dialog box appears.

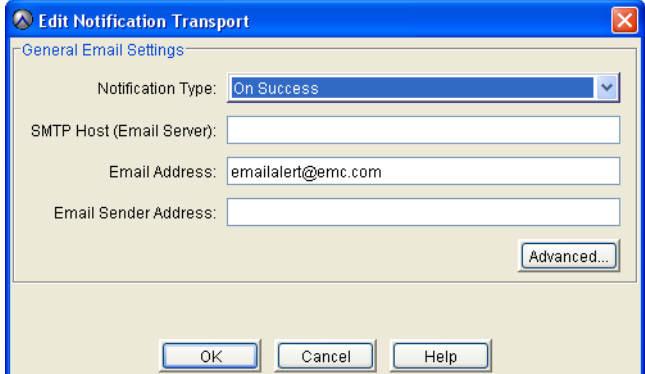

- 3. From the Notification Type list, select one of the following types:
	- On Success Notify recipients when an event file is successfully transferred to EMC.
	- On Failure Notify recipients when an event file is not successfully transferred to EMC.
	- On Success or Failure Notify recipients when an attempt is made to transfer an event file to EMC, regardless of the outcome.
	- On All Failure Notify recipients when all attempts to transfer an event file to EMC have failed.
- 4. In the SMTP Host (Email Server) box, type the mail server hostname or IPv4 address.
- 5. In the Email Address box, type one or more recipients of these emails. Separate multiple email addresses with commas.
- 6. In the Email Sender Address box, type the email address from which the notification is sent.
- 7. (Optional) To specify advanced settings, click **Advanced** and then specify the settings in the Edit Advanced Email Settings dialog box.

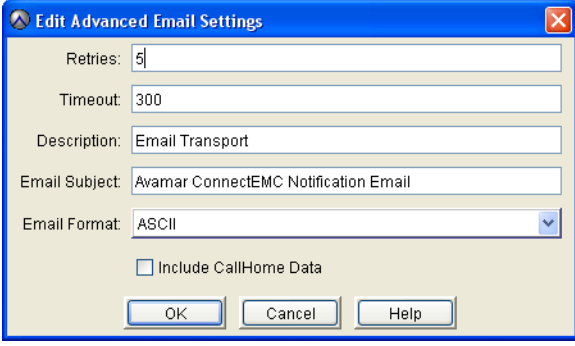

The settings described below are available in the Edit Advanced Email Settings dialog box:

- Retries Number of retries to attempt before reporting a failure. The default setting is 5 retries.
- Timeout Number of seconds to wait before reporting that the operation timed out. The default setting is 300 seconds (5 minutes).
- Description Description of this transport in the Manage ConnectEMC window. The default description is Email Transport.
- Email Subject The subject line in the email. The default subject line is Avamar ConnectEMC Notification Email.

**NOTICE** 

Do not change the Email Subject unless instructed to do so by EMC Customer Service. Email messages with other subject lines might be rejected by EMC spam filters.

- Email Format The format of the email, either ASCII or HTML. The default setting is ASCII.
- Include CallHome Data If yes, attachments sent to ConnectEMC are also included in the notification email message.
- 8. Click OK.

The Edit Advanced Email Settings dialog box closes.

9. On the Edit Notification Transport dialog box, click OK.

# Testing transports

To send test alerts and email messages:

1. In Avamar Administrator, select Tools > Manage ConnectEMC.

The Manage ConnectEMC window appears.

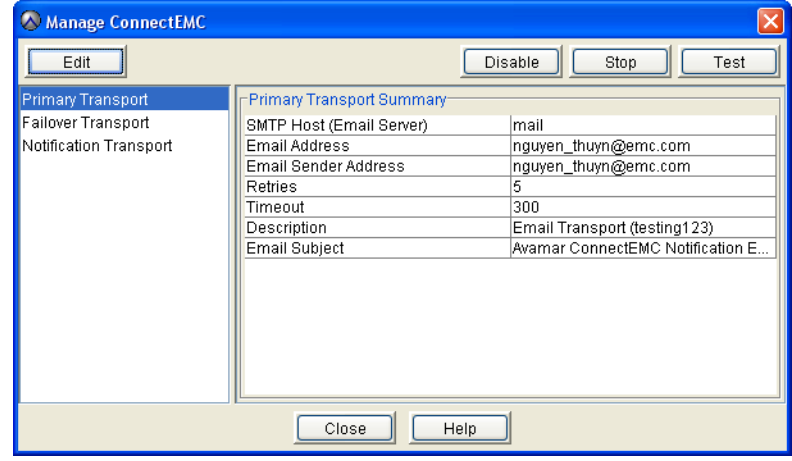

2. Click Test.

Events, Notifications, and Profiles

# CHAPTER 8 Reporting

Avamar provides several features that enable you to output reports of system information in various formats. Each method of generating reports is covered in greater detail in this chapter. The following topics provide details about creating these reports:

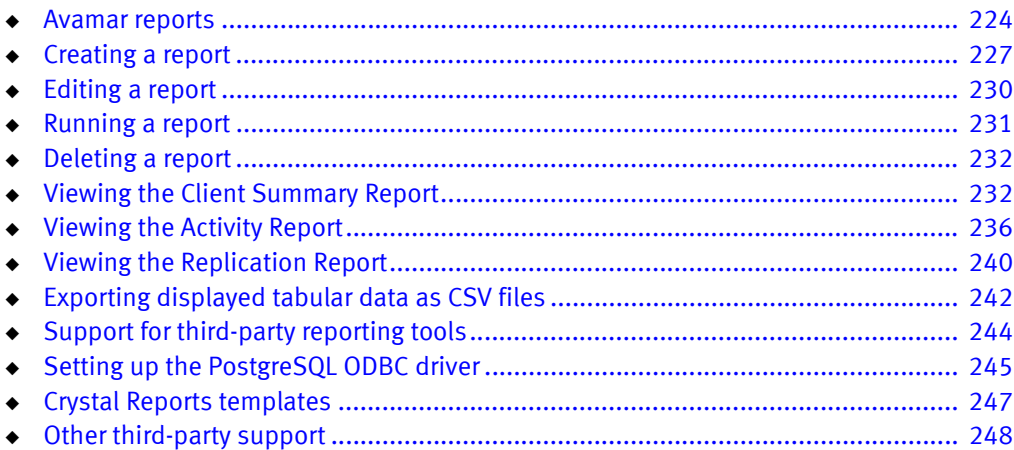

## <span id="page-223-0"></span>Avamar reports

The Avamar reports feature enables you to create, manage, and run system reports. When Avamar reports are run, the results appear in a separate dialog box. The report results can also be exported as a Comma-Separated Values (CSV) text file.

### Predefined reports

The following table lists the predefined reports that are provided with Avamar.

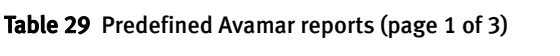

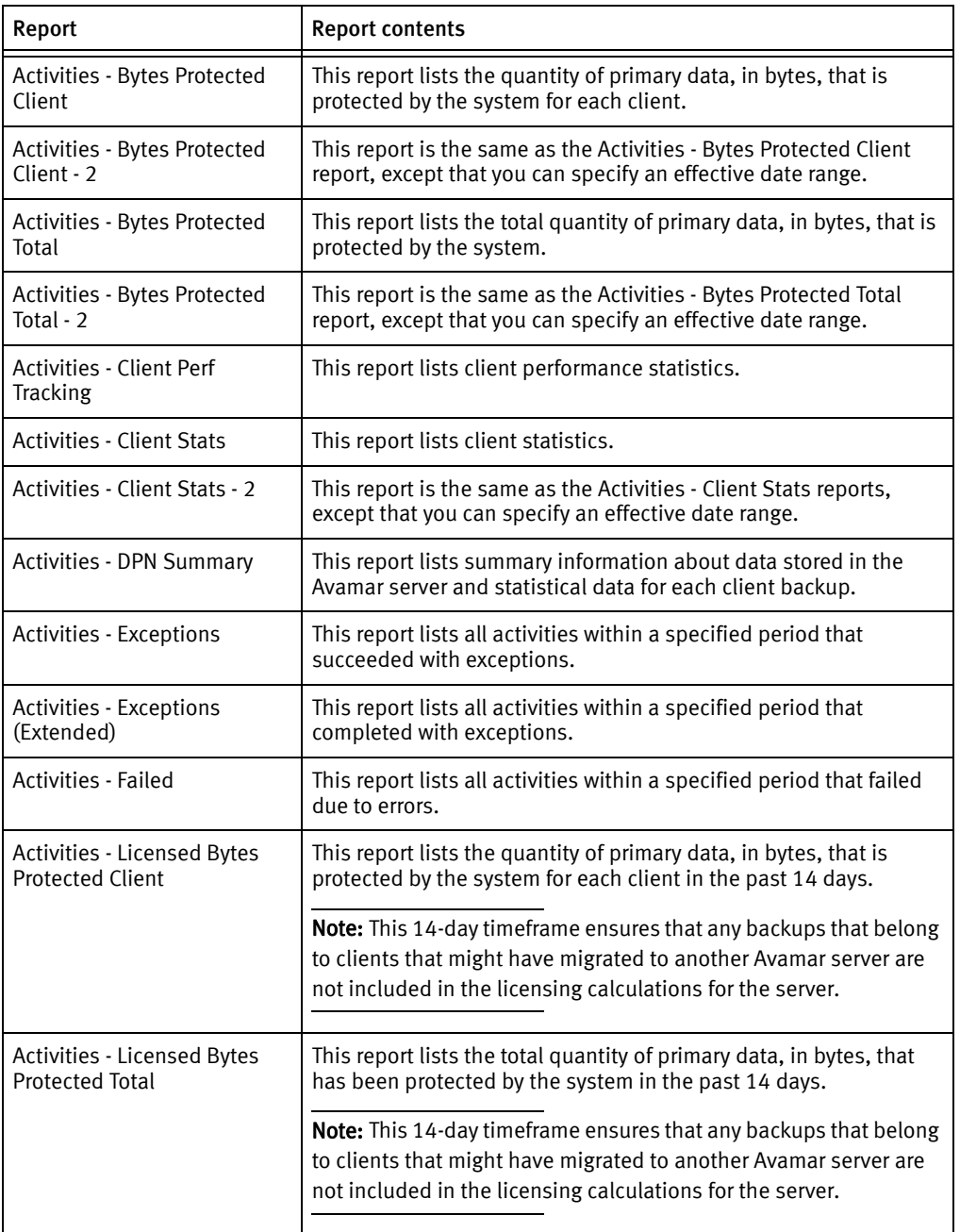

#### Table 29 Predefined Avamar reports (page 2 of 3)

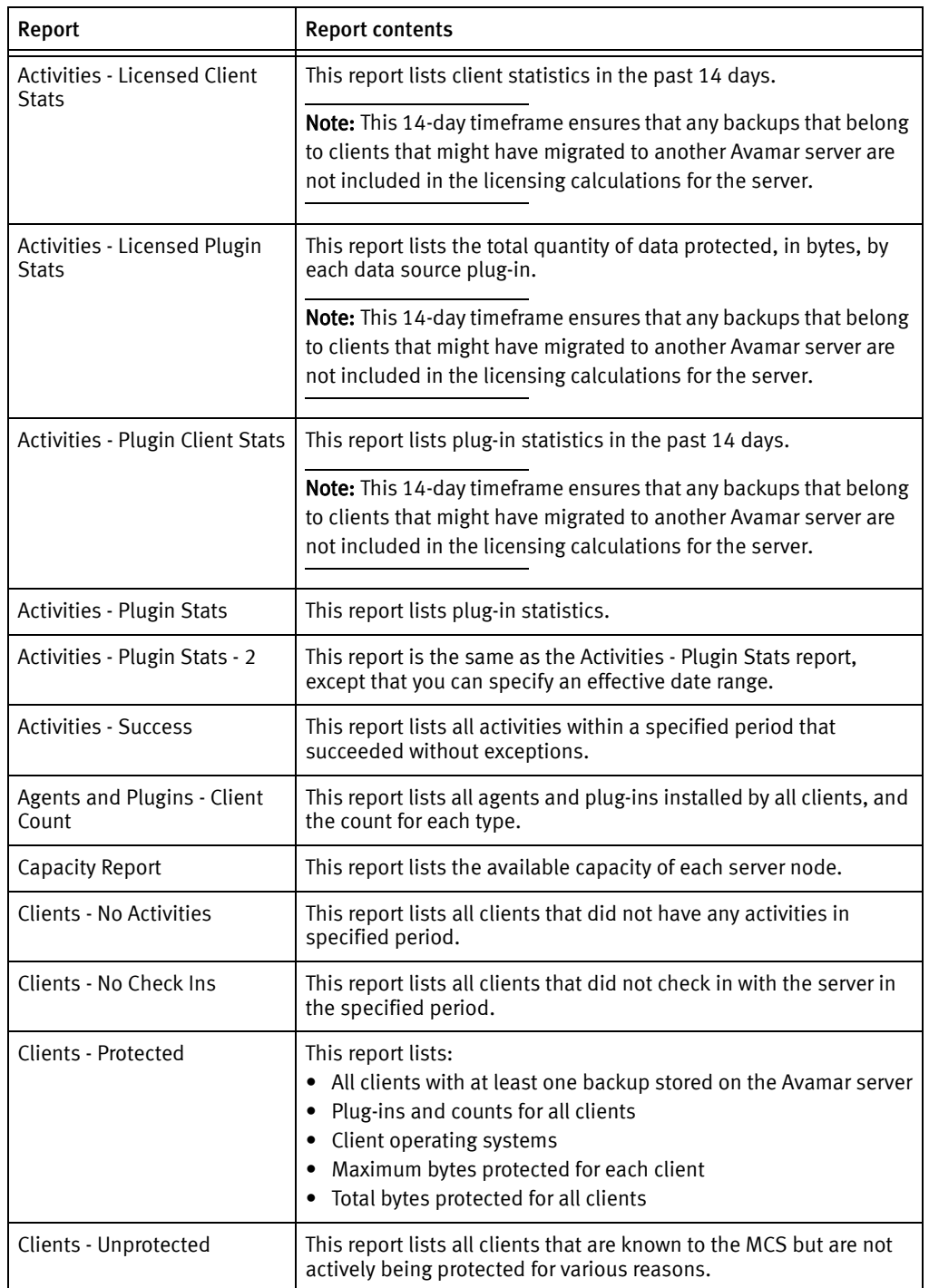

#### Misc - Stats 1 For the specified period, this report lists: • Plug-ins installed on protected clients • Total bytes protected • Client operating systems protected • Maximum bytes protected for each client System - Configuration Audit | This report lists all currently installed server operating system RPMs and a comparison against a master list that was used to initialize the system. System - GSAN Perf Stats | This report lists data server (also known as GSAN) performance statistics that are useful for system tuning and debugging purposes. By default, this report is enabled in the High Priority Events profile, described on [page 187](#page-186-0). Report Report contents

#### Table 29 Predefined Avamar reports (page 3 of 3)

#### <span id="page-225-0"></span>Report templates

In addition to predefined reports, you can create reports based on the templates in the following table.

#### Table 30 Report templates

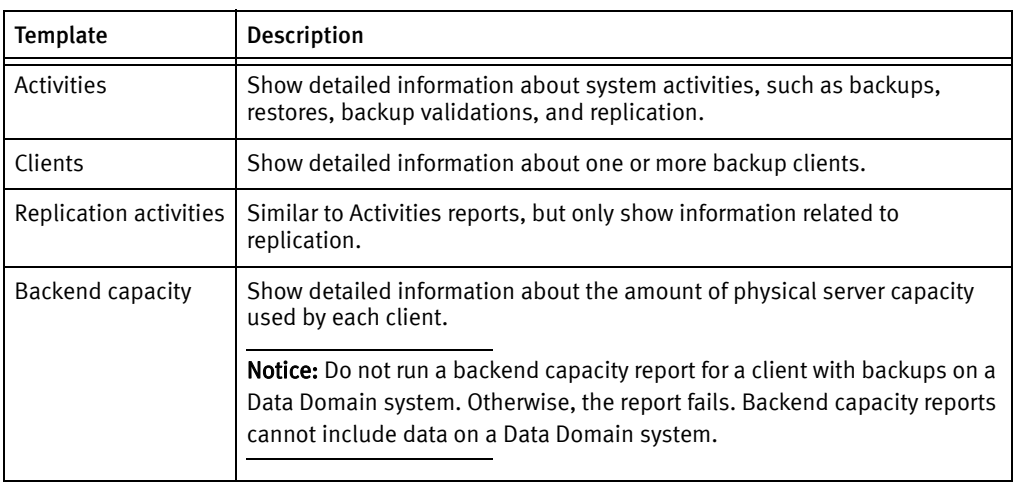

### <span id="page-226-0"></span>Creating a report

If you intend to send this report as a custom event profile attachment, create the report in the root domain. You cannot send reports created at lower levels as custom event profile attachments. ["Creating a custom event profile" on page 189](#page-188-0) provides details.

To create a report:

1. In Avamar Administrator, select Tools > Manage Reports.

The Manage All Reports dialog box appears.

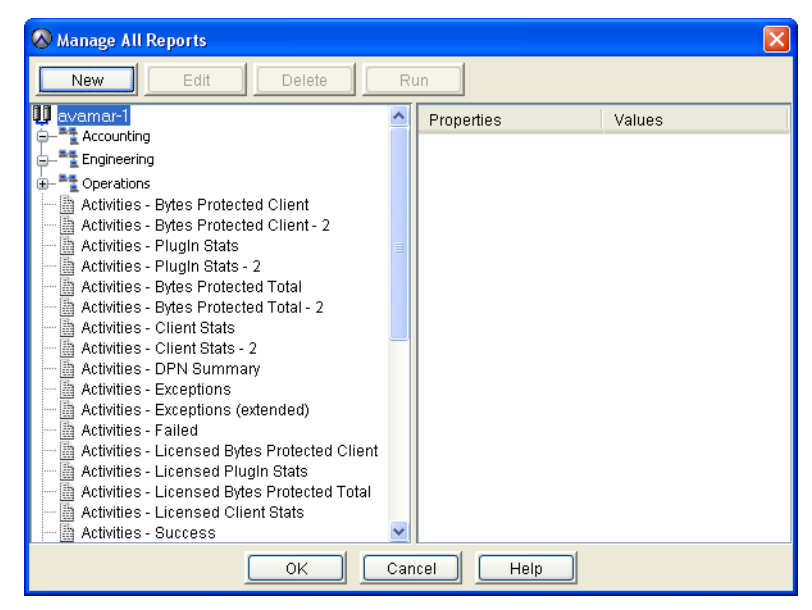

2. Select the domain for the report and click New.

The New Report dialog box appears.

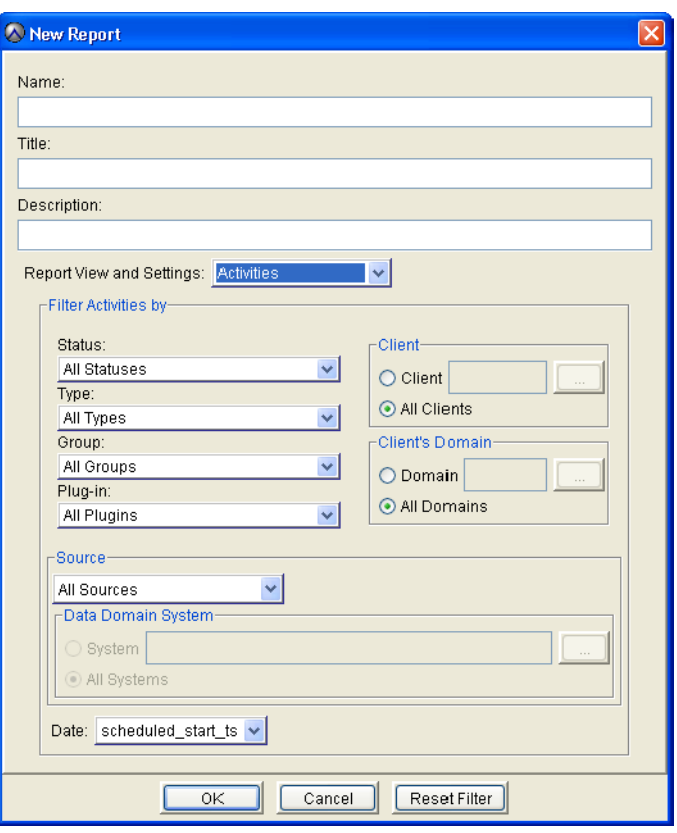

- 3. Specify a name, display title, and optional short description for the report in the Name, Title, and Description fields.
- 4. From the Report View and Settings list, select a report template:
	- Activities
	- Clients
	- Replication Activities
	- Backend Capacity

["Report templates" on page 226](#page-225-0) provides details on each template.

5. Complete the settings that appear for the report template, as described in the following table.

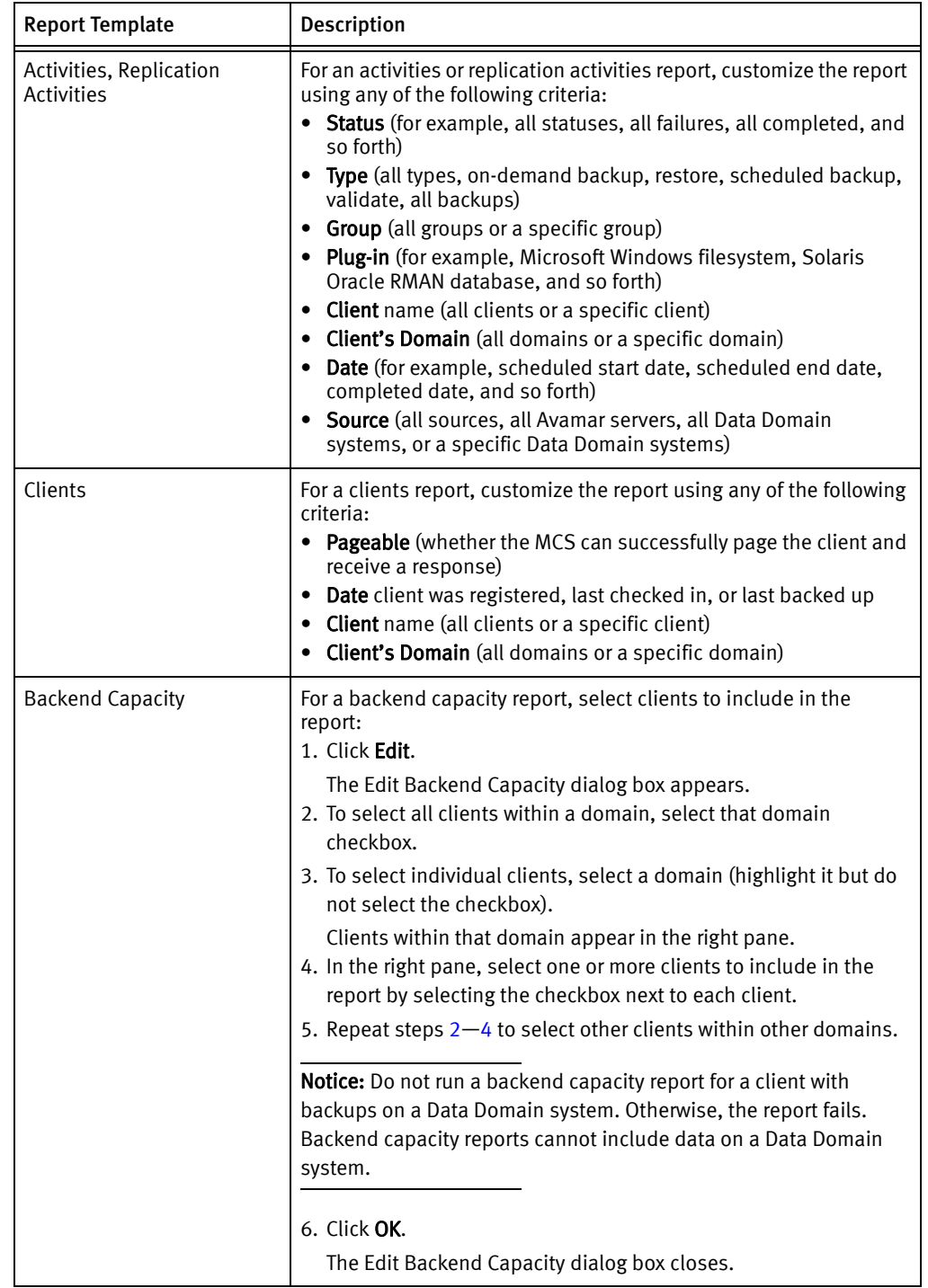

#### Table 31 Avamar report template descriptions

<span id="page-228-1"></span><span id="page-228-0"></span>6. Click OK.

# <span id="page-229-0"></span>Editing a report

To edit a report:

1. In Avamar Administrator, select Tools > Manage Reports.

The Manage All Reports dialog box appears.

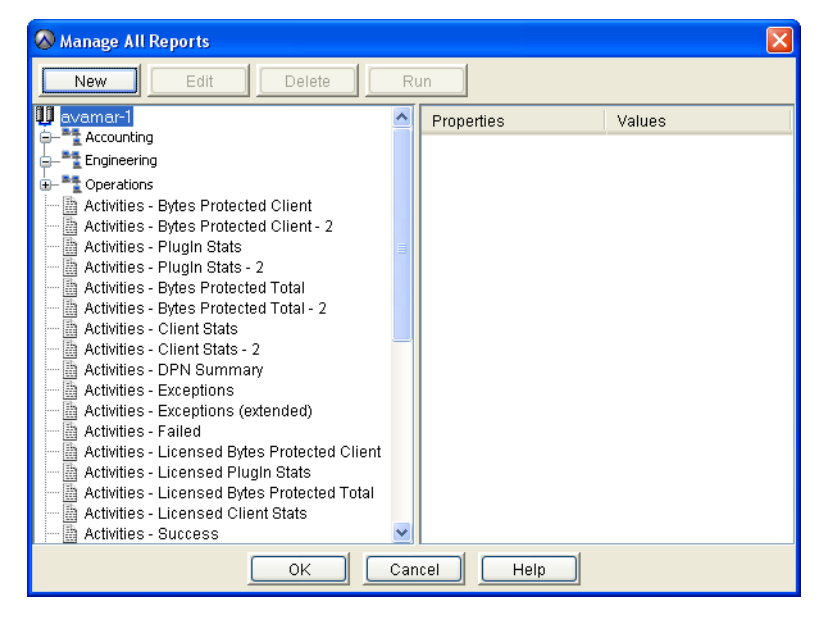

2. In the tree in the left pane, select the report and click Edit.

The Edit Report dialog box appears.

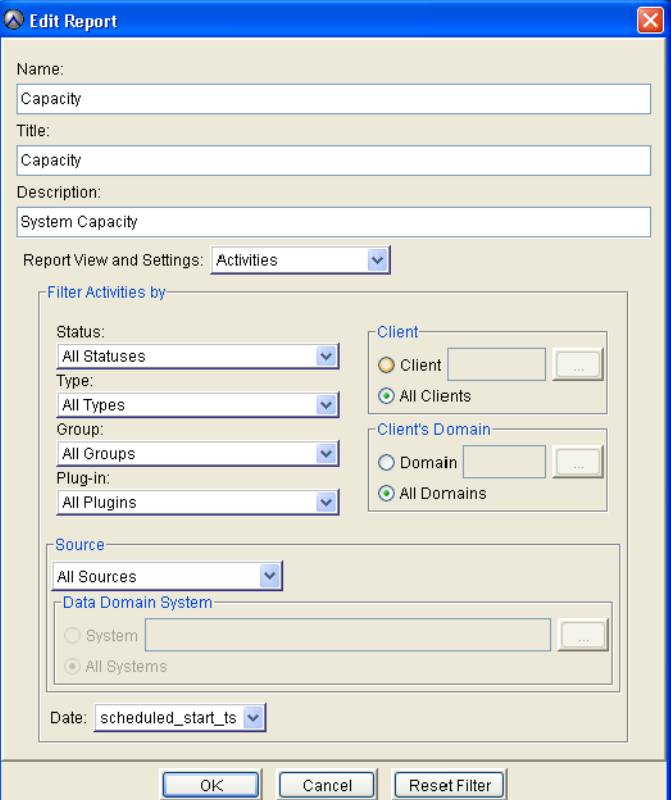

- 3. Edit the report settings, which are described in ["Creating a report" on page 227](#page-226-0).
- 4. Click OK.

### <span id="page-230-0"></span>Running a report

Backend capacity reports are very resource intensive. Never run more than one backend capacity report at the same time. Whenever possible, avoid running backend capacity reports during the blackout window, described on [page 294.](#page-293-0)

To run a report:

1. In Avamar Administrator, select Tools > Manage Reports.

The Manage All Reports dialog box appears.

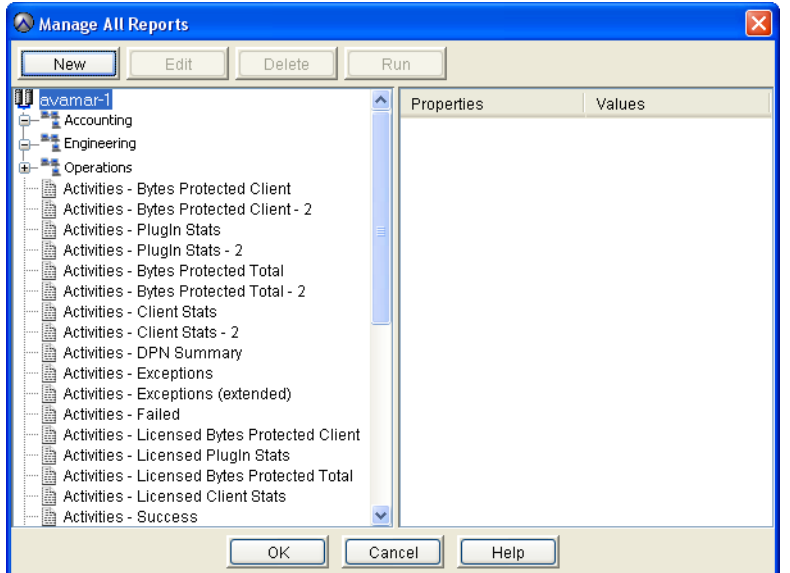

2. In the tree in the left pane, select the report and click Run.

The Run Report dialog box appears.

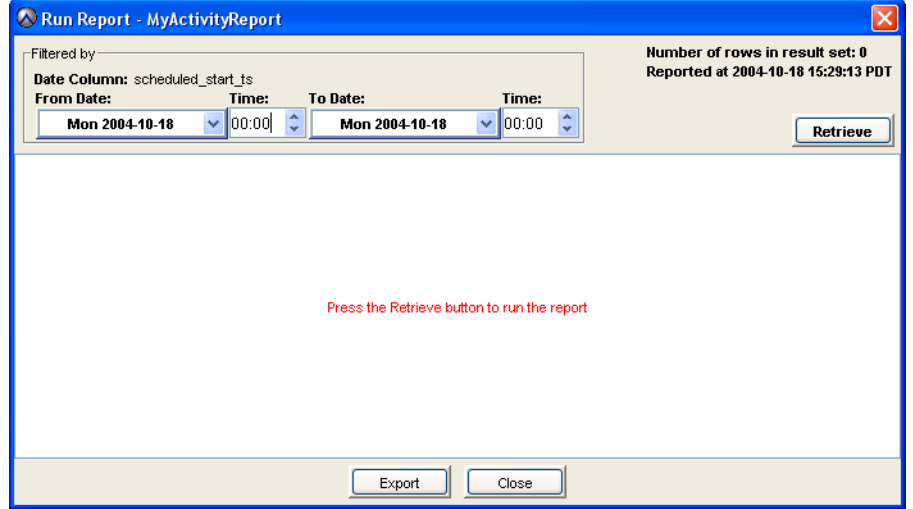

3. Click Retrieve to display the report output.

- 4. (Optional) To export this data as a Comma-Separated Values (CSV) text file:
	- a. Click Export.

The Save dialog box appears.

- b. Browse to the folder in which to save the file, and type a descriptive filename in the File name box.
- c. Click OK.
- 5. Click Close.

### <span id="page-231-0"></span>Deleting a report

To delete a report:

- 1. In Avamar Administrator, select Tools > Manage Reports. The Manage All Reports dialog box appears.
- 2. In the tree in the left pane, select the report and click Delete. A confirmation message appears.
- 3. Click Yes.

### <span id="page-231-1"></span>Viewing the Client Summary Report

The Client Summary Report is a combined view of important client properties for all clients registered with this Avamar server.

To view the Client Summary Report:

1. In Avamar Administrator, click the Policy launcher button.

The Policy window appears.

2. Click the Client Summary Report tab.

A blank Client Summary Report window appears.

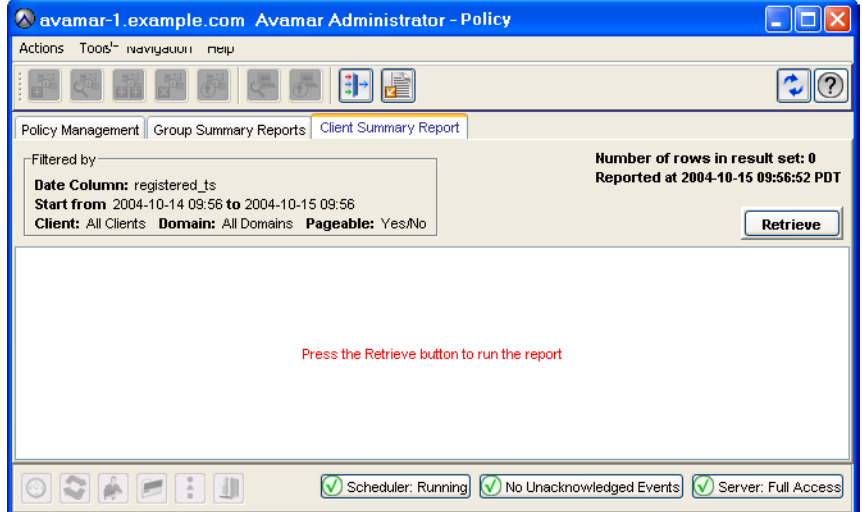

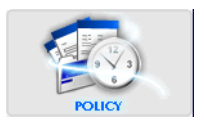

#### 3. Click Retrieve.

The client summary report displays the information in the following table for each client registered on the server.

| Column                         | Description                                                                                          |
|--------------------------------|----------------------------------------------------------------------------------------------------|
| agent_version                  | Version of the agent that is installed.                                                              |
| allow_overtime                 | True if the client can ignore the scheduling window end time.<br>See also overtime_option page 234.  |
| allow_userinit_backup_file_sel | Allow file selection on user-initiated backups.                                                      |
| allow_userinit_backups         | Allow user-initiated backups.                                                                        |
| backed_up_ts                   | Last backup date and time.                                                                           |
| can_page                       | True if MCS can call out to the client.                                                              |
| checkin_ts                     | Last check-in date and time.                                                                         |
| cid                            | Client ID.                                                                                           |
| client_addr                    | Client IP address.                                                                                   |
| client name                    | Client name.                                                                                         |
| client_type                    | Client type:<br>REGULAR<br><b>VMware vCenter</b><br>• VMware Image Proxy<br>• VMware Virtual Machine |
| contact_email                  | Contact email address.                                                                               |
| contact_location               | Contact location.                                                                                    |
| contact_name                   | Person to contact regarding issues with this client.                                                 |
| contact_notes                  | Contact notes.                                                                                       |
| contact_phone                  | Contact phone number.                                                                                |
| created                        | Creation date.                                                                                       |
| ds_override                    | True if the client can override the group dataset.                                                   |
| enabled                        | True if the client can generate activities.                                                          |
| full_domain_name               | Fully qualified client location.                                                                     |
| has_backups                    | True if the client has backups.                                                                      |
| modified                       | Date that client information was last edited.                                                        |
| os_type                        | Client OS type.                                                                                      |
| override_userinit_retpol       | Override standard retention policy on user-initiated backups.                                        |

Table 32 Client Summary report column descriptions (page 1 of 2)

<span id="page-233-0"></span>

| Column                 | Description                                                                                                    |
|------------------------|----------------------------------------------------------------------------------------------------|
| overtime_option        | One of the following:<br>• ALWAYS - Scheduled group backups are always allowed to<br>run past the schedule duration setting.<br>• NEXT - Only the next scheduled group backup is allowed to<br>run past the schedule duration setting.<br>• NEXT_SUCCESS - Scheduled group backups are allowed to<br>run past the schedule duration setting until a successful<br>backup is completed.<br>• NEVER - Scheduled group backups are never allowed to run<br>past the schedule duration setting.<br>This value is automatically set to NEXT_SUCCESS when the<br>client initially registers and is cleared after one backup<br>successfully completes. |
| page_addr              | IP address used to contact this client.                                                                                                    |
| page_port              | Data port used to contact this client.                                                                                                    |
| pageadr_locked         |                                                                                                    |
| plugin_for_last_backup | Plug-in used for the last backup.                                                                                                    |
| rc override            | True if the client can override the group retry count setting.                                                                                                    |
| registered             | True if the client has checked in to MCS.                                                                                                    |
| registered_ts          | Registered date and time.                                                                                                    |
| restore_only           | True if the client can only do restores.                                                                                                    |
| retry_cnt              | Connection retry count.                                                                                                    |
| rp override            | True if the client can override the group retention policy.                                                                                                    |
| timeout                | Connection time-out value.                                                                                                    |
| tp_override            | True if the client can override the group time-out period setting.                                                                                                    |

Table 32 Client Summary report column descriptions (page 2 of 2)

4. (Optional) To reduce the amount of report data, filter the report to show only records within a range of dates, for a client domain, or for a client by selecting Actions > Filter.

The Report Filter dialog box appears.

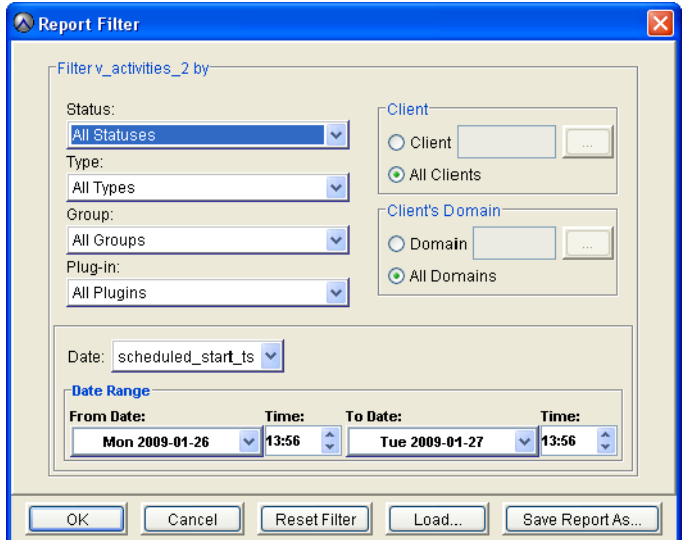

5. Define the filtering criteria and click OK.

# <span id="page-235-0"></span>Viewing the Activity Report

The Activity Report provides detailed information for recent backup, restore, and validation activities.

To view the Activity Report:

1. In Avamar Administrator, click the **Activity** launcher button.

The Activity window appears.

2. Click the Activity Report tab.

A blank Activity Report window appears.

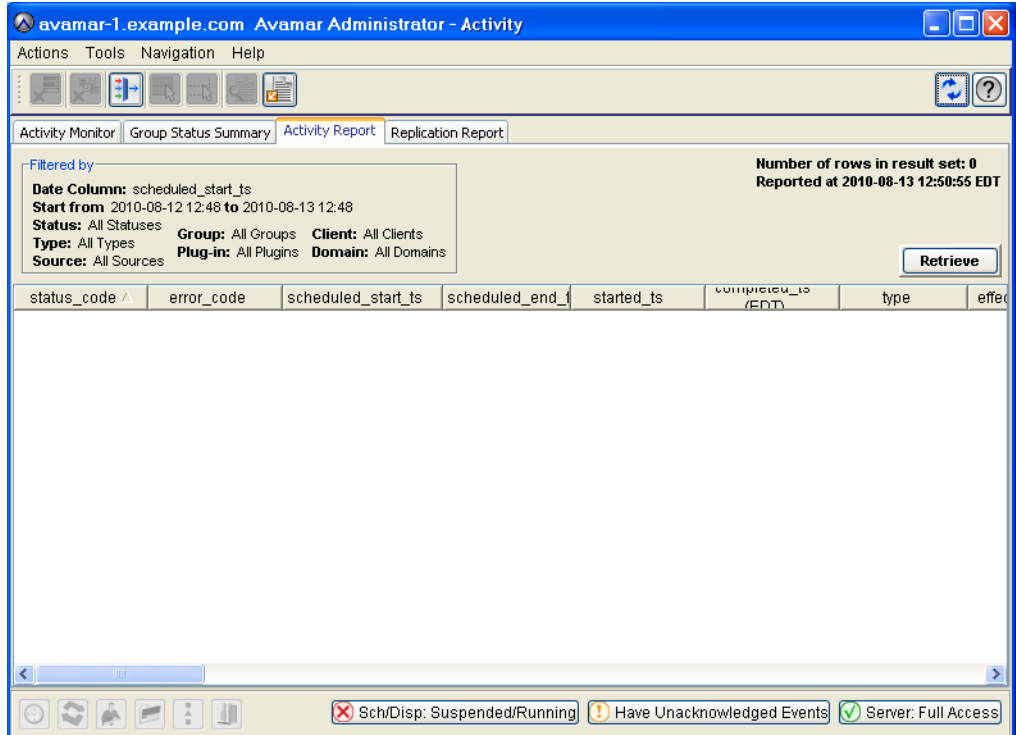

#### 3. Click Retrieve.

The activity report displays the information in the following table for each activity.

| <b>Table 33</b> Activity report column descriptions (page 1 of 3) |                                                                                   |  |
|-------------------------------------------------------------------|-----------------------------------------------------------------------------------|--|
| Column                                                            | <b>Description</b>                                                                |  |
| backup_label                                                      | Backup label. Blank for replication activities.                                   |  |
| backup_number                                                     | Backup number. Blank for replication activities.                                  |  |
| bytes excluded                                                    | Total number of bytes intentionally excluded during this activity.                |  |
| bytes new                                                         | Total number of bytes processed during this activity after data<br>deduplication. |  |
| bytes overhead                                                    | Total number of overhead bytes.                                                   |  |
| bytes_scanned                                                     | Total number of bytes processed during this activity.                             |  |

Table 33 Activity report column descriptions (page 1 of 3)

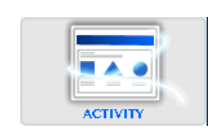

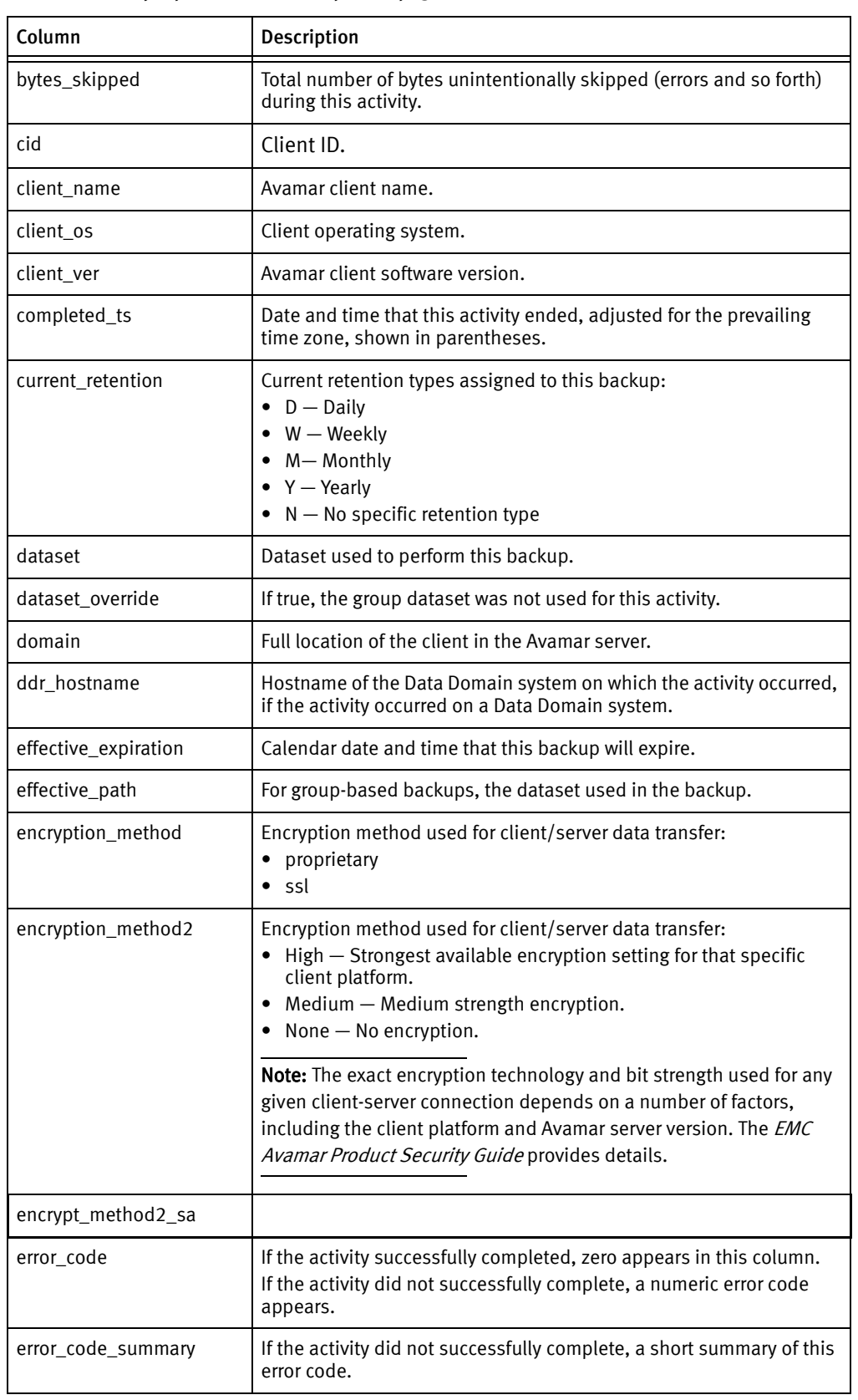

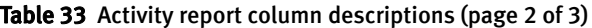

| Column                    | Description                                                                                                    |
|---------------------------|----------------------------------------------------------------------------------------------------|
| group_name                | If the activity was a scheduled backup, this is the group that this<br>client was a member of when this scheduled activity was initiated<br>(clients can be members of more than one group). On-demand is<br>shown for all other activities. |
| initiated_by              | For On-Demand Backup activity, the user that initiated the activity.                                                                                                    |
| num_files_skipped         | Total number of files unintentionally skipped (errors and so forth)<br>during this activity.                                                                                                    |
| num_of_files              | Total number of files processed during this activity.                                                                                                    |
| original_retention        | Original retention types that were programmatically assigned to this<br>backup when it occurred:<br>$\bullet$ D - Daily<br>W - Weekly<br>M- Monthly<br>$\bullet$ Y - Yearly<br>$N - No$ specific retention type                              |
| plugin_number             | Plug-in used for this activity.                                                                                                    |
| proxy_cid                 | VMware proxy client unique ID.                                                                                                    |
| retention_policy          | Retention policy used to perform this backup.                                                                                                    |
| retention_policy_override | If true, the group retention policy was not used for this activity.                                                                                                    |
| schedule                  | If the activity was a scheduled backup, this is the schedule that<br>initiated this activity.<br>On-Demand or End User Request is shown for all other activities<br>initiated from Avamar Administrator or the client, respectively.         |
| scheduled_end_ts          | Latest date and time this activity was scheduled to end, adjusted for<br>the prevailing time zone, which is shown in parentheses.                                                                                                    |
| scheduled_start_ts        | Earliest date and time this activity was scheduled to begin, adjusted<br>for the prevailing time zone, which is shown in parentheses.                                                                                                    |
| server                    | Server on which the activity occurred, either the Avamar server or a<br>Data Domain system.                                                                                                    |
| session_id                | Work order ID. Unique identifier for this activity.                                                                                                    |
| started_ts                | Date and time that this activity started, adjusted for the prevailing<br>time zone, which is shown in parentheses.                                                                                                    |
| status_code               | Numeric event code describing latest status of this activity.                                                                                                    |
| status_code_summary       | Short summary of this status code.                                                                                                    |
| type                      | Type of activity:<br>On-Demand Backup<br>Scheduled Backup<br>Restore<br>Validate                                                                                                    |

Table 33 Activity report column descriptions (page 3 of 3)

4. (Optional) To reduce the amount of report data, filter the report to show only records within a range of dates, for a client domain, or for a client by selecting Actions > Filter. The Report Filter dialog box appears.

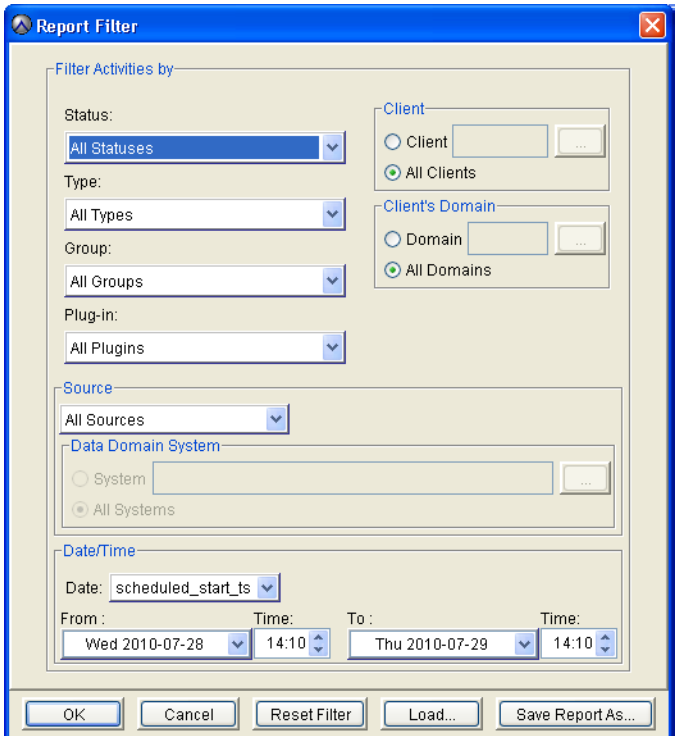

5. Define the filtering criteria and click OK.

# <span id="page-239-0"></span>Viewing the Replication Report

The Replication Report provides detailed information for recent replication operations.

To view the Replication Report:

1. In Avamar Administrator, click the **Activity** launcher button.

The Activity window appears.

2. Click the Replication Report tab.

A blank Replication Report window appears.

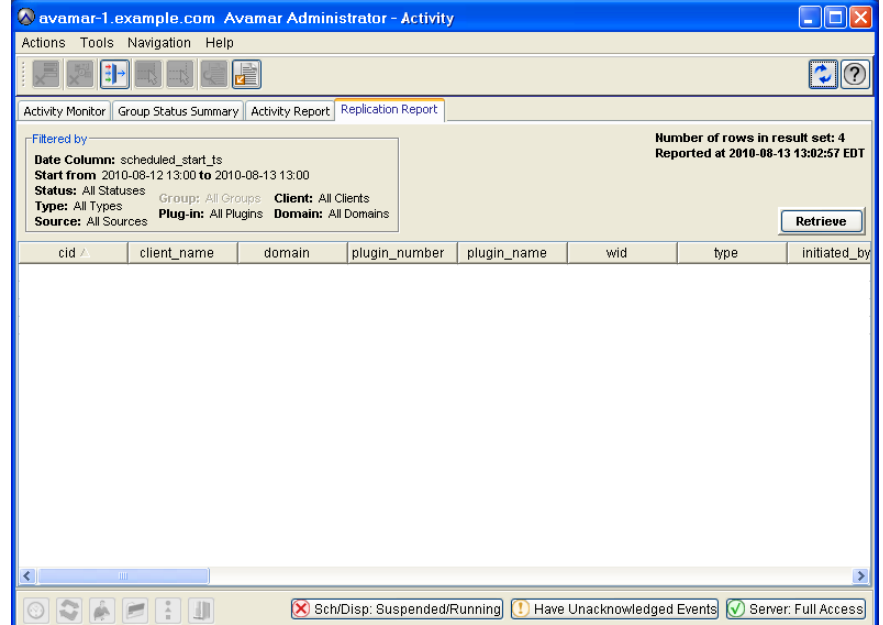

3. Click Retrieve.

The Replication report displays the information in the following table for each replication operation.

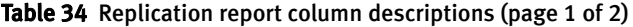

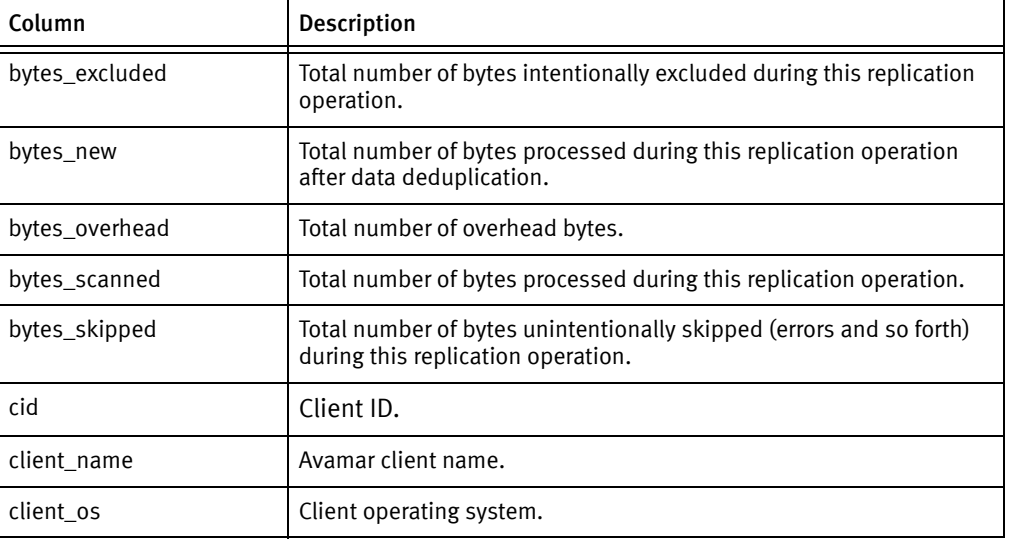

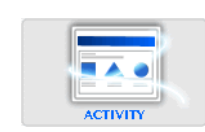

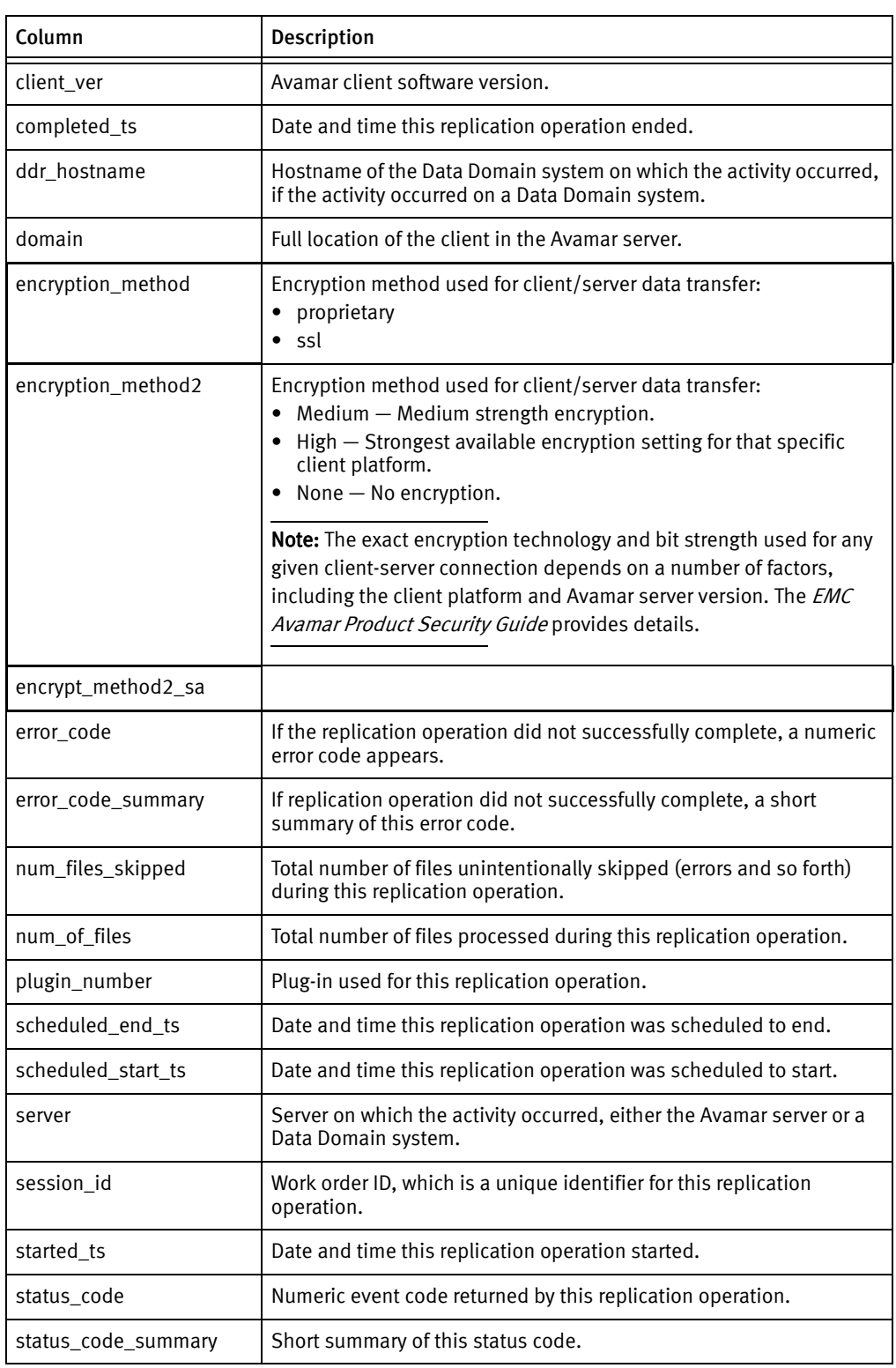

#### Table 34 Replication report column descriptions (page 2 of 2)

4. (Optional) To reduce the amount of report data, filter the report to show only records within a range of dates, for a client domain, or for a client by selecting Actions > Filter.

The Report Filter dialog box appears.

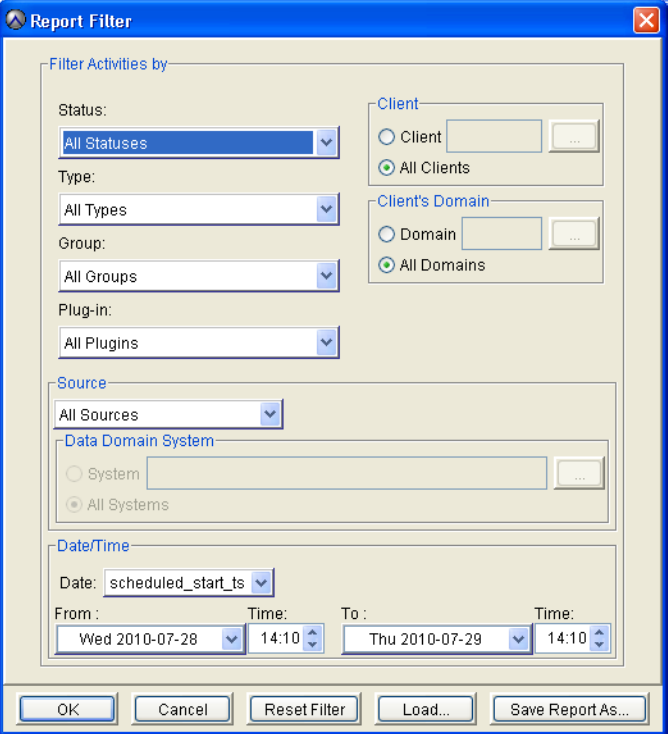

5. Define the filtering criteria and click OK.

### <span id="page-241-0"></span>Exporting displayed tabular data as CSV files

You can export the following tabular data displayed within Avamar Administrator as Comma-Separated Values (CSV) text files:

- ◆ ["Activity Report" on page 242](#page-241-1)
- ◆ ["Replication Report" on page 243](#page-242-0)
- ◆ ["Client Summary Report" on page 243](#page-242-1)
- ◆ ["Event Management" on page 243](#page-242-2)
- ◆ ["Session Monitor" on page 244](#page-243-1)

#### <span id="page-241-1"></span>Activity Report

To export Activity report data:

1. In Avamar Administrator, click the **Activity** launcher button.

The Activity window appears.

- 2. Click the Activity Report tab.
- 3. Click Retrieve to populate this screen with information.
- 4. Select Actions > Export Report.

The Save dialog box appears.

- 5. Browse to the folder in which to save the report data, and type a descriptive filename in the File name field.
- 6. Click OK.

#### <span id="page-242-0"></span>Replication Report

To export Replication report data:

1. In Avamar Administrator, click the **Activity** launcher button.

The Activity window appears.

- 2. Click the Replication Report tab.
- 3. Click Retrieve to populate this screen with information.
- 4. Select Actions > Export Report.

The Save dialog box appears.

- 5. Browse to the folder in which to save the report data, and type a descriptive filename in the File name field.
- 6. Click OK.

#### <span id="page-242-1"></span>Client Summary Report

To export Client Summary report data:

1. In Avamar Administrator, click the **Policy** launcher button.

The Policy window appears.

- 2. Click the **Client Summary Report** tab.
- 3. Click Retrieve to populate this screen with information.
- 4. Select Actions > Export Report.

The Save dialog box appears.

- 5. Browse to the folder in which to save the report data, and type a descriptive filename in the File name field.
- 6. Click OK.

#### <span id="page-242-2"></span>Event Management

To export Events report data:

1. In Avamar Administrator, click the Administration launcher button.

The Administration window appears.

- 2. Click the Event Management tab.
- 3. Open the Actions menu and select Event Monitor > Export Events Report. The Save dialog box appears.
- 4. Browse to the folder in which to save the report data, and type a descriptive filename in the File name field.
- 5. Click OK.

#### <span id="page-243-1"></span>Session Monitor

To export Sessions report data:

1. In Avamar Administrator, click the Server launcher button.

The Server window appears.

- 2. Click the Session Monitor tab.
- 3. Select Actions > Export Sessions Report.

The Save dialog box appears.

- 4. Browse to the folder in which to save the report data, and type a descriptive filename in the File name field.
- 5. Click OK.

## <span id="page-243-0"></span>Support for third-party reporting tools

### **PostgreSQL**

Avamar uses a PostgreSQL database to store various data. PostgreSQL is a highly regarded open-source Relational Database Management System (RDMS). Information in the Avamar database is accessible through any PostgreSQL-compliant Open DataBase Connectivity (ODBC) interface.

#### Crystal Reports templates

Crystal Reports is a popular database reporting tool. Avamar Administrator provides several Crystal Reports templates that you can use to quickly generate various Avamar system reports. You can also customize these templates or create new ones.

### <span id="page-244-0"></span>Setting up the PostgreSQL ODBC driver

To configure the Microsoft Windows PostgreSQL ODBC Driver on the local Windows client to support common third-party reporting packages such as Crystal Reports:

- 1. Download and install the latest driver from the PostgreSQL website (www.postgresql.org).
- 2. Open the Windows Start menu and select Settings > Control Panel > Administrative Tools.

The Administrative Tools window appears.

3. Double-click Data Sources (ODBC).

The ODBC Data Source Administrator appears.

4. Click the System DSN tab.

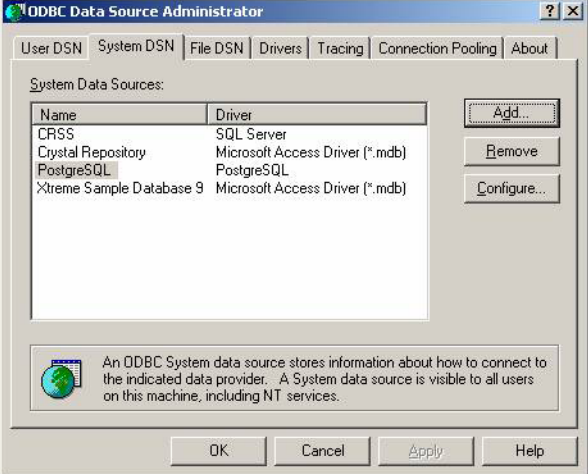

5. Click Add.

The Create New Data Source dialog box appears.

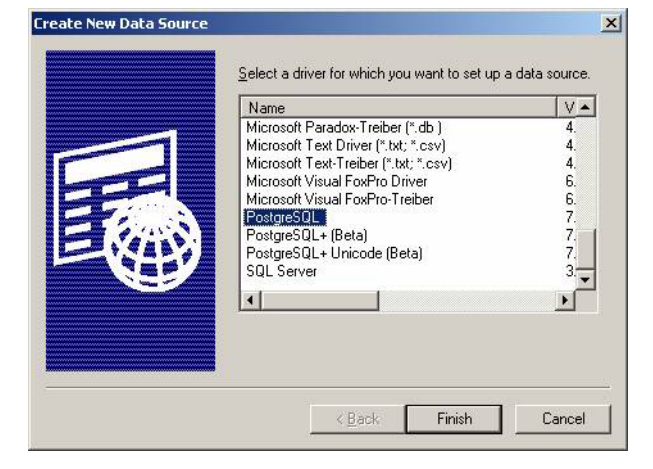

#### 6. Select the PostgreSQL Driver and click Finish.

The PostgreSQL ODBC Driver (psqlODBC) Setup dialog box appears.

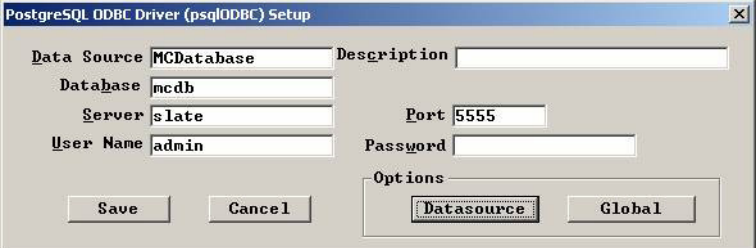

- 7. In the Data Source box, type a short name, such as MCDatabase.
- 8. Leave the Description box blank.
- 9. In the Database box, type mcdb.
- 10. In the Server box, type the hostname where mcdb is running, such as dpn50mcs.
- 11. Leave the Port box set to 5555.
- 12. In the User Name box, type viewuser.
- 13. In the Password box, type viewuser1.
- 14. Click Options > Datasource.

The Advanced Options (DSN 1 / 2) dialog box appears.

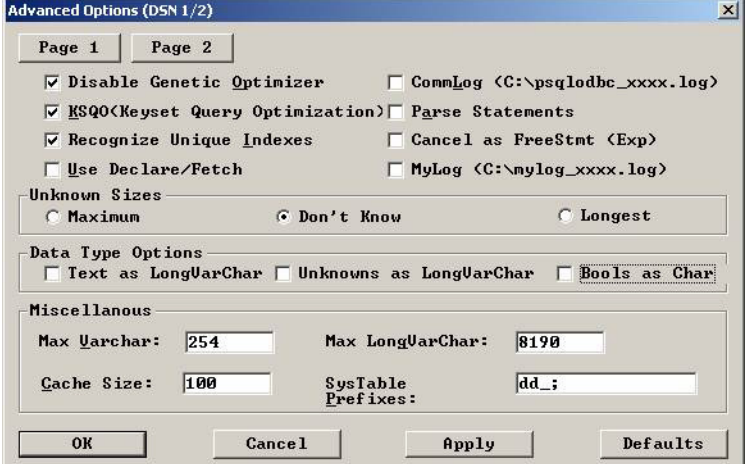

- 15. Select or clear the following:
	- a. Under Unknown Sizes, select Don't Know.
	- b. Clear Text as LongVarChar.
	- c. Clear Bools as Char.
- 16. Click OK.

The Advanced Options (DSN 1 / 2) dialog box closes.

17. Switch to the PostgreSQL ODBC Driver (psqlODBC) Setup dialog box and click Save.

The PostgreSQL ODBC Driver (psqlODBC) Setup dialog box closes.

#### 18. Switch to ODBC Data Source Administrator and click OK.

The ODBC Data Source Administrator closes.

#### 19. Close the Administrative Tools and Control Panel windows.

# <span id="page-246-0"></span>Crystal Reports templates

Avamar provides a set of Crystal Reports templates that you can use to generate reports. The default location for these templates is:

- ◆ C:\Program Files\avs\administrator\doc on Windows
- ◆ /usr/local/avamar/doc on Linux

A complete discussion of how to use Crystal Reports templates is beyond the scope of this guide. The Crystal Reports documentation provides information.

The following table lists the default Avamar Crystal Reports templates.

#### Table 35 Avamar Crystal Reports templates

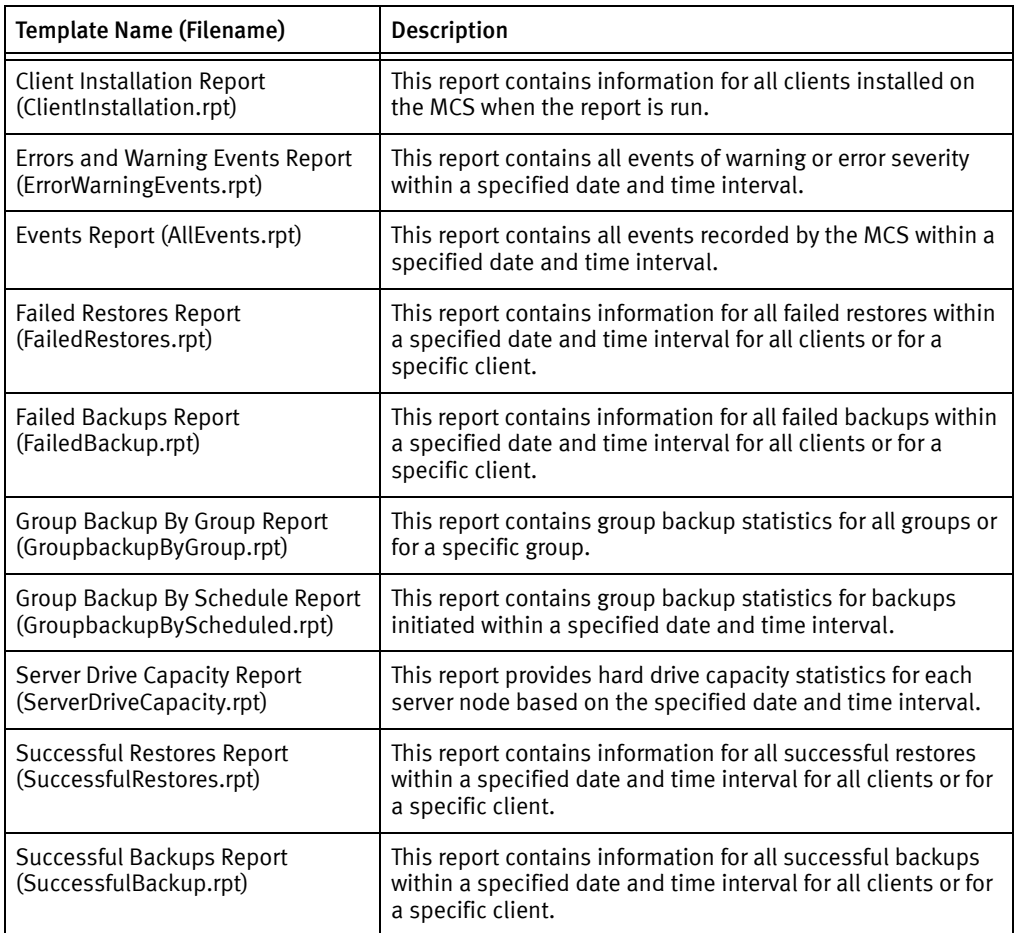

# <span id="page-247-0"></span>Other third-party support

You can generate Avamar reports using any third-party PostgreSQL-compliant ODBC database reporting tool that runs on the platform. However, you must create report templates using the schema listings found in dbviews.sql. This file is located in the utility node /usr/local/avamar/lib/sql directory.

["MCS and EMS Database Views" on page 595](#page-594-0) provides details on each view in dbviews.sql view and the individual columns storing data within each view.

# CHAPTER 9 Avamar Client Agent and Plug-in Management

Each time a client communicates with an Avamar server, it identifies itself by sending the client ID, the specific agent version and build running on that client, and a list of plug-ins (version and build) currently installed on that client. Occasionally, because of known incompatibilities, you may want to deny Avamar server access to all clients running a specific version (all builds) or a specific build of a client agent or plug-in. The following topics describe the manage all client agents and plug-ins feature, which provides the mechanism for accomplishing this:

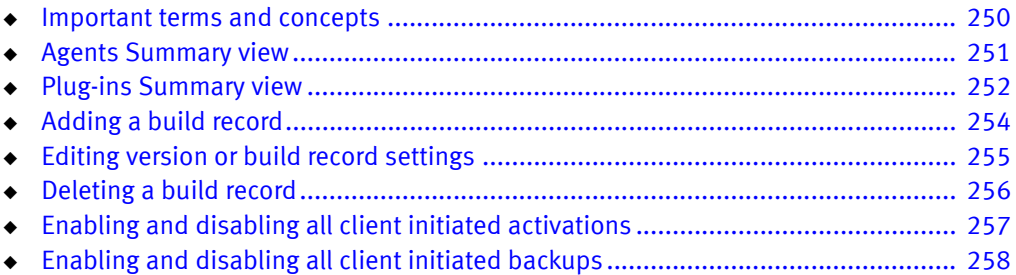

["Avamar clients" on page 32](#page-31-0) provides a general discussion of client agents and plug-ins and their role in the Avamar system.

# <span id="page-249-0"></span>Important terms and concepts

#### Disabling a version or build

You can deny access to the server on a version-by-version (all builds) or build-by-build basis. This is done by editing the properties for a particular agent or plug-in version or build and setting the Disable option.

#### Selective management of plug-in operations

You can also selectively allow or disallow the following plug-in operations for all clients running a specific plug-in version (all builds) or build:

- ◆ Client activations initiated from the client
- ◆ On-demand backups initiated from the client
- ◆ Scheduled backups
- ◆ Restores
- ◆ Backup validation
- ◆ Ability to browse stored backups on the server

["Editing version or build record settings" on page 255](#page-254-0) provides details.

#### Obsolete versions and builds

Any specific version (all builds) or build that is designated as obsolete is completely denied access to the Avamar server. A build is designated as obsolete only in cases of known incompatibility between the client agent or plug-in and the specific version of server software that was installed. Therefore, to prevent potential problems, this obsolete designation cannot be overridden using the feature to edit properties for that version or build.

### <span id="page-250-0"></span>Agents Summary view

The Agents Summary view lists all client agent versions and builds potentially known to this Avamar server.

**NOTICE** 

Agent versions and builds that are not supported by this version of Avamar server software are shown as obsolete. Clients with these versions or builds are completely denied access to the server and must upgrade before they can access this server. Please refer to the *EMC Avamar Compatibility and Interoperability Matrix*, available on the Avamar [Support landing page: h](https://support.emc.com/products/Avamar)ttps://support.emc.com/products/Avamar.

To display the Agents Summary view:

1. In Avamar Administrator, select Tools > Manage Agents & Plug-ins.

The Manage All Agents & Plug-ins window appears.

#### 2. Click the Agents Summary tab.

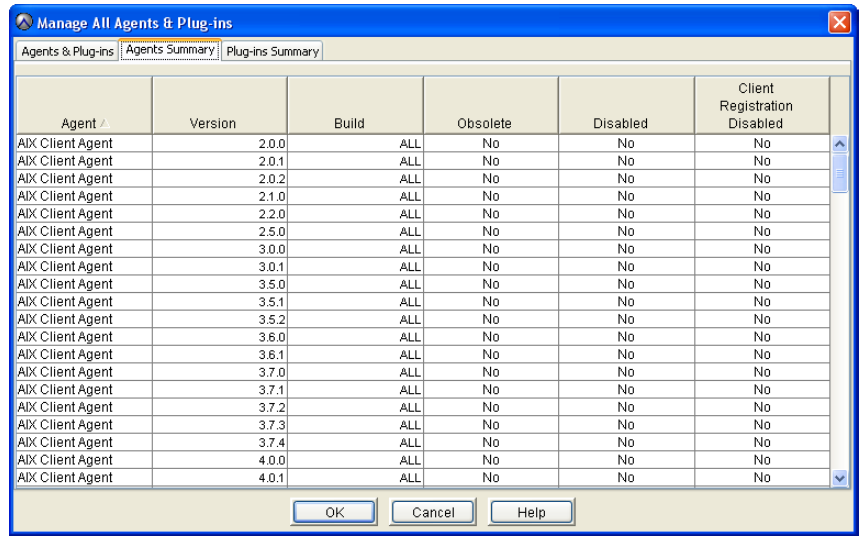

The following table explains the properties for each client agent.

Table 36 Avamar agents property descriptions (page 1 of 2)

| <b>Property</b> | <b>Description</b>                                                                                            |
|-----------------|----------------------------------------------------------------------------------------------------|
| Name            | Name of this client agent.                                                                                    |
| Version         | Specific version of this client agent.                                                                        |
| <b>Build</b>    | Either the specific software build of this client agent, or ALL if this entry is<br>applicable to all builds. |

| <b>Property</b>                        | <b>Description</b>                                                                                                    |
|----------------------------------------|----------------------------------------------------------------------------------------------------|
| Obsolete                               | Yes or no. If yes, the agents and plug-ins definition file has reported that<br>this specific client agent version (all builds) or build has been superseded<br>by a newer version or build. |
| Disabled                               | Yes or no. If yes, the MCS does not respond to communication requests<br>from any client with this specific client agent version (all builds) or build.                                      |
| <b>Client Registration</b><br>Disabled | Yes or no. If yes, clients running this agent version (all builds) cannot<br>register with this Avamar server.                                                                               |

Table 36 Avamar agents property descriptions (page 2 of 2)

### <span id="page-251-0"></span>Plug-ins Summary view

The Plug-ins Summary view lists all client plug-ins versions and builds potentially known to this Avamar server.

#### **NOTICE**

Specific plug-in versions and builds that are not supported by this version of Avamar server software are shown as obsolete. Clients with these versions or builds are completely denied access to the server and must upgrade before they can access this server. Please refer to the EMC Avamar Compatibility and Interoperability Matrix, available on the Avamar Support landing page: https://support.emc.com/products/Avamar.

To display the Plug-ins Summary view:

1. In Avamar Administrator, select Tools > Manage Agents & Plug-ins.

The Manage All Agents & Plug-ins window appears.

2. Click the Plug-ins Summary tab.

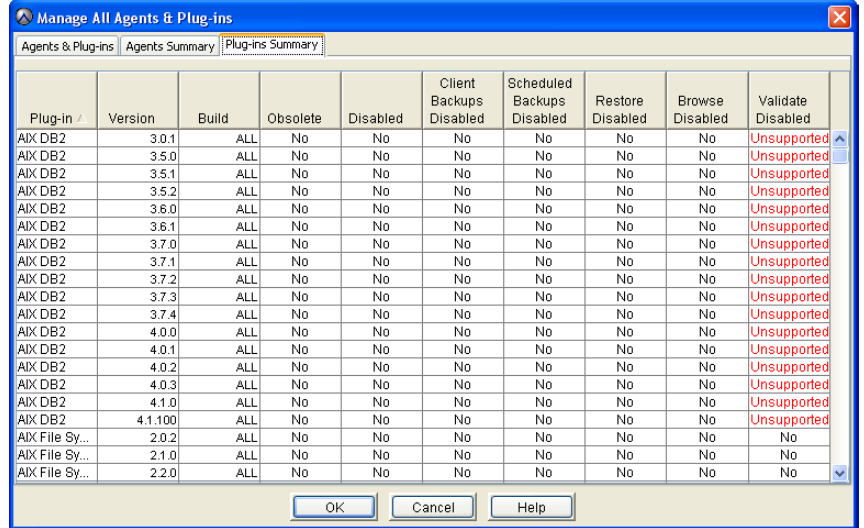
The following table explains the properties shown for each plug-in.

| Property                       | <b>Description</b>                                                                                                    |
|--------------------------------|----------------------------------------------------------------------------------------------------|
| Name                           | Name of this plug-in.                                                                                                    |
| Version                        | Specific version of this plug-in.                                                                                                    |
| <b>Build</b>                   | Specific software build of this plug-in, or ALL if this entry is<br>applicable to all versions.                                                                                                    |
| Obsolete                       | Yes or no. If yes, the agents and plug-ins definition file has<br>reported that this specific client plug-in version (all builds) or<br>build has been superseded by a newer version or build.                                                             |
| Disabled                       | Yes or no. If yes, any client running this specific client plug-in<br>version (all builds) or build is prevented from performing any<br>backup, restore, or validation activities.                                                                         |
| Client Backups Disabled        | Yes or no. If yes, on-demand backups cannot be initiated by<br>clients with this specific client plug-in version (all builds) or<br>build.                                                                                                    |
| Scheduled Backups Disabled     | Yes or no. If yes, scheduled backups are not performed on<br>clients with this specific client plug-in version (all builds) or<br>build.                                                                                                    |
| <b>Restore Disabled</b>        | Yes or no. If yes, restores cannot be performed on clients with<br>this specific client plug-in version (all builds) or build.                                                                                                    |
| <b>Browse Disabled</b>         | Yes or no. If yes, clients with this specific plug-in version (all<br>builds) or build are not allowed to browse the restore calendar.<br>Unsupported denotes that this specific plug-in version does<br>not support selective management of this feature. |
| Validate Disabled              | Yes or no. If yes, backup validations cannot be performed using<br>this specific plug-in version.<br>Unsupported denotes that this specific plug-in version does<br>not support selective management of this feature.                                      |
| <b>Extended Cancel Timeout</b> | Yes or no. If yes, clients with this specific plug-in version (all<br>builds) or build are allowed additional time to cancel a work<br>order before Avamar Administrator forcibly cancels it.                                                              |

Table 37 Avamar plug-in property descriptions

# <span id="page-253-0"></span>Adding a build record

You can add an MCS database record for a specific client agent or plug-in build. You can only add records at the build level; you cannot add a record for a new version (all builds). New version records are automatically added after Avamar server software upgrades.

To add a build record:

1. In Avamar Administrator, select Tools > Manage Agents & Plug-ins.

The Manage All Agents & Plug-ins window appears.

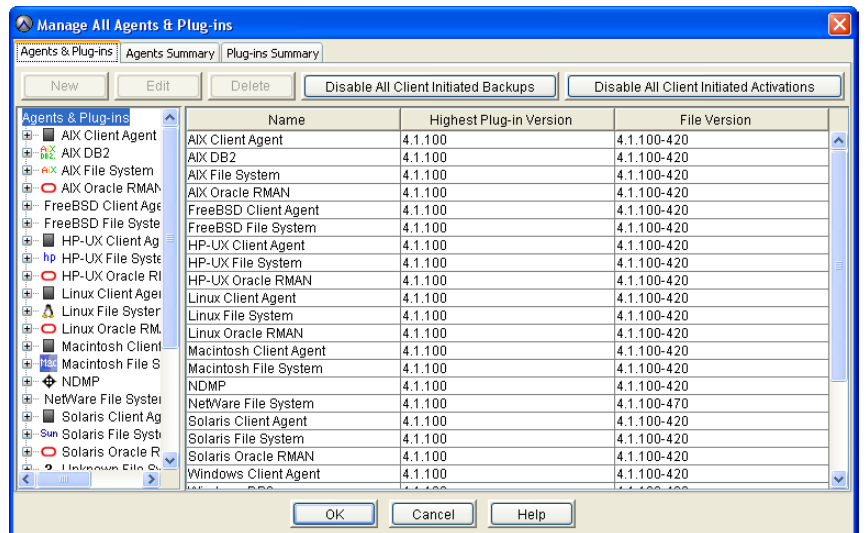

- 2. In the tree, select the agent or plug-in version for the build.
- 3. Click New.

The New Build dialog box appears.

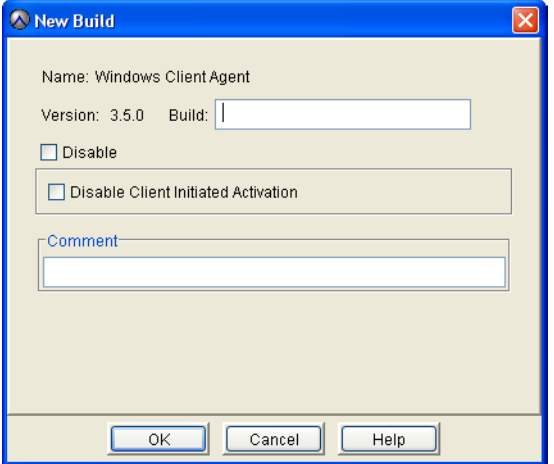

- 4. In the Build box, type a valid agent or plug-in build number.
- 5. To deny Avamar server access to any clients with this agent or plug-in build, select the Disable option.
- 6. To prevent any clients with this agent or plug-in build from registering with the Avamar server, select the Disable Client Initiated Registration option.
- 7. (Optional) Type a descriptive comment in the Comment box.
- 8. Click OK.

# Editing version or build record settings

To edit version or build record settings:

1. In Avamar Administrator, select Tools > Manage Agents & Plug-ins.

The Manage All Agents & Plug-ins window appears.

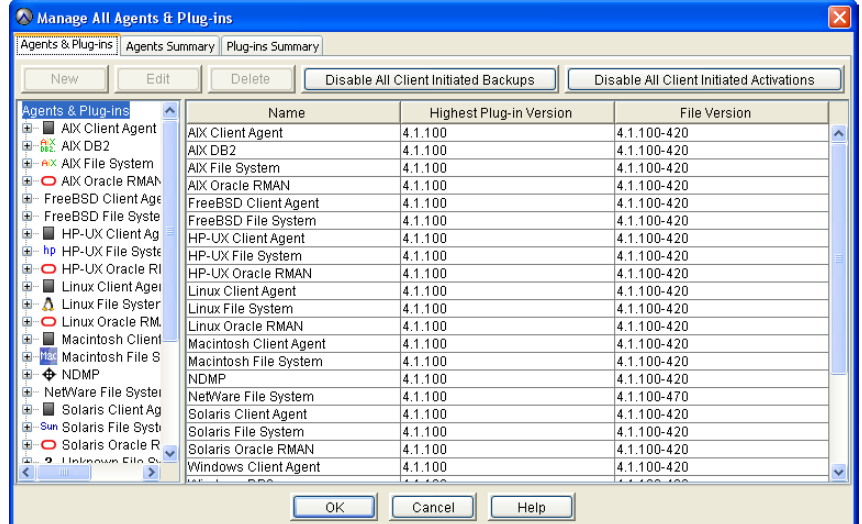

- 2. In the tree, select the agent or plug-in version or build to edit.
- 3. Click Edit.

The Edit Build dialog box appears.

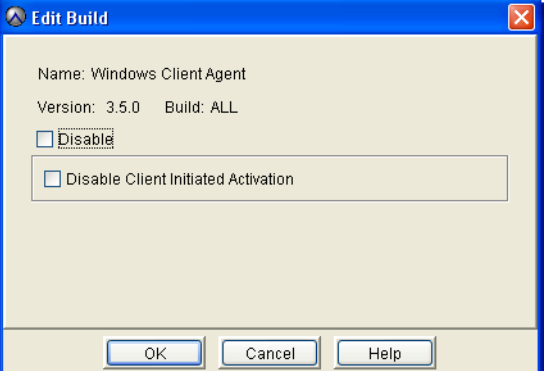

4. Edit the build information.

["Adding a build record" on page 254](#page-253-0) provides details on agent and plug-in build settings.

5. Click OK.

# Deleting a build record

You can delete an MCS database record for a specific client agent or plug-in build. You can only delete records at the build level; you cannot delete a record for an entire version.

To delete a build record:

1. In Avamar Administrator, select Tools > Manage Agents & Plug-ins.

The Manage All Agents & Plug-ins window appears.

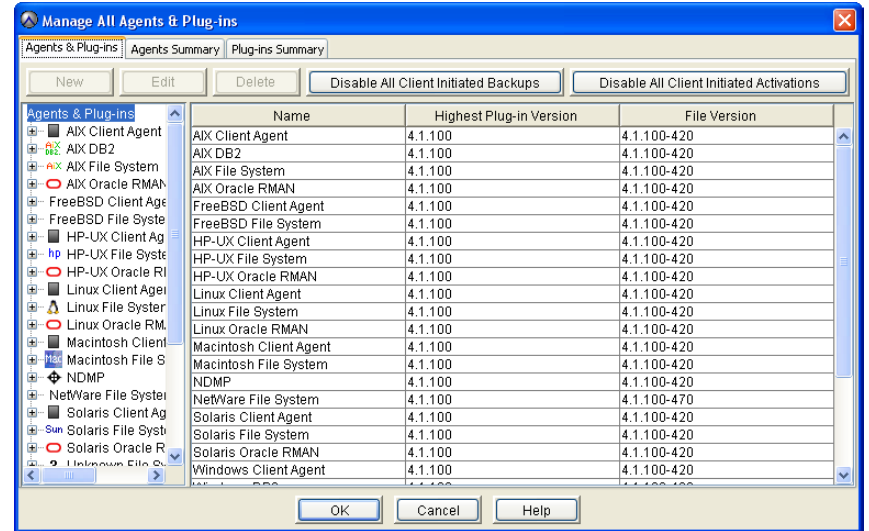

- 2. In the tree, select the agent or plug-in build to delete.
- 3. Click Delete.

# Enabling and disabling all client initiated activations

You can temporarily disable all new client initiated client activations. This is typically done to place the system in a state that supports various maintenance activities.

You can then re-enable client initiated activations.

To disable and enable client initiated activations:

1. In Avamar Administrator, select Tools > Manage Agents & Plug-ins.

The Manage All Agents & Plug-ins window appears.

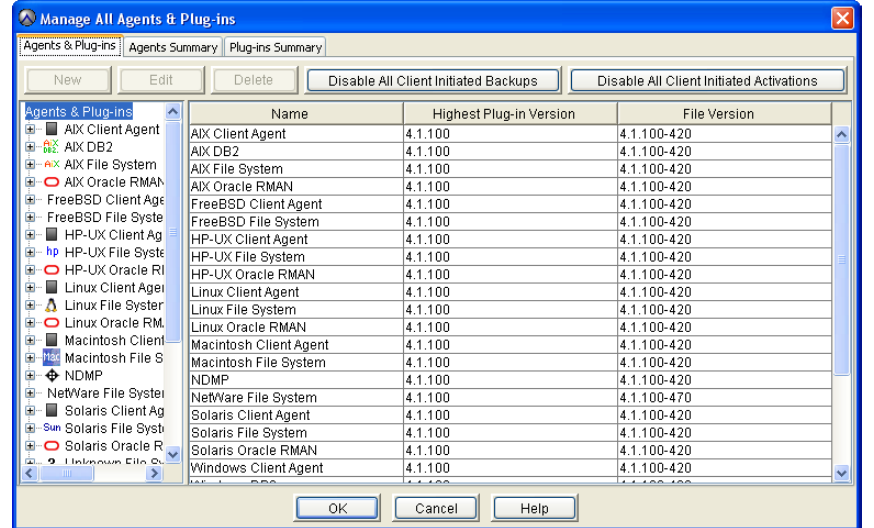

2. Click either Enable All Client Initiated Activations or Disable All Client Initiated Activations.

# Enabling and disabling all client initiated backups

You can temporarily prevent Avamar clients from initiating on-demand backups. This is typically done to place the system in a state that supports various maintenance activities.

You can then re-enable all client initiated backups.

To disable and enable all client initiated backups:

1. In Avamar Administrator, select Tools > Manage Agents & Plug-ins.

The Manage All Agents & Plug-ins window appears.

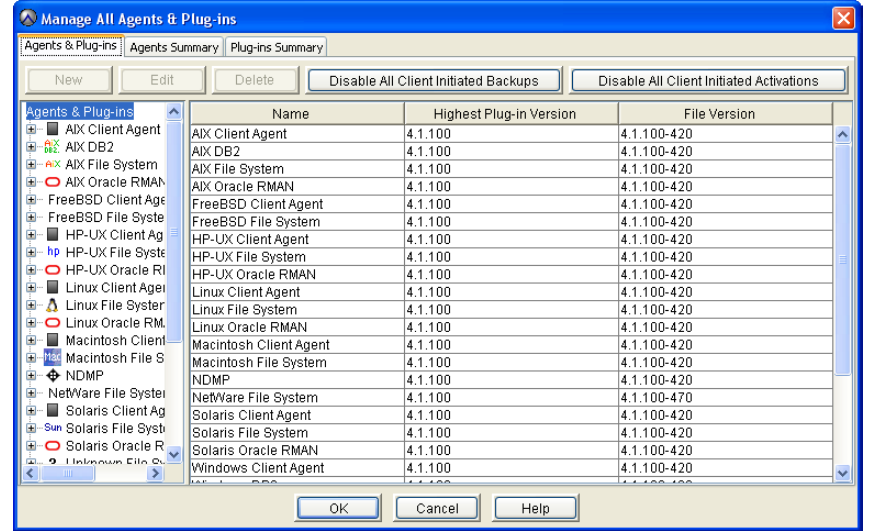

2. Click either Enable All Client Initiated Backups or Disable All Client Initiated Backups.

# CHAPTER 10 Server Monitoring

This following topics describe how to monitor various aspects of Avamar server performance:

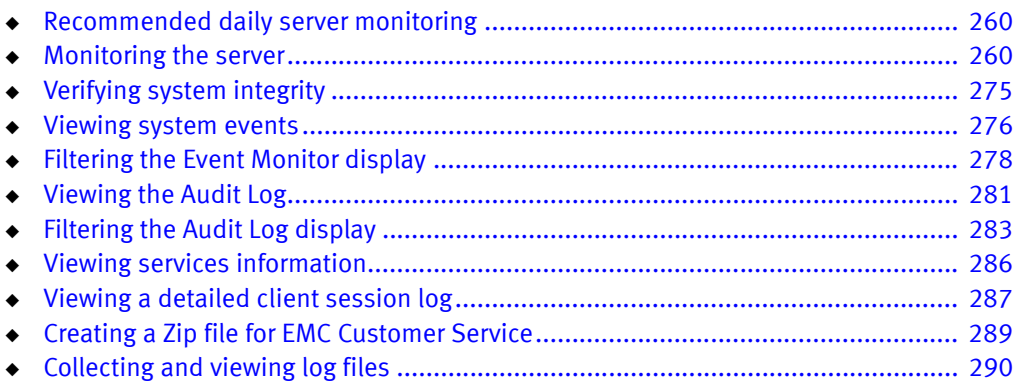

# <span id="page-259-0"></span>Recommended daily server monitoring

To ensure that the Avamar server is working properly, EMC recommends that you perform the system monitoring tasks listed in the following table on a daily basis.

Table 38 System monitoring tools and tasks

| <b>Monitoring Tool</b>                               | <b>Monitoring Task</b>                                                                                                    |
|------------------------------------------------------|----------------------------------------------------------------------------------------------------|
| Activity Monitor, described on<br>page 113           | Investigate any abnormal client activity.                                                                                                |
| Server Monitor, described on<br>page 260             | Confirm that the last checkpoint and validated checkpoint are<br>recent. Ideally, they should have occurred within the past 24<br>hours. |
| Event Monitor, described on<br>page 276              | Investigate any error or warning messages.                                                                                               |
| Unacknowledged Events list,<br>described on page 296 | Investigate and clear (acknowledge) any unacknowledged<br>events.                                                                        |

### **NOTICE**

EMC recommends that you enable the Email Home feature and the ConnectEMC feature, which automatically email EMC Customer Service with the status of the daily data integrity check and other important server messages. ["Modifying "Email Home" configuration" on](#page-199-0)  [page 200](#page-199-0) and ["Managing ConnectEMC" on page 213](#page-212-0) provide details.

### <span id="page-259-1"></span>Monitoring the server

To monitor the server, click the Server launcher button in Avamar Administrator.

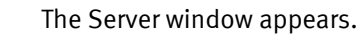

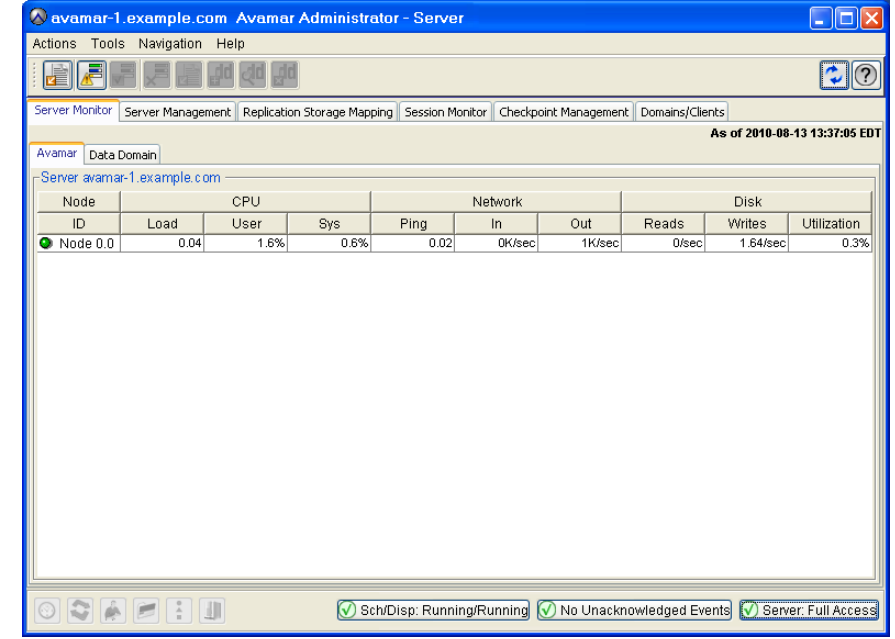

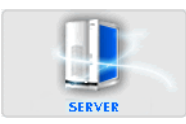

### Server Monitor tab

The Server Monitor tab presents a summarized view of CPU, network, and hard drive performance statistics for the Avamar server, as well as any Data Domain system that might have been added to this system configuration.

#### <span id="page-260-0"></span>Avamar tab

The Server Monitor Avamar tab presents a summarized view of CPU, network, and hard drive performance statistics for the Avamar server.

The following table describes the information available on the Server Monitor Avamar tab.

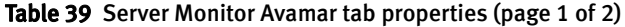

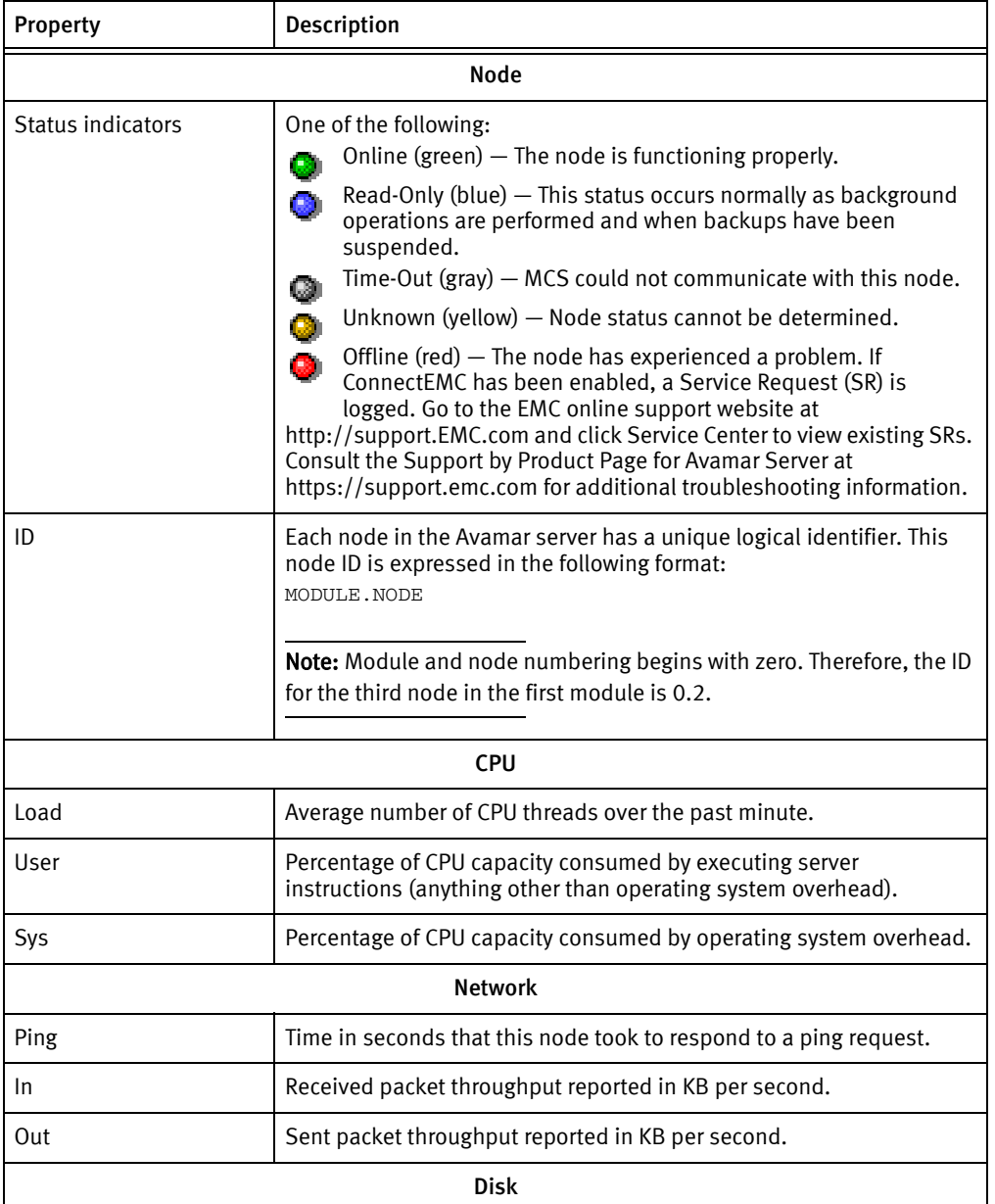

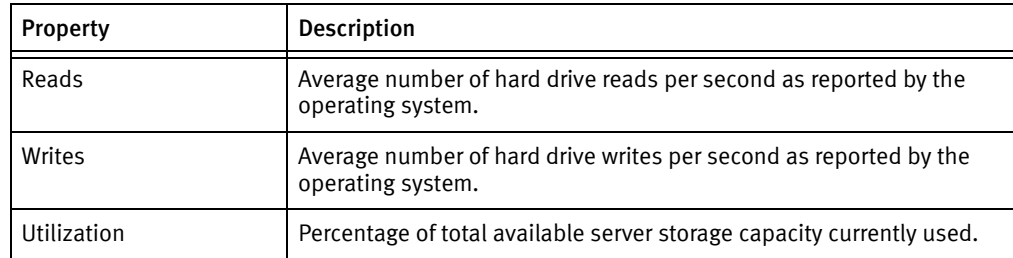

#### Table 39 Server Monitor Avamar tab properties (page 2 of 2)

### Data Domain tab

The Server Monitor Data Domain tab provides CPU, disk activity, and network activity for each node on the Data Domain system.

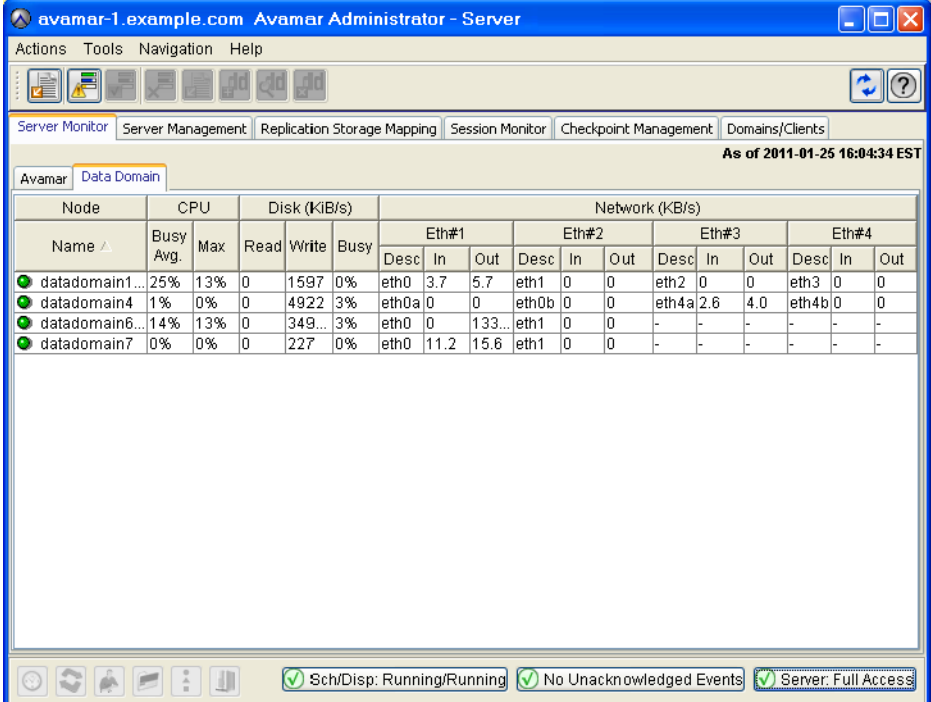

The following table describes the information available on the Server Monitor Data Domain tab.

| Property                                                                                                    | Description                                                                                                    |  |
|----------------------------------------------------------------------------------------------------|----------------------------------------------------------------------------------------------------|--|
|                                                                                                    | Node                                                                                                    |  |
| <b>Status indicators</b>                                                                                                    | One of the following:<br>OK (green) - The Data Domain system is functioning properly.<br>Warning (yellow) $-$ There is a problem with the Data Domain system,<br>but backups and restores can continue.<br>Error (red) - There is a problem with the Data Domain system, and<br>backups and restores will not occur until the problem is resolved.<br>If the status is yellow or red, you can view additional status information so<br>that you can determine and resolve the problem. "Troubleshooting Data<br>Domain" on page 567 provides details. |  |
| Name                                                                                                    | Hostname of the Data Domain system as defined in corporate DNS.                                                                                                    |  |
|                                                                                                    | <b>CPU</b>                                                                                                    |  |
| Busy Avg.                                                                                                    | Average CPU usage as a percentage of total possible CPU usage.                                                                                                    |  |
| Max                                                                                                    | Maximum CPU usage that has occurred as a percentage of total possible<br>CPU usage.                                                                                                    |  |
| Disk (KB/S)                                                                                                    |                                                                                                    |  |
| Read                                                                                                    | Disk read throughput in kilobytes per second.                                                                                                    |  |
| Write                                                                                                    | Disk write throughput in kilobytes per second.                                                                                                    |  |
| Busy                                                                                                    | Disk I/O usage as a percentage of total possible disk I/O usage.                                                                                                    |  |
|                                                                                                    | Network (KB/S)                                                                                                    |  |
| Eth#1                                                                                                    | Desc - Description of the network interface.<br>In/Out - Network bandwidth usage in kilobytes per second on network<br>interface 1.                                                                                                    |  |
| Eth#2                                                                                                    | Desc - Description of the network interface.<br>In/Out - Network bandwidth usage in kilobytes per second on network<br>interface 2.                                                                                                    |  |
| Eth#3                                                                                                    | Desc - Description of the network interface.<br>In/Out - Network bandwidth usage in kilobytes per second on network<br>interface 3.                                                                                                    |  |
| Eth#4                                                                                                    | Desc - Description of the network interface.<br>In/Out - Network bandwidth usage in kilobytes per second on network<br>interface 4.                                                                                                    |  |
| Note: The number of Eth# columns depends on the maximum number of network interfaces that<br>the configured Data Domain systems support. |                                                                                                    |  |

Table 40 Server Monitor Data Domain tab properties

### Server Management tab

The Server Management tab shows a detailed view of the server hardware resources, including both the Avamar server and any configured Data Domain systems.

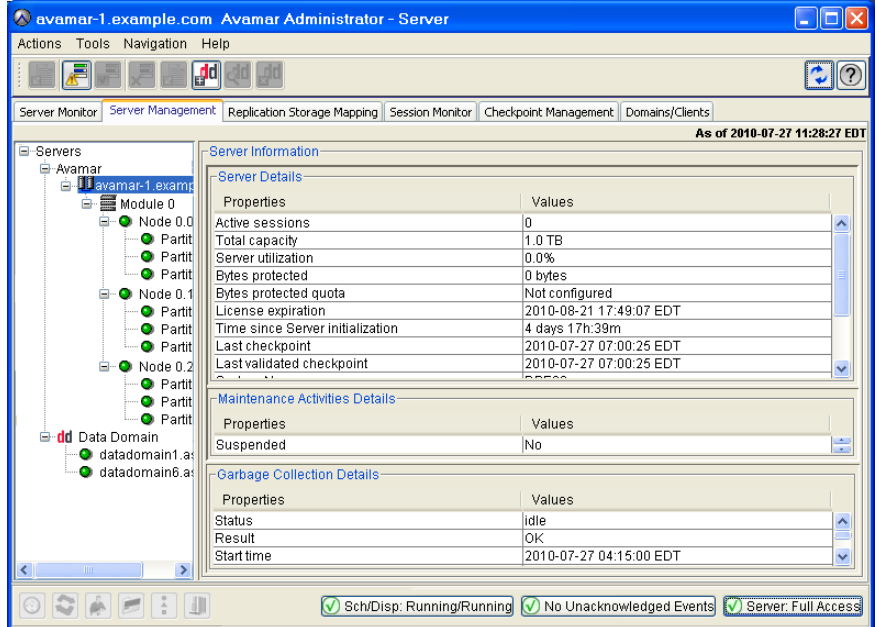

Avamar server information is listed under the Avamar folder in the tree, and configured Data Domain systems are listed under the Data Domain folder in the tree.

The information in the right pane of the window changes when you select different items in the tree:

- ◆ When you select the Servers node, the right pane shows a summary of bytes protected.
- When you select the Avamar or Data Domain nodes, the right pane is blank.
- When you select the Avamar server name, the right pane shows detailed information for the Avamar server.
- When you select a module, the right pane shows detailed information for that module.
- When you select a node, the right pane shows detailed information for that node.
- ◆ When you select a partition, the right pane shows detailed information for that logical hard drive partition.
- ◆ When you select a Data Domain system, the right pane shows detailed information for that Data Domain system.

#### **NOTICE**

Avamar is licensed in decimal units, so "Total capacity" and "Capacity used" are displayed in decimal units. All other parts of the product that output capacity are displayed in binary units.

The tables in the following topics provide details on the information that appears for each item in the tree.

### Bytes Protected Summary

The following table provides details on the Bytes Protected Summary properties on the Server Management tab.

#### Table 41 Bytes Protected Summary properties on the Server Management tab

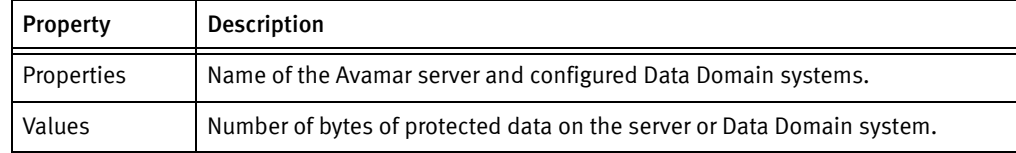

### Server information

The following table provides details on the Server properties on the Server Management tab.

#### Table 42 Server properties on the Server Management tab (page 1 of 2)

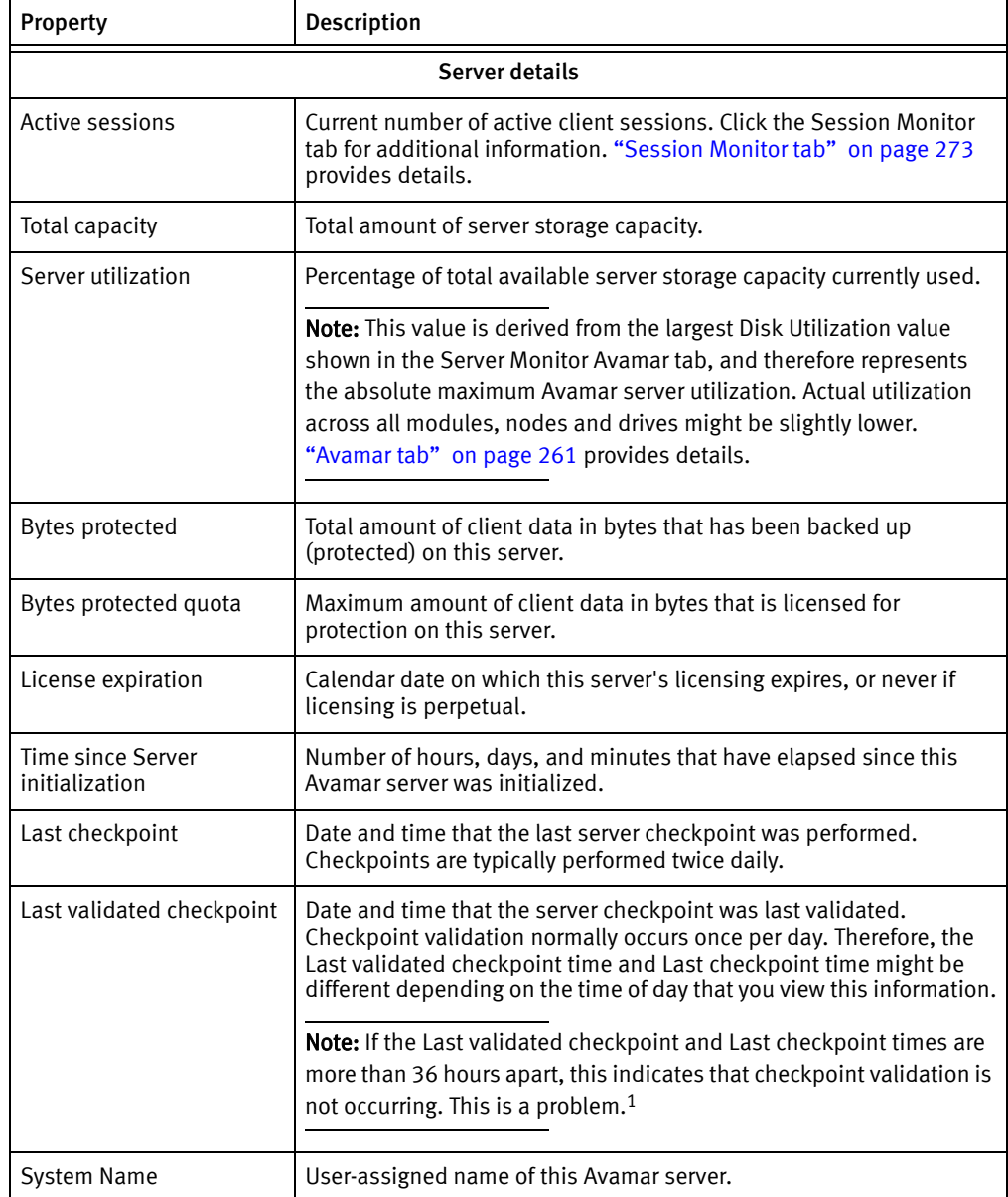

| Property                | Description                                                                                                    |
|-------------------------|----------------------------------------------------------------------------------------------------|
| System ID               | Unique identifier for this Avamar server.                                                                                                    |
| <b>HFSAddr</b>          | Hash Filesystem (HFS) address (Addr). This is the hostname or IP<br>address that backup clients use to connect to this Avamar server.                                                                                                    |
| <b>HFSPort</b>          | Hash Filesystem (HFS) data port. This is the data port that backup<br>clients use to connect to this Avamar server. The default is port<br>27000.                                                                                                    |
| <b>IP Address</b>       | IP address of this Avamar server. If the HFSAddr is an IP address, this<br>value is the same as the HFSAddr.                                                                                                    |
|                         | <b>Maintenance activities details</b>                                                                                                    |
| Suspended               | One of the following:<br>$\bullet$ No $-$ Server maintenance activities are not currently suspended<br>(that is, server maintenance activities will run normally during the<br>next maintenance or blackout window). "Maintenance window"<br>on page 295 and "Blackout window" on page 294 provide details.<br>• Yes - Server maintenance activities are currently suspended. |
|                         | <b>Garbage collection details</b>                                                                                                    |
| <b>Status</b>           | One of the following:<br>• Idle - Garbage collection is not currently taking place.<br>Processing - Garbage collection is currently taking place.                                                                                                    |
| Result                  | One of the following:<br>• OK - Last garbage collection activity successfully completed.<br>• Error code - Last garbage collection activity did not successfully<br>complete.                                                                                                    |
| <b>Start time</b>       | Date and time that the last garbage collection activity began.                                                                                                    |
| End time                | Date and time that the last garbage collection activity ended.                                                                                                    |
| Passes                  | Total number of passes during the last garbage collection activity.                                                                                                    |
| <b>Bytes recovered</b>  | Total amount of storage space in bytes that was recovered during the<br>last garbage collection activity.                                                                                                    |
| Chunks deleted          | Total number of data chunks that were deleted during the last<br>garbage collection activity.                                                                                                    |
| Index stripes           | Total number of index stripes.                                                                                                    |
| Index stripes processed | Total number of index stripes that were processed during the last<br>garbage collection activity.                                                                                                    |

Table 42 Server properties on the Server Management tab (page 2 of 2)

1. Go to the EMC online support website at http://support.EMC.com and click Service Center to view existing SRs. Consult the Support by Product Page for Avamar Server at https://support.emc.com for additional troubleshooting information.

### Module information

The following table provides details on the Module properties on the Server Management tab.

Table 43 Module properties on the Server Management tab

| <b>Property</b>    | <b>Description</b>                                                                                                    |
|--------------------|----------------------------------------------------------------------------------------------------|
| Total capacity     | Total amount of server storage capacity.                                                                                                    |
| Server utilization | Percentage of total available server storage capacity currently used.                                                                                                    |
|                    | Note: This value is derived from the largest Disk Utilization value shown in<br>the Server Monitor Avamar tab, and therefore represents the absolute<br>maximum Avamar server utilization. Actual utilization across all modules,<br>nodes and drives might be slightly lower. "Avamar tab" on page 261<br>provides details. |
| Number of nodes    | Total number of nodes in this module.                                                                                                    |
| IP address         | Base IP address of this module.                                                                                                    |

### Node information

The following table provides details on the Node properties on the Server Management tab.

Table 44 Node properties on the Server Management tab (page 1 of 3)

| Property                                                                                                    | <b>Description</b>                                                                                                    |  |
|----------------------------------------------------------------------------------------------------|----------------------------------------------------------------------------------------------------|--|
| Status indicators                                                                                                    | One of the following:<br>Online (green) - Node is functioning properly.                                                    |  |
|                                                                                                    | Read-Only (blue) - This occurs normally as background<br>operations are performed and when backups have been<br>suspended. |  |
|                                                                                                    | Time-Out $(gray)$ $-$ MCS could not communicate with this node.                                                            |  |
|                                                                                                    | Unknown (yellow) – Node status cannot be determined.                                                                       |  |
|                                                                                                    | Offline (red) $-$ Node has experienced a problem. <sup>1</sup>                                                             |  |
| Server details                                                                                                    |                                                                                                    |  |
| State<br>Current operational state of the server. One of the following:<br>ONLINE - Node is functioning properly.<br>٠<br>DEGRADED - One or more disk errors have been detected.<br>OFFLINE $-$ Node has experienced a problem. <sup>2</sup><br>READONLY - This occurs normally as background operations are<br>$\bullet$<br>performed and when backups have been suspended. |                                                                                                    |  |
| Avamar server details                                                                                                    |                                                                                                    |  |

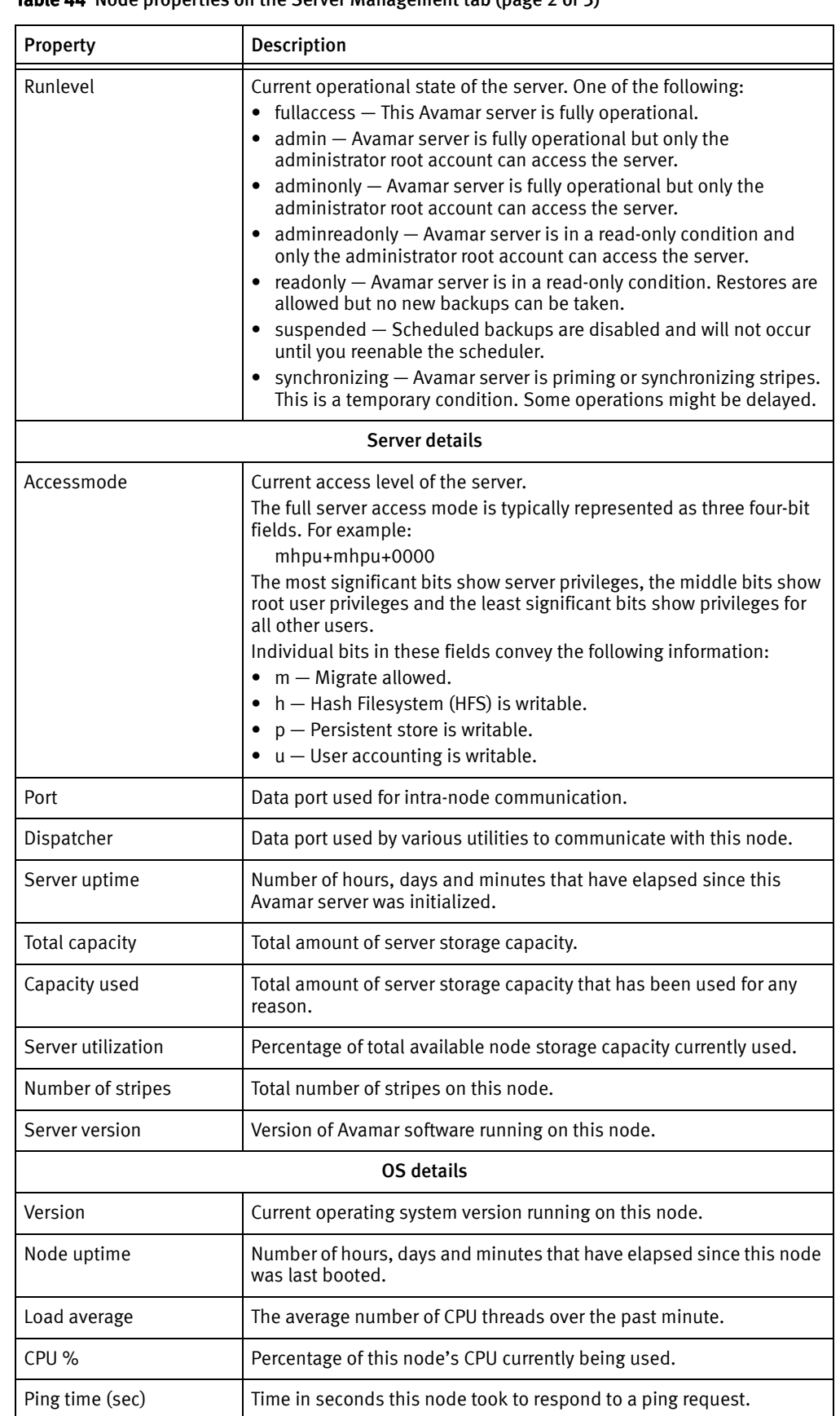

#### Table 44 Node properties on the Server Management tab (page 2 of 3)

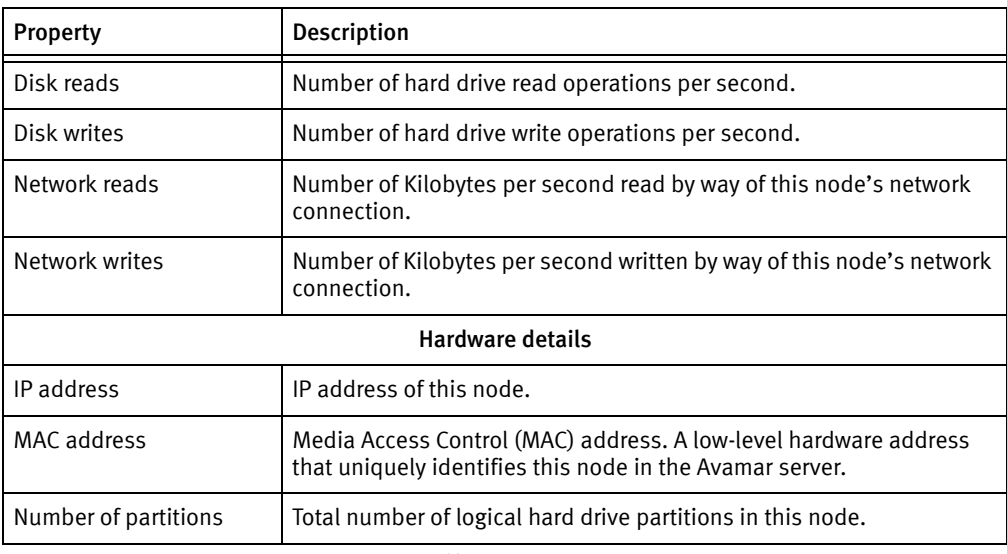

#### Table 44 Node properties on the Server Management tab (page 3 of 3)

1. Go to the EMC online support website at http://support.EMC.com and click Service Center to view existing SRs. Consult the Support by Product Page for Avamar Server at https://support.emc.com for additional troubleshooting information.

2. Go to the EMC online support website at http://support.EMC.com and click Service Center to view existing SRs. Consult the Support by Product Page for Avamar Server at https://support.emc.com for additional troubleshooting information.

### Partition information

The following table provides details on Partition properties on the Server Management tab.

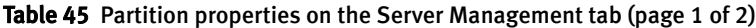

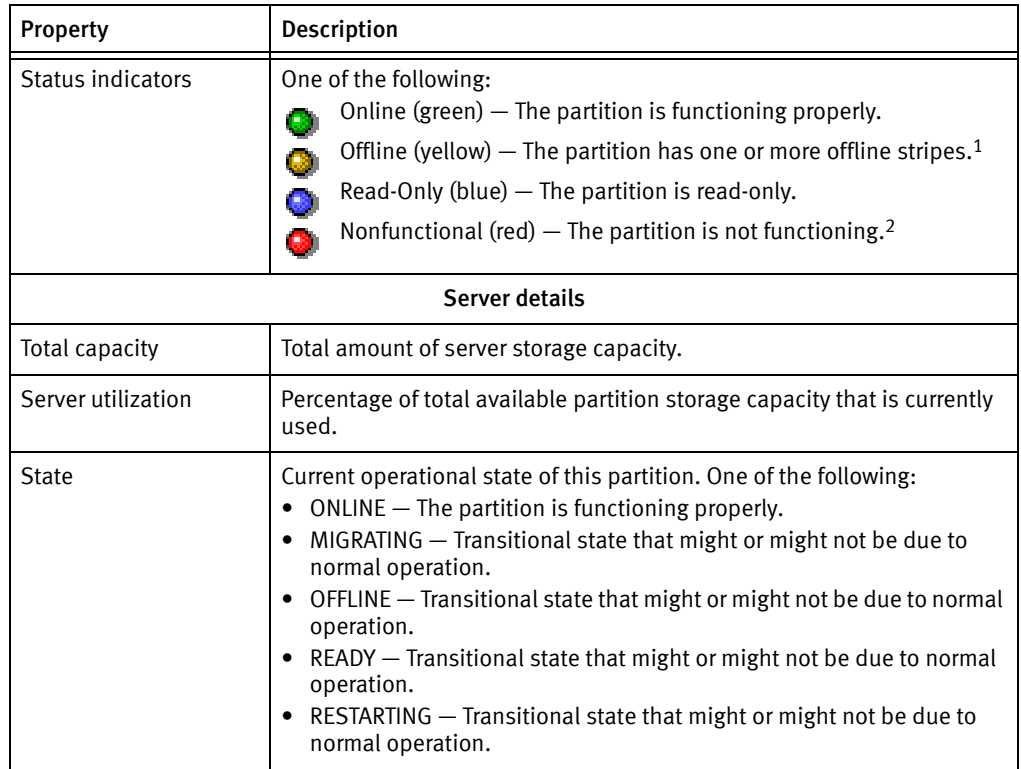

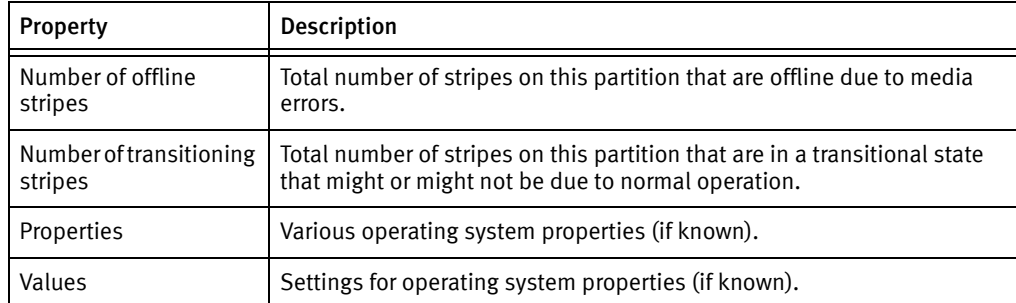

#### Table 45 Partition properties on the Server Management tab (page 2 of 2)

1. Go to the EMC online support website at http://support.EMC.com and click Service Center to view existing SRs. Consult the Support by Product Page for Avamar Server at https://support.emc.com for additional troubleshooting information.

2. Go to the EMC online support website at http://support.EMC.com and click Service Center to view existing SRs. Consult the Support by Product Page for Avamar Server at https://support.emc.com for additional troubleshooting information.

#### Data Domain system information

The following table provides details on the Data Domain system properties on the Server Management tab.

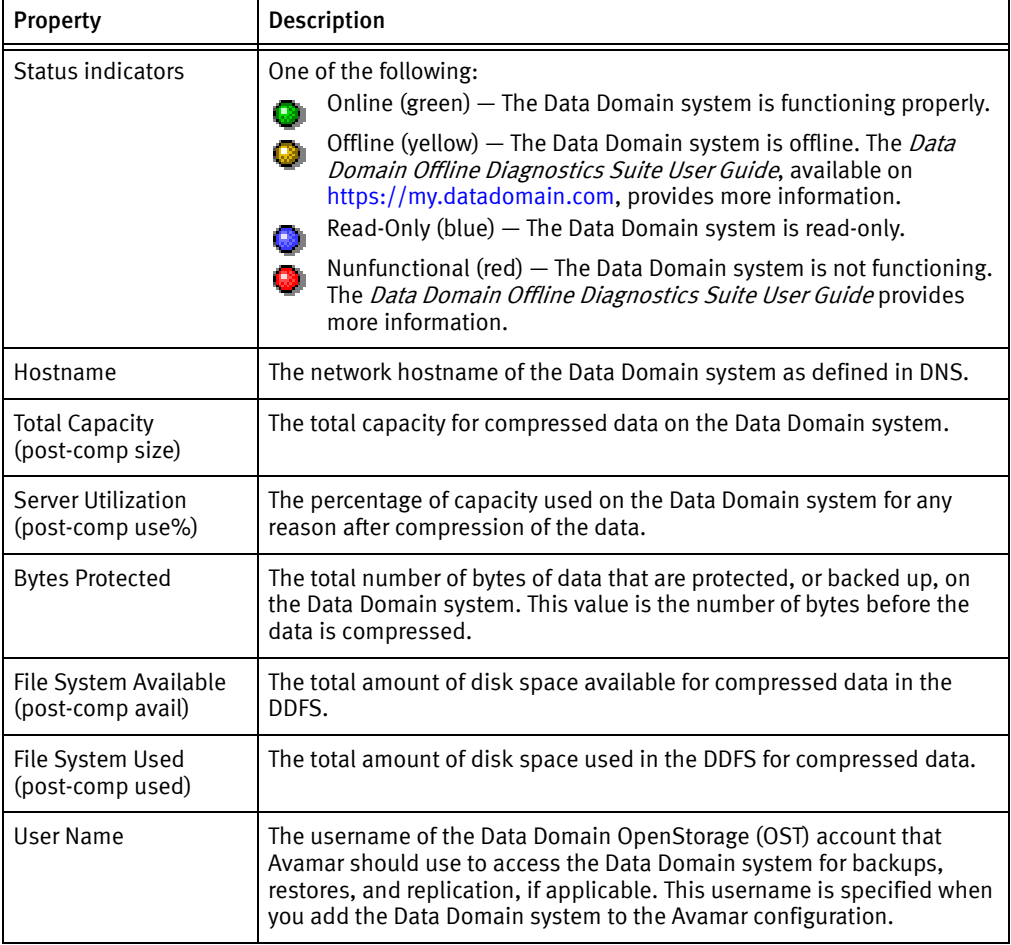

#### Table 46 Data Domain system properties on the Server Management tab (page 1 of 3)

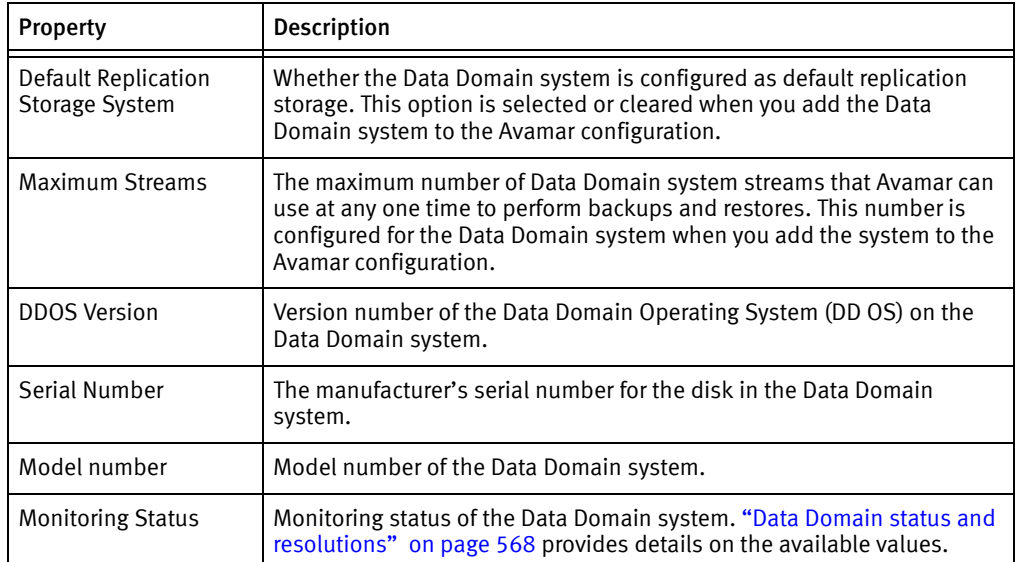

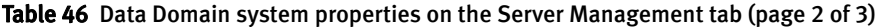

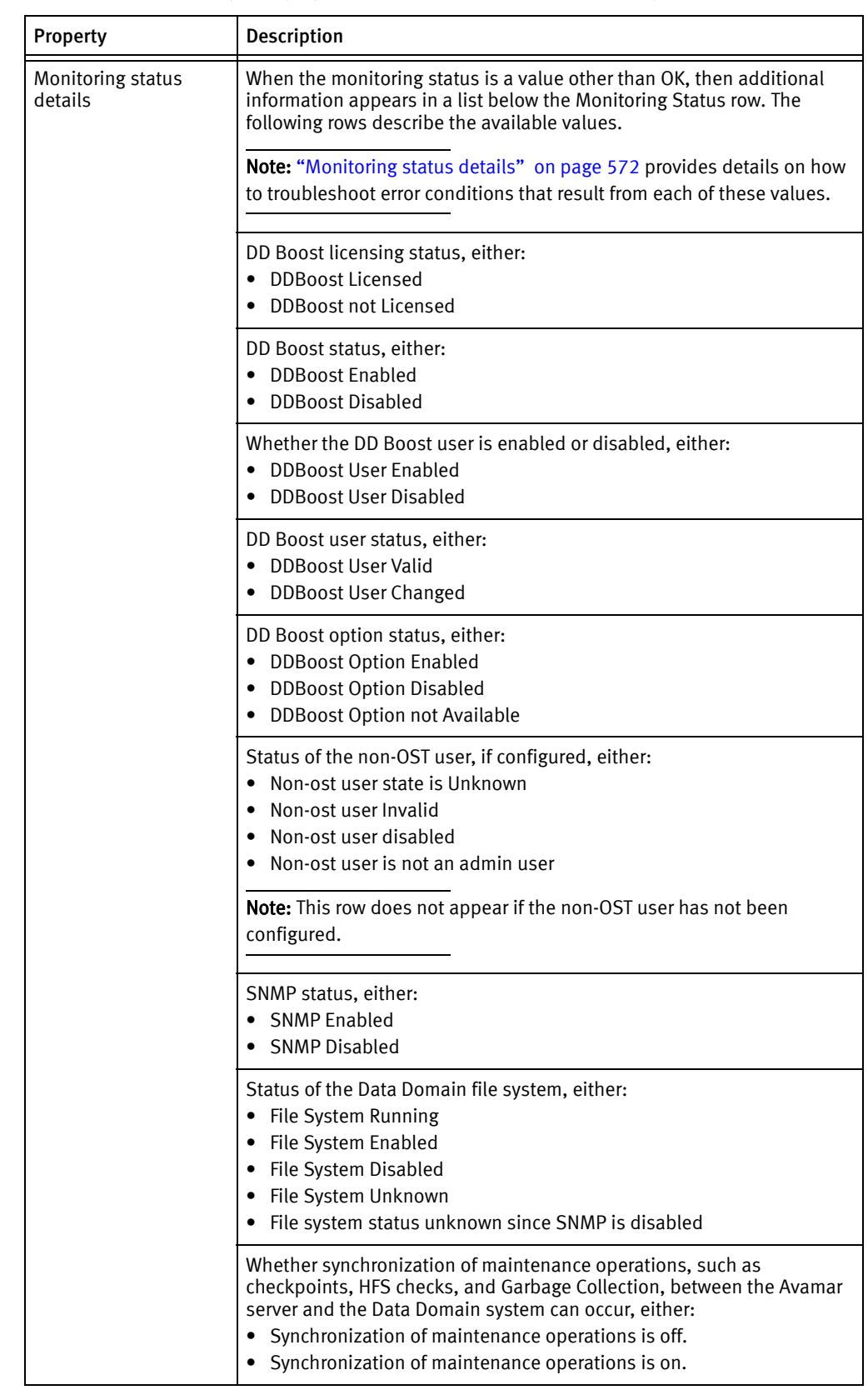

#### Table 46 Data Domain system properties on the Server Management tab (page 3 of 3)

### Replication Storage Mapping tab

The Replication Storage Mapping tab is used to map replicated clients to a Data Domain system. ["Replication with Data Domain" on page 558](#page-557-0) provides details.

### <span id="page-272-0"></span>Session Monitor tab

The Session Monitor tab shows a list of active client backup and restore sessions.

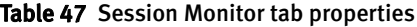

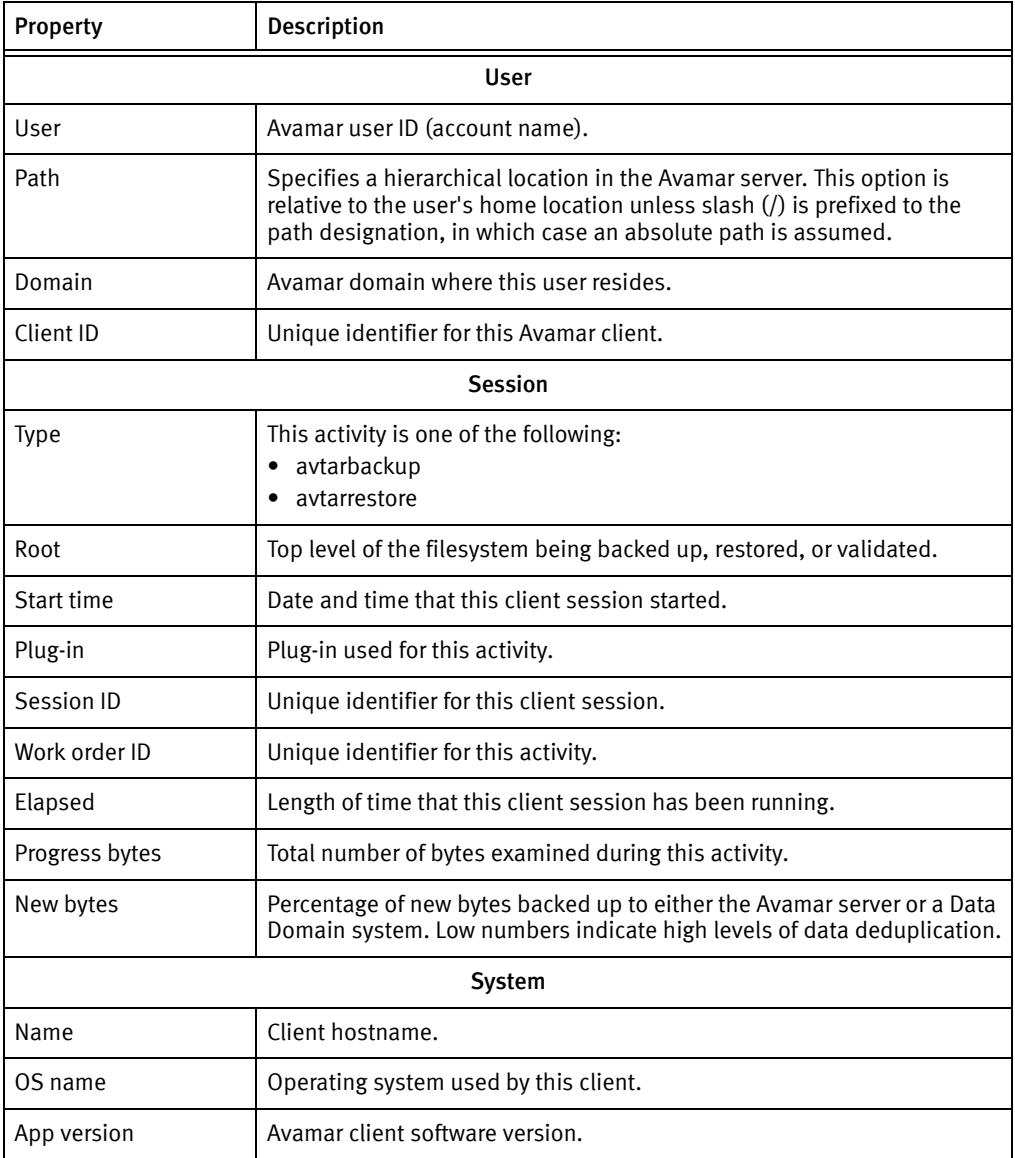

### Checkpoint Management tab

The Checkpoint Management tab shows detailed information for all system checkpoints performed for this Avamar server. ["Checkpoints" on page 370](#page-369-0) provides details on checkpoints. The following table provides details on the information shown on the Checkpoint Management tab.

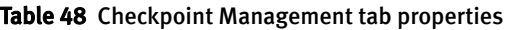

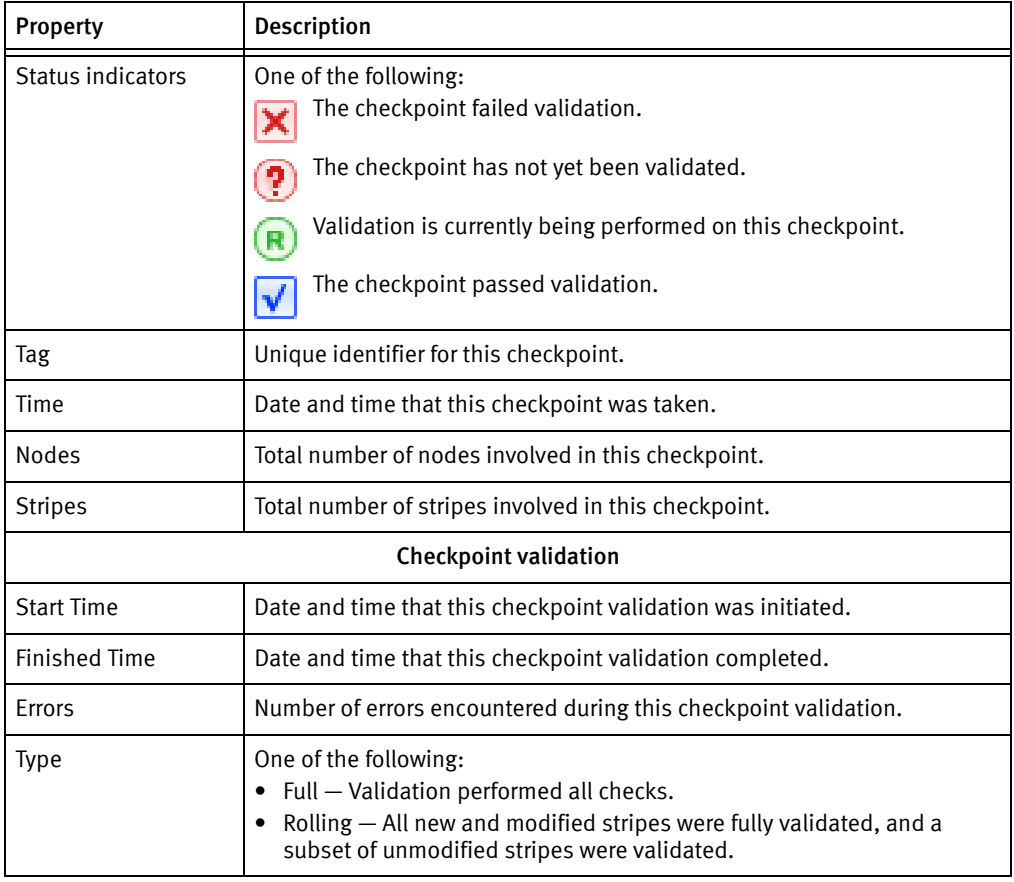

### Domains/Clients tab

The Domains/Clients tab shows the nested domain structure on this server and all clients currently registered to this server. ["Domains" on page 48](#page-47-0) and ["Clients" on page 52](#page-51-0) provide details.

# <span id="page-274-0"></span>Verifying system integrity

To verify Avamar server integrity, you must first ensure that a validated server checkpoint exists. You might also want to collect and examine the server log files, as described in ["Collecting and viewing log files" on page 290,](#page-289-0) to ensure that no errors have occurred since that checkpoint was performed.

To very system integrity:

1. In Avamar Administrator, click the Server launcher button.

The Server window appears.

- 2. Click the Server Management tab.
- 3. Select the Avamar server name in the tree.

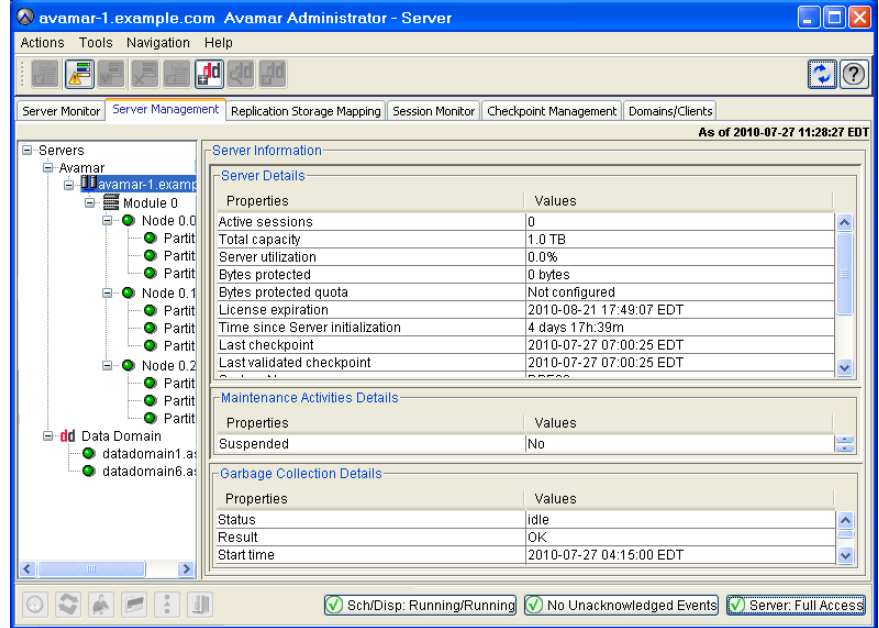

4. Verify that the Last validated checkpoint field shows a recent calendar date.

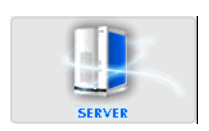

### <span id="page-275-0"></span>Viewing system events

To view system events:

1. In Avamar Administrator, click the **Administration** launcher button.

The Administration window appears.

2. Click the Event Management tab.

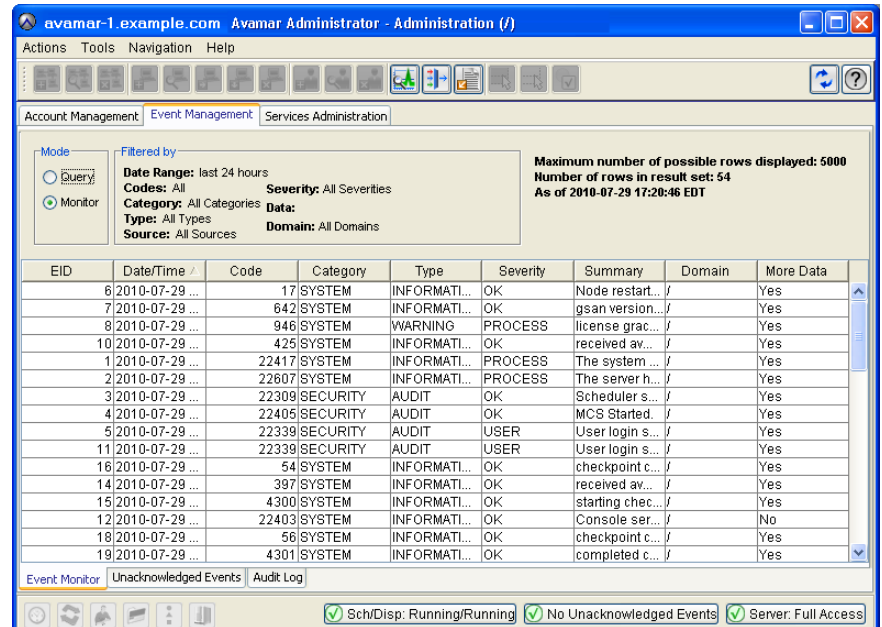

The Event Monitor provides two basic display modes: query mode or monitor mode.

- Query Mode Setting the Query option places the Event Monitor in query mode, which shows the most recent 5,000 system events for a defined range of dates. ["Filtering the Event Monitor display" on page 278](#page-277-0) provides additional information about displaying a specific range of dates in the Event Monitor.
- Monitor Mode Setting the Monitor option places the Event Monitor in monitor mode, which shows the most recent 5,000 system events during the past 24 hours.

The Filtered by fields show the current Event Monitor filtering settings. ["Filtering the](#page-277-0)  [Event Monitor display" on page 278](#page-277-0) provides additional information about filtering the Event Monitor display to show specific events.

3. Click the Event Monitor tab near the bottom of the window.

The information in the following table appears in the Event Monitor.

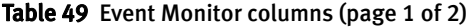

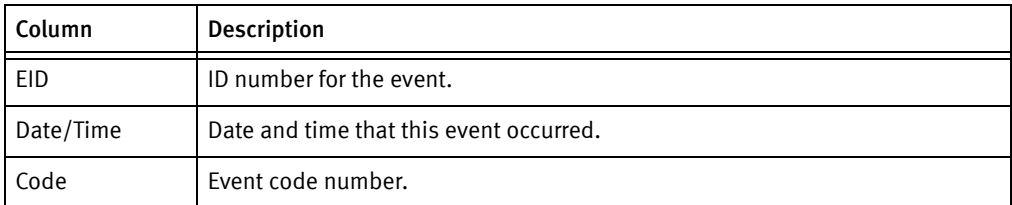

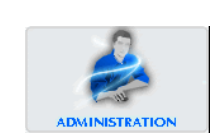

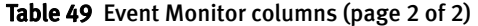

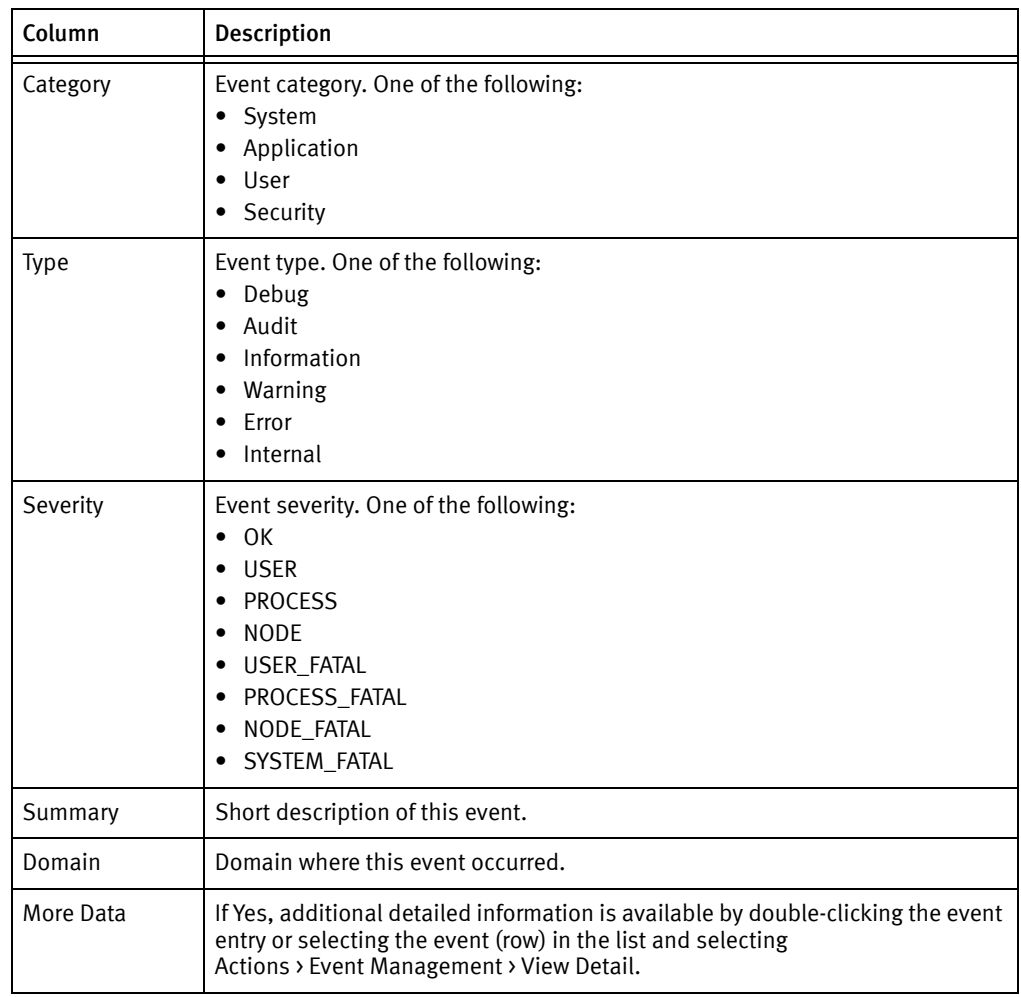

# <span id="page-277-0"></span>Filtering the Event Monitor display

To filter the Event Monitor display:

1. In Avamar Administrator, click the Administration launcher button.

The Administration window appears.

- 2. Click the Event Management tab.
- 3. Click the Event Monitor tab near the bottom of the window.

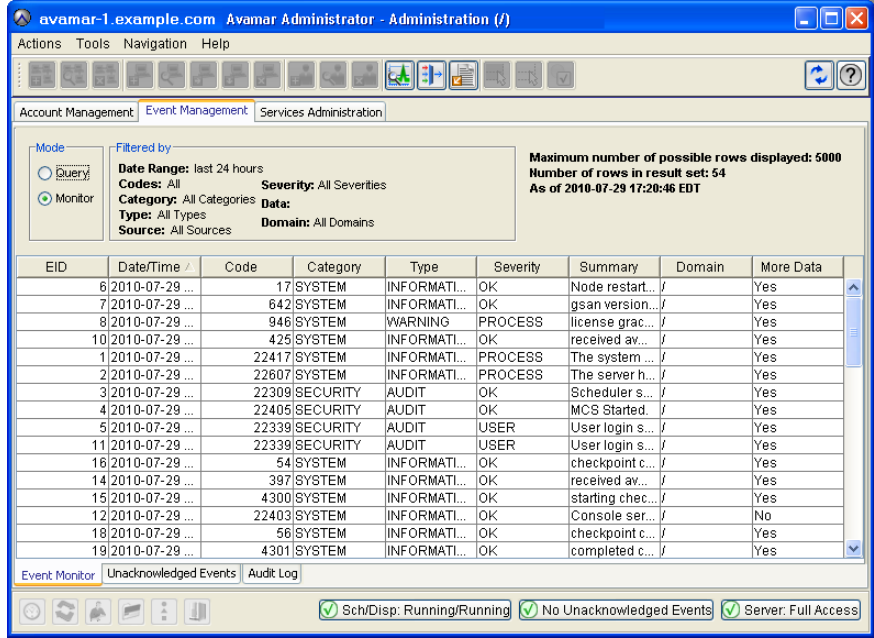

4. Open the Actions menu and select Event Management > Filter.

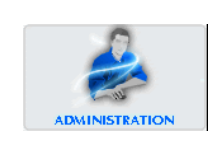

The Filter dialog box appears.

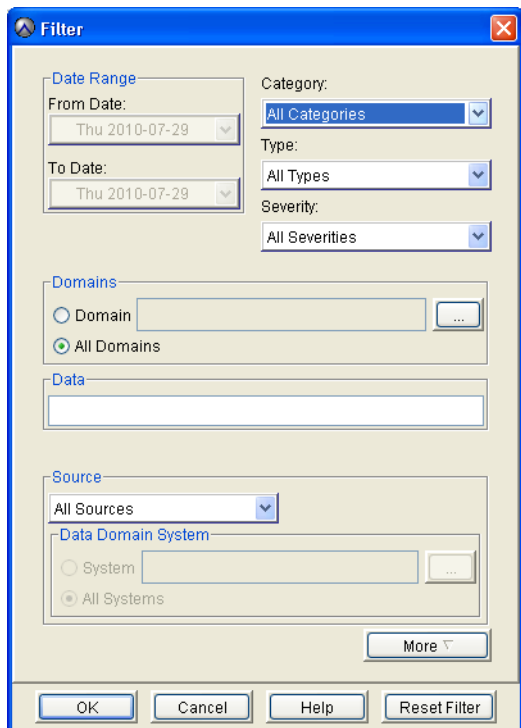

5. Define one or more of the filtering criteria described in the following table.

Table 50 Event Monitor filtering criteria (page 1 of 3)

| <b>Setting</b> | <b>Description</b>                                                                                                    |
|----------------|----------------------------------------------------------------------------------------------------|
| From Date      | Used with the To Date field to define a specific range of dates in the Event<br>Monitor.<br>To type a range of dates, select the Query Mode option on the Event<br>Monitor. Otherwise, the From Date and To Date fields are disabled.   |
| To Date        | Used with the From Date field to define a specific range of dates in the<br>Event Monitor.<br>To type a range of dates, select the Query Mode option on the Event<br>Monitor. Otherwise, the From Date and To Date fields are disabled. |
| Category       | Display events from the following categories:<br>All Categories<br>System<br>Application<br>User<br>Security                                                                                                    |
| <b>Type</b>    | Display events of the following types:<br>All Types<br>Debug<br>Audit<br>Information<br>Warning<br>Error<br>Internal                                                                                                    |

| <b>Setting</b>     | Description                                                                                                    |
|--------------------|----------------------------------------------------------------------------------------------------|
| Severity           | Display events of the following severities:<br>• All Severities<br>OK<br>$\bullet$<br>USER<br>٠<br>• PROCESS<br>$\bullet$ NODE<br>• USER_FATAL<br>• PROCESS FATAL<br>• NODE_FATAL<br>SYSTEM_FATAL                                                                                                    |
| Domains            | Select the All Domains option to display all events from all domains.<br>To only show events from one domain, select the Domain option and type a<br>domain name or click  to browse to a domain.                                                                                                    |
| Data               | Only display events that contain these case-sensitive keywords in the event<br>code data XML element.<br>This promotes easy filtering on important keywords across event attributes.<br>For example, filtering the Event Monitor display on "error" returns all events<br>that contain the word "error" in any XML attribute (for example, category,<br>type, or severity).                                                                                                    |
| Source             | Display events from all sources, from only the Avamar server, from all Data<br>Domain systems, or from a single Data Domain system:<br>• To view events from all sources, leave the default selection of All Sources<br>in the list.<br>• To view events from only the Avamar server, select Avamar from the list.<br>• To view events from all Data Domain systems, select Data Domain<br>Systems from the list and leave the default selection of All Systems.<br>• To view events from a single Data Domain system, select Data Domain<br>Systems from the list, select the System option, and then either type or<br>browse to the Data Domain system. |
| More/Less          | The More/Less button is used to display or hide advanced filtering features<br>that enable you to include or exclude specific event codes.<br>Clicking More displays an additional lower pane and the button name<br>changes to Less, as shown in the following figure.<br>Less<br>Remove<br>Add to List<br>Reset Filter<br>OK<br>Cancel<br>Help<br>Clicking Less hides the additional lower pane and the button name changes<br>to More.                                                                                                    |
| Only include codes | Setting Only include codes filters the Event Monitor to display only those<br>event codes in the list.<br>The Only include codes and Exclude codes options are mutually exclusive<br>(you cannot both exclude and include specific event codes at the same<br>time).                                                                                                    |

Table 50 Event Monitor filtering criteria (page 2 of 3)

#### Table 50 Event Monitor filtering criteria (page 3 of 3)

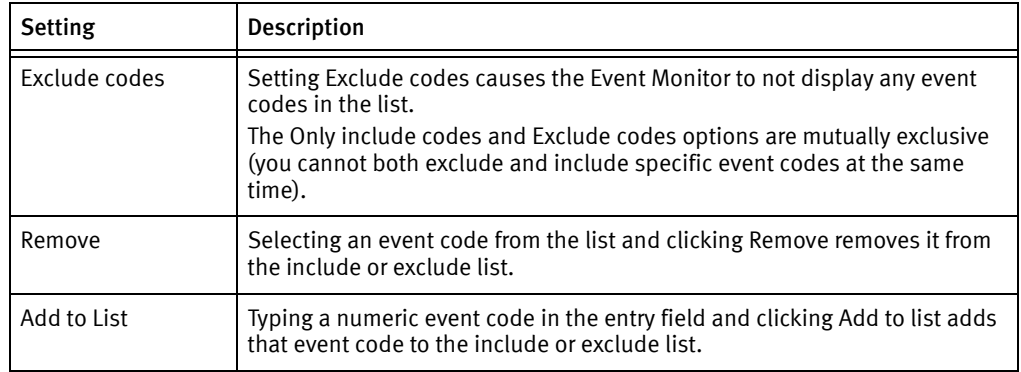

6. Click OK.

# <span id="page-280-0"></span>Viewing the Audit Log

To view the Audit log:

1. In Avamar Administrator, click the Administration launcher button.

The Administration window appears.

- 2. Click the Event Management tab.
- 3. Click the Audit Log tab toward the bottom of the window.

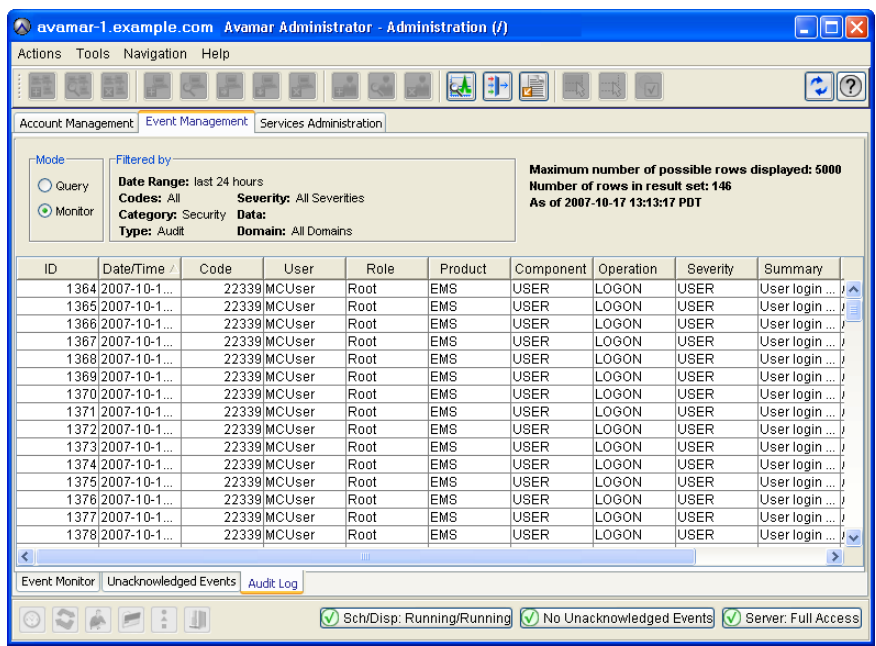

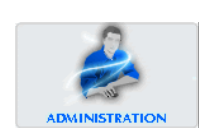

The audit log provides two basic display modes: query mode or monitor mode:

- Query mode Setting the Query option places the audit log in query mode, which shows the most recent 5,000 audit log entries for a defined range of dates. ["Filtering the Audit Log display" on page 283](#page-282-0) provides details on displaying a specific range of dates in the audit log.
- Monitor mode Setting the Monitor option places the audit log in monitor mode, which shows the most recent 5,000 audit log entries during the past 24 hours.

The Filtered by fields show the current audit log filtering settings. ["Filtering the Audit](#page-282-0)  [Log display" on page 283](#page-282-0) provides additional information about filtering the audit log display to show specific audit log entries.

The following table describes the information that appears for each item in the audit log.

| Column    | Description                                                                                                    |
|-----------|----------------------------------------------------------------------------------------------------|
| EID       | Unique identifier for the audit log entry.                                                                                                    |
| Date/Time | Date and time this action occurred.                                                                                                    |
| Code      | Event code number.                                                                                                    |
| User      | User ID that initiated this action.                                                                                                    |
| Role      | Role in effect when this action was initiated.                                                                                                    |
| Product   | One of the following:<br>• EM - Avamar Enterprise Manager<br>EMS - Avamar Enterprise Manager server.<br>٠<br>END_USER<br>٠<br>MCCLI - Avamar Administrator Command Line Interface (CLI).<br>MCGUI - Avamar Administrator.<br>MCS - Avamar Administrator server.<br><b>NONE</b><br>SNMP_SUB_AGENT<br>٠<br>TEST<br>٠<br>WEB_RESTORE - Avamar web restore feature. |
| Component | Specific area within the product.                                                                                                    |
| Operation | Specific action taken.                                                                                                    |
| Severity  | Event severity. One of the following:<br>- OK<br>$\bullet$<br><b>USER</b><br><b>PROCESS</b><br><b>NODE</b><br>USER_FATAL<br>٠<br>PROCESS_FATAL<br>٠<br>NODE_FATAL<br>SYSTEM_FATAL                                                                                                    |

Table 51 Audit Log column information (page 1 of 2)

| Column    | <b>Description</b>                                                                                                    |
|-----------|----------------------------------------------------------------------------------------------------|
| Summary   | Short description of this action.                                                                                                    |
| Domain    | Domain where this action occurred.                                                                                                    |
| More Data | If Yes, additional detailed information is available by double-clicking the<br>event entry or selecting the event (row) in the list and selecting Actions ><br>Event Management > View Detail. |

Table 51 Audit Log column information (page 2 of 2)

# <span id="page-282-0"></span>Filtering the Audit Log display

To filter the Audit Log display:

1. In Avamar Administrator, click the Administration launcher button.

The Administration window appears.

- 2. Click the Event Management tab.
- 3. Click the Audit Log tab near the bottom of the window.

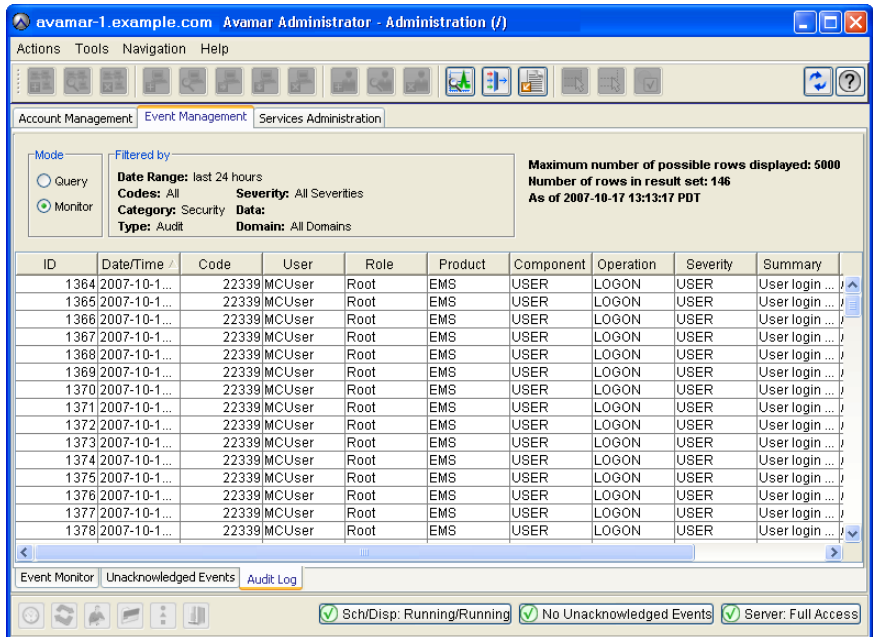

4. Open the Actions menu and select Event Management > Filter.

The Filter dialog box appears.

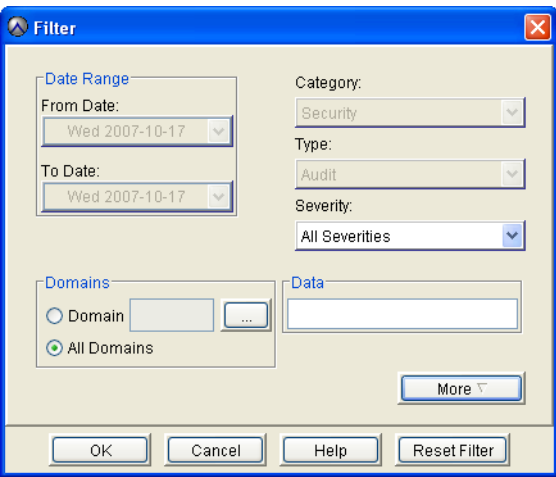

5. Define one or more of the filtering criteria listed in the following table.

Table 52 Audit Log filter criteria (page 1 of 2)

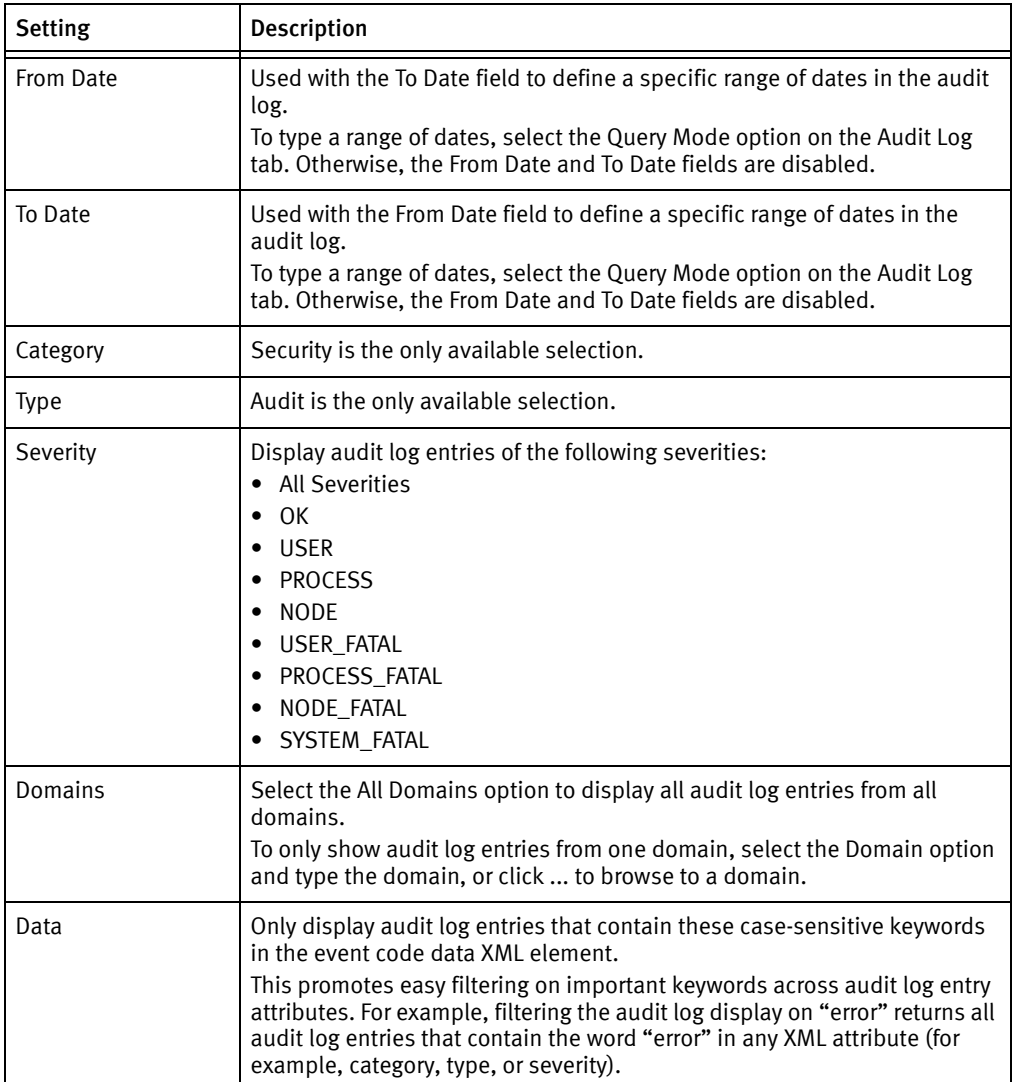

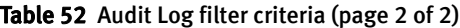

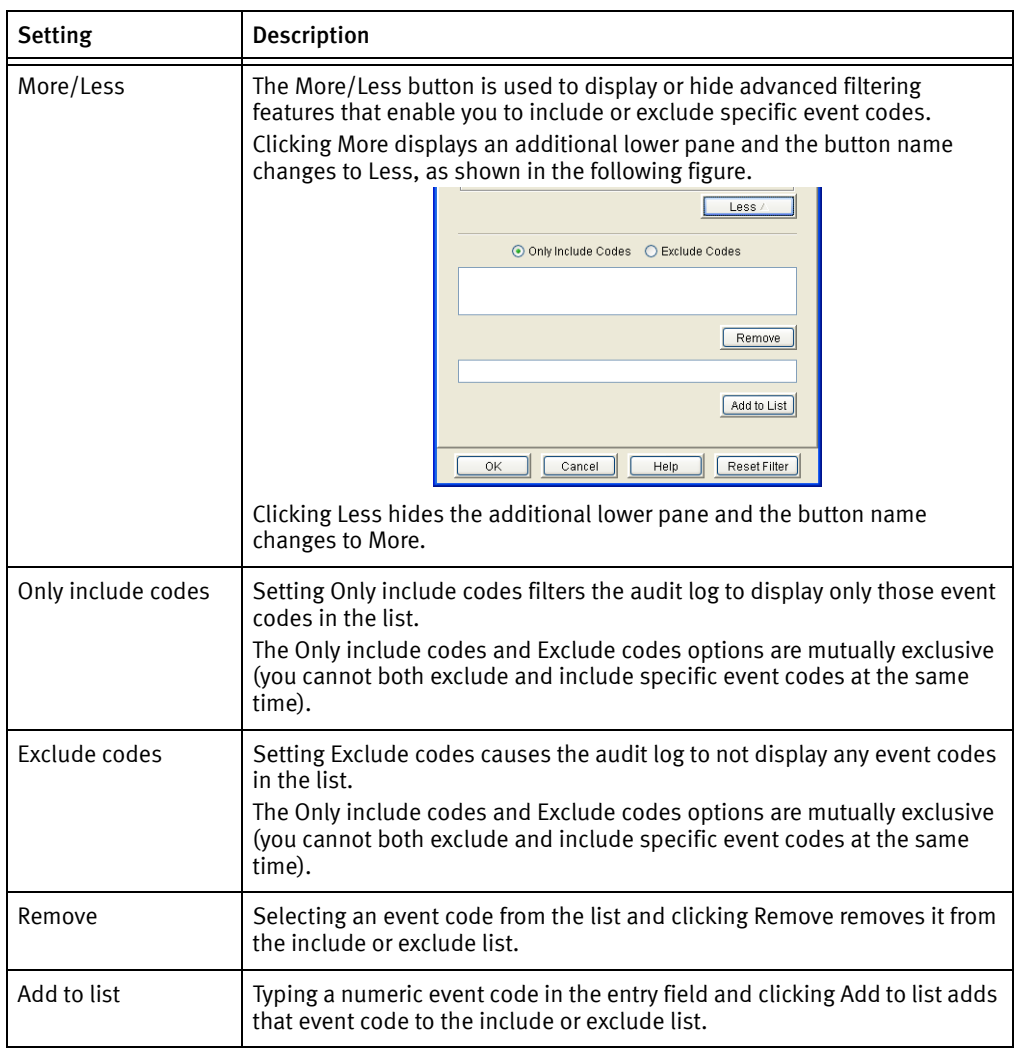

6. Click OK.

# <span id="page-285-0"></span>Viewing services information

To view services information:

1. In Avamar Administrator, click the Administration launcher button.

The Administration window appears.

2. Click the Services Administration tab.

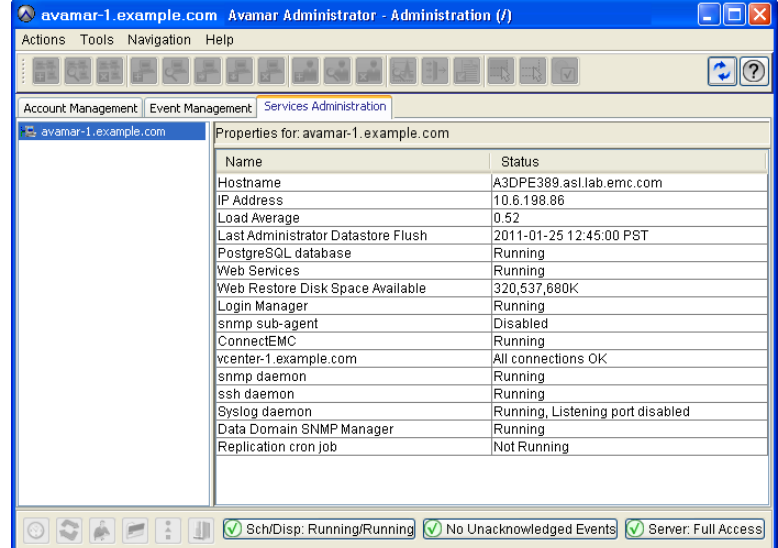

The Services Administration tab provides information about essential Avamar services (for example, syslog, NTP, Login Manager, and so forth), as described in the following table.

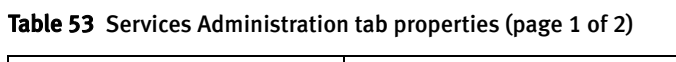

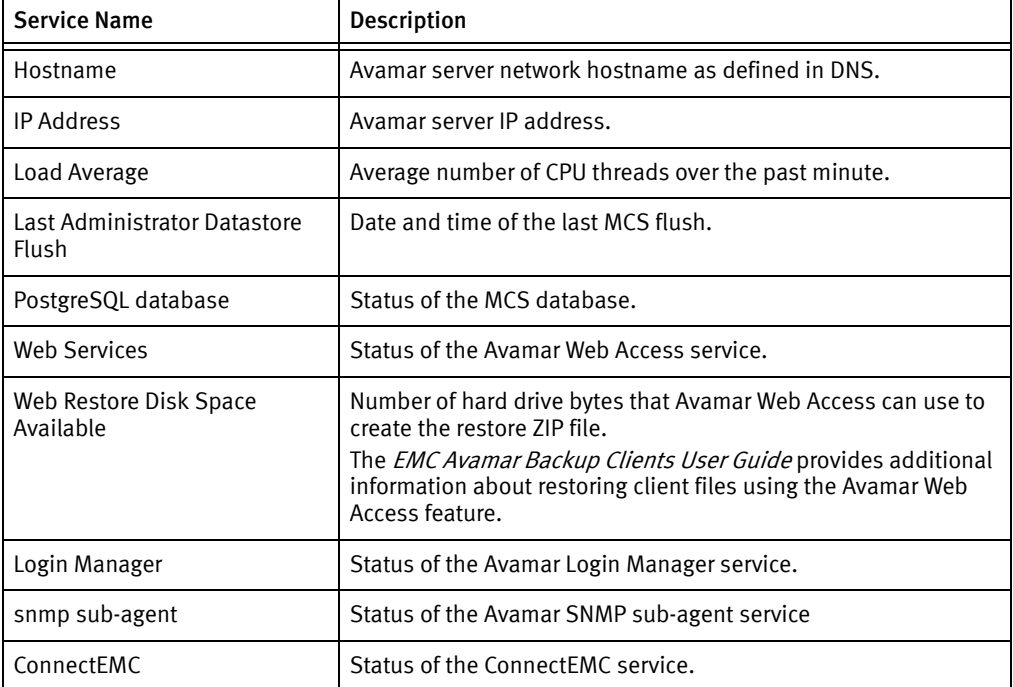

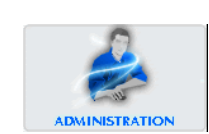

| <b>Service Name</b>                         | <b>Description</b>                                                                                                    |
|---------------------------------------------|----------------------------------------------------------------------------------------------------|
| <b>VMware vCenter Connection</b><br>Monitor | Status of the VMware vCenter connections.<br>This service is only present if a vCenter client has been added to<br>the system. The EMC Avamar for VMware User Guide provides<br>additional information. |
| snmp daemon                                 | Status of the Avamar SNMP master agent service.                                                                                                    |
| ssh daemon                                  | Status of the Avamar Secure Shell (SSH) service.                                                                                                    |
| syslog daemon                               | Status of the Avamar syslog service.                                                                                                    |
| Data Domain SNMP Manager                    | Status of the SNMP service for monitoring configured Data<br>Domain systems.                                                                                                    |
| Replication cron job                        | Status of the Avamar replication cron job.<br>"Replication" on page 353 provides additional information.                                                                                                |

Table 53 Services Administration tab properties (page 2 of 2)

# <span id="page-286-0"></span>Viewing a detailed client session log

To view a detailed client session log:

1. In Avamar Administrator, click the **Activity** launcher button.

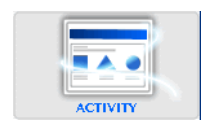

The Activity window appears.

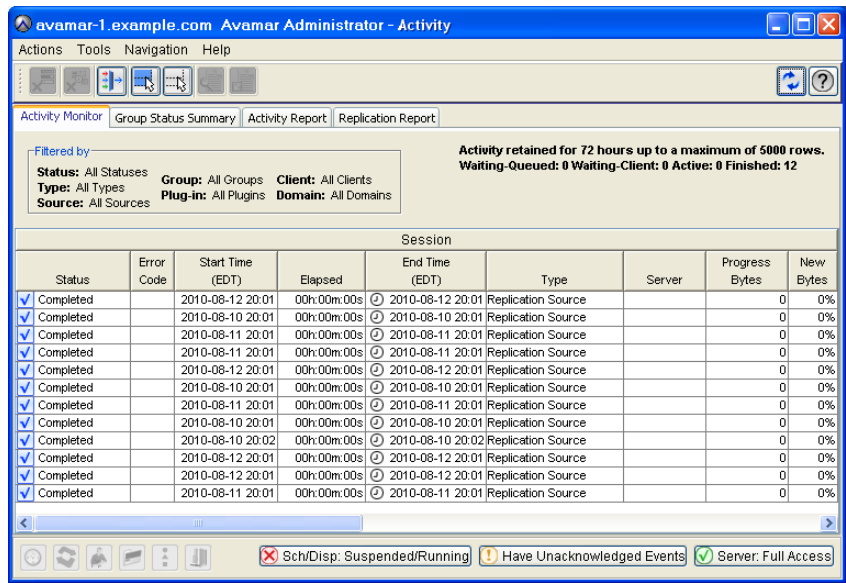

2. Click the Activity Monitor tab.

By default, the Activity Monitor shows a detailed log of all client backup activity for the past 72 hours.

3. To set session log options, select Action > Session Log Options.

#### The Session Log Options dialog box appears.

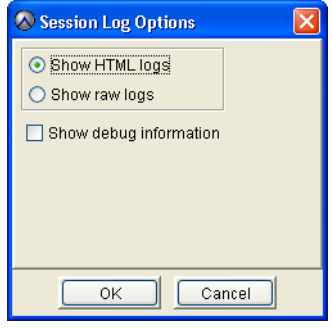

The session log summary is formatted as HTML text by default. You can view the session log summary as unformatted text by selecting Show raw logs.

4. (Optional) To include debug information in the session log summary, select the Show debug information checkbox.

This option is available when the Show HTML log option is selected.

- 5. Click OK.
- 6. Select an activity in the list.
- 7. Select Actions > View Session Log.

The Activity Session Drill-down dialog box appears.

When the session log summary is formatted as HTML text, hyperlinks for each log file are listed in the Log Files section.

- 8. (HTML format only) In the Log Files section, click on a hyperlink to jump to the log file.
- 9. To find a specific text string in the session log summary:
	- a. Type a text string in the Find field.
	- b. Click Next.

The search function highlights text strings in yellow when they are found in the session log summary or displays the message, "String not found," when the text string is not found in the session log summary.

- c. Click Previous to find the previous occurrence of the text string.
- 10. To return to the top of the session log summary, click Back to Top.
- 11. To save the session log summary to a file:
	- a. Click Export.

The Save Session Log dialog box appears.

- b. Navigate to a destination folder for the file.
- c. Click Save.
- 12. To update the contents in the session log summary, click Refresh.
- 13. Click Close to close the Activity Session Drill-down dialog box.
### Creating a Zip file for EMC Customer Service

The Activity window enables you to create a Zip file for EMC Customer Service and upload the Zip file to the Avamar server.

To create a Zip file and upload it to the Avamar server:

1. In Avamar Administrator, click the **Activity** launcher button.

The Activity window appears.

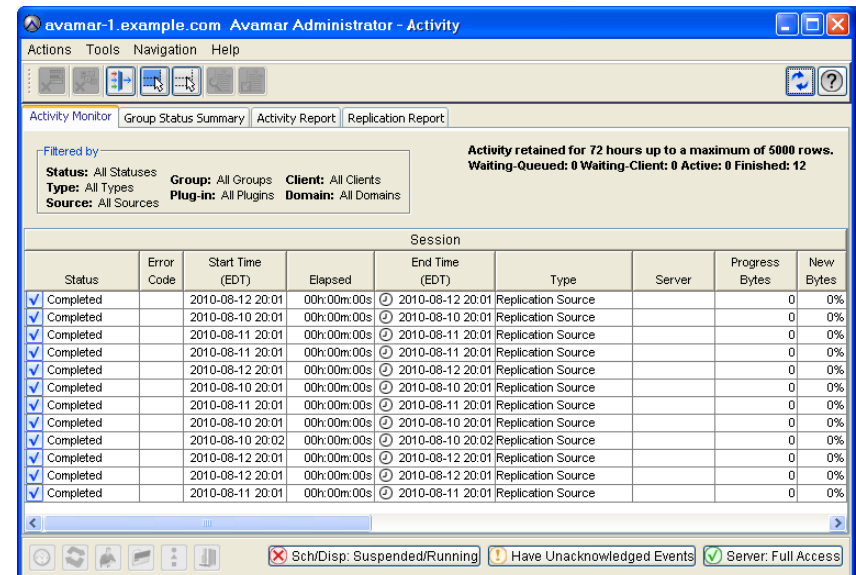

2. Select an activity in the list.

#### 3. Select Actions > Download Support Bundle.

The Download Support Bundle dialog box appears.

- 4. Navigate to a directory for the zip file.
- 5. Click Save.

The Download Support Bundle Progress dialog box appears, and a progress bar displays the download progress as a percent.

- 6. Click Close to close the Download Support Bundle Progress dialog box.
- 7. To create a Zip file and copy it to the Avamar server, select Actions > Upload Support Bundle to Server.

The Upload Support Bundle Progress dialog box appears.

The upload process creates a Zip file for session log summary information and copies the Zip file to the /tmp folder on the Avamar server.

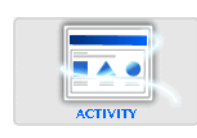

## Collecting and viewing log files

By default, the Avamar storage process log file (gsan.log) is limited to 25 MB in size and always contains the most recent information. Additional historic log files (for example, gsan.log.1, gsan.log.2, and so forth) might also exist.

To collect and view log files:

- 1. Open a command shell and log in using one of the following methods:
	- To log in to a single-node server, log in to the server as admin.
	- To log in to a multi-node server:
		- a. Log in to the utility node as admin, and then load the admin OpenSSH key by typing:

```
ssh-agent bash
ssh-add ~admin/.ssh/admin_key
```
- b. When prompted, type the admin\_key passphrase and press **Enter.**
- <span id="page-289-0"></span>2. Create a new user-defined temporary directory and change directory to it by typing:

**mkdir DIR cd DIR**

where DIR is a new user-defined temporary directory. This directory is deleted after this procedure.

3. Retrieve copies of the storage node log files by typing:

**getlogs**

The **getlogs** command gathers the important log files from a particular node, compresses them into a single tar file (nodelogs.tgz), then copies these nodelogs.tgz files to numbered subdirectories in the current working directory.

4. Examine these nodelogs.tgz files for any entry that contains the string "ERROR." To accomplish this, run the following shell commands, which write any nodelogs.tgz entries that contain the string "ERROR" to a user-defined temporary file:

```
for p in [01].[!sm]*/nodelogs.tgz; do
tar xzf $p
grep ERROR: cur/gsan.log*
rm -rf cur/*
done
```
5. Remove the user-defined temporary directory by typing:

**cd ../ rm -rf DIR**

where DIR is the user-defined temporary directory created in step 2.

# CHAPTER 11 Basic Server Administration

The following topics discuss basic Avamar server administrative concepts and tasks:

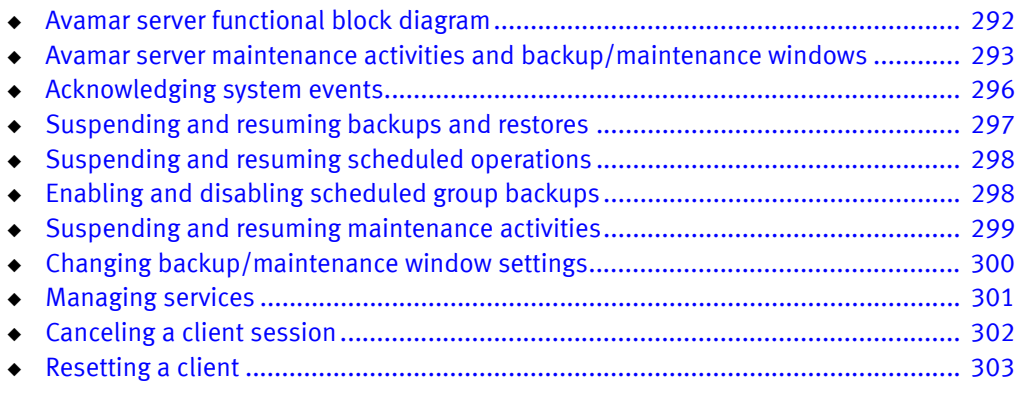

# <span id="page-291-0"></span>Avamar server functional block diagram

The following diagram shows the major Avamar server functional blocks.

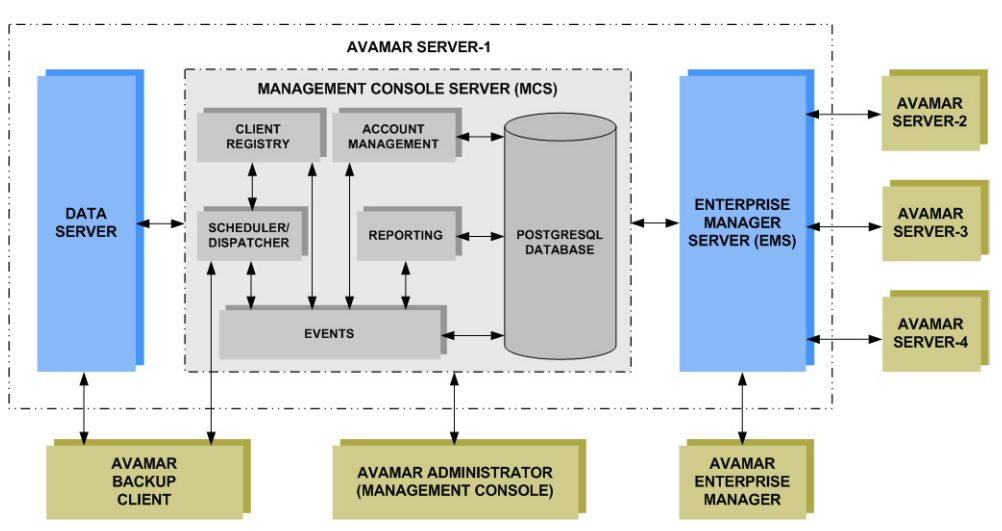

### Data server

When performing a backup, restore, or validation, Avamar backup clients communicate directly with the data server. All scheduled backups are initiated by the MCS scheduler.

### Management Console Server (MCS)

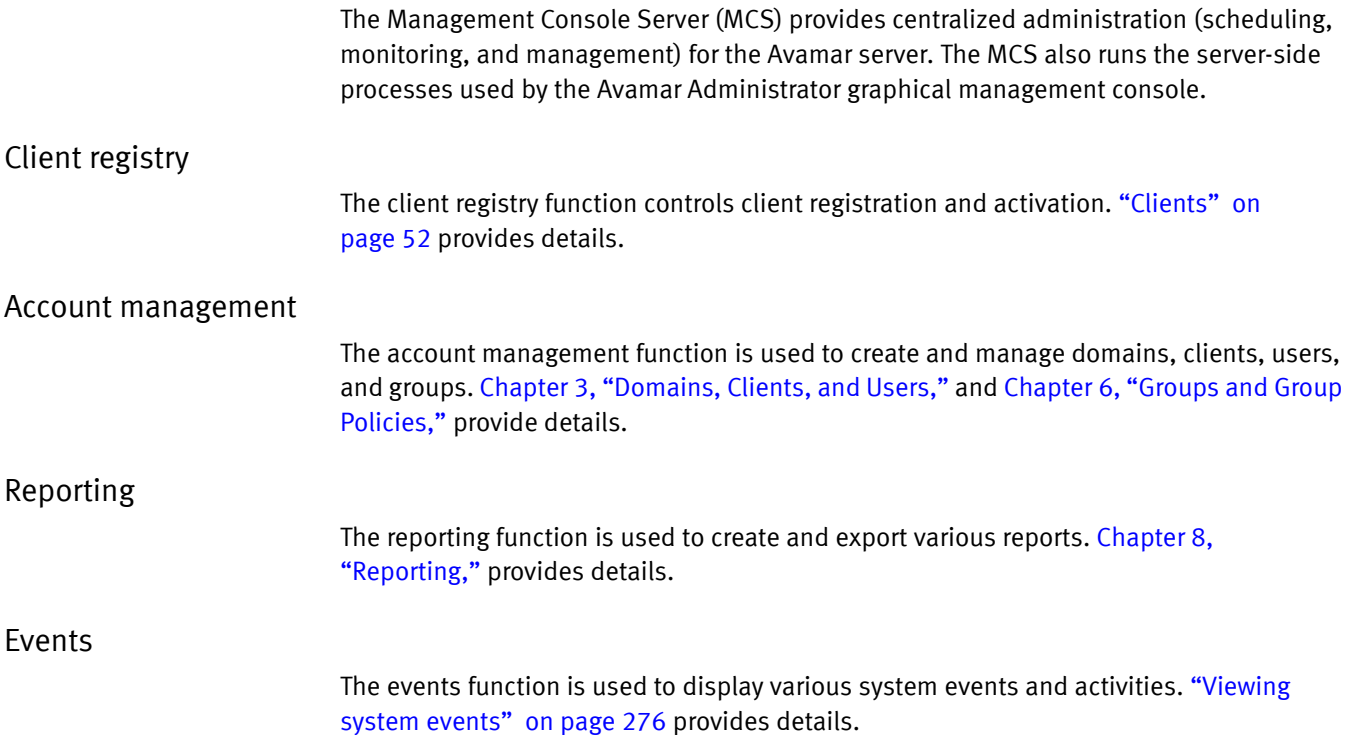

#### Scheduler/dispatcher

The scheduler/dispatcher function controls when backup and restore jobs are performed, or if they can be queued for processing. [Chapter 4, "Backup, Restore, and Backup](#page-84-0)  [Management,"](#page-84-0) provides details.

#### PostgreSQL database

The MCS uses a PostgreSQL database to store various kinds of data. PostgreSQL is an open architecture. Information in the MCS database is accessible through any PostgreSQL-compliant ODBC interface.

The MCS database filename is mcdb, and it is located on the utility node in the /usr/local/avamar/var/mc/server\_data/postgres directory.

MCS database contents are fully backed up on the Avamar server and can be restored as needed should the MCS fail.

#### **NOTICE**

The MCS database is intended for read-only access for reporting or query purposes. Do not manually modify any data in mcdb tables unless instructed to do so by EMC Customer Service. Directly modifying MCS operational data can cause loss of referential integrity, which could result in irretrievable loss of data.

### Enterprise Manager Server (EMS)

The Avamar Enterprise Manager Server (EMS) provides essential services required to display Avamar server information and provides a mechanism for managing Avamar servers using a standard web browser. The EMS also communicates directly with MCSs, which are an integral part of all Avamar systems in an enterprise. ["Avamar Enterprise](#page-310-0)  [Manager" on page 311](#page-310-0) provides details.

# <span id="page-292-0"></span>Avamar server maintenance activities and backup/maintenance windows

This topic discusses Avamar server maintenance activities and backup/maintenance windows.

### Maintenance activities

Avamar server maintenance comprises three essential activities:

- ◆ Checkpoint A checkpoint is a snapshot of the Avamar server taken for the express purpose of facilitating server rollbacks.
- $\bullet$  Checkpoint validation (also known as HFS check)  $-$  A Hash Filesystem check (also known as HFS check) is an internal operation that validates the integrity of a specific checkpoint. Once a checkpoint has passed an HFS check, it can be considered reliable enough to be used for a server rollback.
- Garbage collection Garbage collection is an internal operation that recovers storage space from deleted or expired backups.

### Backup/maintenance windows

Each 24-hour day is divided into three operational windows, during which various system activities are performed:

- **Backup window**
- **Blackout window**
- Maintenance window

The following figure shows the default backup, blackout, and maintenance windows.

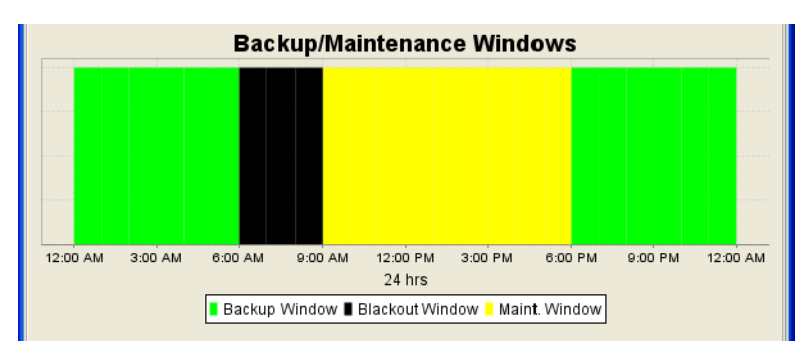

#### Backup window

The backup window is that portion of each day reserved to perform normal scheduled backups. No maintenance activities are performed during the backup window.

The default backup window begins at 8 p.m. local server time and continues uninterrupted for 10 hours until 6 a.m. the following morning. You can customize the backup window start time and duration.

#### Blackout window

The blackout window is that portion of each day reserved to perform server maintenance activities, primarily Garbage Collection, that require unrestricted access to the server. No backup or administrative activities are allowed during the blackout window. You can, however, perform restores.

The default blackout window begins at 6 a.m. local server time and continues uninterrupted for 4 hours until 10 a.m. that same morning. You can customize the blackout window duration. However, any changes to the blackout window duration also affect maintenance window duration. For example, changing the blackout window duration from 4 hours to 3 hours extends the maintenance window duration 1 hour because it begins 1 hour earlier. The backup window is not affected.

### **NOTICE**

Setting the blackout window duration too short might adversely impact the server's ability to recover storage space from deleted or expired backups. If you shorten the blackout window duration, closely monitor server capacity utilization and forecasting on a regular basis (at least weekly) to ensure that adequate garbage collection is taking place. ["Capacity Management" on page 341](#page-340-0) provides details.

#### Maintenance window

The maintenance window is that portion of each day reserved to perform routine server maintenance activities, primarily checkpoint creation and validation.There might be brief periods of time when backup or administrative activities are not allowed. Although backups can be initiated during the maintenance window, doing so impacts both the backup and maintenance activities. For this reason, minimize any backup or administrative activities during the maintenance window. You can, however, perform restores.

The default maintenance window begins at 10 a.m. local server time and continues uninterrupted for 10 hours until 8 p.m. Although you cannot directly customize the maintenance window, its start time and duration are derived from backup and blackout window settings (that is, it starts immediately after the blackout window and continues until the backup window start time).

### Best practices

Review the following scheduling best practices:

#### Do not schedule backups close to or during the blackout window

To ensure that all morning maintenance activities complete in a timely manner, do not schedule any group backups close to or during the blackout window (6-10 a.m. local time for most systems).

#### ◆ Limit on-demand backups during the maintenance window

You might want to advise users to avoid initiating any on-demand backups from their client computers during the first hour and thirty minutes of the maintenance window (10 a.m. to 8 p.m. local time for most systems).

#### ◆ Avoid initiating on-demand maintenance activities

Manually initiating maintenance activities such as checkpoint, checkpoint validation, or garbage collection temporarily disables all scheduled maintenance activities until the manually initiated operation completes. Unless there is a pressing need to initiate an on-demand maintenance activity, it is best to rely on scheduled maintenance activities to ensure that sufficient time is allocated for each activity daily.

## <span id="page-295-1"></span><span id="page-295-0"></span>Acknowledging system events

System events that are configured to require acknowledgement each time they occur, remain in the unacknowledged events list until they are explicitly cleared, or acknowledged, by an Avamar server administrator.

To acknowledge system events:

1. In Avamar Administrator, click the Administration launcher button.

The Administration window appears.

- 2. Click the Event Management tab.
- 3. Click the Unacknowledged Events tab near the bottom of the window.

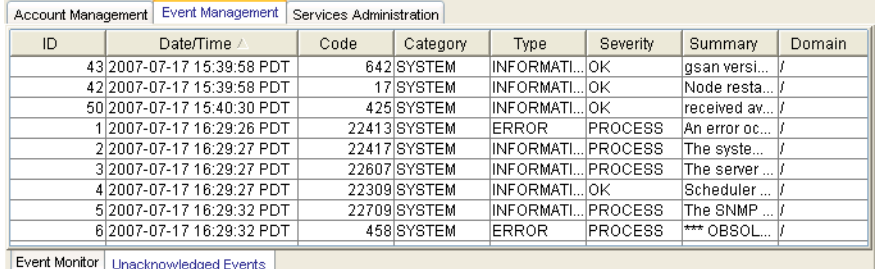

4. Select one or more entries.

Press and hold the Shift key to select an entire range of entries; press and hold the Ctrl key to select several individual (noncontiguous) entries.

5. Open the Actions menu and select Event Management > Acknowledge Unacknowledged Events.

The selected events no longer appear in the list.

6. (Optional) Select Actions > Event Management > Clear All Alerts to clear the entire unacknowledged events list.

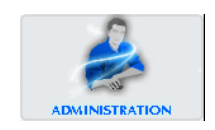

# <span id="page-296-0"></span>Suspending and resuming backups and restores

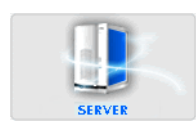

To suspend and resume backups and restores:

1. In Avamar Administrator, click the Server launcher button.

The Server window appears.

2. Click the Server Management tab.

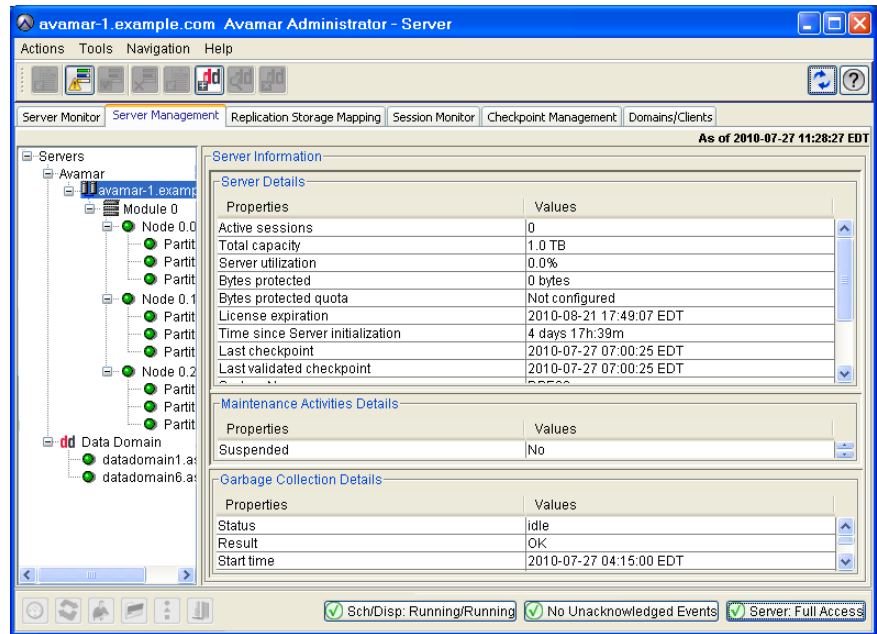

- 3. In the tree pane, select the Avamar server node of the tree, as shown in the previous figure.
- 4. Open the Actions menu and select Suspend Backups/Restores or Resume Backups/Restores.

A confirmation message appears.

5. Click Yes.

# <span id="page-297-2"></span><span id="page-297-0"></span>Suspending and resuming scheduled operations

To suspend and resume scheduled operations:

1. In Avamar Administrator, select Tools > Manage Schedules.

The Manage All Schedules window appears.

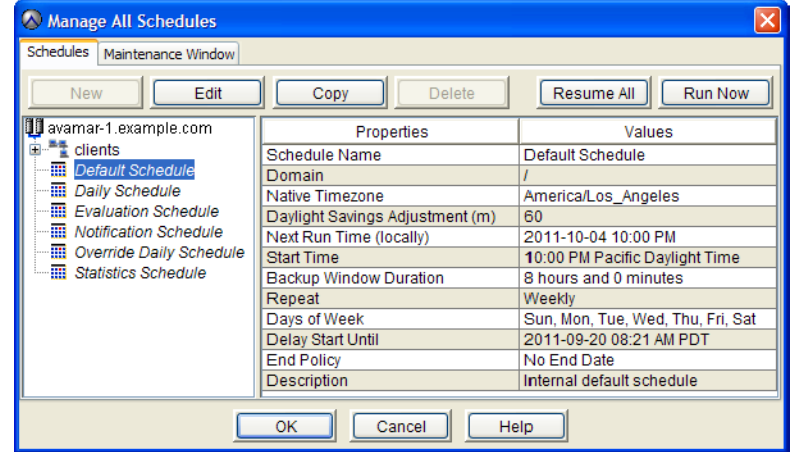

2. Click Suspend All or Resume All.

# <span id="page-297-1"></span>Enabling and disabling scheduled group backups

To enable and disable scheduled group backups:

1. In Avamar Administrator, click the Policy launcher button.

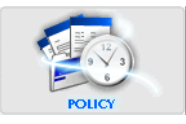

The Policy window appears.

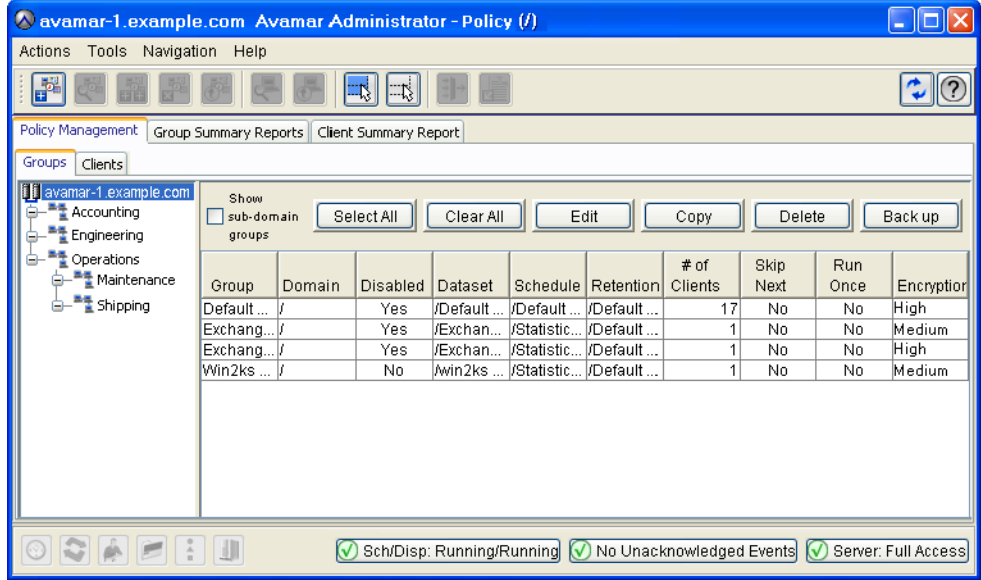

- 2. Click the Policy Management tab.
- 3. Click the Groups tab.
- 4. Select the group.

5. Open the Actions menu and select Group > Disable Group.

When the group is disabled, a checkmark appears next to the Disable Group option on the Actions > Group menu. When the group is enabled, the checkmark is cleared next to the option.

A status message appears.

6. Click Yes.

# <span id="page-298-0"></span>Suspending and resuming maintenance activities

To suspend and resume maintenance activities:

1. In Avamar Administrator, click the Server launcher button.

The Server window appears.

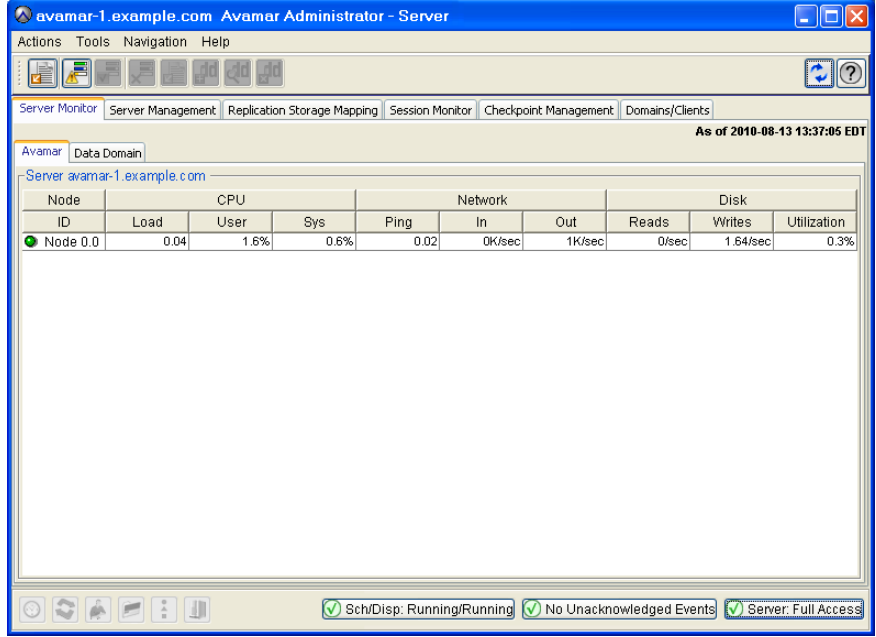

2. Open the Actions menu and select Suspend Maintenance Activities or Resume Maintenance Activities.

A confirmation message appears.

3. Click OK.

# <span id="page-299-0"></span>Changing backup/maintenance window settings

You can customize any of the following backup/maintenance window settings:

- ◆ Backup window start time
- **Backup window duration**
- **Blackout window duration**
- ◆ Time zone

Any changes to blackout window duration also affect maintenance window duration. For example, changing the blackout window duration from 4 hours to 3 hours extends the maintenance window duration 1 hour because it begins 1 hour earlier.

#### **NOTICE**

Setting the blackout window duration too short might adversely impact the server's ability to recover storage space from deleted or expired backups. If you shorten the blackout window duration, closely monitor server capacity utilization and forecasting on a regular basis (at least weekly) to ensure that adequate garbage collection is taking place. ["Capacity Management" on page 341](#page-340-0) provides details.

To change backup/maintenance window settings:

1. In Avamar Administrator, select Tools > Manage Schedules.

The Manage All Schedules window appears.

2. Click the Maintenance Window tab.

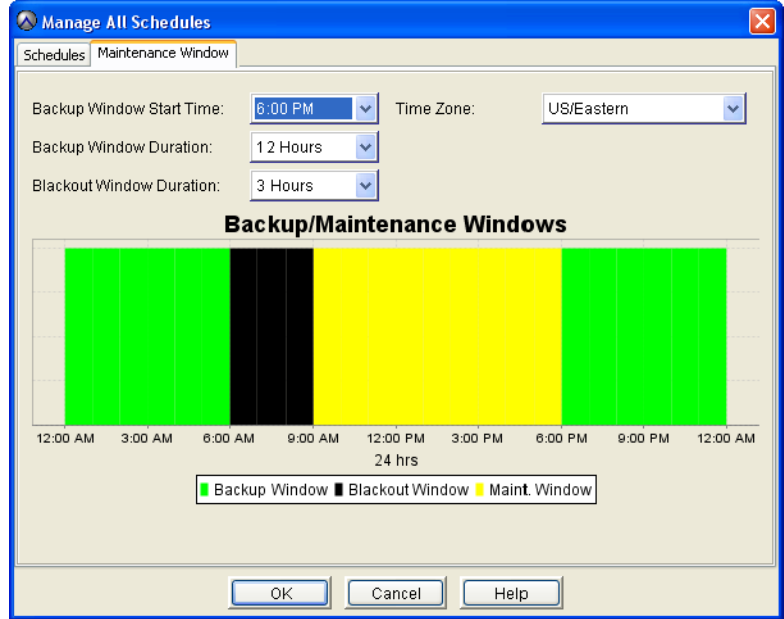

- 3. Change the backup window start time or duration, blackout window duration, or time zone by selecting a new value from the corresponding list.
- 4. Click OK.

### <span id="page-300-0"></span>Managing services

The Administration window Services Administration tab enables you to start, stop, suspend, or resume individual services.

To manage services:

1. In Avamar Administrator, click the Administration launcher button.

The Administration window appears.

2. Click the Services Administration tab.

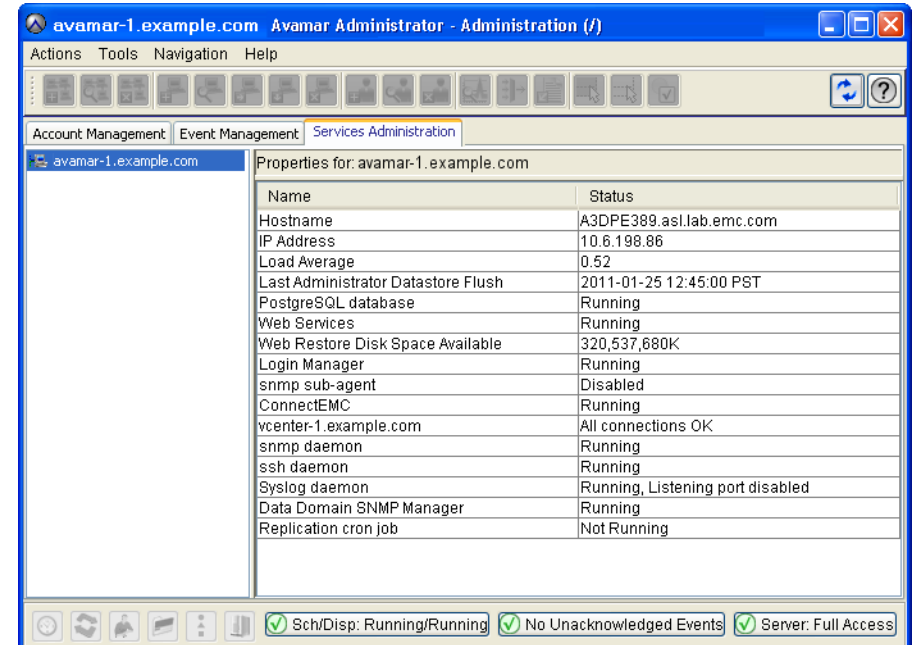

- 3. Manage the servicez'
	- To start a service, right-click the service and select Start.
	- To stop a service, right-click the service and select Stop.
	- To temporarily suspend a service until you explicitly resume it, right-click the service and select Suspend.
	- To resume a service that you previously suspended, right-click the service and select Resume.

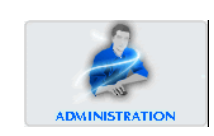

# <span id="page-301-0"></span>Canceling a client session

Occasionally, a client might experience unexpected system behavior while it is performing a backup or restoring files. In these cases, it might be necessary to force an end to these client sessions from Avamar Administrator.

To cancel a client session:

1. In Avamar Administrator, click the Server launcher button.

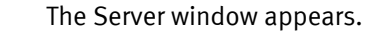

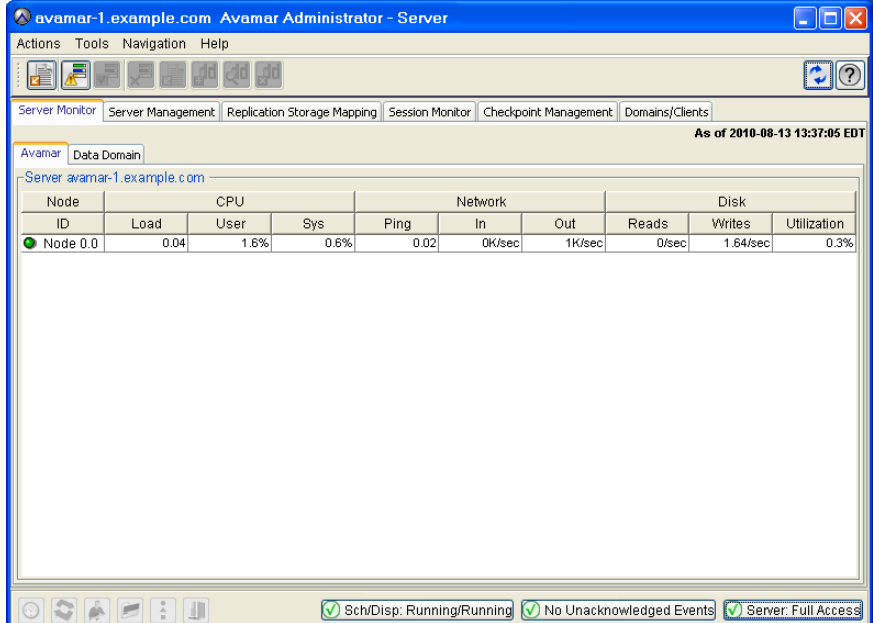

2. Click the Session Monitor tab.

A list of active client sessions appears.

- 3. Select the client session to cancel.
- 4. Select Actions > Cancel Session.

The Cancel Session Progress dialog box shows the progress of the cancel client operation. You can cancel the operation at any time by clicking Cancel.

5. When the Cancel Session Progress dialog box shows 100%, click Close.

### **NOTICE**

If you cannot cancel this client session, you can reset the client to immediately and forcibly terminate any active avtar session on that client. "Resetting a client" on [page 303](#page-302-0) provides details.

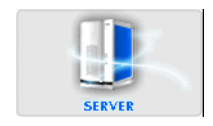

# <span id="page-302-0"></span>Resetting a client

Resetting a client immediately and forcibly terminates any active client avtar session on that client. In most cases, you should try to cancel the client session before resetting it. ["Canceling a client session" on page 302](#page-301-0) provides details.

To reset a client:

1. In Avamar Administrator, click the Policy launcher button.

The Policy window appears.

- 2. Click the Policy Management tab.
- 3. Click the Clients tab.

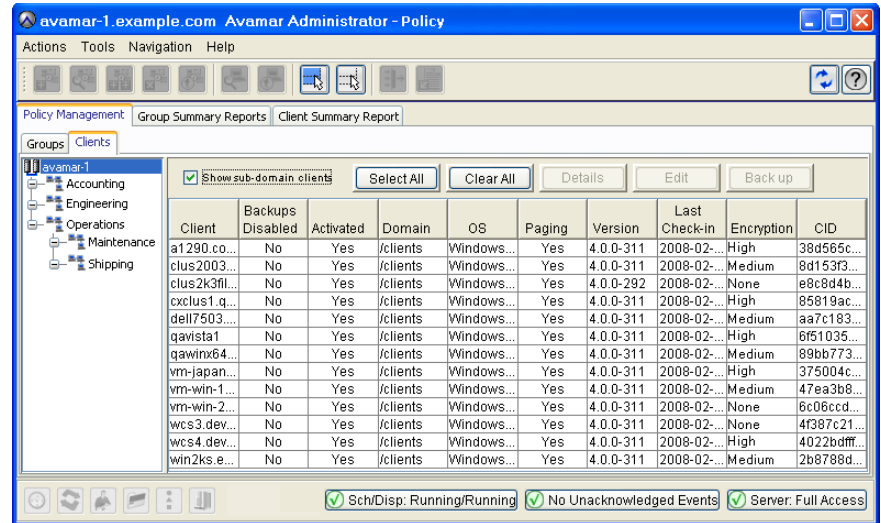

- 4. Select the client to reset.
- 5. From the Actions menu, select Client > Reset Client.

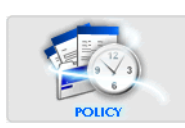

Basic Server Administration

# CHAPTER 12 Server Shutdown and Restart

The following topics describe how to use the dpnctl program to gracefully shut down and restart the entire Avamar server or selected subsystems:

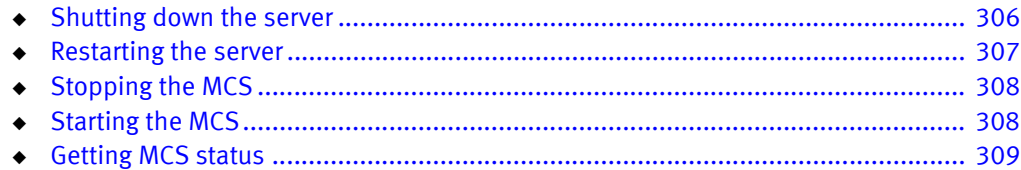

### <span id="page-305-0"></span>Shutting down the server

Whenever possible, perform the following tasks as part of a full system shutdown:

- ◆ Verify system integrity as discussed in ["Verifying system integrity" on page 275](#page-274-0).
- ◆ Create and validate a server checkpoint as discussed in ["Creating a checkpoint" on](#page-369-0)  [page 370](#page-369-0) and in ["Validating a checkpoint" on page 371.](#page-370-0)

#### **NOTICE**

If the system passed integrity checks, you do not need to create or validate a server checkpoint. However, there is no harm in doing so.

To shut down the server:

- 1. Open a command shell and log in using one of the following methods:
	- To log in to a single-node server, log in to the server as admin.
	- To log in to a multi-node server:
		- a. Log in to the utility node as admin, and then load the admin OpenSSH key by typing:

```
ssh-agent bash
ssh-add ~admin/.ssh/admin_key
```
- b. When prompted, type the admin\_key passphrase and press **Enter.**
- 2. Type:

**dpnctl stop**

The following information might appear in the command shell:

```
Do you wish to shut down the local instance of EMS?
Answering y(es) will shut down the local instance of EMS
            n(o) will leave up the local instance of EMS
            q(uit) exits without shutting down
y(es), n(o), q(uit/exit):
```
3. Type y to shut down the local EMS instance, or n to leave the local EMS instance running.

#### 4. Press Enter.

Information similar to the following appears in the command shell:

dpnctl: INFO: Suspending backup scheduler... dpnctl: INFO: Backup scheduler suspended. dpnctl: INFO: Suspending maintenance cron jobs... dpnctl: INFO: Checking for active checkpoint maintenance... dpnctl: INFO: Terminating hfs integrity maintenance (hfscheck)... dpnctl: INFO: Shutting down dtlt... dpnctl: INFO: dtlt shut down. dpnctl: INFO: Shutting down MCS... dpnctl: INFO: MCS shut down. dpnctl: INFO: Shutting down gsan... dpnctl: INFO: gsan shut down.

### <span id="page-306-0"></span>Restarting the server

To bring an Avamar server back online after a system shutdown:

- 1. Open a command shell and log in using one of the following methods:
	- To log in to a single-node server, log in to the server as admin.
	- To log in to a multi-node server:
		- a. Log in to the utility node as admin, and then load the admin OpenSSH key by typing:

```
ssh-agent bash
ssh-add ~admin/.ssh/admin_key
```
- b. When prompted, type the admin\_key passphrase and press Enter.
- 2. Type:

#### **dpnctl start**

The following information appears in the command shell:

Identity added: /home/admin/.ssh/dpnid (/home/admin/.ssh/dpnid) dpnctl: INFO: Checking that gsan was shut down cleanly... dpnctl: INFO: Restarting the gsan (this may take some time)... dpnctl: INFO: To monitor progress, run in another window: tail -f /tmp/dpnctl-gsan-restart-output-7416 dpnctl: INFO: Restarting gsan succeeded. dpnctl: INFO: gsan started. dpnctl: INFO: Updating MCS... dpnctl: INFO: To monitor progress, run in another window: tail -f /tmp/dpnctl-mcs-update-output-7416 dpnctl: INFO: MCS updated. dpnctl: INFO: Starting MCS... dpnctl: INFO: To monitor progress, run in another window: tail -f /tmp/dpnctl-mcs-start-output-7416 dpnctl: INFO: MCS started. dpnctl: INFO: Starting EMS... dpnctl: INFO: To monitor progress, run in another window: tail -f /tmp/dpnctl-ems-start-output-7416 dpnctl: INFO: EMS started. dpnctl: INFO: Resuming scheduler... dpnctl: INFO: Scheduler resumed. dpnctl: INFO: Resuming maintenance cron jobs... dpnctl: INFO: Maintenance cron jobs resumed.

# <span id="page-307-0"></span>Stopping the MCS

To stop the MCS:

- 1. Open a command shell and log in using one of the following methods:
	- To log in to a single-node server, log in to the server as admin.
	- To log in to a multi-node server:
		- a. Log in to the utility node as admin, and then load the admin OpenSSH key by typing:

```
ssh-agent bash
ssh-add ~admin/.ssh/admin_key
```
- b. When prompted, type the admin\_key passphrase and press Enter.
- 2. Type:

**dpnctl stop mcs**

## <span id="page-307-1"></span>Starting the MCS

To start the MCS:

- 1. Open a command shell and log in using one of the following methods:
	- To log in to a single-node server, log in to the server as admin.
	- To log in to a multi-node server:
		- a. Log in to the utility node as admin, and then load the admin OpenSSH key by typing:

```
ssh-agent bash
ssh-add ~admin/.ssh/admin_key
```
- b. When prompted, type the admin\_key passphrase and press **Enter.**
- 2. Type:

**dpnctl start mcs**

3. Resume scheduled operations as discussed in ["Suspending and resuming scheduled](#page-297-2)  [operations" on page 298](#page-297-2).

### <span id="page-308-0"></span>Getting MCS status

To view the status of each MCS service and any available performance statistics:

- 1. Open a command shell and log in using one of the following methods:
	- To log in to a single-node server, log in to the server as admin.
	- To log in to a multi-node server:
		- a. Log in to the utility node as admin, and then load the admin OpenSSH key by typing:

```
ssh-agent bash
ssh-add ~admin/.ssh/admin_key
```
- b. When prompted, type the admin\_key passphrase and press Enter.
- 2. Type:

**dpnctl status mcs**

Server Shutdown and Restart

# <span id="page-310-0"></span>**CHAPTER 13** Avamar Enterprise Manager

The following topics describe the Avamar Enterprise Manager, which is a web-based multi-system management console application that provides centralized Avamar system administration capabilities for larger businesses and enterprises:

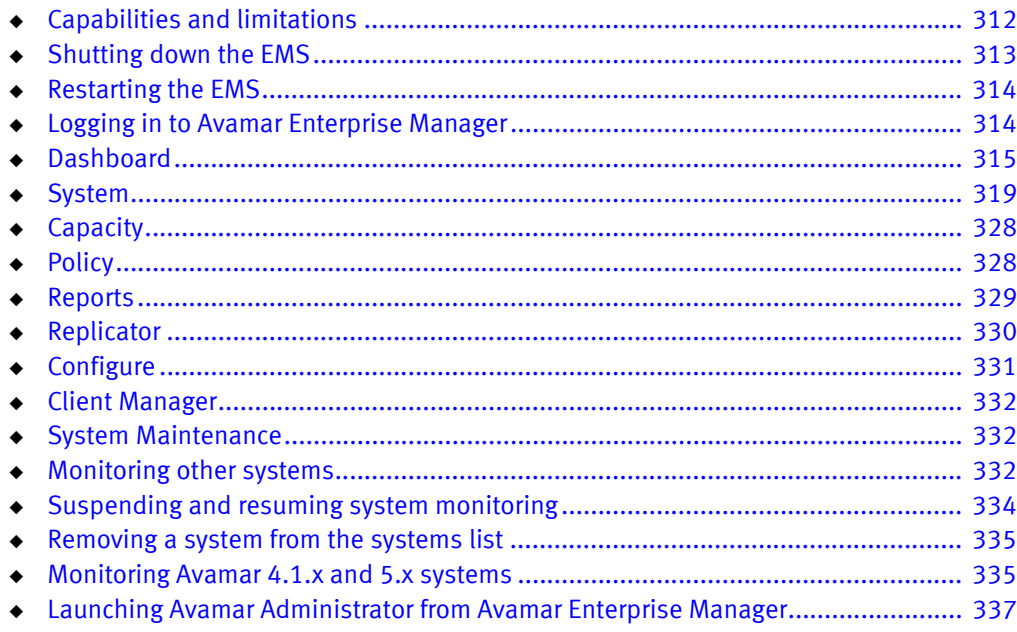

# <span id="page-311-0"></span>Capabilities and limitations

This topic discusses various capabilities and limitations of Avamar Enterprise Manager.

#### Multi-system management

With Avamar Enterprise Manager, you can monitor all Avamar systems in the enterprise from a single web browser session. ["Monitoring other systems" on page 332](#page-331-2) provides additional information.

### Dashboard

The integrated dashboard, described on [page 315](#page-314-0), provides an "at-a-glance" view that enables you to assess the operational status of each Avamar system and determine if backups are completing successfully.

### Only one Avamar Enterprise Manager server is required

The Avamar Enterprise Manager Server (EMS) provides essential services required to display Avamar system information, and provides a mechanism to manage Avamar systems using a standard web browser. The EMS also communicates directly with MCSs, which are an integral part of all Avamar systems in an enterprise. Therefore, it is important to understand that only one operational EMS is required for an enterprise; you do not need to run EMS on every Avamar system, nor is it recommended to do so.

### Monitoring multiple versions of Avamar systems

Beginning with version 6.0, Avamar Enterprise Manager can manage Avamar 4.1.x, 5.x, or 6.0 systems. However, Avamar 4.1.x and 5.x systems require additional configuration and setup before monitoring them is possible. ["Monitoring Avamar 4.1.x and 5.x systems" on](#page-334-1)  [page 335](#page-334-1) provides additional information.

### Use local MCS to authenticate Avamar Enterprise Manager logins

Only one operational EMS is required per enterprise, and there is usually no good reason to authenticate Avamar Enterprise Manager logins using a remote MCS running on another Avamar host. Therefore, it is best to use the default installation and configuration options, which configure the EMS to use the local MCS (the MCS running on the same Avamar host) to authenticate Avamar Enterprise Manager logins.

### Avamar Enterprise Manager compared with Avamar Administrator

Although the Avamar Enterprise Manager user interface is different from Avamar Administrator, the fundamental administrative principles and operations are similar. When you are familiar with how to administer an Avamar system with Avamar Administrator, you should be able to perform those same tasks with Avamar Enterprise Manager. The primary difference is that you can centrally administer every Avamar system in the enterprise from a single application, rather than launching multiple Avamar Administrator sessions.

#### Web browser security settings

The information presented in the remainder of this chapter assumes that you use Microsoft Internet Explorer 6 with the default security settings. If you use another web browser or other security settings, be prepared to answer Yes when presented with additional or different security prompts.

### Browser security settings may impact login

Certain web browser security settings (for example, the Internet Explorer High security setting) are known to interfere with the ability to log into Avamar Enterprise Manager. If you use another web browser or other security settings, be prepared to answer Yes when presented with additional or different security prompts.

### Session time-out information

The default session time-out setting for most Avamar Enterprise Manager features and functions is 72 hours. However, the dashboard page, described on [page 315,](#page-314-0) and the replicator page, described on [page 330,](#page-329-0) automatically refresh themselves every minute. Effectively, this means that if you leave the web browser pointed to the dashboard or replicator pages, the Avamar Enterprise Manager session continues indefinitely. However, if you leave the web browser pointed to any other page, the Avamar Enterprise Manager session automatically times out after 72 hours of inactivity. You can edit the default session time-out setting by changing the session-timeout preference in /usr/local/avamar-tomcat/webapps/cas/WEB-INF/web.xml.

### <span id="page-312-0"></span>Shutting down the EMS

To perform an orderly shutdown of the EMS:

- 1. Open a command shell and log in using one of the following methods:
	- To log in to a single-node server, log in to the server as admin.
	- To log in to a multi-node server, log in to the utility node as admin.
- 2. Type:

**dpnctl stop ems**

3. Wait for dpnctl stop ems to complete.

# <span id="page-313-1"></span>Restarting the EMS

To restart the EMS following a shutdown:

- 1. Ensure that Avamar Enterprise Manager has been properly shut down.
- 2. Open a command shell and log in using one of the following methods:
	- To log in to a single-node server, log in to the server as admin.
	- To log in to a multi-node server, log in to the utility node as admin.
- 3. Type:

**dpnctl start ems**

4. Wait for dpnctl start ems to complete.

# <span id="page-313-0"></span>Logging in to Avamar Enterprise Manager

To log in to Avamar Enterprise Manager:

1. Point a web browser to the following URL:

#### **http://AVAMARSERVER/em**

where AVAMARSERVER is the hostname as defined in DNS.

The Avamar Enterprise Manager Login page appears.

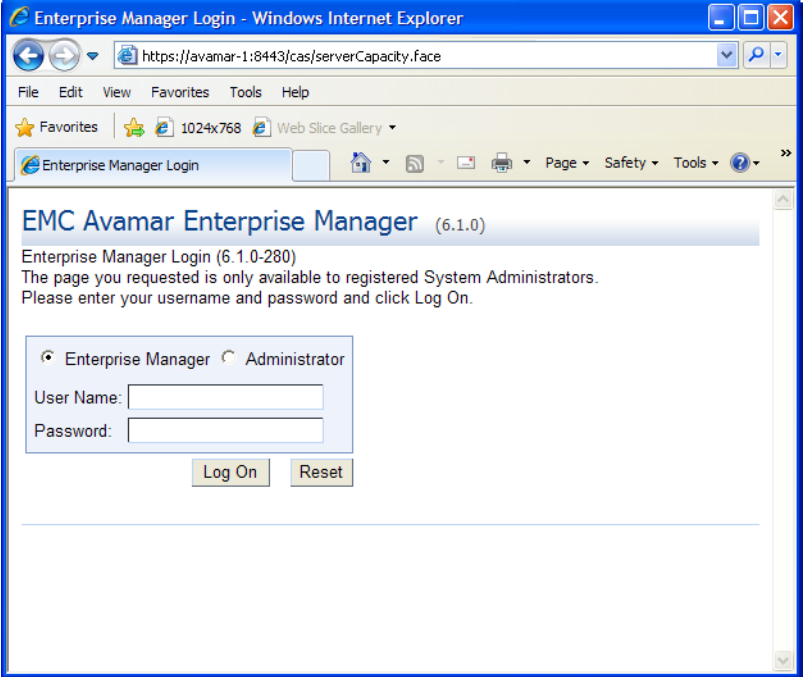

2. In User Name, type a username.

The account associated with this username must be assigned the Avamar role of Administrator. ["Roles" on page 69](#page-68-0) provides details about Avamar roles.

The username is checked against the internal user database first. If no match is found, then it is checked using Enterprise authentication. If that is not enabled, or no match is found, it is checked using directory service authentication. Each of these forms of authentication, is described in ["Enabling user authentication" on page 75.](#page-74-0)

- 3. In Password, type the password for the user account.
- 4. Click Log On.
- 5. If a Security Warning dialog box appears, click Yes to proceed with the login.

The Dashboard page appears.

### <span id="page-314-0"></span>Dashboard

The Dashboard page provides an "at-a-glance" view that enables you to assess each Avamar server's operational status and capacity utilization, as well as determine if scheduled backups are successfully completing.

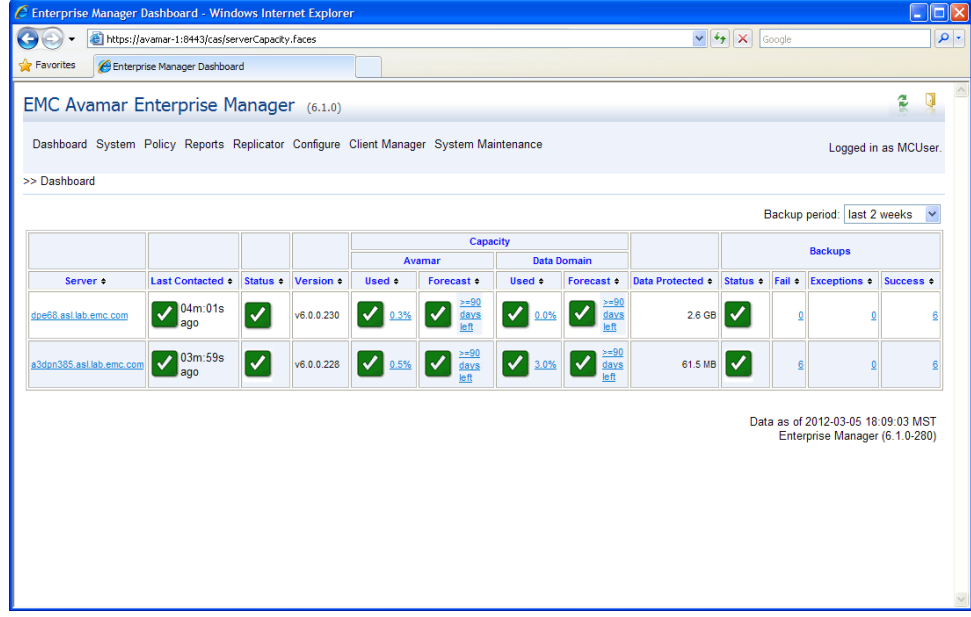

Select Dashboard from any other page to view the Dashboard page.

The following table explains the information shown on the Dashboard page.

| Information           | Description                                                                                                    |
|-----------------------|----------------------------------------------------------------------------------------------------|
| Backup period         | This list box allows you to select an effective period of time for status<br>shown in the Backups column. Choices are:<br>• last 24 hours<br>$\bullet$ last week<br>$\bullet$ last 2 weeks<br>• past month<br>• past 3 months<br>• past 6 months<br>• past 9 months                                                                                                    |
| Server                | This column shows each server hostname as defined in corporate DNS.<br>Click the server name to view the system information page for that<br>Avamar server. "Individual system information page" on page 319<br>provides details.                                                                                                    |
| <b>Last Contacted</b> | This column shows elapsed time since each Avamar server was last<br>contacted by Avamar Enterprise Manager and data was collected.                                                                                                    |
|                       | Note: If the last updated indicator shows a status other than green, all<br>other displayed information for that system should be considered stale<br>and might not reflect Avamar system status.                                                                                                    |
|                       | State icons communicate the following conditions:<br>Avamar Enterprise Manager is operating normally and is able to<br>communicate and collect data at the specified refresh/polling<br>interval from this Avamar server.<br>The elapsed time since Avamar Enterprise Manager last<br>communicated with this Avamar server is shown next to the<br>status icon.                                                                                                    |
|                       | Last attempt by Avamar Enterprise Manager failed to<br>communicate or collect data from this Avamar server.<br>Avamar Enterprise Manager waits one minute and retries as<br>many as three times before considering the refresh/polling cycle<br>a failure. The specific reason for this condition appears next to<br>the status icon.<br>This condition can happen intermittently if network access to the<br>Avamar server is slow or unreliable. It can also occur if that<br>Avamar server is not running or has encountered an error or<br>warning condition. |
|                       | One of the following conditions:<br>$\mathbf x$<br>- Avamar Enterprise Manager failed to communicate and or<br>collect data from an Avamar server for a specified number of<br>refresh/polling cycles.<br>- Avamar server hostname could not be resolved.<br>- Avamar server login credentials (username or password) were<br>refused.<br>The default polling setting is three cycles (30 minutes total<br>elapsed time based on a 10-minute refresh/polling cycle). The<br>specific reason for this condition appears next to the status icon.                   |
|                       | Investigate and remedy any red status condition immediately to ensure<br>that system operation is not adversely affected.                                                                                                    |

Table 54 Dashboard page information (page 1 of 3)

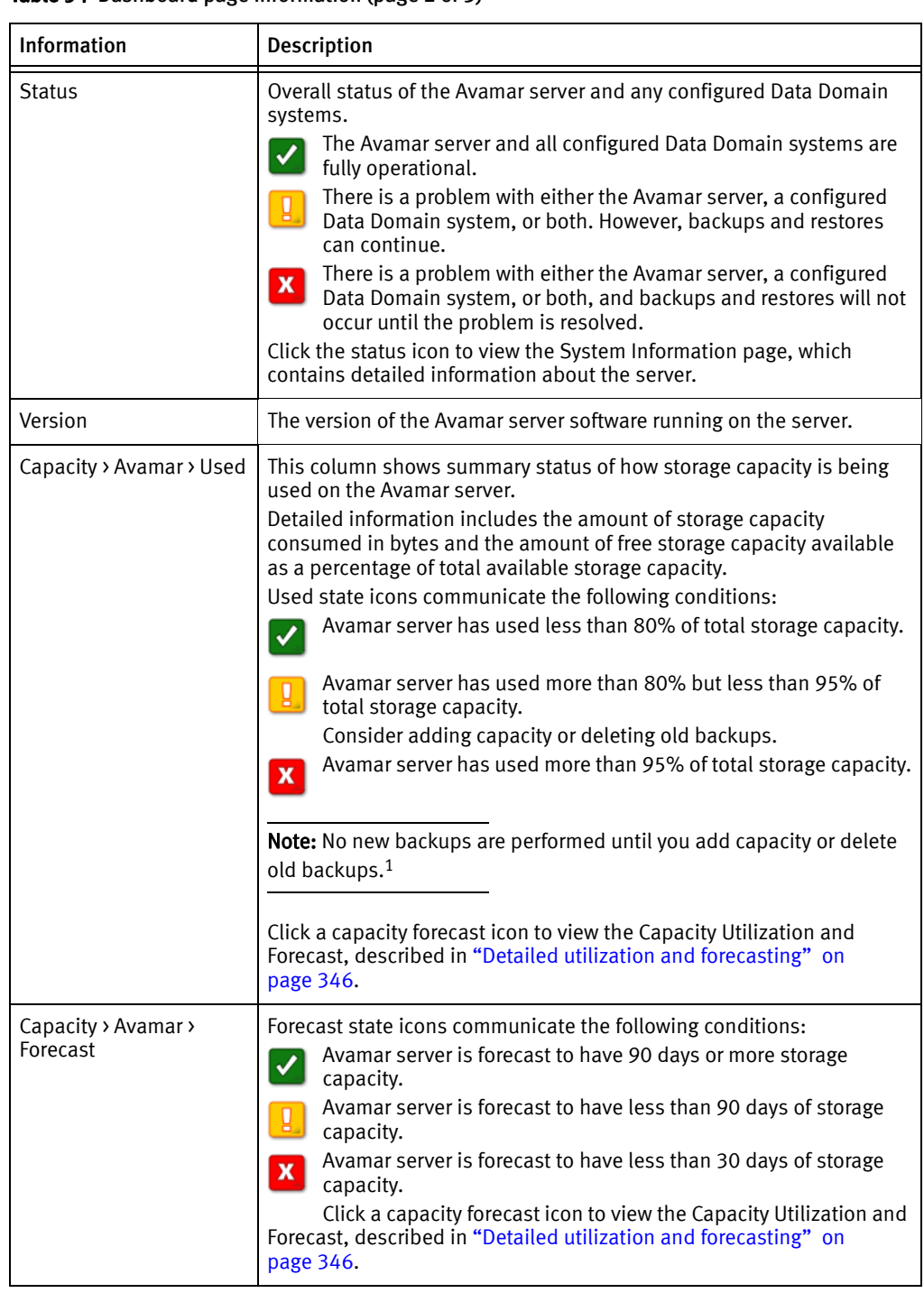

Table 54 Dashboard page information (page 2 of 3)

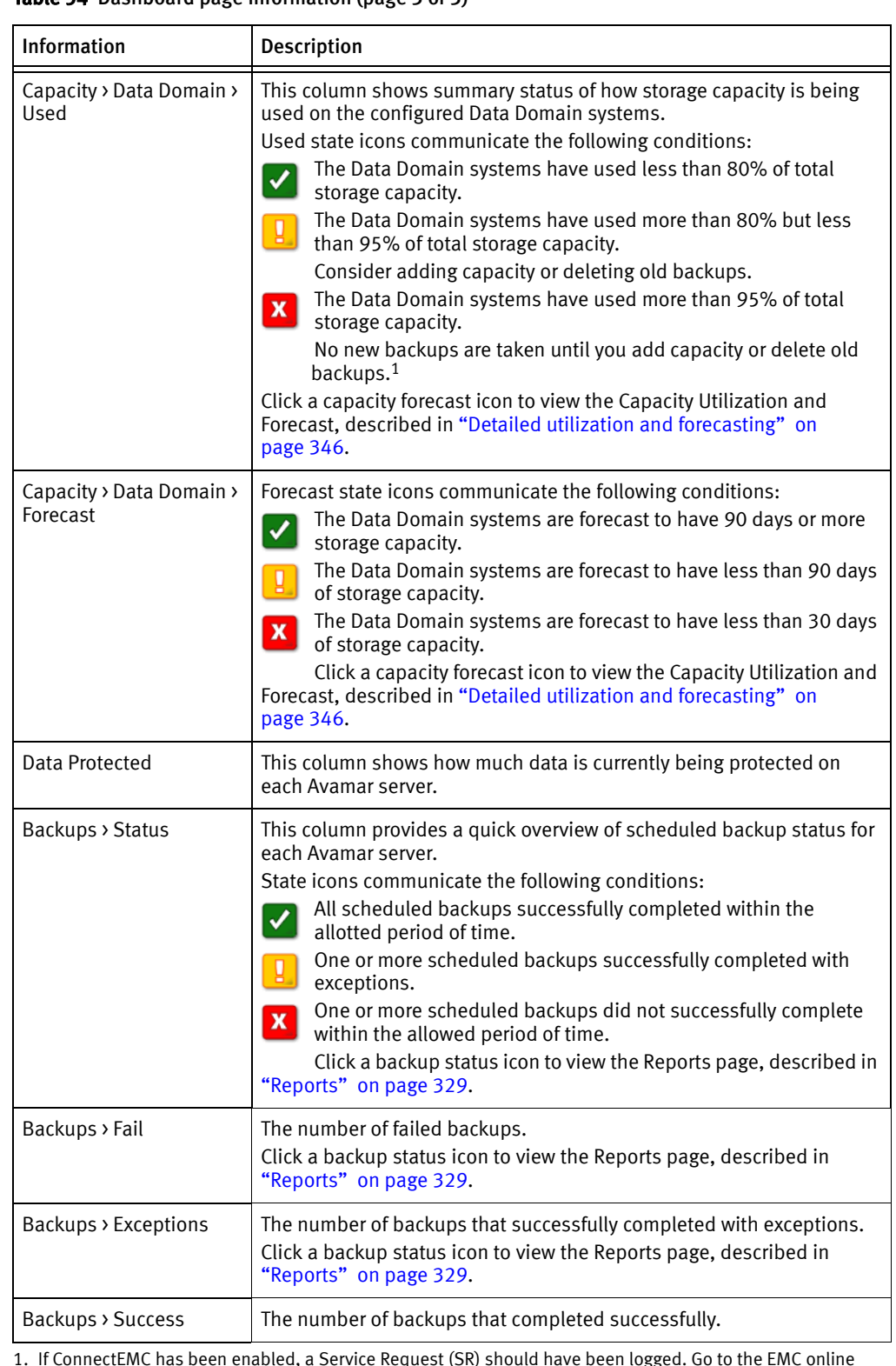

Table 54 Dashboard page information (page 3 of 3)

<span id="page-317-0"></span>1. If ConnectEMC has been enabled, a Service Request (SR) should have been logged. Go to the EMC online support website at http://support.EMC.com and click Service Center to view existing SRs. Search the knowledgebase for Avamar Data Node offline solution esg118578, or consult the Support by Product Page for Avamar Server at https://support.emc.com for additional troubleshooting information.

### <span id="page-318-0"></span>System

Avamar Enterprise Manager provides two kinds of system information pages:

- ◆ Individual system information pages, described in ["Individual system information](#page-318-1)  [page" on page 319,](#page-318-1) enable you to view detailed information for a single Avamar server.
- ◆ The all systems information (detailed dashboard) page, described in ["All servers](#page-326-0)  [information \(detailed dashboard\) page" on page 327,](#page-326-0) provides a consolidated detailed view of all Avamar servers.

### <span id="page-318-1"></span>Individual system information page

The individual system information page enables you to view detailed information for a specific Avamar server.

Click a system name on the Dashboard page or select an Avamar server from the Systems list box to view the individual properties page for that server.

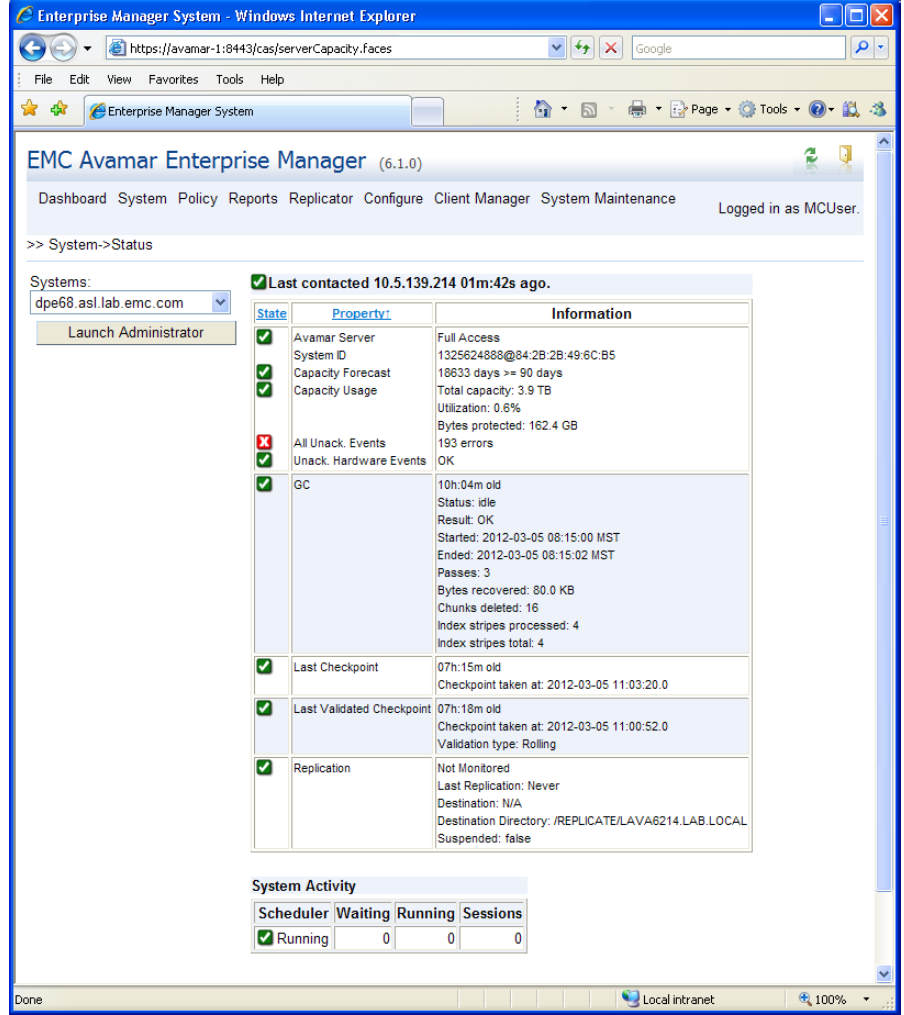

### Server status

The following table explains server status information.

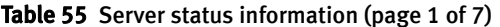

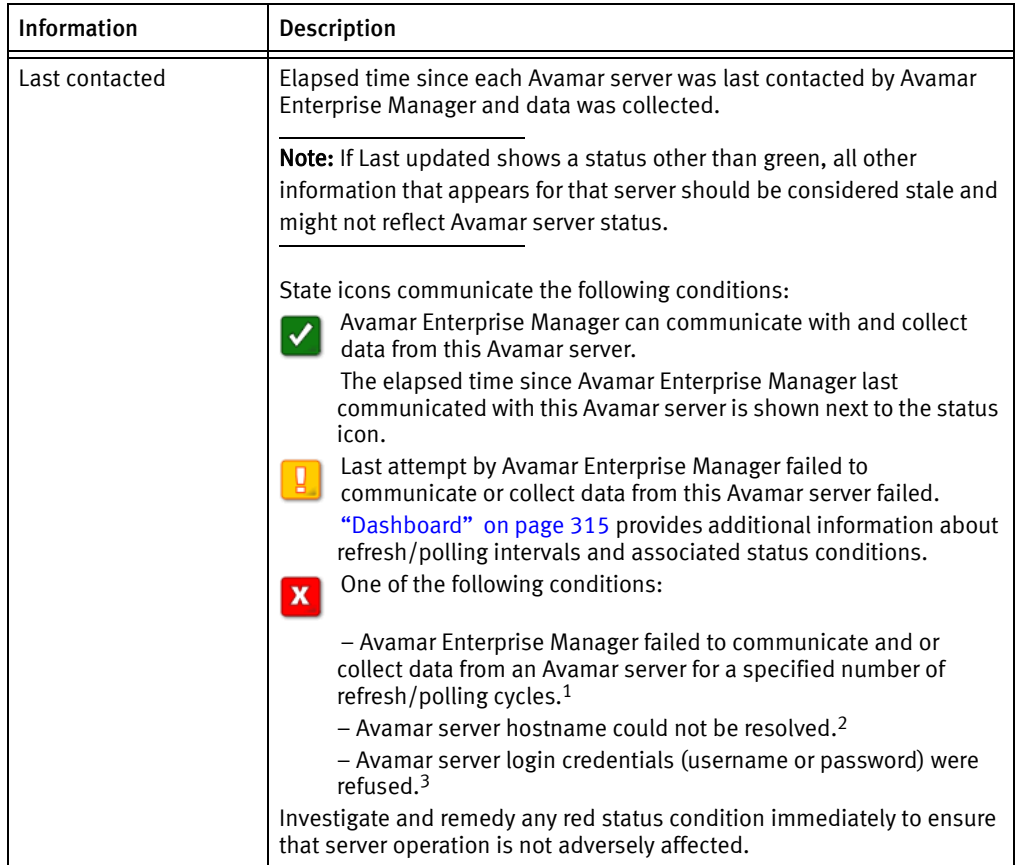

#### 320 [EMC Avamar 6.1 Administration Guide](#page-1-0)

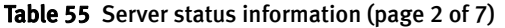

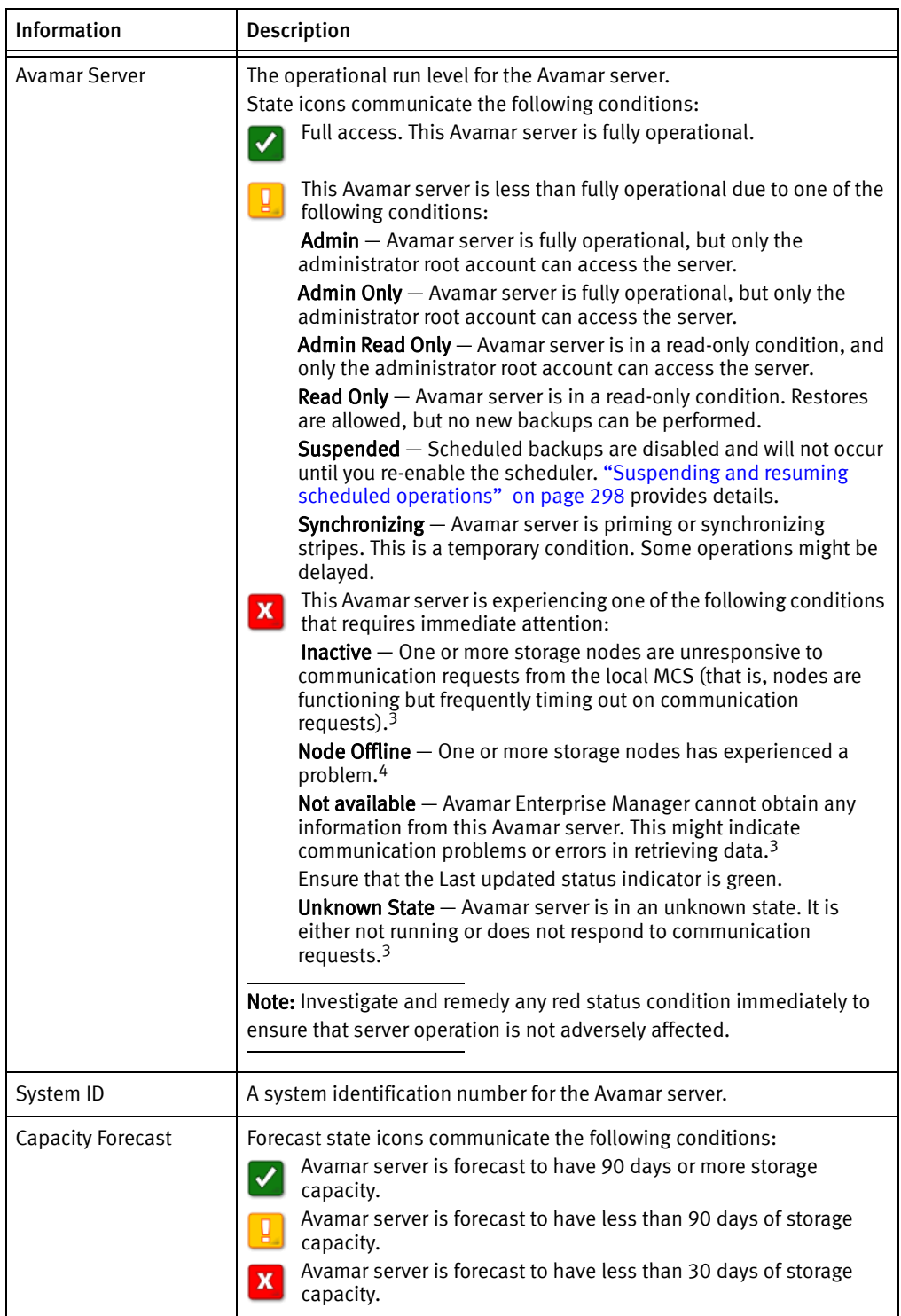

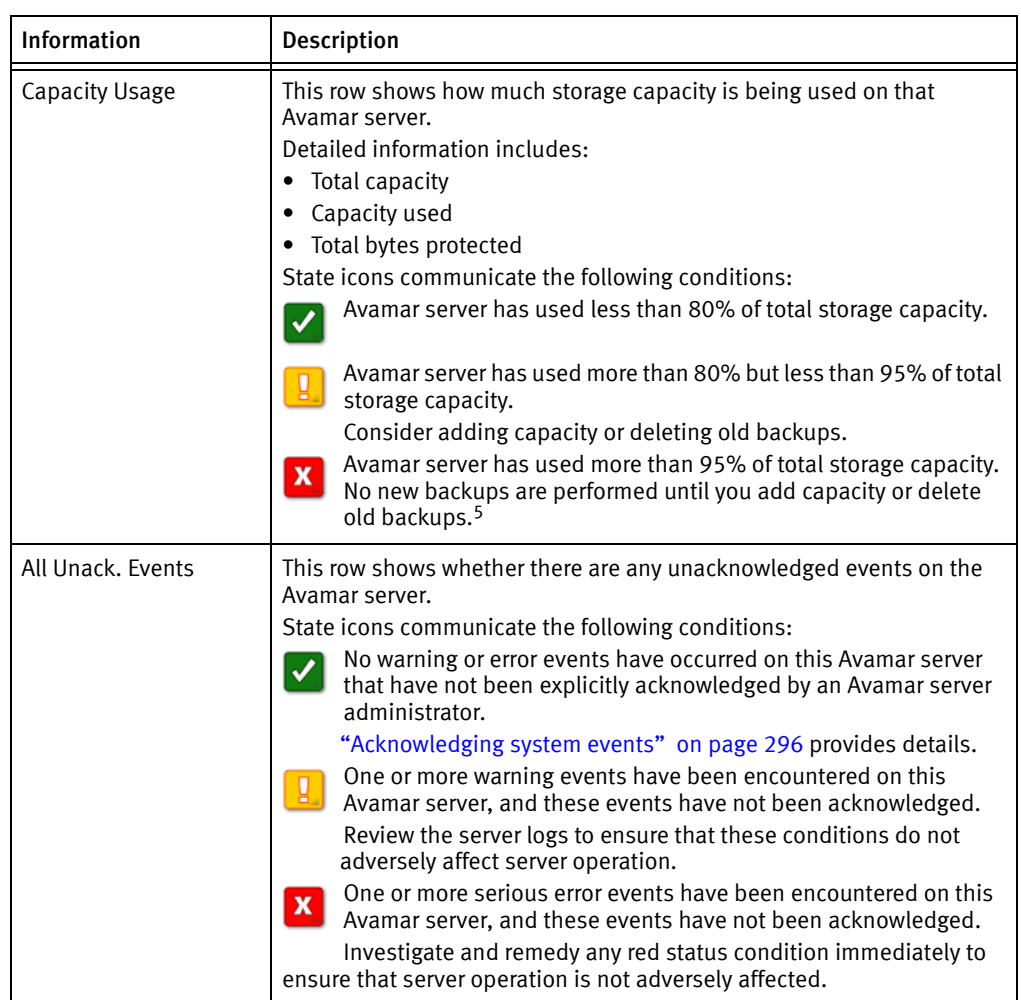

#### Table 55 Server status information (page 3 of 7)

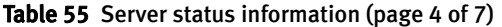

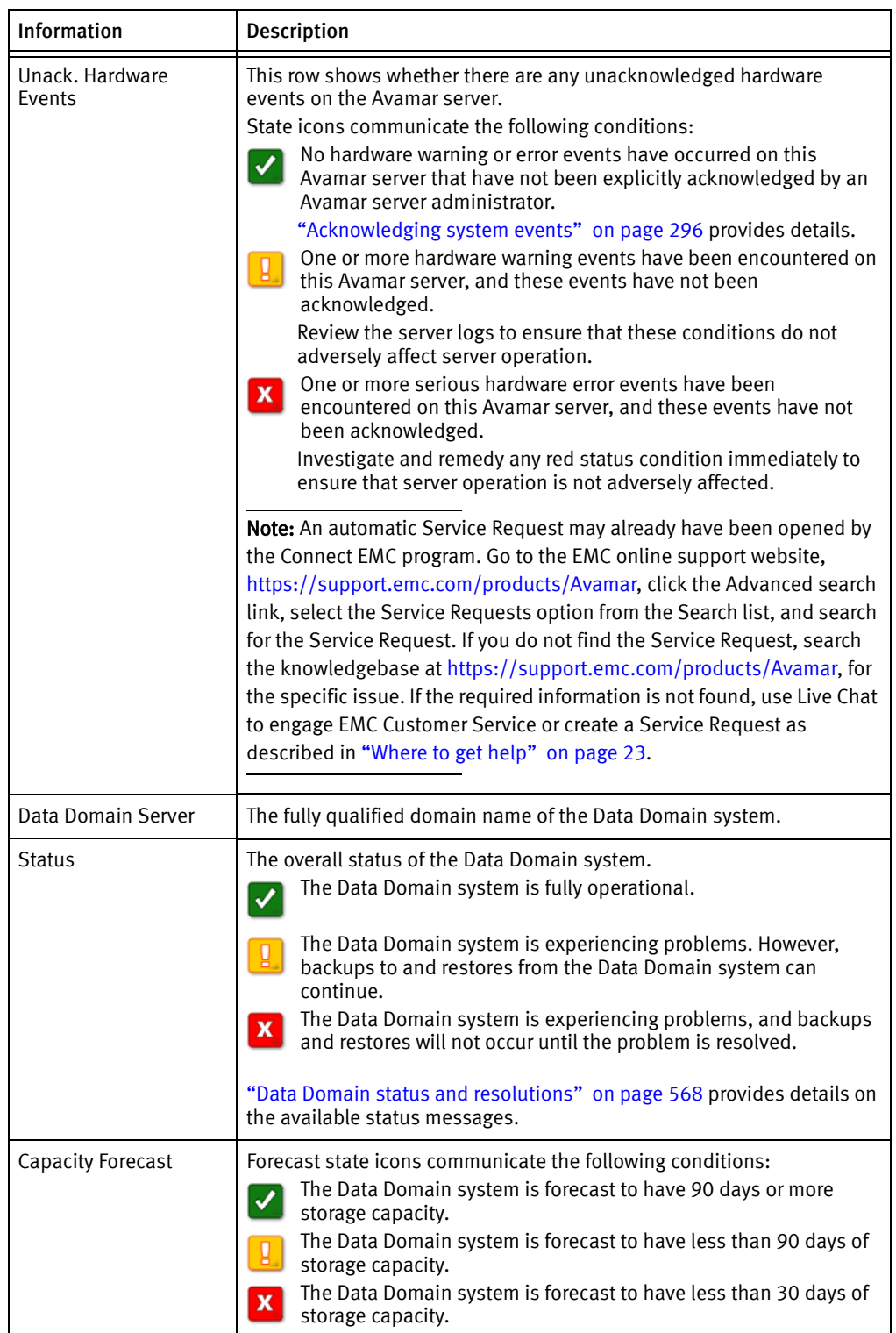

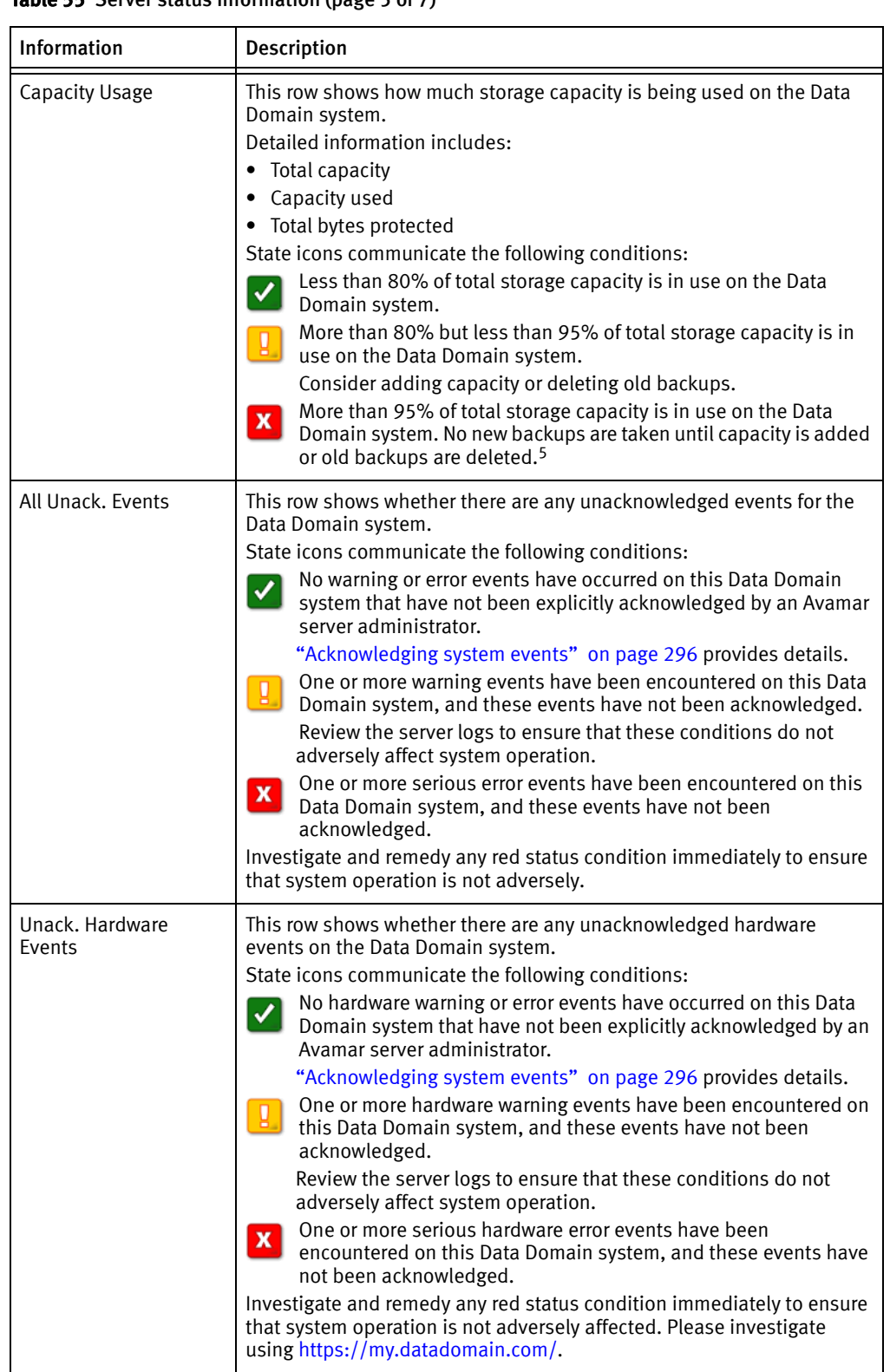

#### Table 55 Server status information (page 5 of 7)
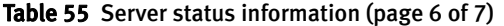

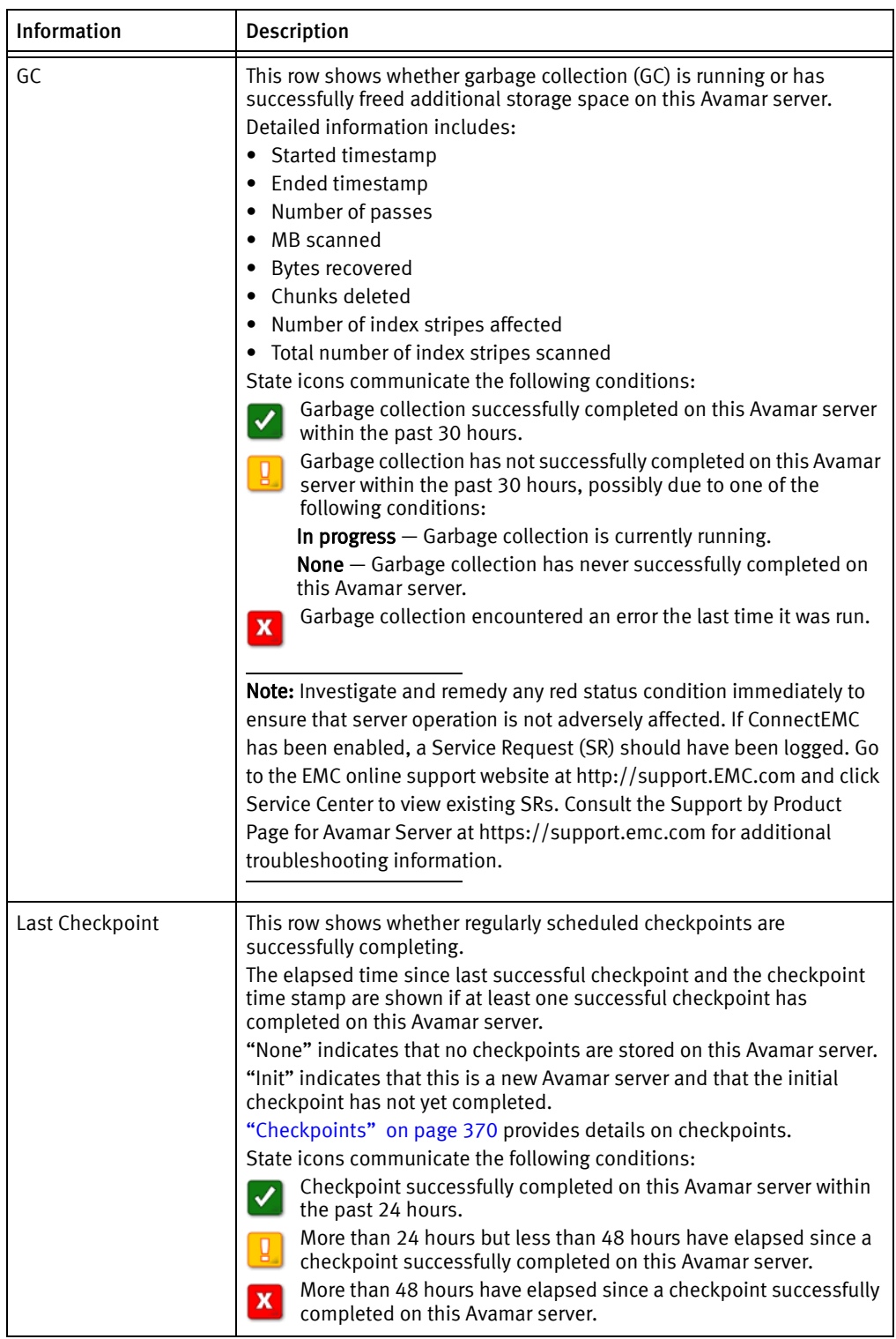

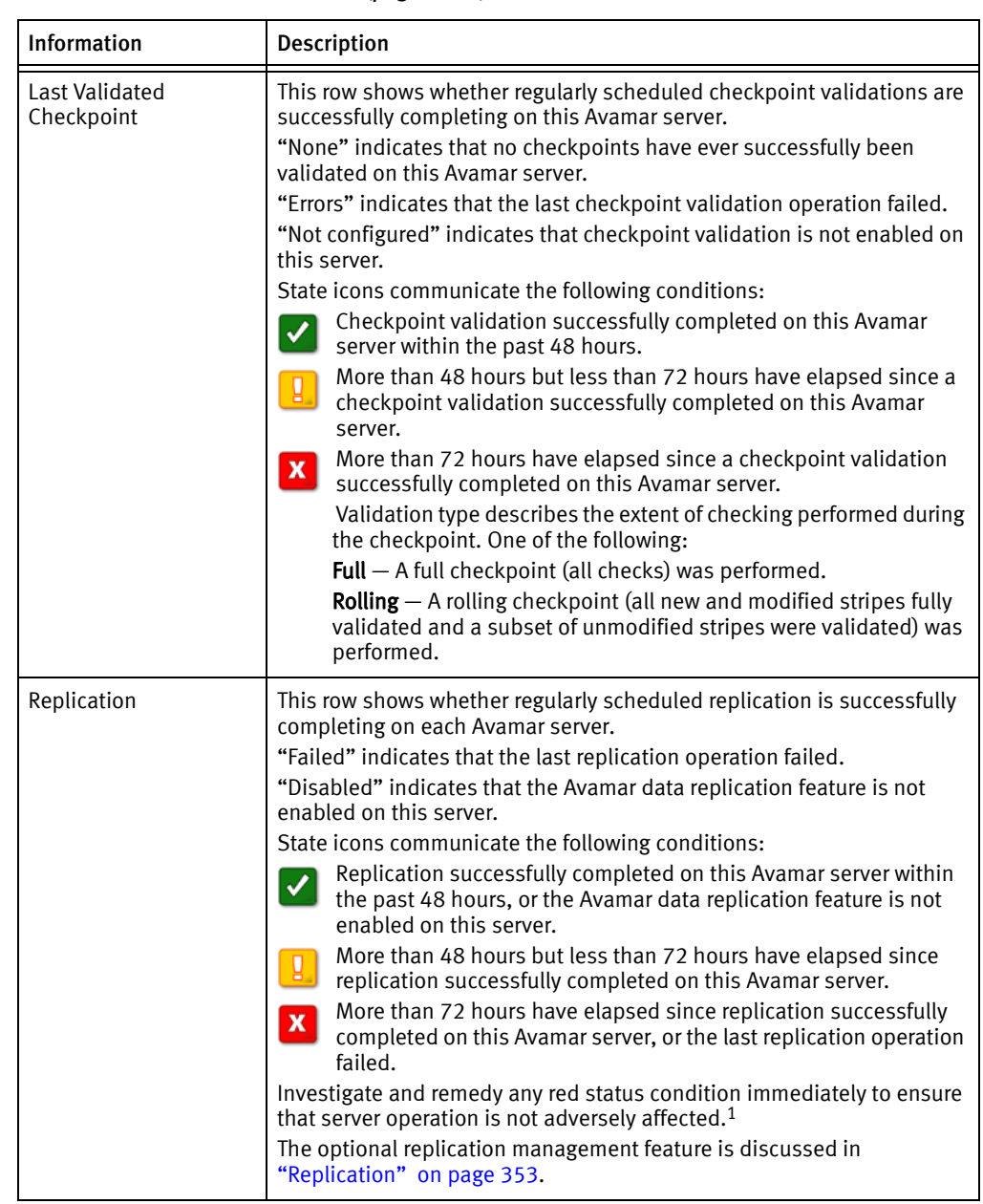

#### Table 55 Server status information (page 7 of 7)

<span id="page-325-0"></span>1. Consult the Administration link on the Avamar Support landing page, https://support.emc.com/products/Avamar, for additional troubleshooting information.

2. Go to the EMC online support website at http://support.EMC.com and click Service Center to view existing SRs. Consult the Support by Product Page for Avamar Server at https://support.emc.com for additional troubleshooting information.

- 3. If ConnectEMC has been enabled, a Service Request (SR) should have been logged. Go to the EMC online support website at http://support.EMC.com and click Service Center to view existing SRs. Consult the Support by Product Page for Avamar Server at https://support.emc.com for additional troubleshooting information.
- 4. If ConnectEMC has been enabled, a Service Request (SR) should have been logged. Go to the EMC online support website at http://support.EMC.com and click Service Center to view existing SRs. Consult the Support by Product Page for Avamar Server at https://support.emc.com for additional troubleshooting information.
- 5. Go to the EMC online support website at http://support.EMC.com and click Service Center to view existing SRs. Search the knowledgebase for solution esg118578, or consult the Support by Product Page for Avamar Server at https://support.emc.com for additional troubleshooting information.

#### System activity

The following table explains the System Activity information that appears on the System Status page in Avamar Enterprise Manager.

Table 56 System activity information

| Information | <b>Description</b>                                                                                                    |
|-------------|----------------------------------------------------------------------------------------------------|
| Scheduler   | This column shows whether regularly scheduled server activities (for<br>example, backups, maintenance activities) are enabled for this Avamar<br>server.<br>State icons communicate the following conditions:<br>Regularly scheduled activities are enabled (resumed) on this Avamar<br>server.<br>Regularly scheduled activities are suspended on this Avamar server.<br>"Suspending and resuming scheduled operations" on page 298<br>provides details. |
| Waiting     | Number of jobs in the server wait queue.                                                                                                    |
| Running     | Number of server jobs that are currently running.                                                                                                    |
| Sessions    | Number of active client sessions.                                                                                                    |

#### All servers information (detailed dashboard) page

The All systems information page provides a consolidated detailed view of all Avamar server status and information. This page is similar to the dashboard, described in ["Dashboard" on page 315](#page-314-0), but provides more detailed information.

Select System from any other page, or select All from the Systems list box on an individual system information page, described in ["Individual system information page" on](#page-318-0)  [page 319,](#page-318-0) to view the all systems information (detailed dashboard) page.

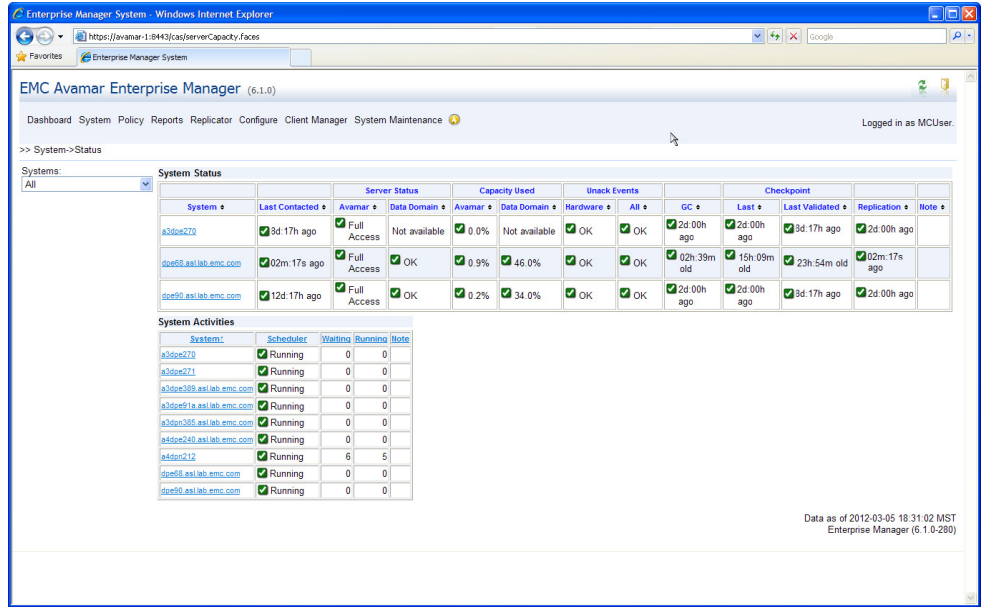

The information is the same as the information that appears for individual servers. ["Individual system information page" on page 319](#page-318-0) provides additional information.

## **Capacity**

Avamar Enterprise Manager provides advanced capacity forecasting and reporting features that can assist you with monitoring and managing server storage capacity. [Chapter 14, "Capacity Management,"](#page-340-0) provides details.

## **Policy**

The Policy page lists the various policies in use for each Avamar server that you monitor. Select Policy from any other page to view the Policy page. [Chapter 6, "Groups and Group](#page-150-0)  [Policies,"](#page-150-0) provides details.

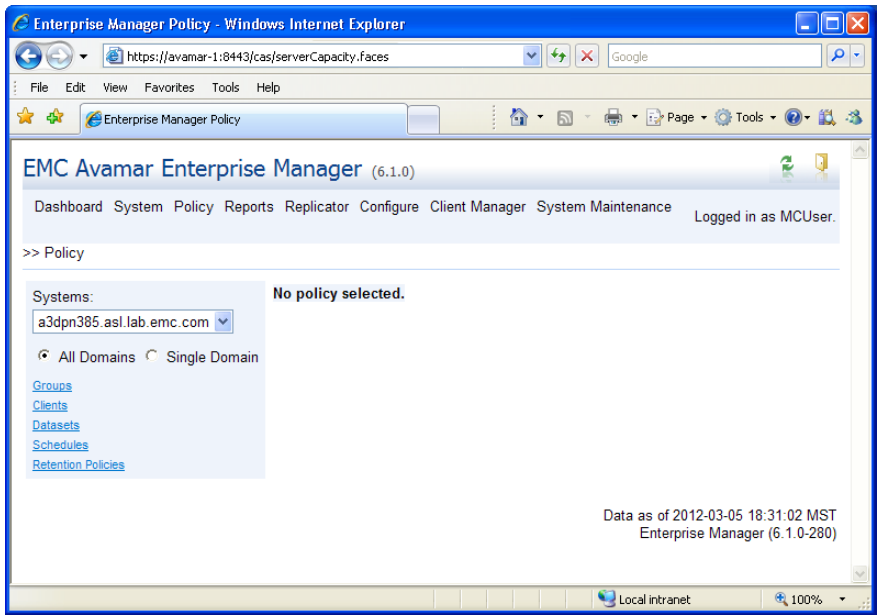

Only one kind of policy object can be shown at a time. Select the kind of policy object to view by selecting Groups, Clients, Datasets, Schedules, or Retention Policies. You can further refine the display by showing policy objects that reside in all domains or a single domain by setting the All Domains or Single Domain options, respectively.

### Reports

The Reports page enables you to run various Avamar reports and export that information as a Comma-Separated Values (CSV) text file. Select Reports from any other page to view the Reports page.

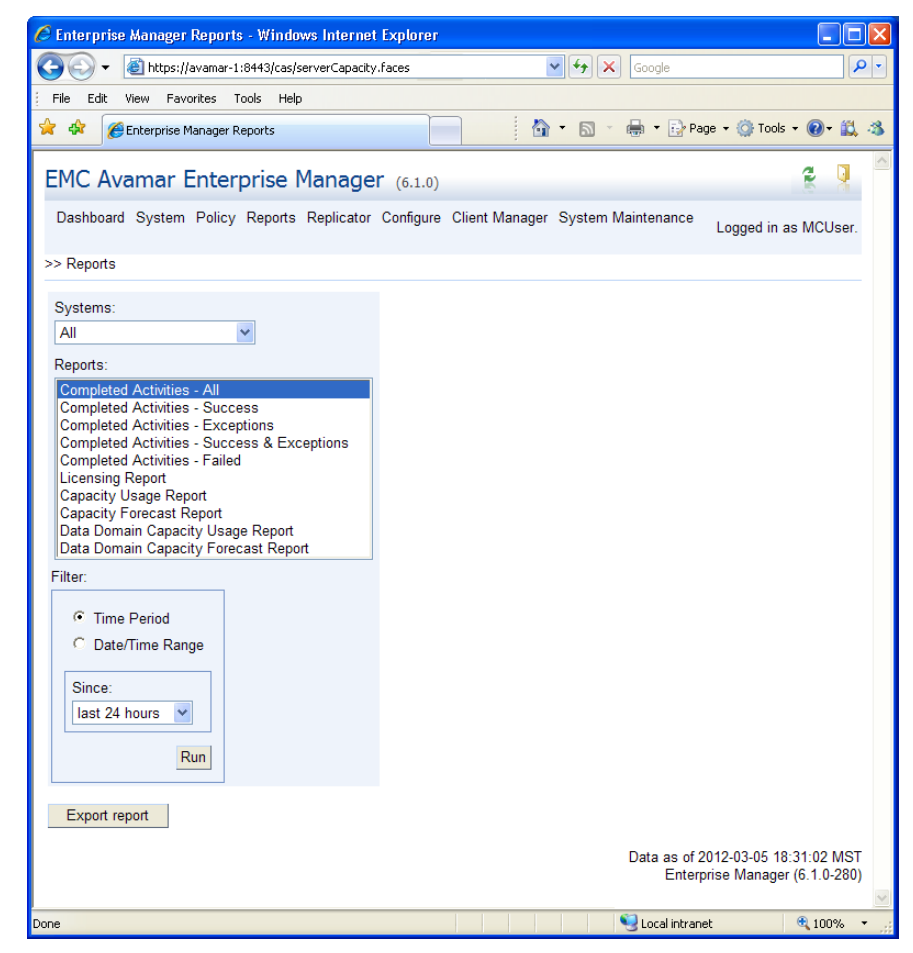

["Avamar reports" on page 224](#page-223-0) provides details on reports.

The Reports page provides two ways to specify an effective period of time each time a report is run:

- ◆ Set the Backup Period option to run a report that shows information for the past day (24 hours), past week, or past two weeks.
- ◆ Set the Date/Time Range option to define a specific range of calendar dates and times of day for a report. Only information occurring within that range of dates and times appears in the report.

### <span id="page-329-0"></span>Running a report

To run a system report:

- 1. Select a report from the **Reports** list.
- 2. Specify the time period for the report data using one of the following methods:
	- To include data for the past day (24 hours), past week, or past two weeks, select Backup Period and select the length of time from the list.
	- To include data for a range of calendar dates, select Date/Time Range and use the From Date/Time and To Date/Time fields to define the range of calendar dates.

Click ... to show a browsable calendar from which you can select a calendar date.

3. Click Run.

#### Exporting a report as a CSV File

To export report information as a CSV file:

- 1. Run a report as discussed in ["Running a report" on page 330.](#page-329-0)
- 2. Click Export this report.

#### **NOTICE**

The remainder of this procedure uses Microsoft Internet Explorer 6 with the default security settings as an example. If you use another web browser or other security settings, the steps to perform this procedure might be different.

The File Download dialog box appears.

3. Click Save.

The Save As dialog box appears.

4. Browse to the appropriate location and click Save.

### Replicator

Replication is a feature that enables one Avamar server to store a read-only copy of its data on another Avamar server to support future disaster recovery of that server. [Chapter 15, "Replication,"](#page-352-0) provides details.

## **Configure**

The Configure page enables you to configure which Avamar systems to monitor.

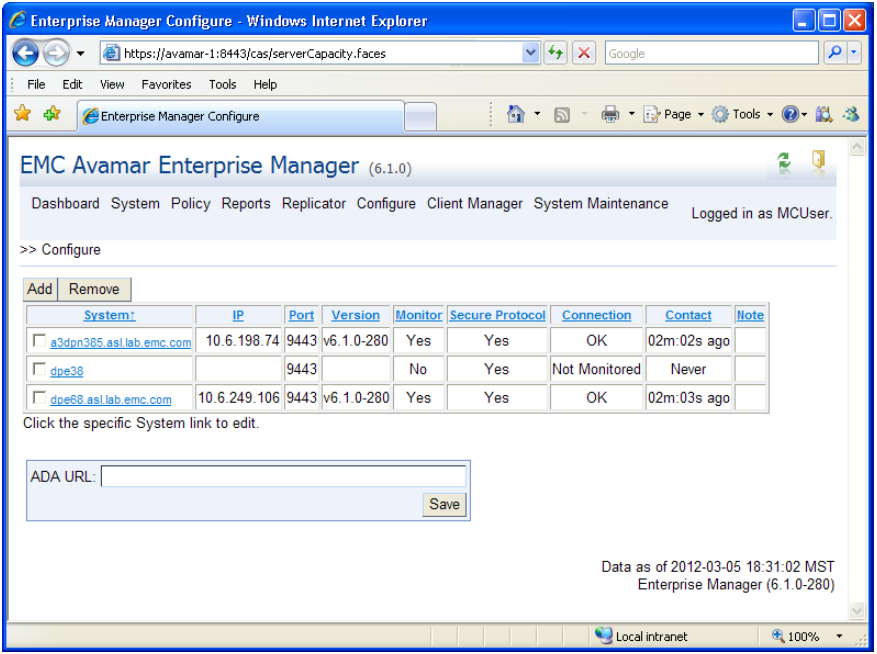

Select Configure from any other page to view the Configure page.

The Configure page displays the information listed in the following table for each Avamar system that you have added to the Avamar Enterprise Manager configuration.

Table 57 Avamar system column information on the Configure page

| Column          | <b>Description</b>                                                                                                    |
|-----------------|----------------------------------------------------------------------------------------------------|
| System          | Avamar server hostname (as defined in corporate DNS).                                                                                                    |
| IP              | Avamar server IP address.                                                                                                    |
| Port            | Data port used to communicate with this Avamar system.                                                                                                    |
| Version         | Specific version of Avamar software that runs on this server.                                                                                                    |
| Monitor         | If Yes, this Avamar system is being monitored with Avamar Enterprise Manager.<br>If No, this Avamar system has been added to the Configure page Systems list,<br>but is not being monitored. |
| Secure Protocol | If Yes, secure HTTPS protocol is used for all connections to this system.<br>If No, unsecure HTTP protocol is used for all connections to this system.                                       |
| Connection      | If OK, connection with this Avamar system is functioning properly.                                                                                                    |
| Contact         | Elapsed time since this Avamar server was last contacted by Avamar Enterprise<br>Manager and data was collected.                                                                             |
| <b>Note</b>     | Optional note or comment.                                                                                                    |

### Client Manager

Client Manager is described in [Chapter 19, "Avamar Client Manager."](#page-448-0)

### System Maintenance

The System Maintenance page enables you to install update and hot fix patches on the Avamar server. [Chapter 17, "Server Updates and Hotfixes,"](#page-402-0) provides more information.

### <span id="page-331-0"></span>Monitoring other systems

By default, Avamar Enterprise Manager only shows operational status for the Avamar system that is running this instance of the EMS. To manage other Avamar systems in the enterprise, add them to the Avamar Enterprise Manager configuration.

To add an Avamar system to Avamar Enterprise Manager:

1. Open a web browser and log in to Avamar Enterprise Manager.

The Dashboard page appears.

2. Select Configure.

The Configure page appears.

3. Click Add.

An Add block appears below the systems list.

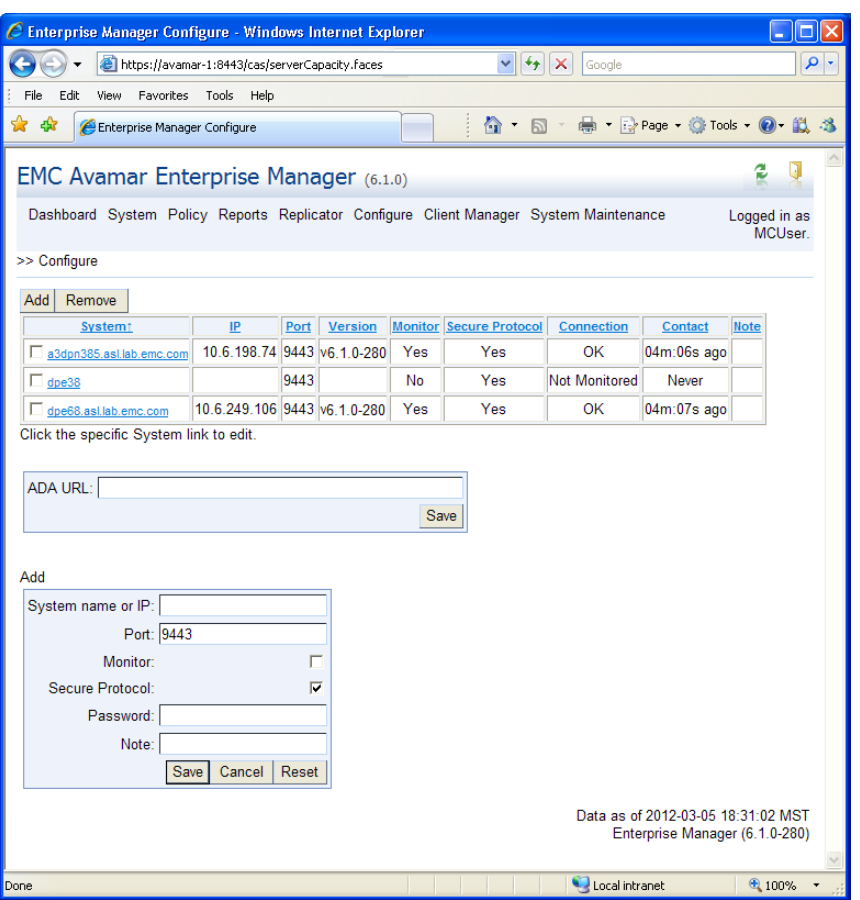

- 4. In the System name or IP box, type the Avamar server hostname (as defined in corporate DNS) or IP address.
- 5. In the Port box, type the port used to communicate with this MCS.
- 6. To enable monitoring of this system with Avamar Enterprise Manager, select the Monitor option.

Clear this option to add this system to the Configure page Systems list, but not monitor it.

- 7. To use a Hypertext Transfer Protocol Secure (HTTPS) connection to this server, select the Secure Protocol option:
	- If the mcserver.xml sdk\_protocol setting is https, select the Secure Protocol option.
	- If the mcserver.xml sdk\_protocol setting is http, clear the Secure Protocol option.

["Configure MCS web services" on page 336](#page-335-0) provides additional information.

- 8. In the Password box, type the Avamar administrative user account password.
- 9. In the **Note** box, type an optional note or comment.
- 10. Click Save.

### Suspending and resuming system monitoring

At some point, you might want to suspend or resume monitoring of one or more Avamar systems. This typically occurs when a system is taken offline and placed back in service at a later date.

To suspend or resume monitoring:

1. Open a web browser and log in to Avamar Enterprise Manager.

The Dashboard page appears.

2. Select Configure.

The Configure page appears.

3. Click the server name.

An Edit block appears below the systems list.

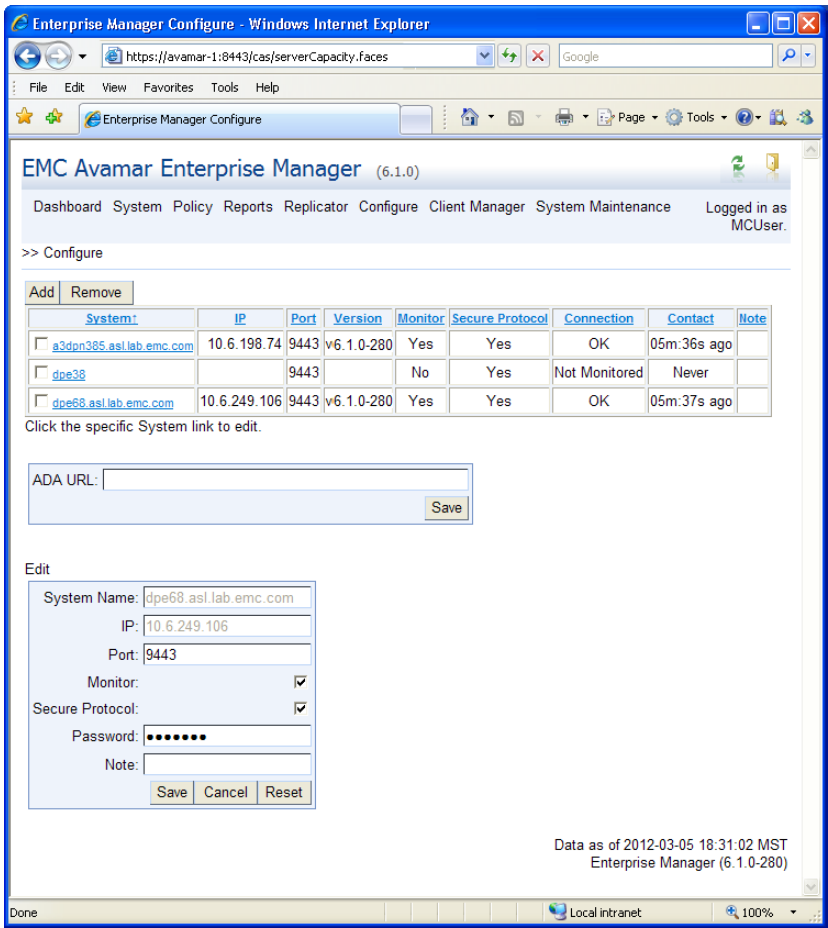

4. Clear the Monitor checkbox to suspend monitoring, or select the checkbox to resume monitoring.

### Removing a system from the systems list

To remove a system from the list:

1. Open a web browser and log in to Avamar Enterprise Manager.

The Dashboard page appears.

2. Select Configure.

The Configure page appears.

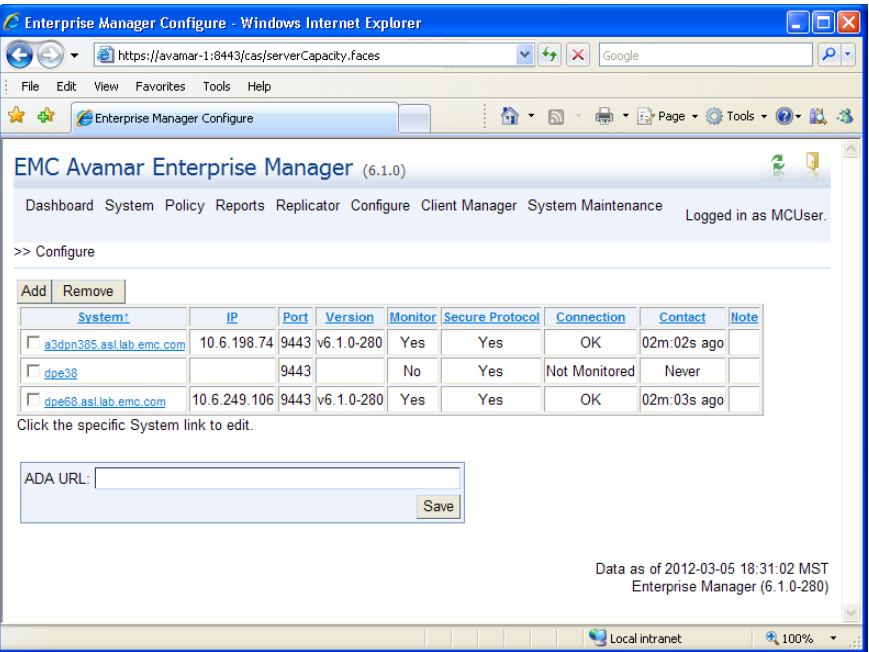

- 3. Select the checkbox next to the system.
- 4. Click Remove.

### Monitoring Avamar 4.1.x and 5.x systems

To monitor Avamar 4.1.x or 5.x systems with Avamar Enterprise Manager 6.1, enable web services on those systems by performing the following configuration and setup tasks:

- ◆ ["Obtain and install the server hotfix" on page 335](#page-334-0)
- ◆ ["Configure MCS web services" on page 336](#page-335-0)
- ◆ ["Add the system to Avamar Enterprise Manager" on page 337](#page-336-0)

#### <span id="page-334-0"></span>Obtain and install the server hotfix

Obtain the correct hotfix for the Avamar server by contacting EMC Customer Service.

- ◆ Avamar 4.1.x systems require Hotfix 19759
- ◆ Avamar 5.x systems require Hotfix 19760

Follow the instructions in the README file to install the hotfix.

### <span id="page-335-0"></span>Configure MCS web services

To enable web services, manually change settings in mcserver.xml:

- 1. Open a command shell and log in using one of the following methods:
	- To log in to a single-node server, log in to the server as admin.
	- To log in to a multi-node server:
		- a. Log in to the utility node as admin, and then load the admin OpenSSH key by typing:

```
ssh-agent bash
ssh-add ~admin/.ssh/admin_key
```
- b. When prompted, type the admin\_key passphrase and press Enter.
- 2. Stop the MCS by typing:

**dpnctl stop mcs**

- 3. Open /usr/local/avamar/var/mc/server\_data/prefs/mcserver.xml in a UNIX text editor.
- 4. Locate and change the settings listed in the following table, which are found in com.avamar.mc.mcsdk.

#### Table 58 MCS web service configuration settings

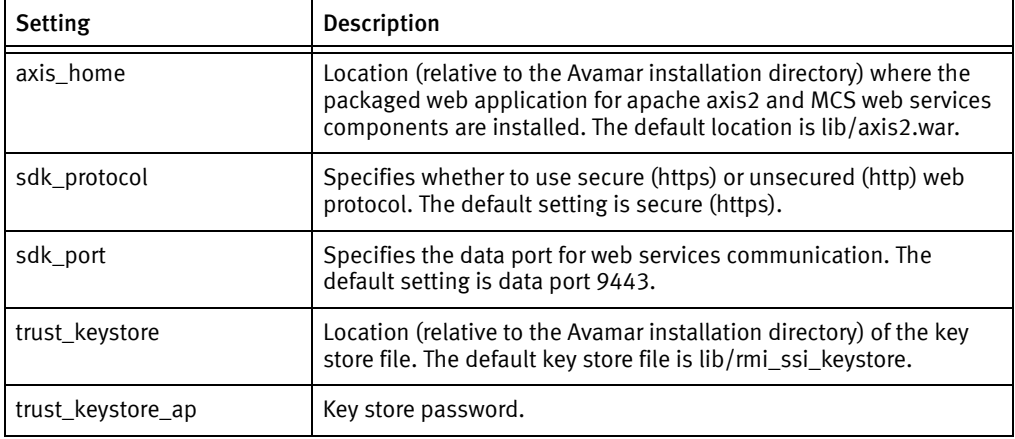

The EMC Avamar Product Security Guide provides additional information about the MCS key store file.

- 5. Save the changes.
- 6. Restart the MCS by typing:

**dpnctl start mcs**

#### <span id="page-336-0"></span>Add the system to Avamar Enterprise Manager

Add the system you just configured according to the instructions found in ["Monitoring](#page-331-0)  [other systems" on page 332](#page-331-0).

Be sure to set the Secure Protocol as described in the following table.

#### Table 59 Secure Protocol settings

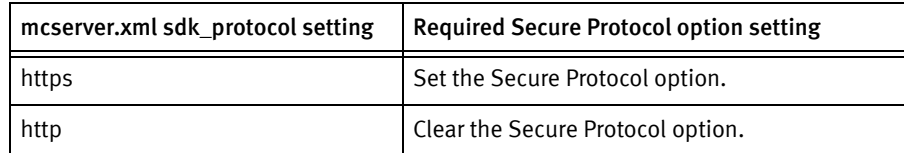

### Launching Avamar Administrator from Avamar Enterprise Manager

You can launch Avamar Administrator directly from an Avamar Enterprise Manager session.

Avamar Enterprise Manager uses the Java Webstart technology from Sun Microsystems to implement this feature. Webstart is an environment for automatic downloading of the latest version of an application from the Web. By incorporating this technology into Avamar Enterprise Manager, you no longer have to manually install individual versions of Avamar Administrator software to maintain an Avamar system in the enterprise.

#### **NOTICE**

Under certain circumstances, stale Java temporary Internet files can cause errors when attempting to launch Avamar Administrator from an Avamar Enterprise Manager session. If this occurs on Windows computers, open the Windows Start menu and select Control Panel > Java. The Java Control Panel appears. In the Temporary Internet Files area, click Delete Files. A confirmation dialog box appears. Ensure that all temporary Internet file types are selected and click OK.

To launch Avamar Administrator from Avamar Enterprise Manager:

- 1. If you have not already done so, ensure that you are using the correct version Java Web Start Launcher:
	- a. From Windows Explorer, select Tools > Folder Options.

The Folder Options dialog box appears.

- b. Select the File Types tab.
- c. In the Registered file types list, select the JNLP file type and click Change.

The Open With dialog box appears.

- d. Click Browse, then navigate to the directory where Java JRE 1.5.x is installed.
- e. In the bin folder, select javaws.exe and click Open.

The Open With dialog box closes.

f. Click Apply on the Folder Options dialog box.

2. Point a web browser to the following URL:

#### **http://AVAMARSERVER/em**

where AVAMARSERVER is the hostname as defined in DNS.

The default Enterprise Manager Login page appears.

3. Select the Administrator option.

The Avamar Enterprise Manager Login page for Avamar Administrator downloading appears.

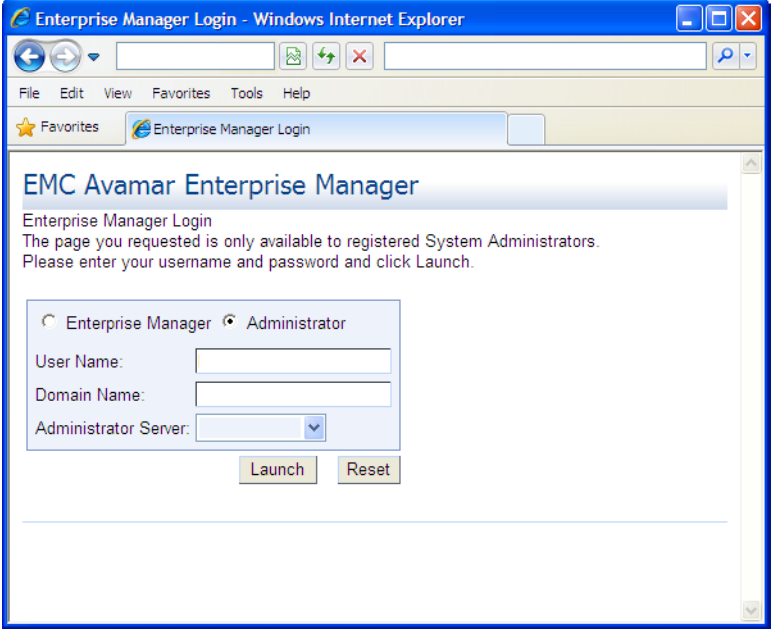

- 4. In the User Name box, type the Avamar administrative user account ID.
- 5. In the Domain Name box, to log in to a domain other than the top-level (root) domain, type the domain path, such as /client/MyDomain.
- 6. In the Administrator Server list, select the system to manage.
- 7. Click Launch.
- 8. If you do not already have the required Java Runtime Environment (JRE) installed, install it.

You are redirected to a specific area of the Sun Microsystems website to download and install the correct version of the JRE.

If this occurs, read and follow the instructions on the Sun Microsystems web page.

The Java loading... prompt appears.

9. If a Security Warning dialog box appears, click Yes to proceed with the login.

The Avamar Administrator login window appears.

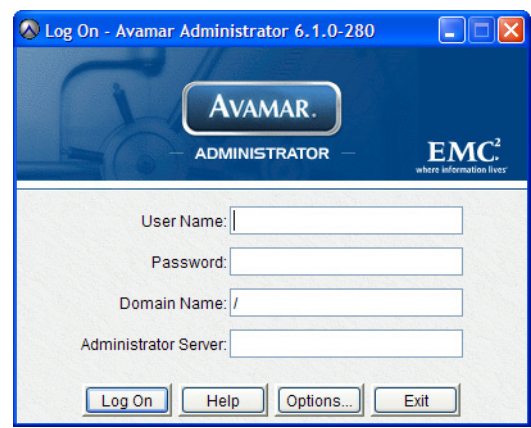

10. Type the Avamar administrative user account password in the Password text box.

11. Click Log On.

The Administrator launcher appears.

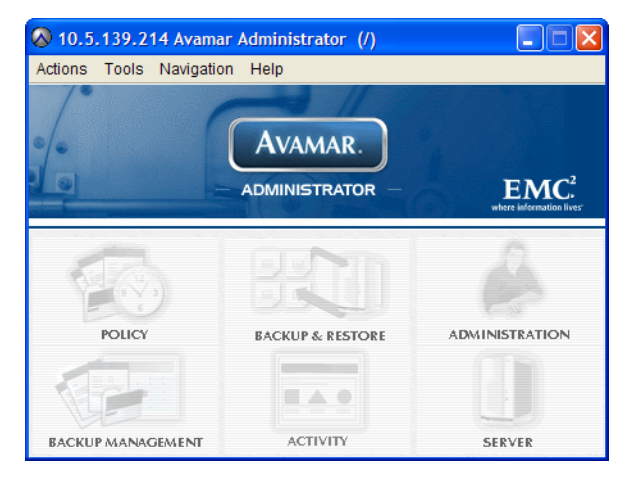

Avamar Enterprise Manager

# <span id="page-340-0"></span>CHAPTER 14 Capacity Management

Managing server storage capacity is one of the most important aspects of administering an Avamar server. The following topics describe the available features and tools to assist you with properly monitoring and managing server storage capacity:

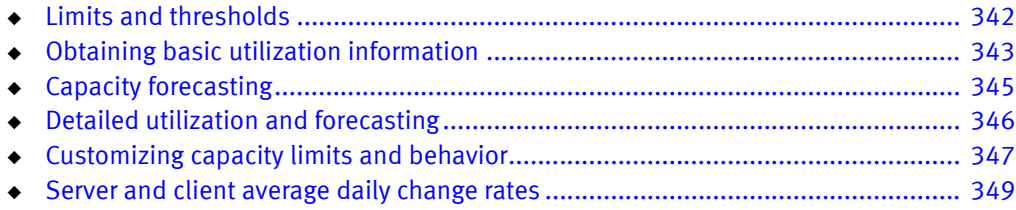

## <span id="page-341-0"></span>Limits and thresholds

This topic describes how a server behaves as it crosses various consumed storage thresholds.

### 100% — the "server read-only limit"

When server utilization reaches 100% of total storage capacity, it automatically becomes read-only. This is done to protect the integrity of the data already stored on the server. Go to the EMC online support website at http://support.EMC.com and click Service Center to view existing SRs. Search the knowledgebase for Avamar User and OS Capacity Management solution esg118578, or consult the Support by Product Page for Avamar Server at https://support.emc.com for additional troubleshooting information.

### 95% — the "health check limit"

Although an Avamar server could be allowed to consume 100% of available storage capacity (that is, reach the server read-only limit), it is not a good practice to let that occur. Consuming all available storage can prevent certain server maintenance activities from running, which might otherwise free additional storage capacity for backups.

For that reason, a second limit is established called the "health check limit." This is the amount of storage capacity that can be consumed and still have a "healthy" server.

This health check limit is derived by subtracting some percentage of server storage capacity from the server read-only limit. The default health check limit is 95%. You can customize this setting as discussed in ["Customizing capacity limits and behavior" on](#page-346-0)  [page 347.](#page-346-0) However, setting this limit higher than 95% is not recommended.

When server utilization reaches the health check limit, backups that are in progress are allowed to complete, but all new backup activity is suspended. A notification is sent in the form of a pop-up alert when you log in to Avamar Administrator. That system event must be acknowledged before future backup activity can resume. ["Acknowledging system](#page-295-0)  [events" on page 296](#page-295-0) provides details.

### 80% — capacity warning issued

When server utilization reaches 80%, a pop-up notification informs you that the server has consumed 80% of its available storage capacity. Avamar Enterprise Manager capacity state icons are yellow.

### <span id="page-342-0"></span>Obtaining basic utilization information

Both Avamar Administrator and Avamar Enterprise Manager provide real-time basic capacity utilization information.

#### Avamar Administrator

In Avamar Administrator, basic capacity utilization information for a server is shown in the Server window on the Server Management tab when you select the Avamar server in the tree, as shown in the following example.

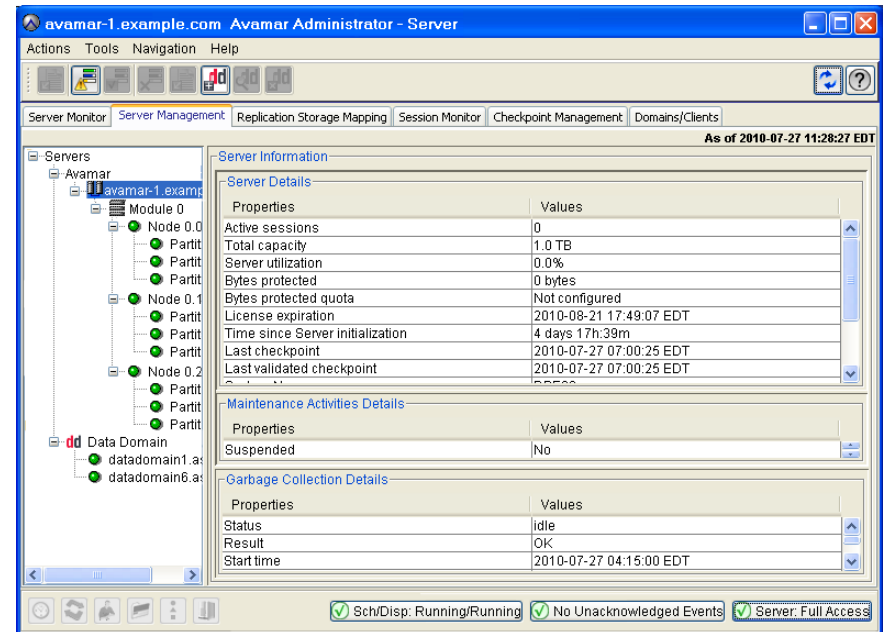

The Server Information table shows the total amount of server storage capacity and the percentage of total available server storage capacity currently used. ["Monitoring the](#page-259-0)  [server" on page 260](#page-259-0) provides information about the Server window.

Similarly, if you select a Data Domain system from the tree, the total amount of storage capacity and the percentage of total available storage capacity in use is listed, as shown in the following example.

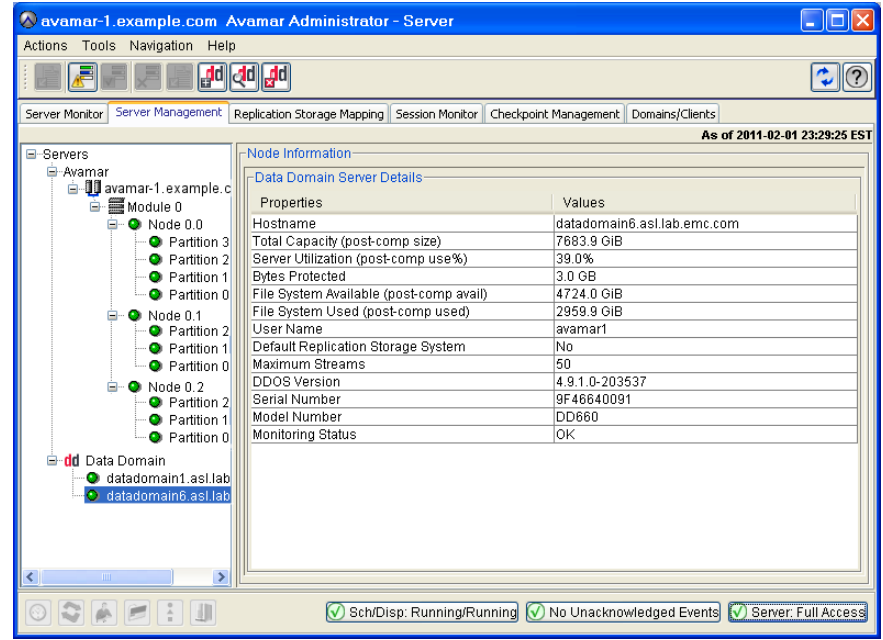

#### Avamar Enterprise Manager

In Avamar Enterprise Manager, consolidated capacity utilization information for all servers being monitored appears in the Dashboard, as shown in the following figure.

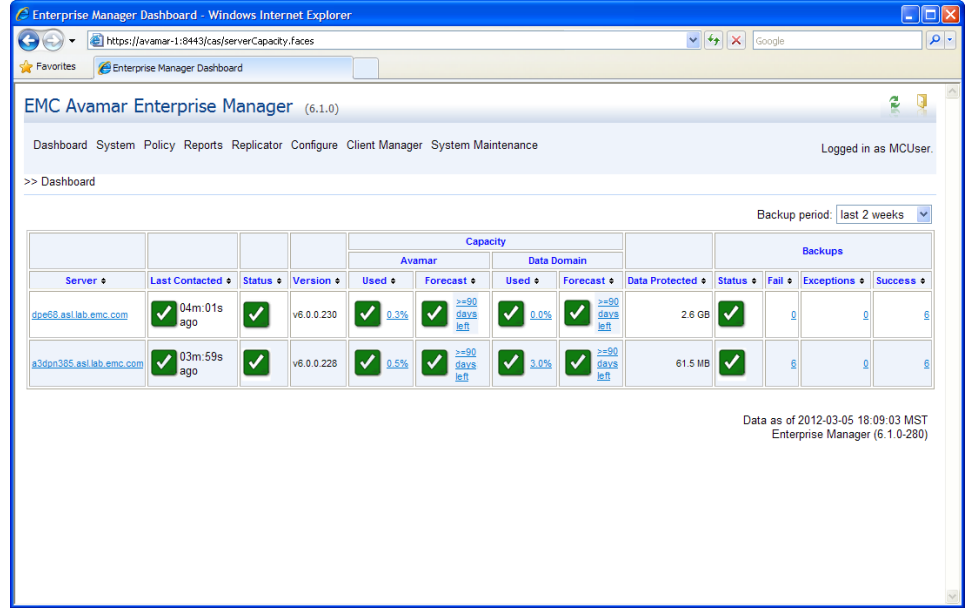

The Capacity column shows summary status of how storage capacity is being used on both the Avamar servers and configured Data Domain systems.

There are three possible state icons in the Capacity > Avamar > Used and Capacity > Data Domain > Used columns:

The Avamar server or Data Domain systems have used less than 80% of total storage capacity.

The Avamar server or Data Domain systems have used more than 80% but less than 95% of total storage capacity.

Consider adding capacity or deleting old backups.

The Avamar server or Data Domain systems have used more than 95% of total  $\mathbf{x}$ storage capacity. No new backups are allowed until you add capacity or delete old backups. If ConnectEMC has been enabled, a Service Request (SR) should have been logged. Go to the EMC online support website at http://support.EMC.com and click Service Center to view existing SRs. Search the knowledgebase for Avamar User and OS Capacity Management solution esg118578, or consult the Support by Product Page for Avamar Server at https://support.emc.com for additional troubleshooting information.

Capacity utilization information is also shown on the information page for each server. ["Individual system information page" on page 319](#page-318-1) provides information about the Avamar Enterprise Manager Server information page.

### <span id="page-344-0"></span>Capacity forecasting

To help you understand how quickly storage capacity is consumed, each server continuously tracks and analyzes the rate at which storage capacity is consumed, and projects how long you can continue to consume storage capacity at that rate. This forecasting occurs continuously in the background.

The Avamar Enterprise Manager Dashboard, described in ["Dashboard" on page 315](#page-314-1), shows capacity forecasting results in the Capacity Forecast column for the Avamar server, as shown in the following figure, and also for configured Data Domain systems.

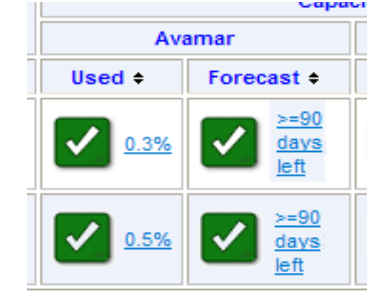

Capacity Forecast state icons communicate the following:

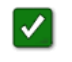

J

The Avamar server or Data Domain systems are forecast to have 90 days or more storage capacity.

The Avamar server or Data Domain systems are forecast to have less than 90 days of storage capacity.

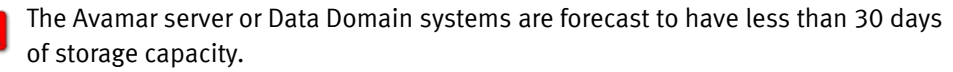

### Important limitation regarding capacity data after a rollback

When an Avamar system rollback occurs, the historical capacity graph and report do not have any data from the date of the rollback to the checkpoint date. As a result, the graph shows a flat line and the capacity forecasting information and graph are skewed. In some cases, there is insufficient data to provide any information or graph at all. Forecasting information and graph become more accurate 30 days after the date of rollback.

## <span id="page-345-0"></span>Detailed utilization and forecasting

Avamar Enterprise Manager also provides graphing capabilities for both capacity utilization (that is, server storage capacity that has already been consumed) and capacity forecasting (that is, server storage capacity that is projected to be used in the future).

Place the mouse cursor over the System menu until a sub-menu appears, and then select Capacity to display the Capacity Utilization and Forecast page, as shown in the following figure.

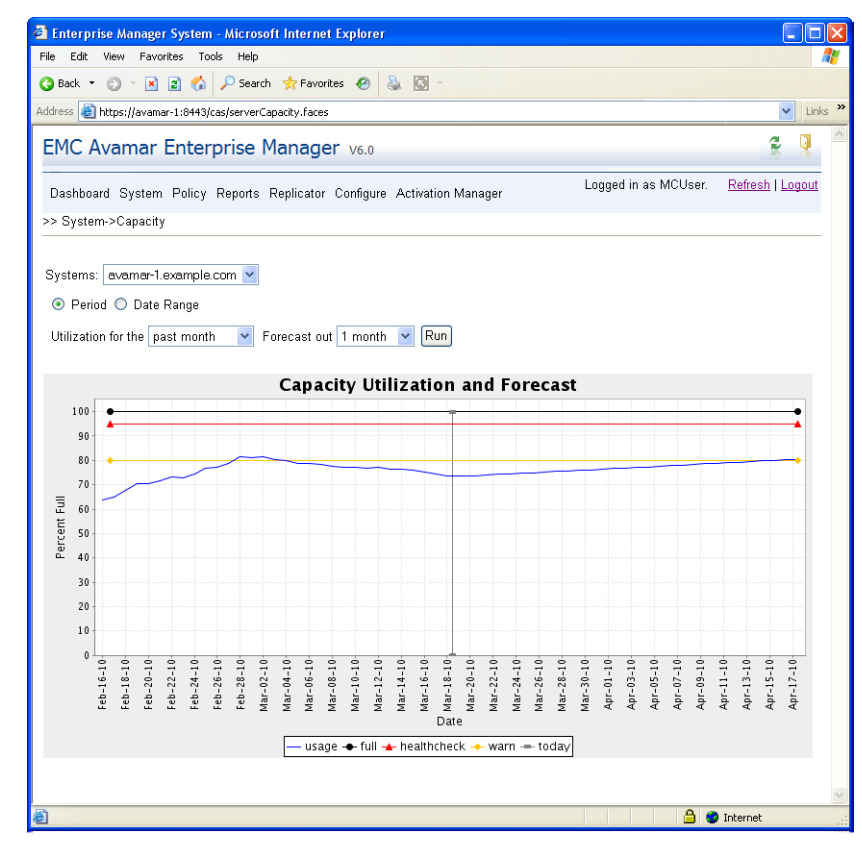

You can customize this page:

- ◆ Period or Date Range If you select Period, menus control how much past utilization information appears. Available time periods are past month, 3 months, 6 months, and 9 months. If you select Date Range, you can type a custom range of dates for which to show capacity utilization.
- Forecast out  $-$  Capacity forecasting selections are 1 month, 3 months, 6 months, and 9 months in the future.

## <span id="page-346-0"></span>Customizing capacity limits and behavior

You can customize many of the settings that control capacity limits and behavior by editing one or more application preference files.

### Avamar Administrator settings

To customize Avamar Administrator capacity management settings, change one or more of the following preferences in the com.avamar.mc.mcsm section of the /usr/local/avamar/var/mc/server\_data/prefs/mcserver.xml preferences file. The preferences are described in the following table.

| Preference             | Description                                                                                                    | <b>Default</b><br><b>Setting</b> |  |
|------------------------|----------------------------------------------------------------------------------------------------|----------------------------------|--|
| capForecastDataDays    | Amount of historical capacity usage data used<br>for forecasting.                                                                                                    | 30 days                          |  |
| capForecastDataMinDays | Minimum amount of historical capacity usage<br>data that is required to perform forecasting.                                                                                            | 14 days                          |  |
| capForecastReachedDays | When forecasted capacity falls below this<br>number of days, Avamar Administrator begins<br>generating events that require<br>acknowledgement and displaying pop-up alerts<br>at login. | 30 days                          |  |
| capMonitorIntervalMin  | This setting controls how often the Avamar<br>Administrator checks forecasted capacity.                                                                                                 | 1 day (daily)                    |  |
| capReachedPercentage   | When total capacity utilization reaches this<br>percentage threshold, Avamar Administrator<br>generates an event notification that the system<br>is full.                               | 95%                              |  |
| hcMonitorIntervalMin   | This setting controls how often the Avamar<br>Administrator performs a health check (that is,<br>verifies whether consumed capacity has<br>reached the health check limit).             | 1 day (daily)                    |  |
| hcOffsetROPercentage   | Percentage that, when subtracted from the<br>server read-only limit (100%), produces the<br>health check limit.                                                                         | 5%                               |  |
| hcReminderIntervalMin  | This setting controls how often the Avamar<br>Administrator issues events and pop-up alerts<br>once the health check limit has been reached.                                            | 60 minutes<br>(hourly)           |  |

Table 60 Avamar Administrator capacity management preferences

#### Avamar Enterprise Manager settings

To customize Avamar Enterprise Manager capacity management settings, you can edit one or more of the preferences in the com.avamar.mc.dashboard section of the /usr/local/avamar/var/em/server\_data/prefs/emserver.xml preferences file. The preferences are described in the following table.

| Preference          | <b>Description</b>                                                                                 | <b>Default</b><br><b>Setting</b> |
|---------------------|----------------------------------------------------------------------------------------------------|----------------------------------|
| capWarnPercent      | When capacity usage reaches this percentage, the capacity<br>state icon is yellow.                 | 80%                              |
| capErrPercent       | When capacity usage reaches this percentage, the capacity<br>state icon is red.                    | 95%                              |
| capForecastWarnDays | When forecasted capacity falls below this number of days,<br>the capacity forecast icon is yellow. | 90 days                          |
| capForecastErrDays  | When forecasted capacity falls below this number of days,<br>the capacity forecast icon is red.    | 30 days                          |

Table 61 Avamar Enterprise Manager capacity management preferences

#### Updating Avamar application preference files

To update Avamar application preference files:

- 1. Open a command shell and log in using one of the following methods:
	- To log in to a single-node server, log in to the server as admin.
	- To log in to a multi-node server:
		- a. Log in to the utility node as admin, and then load the admin OpenSSH key by typing:

```
ssh-agent bash
ssh-add ~admin/.ssh/admin_key
```
- b. When prompted, type the admin\_key passphrase and press **Enter**.
- 2. Shut down the system component:
	- To shut down Avamar Administrator, type:

#### **dpnctl stop mcs**

• To shut down Avamar Enterprise Manager, type:

**dpnctl stop ems**

- 3. Open the preferences file in a UNIX text editor:
	- For Avamar Administrator:
		- a. Type:

#### **cd /usr/local/avamar/var/mc/server\_data/prefs**

- b. Open mcserver.xml in a text editor such as vi or Emacs.
- For Avamar Enterprise Manager:
	- a. Type:

#### **cd /usr/local/avamar/var/em/server\_data/prefs**

- b. Open emserver.xml in a text editor such as vi or Emacs.
- 4. Save the changes.
- 5. Restart the system component:
	- To restart Avamar Administrator, type:

**dpnctl start mcs**

• To restart Avamar Enterprise Manager, type:

**dpnctl start ems**

### <span id="page-348-0"></span>Server and client average daily change rates

When managing server capacity, it is useful to know the average daily change rate for both the server and for individual clients.

For example, the server average daily change rate can spike upward for a few days immediately after you add several new clients, particularly database clients. This is to be expected. After a few days, data deduplication optimizes server storage efficiency, and the server daily change rate typically returns to normal.

However, if the server average daily change rate remains high for an extended period of time, it might be necessary to determine if this is due to one or more individual clients that might be experiencing less than expected data deduplication efficiencies.

### Server data

In Avamar Enterprise Manager, place the mouse cursor over the System menu until a sub-menu appears, and select Average Daily Change Rate > For Server. The Average Daily Change Rate For Server page appears, as shown in the following example.

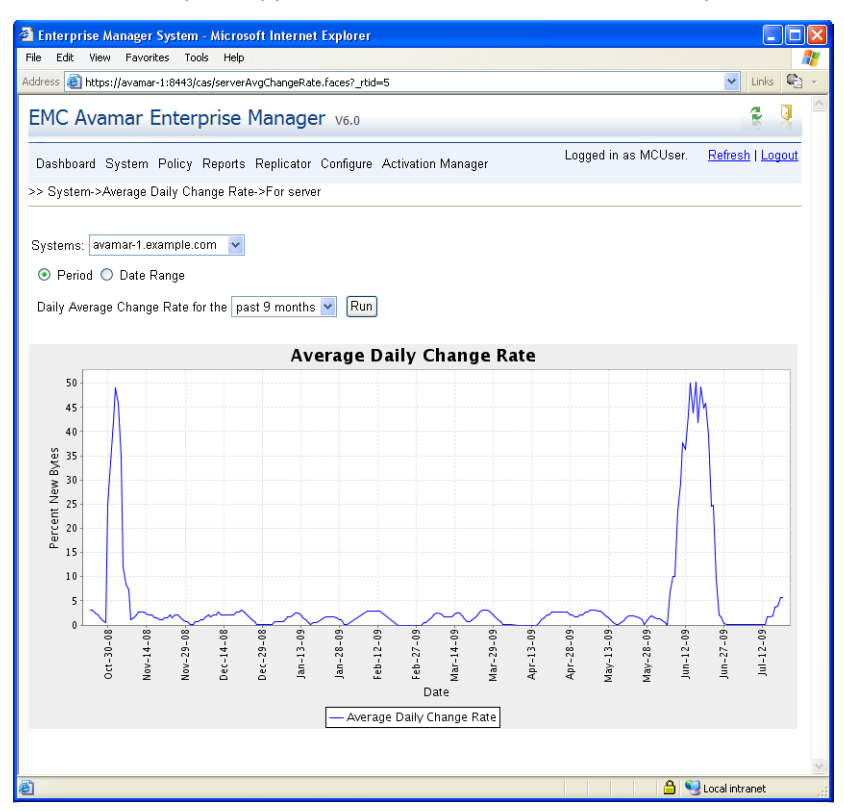

You can control the amount of daily change rate data that appears:

- ◆ If you select Period, menus control how much past daily change rate information appear. Available time periods are past month, 3 months, 6 months, and 9 months.
- ◆ If you select Date Range, you can select a custom range of dates for which to show server daily change rate data.

#### Client data

In Avamar Enterprise Manager, place the mouse cursor over the System menu until a sub-menu appears, and select Average Daily Change Rate > For Clients with Maximum/Minimum rate/bytes. The average daily change rate for client with maximum/minimum rate/bytes page appears, as shown in the following example.

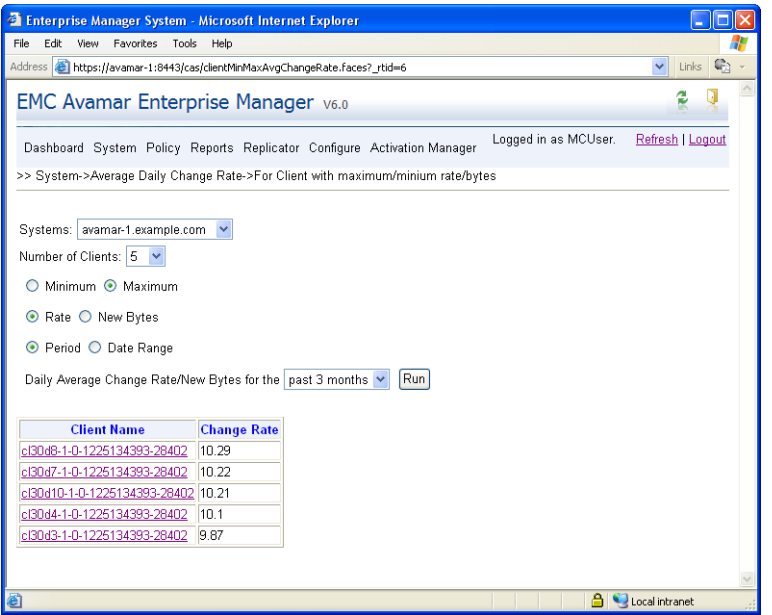

You can customize this page as follows:

- ◆ Number of Clients Select 5, 10, 20, or 50 clients for which to show daily change rate data.
- ◆ Minimum or Maximum Select whether to show clients with the most (Maximum) or least (Minimum) daily change rate.
- ◆ Rate or New Bytes Select whether to customize the display based on the percentage of new data (Rate) or absolute capacity used (New Bytes).
- ◆ Period or Date Range If you select Period, menus control how much past daily change rate information appears. Available time periods are past month, 3 months, 6 months, and 9 months. If you select Date Range, you can select a custom range of dates for which to show daily change rate data.

Click a client name to display an average daily change rate graph for that client.

Capacity Management

# <span id="page-352-0"></span>CHAPTER 15 Replication

The following topics describe the Avamar replication feature:

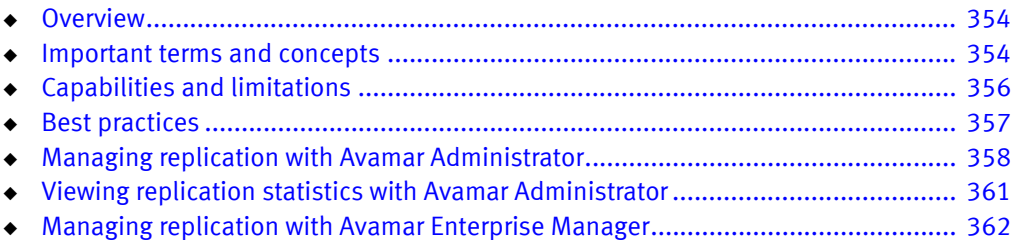

### <span id="page-353-0"></span>**Overview**

The replication feature transfers data from a source Avamar server to a destination Avamar server. You can restore all data from the destination server back to primary storage without having to stage the data through the source Avamar server.

You can use either Avamar Administrator or Avamar Enterprise Manager to manage replication settings.

#### Efficient data transfers

Replication is accomplished by way of highly efficient, asynchronous Internet Protocol (IP) data transfers, which can be scheduled during off-peak hours to make optimum use of network bandwidth. Additionally, Avamar replication uses sophisticated data deduplication technology that finds and eliminates redundant sequences of data before it is sent to the destination server, thereby reducing network traffic and promoting efficient use of hard disk storage.

#### Remote branch disaster recovery

Replication enables the efficient replication of data stored in a single-node server to a multi-node server. Using replication, a distributed enterprise can centrally protect and manage multiple remote branch offices that use individual single-node servers for local backup and restore. The centralized multi-node server can then be used for disaster recovery, in the event of catastrophic data loss at any remote branch office.

#### Enterprise data center disaster recovery

Replication can also be used to replicate data stored in a multi-node server to any other multi-node server in the enterprise. In this manner, multi-node servers can provide peer-to-peer disaster recovery for each other.

### <span id="page-353-1"></span>Important terms and concepts

This topic discusses the basic concepts and fundamental principles of Avamar server replication.

There are two basic kinds of replication:

- Normal replication
- Full root-to-root replication

#### Normal replication

During normal replication, user data on the source Avamar server replicates to a destination Avamar server.

#### The REPLICATE domain

Replication automatically creates a REPLICATE domain on the destination server during the first replication operation. This domain contains a mirrored representation of the entire source server client tree on the destination server.

All data within the REPLICATE domain is read-only. The only operations allowed on these backups are:

- ◆ Redirecting restores to other clients not within the REPLICATE domain
- $\bullet$  Changing a backup expiration date
- ◆ Validating backups on other clients not within the REPLICATE domain
- ◆ Viewing backup statistics
- Deleting a backup

In the following example figure, a destination server called avamar-1 contains both local clients and clients replicated from the avamar-2 source server.

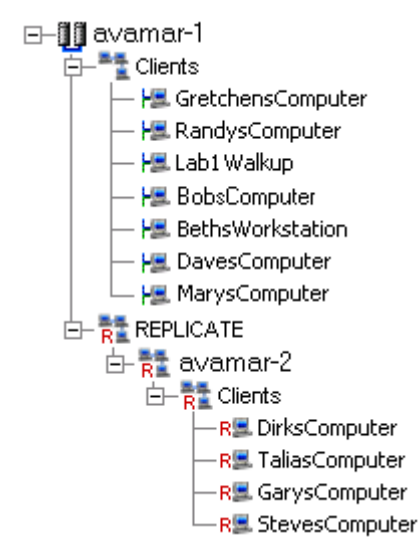

#### Full root-to-root replication

Full root-to-root replication is a kind of replication that creates a complete logical copy of an entire source server on the destination server. Furthermore, the replicated data is not copied to the REPLICATE domain, it is added directly to the root domain just as if source clients had registered with the destination server. Also, source server data replicated in this manner can be changed on the destination server.

The remainder of this chapter deals exclusively with normal replication. "Avamar System Migration" on page 449 provides information on full root-to-root replication.

#### Source and destination servers

Replication always transfers data from a source Avamar server to a destination Avamar server. Furthermore, to maintain referential integrity on the source server, replicated data cannot be directly changed on the destination server. Replicated data is stored on the destination server only in case it is needed for future recovery.

#### Normal replication is a scheduled event

Once replication is set up and configured on the source server, normal replication occurs automatically at predetermined scheduled intervals.

#### Data that is replicated

To fully replicate an Avamar server, all of the following data must be copied from the source server to the destination server during each replication operation:

- ◆ Client backups
- Domains, clients, and users
- Groups, datasets, schedules, and retention policies
- State of the server (for example, contents of the activity monitor and server monitor databases at the time of the last MCS backup or "flush")

### <span id="page-355-0"></span>Capabilities and limitations

The following topics discuss replication capabilities and limitations.

### Only static data is replicated

Each replication operation transfers all static data resident on the source Avamar server. The concept of "static data" is especially important. It must be understood that at the time a replication operation is initiated, the replication operation can only process quiescent, or static, data resident on the source server. Therefore, any operation that writes data to the source server and has not fully completed (for example, an in-process backup, adding a user, editing a dataset, and so forth) is, in most cases, not part of that replication operation. However, that data is replicated during the next replication operation.

### Replicating backups by retention type

To enhance the flexibility of the retention feature, you can configure replication operations to replicate all backups from the source Avamar server to the destination Avamar server, or only replicate daily, weekly, monthly, or yearly backups.

#### Avamar Administrator manages only one server at a time

An important limitation of using Avamar Administrator to manage replication settings is that you are limited to managing one server at a time. If there is more than one Avamar system in the environment, you may prefer to use the Avamar Enterprise Manager multi-system management console instead.

#### Time zones

Be advised that when you schedule replication activities, the start time is displayed in the local time zone, not the source or destination server time zone. For example, consider a situation in which you are in the Pacific time zone and the replication source server is in the Eastern time zone. If you, in the Pacific time zone, set replication to begin at 8 p.m., then the server in the Eastern time zone compensates for the three-hour difference between time zones and starts the replication job at 11 p.m.

## <span id="page-356-0"></span>Best practices

The following topics provide best practices for replication.

#### Avoid source and destination server incompatibilities

Although replication between different version servers is supported, for best results, ensure that the destination server has the same or a later version of the Avamar software than the source Avamar server.

#### Use a large time-out setting initially

If you specify an optional time-out value during installation and configuration, recent backups might not replicate. This is because the replication process can time out before all backups in the system successfully replicate. The time-out occurs because replication always replicates backups alphabetically by client name, and earliest backups before later backups.

Whenever possible, you should examine a sampling of recent replicated backups on the destination server to ensure that all are being replicated. It is often necessary to increase the optional time-out value during the first few weeks of replication sessions. Eventually, the replication process should normalize. As more data is replicated to the destination server, you can expect greater levels of data deduplication and decreased transfer times. At that time, you can decrease the time-out value.

#### **NOTICE**

Normal source server background maintenance tasks such as hfscheck and garbage collection should not be performed while a replication session is in progress. Therefore, once you determine that the nightly replication window has normalized, you should optimize the length of the replication window accordingly.

The default time-out setting is 20 hours (72,000 seconds).

### Schedule replication during periods of low backup activity

Because only completed client backups are replicated, you should make every effort to schedule replication during periods of low backup activity. This ensures that the greatest number of client backups replicate during each replication session.

## <span id="page-357-0"></span>Managing replication with Avamar Administrator

To manage replication with Avamar Administrator:

1. In Avamar Administrator, click the Administration launcher button.

The Administration window appears.

2. Click the Services Administration tab.

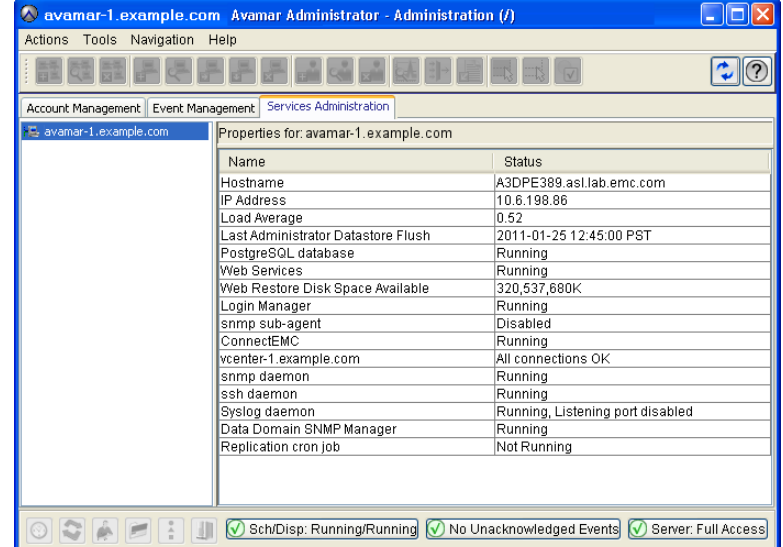

3. Double-click the Replication cron job entry in the properties table.

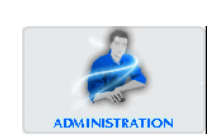

The Replication cron job dialog box appears.

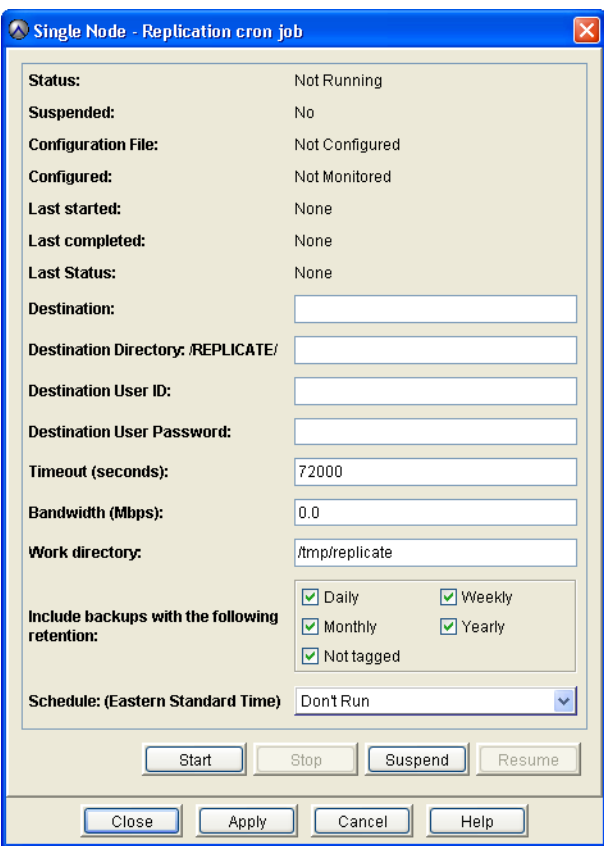

The Replication cron job dialog box displays the information described in the following table.

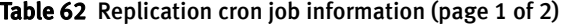

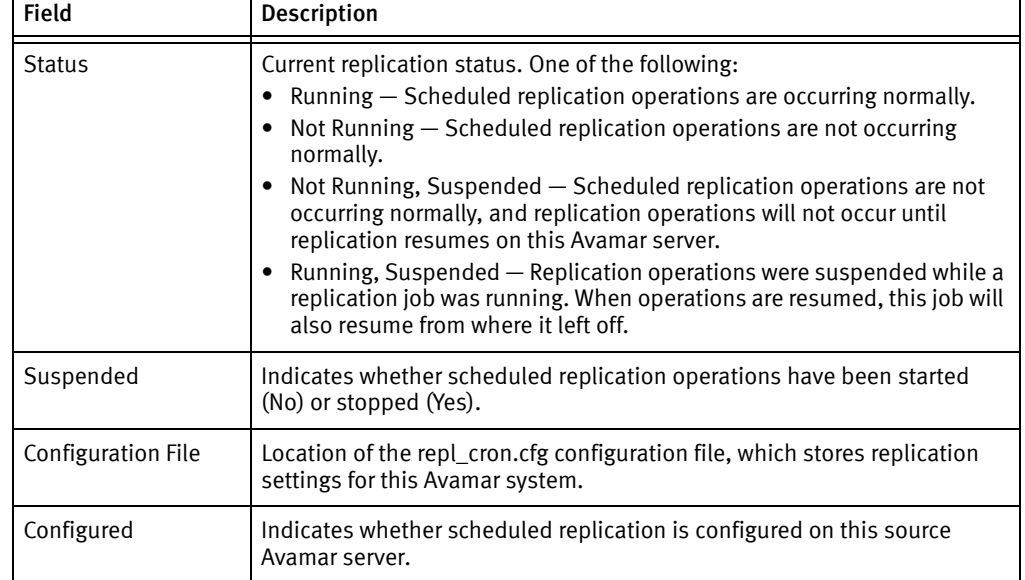

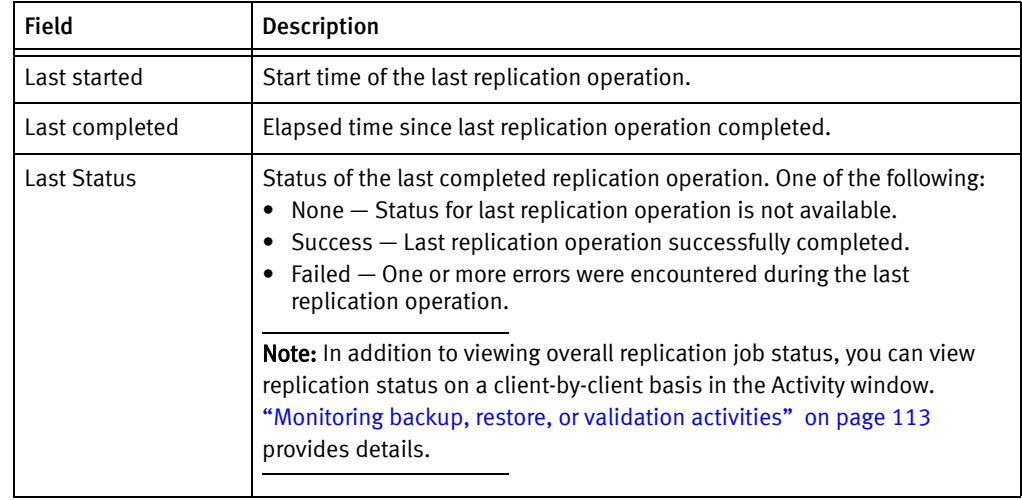

#### Table 62 Replication cron job information (page 2 of 2)

- 4. In the Destination box, specify the destination Avamar server hostname (as defined in corporate DNS).
- 5. In the Destination Directory: /REPLICATE/ box, specify the destination directory on the destination Avamar server.

The default location is /REPLICATE/SOURCE, where SOURCE is the source Avamar server hostname that you selected in the systems list. You can edit the destination. However, the destination must always exist under the /REPLICATE domain.

- 6. In the Destination User ID box, specify the Avamar administrative user account ID (repluser) that is used to log in to the destination Avamar server.
- 7. In the Destination User Password box, specify the password for the Avamar administrative user account ID (repluser).

#### **NOTICE**

If you change the password for the repluser account on the target server, then remember to update the Destination User Password value in the replication configuration on the source server with the new password.

- 8. In the Timeout (seconds) box, specify the maximum length of time that each replication operation should run.
- 9. In the Bandwidth (Mbps) box, specify the network utilization throttling setting that specifies the maximum average network utilization allowed in Mega Bits Per Second (Mbps).

If the replication operation exceeds this setting, it is "throttled back" by introducing delays until the average network utilization falls below the specified threshold.

- 10. In the Work directory box, specify the full path to the temporary folder or directory that is used to store replication log files.
- 11. (Optional) To limit the replication operation to only backups that have been assigned a specific retention type, select the checkbox next to the retention type in the Include backups with the following retention section.
- 12. From the Schedule list, select the time of day at which to initiate replication, or select Don't Run to temporarily suspend replication.
- 13. Click OK.

# Viewing replication statistics with Avamar Administrator

To view replication statistics with Avamar Administrator:

1. In Avamar Administrator, click the **Activity** launcher button.

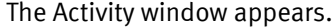

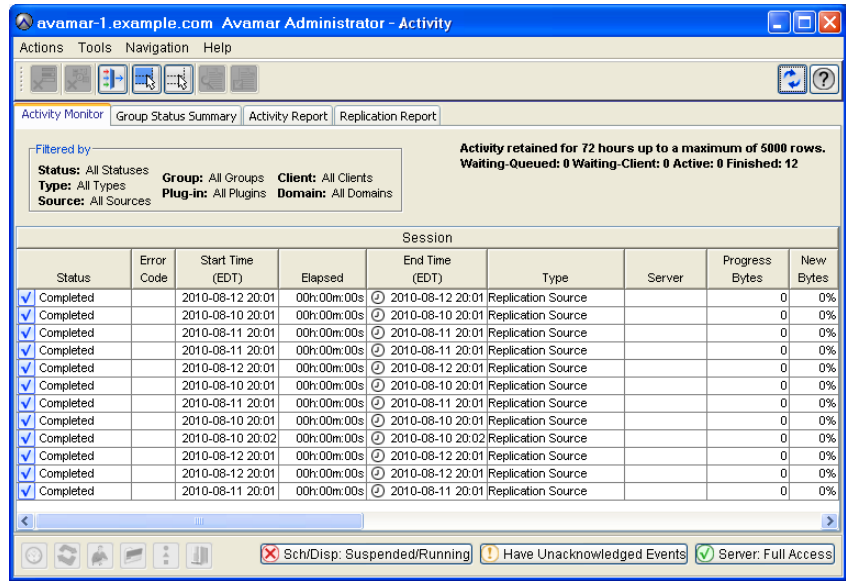

- 2. Click the Activity Monitor tab.
- 3. Select a Replication Source or Replication Destination activity and select Actions > View Statistics.

The Replicate Statistics dialog box appears.

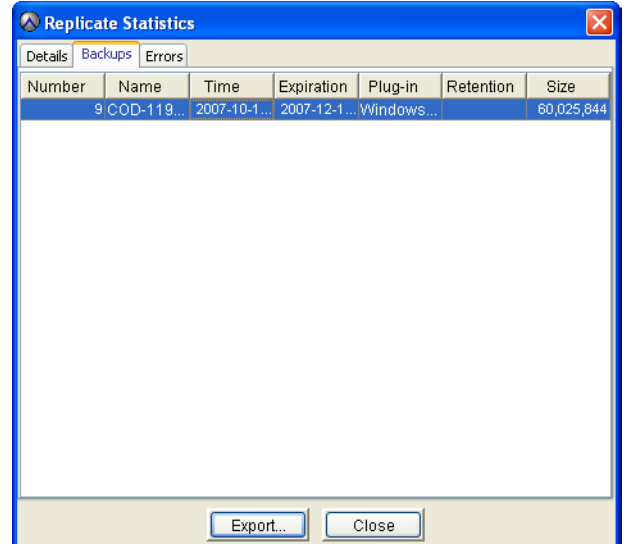

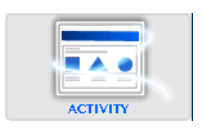

The following tabs appear on the Replicate Statistics dialog box:

- Details Shows detailed information from the v\_repl\_activities database view, as discussed in ["v\\_repl\\_activities" on page 629](#page-628-0).
- Backups Shows a list of backups included in this replication operation.
- Errors Shows any errors that occurred during this replication operation.
- 4. Click Close.

# Managing replication with Avamar Enterprise Manager

Unlike the Avamar Administrator replication management feature, which is inherently constrained to managing replication settings for only one Avamar system at a time, the Avamar Enterprise Manager replication management feature can manage replication for multiple Avamar systems.

The following table describes the Avamar Enterprise Manager replication management pages

| Page                     | <b>Purpose</b>                             | Steps to open                                                                                  |
|--------------------------|--------------------------------------------|------------------------------------------------------------------------------------------------|
| <b>Replicator Status</b> | Shows status for<br>replication operations | Place the mouse cursor over the Replicator menu<br>until a sub-menu appears and select Status. |
| <b>Replicator Setup</b>  | Used to configure<br>replication           | Place the mouse cursor over the Replicator menu<br>until a sub-menu appears and select Setup.  |

Table 63 Avamar Enterprise Manager replication management

### <span id="page-361-0"></span>Replicator setup page

The Replicator Setup page, shown in the following figure, is used to manage replication settings for the Avamar systems in the Avamar Enterprise Manager configuration.

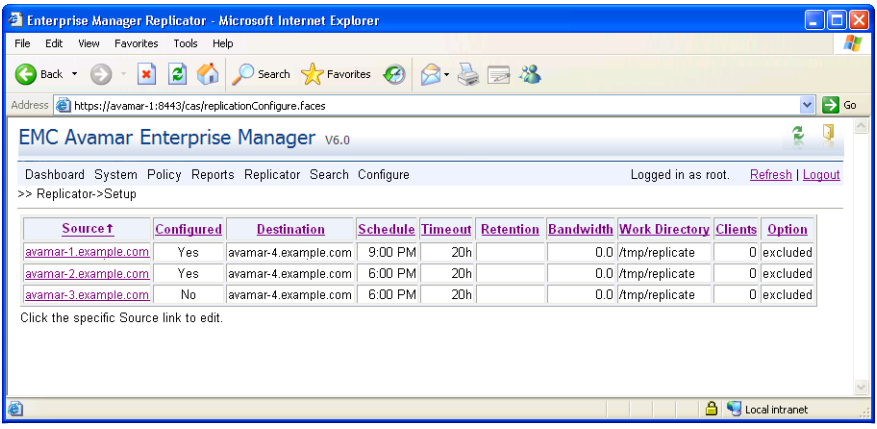

The following table lists the information that appears on the Replicator Setup page for each Avamar system in the Avamar Enterprise Manager configuration.

| Column                | Description                                                                                                    |  |
|-----------------------|----------------------------------------------------------------------------------------------------|--|
| Source                | Source Avamar server hostname (as defined in corporate DNS).                                                                                                    |  |
| Configured            | Indicates whether the source Avamar server has been configured and<br>enabled for replication. One of the following:<br>Not Monitored - This Avamar system is currently not being monitored by<br>$\bullet$<br>Avamar Enterprise Manager.<br>To use the Avamar Enterprise Manager replication management feature<br>on this system, enable or resume monitoring as discussed in<br>"Suspending and resuming system monitoring" on page 334.<br>$\bullet$ No $-$ This Avamar system is not currently configured and enabled for<br>replication operations. "Configuring or modifying replication settings"<br>on page 365 provides information.<br>• Yes - This Avamar system is configured and enabled for replication<br>operations. |  |
| Destination           | Destination Avamar server hostname (as defined in corporate DNS).                                                                                                    |  |
| Schedule              | Hour of the day that replication is scheduled to occur, or Don't Run if<br>replication is temporarily suspended.                                                                                                    |  |
| Timeout               | Maximum length of time that replication activity is allowed to run.                                                                                                    |  |
| Retention             | Shows the retention types of the backups to replicate.                                                                                                    |  |
| Bandwidth             | Network utilization throttling setting. This setting specifies the maximum<br>average network utilization allowed in Mega Bits Per Second (Mbps).<br>If the replication operation exceeds this setting, it is "throttled back" by<br>introducing delays until the average network utilization falls below the<br>specified threshold.                                                                                                    |  |
| <b>Work Directory</b> | Temporary folder or directory used to store replication log files.                                                                                                    |  |
| Clients               | Number of clients that have been explicitly included or excluded.                                                                                                    |  |
| Option                | True if clients are included. Otherwise, clients are excluded.                                                                                                    |  |

Table 64 Replicator setup for Avamar systems

### <span id="page-363-0"></span>Replicator status page

The Replicator Status page shows consolidated daily replication status for each Avamar system in the Avamar Enterprise Manager configuration.

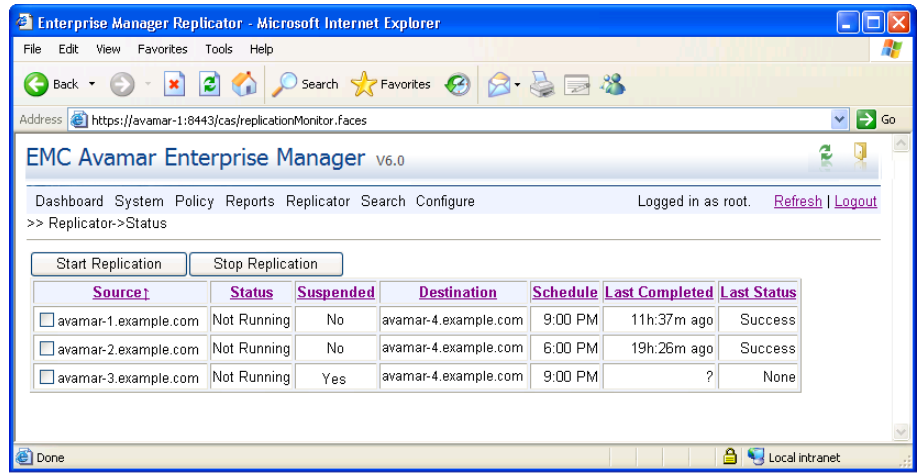

The following table lists the information that appears on the Replicator Status page for each Avamar system.

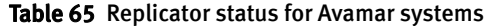

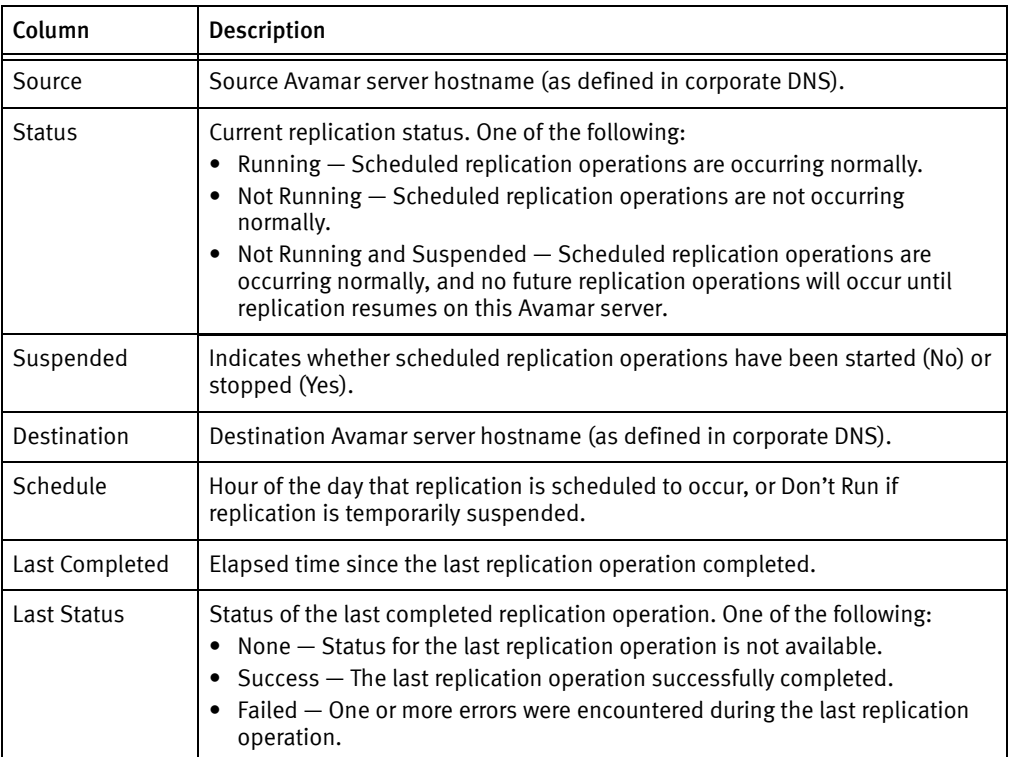

### <span id="page-364-0"></span>Configuring or modifying replication settings

To use Avamar Enterprise Manager to configure replication settings for an Avamar system:

1. Open a web browser and log in to Avamar Enterprise Manager.

The Dashboard page appears.

2. Place the mouse cursor over the Replicator menu until a sub-menu appears, then select Setup.

The Replicator Setup page appears.

3. Click the Avamar system link in the Source column.

An Edit block appears below the systems list, which lists the replication settings for that Avamar system, as shown in the following example.

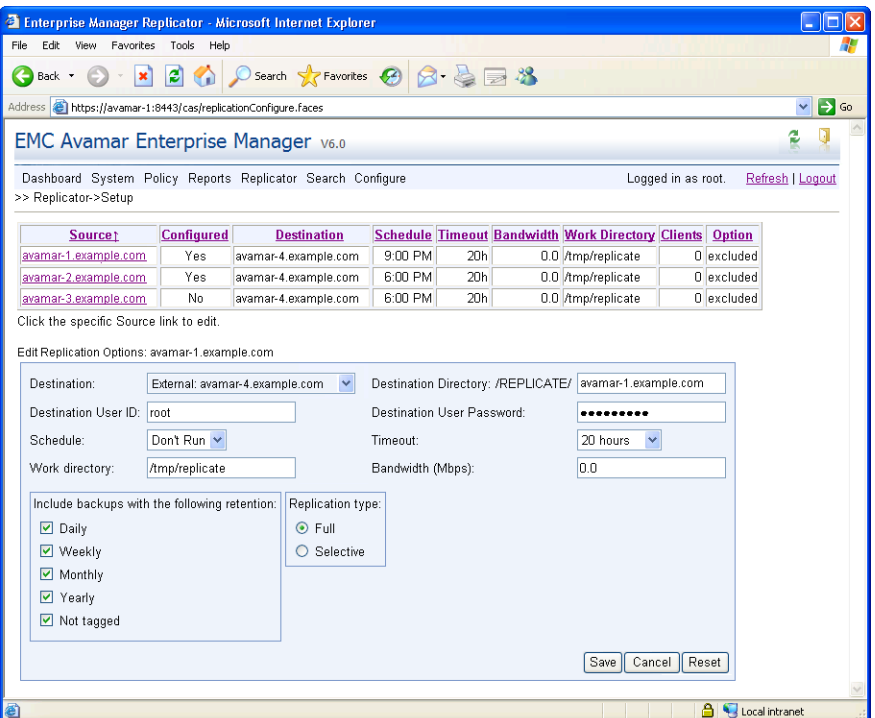

- 4. From the Destination list, select the destination Avamar server.
- 5. In the Destination Directory: /REPLICATE/ box, select the destination directory on the destination Avamar server.

The default location is /REPLICATE/SOURCE, where SOURCE is the source Avamar server hostname that you selected in the systems list.

The destination must always exist under the /REPLICATE domain.

6. In the Destination User ID box, type a valid Avamar administrative user account ID that is used to log in to the destination Avamar server for replication. The default is the repluser account.

7. In the Destination User Password box, type the password for the Avamar administrative user account ID (repluser).

The password for the repluser account must be the same on both the source and destination server. If you change the password on one server, then remember to change it on the other server.

- 8. From the Schedule list, select the time of day at which to initiate replication for this server, or select Don't Run to temporarily suspend replication of this Avamar system.
- 9. From the Timeout list, select the maximum length of time that each replication operation should run.
- 10. In the Work Directory box, type the full path to the temporary folder or directory for storage replication log files.
- 11. In the Bandwidth (Mbps) box, type a network utilization throttling setting in Mega Bits Per Second (Mbps).

["Replicator setup page" on page 362](#page-361-0) provides additional information about this setting.

- 12. Under Include backups with the following retention, select the checkbox next to the retention types of the backups to replicate.
- 13. Under **Replication type**, select one of the following:
	- Full Replicate data for all clients on the source Avamar server.
	- Selective Include or exclude certain clients from replication operations.
- 14. If Replication Type is set to Selective, use the Select Clients section to include all clients, or include or exclude only those clients that match a pattern matching expression.

### Getting replication status

To view the status of replication operations for one or more Avamar servers:

1. Open a web browser and log in to Avamar Enterprise Manager.

The Dashboard page appears.

2. Place the mouse cursor over the **Replicator** menu until a sub-menu appears, then select Status.

The Replicator Status page appears.

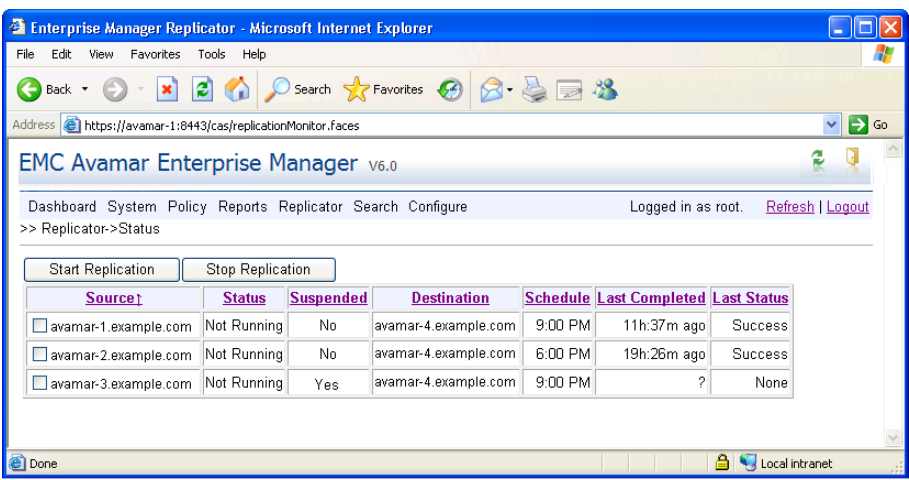

The Replicator Status page shows consolidated daily replication status for each Avamar system that you are monitoring.

["Replicator status page" on page 364](#page-363-0) provides details on the information shown on this page.

### Starting and stopping daily replications

When you stop replication, the process cancels any replication operation that is currently in progress if that replication operation was initiated using Avamar Enterprise Manager. However, if the replication operation was initiated by way of a cron mechanism and you stop replication on that server, the replication operation runs to completion.

To start or stop daily replications:

1. Open a web browser and log in to Avamar Enterprise Manager.

The Dashboard page appears.

2. Place the mouse cursor over the Replicator menu until a sub-menu appears, then select Status.

The Replicator Status page appears.

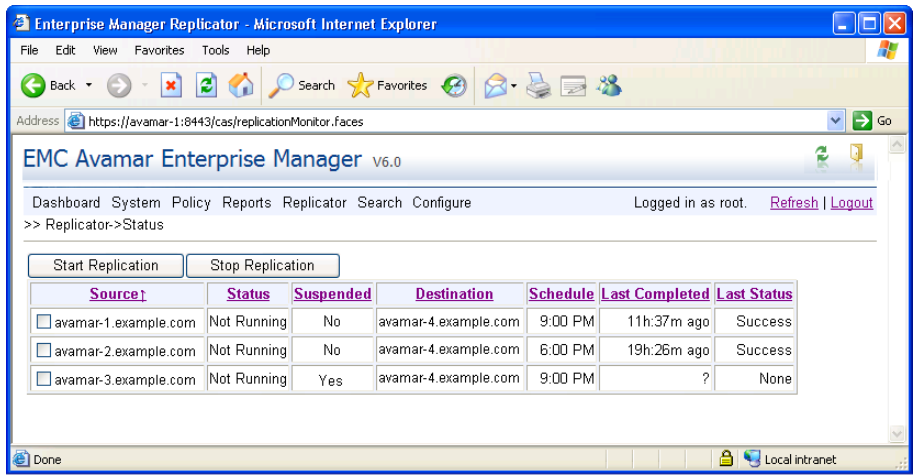

3. Select the checkbox next to the server for which to stop or start replication, and click either Start Replication or Stop Replication.

# CHAPTER 16 Advanced Server Administration and Maintenance

The following topics describe Avamar server administration and maintenance tasks:

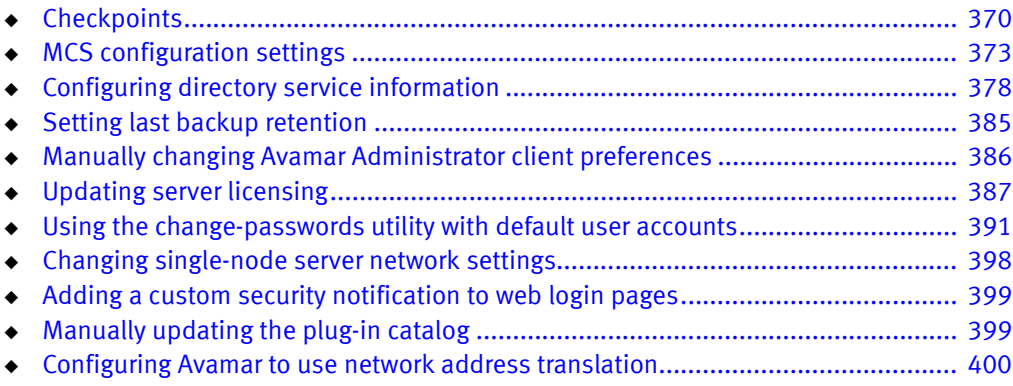

#### **NOTICE**

Avamar server maintenance commands should only be used by authorized personnel who are thoroughly familiar with their intended use.

# <span id="page-369-0"></span>**Checkpoints**

Checkpoints are system-wide backups taken for the express purpose of assisting with disaster recovery. Checkpoints are typically scheduled during the maintenance window, which is discussed in ["Backup/maintenance windows" on page 294](#page-293-0).

In addition to the regularly scheduled twice daily checkpoints, you can create and validate additional server checkpoints at any time.

Checkpoint validation might take several hours, depending on the amount of data in the Avamar server. For this reason, each validation operation can be individually configured to perform all checks (full validation) or perform a partial "rolling" check, which fully validates all new and modified stripes, then partially checks a subset of unmodified stripes.

You can also delete checkpoints to reclaim server storage capacity.

Individual checkpoints shown in the Avamar Server window Checkpoint Management tab are always in one of the following states:

Table 66 Avamar server checkpoint states

| <b>State</b> | <b>Description</b>                                                     |
|--------------|------------------------------------------------------------------------|
| ×            | Checkpoint failed validation or was canceled before it could complete. |
| 2            | Checkpoint has not yet been validated.                                 |
| R.           | Validation is currently being performed on this checkpoint.            |
|              | Checkpoint passed validation.                                          |

### Creating a checkpoint

To create a checkpoint:

1. In Avamar Administrator, click the Server launcher button.

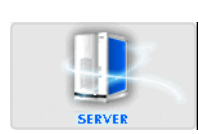

The Server window appears.

#### 2. Click the Checkpoint Management tab.

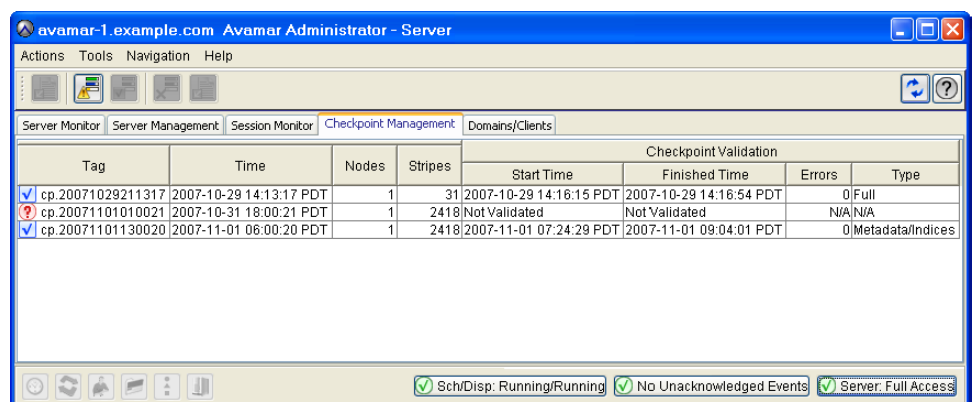

#### 3. Select Actions > Create Checkpoint.

The Create New Checkpoint dialog box appears and shows the progress of the operation.

4. When the Create New Checkpoint dialog box shows that the checkpoint is complete, click Close.

### Validating a checkpoint

Checkpoint validations can take several hours to perform and only one checkpoint can be validated at a time.

To validate a checkpoint:

1. In Avamar Administrator, click the Server launcher button.

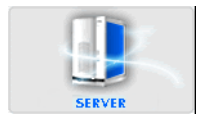

The Server window appears.

#### 2. Click the Checkpoint Management tab.

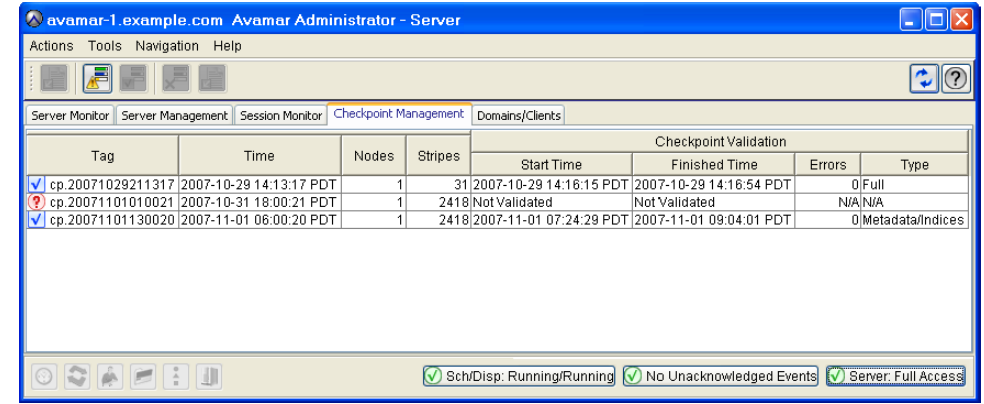

3. Select an unvalidated checkpoint and select Actions > Validate Checkpoint.

The Validation Type dialog box appears.

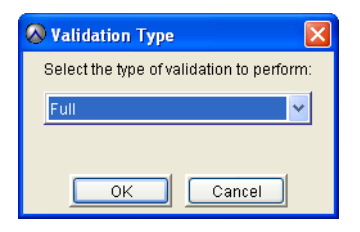

- 4. Select one of the following the validation types:
	- Full  $-$  to performs all checks.
	- Rolling To perform a partial, "rolling" check. This validation type fully validates all new and modified stripes, then partially checks a subset of unmodified stripes.
- 5. Click OK.

### Deleting a checkpoint

You can delete checkpoints to reclaim additional server storage capacity. Generally, it is best to delete unvalidated checkpoints before you delete validated checkpoints.

To delete a checkpoint:

1. In Avamar Administrator, click the Server launcher button.

The Server window appears.

2. Click the Checkpoint Management tab.

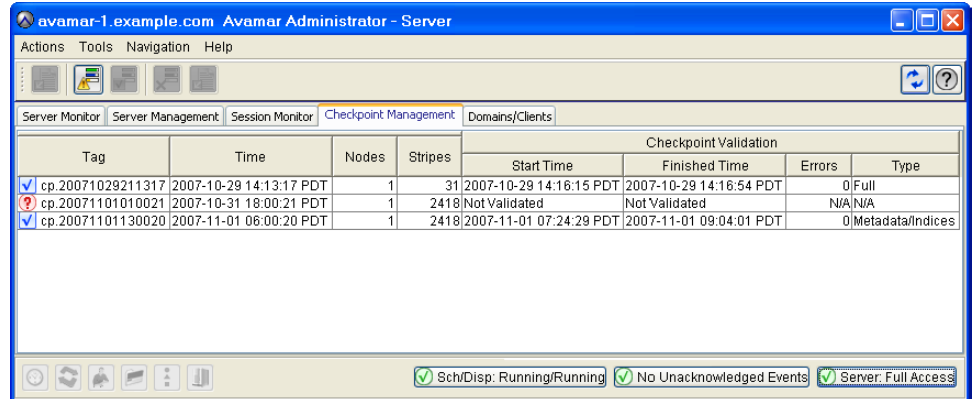

3. Select the checkpoint to delete and select Actions > Delete Checkpoint.

A confirmation message appears.

4. Click Yes.

### Rolling back to a checkpoint

Rollback is the process of restoring the Avamar server to a known good state using data stored in a validated checkpoint.

If you added nodes to the Avamar server since the checkpoint occurred, remove the entries for the nodes from the probe.out file before the rollback.

To roll back to a checkpoint:

- 1. Open a command shell and log in using one of the following methods:
	- To log in to a single-node server, log in to the server as admin.
	- To log in to a multi-node server:
		- a. Log in to the utility node as admin, and then load the admin OpenSSH key by typing:

```
ssh-agent bash
ssh-add ~admin/.ssh/admin_key
```
- b. When prompted, type the admin\_key passphrase and press **Enter.**
- 2. Shut down the server by typing:

**dpnctl stop**

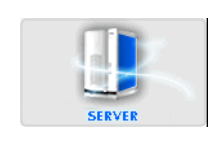

3. Display a list of checkpoints by typing:

**cplist**

A list of checkpoints appears in the command shell, as shown in the following example:

cp.20080106170113 Fri Jan 6 17:01:13 2008 valid hfs del nodes 4 stripes 396 cp.20080107170042 Sat Jan 7 17:00:42 2008 valid hfs del nodes 4 stripes 396 cp.20080108170040 Sun Jan 8 17:00:40 2008 valid hfs ... nodes 4 stripes 396 cp.20080109170043 Mon Jan 9 17:00:43 2008 valid hfs ... nodes 4 stripes 396

In the list, each cp. YYYYMMDDHHMMSS entry is a checkpoint ID, valid hfs indicates a validated checkpoint, and valid par indicates a partially validated checkpoint.

Generally, you should roll the system back to the latest fully validated checkpoint unless you have a good reason to roll back to an earlier checkpoint.

- 4. Use the date/time stamps to find the latest validated checkpoint, and note the checkpoint ID.
- 5. Initiate the rollback by typing:

**rollback.dpn --cptag=cp.YYYYMMDDHHMMSS >& FILE**

where cp.YYYYMMDDHHMMSS is the checkpoint ID and FILE is a user-defined temporary file.

6. Wait for the rollback to complete.

The rollback might take up to one hour, depending on the amount of data present in the Avamar server. When the rollback is complete, the command prompt returns.

7. Open the user-defined temporary file created during the rollback and verify that the rollback successfully completed without errors.

The server automatically restarts after a successful rollback.

## <span id="page-372-0"></span>MCS configuration settings

The following topics provide details on MCS configuration settings:

- ◆ ["Understanding MCS configuration settings" on page 373](#page-372-1)
- ◆ ["Backing up MCS data" on page 374](#page-373-0)
- ◆ ["Performing an on-demand MCS flush" on page 375](#page-374-0)
- ◆ ["Finding MCS backups in the system" on page 375](#page-374-1)
- ◆ ["Restoring MCS data" on page 376](#page-375-0)
- ◆ ["Reverting to default MCS preference settings" on page 377](#page-376-0)

### <span id="page-372-1"></span>Understanding MCS configuration settings

Avamar Administrator consists of both client and server software applications. You can independently configure each application by editing the appropriate preferences file.

The server preferences file is mcserver.xml. The client preferences file is mcclient.xml. Both files conform to the preferences.dtd XML Document Type Description (DTD) referenced by the JSDK 1.4 API.

Changes made to the server preferences file affect all Avamar Administrator sessions; changes made to a client preferences file only affect Avamar Administrator sessions on that client.

#### Default and live copies

Two copies of each of these files are present on the system:

- ◆ An initial default copy is used to initialize each application after installation.
- A live copy contains the current settings used by the application.

The default copies are located in the /lib directory for each application. The live copies are located in a "live file" directory. The default live file directory for each application is:

- /usr/local/avamar/var/mc/server\_data/prefs (server live file directory)
- INSTALL-DIR/var/mc/gui\_data/prefs (client live file directory)

where INSTALL-DIR is typically C:\Program Files\avs\administrator on Microsoft Windows computers, /usr/local/avamar on Linux computers or /opt/AVMRconsl on Solaris computers.

### Initialization behavior

When either the server or client application is initialized, the respective default preferences file in the lib directory is loaded into memory and replicated to the live file directory.

### **NOTICE**

Reinitializing a running MCS is highly destructive. It completely overwrites any custom preference settings stored in the live file and reverts the system configuration back to default settings. If this occurs, you must recover custom preference settings from a previous flush (backup) if they are overwritten.

### Upgrade behavior

During server upgrades, any mcserver.xml entry that is marked with the merge="delete" attribute in the new default mcserver.xml file is not merged into the new live copy. These entries are obsolete. They are retained in the default mcserver.xml file so that the MCS knows to delete the preferences on an upgraded customer system.

### <span id="page-373-0"></span>Backing up MCS data

To protect itself from hardware failures, the MCS backs up, or "flushes," its persistent data to the Avamar server that it manages. Flushes are done by way of an **avtar** client session.

Automatic flushes are normally performed hourly and as part of system checkpoints.

Avamar automatically creates the following timestamp files.

#### Table 67 MCS backup timestamp files

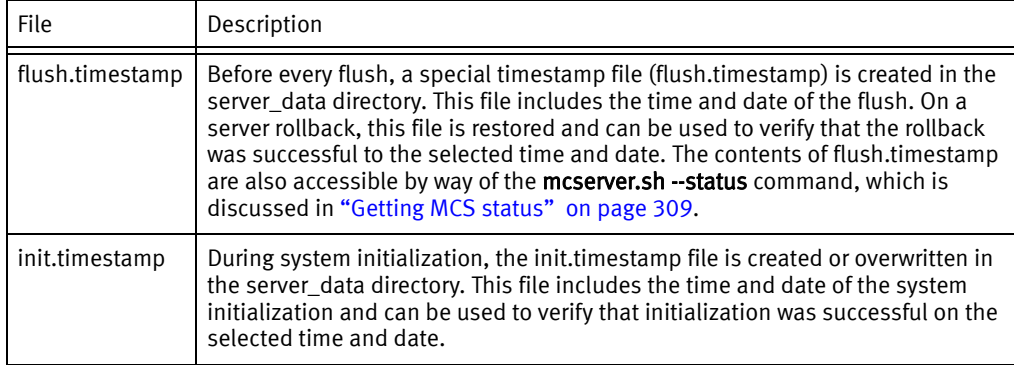

### <span id="page-374-0"></span>Performing an on-demand MCS flush

Automatic flushes are normally performed hourly and as part of system checkpoints. You can also force an on-demand flush.

To force an on-demand flush:

- 1. Open a command shell and log in using one of the following methods:
	- To log in to a single-node server, log in to the server as admin.
	- To log in to a multi-node server:
		- a. Log in to the utility node as admin, and then load the admin OpenSSH key by typing:

```
ssh-agent bash
ssh-add ~admin/.ssh/admin_key
```
- b. When prompted, type the admin\_key passphrase and press **Enter.**
- 2. Type:

**mcserver.sh --flush**

### <span id="page-374-1"></span>Finding MCS backups in the system

MCS flushes (backups) are stored under the /MC\_BACKUPS account. You can get a list of MCS backups by browsing this account in the Avamar Administrator Backup & Restore window or by typing the following **avtar** command on a single command line:

#### **avtar --backups --id=root --ap=PASSWORD --path=/MC\_BACKUPS --hfsaddr=mydpn.Example.com --count=NUM**

where PASSWORD is the Avamar root user account password (not the operating system root password) and NUM is the number of backups to list.

#### **NOTICE**

Space limitations in this guide cause the previous command example to wrap to more than one line. The command must be typed on a single command line (no line feeds or returns allowed).

A typical Avamar server takes 26 MCS flushes (backups) per day (one per hour and one each during the morning and evening system checkpoints). Therefore, to list all MCS flushes (backups) stored in the system for a predictable past number of days, specify --count=NUM in increments of 26. For example, --count=26 lists all backups stored in the system during the past day, --count=52 lists all backups stored in the system during the past two days, and so forth.

### <span id="page-375-0"></span>Restoring MCS data

To restore MCS data:

- 1. Open a command shell and log in using one of the following methods:
	- To log in to a single-node server, log in to the server as admin.
	- To log in to a multi-node server:
		- a. Log in to the utility node as admin, and then load the admin OpenSSH key by typing:

```
ssh-agent bash
ssh-add ~admin/.ssh/admin_key
```
- b. When prompted, type the admin key passphrase and press **Enter.**
- 2. Stop the MCS by typing:

**dpnctl stop mcs**

3. Restore the MCS to the latest flush (backup) by typing:

**mcserver.sh --restore**

**NOTICE** 

You can also restore the MCS to a specific backup by including the -- labelnum=NUM option. ["Finding MCS backups in the system" on page 375](#page-374-1) provides information on the option.

- 4. Open /usr/local/avamar/var/mc/server\_log/restore.log to verify the success of the restore.
- 5. Restart the MCS by typing:

**dpnctl start mcs**

6. Resume scheduled operations as discussed in ["Suspending and resuming scheduled](#page-297-0)  [operations" on page 298](#page-297-0).

### <span id="page-376-0"></span>Reverting to default MCS preference settings

To safely revert back to the initial default preference settings:

- 1. Open a command shell and log in using one of the following methods:
	- To log in to a single-node server, log in to the server as admin.
	- To log in to a multi-node server:
		- a. Log in to the utility node as admin, and then load the admin OpenSSH key by typing:

```
ssh-agent bash
ssh-add ~admin/.ssh/admin_key
```
- b. When prompted, type the admin\_key passphrase and press **Enter.**
- 2. Stop the MCS by typing:

**dpnctl stop mcs**

- 3. Rename /usr/local/avamar/var/mc/server\_data/prefs/mcserver.xml to old.mcserver.xml.
- 4. Copy the default server preferences file into the /usr/local/avamar/var/mc/server\_data/prefs directory by typing:

```
cp 
/usr/local/avamar/lib/mcserver.xml/usr/local/avamar/var/mc/server_d
ata/prefs/mcserver.xml
```
### **NOTICE**

Space limitations in this guide cause the previous cp command to wrap to more than one line. The cp command must be typed on a single command line (no line feeds or returns allowed).

5. Restart the MCS by typing:

**dpnctl start mcs**

6. Resume scheduled operations as discussed in ["Suspending and resuming scheduled](#page-297-0)  [operations" on page 298](#page-297-0).

# <span id="page-377-0"></span>Configuring directory service information

Avamar Administrator, Avamar Enterprise Manager, and the Avamar client web UI can use existing directory services to authenticate users. You can use multiple LDAP v.3-compliant directory services, such as Microsoft Active Directory Domain Services. Also, you can use a single Network Information Service (NIS) on its own or with the LDAP services.

Information about a directory service must be provided to Avamar before the service can be used to authenticate users. To provide the required information, use the LDAP Management tool. This tool is part of Avamar Administrator.

### <span id="page-377-1"></span>Login requirements

The interface for configuring Avamar to use directory services is only available to users that are assigned the Administrator role and are logged in to the root domain. These requirements are met during the Avamar Administrator log in process.

To log in to Avamar Administrator and use the directory service interface:

1. Launch Avamar Administrator:

The login window appears.

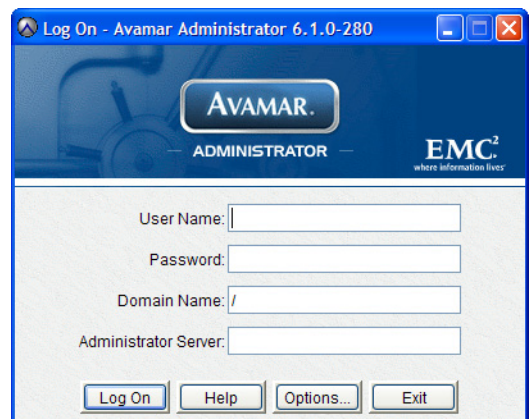

2. In Username, type a username for an account that is assigned the Administrator role at the root domain level.

When a directory service is already configured, an account for an LDAP user with the Administrator role at the root domain level can be used. This log in method is described in ["Starting Avamar Administrator" on page 40](#page-39-0).

- 3. In Password, type the password for the user account.
- 4. In Domain Name, use the default entry of a single slash (/) character.

The single slash (/) character specifies the root domain. Root domain login is required.

- 5. In Avamar Server, type the Avamar Administrator server name to log in to, as defined in the corporate Domain Name Server (DNS).
- 6. Click Log On.

The Administrator launcher appears.

7. In Avamar Administrator, click the Administration launcher button.

The Administration window appears.

8. Click the LDAP Management tab.

#### NOTICE

This tab is only visible to users that are assigned the Administrator role and are logged in to the root domain.

### <span id="page-378-0"></span>Providing LDAP information

To provide information about an LDAP v.3-compliant directory service:

- 1. Launch Avamar Administrator, log in, and navigate to the LDAP Management tab, as described in ["Login requirements" on page 378](#page-377-1).
- 2. Click Add a Directory Service.

The Add an Authentication Domain dialog appears.

- 3. Select LDAP.
- 4. In Fully Qualified Domain Name, type the fully qualified domain name (FQDN) of a directory server.
- 5. (Optional) Select Make default domain.

Select this for the server that represents the organization's default directory service domain.

**NOTICE** 

To enable user authentication for the client web UI from Macintosh computers, configure the LDAP server assigned to Macintosh users as the default server.

6. Click OK.

A success dialog appears. If not, see ["Error messages for unsuccessful tests" on](#page-380-0)  [page 381](#page-380-0).

The changes are immediately applied to the following services:

- Management Console Server (mcs)
- Enterprise Manager (em)
- Desktop and Laptop (dtlt)
- 7. Click **Close** to close the dialog.
- 8. Repeat these steps to add any other authentication domains.

### <span id="page-379-0"></span>Providing NIS information

To provide information about an NIS directory service:

- 1. Launch Avamar Administrator, log in, and navigate to the LDAP Management tab, as described in ["Login requirements" on page 378](#page-377-1).
- 2. Click Add a Directory Service.

The Add an Authentication Domain dialog appears.

- 3. Select NIS.
- 4. In NIS Domain Name, type the NIS domain name assigned when the NIS domain was set up.
- 5. In NIS Domain IP address, type the IP address of the NIS server.
- 6. Click OK.

A success dialog appears. If not, see ["Error messages for unsuccessful tests" on](#page-380-0)  [page 381](#page-380-0).

- 7. Open a command shell and log in using one of the following methods:
	- To log in to a single-node server, log in to the server as admin.
	- To log in to a multi-node server:
		- a. Log in to the utility node as admin, and then load the admin OpenSSH key by typing:

```
ssh-agent bash
ssh-add ~admin/.ssh/admin_key
```
- b. When prompted, type the admin\_key passphrase and press **Enter.**
- 8. Stop the services by typing:

**dpnctl stop mcs dpnctl stop ems dpnctl stop dtlt**

9. Start the services by typing:

**dpnctl start mcs dpnctl start ems dpnctl start dtlt**

10. Click Close to close the dialog.

### <span id="page-379-1"></span>Testing an LDAP entry

To test an LDAP entry:

- 1. Launch Avamar Administrator, log in, and navigate to the LDAP Management tab, as described in ["Login requirements" on page 378](#page-377-1).
- 2. Click Test a Directory Service.

The Test an Authentication Domain dialog appears.

3. Select LDAP.

- 4. In Fully Qualified LDAP Domain Name, type the FQDN of an LDAP-compatible directory server to test.
- 5. In Username, type the username for an account that is authorized to read the LDAP database.
- 6. In Password, type the password associated with the username.
- 7. Click OK.

The test results appear in a dialog. If the test is not a success, see ["Error messages for](#page-380-0)  [unsuccessful tests" on page 381](#page-380-0).

8. Click Close to close the dialog.

#### <span id="page-380-1"></span>Testing an NIS entry

To test an NIS entry:

- 1. Launch Avamar Administrator, log in, and navigate to the LDAP Management tab, as described in ["Login requirements" on page 378](#page-377-1).
- 2. Click Test a Directory Service.

The Test an Authentication Domain dialog appears.

- 3. Select NIS.
- 4. In NIS Domain Name, type an NIS domain name to test.
- 5. In Username, type the username for an account that is authorized to read the NIS database.
- 6. In Password, type the password associated with the username.
- 7. Click OK.

The test results appear in a dialog.. If the test is not a success, see ["Error messages for](#page-380-0)  [unsuccessful tests" on page 381](#page-380-0).

8. Click Close to close the dialog.

### <span id="page-380-0"></span>Error messages for unsuccessful tests

When adding or testing a directory service configuration is unsuccessful, error messages appear. The following table lists some of the potential messages and provides a description of the cause.

| Message                                  | Description                                                                                  |  |
|------------------------------------------|----------------------------------------------------------------------------------------------|--|
| Cannot discover KDC                      | A key distribution center (KDC) could not be found using the<br>domain information provided. |  |
| No URL is present                        | The domain provided is not present in Idap.properties.                                       |  |
| Parameters are not correct               | Directory service domain information in Idap.properties is not<br>valid.                     |  |
| Client not found in Kerberos<br>database | Username that was provided is not valid.                                                     |  |

Table 68 Error message information (page 1 of 2)

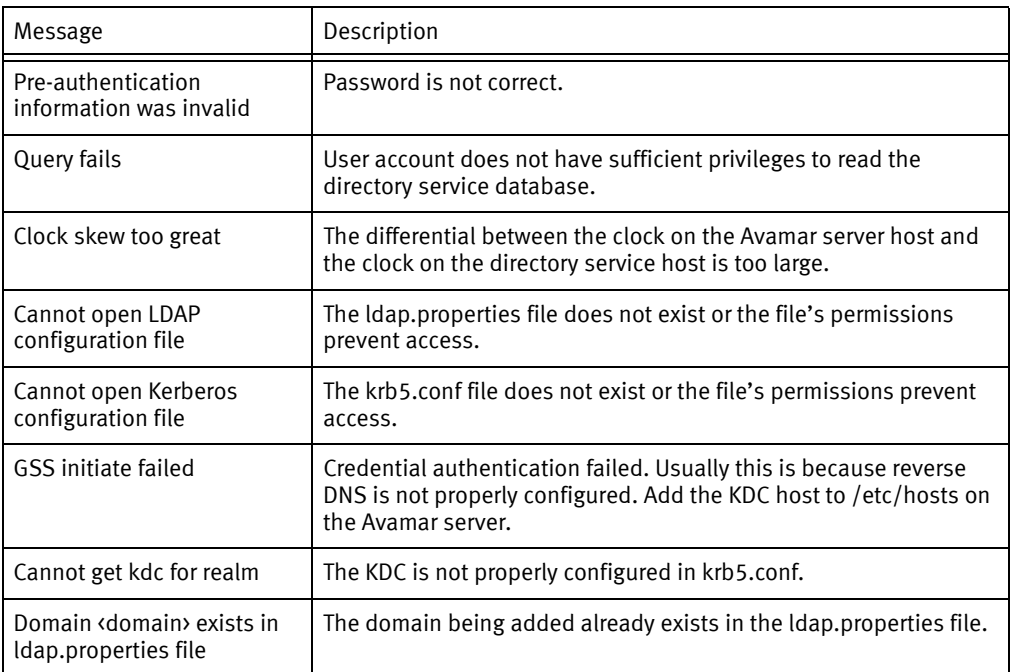

#### Table 68 Error message information (page 2 of 2)

### Text editing of ldap.properties and krb5.conf

The LDAP Management tool provides text editing capabilities for the directory service configuration files: ldap.properties and krb5.conf. Text editing of these files is only required when problems occur after providing LDAP and NIS information through the Add Domain button.

#### **NOTICE**

Text editing of these files should not be performed unti l you are sure you know the correct format for keys and values in each of thes files and you possess the required information about your directory services.

To edit ldap.properties or krb5.conf:

- 1. Launch Avamar Administrator, log in, and navigate to the LDAP Management tab, as described in ["Login requirements" on page 378](#page-377-1).
- 2. Click Edit LDAP file to edit ldap.properties or click Edit KRB5 file to edit krb5.conf.

The Edit ldap.properties file or the Edit krb5.conf file window appears.

- 3. Type additions and changes directly in the window.
- 4. Click Save.

The additions and changes are written to the selected file.

5. Click Close.

The window closes.

#### Formatting requirements of ldap.properties

The LDAP Management tool creates a properly formatted ldap.properties file. The recommended method for configuring ldap.properties is to use the LDAP Management tool.

A properly formatted ldap.properties complies with the following key and value (KV) pair rules:

◆ One LDAP URL KV pair for each LDAP server

The LDAP URL KV pair maps an LDAP server to a specific domain controller.

The LDAP URL KV pair format is:

ldap.url.r1.example.abc.com=ldap://dchost.r1.example.abc.com:389

where r1.example.abc.com is the FQDN of an LDAP server, dchost.example.abc.com is the FQDN of the domain controller for that server, and 389 is the port used by the LDAP service.

◆ Exactly one default server KV pair

The default server KV pair is used during authentication of users on clients that are not mapped to a specific domain, such as local users and users logging in from a AIX, FreeBSD, HP-UX, Linux, SCO, or Solaris computer. The format is:

#### ldap.qualified-name-default=dchost.example.abc.com

where *dchost.example.abc.com* is the FQDN of the default LDAP server.

Other settings, in the form of key/value (KV) pairs, can be added to ldap.properties using the text editing window. Those settings are shown in the following table.

| Key                           | <b>Values</b>                     | <b>Description</b>                                                                                                    |
|-------------------------------|-----------------------------------|----------------------------------------------------------------------------------------------------|
| user-login-module             | kerberos<br>ldap<br>avamar<br>mix | Controls the authentication mechanism used.<br>The options are:<br><b>kerberos-LDAP</b> authentication with Kerberos<br>encryption<br><b>Idap-Plaintext LDAP authentication</b><br>• avamar-Avamar authentication<br>• mix-Both kerberos and avamar<br>When this KV pair is missing from<br>Idap.properties the default is:<br>user-login-module=kerberos |
| avamar-authentication-domains |                                   | Required when Idap properties contains:<br>user-login-module=mix.<br>It takes as its value a comma-separated list of<br>domains. Avamar authentication is applied to<br>users from each listed domain. LDAP<br>authentication is applied to all other users.                                                                                              |

Table 69 KV pairs in ldap.properties (page 1 of 2)

| Key                           | <b>Values</b> | <b>Description</b>                                                                                                    |
|-------------------------------|---------------|----------------------------------------------------------------------------------------------------|
| support-nis-authentication    | true<br>false | Enables (false) or disables (true) NIS<br>authentication support.<br>When this KV pair is missing from<br>Idap.properties the default is:<br>support-nis-authentication=false |
| nis.qualified-name-default    |               | Specifies the domain name of the NIS domain<br>server. Takes as its value the FQDN of the<br>server.                                                                          |
| nis.url. <i>nisdomainname</i> |               | Specifies the IP address of the NIS domain<br>server, where <i>nisdomainname</i> is the value of<br>nis.qualified-name-default.                                               |

Table 69 KV pairs in ldap.properties (page 2 of 2)

### Changing the time-out value

Directory service processes wait up to 300 seconds for a response from the directory service. After 300 seconds the attempt is discarded and a time-out message appears. The default 300 second time-out value can be changed.

The time-out value is used by the following directory service authentication processes:

- ◆ Authentication requests through the directory service.
- ◆ Adding a directory service, as described in ["Providing LDAP information" on page 379](#page-378-0) and ["Providing NIS information" on page 380.](#page-379-0)
- ◆ Testing a directory service, as described in ["Testing an LDAP entry" on page 380](#page-379-1) and ["Testing an NIS entry" on page 381.](#page-380-1)

To change the time-out value:

- 1. Open a command shell and log in using one of the following methods:
	- For a single-node server, log in to the server as admin.
	- For a multi-node server:
		- a. Log in to the utility node as admin, and then load the admin OpenSSH key by typing:

```
ssh-agent bash
ssh-add ~admin/.ssh/admin_key
```
- b. When prompted, type the admin\_key passphrase and press **Enter**.
- 2. Change directories by typing:

```
cd /usr/local/avamar/var/mc/server_data/prefs
```
3. Open mcserver.xml in a plain text editor.

4. Find the ldap node, as shown here:

```
<node name="ldap">
   <map>
      <entry key="enable_new_user_authentication_selection" 
value="false" />
      <entry key="ldap_services_timeout_seconds" value="300" />
   \langle map\rangle</node>
```
5. Change the value of the entry with key="ldap\_services\_timeout\_seconds" to a new time-out value in seconds:

```
<node name="ldap">
  <map>
      <entry key="enable_new_user_authentication_selection" 
value="false" />
      <entry key="ldap_services_timeout_seconds" value="SS" />
  </map>
</node>
```
- 6. Save the change and close the editor.
- 7. Restart the Management Console Server (mcs) service by typing:

**dpnctl stop mcs dpnctl start mcs**

8. Close the command shell.

### <span id="page-384-0"></span>Setting last backup retention

By default a backup is marked for deletion when its assigned retention period expires. With clients that do not back up frequently, this default behavior can lead to the last backup expiring before a new backup runs and clients that do not have an available backup.

Clients that are not permanently connected to a domain, such as remote desktops and laptops, can encounter this situation.

To change the default behavior and always retain the last backup:

- 1. Open a command shell and log in using one of the following methods:
	- For a single-node server, log in to the server as admin.
	- For a multi-node server:
		- a. Log in to the utility node as admin, and then load the admin OpenSSH key by typing:

```
ssh-agent bash
ssh-add ~admin/.ssh/admin_key
```
- b. When prompted, type the admin\_key passphrase and press **Enter.**
- 2. Change directories by typing:

#### **cd /usr/local/avamar/var/mc/server\_data/prefs**

3. Open mcserver.xml in a plain text editor.

- 4. Find the dpn node.
- 5. In that node, find the "keep\_last\_backup" key and change the key's value from "false" to "true":

Change:

<entry key="keep\_last\_backup" value="false" />

to:

<entry key="keep\_last\_backup" value="true" />

- 6. Save the change and close the editor.
- 7. Restart the MCS by typing:

**dpnctl stop mcs dpnctl start mcs**

8. Close the command shell.

After this change, the last backup is retained for all clients. When a new backup runs, the new backup becomes the "last backup" and the previous "last backup" is treated according to its retention policy.

# <span id="page-385-0"></span>Manually changing Avamar Administrator client preferences

Some Avamar Administrator client preferences can be changed directly from Avamar Administrator. However, a number of preferences can only be changed by editing mcclient.xml.

To manually change Avamar Administrator client preferences:

- 1. Close Avamar Administrator.
- 2. Open var/mc/gui\_data/prefs/mcclient.xml in a text editor such as vi or Emacs.
- 3. Edit the preference elements.
- 4. Save the changes.

The changes take effect the next time you start Avamar Administrator.

# <span id="page-386-0"></span>Updating server licensing

An Avamar server requires a license key for permanent operation. Upon acceptance of the order, EMC licensing provides you with assigned license keys for the Avamar software. You also receive the Customer Account ID and Asset ID, which are required to generate a permanent license.

The assigned license keys for standard Avamar products are available from the Avamar download center: Subscribenet. To access Subscribenet, type the login credentials provided in the email sent to you from emc@subscribenet.com. If you cannot find the email from emc@subscribenet.com:

- 1. Send an email to licensing@emc.com to request the Avamar license keys.
- 2. Include the EMC product SO number in the email.

The EMC product SO number is required.

The return time for an email response is 48 hours.

The assigned license keys for Avamar products that the EMC Backup Software suite models include, are available from Powerlink. To access Powerlink, type the login credentials provided in the EMC License Authorization (LAC) email sent to you from licensingnorthamerica@emc.com, licensingemea@emc.com, or licensingapj@emc.com.

If you cannot find the email:

- 1. Send an email to licensing@emc.com to request the EMC License Authorization email be resent.
- 2. Include the EMC product SO number in the email.

The following is an example of an assigned license key:

EMC Avamar Software License Key Information Avamar System Customer Account ID: CN-10062734404 Avamar System Asset ID: A-2010014578

### License installation road map

Use the following road map for all license installations:

1. Generate a gsankeydata.xml license key information file as described in ["Generating a](#page-387-0)  [license key information file" on page 388](#page-387-0).

The gsankeydata.xml license key information file is later used to generate the permanent license key.

NOTICE

You may have already generated this file during the Avamar server software installation and configuration. If so, you do not need to perform the steps in ["Generating a license key information file" on page 388](#page-387-0).

- 2. If you have login credentials to the Avamar License Portal, use the portal to generate a license key file as described in ["Generating a permanent license key file" on](#page-389-0)  [page 390](#page-389-0).
- 3. Install the license on the Avamar server as described in ["Installing and activating the](#page-389-1)  [license" on page 390.](#page-389-1)

### <span id="page-387-0"></span>Generating a license key information file

To generate a gsankeydata.xml license key information file:

- 1. Open a command shell and log in by using one of the following methods:
	- To log in to a single-node server, log in to the server as admin.
	- To log in to a multi-node server:
		- a. Log in to the utility node as admin, and then load the admin OpenSSH key by typing:

```
ssh-agent bash
ssh-add ~admin/.ssh/admin_key
```
- b. When prompted, type the admin\_key passphrase and press **Enter.**
- 2. Type:

#### **gathergsankeydata**

The following information appears in the command shell:

Enter your Avamar system customer account number:

3. Type the Avamar system customer account number and press Enter.

A valid Avamar system customer account number (account ID) conforms to the following format:

#### CN-YYMMDDNNNNN

where:

- YY is a two-digit year.
- MM is a two-digit month.
- DD is a two-digit day of the month.
- NNNNN is a five-digit numerical sequence.

The following information appears in the command shell:

Enter your Avamar system asset ID number:

4. Type the Avamar system asset ID number and press Enter.

A valid Avamar system asset ID number (asset reference ID) conforms to the following format:

#### A-YYYYNNNNNN

where:

- YYYY is a four-digit year.
- NNNNNN is a six-digit numerical sequence.

The following information appears in the command shell:

Please enter the Internet domain for this account:

5. Type the Internet domain and press Enter.

Information similar to the following appears in the command shell:

```
Your answers were:
Customer account ID: [CN-10062212345] 
Customer asset ID: [A-2010123456] 
Internet domain: [emc.com]
Is this correct? [y(es), n(o), e(xit):
```
6. Type y and press Enter.

The local directory now contains the gsankeydata.xml license key information file. This file is used to generate the permanent license key.

### <span id="page-389-0"></span>Generating a permanent license key file

To generate a permanent license key file, you must have login credentials to the Avamar License Portal. You receive login credentials to the Avamar License Portal after you complete Avamar installation training certification and accept the EMC confidentiality agreement.

If you do not have login credentials to the Avamar License Portal:

- 1. Send an email to licensing@emc.com to request an Avamar llicense key generation. The subject line must contain the following text: ONSITE Priority Request: Avamar License Key Generation.
- 2. Provide the gsankeydata.xml file and the authorized quantity of Terabyte Licenses you want to allocate to the system.

EMC Licensing then provides you with an XML file that contains an activated license key.

### <span id="page-389-1"></span>Installing and activating the license

After you receive the license key file from either EMC Licensing or from the key generation process in ["Generating a permanent license key file" on page 390,](#page-389-0) you can install and activate the license.

To install and activate the license:

- 1. Log in to the email account to which the license key file was sent.
- 2. Open the email message from info@Avamar.com with a subject line of EMC Avamar Key Information.

The email message contains the license key file as an attachment. The file uses the following naming convention:

ASSET-NAME\_Key.xml

where ASSET-NAME is typically the Avamar server hostname as defined in DNS.

- 3. Save the ASSET-NAME.xml email attachment to a temporary directory or folder.
- 4. Use WinSCP or an equivalent program to copy the ASSET-NAME.xml license key file from the temporary directory or folder to the appropriate location described below:
	- For administering a single-node server, the license key file is located in the /tmp directory on the Avamar server.
	- For administering a multi-node server, the license key file is located in the /tmp directory on the Avamar server utility node.
- 5. Switch to the command shell session and ensure that you are still logged in as user admin, and that the admin OpenSSH key is loaded.
- 6. Ensure that the Avamar server subsystem (also known as GSAN) is running by typing:

#### **dpnctl status gsan**

If gsan is running, then the following information appears in the command shell:

dpnctl: INFO: gsan status: ready

- 7. Change file permissions on the ASSET-NAME.xml license key file and activate the license by typing the appropriate commands depending on server status:
	- If the server is running, type:

```
chmod 644 /tmp/ASSET-NAME.xml
avmaint license /tmp/ASSET-NAME.xml --avamaronly
```
• If the server is not running, type:

```
cd /usr/local/avamar/etc
mv license.xml license.xml.old
cp /tmp/ASSET-NAME.xml license.xml
chmod 644 license.xml
```
where ASSET-NAME.xml is the license key file.

- 8. If the Avamar server is not running, start it.
- 9. Verify that the server license is correctly installed by typing:

**avmaint license --avamaronly**

License information appears in the command shell.

# <span id="page-390-0"></span>Using the change-passwords utility with default user accounts

This procedure describes how to use the **change-passwords** interactive utility to change various operating user account and Avamar server user account passwords, as well as create new OpenSSH keys.

The change-passwords utility guides you through the following operations:

- ◆ Changing operating system login passwords for the admin, dpn, and root accounts
- ◆ Creating new admin and dpnid OpenSSH keys
- Changing internal Avamar server passwords for the root and MCUser accounts

#### IMPORTANT

After using this utility to change the password for the MCUser account, use dpnctl to restart the Avamar Desktop/Laptop service, dtlt, as described in "Stopping and starting [Avamar Desktop/Laptop server" on page 521](#page-520-0). If the service is not restarted, Avamar client users will encounter session expired messages when they log into the web UI.

To change operating user account passwords or Avamar server user account passwords, or to create new OpenSSH keys:

- 1. Open a command shell and log in using one of the following methods:
	- To log in to a single-node server, log in to the server as dpn.
	- To log in to a multi-node server, log in to the utility node as dpn.
- 2. Type:

#### **change-passwords**

If you run change-passwords on a multi-node server, the following information appears in the command shell:

Do you wish to change passwords and/or passphrases on all nodes? Answering  $y$ (es) changes this set of nodes: #.s -- all utility/services nodes #.# -- all data nodes. Answering n(o) will afford you the opportunity to install existing SSH keys onto other nodes. y(es), n(o), h(elp), q(uit/exit):

3. Do one of the following:

- To change passwords on all nodes, type y and press Enter.
- To change passwords on selected nodes, type n and press Enter.

The following information appears in the command shell:

Identity added: /home/dpn/.ssh/dpnid (/home/dpn/.ssh/dpnid) Identity added: /home/dpn/.ssh/dpnid.prev (/home/dpn/.ssh/dpnid.prev) Identity added: /home/dpn/.ssh/dpnid.orig (/home/dpn/.ssh/dpnid.orig) Do you wish to specify one or more additional SSH passphrase-less

private keys that are authorized for root operations?

Answer n(o) here unless there are known inconsistencies in ~root/.ssh/authorized\_keys2 files among the various nodes (as might be evident if you had been prompted for a root password in a previous run of this program). Note that the following keys will be used automatically (there is no need to re-specify them here):

/home/dpn/.ssh/dpnid /home/dpn/.ssh/dpnid.prev /home/dpn/.ssh/dpnid.orig

 $y(es)$ ,  $n(o)$ ,  $h(elp)$ ,  $q(uit/exit)$ : --------------------------------------------------------

#### 4. Type **n** and press **Enter.**

The following information appears in the command shell:

The following is a test of root authorization with the currently loaded SSH key(s).

If during this test you are prompted for an OS root password, then you might be missing an appropriate "dpnid" key for one or more nodes.

-> In that event, re-run this program and, when prompted, specify as many SSH private key files as are necessary in order to complete root operations on all nodes.

Starting root authorization test with 15 second timeout... End of root authorization test. --------------------------------------------------------

The following information appears in the command shell:

```
--------------------------------------------------------
Change OS (login) passwords?
y(es), n(o), q(uit/exit):
```
- 5. Do one of the following:
	- If you want to change admin, dpn, or root operating system user account passwords, type y and press Enter.
	- If you do not want to change admin, dpn, or root operating system user account passwords, type n and press Enter. Proceed to [step 16 .](#page-393-0)

The following information appears in the command shell:

```
--------------------------------------------------------
Change OS password for "admin"?
y(es), n(o), q(uit/exit):
```
- 6. Do one of the following:
	- If you want to change the admin operating system user account password, type **y** and press Enter.
	- If you do not want to change the admin operating system user account password, type **n** and press **Enter**. Proceed to step 10.

The following information appears in the command shell:

Please enter a new OS (login) password for user "admin". (Entering an empty (blank) line twice quits/exits.)

7. Type the new admin operating system user account password and press **Enter.** 

The following information appears in the command shell:

Please enter the same OS password again. (Entering an empty (blank) line twice quits/exits.)

8. Retype the new admin operating system user account password and press Enter.

The following information appears in the command shell:

```
Accepted OS password for "admin".
                                                       --------------------------------------------------------
Change OS password for "dpn"?
y(es), n(o), q(uit/exit):
```
- 9. Do one of the following:
	- If you want to change the dpn operating system user account password, type  $\bf{v}$  and press Enter.
	- If you do not want to change the dpn operating system user account password, type **n** and press Enter. Proceed to step 13.

The following information appears in the command shell:

Please enter a new OS (login) password for user "dpn". (Entering an empty (blank) line twice quits/exits.)

<span id="page-392-0"></span>10. Type the new dpn operating system user account password and press Enter.

The following information appears in the command shell:

Please enter the same OS password again. (Entering an empty (blank) line twice quits/exits.) 11. Retype the new dpn operating system user account password and press Enter.

The following information appears in the command shell:

```
Accepted OS password for "dpn".
--------------------------------------------------------
Change OS password for "root"?
y(es), n(o), q(uit/exit): y
```
- 12. Do one of the following:
	- If you want to change the root operating system user account password, type **y** and press Enter.
	- If you do not want to change the root operating system user account password, type n and press Enter. Proceed to step 16.

The following information appears in the command shell:

```
Please enter a new OS (login) password for user "root".
(Entering an empty (blank) line twice quits/exits.)
```
<span id="page-393-1"></span>13. Type the new root operating system user account password and press **Enter.** 

The following information appears in the command shell:

Please enter the same OS password again. (Entering an empty (blank) line twice quits/exits.)

14. Retype the new root operating system user account password and press Enter.

The following information appears in the command shell:

```
Accepted OS password for "root".
========================================================
Change SSH keys?
y(es), n(o), q(uit/exit): y
The following information appears in the command shell:
```

```
========================================================
Change SSH keys?
y(es), n(o), q(uit/exit):
```
- 15. Do one of the following:
	- If you want to change admin or dpnid OpenSSH keys, type **y** and press **Enter.**
	- If you do not want to change admin or dpnid OpenSSH keys, type n and press Enter. Proceed to [step 22 .](#page-395-0)

<span id="page-393-0"></span>16. Do one of the following:

- If you want to create new admin or dpnid OpenSSH keys, type **y** and press **Enter.**
- If you do not want to create new admin or dpnid OpenSSH keys, type n and press Enter. Proceed to [step 18 .](#page-394-0)

The following information appears in the command shell:

```
--------------------------------------------------------
Change SSH key for "admin"?
y(es), n(o), q(uit/exit):
```
17. Do one of the following:

- If you want to create a new admin OpenSSH key, type y and press Enter.
- If you do not want to create a new admin OpenSSH key, type n and press Enter. Proceed to [step 21](#page-394-1) .

The following information appears in the command shell:

Please enter a new SSH key passphrase for user "admin". (Entering an empty (blank) line twice quits/exits.)

<span id="page-394-0"></span>18. Type the new admin OpenSSH passphrase and press Enter.

The following information appears in the command shell:

Please enter the same SSH key again. (Entering an empty (blank) line twice quits/exits.)

19. Retype the new admin OpenSSH passphrase and press **Enter.** 

The following information appears in the command shell:

Accepted SSH key for "admin".

```
--------------------------------------------------------
Redo passphrase-less elevated-privilege SSH key "dpnid"?
y(es), n(o), h(elp), q(uit/exit):
```
- 20. Do one of the following:
	- If you want to create a new dpnid OpenSSH key, type y and press Enter.
	- If you do not want to create a new dpnid OpenSSH key, type **n** and press **Enter.**

NOTICE

This task requires knowledge of the internal Avamar server root user account password.

The following information appears in the command shell:

```
========================================================
Change Avamar Server passwords?
y(es), n(o), q(uit/exit):
```
- <span id="page-394-1"></span>21. Do one of the following:
	- If you want to change the MCUser or internal root Avamar server user account passwords, type  $v$  and press Enter.
	- If you do not want to change the MCUser or internal root Avamar server user account passwords, type n and press Enter. Proceed to [step 30](#page-396-0) .

The following information appears in the command shell:

Please enter the CURRENT Avamar Server password for "root" (Entering an empty (blank) line twice quits/exits.)

<span id="page-395-0"></span>22. Type the current internal Avamar server root user account password (not the operating system root password) and press Enter.

The following information appears in the command shell:

Checking Avamar Server root password (300 second timeout)... Avamar Server current root password accepted. -------------------------------------------------------- Change Avamar Server password for "MCUser"?  $y(es)$ ,  $n(o)$ ,  $q(uit/exit): y$ 

- 23. Do one of the following:
	- If you want to change the internal Avamar server MCUser password, type y and press Enter.
	- If you do not want to change the internal Avamar server MCUser password, type **n** and press Enter. Proceed to step 27.

The following information appears in the command shell:

Please enter a new Avamar Server password for user "MCUser". (Entering an empty (blank) line twice quits/exits.)

24. Type the new internal Avamar server MCUser password and press **Enter.** 

The following information appears in the command shell:

Please enter the same Avamar Server password again. (Entering an empty (blank) line twice quits/exits.)

25. Retype the new internal Avamar server MCUser password and press Enter.

The following information appears in the command shell:

```
Accepted Avamar Server password for "MCUser".
--------------------------------------------------------
Change Avamar Server password for "root"?
y(es), n(o), q(uit/exit):
```
26. Do one of the following:

- If you want to change the internal Avamar server root password, type **y** and press Enter.
- If you do not want to change the internal Avamar server root password, type **n** and press Enter. Proceed to [step 30](#page-396-0) .

The following information appears in the command shell:

```
Please enter a new Avamar Server password for user "root".
(Entering an empty (blank) line twice quits/exits.)
```
<span id="page-395-1"></span>27. Type the new internal Avamar server root password and press **Enter.** 

The following information appears in the command shell:

Please enter the same Avamar Server password again. (Entering an empty (blank) line twice quits/exits.)
28. Retype the new internal Avamar server root password and press Enter.

The following information appears in the command shell:

Accepted Avamar Server password for "root". -------------------------------------------------------- Do you wish to proceed with your password changes on the selected node? Answering y(es) will proceed with password updates. Answering n(o) or q(uit) will not proceed.

 $y(es)$ ,  $n(o)$ ,  $q(uit/exit): y$ 

The following information appears in the command shell:

```
========================================================
Change the server lockbox administrative passphrase?
y(es), n(o), h(elp), q(uit/exit): y
```
29. Do one of the following:

- If you want to change the server lockbox passphrase, type y and press Enter.
- If you do not want to change the server lockbox passphrase, type n and press Enter. Proceed to [step 33 .](#page-397-0)

The following information appears in the command shell:

-------------------------------------------------------- Change the server lockbox administrative passphrase? y(es), n(o), h(elp), q(uit/exit): y

Please enter the CURRENT server lockbox administrative passphrase. Enter ? or help for help.

(Entering an empty (blank) line twice quits/exits.)

30. Type the old server lockbox passphrase and press Enter.

The following information appears in the command shell:

Please enter the NEW server lockbox administrative passphrase. Enter ? or help for help.

(Entering an empty (blank) line twice quits/exits.)

31. Type the new server lockbox passphrase and press Enter.

32. Do one of the following:

- If you want to accept changes made to passwords or OpenSSH keys during this utility session, type y and press **Enter.**
- If you want to exit this utility session without making changes to passwords or OpenSSH keys, type n and press Enter.

#### The following information appears in the command shell:

Changing OS passwords... [Logging to /usr/local/avamar/var/change-passwords.log...] Done changing OS passwords... Changing Avamar Server passwords... Checking MCS Status... Stopping MCS... Starting process of updating Administrator configuration... Running script to update Administrator configuration on node 0.s... [Logging to /usr/local/avamar/var/change-passwords.log...] Done with updating Administrator configuration on node 0.s... Starting process of updating client configurations... Running script to update client configuration on 0.s... [Logging to /usr/local/avamar/var/change-passwords.log...] Updating client configuration on node 0.0... Done updating client configuration on 0.0... Checking MCS Status... Starting MCS... Starting process of changing SSH keys... Running script to update SSH keys on node 0.s... [Logging to /usr/local/avamar/var/change-passwords.log...] Done with updating SSH keys on node 0.s... -------------------------------------------------------- Done. NOTES: - If you had custom public keys present in the authorized\_keys2 files of any Avamar OS users (admin, dpn, root) be aware that you may need to re-add your custom keys. - Please be sure to resume schedules via the Administrator GUI.

<span id="page-397-0"></span>33. Resume scheduled operations by performing the following:

a. In Avamar Administrator, select Tools > Manage Schedules.

The Manage All Schedules window appears.

b. Click Resume All.

## Changing single-node server network settings

To change a single-node server's network settings, follow the instructions in the *Changing* the Name and IP Addressing of Avamar Systems Technical Note. All Avamar documentation, including this technical note, is available from the Avamar Support landing page at [https://support.EMC.com/products/Avamar.](https://support.EMC.com/products/Avamar)

The part number for this technical note is 300-007-53.

## Adding a custom security notification to web login pages

Avamar Enterprise Manager and the Avamar Web Access features enable you to include a custom security notification to users on their login pages. These notifications typically explain that only authorized users are permitted access. They also list the penalties for unauthorized access.

To implement these notifications, add the following plain-text files to the /usr/local/avamar/var/em/server\_data/ directory:

- ◆ disclaimer\_EM.txt
- ◆ disclaimer\_Web\_Restore.txt

The disclaimer\_EM.txt file stores the custom security notification for the Avamar Enterprise Manager login page. The disclaimer\_Web\_Restore.txt file stores the custom security notification for the Avamar Web Access login page.

To customize security notification language, create these files in a text editor, add content and save them to the /usr/local/avamar/var/em/server\_data/ directory. Either file can contain plain text or HTML content.

To discontinue the display of the additional security notifications, remove these files. It is also permissible for these files to be empty.

## Manually updating the plug-in catalog

Beginning with Avamar 4.1, you can add new clients to an operational Avamar system without a system upgrade. When you add the new clients, Avamar 4.1 systems automatically update the consolidated plug-in catalog.

However, if you add new clients to an Avamar 4.0.x or earlier system, you must manually update the consolidated plug-in catalog for those clients to be recognized by the system.

To manually update the plug-in catalog:

- 1. Open a command shell and log in using one of the following methods:
	- To log in to a single-node server, log in to the server as admin.
	- To log in to a multi-node server:
		- a. Log in to the utility node as admin, and then load the admin OpenSSH key by typing:

```
ssh-agent bash
ssh-add ~admin/.ssh/admin_key
```
- b. When prompted, type the admin\_key passphrase and press **Enter**.
- 2. Go to the directory that contains the plugin\_catalog.xml file and rename it by typing:

```
cd /usr/local/avamar/lib
mv plugin_catalog.xml plugin_catalog.xml.old
```
3. Obtain the updated consolidated plug-in catalog.

In most cases, EMC Customer Service provides this for you.

4. Copy the updated consolidated plug-in catalog to the /usr/local/avamar/lib directory.

5. Ensure that the updated plugin\_catalog.xml file has the correct ownership and permissions by typing:

```
ls -l plugin_catalog.xml
```
Correct ownership and permissions are:

304 -rw-r--r-- 1 root admin 305578 Jun 3 14:21 plugin\_catalog.xml

6. If ownership and permissions are not correct, set them by typing:

```
chmod 644 plugin_catalog.xml
chown root:admin plugin_catalog.xml
```
7. Stop and then restart the MCS to enable the MCS to read the updated plugin\_catalog.xml by typing:

**dpnctl stop mcs dpnctl start mcs**

## Configuring Avamar to use network address translation

This topic applies only to Avamar configurations that use Network Address Translation (NAT).

Starting with version 5.0, some or all Avamar clients can access Avamar storage nodes by using a set of addresses that undergo NAT. To make NAT information known to the Avamar server, the probe.xml file must contain nat-address elements for storage nodes. After a client makes initial contact with the Avamar server's utility node, the Avamar server provides a set of routable addresses for the storage nodes to each client. In the absence of a nat-address element, a client uses a pre-configured "real" (untranslated) network-interface address.

The following figure illustrates an example of a 1x4 multi-node server configuration in which Avamar uses NAT.

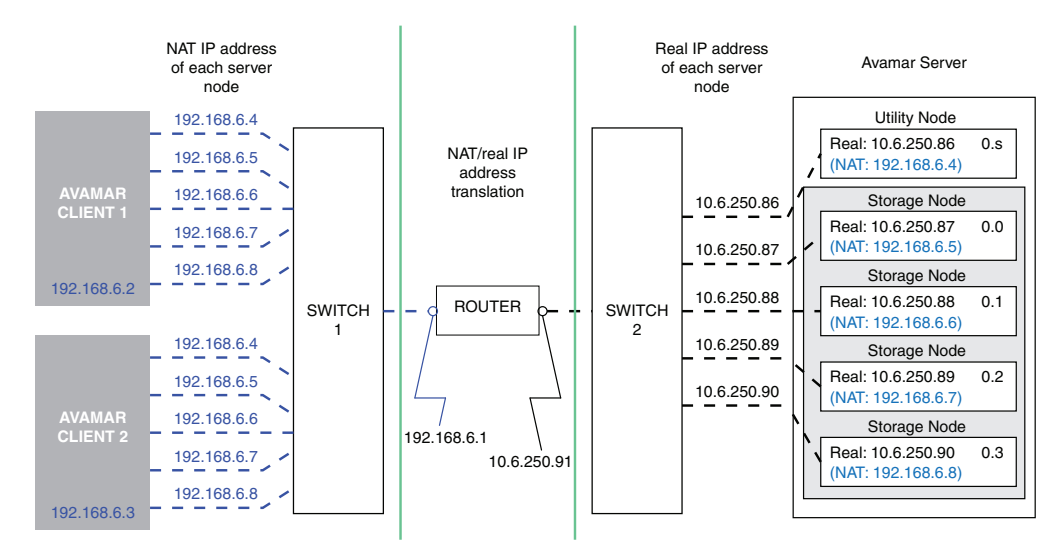

GEN-001232

The following instructions explain how to set up the probe.xml file (node resource database) to enable the Avamar server to use NAT. These instructions assume that each Avamar node has a unique address (from the Avamar clients' perspective), and that you configure a router on the network to apply transparent one-to-one network address translation. You can also use these instructions to enable NAT for use in a single-node server configuration.

#### **NOTICE**

Setting up the hardware for NAT is beyond the scope of this guide.

To configure Avamar to use NAT:

- 1. Use either the **dpnnetutil** or **nodedb** program to add NAT addresses to probe.xml.
	- An example command using **dpnnetutil**:

**su - root dpnnetutil**

Respond to the interactive prompts displayed by **dpnnetutil**.

• An example command using nodedb:

```
nodedb update if --addr=10.6.250.87 
--new-nat=192.168.6.4=192.168.6.5
```
The nodedb command updates an existing network interface element in the probe.xml file with NAT information that corresponds to the example diagram shown on the previous page.

2. If the Avamar storage subsystem is currently stopped, restart it by typing:

#### **dpnctl start gsan**

3. If the Avamar storage subsystem is currently running, re-read the probe.xml file by typing:

**avmaint networkconfig /usr/local/avamar/var/probe.xml --avamaronly**

- 4. Register clients by using the avregister (UNIX) or avregister.bat (Windows) command, or by using Avamar Administrator.
	- An example command to register a UNIX client using avregister:

**/usr/local/avamar/bin/avregister**

Respond to the interactive prompts displayed by avregister.

To determine whether NAT is in use, the client and Avamar server must have a network connection.

• ["Client registration" on page 52](#page-51-0) provides more information about registering clients from Avamar Administrator.

## Resolving NAT connection and configuration problems

The following table provides solutions for common NAT connection and configuration problems.

Table 70 Common NAT connection and configuration problems and their solutions

| Problem                                                              | Solution                                                                                                    |
|----------------------------------------------------------------------|----------------------------------------------------------------------------------------------------|
| Avamar server<br>terminates with a<br><b>FATAL ERROR</b><br>message. | Ensure that the probe.xml file:<br>1. Exists in the /usr/local/avamar/var/ directory.<br>2. Is a valid XML file and adheres to the node resource database format.<br>3. Lists NAT IP addresses correctly.<br>Use the nodedb print --say command to view the contents of probe.xml. The<br>--say option shows the path and name of the current node resource<br>database. |
| Server/client<br>connection fails.                                   | Use network diagnostic tools such as ping, traceroute, tracert, or iperf to<br>verify network connectivity.                                                                                                    |

# CHAPTER 17 Server Updates and Hotfixes

The following topics describe how to install updates and hotfix patches on an Avamar server by using the System Maintenance page in Avamar Enterprise Manager.

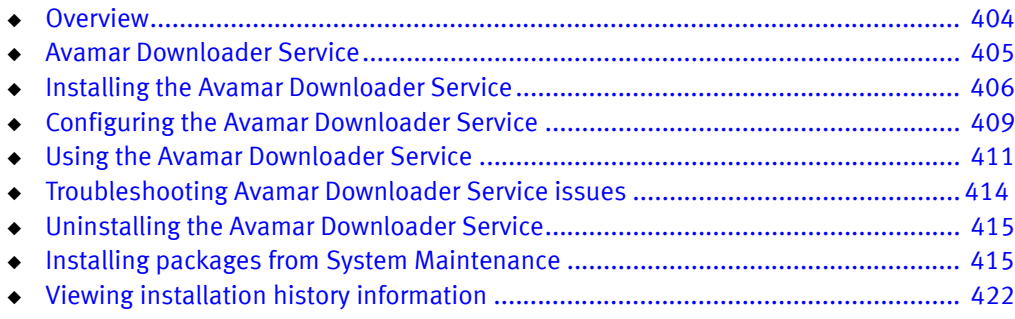

## <span id="page-403-0"></span>**Overview**

As part of an Avamar 6.1 server software installation or upgrade, EMC Customer Service installs:

- Avamar Downloader Service software on a standalone Microsoft Windows server that allows network access to EMC sites on the Internet and all internal Avamar servers.
- ◆ AvInstaller on the utility node in a multi-node environment or the server in a single-node environment.

The AvInstaller installation provides the Avamar Installation Manager user interface.

The Avamar Downloader Service installation creates:

◆ Local repository in the installation directory.

This directory is where the Avamar Downloader Service puts packages it fetches from the EMC repository.

- ◆ Start menu group Programs > EMC > Avamar that contains:
	- Avamar Downloader Service Configuration
	- Start Avamar Downloader Service Monitor
- ◆ Desktop shortcut to the Avamar Downloader Service configuration application.

The AvInstaller manages:

- ◆ EMC repository manifest file
- ◆ Download packages from the Avamar Downloader Service
- ◆ /data01/avamar/repo/packages directory
- ◆ Dependency and version checks of the download packages
- Temporary directory used to extract the packages

#### **NOTICE**

Do not rename client installation packages. The Avamar push upgrade mechanisms are incompatible with renamed packages.

## <span id="page-404-0"></span>Avamar Downloader Service

The Avamar Downloader Service file distribution process uses minimal bandwidth by downloading only files that you request through the Avamar Installation Manager. The Avamar Downloader Service uses a local file cache to ensure that a file is fetched only once from the EMC repository no matter how many times an Avamar system requests the file. You can remove old files from the local repository to free disk space.

### Avamar Downloader Service security

The Avamar Downloader Service validates each package it downloads to ensure the package has been properly signed and transmitted.

The Avamar Downloader Service accepts incoming requests only from Avamar systems that are on a known systems list. The Avamar Downloader Service encrypts outgoing communication to the EMC repository by using SSL (Secure Socket Layers) over an HTTP connection.

#### **NOTICE**

If a site prohibits access to the Internet, you can manually copy packages to the /data01/avamar/repo directory, and then move them to the /packages directory on the utility node or single-node server instead of using the Avamar Downloader Service.

### Avamar Downloader Service components

The following table describes the components of the Avamar Downloader Service.

| Component                                              | Description                                                                                                    |
|--------------------------------------------------------|----------------------------------------------------------------------------------------------------|
| AvamarDownloaderService<br>Windows service             | Monitors the EMC repository.<br>When a package is available for an Avamar system, the<br>AvamarDownloaderService service automatically downloads the<br>package and pushes it to the local repository on the Avamar utility<br>node or single-node server.                                                                                                    |
| Avamar Downloader Service<br>configuration application | A user interface that enables you to configure and modify Avamar<br>Downloader Service configuration parameters.                                                                                                    |
| Avamar Downloader Service<br>monitor                   | A process that provides status message about the Avamar<br>Downloader Service                                                                                                    |
| Δ                                                      | Task tray icon for the Avamar Downloader Service application.<br>Moving the mouse over this icon displays status messages from the<br>Avamar Downloader Service monitor. "Monitoring Avamar<br>Downloader Service status" on page 411 provides more<br>information.<br>Right-clicking this icon displays three options:<br>Configure Avamar Downloader Service — Opens the Avamar<br>$\bullet$<br>Downloader Service configuration application.<br>Open Download Repository - Opens the local file cache<br>$\bullet$<br>directory on the Windows server:<br>C:\Program Files\EMC\Avamar Downloader Service\repository |
|                                                        | • Close Notification Display - Closes the task tray application.                                                                                                    |

Table 71 Avamar Downloader Service components

## Avamar Downloader Service installation requirements

The Avamar Downloader Service is available as either a 32-bit or 64-bit application. You install the Avamar Downloader Service on a Microsoft Windows server. This system can be a desktop or laptop system. The following table provides the installation requirements for the Avamar Downloader Service.

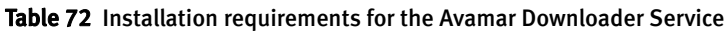

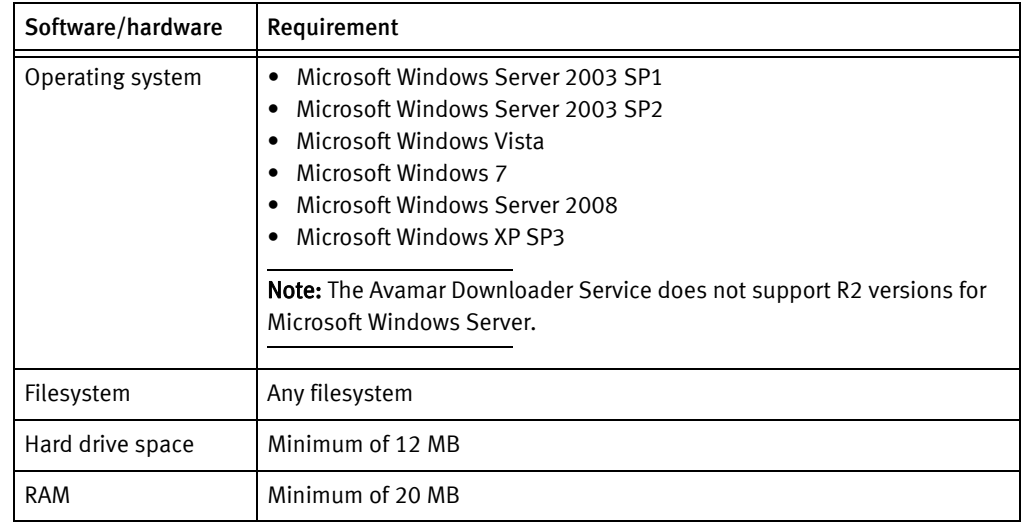

## <span id="page-405-0"></span>Installing the Avamar Downloader Service

You install and configure the Avamar Downloader Service on a Microsoft Windows system that has network access to the Avamar server.

### Downloading the software

To download the software:

- 1. Log in to the Windows host system as an administrator.
- 2. Type the URL of the Avamar server into the web browser:

#### **http://AVAMARSERVER**

where AVAMARSERVER is the Avamar system network hostname (as defined in DNS) or IP address.

The Avamar Web Restore page appears.

#### 3. Click Download and Documents.

The Avamar Web Documents and Downloads page appears.

4. Click the correct operating system hyperlink for the Windows computer.

A directory listing appears.

5. Click the AvamarDownloaderService-windows-PLATFORM-VERSION.exe hyperlink.

where:

- PLATFORM is the type of Windows platform (32-bit or 64-bit).
- VERSION is the version of the Avamar server software (6.1.0-280, for example).

A dialog box prompts you to either run the file or save it.

6. Click Save to save the file to a directory on the computer.

### Installing the software

To install the software:

1. Navigate to the directory that contains AvamarDownloaderService-windows-PLATFORM-VERSION.exe, and then double-click the file to start the installation.

The Welcome to the Avamar Downloader Service Setup Wizard appears.

2. Click Next.

The Select Installation Folder page appears.

3. Click Next to accept the default folder, C:\Program Files\EMC\Avamar Downloader Service.

To install the Avamar Downloader Service in a folder other than the default folder:

a. Click Browse.

The Browse for Folder dialog box appears.

- b. Navigate to a folder to use for the installation.
- c. Click OK to accept the folder and to close the dialog box.

The Folder text box displays the new folder.

d. Click Next to continue.

The Confirm Installation page appears.

4. Click Next.

The Installing Avamar Downloader Service page appears, which displays a progress bar as the installation proceeds.

After the installation completes, the Installation Complete page appears.

5. Click Close.

The installation adds an Avamar Downloader Service icon to the Control Panel and the system tray. The installation also adds the AvamarDownloaderService to Windows Services.

6. (Microsoft Windows 7 only) Define an inbound rule in the Windows Firewall with Advanced Security interface. ["Defining an inbound rule for Microsoft Windows 7](#page-407-0)  [hosts" on page 408](#page-407-0) provides instructions.

## <span id="page-407-0"></span>Defining an inbound rule for Microsoft Windows 7 hosts

Microsoft Windows 7 security rules block port 21, which prevents the Avamar Downloader Service from requesting files from ftp.avamar.com. To address this issue, you must define a custom inbound rule in the Windows Firewall with Advanced Security interface.

To define an inbound rule for Microsoft Windows 7 64-bit and 32-bit host systems:

#### 1. Select Control Panel > Windows Firewall > Advanced Settings.

The Windows Firewall with Advanced Security interface appears.

- 2. In the navigation pane, click Inbound Rules.
- 3. In the Actions pane, click New Rule.

The New Inbound Rule Wizard appears.

- 4. In the New Inbound Rule Wizard:
	- a. Select Custom, and then click Next.

The Program page appears.

- b. Select This Program Path: and type the appropriate path in the text box:
	- For Windows 7 64-bit, type:

#### C:\Program Files\EMC\Avamar Downloader Service Setup x64\avamardownloaderService.exe

– For Windows 7 32-bit, type:

C:\Program Files\EMC\Avamar Downloader Service\avamardownloaderService.exe

c. Click Next.

The Protocols and Ports page appears.

d. Click Next.

The Scope page appears.

e. Click Next.

The Action page appears.

f. Select Allow the connection, and then click Next.

The Profile page appears.

g. Select the Domain, Private, and Public checkboxes, and then click Next.

The Name page appears.

- h. Type a name and description for the rule:
	- In the Name text box, type Avamar Downloader Service Program from EMC.
	- In the Description (optional) text box, type C:\Program Files\EMC\Avamar Downloader Service\.
- i. Click Finish to close the New Inbound Rule Wizard.
- 5. In the Windows Firewall with Advanced Security interface verify that the Inbound Rules list contains the Avamar Downloader Service Program from EMC entry.

## <span id="page-408-0"></span>Configuring the Avamar Downloader Service

To configure the Avamar Downloader Service:

1. Click A (Avamar Downloader Service task tray icon).

The Welcome! page appears.

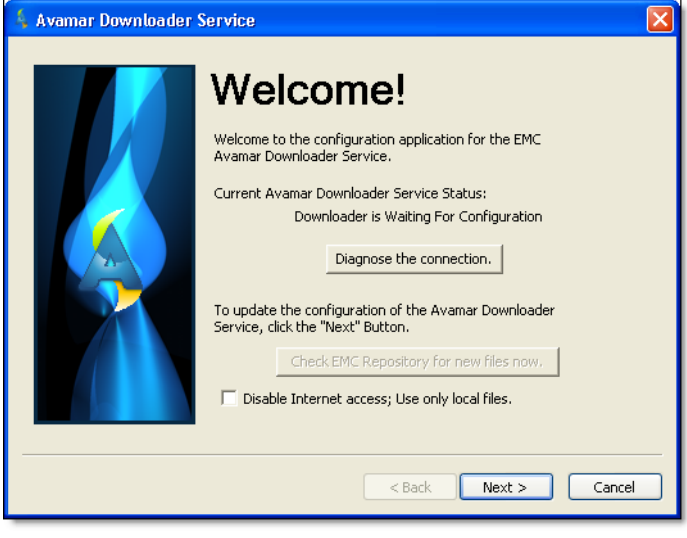

**NOTICE** 

The first time you run the Avamar Downloader Service application, the Current Avamar Downloader Service Status is "Downloader is Waiting For Configuration."

2. Click Next.

The EMC FTP Credentials page appears.

#### **NOTICE**

Do not change the FTP username and password credentials. If you change the FTP username or password, you must reinstall the Avamar Downloader Service to recover these credentials.

3. Accept the default FTP username and password, and then click Next.

The Proxy Configuration page appears.

- 4. (Optional) Complete the settings for the Proxy Configuration page:
	- a. For Proxy Host, type the hostname or the IP address for the proxy server (for example, proxy.example.com or 11.2.345.67).
	- b. For the Proxy Port, type the port number for the proxy server.

If the configuration does not use a proxy server, leave both fields blank.

5. Click Next.

The Avamar Systems page appears.

<span id="page-409-0"></span>6. Click Add.

The Avamar Downloader Service - Add Known System dialog box appears.

- 7. In the Avamar Downloader Service Add Known System dialog box, complete the settings:
	- a. In the **Hostname** field, type the IP address or hostname.
	- b. In the Username field, type root.
	- c. In the Password field, type the root password.
	- d. In the Confirm Password field, retype the root password.
- <span id="page-409-1"></span>8. Click OK.

The system is added to the Known Systems list.

If the hostname cannot be resolved, the following informational dialog box appears:

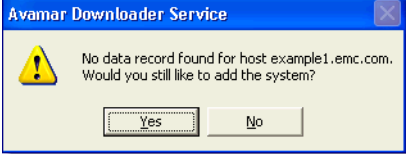

Click Yes to add the system or No to cancel the add operation.

You can still add systems with unresolvable hostnames, such as offline systems, to the Known Systems list.

- 9. Repeat [step 6](#page-409-0) through [step 8](#page-409-1) to add all remaining Avamar systems.
- 10. Click Next.

The Review Configuration page appears.

11. Review the configuration details, and then click Finish.

The status from the Avamar Downloader Service changes to OK.

## <span id="page-410-0"></span>Using the Avamar Downloader Service

This topic describes how to use the Avamar Downloader Service to:

- ◆ Start the Avamar Downloader Service configuration application
- ◆ Monitor status messages
- ◆ Configure Avamar Downloader Service settings
- ◆ Check the EMC repository for new files
- ◆ Add new Avamar systems to the Known Systems list
- ◆ Modify an Avamar system's username and password
- ◆ Remove an Avamar system from the Known Systems list

### Starting the Avamar Downloader Service configuration application

To start the Avamar Downloader Service configuration application, use one of the following methods:

- ◆ From the Start menu, select Programs > EMC > Avamar > Avamar Downloader Service Configuration.
- ◆ Click the task tray icon.
- ◆ Double-click the Avamar Downloader Service desktop icon.

### <span id="page-410-1"></span>Monitoring Avamar Downloader Service status

A

The Avamar Downloader Service monitor automatically starts when you log in to the Windows server that runs the Avamar Downloader Service. To view the status from the monitor, move the mouse over the task tray icon.

The following table lists Avamar Downloader Service monitor status messages.

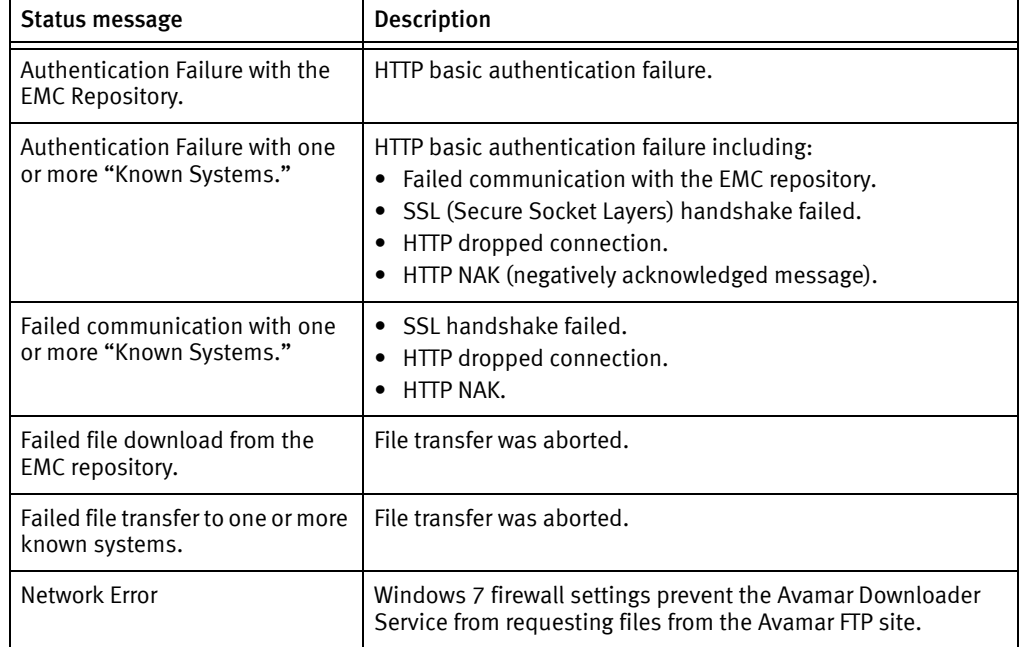

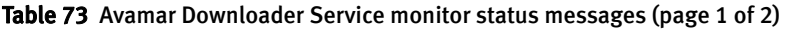

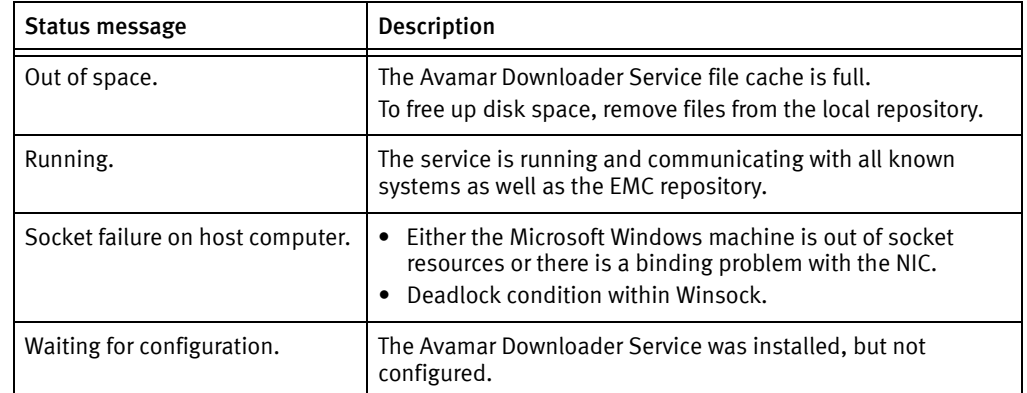

#### Table 73 Avamar Downloader Service monitor status messages (page 2 of 2)

#### Starting the monitor

The monitor starts automatically when you log in to the Windows server.

To manually start the monitor, click Start and select Programs > EMC > Avamar > Avamar Downloader Service > Start Avamar Downloader Service Monitor.

#### Stopping the monitor

To stop the monitor, right-click the Avamar Downloader Service task tray icon, and then select Close Notification Display.

### Checking the EMC repository

You can check the EMC repository for updates at any time.

To check the EMC repository for new updates:

1. Click  $\triangle$  (Avamar Downloader Service task tray icon).

The Welcome! page appears.

2. Click Check EMC Repository for new files now.

The Avamar Downloader Service:

- Downloads the manifest file to the local repository on the Windows server, and then pushes the installation packages to the Avamar systems that have been configured.
- Deletes expired files from the file cache. By default, the expiration time period is 30 days.

#### NOTICE

You cannot click Check EMC Repository for new files now if the status of the Avamar Downloader Service is anything other than OK or "waiting for new files."

3. Click Cancel to exit the configuration application.

#### Modifying the username or password

To modify the username or password:

1. Click A (Avamar Downloader Service task tray icon).

The Welcome! page appears.

2. Click Next.

The EMC Credentials page appears. The program automatically fills in the username and password fields.

3. Type the password in the Confirm Password field, and then click Next.

The EMC FTP Credentials page appears. The program automatically fills in the username and password fields.

4. Type the password in the Confirm Password field, and then click Next.

The Avamar Systems page appears.

5. Select the system from the Known Systems list and click Modify.

The Avamar Downloader Service - Add Known Systems page appears.

- 6. Make the necessary changes and click OK.
- 7. Click Next.

The Review Configuration page appears.

8. Review the configuration details, and then click Finish.

#### Removing an Avamar system from the Known Systems list

To remove an Avamar system from the Known Systems list:

1. Click A (Avamar Downloader Service task tray icon).

The Welcome! page appears.

2. Click Next.

The EMC Credentials page appears. The program automatically fills in the username and password fields.

3. Type the password in the Confirm Password field, and then click Next.

The EMC FTP Credentials page appears. The program automatically fills in the username and password fields.

4. Type the password in the Confirm Password field, and then click Next.

The Avamar Systems page appears.

5. Select the system from the Known Systems list and click Remove.

A confirmation dialog box appears.

6. Click Yes to remove the system from the Known Systems list.

7. Click Next.

The Review Configuration page appears.

8. Review the configuration details, and then click Finish.

### Checking the Avamar Downloader Service version

To check the version of the Avamar Downloader Service:

- 1. Click A (Avamar Downloader Service task tray icon).
- 2. Click About

The About box appears.

3. Review the contents, and click OK.

## <span id="page-413-0"></span>Troubleshooting Avamar Downloader Service issues

This topic describes how to resolve common issues with the Avamar Downloader Service.

### Not receiving files from the Avamar FTP site

After you click Check EMC Repository for new files now, the Avamar Downloader Service writes the following error messages to the AvamarDownloaderService.log:

6/1/2011 13:36:38 PM [380] FtpOpenFile failed (errno=12002) 6/1/2011 13:36:38 PM [380] SendManifest failed

Microsoft Windows 7 security rules block port 21, which prevents the Avamar Downloader Service from requesting files from the Avamar FTP site (ftp.avamar.com).

To resolve this issue, define an inbound rule in the Windows Firewall with Advanced Security interface. ["Defining an inbound rule for Microsoft Windows 7 hosts" on page 408](#page-407-0) provides instructions.

### Downloading a package fails

If the utility node or single-node server cannot access the Windows host computer, a message similar to the following might appear when you attempt to download a package:

The selected package cannot be downloaded.

To correct this problem, add a new line to the /etc/hosts file on the utility node and enter the Windows computer's IP address, fully-qualified name, and short name. See the following sample entry:

10.6.172.50 avamar-1.example.com avamar-1

## <span id="page-414-0"></span>Uninstalling the Avamar Downloader Service

To uninstall the Avamar Downloader Service:

- 1. Exit any running applications.
- 2. From the Start menu, select Settings > Control Panel > Add or Remove Programs.

The Add or Remove Programs window appears.

3. Select Avamar Downloader Service from the list of currently installed programs, and then click Remove.

The uninstall process removes all files including file cache contents and configuration items.

## <span id="page-414-1"></span>Installing packages from System Maintenance

System Maintenance is an Avamar feature that extends Avamar Enterprise Manager functionality by enabling you to:

- ◆ Download OS patches, hotfixes, and workflow packages to Avamar servers.
- ◆ Install OS patches, hotfixes, and workflow packages on Avamar servers.
- ◆ View history information for all packages installed on Avamar servers.
- Delete packages from Avamar servers after a successful installation.

Select System Maintenance from any other page in Avamar Enterprise Manager to view the System Maintenance page.

System Maintenance includes the following tabs:

- **Maintenance**  $-$  Downloads and installs workflow packages.
- ◆ SW Updates Downloads and installs patches and hotfixes.
- $H$ istory  $-$  Displays status information for all packages that have been installed.

### Microsoft Windows browser requirements

On Microsoft Windows, the Microsoft Internet Explorer or Mozilla Firefox browser requires a minimum of 2 GB of RAM for the System Maintenance page.

#### EMC Customer Support account

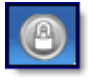

System Maintenance provides a special password-protected account for EMC Customer Service. This account enables EMC Customer Service access to restricted installation packages for the Avamar server that must be installed only by EMC Customer Service. The gray lock icon in the tab bar provides access to the EMC Customer Support account.

**NOTICE** 

Only EMC Customer Service should access the EMC Customer Support account.

## Maintenance and SW Updates tabs

The Maintenance and SW Updates tabs share the basic page layout described in the following table.

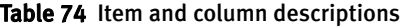

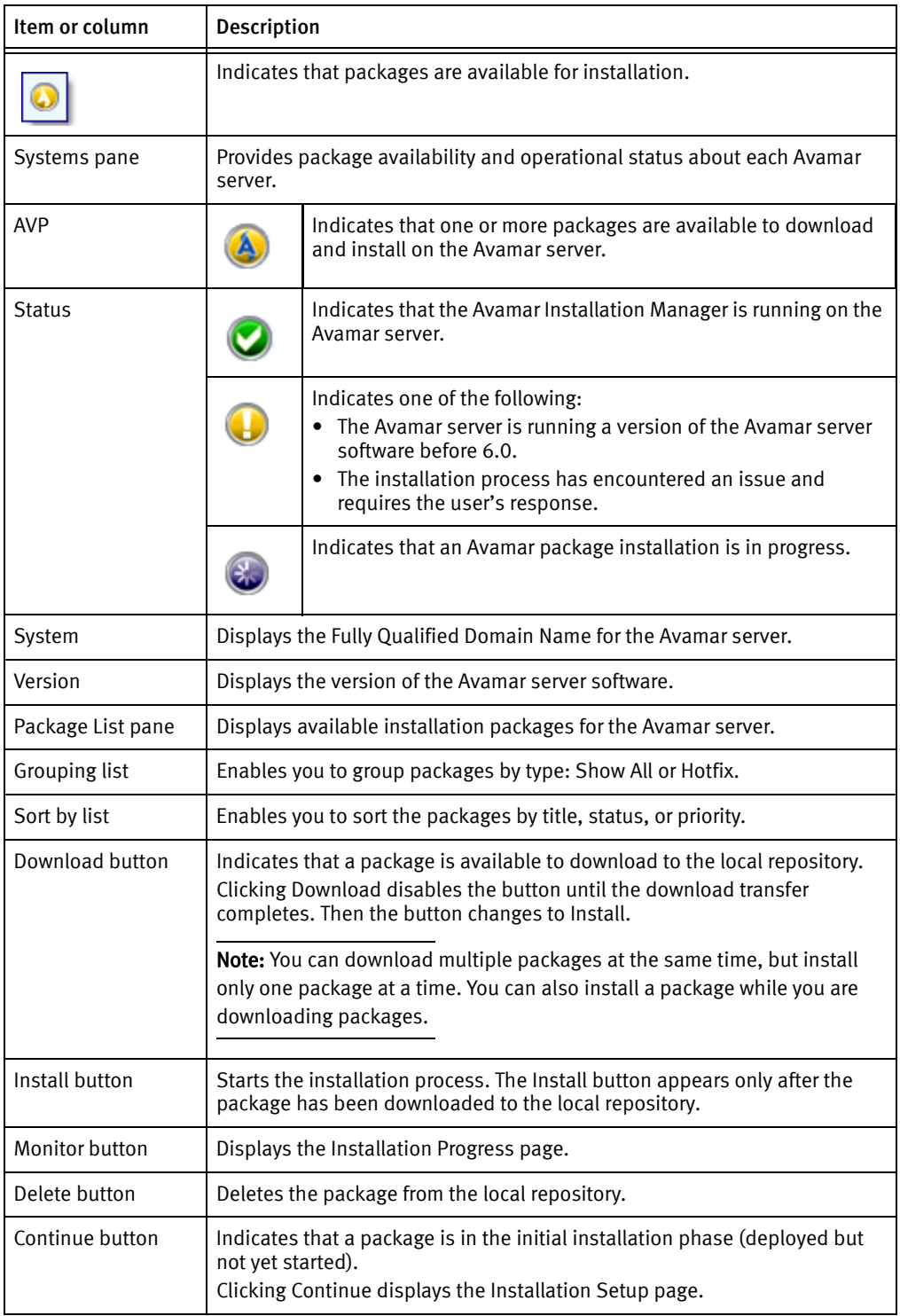

#### **NOTICE**

If you accidently close the browser during the installation of a patch, update, or upgrade package, the installation is not stopped. To resume the installation, open a new browser window and log in to the Avamar Enterprise Manager. The installation continues from the point it was when the browser window terminated.

### Installing workflow packages from the Maintenance tab

The Avamar Enterprise Manager displays the Maintenance tab only when workflow packages are available for installation. Otherwise, the Avamar Enterprise Manager does not display the Maintenance tab.

To install workflow packages:

- 1. Open a web browser and log in to Avamar Enterprise Manager:
	- a. In the web browser, type:

**http://***Avamar-server***/em**

where *Avamar-server* is the hostname of the Avamar server.

The EMC Avamar Enterprise Manager login page appears.

- b. Type the Avamar administrator user account in the User Name field and the password in the Password field.
- c. Click Log On.

The EMC Avamar Enterprise Manager dashboard page appears.

2. Click System Maintenance.

The System Maintenance page appears.

If workflow packages are available for any Avamar server in the configuration, the Maintenance tab appears.

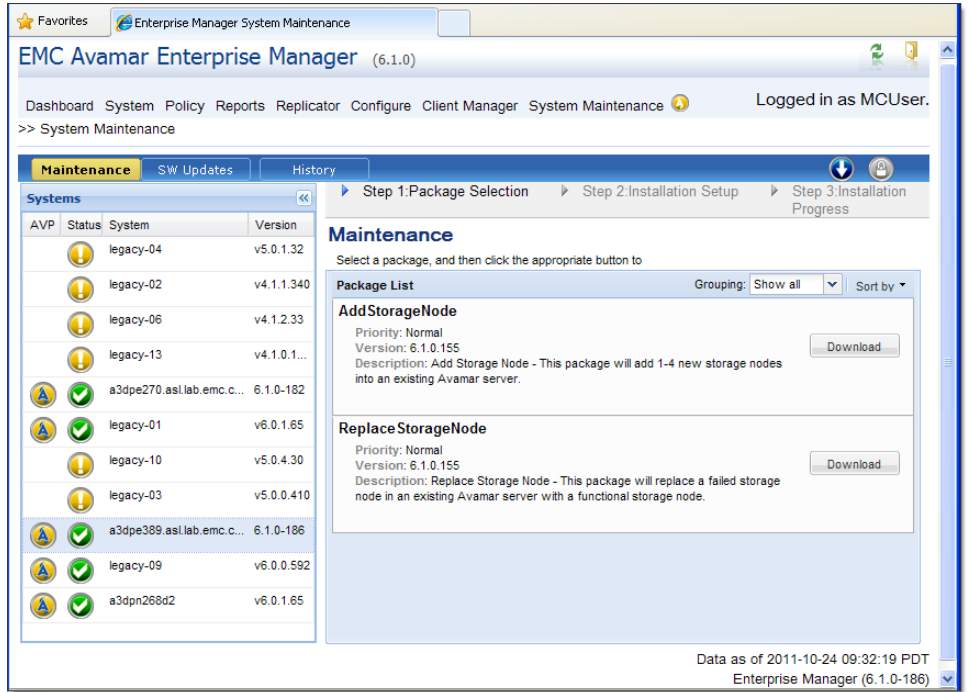

- 3. Click Maintenance.
- 4. Select a system from the Systems list.

Workflow packages available for the system you selected appear in the Package List.

- 5. To install a workflow package:
	- a. If the workflow package is not yet in the local repository, a Download button appears. Click Download to download the package to the local repository. Otherwise, continue to [step b](#page-417-0).

After the download completes, the user interface:

- Replaces the Download button with the Install button.
- Provides a help button  $\begin{pmatrix} 2 \\ 1 \end{pmatrix}$ , which contains installation information specific to the workflow package.

#### **NOTICE**

Not all workflow packages include a help button.

- <span id="page-417-0"></span>b. To view help information for the workflow package, click  $\left| \cdot \right|$ .
- c. Click Install to start the installation.

The background color for the package changes to yellow and the initialization begins.

When the initialization process finishes, the Installation Setup page appears.

6. Provide installation setup information.

Some packages do not require setup information.

7. Click Continue.

The Installation Progress page appears. The following figure shows the installation progress for the add storage node workflow package.

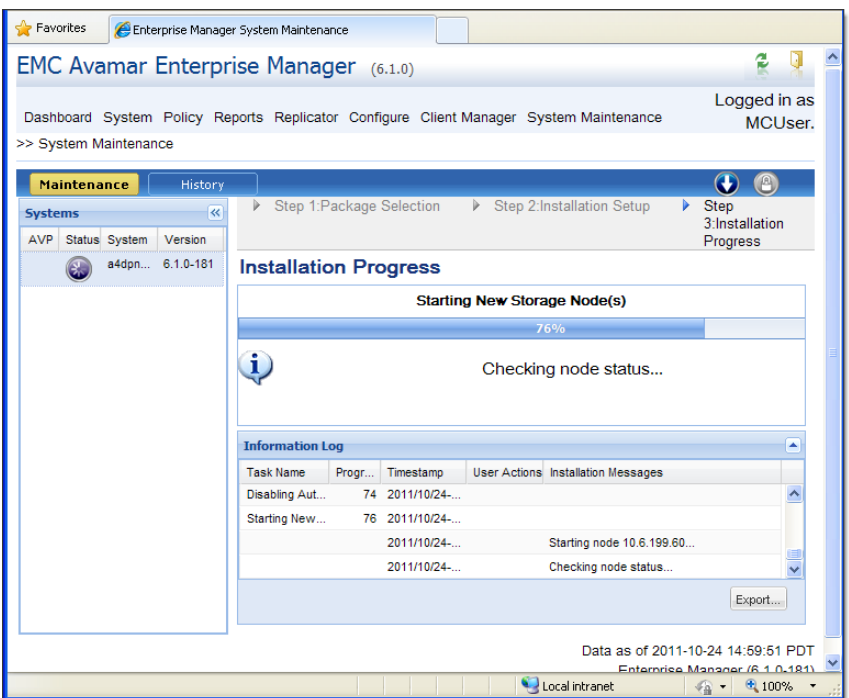

The following table describes the Installation Progress page.

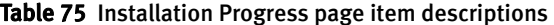

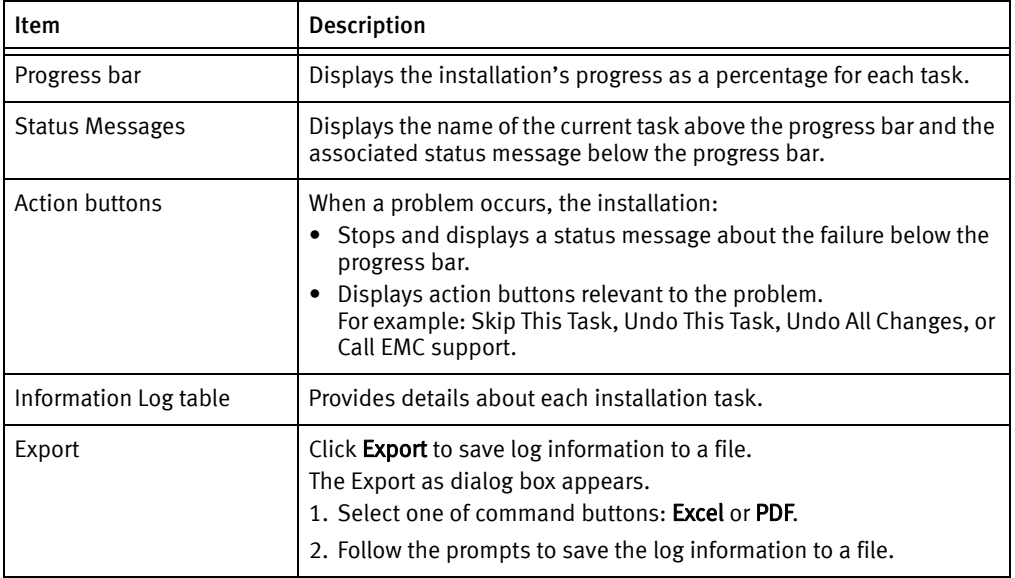

8. Respond to all installation prompts.

After the installation completes, the user interface:

• Replaces the Install button with the Run button.

The **Run** button enables you to run the workflow package again.

• Adds a Delete button. ["Deleting packages" on page 421](#page-420-0) provides more information about the use of the Delete button.

### Installing patch and hotfix packages from the SW Updates tab

To install patch and hotfix packages:

- 1. Open a web browser and log in to Avamar Enterprise Manager.
- 2. Click System Maintenance.

The System Maintenance page appears.

3. Click SW Updates.

The SW Updates page appears.

4. Select an Avamar server from the Systems list.

If packages are available, they appear in the Package List.

- 5. (Optional) Filter the list of packages by selecting one of the options from the Show list.
- 6. Select a package.
- 7. Install the package on the Avamar server:
	- a. If a package is not yet in the local repository, a **Download** button appears. Click Download to download the package to the local repository. Otherwise, continue to [step b](#page-419-0).

After the download completes, the Download button changes to the Install button.

<span id="page-419-0"></span>b. Click the Install button to start the installation.

The background color for the package changes to yellow and the initialization begins.

When the initialization process finishes, the Installation Setup page appears.

8. If requested, provide installation setup information.

#### NOTICE

Installation setup requirements are specific to the type of package. Some packages do not require any installation setup.

- 9. If available, provide advanced settings:
	- a. Select Show advanced settings to view optional settings.
	- b. Provide the requested information.

**NOTICE** 

Advanced settings are specific to the type of package. Some packages do not have any advanced settings.

#### 10. Click Continue.

The Installation Progress page, which is described in the following table, appears.

Table 76 Installation Progress page item descriptions

| <b>Item</b>             | <b>Description</b>                                                                                                    |
|-------------------------|----------------------------------------------------------------------------------------------------|
| Progress bar            | Displays the installation's progress as a percentage.                                                                                                    |
| Status Messages         | Displays the name of the current task in progress above the progress bar<br>and the associated status message below the progress bar.                                                                                                    |
| Action buttons          | When a problem occurs, the installation:<br>Stops and displays a status message about the failure below the<br>progress bar.<br>Displays action buttons relevant to the problem.<br>٠<br>For example: Skip This Task, Undo This Task, Undo All Changes, or Call<br>EMC support. |
| Installation Logs table | Provides details about each installation task.                                                                                                    |
| Export                  | Click Export to save log information to a file.<br>The Export as dialog box appears.<br>1. Select one of command buttons: Excel or PDF.<br>2. Follow the prompts to save the log information to a file.                                                                         |

11. Respond to all installation prompts.

### <span id="page-420-0"></span>Deleting packages

After you successfully install a hotfix, patch, or workflow package, you can delete the package from Package List. After a successful installation, the AvInstaller service automatically deletes the package from the packages folder on the Avamar system.

#### **NOTICE**

Only EMC Customer Service can delete restricted packages.

To delete packages:

- 1. Open a web browser and log in to Avamar Enterprise Manager.
- 2. Click System Maintenance.

The System Maintenance page appears.

- 3. Click the appropriate tab.
	- Click SW Updates to show hotfix and patch packages.
	- Click Maintenance to show workflow packages.

The Maintenance tab only appears if one or more workflow packages are available for the Avamar servers in the configuration.

4. Select a system from the Systems list.

If packages are available for deletion, a Delete button appears.

5. Click Delete to delete the package.

A Confirmation dialog box appears.

6. In the Confirmation dialog box, click Yes to confirm the package deletion.

## <span id="page-421-0"></span>Viewing installation history information

The History page displays a table that contains installation history for all packages. The default sort order of the table is ascending order based on the date in the Last Updated column. The most recently installed package, therefore, is listed as the last item in the table.

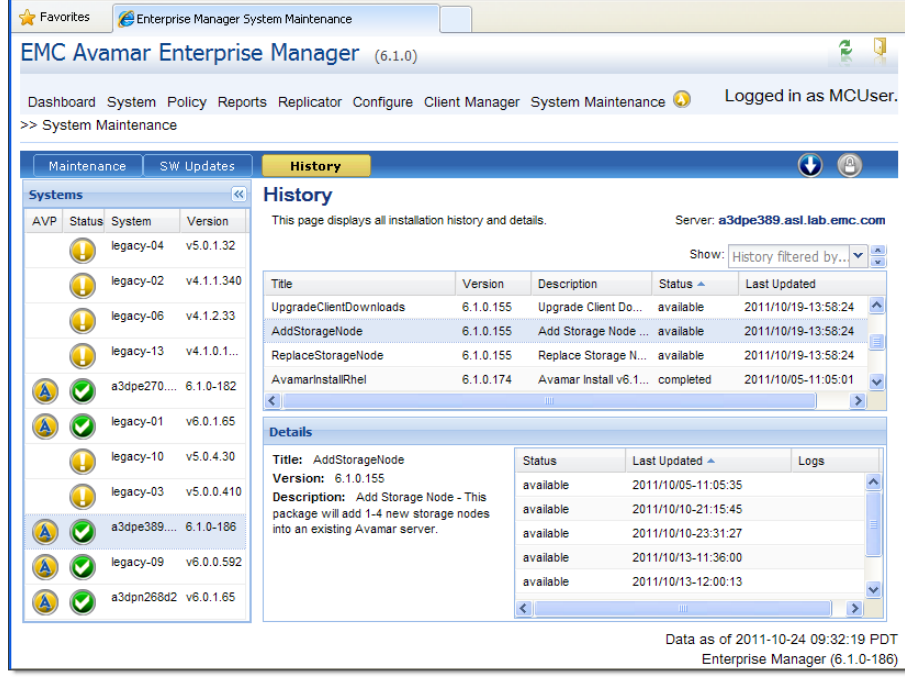

From the History page you can:

Toggle the sort order from ascending to descending by clicking on the heading in any column.

An up or down arrow icon appears next to the heading to indicate the column's sort order.

- ◆ Filter the history information in the table by selecting a filter option from the Show list box (top right corner).
- ◆ Show or hide column headings by clicking the arrow icon in a column heading to open the menu, and then by selecting or clearing column headings from the Columns menu option.

The following table describes the column headings in the History table.

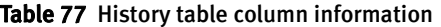

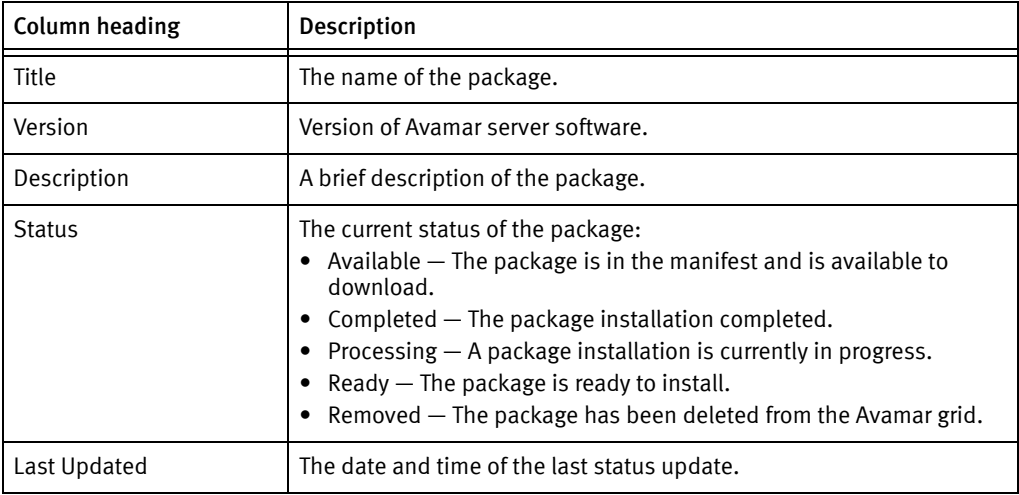

To view the History page:

1. Open a web browser and log in to Avamar Enterprise Manager.

#### 2. Click System Maintenance.

The System Maintenance page appears.

3. Click History.

The History page appears.

4. Select a system from the Systems list.

All packages for the selected system appear in the History table.

NOTICE

To view a subset of packages for a system, you can set a filter. Click the arrow next to the Show list box and select a filter option.

5. Click a row in the History table to view more details about a specific package.

The following table describes the column headings in the Details table.

| Column heading | <b>Description</b>                                                                                                    |
|----------------|----------------------------------------------------------------------------------------------------|
| <b>Status</b>  | Status details for a package:<br>• Available $-$ The package is in the manifest and is available to<br>download.<br>• Ready $-$ The package is ready to install.<br>Deployed - The start of the installation initialization.<br>Deploying - The start of the package deployment.<br>• Processing - The start of the package installation.<br>• Completed $-$ The completion of the package installation.<br>• Removed $-$ The removal of the package. |
| Last Updated   | The corresponding date and time of the package status message.                                                                                                    |
| Logs           | Displays a Logs button for packages with a processing status.<br>Clicking Logs opens a pop-up windows that provides details about the<br>tasks performed to install the package.                                                                                                    |

Table 78 Detail table column descriptions

6. In the Details table, click Logs to view log information about specific tasks.

A pop-up window appears. The following figure shows example log information.

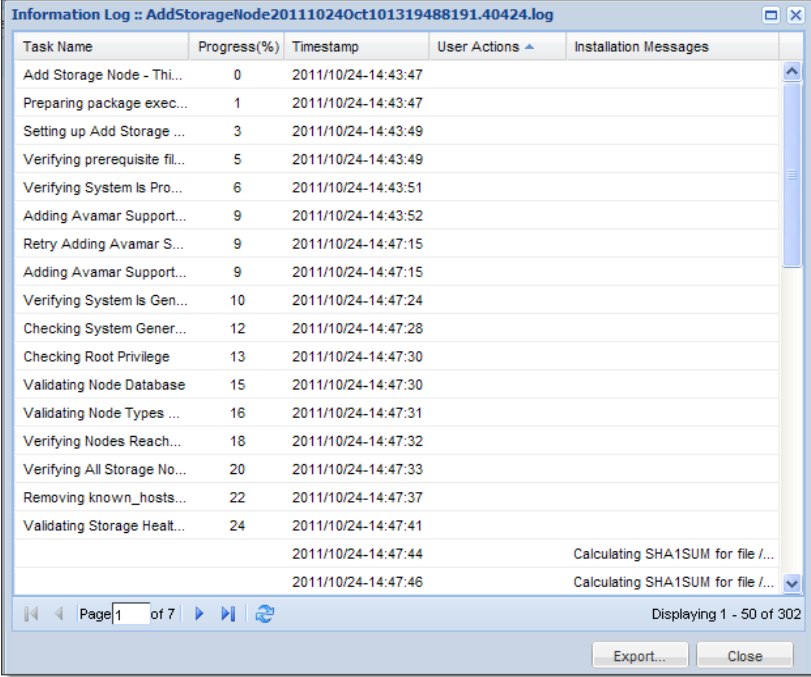

#### NOTICE

To enlarge the window, click the  $\Box$  icon (top right corner).

#### NOTICE

If you use the Mozilla Firefox 3.x browser, it may become sluggish when scrolling through a log table that contains more that 200 lines or when the system has limited RAM available. The Internet Explorer 7 or 8 browser does not have this problem.

7. To save the log information to a file, click Export.

The Export as dialog box appears.

- 8. Click one of format buttons:
	- Click Excel to open or save the file in Microsoft Excel format.
	- Click PDF to view the file in Adobe Acrobat Reader as a PDF file.
- 9. Return to the Export window and click Close.

Server Updates and Hotfixes

# CHAPTER 18 Client System Recovery

The following topics describe how to restore a supported Windows, Red Hat Linux, CentOS Linux, SUSE Linux, or Sun Solaris client system back to its original system state:

- ◆ [Windows client system recovery............................................................................ 428](#page-427-0) ◆ [Red Hat and CentOS Linux system recovery ........................................................... 428](#page-427-1)
- ◆ [SUSE Linux system recovery.................................................................................. 436](#page-435-0) ◆ [Sun Solaris system recovery.................................................................................. 444](#page-443-0)

## <span id="page-427-0"></span>Windows client system recovery

The following table lists the locations of client system recovery information for Windows operating systems.

Table 79 Windows client system recovery publications

| <b>Topic</b>                                           | <b>Publication</b>                                                                     |
|--------------------------------------------------------|----------------------------------------------------------------------------------------|
| Windows Server 2008 and Windows 7<br>disaster recovery | EMC Avamar for Windows Server User Guide                                               |
| Windows Server 2003 disaster recovery                  | EMC Avamar for Windows Server User Guide                                               |
| Windows Server 2003 System Recovery<br>using NT Backup | Restoring Windows Server 2003 System State Using<br>NTBackup and Avamar Technical Note |
| Windows XP and 2000 System Recovery<br>using NT Backup | EMC Avamar for Windows Server User Guide                                               |

## <span id="page-427-1"></span>Red Hat and CentOS Linux system recovery

This procedure describes how to restore a Red Hat or CentOS Linux client system to its original system state.

### Prerequisites

Ensure that the environment meets the following prerequisites before you perform system recovery for a Red Hat or CentOS Linux client:

- ◆ A complete and recent Avamar backup of the original client local filesystem must exist on the Avamar server.
- ◆ The recovery destination disk must be connected to the recovery target client.
- A minimal installation of a compatible operating system must have been performed on the recovery target client.

### <span id="page-427-2"></span>Reconstruct partition table

Before proceeding any further, you must reconstruct the partition table used in the original Avamar backup by executing an avtar -- showlog mounts command on a temporary client computer, then examining the output to determine the number and size of partitions to create during the target recovery client minimal operating system installation.

- 1. Locate the backup to use for the system state recovery:
	- a. In Avamar Administrator, click the **Backup & Restore** launcher button.

The Backup and Restore window appears.

- b. Click the Select for Restore tab.
- c. In the clients tree, select the original Linux client.
- d. Find the full system backup to use to recover the system state.
- e. Note the backup label number.
- f. Leave Avamar Administrator open for the remainder of the system state recovery procedure.
- 2. On a temporary client computer with network connectivity to the Avamar server, open a command shell and log in as root.
- 3. Type:

```
/usr/local/avamar/bin/avtar --avamaronly --showlog mounts 
--server=AVAMARSERVER --id=USERNAME --ap=PASSWORD 
--path=/DOMAIN/MyClient --labelnumber=LABEL-NUM
```
where:

- AVAMARSERVER is the Avamar server IP address or fully qualified hostname as defined in DNS.
- /DOMAIN/MyClient is the full location of the original Linux client on the Avamar server.
- USERNAME and PASSWORD are the login credentials for a user account with sufficient role and privileges to perform a restore operation.
- LABEL-NUM is a label number of the backup to use for the system state recovery.

Note: Space limitations in this guide cause the previous command example to continue to more than one line. You must type the command on a single command line with no line feeds or returns.

4. Examine the command output to locate entries beginning with mount decision.

For example:

```
mount decision: reason="starting point" fstype="ext3" path="/"
mount_decision: reason="default_backup" fstype="ext3" path="/boot"
mount_decision: reason="default_backup" fstype="ext3" path="/home"
```
These are entries for the mount points on the original system. Earlier in the output, there are entries for each of these mount points.

For example:

```
mount: status="user_directed_backup" path="/" hdev="/dev/root" 
kind="ext3" blksize=4096 freeblks=1189334 maxblks=2405872 
freefiles=2259654 maxfiles=2432000 dev=2050
```
mount: status="default\_backup" path="/boot" hdev="/dev/sda1" kind="ext3" blksize=1024 freeblks=183371 maxblks=194442 freefiles=50167 maxfiles=50200 dev=2049

mount: status="default\_backup" path="/home" hdev="/dev/sdb1" kind="ext3" blksize=4096 freeblks=1027161 maxblks=5158925 freefiles=2530548 maxfiles=2621440 dev=2065

These entries contain mount point size and path information.

5. Calculate the original filesystem size or each mount point in bytes by multiplying the blksize value by the maxblks.

#### **NOTICE**

Multiplying the blksize value by the maxblks value calculates the free space used on the original device. However, you should create the root partition with an additional 2 GB to 3 GB of free space to ensure sufficient space for the minimal install used for the restore process.

6. Note which paths are mounted from separate filesystems.

This information is required later in the restore process.

#### <span id="page-429-0"></span>Recovery target client preparation

To prepare the new recovery target client before you restore a system from an Avamar backup:

1. Perform a minimal installation of a compatible operating system.

For purposes of this procedure:

- Minimal installation means that desktop environment entries such as Desktop Gnome, should not be selected for installation.
- In the Customize Now dialog box Base System category, the Base option should be selected. All other options in all other categories should be disabled.
- Compatible operating system means the same version. For example, if the original client backup on the Avamar server was taken from an RHEL3 client, then RHEL3 must be installed on the recovery target client.
- Use the information gathered during ["Reconstruct partition table" on page 428](#page-427-2) to create as many partitions as necessary to replicate the original configuration.
- 2. (Optional) Following the minimal operating system installation, consider saving a copy of the /etc/fstab file so that it can be compared to the restored /etc/fstab file.
- 3. Install the Avamar Client for Linux software as described in the *EMC Avamar Backup* Clients User Guide.

### Recovery procedure

- 1. Ensure that the recovery target client has been prepared as described in ["Recovery](#page-429-0)  [target client preparation" on page 430](#page-429-0).
- 2. Start the recovery target client from the install media (first CD/DVD):
	- If you are running Red Hat or CentOS 4 or 5, then type at the command prompt:

#### **linux rescue**

- If you are running Red Hat or CentOS versions 6.0 and higher, select the Rescue installed system option.
- 3. Follow the onscreen instructions.

Be sure to enable networking by providing IP address, network mask, default gateway, and DNS server values when prompted. You can use a temporary hostname and IP, or the original information from the machine that you are restoring.

4. Allow the installer to search for installations and mount the /mnt/sysimage filesystem as read-write.

This is the target of the restore, and is also referred to as the "recovery destination disk."

Note: You cannot restore the root filesystem directly to /mnt/sysimage because there is currently no method that restricts the restore operation to only the local partition without traversing network mount points. Therefore, a restore directly to /mnt/sysimage might copy files from all the partitions, and /mnt/sysimage could fill up before all required files were restored.

- 5. Ensure that /lib, /lib64, /usr/lib, /usr/lib64, /mnt/sysimage/lib, /mnt/sysimage/lib64, and /mnt/sysimage/usr/local/avamar/lib are all present in the LD\_LIBRARY\_PATH system variable.
- 6. If any directories are missing from LD\_LIBRARY\_PATH, add them to the LD\_LIBRARY\_PATH variable.
- 7. Create a temporary /tmp/avtar.cmd flag file with a UNIX text editor.

For example:

```
cd /tmp
vi avtar.cmd
--bindir=/mnt/sysimage/usr/local/avamar/bin
--vardir=/mnt/sysimage/usr/local/avamar/var
--sysdir=/mnt/sysimage/usr/local/avamar/etc
--server=AVAMARSERVER
--account=/DOMAIN/MyClient
--id=USERNAME
--ap=PASSWORD
--target=.
```
where:

- AVAMARSERVER is the Avamar server IP address or fully qualified hostname as defined in DNS.
- /DOMAIN/MyClient is the full location of the original Linux client on the Avamar server.
- USERNAME and PASSWORD are the login credentials for a user account with sufficient role and privileges to perform the restore operation.

8. Restore most of the directories that originally existed under root (/):

#### **NOTICE**

Do not restore files located on filesystems other than the root filesystem at this time. These directories and files are restored later in this procedure.

a. Create a temporary restore directory under the client /mnt/sysimage directory and change directory to it by typing:

For example:

```
mkdir /mnt/sysimage/restore
cd /mnt/sysimage/restore
```
b. Restore the contents of the root filesystem from the backup by typing the following command on a single command line:

```
/mnt/sysimage/usr/local/avamar/bin/avtar.bin -x 
--flagfile=/tmp/avtar.cmd --labelnumber=LABEL-NUM 
[--exclude=./boot --exclude=./home] /
```
where LABEL-NUM is the label number of the backup to use for the system state recovery.

Use --exclude=PATH options to exclude paths that were identified as separate mount points during ["Reconstruct partition table" on page 428.](#page-427-2) These directories and files are separately restored later in this procedure.

The first two --exclude options in the previous command are included as an example. These must be replaced with options appropriate to the machine being restored. Exclude options must be specified relative to the root of the original backup. For example, --exclude=./boot instead of --exclude=/boot.

<span id="page-431-0"></span>Note: Space limitations in this guide cause the previous command example to continue to more than one line. You must type the command on a single command line with no line feeds or returns.

c. For each directory that was restored, delete the original directory from /mnt/sysimage, and move the restored directory from the /mnt/sysimage/restore directory to /mnt/sysimage.

For example:

```
rm -rf /mnt/sysimage/etc
mv /mnt/sysimage/restore/etc /mnt/sysimage/etc
```
d. Repeat [step Note:](#page-431-0) for each directory successfully restored to /mnt/sysimage/restore.
- <span id="page-432-1"></span>9. Restore individual files in the root (/) directory:
	- a. Change directory to /mnt/sysimage/restore by typing.

```
cd /mnt/sysimage/restore
```
b. Restore the individual files in the root (/) directory by typing:

**mv ./\* /mnt/sysimage mv ./.\* /mnt/sysimage**

- 10. Restore other mount points:
	- a. Check that filesystems are mounted as expected by typing the following on the command line:

**df -h**

- b. Compare the output to the expected set of mounted filesystems.
- c. If there are discrepancies, mount the devices onto the appropriate mount points, as determined during ["Reconstruct partition table" on page 428](#page-427-0).
- <span id="page-432-0"></span>d. Change directory into each mount point.

For example:

```
cd /mnt/sysimage/home
```
e. Create a temporary restore directory, then change directory into it:

For example:

**mkdir ./restore cd ./restore**

f. Restore the contents of the mount point by typing the following:

```
/mnt/sysimage/usr/local/avamar/bin/avtar.bin -x 
--flagfile=/tmp/avtar.cmd --labelnumber=LABEL-NUM /home
```
where:

- LABEL-NUM is the label number noted in ["Reconstruct partition table" on](#page-427-0)  [page 428](#page-427-0).
- /home is an example mount point.

Note: Space limitations in this guide cause the previous command example to continue to more than one line. You must type the command on a single command line with no line feeds or returns.

g. Return to the mount point directory, and delete all the files besides the restore directory.

For example:

```
alias ls=/usr/bin/ls
cd /mnt/sysimage/home; rm -rf `ls --hide restore`
rm -rf ./.*
```
h. Change directory to the restore directory, then move the contents into the appropriate place in the mount point by typing:

**cd ./restore;mv `ls -A ./` ..**

<span id="page-433-0"></span>i. Remove the restore directory by typing:

```
cd ..
rmdir restore
```
- j. Repeat step  $d step$  i for each remaining mount point.
- <span id="page-433-1"></span>11. Perform final check and reboot:
	- a. Inspect /mnt/sysimage/etc/fstab, and verify that there are valid statements for each filesystem to be mounted on the new system.

There are three ways that devices might be listed in the fstab file: device path, volume label, and Universally Unique Identifier (UUID).

You can determine this information about the filesystems by typing:

#### **/mnt/sysimage/lib/udev/vol\_id DEVICE\_PATH**

where DEVICE\_PATH is the /dev path to the device.

If that program is not present on the system, type:

#### **/mnt/sysimage/sbin/blkid DEVICE\_PATH**

If you had to manually recreate partitions during the minimal-system install, the device UUIDs might have changed. Update the device UUIDs in /mnt/sysimage/etc/fstab. If some volumes are missing expected labels, set the label by typing:

#### **/mnt/sysimage/sbin/e2label DEVICE\_PATH LABEL**

where:

- DEVICE\_PATH is the /dev path for the device.
- LABEL is the desired label.
- b. Re-examine the fstab carefully at this point.

The restored system does not boot properly if the fstab entries do not exactly match the storage device configuration, and the rescue system on the install media has difficulty discovering which filesystems to mount to /mnt/sysimage.

Note: If you saved a reference copy of the fstab file during ["Recovery target client](#page-429-0)  [preparation" on page 430](#page-429-0), you can probably find the disk information in that file. For systems with few manual modifications to their restored fstab file, it might be possible to use the reference fstab file instead of the restored copy of the file.

c. Verify that no more files are present in /mnt/sysimage/restore by typing:

**ls -al /mnt/sysimage/restore**

d. If the directory is empty, remove it by typing:

**rmdir /mnt/sysimage/restore**

- e. If the command fails because the directory is not empty, there might be directories that you failed to move in step [8](#page-431-0)[.Note:.](#page-431-1)
- f. If so, ensure that they get moved to their proper restore locations by performing step [8](#page-431-0).[Note:](#page-431-1) through [step 9](#page-432-1) .
- 12. Exit the command shell and reboot the system by typing:

**exit**

If rebooting a Red Hat or CentOS 6 system, a menu appears.

13. Select reboot, then OK and press Enter.

The system restarts.

- 14. Eject the CD and boot normally.
- 15. Confirm correct client operation.

## Troubleshooting

If the restored system does not boot at the end of the restore procedure, then the version of GRUB installed by the minimal OS might be too dissimilar to the version previously used on the machine. To resolve this issue:

- 1. Boot into the restore environment as described in [step 2](#page-429-1) through [step 4](#page-430-0) of the ["Recovery procedure" on page 430](#page-429-2).
- 2. If the startup process cannot find the restored OS, then its fstab is probably misconfigured. Mount the partitions manually, and correct the contents of the file, as described in [step 11](#page-433-1) of the ["Recovery procedure" on page 430.](#page-429-2)
- 3. Reinstall GRUB by typing:

```
chroot /mnt/sysimage
grub-install DEVICE
```
where DEVICE is the boot device (for example,/dev/sda).

4. Exit the chroot environment by typing:

**exit**

5. Exit the command shell and reboot the system by typing:

**exit**

If rebooting a Red Hat or CentOS 6 system, a menu appears.

6. Select reboot, then OK and press Enter.

The system restarts.

7. Eject the CD and boot normally.

If the OS detects that you have restored the system to new hardware, it might revert the network settings to defaults (for example, DHCP name resolution instead of static IP).

You can recover the previous network settings by manually reconfiguring the settings.

You can examine the previous settings by opening the .bak files in /etc/sysconfig/network-scripts in a text editor.

These files contain useful information, but should not be used in the current configuration in an unmodified form, since they include MAC address information from the previous hardware.

## SUSE Linux system recovery

This procedure describes how to restore a SUSE Linux client system to its original system state.

## **Prerequisites**

Ensure that the environment meets the following prerequisites before you perform system recovery for a SUSE Linux client:

- ◆ A complete and recent Avamar backup of the original client local filesystem must exist on the Avamar server.
- ◆ The recovery destination disk must be connected to the recovery target client.
- ◆ A minimal installation of a compatible operating system must have been performed on the recovery target client.

## <span id="page-435-0"></span>Reconstruct partition table

Before proceeding any further, you must reconstruct the partition table used in the original Avamar backup. This is accomplished by executing an avtar --showlog mounts command on a temporary client, then examining the output to determine the number and size of partitions to create during the target recovery client minimal operating system installation.

- 1. Locate the backup to use for the system state recovery:
	- a. In Avamar Administrator, click the **Backup & Restore** launcher button.

The Backup and Restore window appears.

- b. Click the Select for Restore tab.
- c. In the clients tree, select the original Linux client.
- d. Find the full system backup to use to recover the system state.
- e. Note the backup label number.
- f. Leave Avamar Administrator open for the remainder of the system state recovery procedure.
- 2. Open a command shell and log in as root.

3. Type:

```
/usr/local/avamar/bin/avtar --avamaronly --showlog mounts 
--server=AVAMARSERVER --id=USERNAME --ap=PASSWORD 
--path=/DOMAIN/MyClient --labelnumber=LABEL-NUM
```
where:

- AVAMARSERVER is the Avamar server IP address or fully qualified hostname as defined in DNS.
- /DOMAIN/MyClient is the full location of the original Linux client on the Avamar server.
- USERNAME and PASSWORD are the login credentials for a user account with sufficient role and privileges to perform a restore operation.
- LABEL-NUM is a label number of the backup to use for the system state recovery.

Note: Space limitations in this guide cause the previous command example to continue to more than one line. You must type the command on a single command line with no line feeds or returns.

4. Examine the command output to locate entries beginning with **mount\_decision.** 

For example:

```
mount_decision: reason="starting_point" fstype="ext3" path="/"
mount_decision: reason="default_backup" fstype="ext3" path="/boot"
mount_decision: reason="default_backup" fstype="ext3" path="/home"
```
These are entries for the mount points on the original system. Earlier in the output, there are entries for each of these mount points.

For example:

```
mount: status="user_directed_backup" path="/" hdev="/dev/root" 
kind="ext3" blksize=4096 freeblks=1189334 maxblks=2405872 
freefiles=2259654 maxfiles=2432000 dev=2050
mount: status="default_backup" path="/boot" hdev="/dev/sda1" 
kind="ext3" blksize=1024 freeblks=183371 maxblks=194442 
freefiles=50167 maxfiles=50200 dev=2049
mount: status="default_backup" path="/home" hdev="/dev/sdb1" 
kind="ext3" blksize=4096 freeblks=1027161 maxblks=5158925 
freefiles=2530548 maxfiles=2621440 dev=2065
```
These entries contain mount point size and path information.

5. Calculate the original filesystem size or each mount point in bytes by multiplying the blksize value by the maxblks.

### NOTICE

Multiplying the blksize value by the maxblks value calculates the free space used on the original device. However, you should create the root partition with an additional 2 GB to 3 GB of free space to ensure sufficient space for the minimal install used for the restore process.

6. Note which paths are mounted from separate filesystems. This information is required later in the restore process.

## <span id="page-437-0"></span>Recovery target client preparation

Before restoring system from the Avamar backup, prepare the new recovery target client by performing the following:

1. Perform a minimal installation of a compatible operating system.

For purposes of this procedure:

- Minimal installation means that only Base System and Minimal System (Appliances) packages are installed from the Software selection page. All other packages should be deselected so that they are not installed.
- Compatible operating system means the same version. For example, if the original client backup on the Avamar server was taken from an SLES10 client, then SLES10 must be installed on the recovery target client.
- Use the information gathered during ["Reconstruct partition table" on page 436](#page-435-0) to create as many partitions as necessary to replicate the original configuration.
- 2. (Optional) Following the minimal operating system installation, consider saving a copy of the /etc/fstab file so that it can be compared to the restored /etc/fstab file.
- 3. Install the Avamar Client for Linux software, as described in the *EMC Avamar Backup* Clients User Guide.

## <span id="page-437-2"></span>Recovery procedure

- 1. Ensure that the recovery target client has been prepared as described in ["Recovery](#page-437-0)  [target client preparation" on page 438](#page-437-0).
- <span id="page-437-1"></span>2. Start the recovery target client from the install media and select Rescue System.
- 3. Open a command shell on the recovery target client and log in as root.
- 4. Mount the root partition created in the minimal install to /mnt by typing:

#### **mount /dev/sda# /mnt**

where /dev/sda# is the device containing the root filesystem.

Note: If the drive was configured to use Linux Logical Volume Management, the root device might be in the form of /dev/VolGroup##/LogVol##.

5. Rebind the pseudo-filesystems into the /mnt tree by typing:

```
mount --rbind /proc /mnt/proc
mount --rbind /sys /mnt/sys
mount --rbind /dev /mnt/dev
```
6. Change the current filesystem root by typing:

**chroot /mnt**

7. Start the network as configured in the prerequisites by typing:

**rcnetwork start**

<span id="page-438-0"></span>8. Mount the auto-mount filesystems and verify that the correct filesystems were mounted by typing:

**mount -a;df -h**

- 9. If any filesystems are missing (for example, if /boot is not set to auto-mount), manually mount them to their correct locations using additional mount commands.
- 10. Exit the chroot environment by typing:

**exit**

11. Copy the network name resolution file from the chroot environment into the working restore environment by typing:

**cp /mnt/etc/resolv.conf /etc/resolv.conf**

- 12. Ensure that /lib, /lib64, /usr/lib, /usr/lib64, /mnt/lib, /mnt/lib64, and /mnt/usr/local/avamar/lib are all present in the LD\_LIBRARY\_PATH system variable.
- 13. If any directories are missing from LD\_LIBRARY\_PATH, add them to the LD\_LIBRARY\_PATH variable.
- 14. Create a temporary /tmp/avtar.cmd flag file with a UNIX text editor such as vi or Emacs.

For example:

```
cd /tmp
vi avtar.cmd
--bindir=/mnt/usr/local/avamar/bin
--vardir=/mnt/usr/local/avamar/var
--sysdir=/mnt/usr/local/avamar/etc
--server=AVAMARSERVER
--account=/DOMAIN/MyClient
--id=USERNAME
--ap=PASSWORD
--overwrite=always
--target=.
```
where:

- AVAMARSERVER is the Avamar server IP address or fully qualified hostname as defined in DNS.
- /DOMAIN/MyClient is the full location of the original Linux client on the Avamar server.
- USERNAME and PASSWORD are the login credentials for a user account with sufficient role and privileges to perform the restore operation.

<span id="page-439-1"></span>15. Restore most of the directories that originally existed under root  $($ ):

#### **NOTICE**

Do not restore files located on filesystems other than the root filesystem at this time. These directories and files are restored later in this procedure.

a. Create a temporary restore directory under the client /mnt directory and change directory to it by typing:

**mkdir /mnt/restore cd /mnt/restore**

b. Restore the contents of the root filesystem from the backup by typing the following command on a single command line:

```
/mnt/usr/local/avamar/bin/avtar.bin -x --flagfile=/tmp/avtar.cmd 
--labelnumber=LABEL-NUM [--exclude=./boot --exclude=./home] /
```

```
where LABEL-NUM is the label number noted in "Reconstruct partition table" on 
page 436.
```
Note: Space limitations in this guide cause the previous command example to continue to more than one line. You must type the command on a single command line with no line feeds or returns.

Use --exclude=PATH options to exclude paths that were identified as separate mount points during ["Reconstruct partition table" on page 436.](#page-435-0) These directories and files are separately restored later in this procedure.

The first two --exclude options in the previous command are included as an example. These must be replaced with options appropriate to the machine being restored. Exclude options must be specified relative to the root of the original backup. For example, --exclude=./boot instead of --exclude=/boot.

<span id="page-439-0"></span>c. For each directory that was restored, delete the original directory from /mnt, and move the restored directory from the /mnt/restore directory to /mnt.

For example:

**rm -rf /mnt/etc mv /mnt/restore/etc /mnt/etc**

- d. Repeat [step c](#page-439-0) for each directory successfully restored to /mnt/restore.
- <span id="page-439-2"></span>16. Restore individual files in the root (/) directory:
	- a. Change directory to /mnt/restore by typing.

**cd /mnt/restore**

b. Restore the individual files in the root (/) directory by typing:

**mv ./\* /mnt mv ./.\* /mnt**

- 17. Restore other mount points:
	- a. Check that filesystems are mounted as expected by typing:

**df -h**

- b. Compare the output to the expected set of mounted filesystems.
- c. If there are discrepancies, mount the devices onto the appropriate mount points, as determined during ["Reconstruct partition table" on page 436](#page-435-0).
- <span id="page-440-0"></span>d. Change directory to each mount point.

For example:

**cd /mnt/home**

e. Create a temporary restore directory, then change to that directory:

**mkdir ./restore cd ./restore**

f. Restore the contents of the mount point by typing:

```
/mnt/usr/local/avamar/bin/avtar.bin -x --flagfile=/tmp/avtar.cmd 
--labelnumber=LABEL-NUM /home
```
where:

- LABEL-NUM is a label number of the backup to use for the system state recovery.
- /home is an example mount point.

Note: Space limitations in this guide cause the previous command example to continue to more than one line. You must type the command on a single command line with no line feeds or returns.

g. Return to the mount point directory, then delete all files except for the restore directory.

For example:

```
alias ls=/bin/ls
cd /mnt/home; rm -rf `ls --hide restore`
rm -rf ./.*
```
h. Change directory to the restore directory, then move the contents into the appropriate place in the mount point by typing:

**cd ./restore;mv `ls -A ./` ..**

i. Remove the restore directory by typing:

**cd .. rmdir restore**

j. Repeat step  $d - step$  i for the remaining mount points.

- 18. Perform a final check and reboot:
	- a. Inspect /mnt/etc/fstab, and verify that there are valid statements for each filesystem to be mounted on the new system.

There are three ways that devices might be listed in the fstab file: device path, volume label, and Universally Unique Identifier (UUID).

You can determine this information about the filesystems by typing:

#### **/mnt/lib/udev/vol\_id DEVICE\_PATH**

where DEVICE\_PATH is the /dev path to the device.

If you had to manually re-create partitions during the minimal-system install, the device UUIDs might have changed. Update the device UUIDs in /mnt/etc/fstab. If some volumes are missing expected labels, set the label by typing:

#### **/mnt/sbin/e2label DEVICE\_PATH LABEL**

where:

- DEVICE\_PATH is the /dev path for the device.
- LABEL is the desired label.
- b. Re-examine the fstab carefully at this point.

The restored system does not boot properly if the fstab entries do not exactly match the storage device configuration, and the rescue system on the install media has difficulty discovering which filesystems to mount to /mnt.

Note: If you saved a reference copy of the fstab file during ["Recovery target client](#page-437-0)  [preparation" on page 438](#page-437-0), you can probably find the disk information in that file. For systems with few manual modifications to their restored fstab file, it might be possible to use the reference fstab file instead of the restored copy of the file.

c. Verify that no more files are present in /mnt/restore by typing:

```
ls -al /mnt/restore
```
d. If the directory is empty, remove it by typing:

```
rmdir /mnt/restore
```
- e. If the command fails because the directory is not empty, there might be directories that you failed to move in step [15](#page-439-1).
- f. If so, perform steps [15](#page-439-1) and [16](#page-439-2) to move the directories to the proper restore location.
- 19. Reboot the system by typing:

#### **reboot**

- 20. Eject the CD and boot normally.
- 21. Confirm correct client operation.

## Troubleshooting

If the restored system does not boot at the end of the restore procedure, then the version of GRUB installed by the minimal OS might be too dissimilar to the version previously used on the machine.

To resolve this issue:

- 1. Boot into the restore environment as described in [step 2](#page-437-1) through [step 8](#page-438-0) of "Recovery [procedure" on page 438.](#page-437-2)
- 2. Reinstall GRUB by typing:

**grub-install DEVICE**

where DEVICE is the boot device (for example,/dev/sda).

3. Exit the chroot environment by typing:

**exit**

4. Reboot the system by typing:

**reboot**

5. Eject the CD and boot normally.

If the OS detects that you have restored the system to new hardware, it might revert the network settings to defaults (for example, DHCP name resolution instead of static IP).

You can recover the previous network settings by manually reconfiguring the settings.

You can examine the previous settings by opening the .bak files in /etc/sysconfig/network-scripts in a text editor.

These files contain useful information, but should not be used in the current configuration in an unmodified form, since they include MAC address information from the previous hardware.

## Sun Solaris system recovery

This procedure describes how to restore a Sun Solaris client system to its original system state.

## Prerequisites

Ensure that the environment meets the following prerequisites before you perform Solaris client system recovery.

## Backup containing critical system files

To successfully restore a Sun Solaris client system to its original system state, there must be an Avamar backup containing the entire local filesystem and the following critical system files and virtual filesystems. This is accomplished by forcing traversal of the targets listed in the following table during a backup.

#### Table 80 Target locations

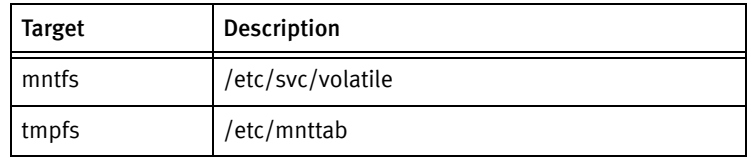

To ensure that these targets are included in a backup:

◆ In Avamar Administrator, explicitly add these targets in an on-demand backup or dataset by specifying mntfs,tmpfs in the Force traversal of the specified file system type(s) box in the plug-in options, as shown in the following figure:

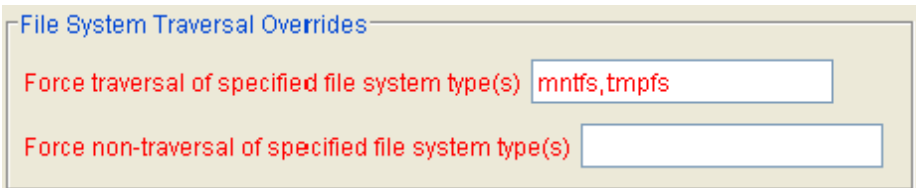

◆ Specify --forcefs="mntfs,tmpfs" on the avtar command line.

You can also optionally include any of the following other system directories and virtual filesystems in a backup by forcing traversal of the targets in the following table.

Table 81 Other system directories and virtual file systems (page 1 of 2)

| Target  | <b>Description</b>                        |  |
|---------|-------------------------------------------|--|
| cachefs | Solaris Cache File System.                |  |
| fdfs    | Solaris File Descriptor File System.      |  |
| fifofs  | Solaris FIFO File System.                 |  |
| lofs    | Solaris Loopback File System (local NFS). |  |
| namefs  | Solaris Name File System.                 |  |
| proc    | Solaris /proc directory.                  |  |
| procfs  | Solaris Process Access File System.       |  |

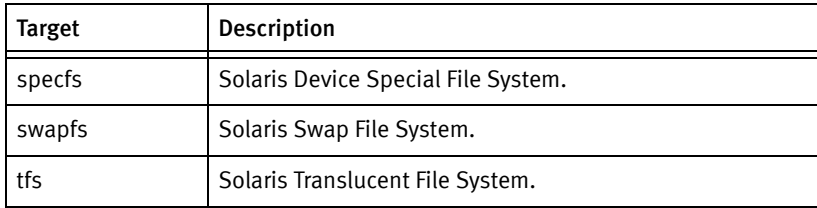

#### Table 81 Other system directories and virtual file systems (page 2 of 2)

#### Available /var and /opt filesystems

If the client you are attempting to recover previously used network mounted /var and /opt filesystems, make every effort to mount and use those same network mounted /var and /opt filesystems during system recovery.

If this is not possible, install a minimal version of Solaris on the client hard disk drive to create local /var and /opt directories.

## Procedure

To recover a Sun Solaris client system:

1. Boot from CDROM by typing:

**reboot -- cdrom**

2. (Solaris 10 only) If you are restoring a Solaris 10 client, at the boot options menu, select either option 3. Solaris Interactive Text (Desktop session) or option 4. Solaris Interactive Text (Console session).

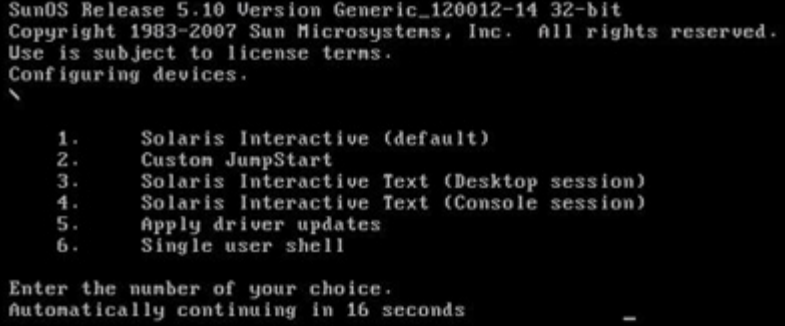

- 3. Proceed through the prompts, providing the client hostname, IP address, default gateway, and corporate DNS server name when prompted to do so.
- 4. Do one of the following:
	- If you are restoring a Solaris 8 client, the following appears in the command shell:

```
Solaris Web Start will assist you in installing software for 
Solaris (! to quit)
```
Press ! to quit and return to a shell prompt.

- If you are restoring a Solaris 10 client:
	- a. When prompted to select an installation type, press F5 to exit.
	- b. Press F2 to confirm the exit and return to a shell prompt.

5. Mount the old / partition under /a by typing:

#### **mount /dev/dsk/c1t0d0s0 /a**

Use the correct site-specific disk partition and mount parameters for the root volume.

This is the target of the restore.

6. Mount the old /opt partition under /opt by typing:

#### **mount /dev/dsk/c1t0d0s5 /opt**

Use the correct site-specific disk partition and mount parameters for the /opt volume.

7. Mount the old /var partition under /var by typing:

```
mount /dev/dsk/c1t0d0s4 /var
```
Use the correct site-specific disk partition and mount parameters for the /var volume.

This is so that **pkgadd** and **pkgrm** commands do not quit with errors such as:

nonexistent admin file or bad device (/var/sadm/pkg) specified

- 8. If a previous version of Avamar Client for Solaris software exists in /opt/AVMRclnt, uninstall it according to instructions found in the EMC Avamar Backup Clients User Guide, then reboot from CDROM to continue.
- 9. Install the proper version Avamar Client for Solaris software according to instructions in the EMC Avamar Backup Clients User Guide.

The correct install package for each version of Solaris is listed below:

- Solaris 8 or 9 AvamarClient-solaris8-sparc-VERSION.pkg
- Solaris 10 SPARC AvamarClient-solaris10-x86-VERSION.pkg
- Solaris 10 X86 AvamarClient-solaris10-x86-VERSION.pkg

where VERSION is the version of Avamar client software.

#### **NOTICE**

The installation program displays a warning about root  $($ ) having 0 free bytes, as well as errors related to read-only filesystems when trying to create /etc/init.d/avagent and various links in /usr/bin and /etc/rc.d/rcX.d. However, despite these warnings, all the binaries are correctly installed in /opt/AVMRclnt/bin.

10. Restore /etc to /a/etc by typing:

```
mkdir /a/etc; cd /a/etc
/opt/AVMRclnt/bin/avtar -x --server=AVAMARSERVER --id=USER 
--password=PASSWORD --account=/DOMAIN/CLIENT-NAME --target=. /etc
```
where:

- AVAMARSERVER is the hostname or IP address of the Avamar server
- USER and PASSWORD are the Avamar login credentials
- DOMAIN and CLIENT-NAME is the Solaris client to restore

Note this information for use in the remainder of this procedure.

**NOTICE** 

These login credentials must be assigned a role (described in ["Understanding users,](#page-66-0)  [authentication, and roles" on page 67\)](#page-66-0) that allows access to the backups for this client on the Avamar server.

## **NOTICE**

You cannot restore the root filesystem directly to /a, because there is currently no way to restrict the restore operation to only the local partition without traversing network mount points. A restore directly to /a might copy files from all partitions, causing /a to fill up before all required files are restored.

- 11. Inspect /a/etc/vfstab to verify the original mount points for the local filesystem.
- 12. Remove any mount points in the list of directories to restore from the Avamar backup.
- 13. In Avamar Administrator, click the Backup & Restore launcher button.

The Backup and Restore window appears.

- 14. Click the Select for Restore tab.
- 15. In the clients tree, select the original Solaris client.
- 16. Find and select the backup to use for the restore.
- 17. Examine the directories and files that originally existed under /.
- 18. For each directory that originally existed under / (and therefore needs to be restored from the Avamar backup), perform the following steps:
	- a. Manually create an empty directory with the same name under /a.
	- b. Change directory to that directory.
	- c. From the command line, restore the contents of the directory from the backup.

For example, consider the following commands to restore /dev:

```
mkdir /a/dev; cd /a/dev
/opt/AVMRclnt/bin/avtar -x --server=AVAMARSERVER --id=USER 
--password=PASSWORD --account=/DOMAIN/CLIENT-NAME 
--overwrite=always --restoresystem --target=. /dev
```
The --overwrite=always option forces existing files to be overwritten and the -restoresystem option causes system files, such as devices and named pipes, to be restored.

19. Reboot the client normally and confirm correct operation.

Client System Recovery

# CHAPTER 19 Avamar Client Manager

The following topics describe the Avamar Client Manager, which is a web-based management application that provides centralized Avamar client administration capabilities for larger businesses and enterprises:

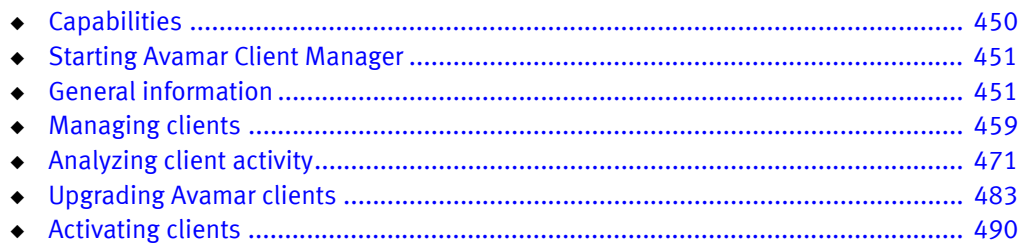

## <span id="page-449-0"></span>Capabilities

Avamar Client Manager is designed to facilitate the management of large numbers of Avamar clients.

**NOTICE** 

Avamar Client Manager works with Avamar clients on a supported native operating system and Avamar clients on a supported operating system running in a VMware virtual machine. Avamar Client Manager cannot work with Avamar clients through virtual center, virtual machine, or virtual proxy configurations. The Avamar Client Manager UI displays supported Avamar clients and hides all unsupported clients.

Management tasks — Avamar Client Manager enables you to work with large numbers of clients when performing the following tasks:

- Moving clients to a new server
- ◆ Moving clients to a new domain
- ◆ Retiring clients
- ◆ Deleting clients
- ◆ Modifying the associations between clients and groups

Analysis tasks — Using Avamar Client Manager reports, you can quickly determine the status of large numbers of clients in the following areas:

- ◆ Backup and restore summaries by client
- ◆ Successful backups
- ◆ Clients with successful backups
- ◆ Clients with failed backups
- ◆ Restore activities
- ◆ Clients with restore activity
- ◆ Failed backups
- ◆ Idle clients

You can filter the information in the reports by searching for a computer using all or part of a computer name or username. This enables you to focus the reports on specific computers.

Upgrade tasks — Avamar Client Manager enables you to remotely change the Avamar software on large numbers of Avamar client computers:

- ◆ Upgrade
- ◆ Downgrade
- $\leftrightarrow$  Apply a hotfix

Activation tasks — Avamar Client Manager enables you to perform the following activation-related tasks for large numbers of computers:

- ◆ Search for computers
- ◆ Activate selected computers
- ◆ Activate computers by organizational unit
- ◆ Create an Avamar domain
- ◆ Create an Avamar group
- ◆ Show all Avamar groups
- ◆ Show all Avamar clients
- **Search for Avamar clients**

## <span id="page-450-0"></span>Starting Avamar Client Manager

Avamar Client Manager is started from the Avamar Enterprise Manager menu bar.

To start Avamar Client Manager:

- 1. Log in to Avamar Enterprise Manager.
- 2. In the Avamar Enterprise Manager interface, click Client Manager.

**EMC Avamar Enterprise Manager v6.0** 

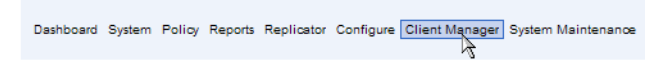

The Avamar Client Manager opens, starting with the Manage page.

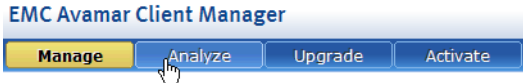

## <span id="page-450-1"></span>General information

The following topics provide general information about Avamar Client Manager:

- ◆ ["Connection security" on page 451](#page-450-2)
- ◆ ["Apache web server authentication" on page 452](#page-451-0)
- ◆ ["Editing the session time-out period" on page 452](#page-451-1)
- ◆ ["Increasing the JavaScript time-out period" on page 453](#page-452-0)
- ◆ ["Showing and hiding tooltips" on page 454](#page-453-0)
- ◆ ["Refreshing the window" on page 454](#page-453-1)
- ◆ ["Process viewer" on page 454](#page-453-2)
- ◆ ["Activation log and Management log" on page 455](#page-454-0)
- ◆ ["Support for version 4 and 5 servers" on page 457](#page-456-0)

## <span id="page-450-2"></span>Connection security

To secure data transmissions between a computer and the Avamar server, a secure connection is created using HTTPS. This form of the HTTP protocol encrypts messages before they are sent and decrypts them when they are received. HTTPS is used for all login transmissions and for all transmission of data during registration and activation operations.

All attempts to access the Avamar server through the UI over standard HTTP protocol are redirected to HTTPS to prevent plain text transmissions.

## <span id="page-451-0"></span>Apache web server authentication

To protect user security, web browsers display an authentication warning when accessing a secure web page, unless the web server provides a trusted public key certificate with the page. The Avamar Client Manager UI uses only secure web pages, and this warning is seen in browsers that access those pages. To avoid the warning, install a trusted public key certificate on the Apache web server provided with Avamar.

The EMC Avamar Product Security Guide describes how to obtain and install a trusted public key certificate for the Apache web server.

## <span id="page-451-1"></span>Editing the session time-out period

To protect the security of the assets accessible through Avamar Client Manager, sessions time out after 72 hours (4,320 minutes) of inactivity. When a session has been running for 72 hours or more without any interaction between the web browser and the Avamar Client Manager server, the session times out. However, Avamar Client Manager does not time out while a commit task is in progress.

When a session times out, close the web browser window or tab in which the session was running, and restart Avamar Client Manager.

To edit the session time-out value:

- 1. Log in as root on the Avamar server utility node.
- 2. Stop the Apache Tomcat server by typing:

**/usr/local/avamar/bin/emwebapp.sh --stop**

3. Open the following file for editing:

/usr/local/avamar-tomcat/webapps/aam/WEB-INF/web.xml

4. Change the value of the session-timeout tag to a new value, in minutes.

For example, the default section is:

```
<session-config>
      <session-timeout>4320</session-timeout>
</session-config>
```
To change the time-out value to 1 hour, edit the section to:

```
<session-config>
      <session-timeout>60</session-timeout>
</session-config>
```
5. Restart the Apache Tomcat server by typing:

**/usr/local/avamar/bin/emwebapp.sh --start**

## <span id="page-452-0"></span>Increasing the JavaScript time-out period

The Avamar Client Manager UI uses JavaScript to perform many of its tasks. Sometimes an Avamar Client Manager UI script requires more time to finish than is permitted by a web browser's default script time-out value.

When this happens, a message appears and the script is stopped. You can click continue to allow the script to finish its work.

To avoid seeing this message, increase the script time-out period.

### Increasing the JavaScript time-out period in Internet Explorer

To increase the script time-out period for Internet Explorer on Windows:

- 1. Open a registry editor, such as Regedt32.exe.
- 2. Open the key:

HKEY\_CURRENT\_USER\Software\Microsoft\InternetExplorer\Styles

If the key does not exist, create it.

- 3. Create a DWORD value called "MaxScriptStatements" under this key
- 4. Set the value of the DWORD to 20,000,000.

This number represents the number of script statements.

5. Restart the browser.

#### Increasing the JavaScript time-out period in Firefox

To increase the script time-out period for Firefox:

1. In the browser address bar, type:

#### **about:config**

The about:config warning appears.

2. Click I'll be careful, I promise!.

The preferences window opens.

3. In Filter, type:

#### **dom.max\_script\_run\_time**

The script runtime preference appears.

4. Double-click the preference.

The Enter integer value dialog box appears.

- 5. Type 30 and click OK.
- 6. Restart the browser.

## <span id="page-453-0"></span>Showing and hiding tooltips

To show or hide global tooltips in Avamar Client Manager:

- 1. On the Avamar Client Manager banner bar, click
- 2. Select Options.
- 3. Select or clear Show Tooltips.

## <span id="page-453-1"></span>Refreshing the window

Click the refresh icon,  $\mathcal{L}$ , to update the information in a window or log view.

## <span id="page-453-2"></span>Process viewer

Process Viewer displays information about background processes, including move and activation tasks.

To open Process Viewer:

- 1. On the Avamar Client Manager banner, click  $\mathbb{C}$ .
- 2. Click Process Viewer.

Process Viewer provides the information listed in the following table.

#### Table 82 Process Viewer columns

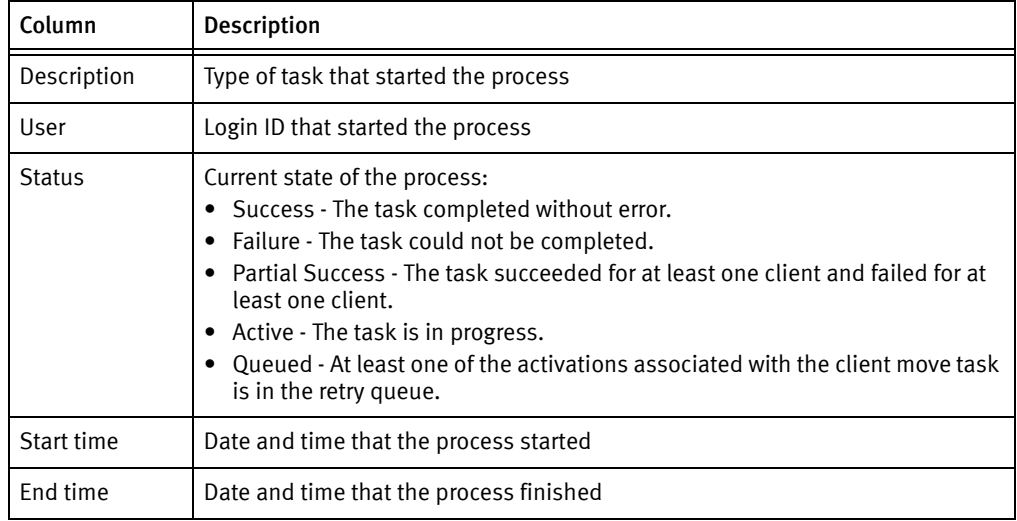

3. (Optional) To filter the information to show only process entries for selected processes, in the Process section of the Process Filter pane, select the processes.

The process list in this section is dynamically generated based on all processes currently tracked by Process Viewer.

4. (Optional) To filter the information to show only process entries for specified client status types, in the Client Status section of the Process Filter pane, select the status types.

The client status list in this section is dynamically generated based on the status types for all processes currently tracked by Process Viewer.

- 5. (Optional) To filter the information to show only process entries for processes started by a specific username:
	- a. In the Username section of the Process Filter pane, type a search string.

The search string is used to match all or part of a username. Use an asterisk (\*) to represent zero or more characters. The search string must comply with the following rules:

- No more than 24 characters
- Cannot start with a period character
- Cannot contain any of the following characters: /:?"<>, ~!@#\$%^|&'(){}\_
- b. Click the button next to the text box.
- 6. (Optional) To clear all entries from Process Viewer, click Clear All and click Yes.

All entries are cleared from Process Viewer, and the Avamar system database row for each entry is marked with a deletion flag (soft delete).

7. Click Close.

## <span id="page-454-0"></span>Activation log and Management log

The Activation log and Management log provide the status and result of client management and activation tasks. These logs are stored in the Avamar system database.

#### Viewing the Activation log or Management log

To view the Activation log or Management log:

- 1. Click View Log on either the Manage or Activate page.
- 2. (Optional) Filter the log entries:
	- To view only log entries for certain servers, select the checkbox next to the server names in the Server pane.
	- To view only log entries for clients with a certain status, select the checkbox next to the status in the Client Status pane.

In the Activation log, one or more of the following types is listed:

- Selected for Registration
- Pending Client Response
- Activation Failure
- Activated Client

In the Management log, one of more of the following types is listed:

- Success
- Pending
- Failure
- To view only log entries with a certain status code, select the status codes in the Status Code pane.
- To search for log entries, select the log field by which to search in the **Search** pane, type a search string in the text box, and then click the button next to the text box.
- 3. Close the log window.

## Exporting the Activation log or Management log

To export a log as a CSV file, click  $\Box$ . The formatted file, named View\_Log.xls, is sent to a web browser.

### Deleting the Activation log or Management log

To delete the entries in the Activation log or Management log:

1. In either the Activation log or Management log, click  $\boxed{\bullet}$ .

The Confirm window appears.

2. Click Yes.

All entries are cleared from the log, and the Avamar system database row for each entry is marked with a deletion flag (soft delete).

## <span id="page-455-0"></span>Configuration properties

Avamar Client Manager normally does not require any changes to its default configuration. However, some properties can be adjusted to suit a particular deployment requirement.

Avamar Client Manager properties are in the following file:

/usr/local/avamar/etc/acm.properties

The following table provides information about the properties.

Table 83 Avamar Client Manager properties (page 1 of 2)

| <b>Property</b>                      | <b>Description</b>                                                                                                    | Default value                                                                         |
|--------------------------------------|----------------------------------------------------------------------------------------------------|---------------------------------------------------------------------------------------|
| activation.retry.attempts            | The number of client activation attempts<br>made before activation fails.                                                                                                    | 24                                                                                    |
| activation.retry.frequency.minutes   | The number of minutes between client<br>activation attempts.                                                                                                    | 120                                                                                   |
| move.getactivities.retry.attempts    | The number of checks to determine<br>whether a client is inactive (so that it can<br>be moved).                                                                                                    | $\overline{7}$                                                                        |
| move.getactivities.frequency.seconds | The number of seconds between checks<br>to determine whether a client is inactive<br>(so that it can be moved).                                                                                                    | 5                                                                                     |
| move.queue.error.codes               | Sets a comma-separated list of error<br>codes that detemine whether a move task<br>failure is added to the queue. A move is<br>only added to the queue if its failure<br>generates one of these error codes.<br>The value 'none' can be used to prevent<br>all failed move tasks from being added to<br>the queue.<br>The value 'empty' can be used to add all<br>failed move tasks to the queue. | 22271.<br>22280.<br>22282.<br>22295.<br>30006,<br>30012.<br>30016.<br>30017.<br>30019 |
| move.retry.attempts                  | Sets the number of times a failed move<br>task will be retried.                                                                                                    | 24                                                                                    |

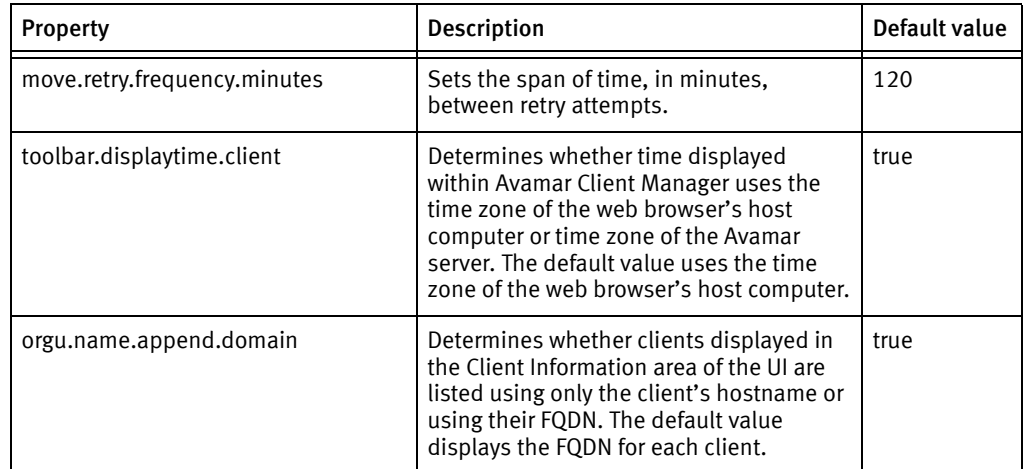

#### Table 83 Avamar Client Manager properties (page 2 of 2)

### Changing a configuration property

To change an Avamar Client Manager configuration property:

- 1. Log in to the Avamar utility node as root.
- 2. Change the current working directory by typing:

#### **cd /usr/local/avamar/etc**

- 3. Open the Avamar Client Manager properties file, acm.properties, in a text editor such as vi or Emacs.
- 4. Edit the value of the property.
- 5. Save and close the file.
- 6. Restart the Avamar Enterprise Manager service:

**dpnctl stop ems dpnctl start ems**

## <span id="page-456-0"></span>Support for version 4 and 5 servers

Software changes and additions have enabled new features in Avamar Client Manager. Some of the features that are fully supported when working with clients activated to an Avamar server version 6.0 have limited support when working with clients activated to an Avamar server version 4.1.x or 5.x. The following features have limited support on Avamar server versions 4.1.x or 5.x:

- ◆ Move clients to a new server
- ◆ Move clients to a new domain
- ◆ Retire clients
- ◆ Delete clients
- ◆ Upgrade
- ◆ Username search
- ◆ Client details
- ◆ Dataset, retention policy, and schedule details

### Move clients to a new server

When you move a client to a new server, as described in "Moving clients to a new server" [on page 460,](#page-459-0) the original server must release the client's activation before the new server can activate the client. The ability to respond to a remote command to release an activation became available in Avamar server version 5.0.1.31.

The following table describes the support for moving clients to a new server in Avamar Client Manager. Support is based on the source server version, and is limited by the target server version.

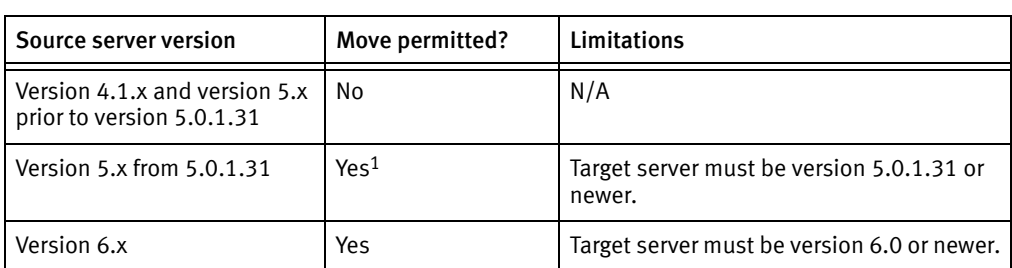

#### Table 84 Limitations for moving clients to a new server

1. Moving clients to a new server from an Avamar server version 5.0.1.31 or newer fails when attempted immediately after the MCS is restarted and while it is still initializing. Wait until initialization is complete before using the Move Clients to New Server feature. Waiting for MCS initialization is not required for clients activated to Avamar server version 6.x.

### Move clients to a new domain

Moving clients to a new domain, as described in ["Moving clients to a new domain" on](#page-461-0)  [page 462,](#page-461-0) is not supported for clients activated to Avamar server version 4.1.x or 5.x.

### Retire clients

Clients activated to an Avamar server older than version 5.0.1.31 cannot be retired using Avamar Client Manager. Clients activated to Avamar server version 5.0.1.31 or newer can be retired using Avamar Client Manager, however the task fails when attempted immediately after the MCS is restarted and while it is still initializing. Wait until initialization is complete before using the Retire Clients feature.

Waiting for MCS initialization is not required for clients activated to Avamar server version 6.x.

### Delete clients

Clients activated to an Avamar server older than version 5.0.1.31 cannot be deleted using Avamar Client Manager. Clients activated to Avamar server version 5.0.1.31 or newer can be deleted using Avamar Client Manager, however the task fails when attempted immediately after the MCS is restarted and while it is still initializing. Wait until initialization is complete before using the Delete Clients feature.

Waiting for MCS initialization is not required for clients activated to Avamar server version 6.x.

## Upgrade

Avamar Client Manager cannot be used to upgrade clients activated to Avamar server version 4.1.x or 5.x. The remote upgrade process, as described in ["Upgrading Avamar](#page-483-0)  [client software" on page 484](#page-483-0), requires methods that are only available on Avamar server version 6.0 and newer.

### Username search

Username search, as described in ["Managing clients" on page 459](#page-458-0) and ["Upgrading](#page-482-0)  [Avamar clients" on page 483](#page-482-0), is not available for clients activated to Avamar server version 4.1.x or 5.x. The method required to obtain account information for users of a specific client became available in Avamar server version 6.0.

Client details

For clients activated to Avamar server version 4.1.x or 5.x, the Client Details window provides no information in the Users on this Client field. The method required to obtain account information for users of a specific client became available in Avamar server version 6.0.

### Dataset, retention policy, and schedule details

For clients activated to Avamar server version 4.1.x or 5.x, the dataset details, retention policy details, and schedule details windows may display some empty fields.

## <span id="page-458-0"></span>Managing clients

Avamar Client Manager enables you to perform the following client management tasks for large numbers of clients:

- ["Moving clients to a new server" on page 460](#page-459-0)
- ◆ ["Moving clients to a new domain" on page 462](#page-461-0)
- ◆ ["Retiring clients" on page 463](#page-462-0)
- ◆ ["Deleting clients" on page 464](#page-463-0)
- ["Adding and removing groups for a client" on page 465](#page-464-0)
- ["Adding and removing clients in a group" on page 466](#page-465-0)

You can also view summary information and override group policy settings for individual clients. ["Working with individual clients" on page 467](#page-466-0) describes these topics.

## <span id="page-459-0"></span>Moving clients to a new server

**NOTICE** 

Avamar Client Manager does not support moving clients to a new Avamar server if the client has any backups on a Data Domain server. An attempt to move such a client is prevented to preserve the client's access to its backups on the Data Domain server.

To move an activated client to a different Avamar server:

1. On the Home window of the Manage page, click Move clients to a new server.

The Move clients to a new server window appears.

- 2. Filter the available Avamar clients:
	- In Server, select the servers with clients to include in the task.
	- In OS, select the type of operating system for clients to include in the task.
	- In Client by Name/Username, type a text string to match with the hostname of Avamar client computers and usernames listed for Avamar client computers, and then click the button next to the text field to apply the text string filter.

Matches of both types are possible from a single text string. You can use an asterisk (\*) wildcard character to match one or more characters.

If you do not make a selection in Server than only clients for the first server in the sorted list appear. If you do not make a selection or entry in OS or Client by Name/Username, then all values in the category are included.

3. In the Move clients to a new server pane, select the clients to move.

Limit client moves to no more than five clients at one time. This reserves sufficient system resources for other processes.

4. Click Server.

The Move client to Server window appears with the selected clients listed in the Source Client(s) pane.

- 5. In the server selection box on the Target Server Information pane title bar, select the target Avamar server.
- 6. In the Target Server Information pane, select a target domain, or click Create Domain to create a domain as described in ["Creating a domain" on page 498.](#page-497-0)
- 7. Click Next.

The groups available in the selected domain, and all domains above it, appear.

8. Select groups for the clients.

To select all groups on the current page, select the box at the top of the selection column. To create a group, click Create Group, and complete that task as described in ["Creating a group" on page 498.](#page-497-1)

- 9. In Replicate Existing Backups, select the client backups to replicate to the new server:
	- Select All to replicate all backups for the client.
	- Select Last to replicate only the last backup for the client.
	- Select None to not replicate any of the backups for the client.
- 10. Choose whether to delete or retain a client and its backups on the original server by selecting or clearing the Delete From Source checkbox.

To retain the existing backups on a client's original server, clear Delete From Source. This causes the client on the original server to be moved to the MC\_RETIRED domain on the original server and retains its backups. A new instance of the client is created on the target server and replication of existing backups to the target server is determined by the selection made in Replicate Existing Backups.

11. Click Finish.

If you are replicating backups for the client to the new server, the Confirm Replication Authentication dialog box appears. Otherwise, the move is initiated as a background process.

12. On Confirm Replication Authentication, in Source Server, type the password for the source server's repluser or MCUser account.

The specific account is determined by Avamar Client Manager and the Username field is populated with the correct username for the replication role. The **Username** value is determined based on the server version. Avamar server version 4.x uses the MCUser account for replication. Avamar server versions 5.x and newer use the repluser account for this role.

13. On Confirm Replication Authentication, in Target Server, type the password for the target server's repluser or MCUser account.

The specific account is determined by Avamar Client Manager and the Username field is populated with the correct username for the replication role. The Username value is determined based on the server version. Avamar server version 4.x uses the MCUser account for replication. Avamar server versions 5.x and newer use the repluser account for this role.

14. Click OK.

Move tasks are initiated as background processes. To check the status of the processes, use the ["Analyzing client activity" on page 471.](#page-470-0) To check the status of the tasks, use the Management Log, as described in ["Activation log and Management log"](#page-454-0)  [on page 455.](#page-454-0)

When activation of the client on the new server fails, the client is, by design, left registered with the new server. This ensures that its replicated backups are associated with it on the new server.

Move tasks that generate specific error codes are added to a queue to be retried. The error codes, number of retry attempts, and retry interval can be configured. The default values for these properties, and the steps required to change them, are described in ["Configuration properties" on page 456](#page-455-0).

## <span id="page-461-0"></span>Moving clients to a new domain

To move an activated client to a different Avamar domain on the same server:

1. On the Home window of the Manage page, click Move clients to a new domain.

The Move clients to a new domain window appears.

- 2. Filter the available Avamar clients:
	- In Server, select the server with clients to include in the task.
	- In OS, select the type of operating system for clients to include in the task.
	- In Client by Name/Username, type a text string to match with the hostname of Avamar client computers and usernames listed for Avamar client computers, and then click the button next to the text field to apply the text string filter.

Matches of both types are possible from a single text string. You can use an asterisk (\*) wildcard character to match one or more characters.

If you do not make a selection in Server than only clients for the first server in the sorted list appear. If you do not make a selection or entry in OS or Client by Name/Username, then all values in the category are included.

- 3. In the Move clients to a new domain pane, select the clients to move.
- 4. Click Domain.

The Move client to Domain window appears with the selected clients listed in the Source Client(s) pane.

- 5. In the Target Server Information pane, select a target domain, or click Create Domain to create a domain as described in ["Creating a domain" on page 498.](#page-497-0)
- 6. Click Next.

The groups available in the selected domain, and all domains above it, appear.

7. Select groups for the clients.

To select all groups on the current page, select the box at the top of the selection column. To create a group, click Create Group, and complete that task as described in ["Creating a group" on page 498.](#page-497-1)

8. Click Finish.

Move tasks are initiated as background processes. To check the status of the processes, use the ["Analyzing client activity" on page 471.](#page-470-0) To check the status of the tasks, use the Management Log, as described in ["Activation log and Management log"](#page-454-0)  [on page 455.](#page-454-0)

## <span id="page-462-0"></span>Retiring clients

To transfer an activated Avamar client to retired status:

1. On the Home window of the Manage page, click Retire clients.

The Retire clients window appears.

2. Filter the available Avamar clients as described in the following table.

#### Table 85 Filters for available Avamar clients

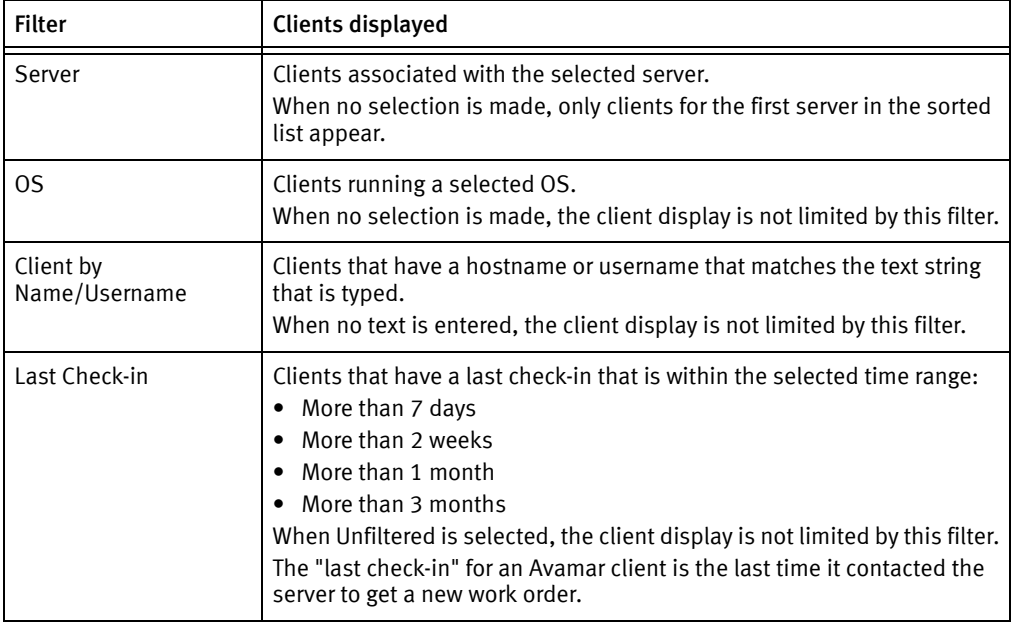

- 3. In the Retire clients pane, select the clients to retire.
- 4. Click Retire.

The Retire Client window appears.

5. Select the retention policy for the backups for the retired clients, as described in the following table.

#### Table 86 Steps for selecting a backup retention policy

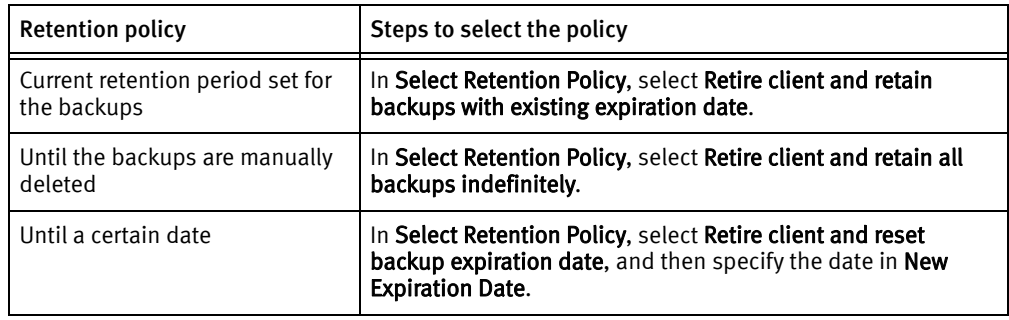

6. Click OK.

A confirmation message appears.

7. Click Yes.

Retire client tasks are initiated. To check the status of the tasks, use the Management Log, as described in ["Activation log and Management log" on page 455](#page-454-0).

## <span id="page-463-0"></span>Deleting clients

To remove an activated Avamar client and all of the backups for the client from the associated Avamar server:

1. On the Home window of the Manage page, click Delete clients.

The Delete clients window appears.

- 2. Filter the available Avamar clients:
	- In Server, select the servers with clients to include in the task.
	- In OS, select the type of operating system for clients to include in the task.
	- In Client by Name/Username, type a text string to match with the hostname of Avamar client computers and usernames listed for Avamar client computers, and then click the button next to the text field to apply the text string filter.

Matches of both types are possible from a single text string. You can use an asterisk (\*) wildcard character to match one or more characters.

If you do not make a selection in **Server** than only clients for the first server in the sorted list appear. If you do not make a selection or entry in OS or Client by Name/Username, then all values in the category are included.

3. In the Delete clients pane, click  $\bullet$  next to the client name.

The first confirmation dialog appears.

**NOTICE** 

Client deletion removes the client, its backups, and its backup history from the server. To help avoid inadvertent deletions and loss of valuable data a two-step confirmation process is used

4. Click Yes.

The second confirmation dialog appears.

5. Type the password used to log in to Avamar Enterprise Manager for the current session.

The user account must have the Avamar role of Root Administrator or Administrator for the client's domain. ["Understanding users, authentication, and roles" on page 67](#page-66-0) provides details.

6. Click OK.

Tasks to delete the client and all of its backups are initiated. To check the status of the tasks, use the Management Log, as described in ["Activation log and Management log"](#page-454-0)  [on page 455.](#page-454-0)

## <span id="page-464-0"></span>Adding and removing groups for a client

To add or remove groups associated with a client:

- 1. On the Home window of the Manage page, click Modify client and group associations. The Modify client and group associations window appears.
- 2. Click the Client tab.
- 3. Filter the available Avamar clients:
	- In Server, select the servers with clients to include in the task.
	- In OS, select the type of operating system for clients to include in the task.
	- In Client by Name/Username, type a text string to match with the hostname of Avamar client computers and usernames listed for Avamar client computers, and then click the button next to the text field to apply the text string filter.

Matches of both types are possible from a single text string. You can use an asterisk (\*) wildcard character to match one or more characters.

If you do not make a selection in Server than only clients for the first server in the sorted list appear. If you do not make a selection or entry in OS or Client by Name/Username, then all values in the category are included.

4. In the Client pane, click  $\Box$  next to the client being changed.

The Edit Client window appears.

To view information about the client, click the client name in the Client column.

5. Remove a group for the client by selecting the group and clicking Remove.

This removes the association between the client and the selected group but does not remove or delete the group.

At least one group must be associated with a client.

- 6. Add groups for the client:
	- a. Click Add Groups.

The Add Groups for Client window appears.

b. Select additional groups to associate with the client.

To select all groups on the current page, select the box at the top of the selection column. To create a group, click Create Group, and complete that task as described in ["Creating a group" on page 498](#page-497-1).

c. Click Add.

The client association tasks are initiated.

- d. Click Close on the Add Groups for Client window.
- 7. Click Close on the Edit Client window.

## <span id="page-465-0"></span>Adding and removing clients in a group

To add and remove the clients associated with a group:

- 1. On the Home window of the Manage page, click Modify client and group associations. The Modify client and group associations window appears.
- 2. Click the Group tab.
- 3. Filter the available Avamar clients:
	- In Server, select the servers with clients to include in the task.
	- In OS, select the type of operating system for clients to include in the task.
	- In Client by Name/Username, type a text string to match with the hostname of Avamar client computers and usernames listed for Avamar client computers, and then click the button next to the text field to apply the text string filter.

Matches of both types are possible from a single text string. You can use an asterisk (\*) wildcard character to match one or more characters.

If you do not make a selection in Server than only clients for the first server in the sorted list appear. If you do not make a selection or entry in OS or Client by Name/Username, then all values in the category are included.

4. In the Group pane, click **the group being changed.** 

The Edit Group window appears.

You can view group information by clicking a link in any of the following columns:

- Activated Clients
- Dataset
- Retention
- Schedule
- 5. Remove a client from the group by selecting the client and clicking Remove.
- 6. Add clients to the group:
	- a. Click Add Clients.

The Add Clients for Group window appears.

b. Select clients to add to the group.

To select all clients on the current page, select the box at the top of the selection column.

c. Click Add.

The group association tasks are initiated.

7. Click Close on the Edit Group window.

## <span id="page-466-0"></span>Working with individual clients

Click the hyperlinked name of any Avamar client displayed in Avamar Client Manager to open the Client Details window for that client. This window provides access to information about the client and allows you to configure group policy overrides for the client.

## Client information

The Summary, Backups, Plugins, and Advanced tabs on the Client Details window provide Avamar client information.

### Summary tab

The following table describes the client information available on the Summary tab of the Client Details window.

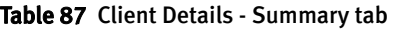

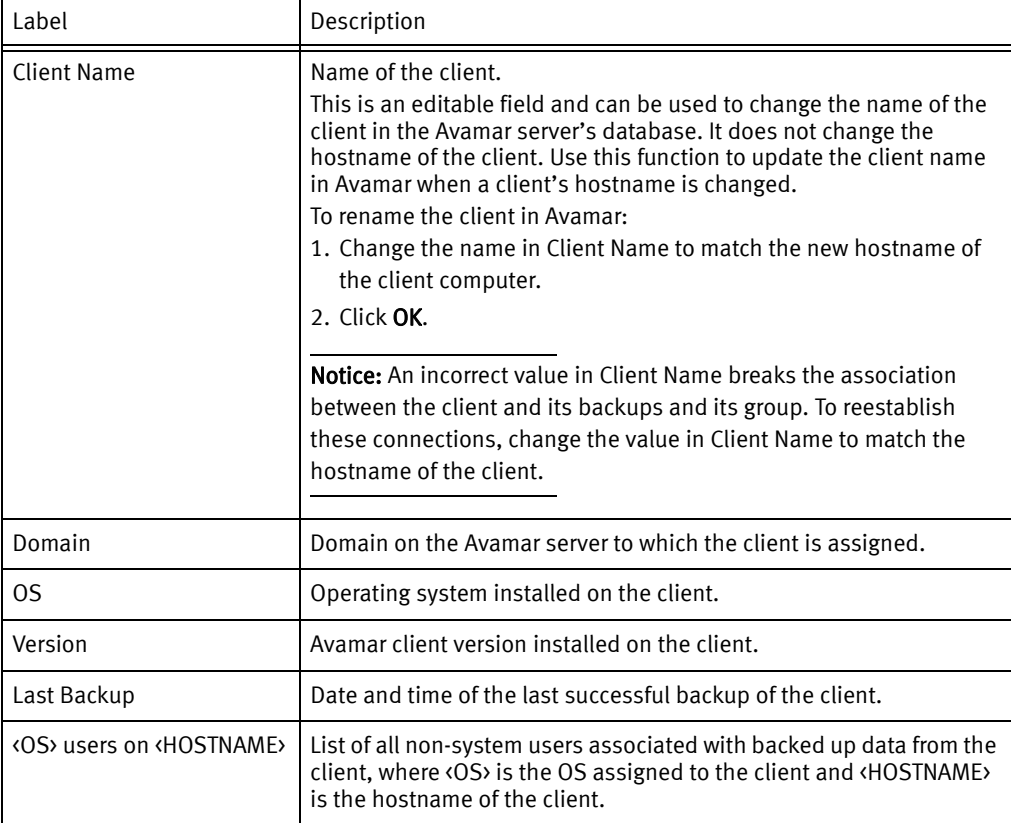

## Backups tab

The following table describes the client information available on the Backups tab of the Client Details window.

#### Table 88 Client Details - Backups tab

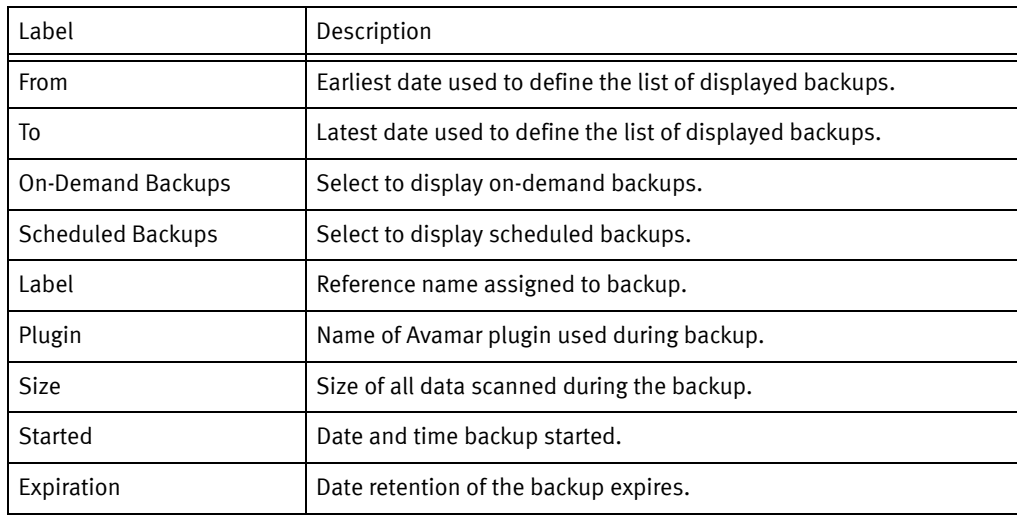

## Plugins tab

The following table describes the client information available on the Plugins tab of the Client Details window.

#### Table 89 Client Details - Plugins tab

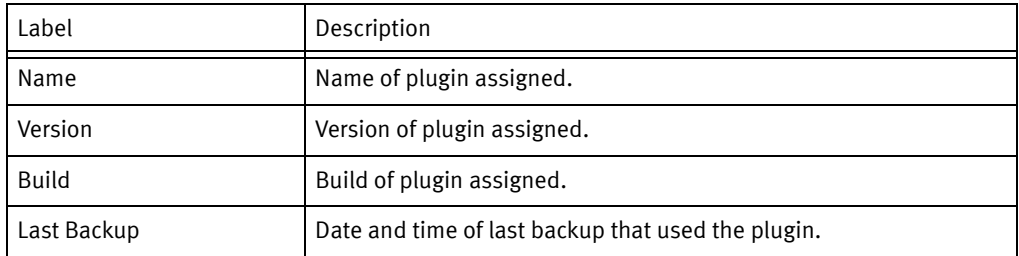
### Advanced tab

The following table describes the client information available on the Advanced tab of the Client Details window.

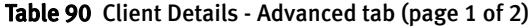

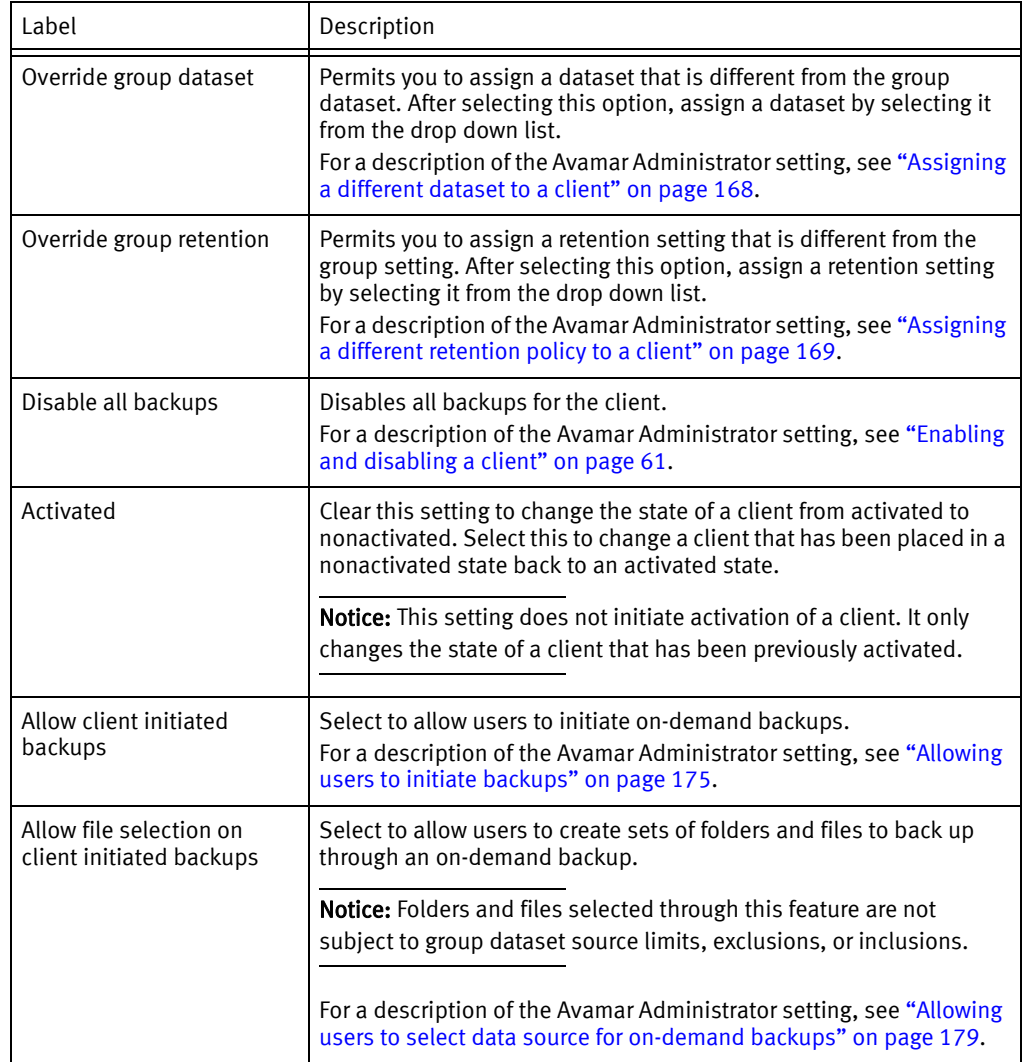

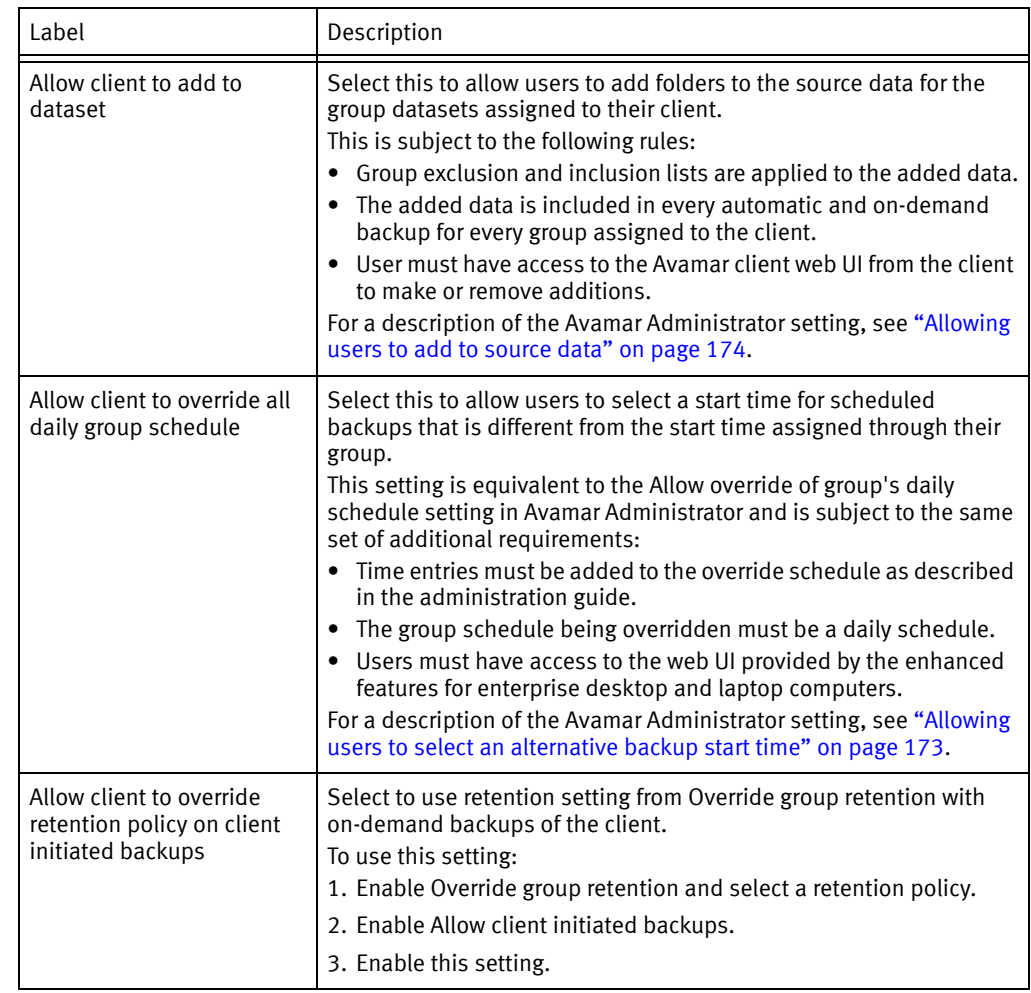

#### Table 90 Client Details - Advanced tab (page 2 of 2)

### Group policy overrides

Use the Advanced tab on the Client Details window to set group policy overrides for a client. Many of the settings are equivalent to the Avamar Administrator settings described in ["Overriding group policy settings" on page 168](#page-167-1). Settings made in Avamar Administrator appear in this window and settings made in this window appear in the equivalent Avamar Administrator fields for the client.

To use Avamar Client Manager to set group policy overrides for a client:

1. In any Avamar Client Manager view that shows Avamar clients, click the client name.

The Client Details window for that client opens.

- 2. Click the Advanced tab.
- 3. Select a group policy override setting.
- 4. Click OK.

# <span id="page-470-1"></span>Analyzing client activity

Avamar Client Manager provides several reports that enable you to view summary and detailed information about the performance of the Avamar servers, and about backup and restore activity on Avamar clients.

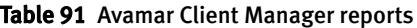

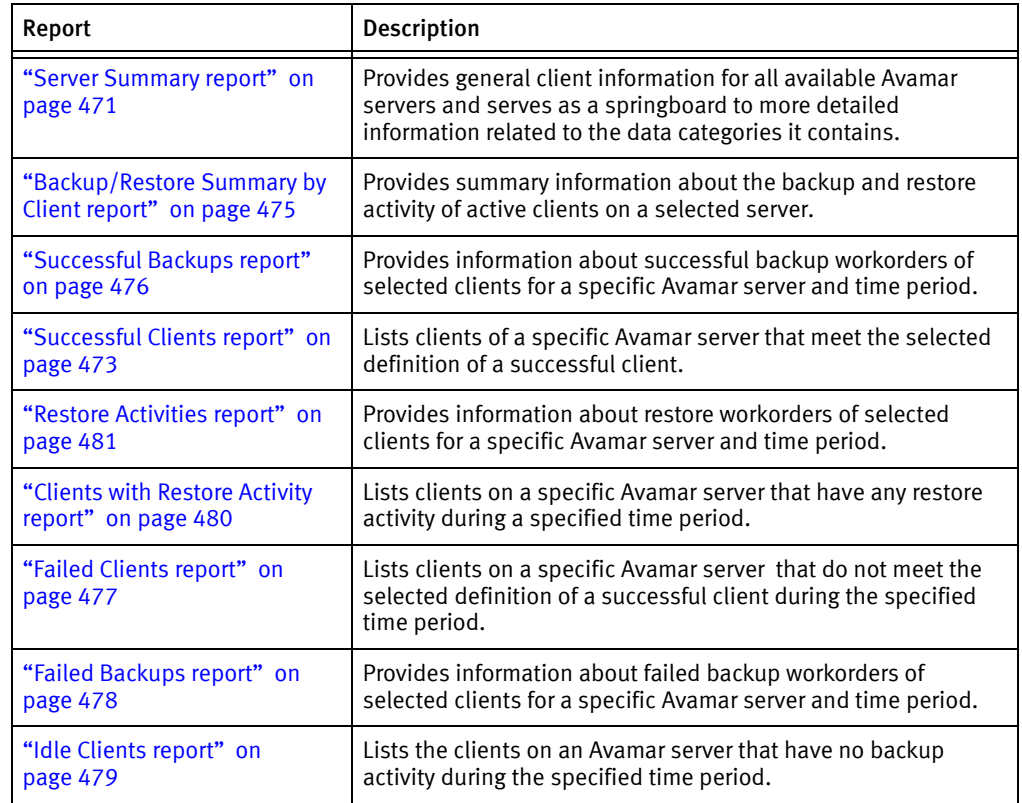

### <span id="page-470-0"></span>Server Summary report

The Server Summary report provides general client information for all available Avamar servers. It also serves as a springboard to more detailed information related to the data categories it contains. Where a report containing more detailed information about a particular data category is available, the number in the column for that category acts as a link to the report.

For example, to view the Backup/Restore Summary by Client report for a particular server, click the number in the Active Clients column for that server.

Data that is linked to another report appears as a blue hyperlink. When the number is black, no additional report is available.

#### <span id="page-471-0"></span>Viewing the Server Summary report

To view the Server Summary report:

1. On the Avamar Client Manager button bar, click Analyze.

The Analyze page appears and displays the Filters and the Server Summary report.

- 2. (Optional) Filter the data in the report:
	- a. Choose whether to filter the data by a certain time period or range:
		- To view data for a certain time period, select Period and then select a value from the Past list.

The minimum value is 1 day and the maximum is 3 months. The current date is the end of the time period that is defined by the value selected. For example, selecting 1 month defines a time period starting 1 month before the current date and ending on the current date.

 $-$  To view data for a certain time range, select **Range** and then select a start and end date for the range.

The maximum range is 3 months.

b. Filter the report by the local hostname of a client by typing a search string in Client and clicking the button next to the text entry field.

The search string is used to match all or part of the local hostname of clients. Use an asterisk (\*) to represent zero or more characters. The search string must comply with the following rules:

- No more than 24 characters
- Cannot start with a period character
- Cannot contain any of the following characters:  $/$ :?" <>\,~!@#\$%^|&'(){}\_
- c. Filter the report by the username on a client by typing a search string in Username and clicking the button next to the text entry field.

The search string must meet the same requirements as the client search string, except that the  $\setminus$  character can be used.

d. Filter the report by Avamar server by selecting the server from the Server list or select **All Servers** from the list to view data for all servers.

These filters also apply to detailed reports that you launch from the Server Summary report.

- 3. Select the definition to use for a successful client by clicking  $\bullet$  > Successful Clients, and then selecting an option to define a successful client:
	- At least one successful backup
	- All backups successful
	- Last backup successful
- 4. (Optional) To set the maximum number of report rows, select  $\bullet$  > Entries Per Page, and then select a number.
- 5. View detailed reports by clicking data that appears in blue.

### Server Summary report details

The Server Summary report contains the information listed in the following table.

| Column                      | <b>Description</b>                                                                                                    | <b>Linked Report</b>                |
|-----------------------------|----------------------------------------------------------------------------------------------------|-------------------------------------|
| Server                      | Hostname or IP address of the Avamar server.<br>The server must be registered in Enterprise<br>Manager.                                                                                      | None                                |
| <b>Total Clients</b>        | Total number of clients registered with the<br>server. Does not include retired clients.                                                                                                    | None                                |
| <b>Active Clients</b>       | Total number of clients with backup and/or<br>restore activity during the specified time<br>period.                                                                                          | Backup/Restore<br>Summary by Client |
| <b>Idle Clients</b>         | Total number of clients with no backup activity<br>during the specified time period.                                                                                                    | <b>Idle Clients</b>                 |
| Successful Clients          | Total number of clients that meet the selected<br>definition of a successful client during the<br>specified time period, and the average amount<br>of time for the backups of those clients. | Successful Clients                  |
| <b>Failed Clients</b>       | Total number of clients that do not meet the<br>selected definition of a successful client during<br>the specified time period.                                                              | <b>Failed Clients</b>               |
| <b>Clients with Restore</b> | Total number of clients with restore activity<br>during the specified time period, including<br>successful and failed workorders.                                                            | Clients with Restore<br>Activity    |

Table 92 Server Summary report columns and linked reports

### <span id="page-472-0"></span>Successful Clients report

The Successful Clients report lists clients of a specific Avamar server that meet the selected definition of a successful client during a specified time period. It also provides information about the backup activity on each client.

### <span id="page-472-1"></span>Viewing the Successful Clients report

To view the Successful Clients report:

1. Open the Server Summary report and optionally filter the data in the report, as discussed in ["Viewing the Server Summary report" on page 472](#page-471-0).

The report filters you set in the Server Summary report are used in the initial view of the Successful Clients report. These filters can be changed on the Successful Clients report itself.

- 2. (Optional) Click on the Server Summary report menu bar, click Successful Clients, and select one of the definitions of a successful client:
	- At least one successful backup (default)
	- All backups successful
	- Last backup successful
- 3. Identify the report row for the server with the clients for which to view the report.

4. In the row, click the number in the Successful Clients column.

When the number in the Successful Clients column is 0, the server does not have a report for the specified view.

5. (Optional) Filter the report data further by the local hostname of a client or the username on a client by typing a search string in the Client or Username boxes and clicking the button next to the box.

The search string is used to match all or part of the local hostname of clients. Use an asterisk (\*) to represent zero or more characters. The search string must comply with the following rules:

- No more than 24 characters
- Cannot start with a period character
- Cannot contain any of the following characters:  $/$ : ?"<>, ~!@#\$%^|&'(){}\_

### Successful Clients report detail

The Successful Clients report contains the information listed in the following table.

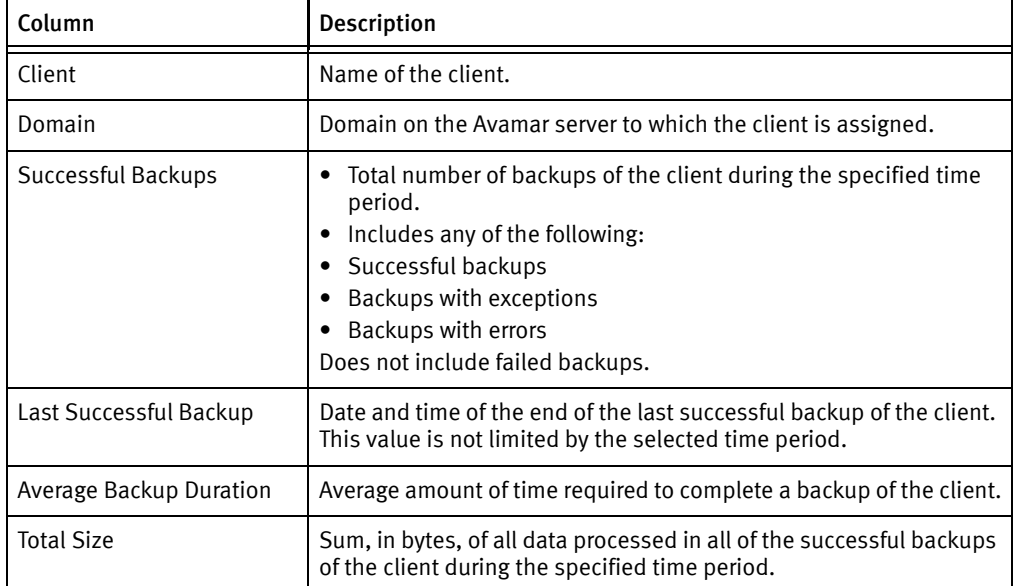

#### Table 93 Successful Clients report columns

### <span id="page-474-0"></span>Backup/Restore Summary by Client report

The Backup/Restore Summary by Client report provides a summary view of the backup and restore activity for each client on a selected server. The report can also be used to view reports for selected clients.

### <span id="page-474-1"></span>Viewing the Backup/Restore Summary by Client report

To view the Backup/Restore Summary by Client report:

1. Open the Server Summary report and optionally filter the data in the report, as discussed in ["Viewing the Server Summary report" on page 472](#page-471-0).

The report filters you set in the Server Summary report apply to the Backup/Restore Summary by Client report.

- 2. Identify the report row for the server with the clients for which to view the report.
- 3. In the row, click the number in the Active Clients column.

When the number in the Active Clients column is 0, the server does not have a report for the specified view.

4. (Optional) Filter the report data further by the local hostname of a client or the username on a client by typing a search string in the Client or Username boxes and clicking the button next to the box.

The search string is used to match all or part of the local hostname of clients. Use an asterisk (\*) to represent zero or more characters. The search string must comply with the following rules:

- No more than 24 characters
- Cannot start with a period character
- Cannot contain any of the following characters:  $/$ : ?"<>, ~!@#\$%^|&'(){}\_

### Backup/Restore Summary by Client report details

The Backup/Restore Summary by Client report contains the information listed in the following table.

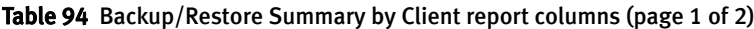

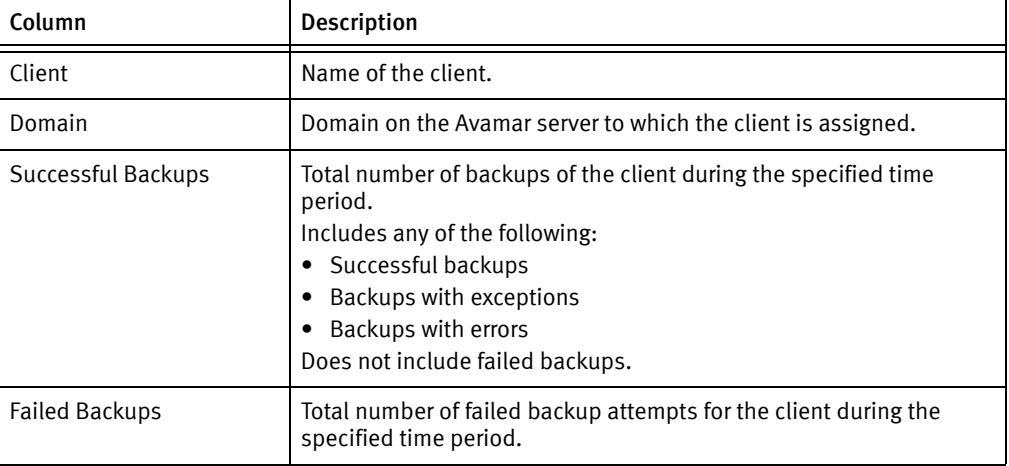

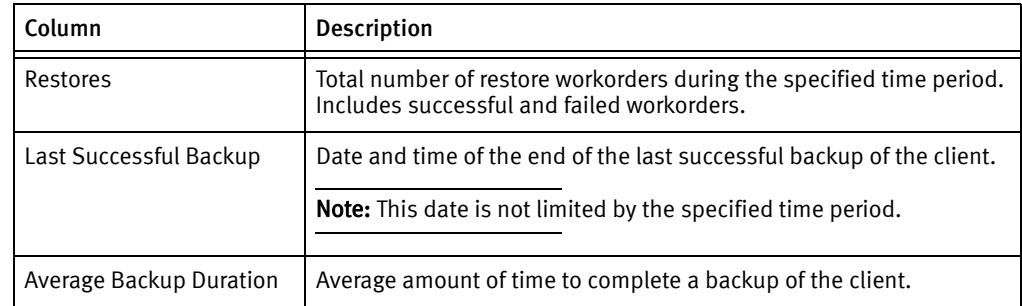

Table 94 Backup/Restore Summary by Client report columns (page 2 of 2)

### <span id="page-475-0"></span>Successful Backups report

The Successful Backups report lists information about successful backup workorders for a specific Avamar server and time period.

### Viewing the Successful Backups report

To view the Successful Backups report:

- 1. Open either the Successful Clients report or the Backup/Restore Summary by Client report for the time period being analyzed. The following topics provide details:
	- ["Viewing the Successful Clients report" on page 473](#page-472-1)
	- ["Viewing the Backup/Restore Summary by Client report" on page 475](#page-474-1)
- 2. Specify clients for the Successful Backups report by selecting the checkbox next to the client names.
- 3. Click Successful Backup.

### Successful Backups Report details

The Successful Backups report contains the information listed in the following table.

#### Table 95 Successful Backups report columns

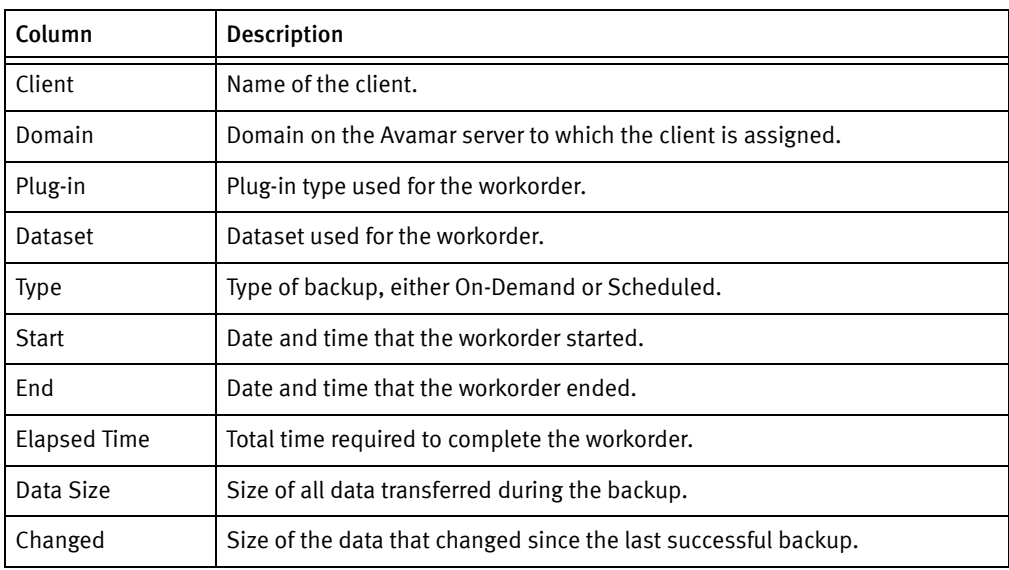

### <span id="page-476-0"></span>Failed Clients report

The Failed Clients report lists clients on a specific Avamar server that do not meet the selected definition of a successful client during a specified time period.

### <span id="page-476-1"></span>Viewing the Failed Clients report

To view the Failed Clients report:

1. Open the Server Summary report and optionally filter the data in the report, as discussed in ["Viewing the Server Summary report" on page 472](#page-471-0).

The report filters you set in the Server Summary report are used in the initial view of the Failed Clients report. These filters can be changed on the Failed Clients report itself.

- 2. (Optional) Click  $\bullet$  on the Server Summary report menu bar, click Successful Clients, and select one of the definitions of a successful client:
	- At least one successful backup (default)
	- All backups successful
	- Last backup successful

Failed clients are those clients that do not qualify under the selected definition of a successful client.

- 3. Identify the report row for the server with the clients for which to view the report.
- 4. In the row, click the number in the **Failed Clients** column.

When the number in the Failed Clients column is 0, the server does not have a report for the specified view.

5. (Optional) Filter the report data further by the local hostname of a client or the username on a client by typing a search string in the Client or Username boxes and clicking the button next to the box.

The search string is used to match all or part of the local hostname of clients. Use an asterisk (\*) to represent zero or more characters. The search string must comply with the following rules:

- No more than 24 characters
- Cannot start with a period character
- Cannot contain any of the following characters:  $/$ : ?"<>, ~!@#\$%^ $\kappa'$  () {}

### Failed Clients report details

The Failed Clients report contains the information listed in the following table.

#### Table 96 Failed Clients report columns

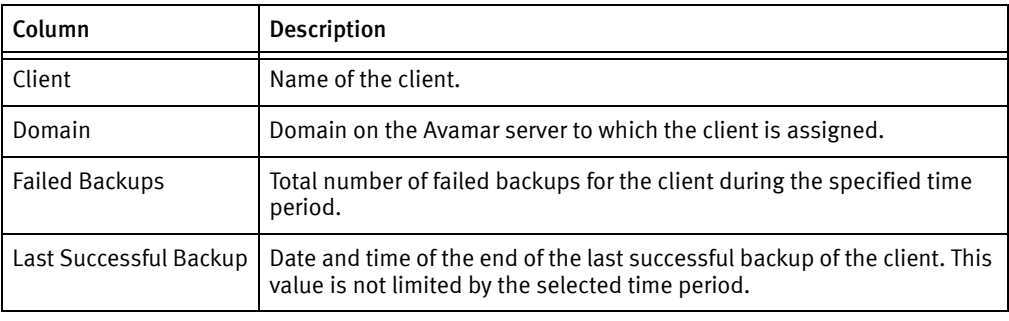

### <span id="page-477-0"></span>Failed Backups report

The Failed Backups report lists information about failed backup workorders for a specific Avamar server and time period.

### Viewing the Failed Backups report

To view the Failed Backups report for selected clients:

- 1. Open either the Backup/Restore Summary by Client report or the Failed Clients report for the time period being analyzed. The following topics provide details:
	- ["Viewing the Backup/Restore Summary by Client report" on page 475](#page-474-1)
	- ["Viewing the Failed Clients report" on page 477](#page-476-1)
- 2. Specify clients for the Failed Backups report by selecting the checkbox next to the client names.
- 3. Click Failed Backup.

### Failed Backups report details

The Failed Backups report contains the information listed in the following table.

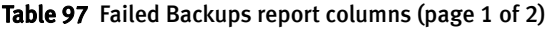

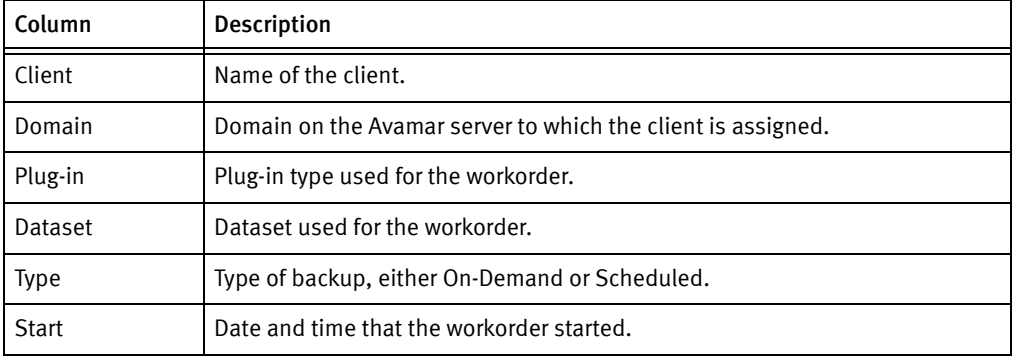

| Column      | <b>Description</b>                                                                                         |
|-------------|----------------------------------------------------------------------------------------------------|
| End         | Date and time that the workorder ended.                                                                    |
| Status Code | Backup workorder status code. Click the status code to view additional<br>information.                     |
| Frror Code  | Avamar server error code for the failed workorder. Click the error code to view<br>additional information. |

Table 97 Failed Backups report columns (page 2 of 2)

### <span id="page-478-0"></span>Idle Clients report

The Idle Clients report lists the clients on an Avamar server that have no backup activity during the specified time period.

### Viewing the Idle Clients report

To view the Idle Clients report:

1. Open the Server Summary report and optionally filter the data in the report, as discussed in ["Viewing the Server Summary report" on page 472](#page-471-0).

The report filters you set in the Server Summary report apply to the Idle Clients report.

- 2. Identify the report row for the server with the clients for which to view the report.
- 3. In the row, click the number in the Idle column.

When the number in the Idle column is 0, the server does not have a report for the specified view.

4. (Optional) Filter the report data further by the local hostname of a client or the username on a client by typing a search string in the Client or Username boxes and clicking the button next to the box.

The search string is used to match all or part of the local hostname of clients. Use an asterisk (\*) to represent zero or more characters. The search string must comply with the following rules:

- No more than 24 characters
- Cannot start with a period character
- Cannot contain any of the following characters:  $/$ : ?"<>, ~!@#\$%^ $\kappa'$  () {}

#### Idle Clients report details

The Idle Clients report contains the information listed in the following table.

#### Table 98 Idle Clients report columns

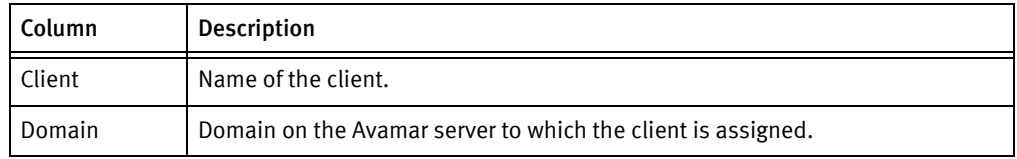

### <span id="page-479-0"></span>Clients with Restore Activity report

The Clients with Restore Activity report lists clients on a specific Avamar server that have any restore activity during a specified time period. It also provides information about the restore activity on each client.

Clients are included on the Clients with Restore Activity report if they have at least one of the following:

- ◆ Successful restores
- ◆ Restores with exceptions
- **Restores with errors**
- ◆ Failed Restores

### <span id="page-479-1"></span>Viewing the Clients with Restore Activity report

To view the Clients with Restore Activity report:

1. Open the Server Summary report and optionally filter the data in the report, as discussed in ["Viewing the Server Summary report" on page 472](#page-471-0).

The report filters you set in the Server Summary report apply to the Clients with Restore Activity report.

- 2. Identify the report row for the server with the clients for which to view the report.
- 3. In the row, click the number in the Clients with Restore column.

When the number in the Clients with Restore column is 0, the server does not have a report for the specified view.

4. (Optional) Filter the report data further by the local hostname of a client or the username on a client by typing a search string in the Client or Username boxes and clicking the button next to the box.

The search string is used to match all or part of the local hostname of clients. Use an asterisk (\*) to represent zero or more characters. The search string must comply with the following rules:

- No more than 24 characters
- Cannot start with a period character
- Cannot contain any of the following characters:  $/$ : ?"<>, ~!@#\$%^|&'(){}

### Clients with Restore Activity report details

The Clients with Restore Activity report contains the information listed in the following table.

| Column            | <b>Description</b>                                                                                                    |
|-------------------|----------------------------------------------------------------------------------------------------|
| Client            | Name of the client.                                                                                                    |
| Domain            | Domain on the Avamar server to which the client is assigned.                                                                                                    |
| Successful        | Total number of the restore workorders for the client that did not fail during the<br>specified time period.<br>Includes any of the following:<br>• Successful restores<br>Restores with exceptions<br>• Restores with errors |
| Failed            | Total number of restore workorders for the client that failed during the specified<br>time period.                                                                                                    |
| <b>Total Size</b> | Sum total of all data included in restore workorders for the client during the<br>specified time period. This value includes the data in both successful and failed<br>restore workorders.                                    |

Table 99 Clients with Restore Activity report columns

### <span id="page-480-0"></span>Restore Activities report

The Restore Activities report lists information about restore workorders for a specific Avamar server and time period.

#### Viewing the Restore Activities report

To view the Restore Activities report for selected clients on an Avamar server:

- 1. Open either the Backup/Restore Summary by Client report or the Clients with Restore Activity report. The following topics provide details:
	- ["Viewing the Backup/Restore Summary by Client report" on page 475](#page-474-1)
	- ["Viewing the Clients with Restore Activity report" on page 480](#page-479-1)
- 2. Specify clients for the Restore Activities report by selecting the checkbox next to the client names.
- 3. Click Restore Activity.

#### Restore Activities report details

The Restore Activities report contains the information listed in the following table.

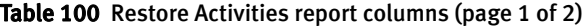

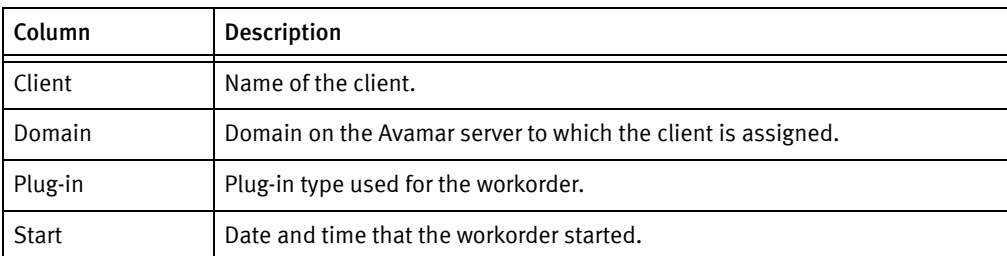

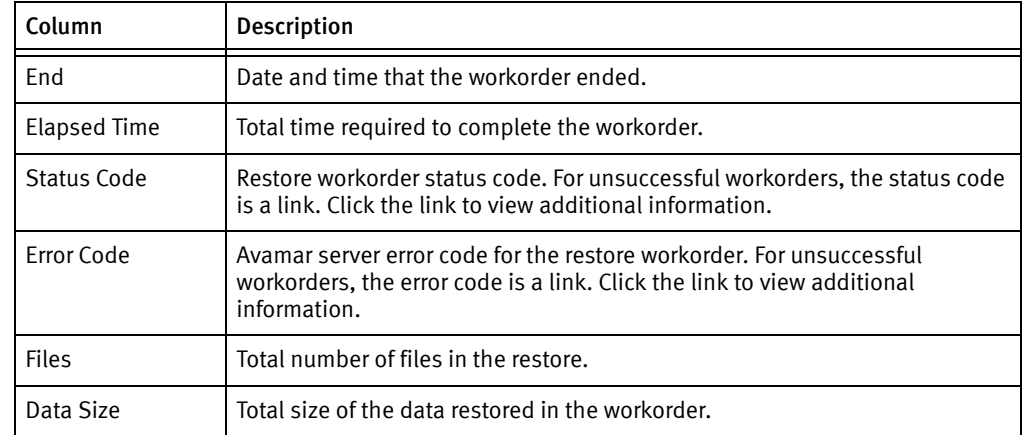

#### Table 100 Restore Activities report columns (page 2 of 2)

### Saving reports

To save a report, you can export it as a CSV-formatted file.

To export a report, click  $\Box$ .

The report is sent to the web browser as a CSV-formatted file.

### Save options for the Server Summary report

You can print the Server Summary report directly from a web browser, or export the report as either a PDF or a CSV-formatted file. When you export the report as a PDF, the report is limited to a maximum of 50,000 records.

To print the Server Summary report, click  $\bigcirc$ .

The report is sent to the web browser as a PDF that you can print or save.

To export the Server Summary report:

1. On the Server Summary report tool bar, click  $\blacksquare$ .

The Export Options dialog appears.

- 2. In Select Export Type, choose PDF File or CSV File.
- 3. (PDF only) In PDF Orientation, choose Landscape or Portrait.
- 4. Click OK.

The exported report is sent to your web browser.

## Upgrading Avamar clients

Avamar Client Manager enables you to change the version of Avamar client that is installed on client computers to either a newer version or a hotfix. You also can downgrade the installed software, download a client package to all associated Avamar servers, and remove client packages from Avamar servers.

The following topics provide details:

- ◆ ["Requirements" on page 483](#page-482-0)
- ◆ ["Obtaining client packages" on page 484](#page-483-1)
- ◆ ["Upgrading Avamar client software" on page 484](#page-483-0)
- ◆ ["Downloading a client package to all servers" on page 486](#page-485-0)
- ◆ ["Removing a client package" on page 488](#page-487-0)
- ◆ ["Client Upgrade Status report" on page 488](#page-487-1)

### <span id="page-482-0"></span>Requirements

The Avamar Client Manager upgrade feature requires one of the following clients:

Avamar client version 6.0 and newer for Windows computers

### NOTICE

Use of this feature to upgrade Avamar client software on Windows cluster nodes is not supported. The Avamar for Windows Servers Guide describes how to upgrade Avamar client software on Windows cluster nodes.

Avamar client version 6.0 and newer for Linux computers

#### Multiple system deployments

For Avamar deployments that involve more than one Avamar system, Avamar Client Manager running on one of the Avamar systems (managing system) can be used to manage clients associated with other Avamar systems (managed systems), if the managed systems meet the following requirements:

Added to Enterprise Manager on the managing system

Adding managed systems to Enterprise Manager on the managing system provides the managing system with the information it needs to support client upgrades on the managed systems. ["Monitoring other systems" on page 332](#page-331-0) describes how to add systems to Enterprise Manager.

◆ Same version of Avamar software as the managing system

The same version requirement ensures that all packages required by clients on the managed systems are available for deployment through the managing system.

To provide full client upgrade support for clients associated with Avamar systems that do not meet the same version requirement, run Avamar Client Manager on those systems.

#### Compatibility with older versions of Avamar server

The upgrade feature is not compatible with older version of Avamar server. Avamar Client Manager cannot be used to upgrade clients activated to Avamar server version 4.1.x or 5.x. The upgrade process requires methods that are only available on Avamar server version 6.0 and newer.

### <span id="page-483-1"></span>Obtaining client packages

Client packages are obtained using the Avamar Downloader Service. This service pulls the packages from EMC and pushes them onto the Avamar data server subsystem (GSAN).

["Server Updates and Hotfixes" on page 403](#page-402-0) describes the installation, configuration, and use of Avamar Downloader Service.

Note: For information about how to obtain packages without using the Avamar Downloader Service refer to the technical note Client-Only System Upgrades available through the Avamar Support landing page: https://support.emc.com/products/Avamar.

Once the packages are updated in GSAN they are visible in Avamar Client Manager's Select Package window, and upgrades can be performed as described in ["Upgrading](#page-483-0)  [Avamar client software" on page 484](#page-483-0).

If packages do not appear in the Select Package window, follow the procedure in ["Checking the EMC repository" on page 412](#page-411-0).

#### **NOTICE**

Do not rename client installation packages. The Avamar push upgrade mechanisms are incompatible with renamed packages.

### <span id="page-483-0"></span>Upgrading Avamar client software

To upgrade Avamar clients:

1. On the Avamar Client Manager button bar, click **Upgrade**.

The Upgrade page appears with the Select Package window open. To open the Select Package window manually, on the Upgrade page, click Select Package.

- 2. In the Select Package window, select an Avamar client version or hotfix to install:
	- a. (Optional) Filter the list of packages by selecting one of the following options in Show:
		- All Both upgrade and hotfix packages
		- $-$  Upgrade  $-$  Only upgrade packages
		- $-$  Hotfix  $-$  Only hotfix packages
	- b. Select a package by clicking Select next to the package listing.

The Select Package window closes, and the Select Servers window appears with the selected package as its focus.

3. Begin defining the pool of Avamar client computers that require the upgrade by selecting their associated Avamar servers.

Only servers with the same version of Avamar server software as the Avamar Client Manager host are shown.

Selected servers must display ready in the status column of the Select Servers window. To change a server's status to  $\text{ready}$ , download the package to the server cache using the methods described in ["Downloading a client package to all servers"](#page-485-0)  [on page 486](#page-485-0) and ["Downloading a client package to selected servers" on page 487](#page-486-0).

4. Click OK.

The Client Filters window appears.

- 5. Filter the available Avamar clients for an upgrade or hotfix:
	- In Server, select the servers with clients to include in the upgrade or hotfix.
	- In OS, select the type of operating system for clients to include in the upgrade or hotfix.
	- In Version, select the current Avamar client versions on clients to include in the upgrade or hotfix.
	- In Plug-in, select the Avamar plug-in types used by clients to include in the upgrade or hotfix.
	- In Client by Name/Username, type a text string to match with the hostname of Avamar client computers and usernames listed for Avamar client computers, and then click the button next to the text field to apply the text string filter.

Matches of both types are possible from a single text string. You can use an asterisk (\*) wildcard character to match one or more characters.

If you do not make a selection for a filter, then all values in the category are included. For example, if you make no selections in Server, then clients from all servers are included.

#### **NOTICE**

Only computers with an upgrade-compliant version of Avamar client version 6.0 or later appear in the Clients pane.

- 6. Select the computers to upgrade.
	- To select all computers on the current page of the Clients pane, select the box at the top of the selection column.
	- To select all computers on all pages, click Select All.

Client selections are retained during page navigation.

7. Click OK.

The Client Upgrade window appears with all selected clients listed.

- 8. (Optional) Click  $\bullet$  in the Remove column to remove a client.
- 9. Click Start Upgrade.

The upgrade or hotfix processes run in the background.

10. (Optional) Check the status of an upgrade or hotfix by clicking View Status on the Client Upgrade window.

The Client Upgrade Status report opens and displays the status of each upgrade and hotfix task.

You can also cancel an upgrade or hotfix task by clicking Cancel in the Action column of the Client Upgrade Status report. When an upgrade or hotfix task is canceled the client reverts back to the version in use at the time the task was scheduled.

### Requirements for successful package downloads

To ensure successful package downloads, complete each of the following:

- ◆ Confirm that the Avamar Downloader Service (ADS) can communicate with the FTP server.
- ◆ Confirm that ADS can communicate with the Avamar server that is hosting the Enterprise Manager service.
- ◆ Confirm that the computer running ADS has access to sufficient mounted disk space to accomodate the package downloads.

### <span id="page-485-0"></span>Downloading a client package to all servers

To transfer a client package from the Avamar package repository to the local cache on all Avamar servers:

1. On the Avamar Client Manager button bar, click **Upgrade**.

The Upgrade page appears with the Select Package window open. To open the Select Package window manually, on the Upgrade page, click Select Package.

- 2. In the Select Package window, select an Avamar client version or hotfix to install:
	- a. (Optional) Filter the list of packages by selecting one of the following options in Show:
		- $-$  All  $-$  Both upgrade and hotfix packages
		- Upgrade Only upgrade packages
		- $-$  Hotfix  $-$  Only hotfix packages
	- b. Select a package by clicking Select next to the package listing.

The Select Package window closes, and the Select Servers window appears with the selected package as its focus.

3. Click Download To All.

The client package is downloaded to the local cache on all Avamar servers. A progress bar appears for each download.

To cancel an active download for a particular server, on that server's row, click Cancel.

4. After all downloads have finished, click Refresh to display the additional Avamar servers with the package.

When a package download fails, the message "Download Failed" appears in the Status column and an informational message is sent to the log file. In a short time, "Available" appears in the Status column. At that point, the download can be retried.

### <span id="page-486-0"></span>Downloading a client package to selected servers

To transfer a client package from the Avamar package repository to the local cache on selected Avamar servers:

1. On the Avamar Client Manager button bar, click Upgrade.

The Upgrade page appears with the Select Package window open. To open the Select Package window manually, on the Upgrade page, click Select Package.

- 2. In the Select Package window, select an Avamar client version or hotfix to install:
	- a. (Optional) Filter the list of packages by selecting one of the following options in Show:
		- $-$  All  $-$  Both upgrade and hotfix packages
		- Upgrade Only upgrade packages
		- $-$  Hotfix  $-$  Only hotfix packages
	- b. Select a package by clicking Select next to the package listing.

The Select Package window closes, and the Select Servers window appears with the selected package as its focus.

3. On each server row, click Download.

The client package is downloaded to the local cache on the selected Avamar servers. A progress bar appears for each download.

To cancel an active download for a particular server, click Cancel on that server row.

Servers that already have the package in their local cache have ready in the Status column. The Download button does not appear on the row of those servers.

4. After all downloads have finished, click Refresh to display the additional Avamar servers with the package.

When a package download fails, the message "Download Failed" appears in the Status column and an informational message is sent to the log file. In a short time, "Available" appears in the Status column. At that point, the download can be retried.

### <span id="page-487-0"></span>Removing a client package

To remove a client package from the local cache on Avamar servers:

1. On the Avamar Client Manager button bar, click **Upgrade**.

The Upgrade page appears with the Select Package window open. To open the Select Package window manually, on the Upgrade page, click Select Package.

- 2. In the Select Package window, select an Avamar client version or hotfix to remove:
	- a. (Optional) Filter the list of packages by selecting one of the following options in Show:
		- $-$  All  $-$  Both upgrade and hotfix packages
		- Upgrade Only upgrade packages
		- $-$  Hotfix  $-$  Only hotfix packages
	- b. Select a package by clicking Select next to the package listing.

The Select Package window closes, and the Select Servers window appears with the selected package as its focus.

3. Click Delete next to a server to remove the package from that server.

To delete the package from all Avamar servers, click Delete From All.

4. Click Yes on the confirmation message.

### <span id="page-487-1"></span>Client Upgrade Status report

The Client Upgrade Status Report provides information about each upgrade and hotfix launched from the Avamar Client Manager Upgrade process.

### Viewing the Client Upgrade Status report

To view the Client Upgrade Status report:

- 1. On the Avamar Client Manager button bar, click **Upgrade**.
- 2. Complete an upgrade or hotfix task, as described in ["Upgrading Avamar client](#page-483-0)  [software" on page 484](#page-483-0).

Alternatively, to use the report without first completing an upgrade or hotfix, close any windows above the Client Upgrade window.

3. On the Client Upgrade window, click View Status.

The Client Upgrade Status Report appears with a set of filters on the left and the information pane on the right.

- 4. (Optional) Filter the report based on the servers and status:
	- In the **Server** section of the filters, select the Avamar servers associated with the clients to include in the report.
	- In the Status section of the filters, select each status type to include in the report.
- 5. (Optional) Perform one or more of the following tasks:
	- To export the Client Upgrade Status Report as a CSV file, click  $\blacksquare$ .

The formatted file, clientUpgradeReport.csv, is sent to the browser.

- To view a task log for a completed task, click View Log in the Action column for the task. Then click OK to close the log.
- To cancel an upgrade or hotfix after it starts, click Cancel in the Action column for the task.

### Client Upgrade Status report details

The Client Upgrade Status report contains the information listed in the following table.

Table 101 Client Upgrade Status report columns

| Column            | <b>Description</b>                                                         |
|-------------------|----------------------------------------------------------------------------|
| Name              | Hostname of the Avamar client.                                             |
| Server            | Hostname of the Avamar server.                                             |
| Version           | Version of the Avamar client or hotfix that existed before the upgrade.    |
| <b>Start Time</b> | Start time of the upgrade or hotfix.                                       |
| End Time          | End time of the upgrade or hotfix.                                         |
| <b>Status</b>     | Current status of the upgrade or hotfix.                                   |
| Action            | Option to cancel an active process and view the log of a finished process. |

The status types in the following table may appear in the Status column of the Client Upgrade Status report.

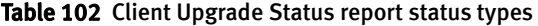

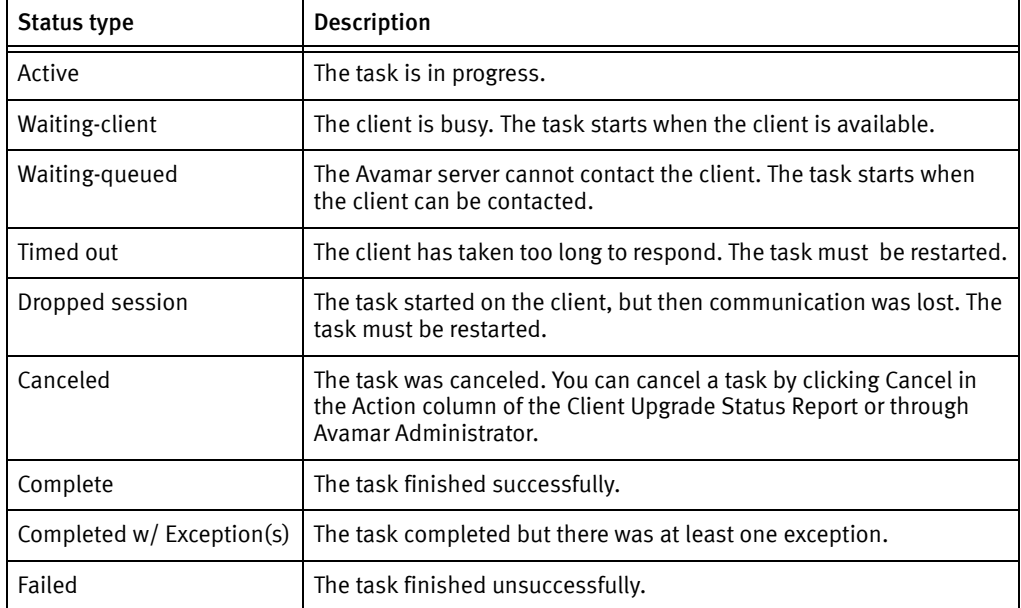

# Activating clients

Avamar Client Manager enables you to activate a large number of clients at the same time.

To activate clients with Avamar Client Manager:

1. Load the list of clients for activation in Avamar Client Manager, as discussed in ["Loading the list of clients for activation" on page 490.](#page-489-0)

This step provides Avamar Client Manager with information about the computers in the organization and the relationships between those computers. The information is used during the registration and activation of the computers as Avamar clients.

- 2. On the Server Information title bar of the Activate page, use the server list to select the Avamar server to which to add the clients.
- 3. Select the clients to activate. You can either browse for the clients or, if there is a large list of clients, search for specific client computers by all or part of a local hostname, as discussed in ["Searching for computers to activate" on page 493.](#page-492-0)
- 4. Initiate the activation using one of the following methods:
	- ["Activating selected computers" on page 494](#page-493-0)
	- ["Activating computers by organizational unit" on page 495](#page-494-0)

### <span id="page-489-0"></span>Loading the list of clients for activation

You can load the list of clients for activation in Avamar Client Manager using one of the following methods:

- ◆ Query an LDAP v.3 compliant directory service, such as Microsoft Active Directory, to obtain information about clients and, if available, directory service organizational units, such as directory domains and directory groups.
- ◆ Import a comma-separated values (CSV) file that you either create manually or output from a Systems management tool such as Microsoft System Center Configuration Manager or Systems Management Server.

### Loading clients from a directory service

To query an LDAP v.3 compliant directory service, such as Microsoft Active Directory, for a list of clients to activate with Avamar Client Manager:

- 1. Ensure that you have completed LDAP server configuration for Avamar Client Manager as described in ["Configuring directory service information" on page 378](#page-377-0).
- 2. On the Avamar Client Manager button bar, click Activate.

The Activate page appears.

3. On the Client Information title bar, click  $\blacksquare$  and select Directory Service from the menu.

The Directory Service dialog box appears.

- 4. In User Domain, select a directory service domain to use for directory service authentication.
- 5. In User Name, type a username for directory service authentication.
- 6. In Password, type the password for the username.
- 7. In Directory Domain, select a directory domain to query for client information.
- 8. Click OK.

Retrieving the directory service data can take some time. To stop the data retrieval, click Cancel.

The directory service authentication information is verified, client and organizational unit information is obtained from the specified directory domain, and Client Information is populated with this information.

#### Loading clients from a CSV file

You can load the list of clients for activation in Avamar Client Manager by importing a comma-separated values (CSV) file that you either create manually or output from a Systems management tool such as Microsoft System Center Configuration Manager or Systems Management Server.

### <span id="page-490-0"></span>CSV file format

The CSV file that you use to load a list of clients for activation in Avamar Client Manager should use the following format:

```
Hostname,Group
CLIENT-HOSTNAME1,GROUP1/GROUP2/GROUP3
CLIENT-HOSTNAME2,GROUP1/GROUP2
CLIENT-HOSTNAME3,
```
where:

◆ The first line (Hostname,Group) is an optional header value separated by a comma. You can leave this line blank, but it may make the file more accessible to others if you use the headers as shown.

**NOTICE** 

Line 1 must contain the header names as shown, or a blank line. Otherwise, import fails with the following message: "Invalid file or invalid format".

- ◆ CLIENT-HOSTNAME1, CLIENT-HOSTNAME2, and CLIENT-HOSTNAME3 are the hostnames of the clients to add.
- ◆ GROUP1/GROUP2/GROUP3 and GROUP1/GROUP2 are the optional directory service logical group names to which to add the clients. A forward slash (/) is used to separate the hierarchical levels of the directory service logical group name. If you do not specify a directory service logical group name, then the client is added at the root level of the hierarchical display.
- ◆ A comma immediately follows the client hostname and precedes the directory service logical group name. The comma is required, even when a group is not listed.
- ◆ Each client is listed on a separate line.

#### Consider the following example:

```
Hostname, Group
User1-desktop.Acme.corp.com,acme.corp/USA/MA
User1-laptop.Acme.corp.com,acme.corp/USA/CA/SFO
User2-desktop.Acme.corp.com,acme.corp/Engineering
User3-desktop.Acme.corp.com,
User4-desktop.Acme.corp.com,
```
When you import this example file, the clients are added to the groups listed in the following table.

#### Table 103 Groups to which clients are added

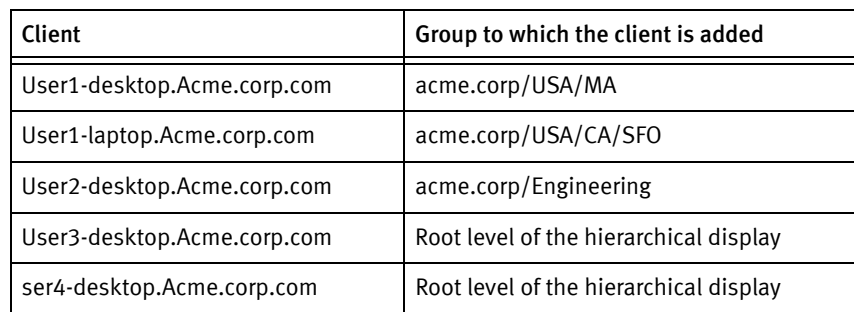

#### **NOTICE**

If you use spreadsheet software such as Microsoft Excel to create or edit the client list, do not add a comma to the end of the first cell or the beginning of the second cell in an attempt to create comma-separated values. This is not necessary because when you save the client list in the editor using the CSV file type, the editor adds the comma separators as part of the file conversion process. To verify that the client list is correctly formatted, open it in a text editor.

### Loading the CSV file

After you create the CSV file with clients for activation, you can import the client list in Avamar Client Manager.

To load the CSV file:

1. On the Avamar Client Manager button bar, click Activate.

The Activate page appears.

2. On the Client Information title bar, click and select CSV File.

The CSV File dialog box appears.

- 3. Click Browse and select the CSV file formatted as described in ["CSV file format" on](#page-490-0)  [page 491](#page-490-0).
- 4. Click Upload.

Client and organizational unit information is obtained from the imported CSV file, and Client Information is populated with this information. Avamar Client Manager displays only those clients with the Avamar software successfully installed.

### <span id="page-492-0"></span>Searching for computers to activate

If there is a large list of clients to activate in Client Information, then you can search for specific client computers by all or part of a local hostname.

When you perform a search, the search string is compared to the local hostname of each computer, and not the fully qualified domain name. For example, the search string "\*abc\*" would match the computer "abc123.dfg.example.com" but not the computer "dfg456.abc.example.com."

To find computers in Client Information:

- 1. On the Client Information title bar, click **the**
- 2. On Find Computers, click Show to include computers that are already activated, or Hide to hide them.
- 3. Choose whether to produce standard or highlighted results.
	- Clear Highlight Search to produce standard results.

The standard view displays all top-level computers that match the search criteria, and all top-level folder hierarchies that contain at least one matching computer at any level. To see matching computers contained in top-level folder hierarchies, expand the displayed folder and any subfolders until the computers appear.

• Select Highlight Search to produce highlighted results.

The highlighted view displays the results of a focused search of computers that are currently visible either on the top level or in open folders on an expanded branch. Computers that are not currently visible but are on a branch that was expanded and then collapsed during the current session are also included in the search.

The search does not include computers that are on a branch that has not been expanded during the current session.

The highlighted view displays and selects the computers that match the search criteria. The results may require scrolling to see every matching computer.

4. Type a search string to match all or part of a local hostname.

The search string must comply with the following rules:

- Be no more than 24 characters.
- Cannot start with a period character.
- May contain an asterisk (\*) to represent zero or more characters.
- Cannot contain any of the following characters:  $/$ : ? "<>\, ~! @#\$%^| &'(){}
- 5. Click the button next to the search string text box to initiate the search.

The search process can take some time. To stop a search, click Cancel.

When the search is complete, Find Computers closes and the results are displayed in Client Information.

6. (Optional) To clear the search results and return to the full list, click  $\frac{d\mathbf{f}}{d\mathbf{f}}$  on the Client Information title bar, and then click the X to the right of the text field on Find Computers.

### <span id="page-493-0"></span>Activating selected computers

After you load the list of clients, select the Avamar server to which to add them, and select the clients for activation, you can initiate the activation of the selected computers.

To activate one or more selected computers with the Avamar client software installed:

- 1. Select the domain for the selected computers by dragging and dropping the selected computers in Client Information onto one of the domains shown in Server Information:
	- To drag and drop matching computers in the standard results view, select the top-level computers and all top-level folder hierarchies, and drag that selection set. Selecting a folder in this view selects the matching computers that it contains. It does not select any non-matching computers that the folder contains.
	- To drag and drop matching computers in the highlighted results view, drag any one of the selected computers. All selected computers at all levels are included. To drag a single computer, click the computer name to maintain its selection, and clear all other computers.

The Select Groups dialog box appears and lists the groups available in the domain.

2. Select the groups to which to assign the selected computers, or create a group for the computers.

To create a group:

a. In the Group Name box on the Create Group dialog box, type a name for the new group.

The following characters are not allowed in a group name:  $\sim$ !@\$^% $0$ {}[]|,`;#\/:\*?<>'"&.

- b. Choose whether to enable scheduled backups of computers in the group as soon as they are activated by selecting or clearing the Enable checkbox.
- c. Select a dataset, schedule, and retention policy for the group.
- d. Click Create Group.
- 3. After you select the groups in the **Select Groups** dialog box, click **Add Clients**.

The Select Groups dialog box closes.

4. Click Activate.

Show Clients for Registration appears and lists all clients available for activation.

The Selected for Registration status indicates that the client was scheduled for activation during the current session but activation has not yet been attempted.

The Activation Failure status indicates that a previous activation task for the client has failed, both in the initial attempt and through the queue. Clients with Activation Failure status are selected for activation by default.

- 5. (Optional) Remove clients from the activation:
	- To remove clients with either the Selected for Registration or Activation Failure status type, clear the appropriate checkbox.
	- To remove a specific client, Clear the checkbox next to each client that should not be included in the activation, clear the checkbox next to its name and click Remove.
- 6. Click Commit.

Tasks to register and activate the selected computers are initiated as background processes. To check the status of the processes, use the ["Analyzing client activity" on](#page-470-1)  [page 471](#page-470-1). To check the status of the tasks, use the Activation Log, as described in ["Activation log and Management log" on page 455](#page-454-0).

Computers that are not activated during the first attempt are added to the ["Retrying](#page-496-0)  [activations" on page 497](#page-496-0).

### <span id="page-494-0"></span>Activating computers by organizational unit

After you load the list of clients, select the Avamar server to which to add them, and select the clients for activation, you can use a directory service organizational unit to activate one or more computers with the Avamar client software installed.

To activate computers by organizational unit:

1. In Client Information, select the folder icon that represents the organizational unit with the computers to activate.

When Client Information is displaying the results of a search, only those computers in the organizational unit that are also in the search results are included in the selection.

2. Select the domain for the computers in the organizational unit by dragging and dropping the organizational unit onto an Avamar server or domain in Server Information.

You are prompted whether to create a domain.

3. Click Yes to create a domain, or click No to assign the computers in the organizational unit to the existing domain.

To create a domain:

- a. In the New Domain Name box on the Create Domain dialog box, type a name for the domain.
- b. (Optional) Provide information in the Contact, Phone, Email, and Location fields.
- c. Click OK.

The Select Groups dialog box appears.

4. Select the groups to which to assign the computers in the organizational unit, or create a group for the computers.

To create a group:

a. In the Group Name box on the Create Group dialog box, type a name for the new group.

The following characters are not allowed in a group name:  $\sim$ !@\$^%(){}[||,`;#\/:\*?<>'"&+

- b. Choose whether to enable scheduled backups of computers in the group as soon as they are activated by selecting or clearing the **Enable** checkbox.
- c. Select a dataset, schedule, and retention policy for the group.

#### d. Click Create Group.

5. After you select the groups in the Select Groups dialog box, click Add Clients.

The Select Groups dialog box closes.

6. Click Activate.

Show Clients for Registration appears and lists all clients available for activation.

If a client has the Selected for Registration status, then the client was scheduled for activation during the current session but activation has not yet been attempted.

If a client has the Activation Failure status, then a previous activation attempt for the client has failed, both in the initial attempt and through the queue. Clients with Activation Failure status are selected for activation by default.

- 7. (Optional) Remove clients from the activation:
	- To remove clients with either the Selected for Registration or Activation Failure status type, clear the appropriate checkbox.
	- To remove a specific client, Clear the checkbox next to each client that should not be included in the activation, clear the checkbox next to its name and click Remove.
- 8. Click Commit.

Tasks to register and activate the selected computers are initiated as background processes. To check the status of the processes, use the ["Analyzing client activity" on](#page-470-1)  [page 471](#page-470-1). To check the status of the tasks, use the Activation Log, as described in ["Activation log and Management log" on page 455](#page-454-0).

Computers that are not activated during the first attempt are added to the ["Retrying](#page-496-0)  [activations" on page 497](#page-496-0).

### <span id="page-496-0"></span>Retrying activations

An activation invitation that does not immediately succeed is added to the queue. The invitation is tried again every 2 hours until it succeeds or until the limit of 24 attempts is reached. The queue can be monitored through the Activation Log.

The following table lists the status code and description of the errors that cause an invitation to be added to the queue. This information appears in the Activation Log.

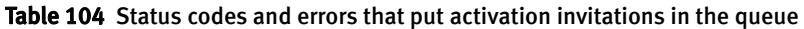

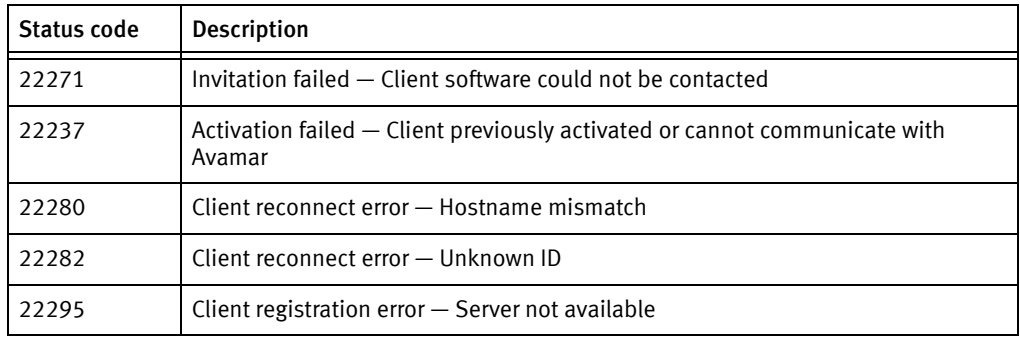

### Removing a queued invitation

An invitation is removed from the queue if a second invitation command issued through Avamar Client Manager succeeds or if the client is removed from the pending activation state through Avamar Client Manager.

### Log descriptions for queued invitations

The queue reports the progress of each invitation in the Activation Log. The possible entries for queued invitations are described in the following table.

#### Table 105 Entry formats for queued invitations

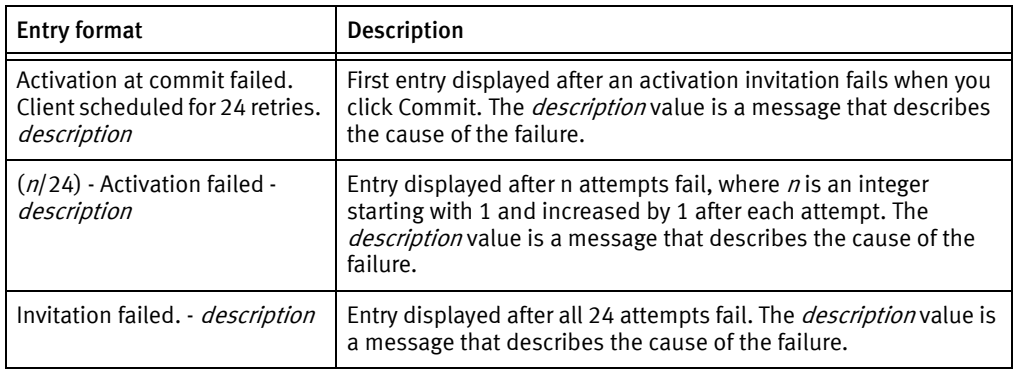

### Creating a domain

To create a domain or subdomain on an Avamar server:

- 1. In the Server Information pane on the Activate window in Avamar Client Manager, select the root domain or a subdomain in which to create the domain.
- 2. Click Create Domain.

The Create Domain dialog appears.

3. In New Domain Name, type a name for the domain.

The following characters are not allowed in a domain name: ~!@\$^%(){}[]|,`;#\/:\*?<>'"&+

- 4. (Optional) Provide information in the Contact, Phone, Email, and Location fields.
- 5. Click OK.

### <span id="page-497-0"></span>Creating a group

To create a group:

- 1. In the Server Information pane on the Activate window in Avamar Client Manager, select the root domain or a subdomain in which to create the group.
- 2. Click Create Group.

The Create Group dialog box appears.

3. In Group Name, type a name for the new group.

The following characters are not allowed in a group name: ~!@\$^%(){}[||,`;#\/:\*?<>'"&+

- 4. Choose whether to enable scheduled backups of computers in the group as soon as they are activated by selecting or clearing the **Enable** checkbox.
- 5. Select a dataset, schedule, and retention policy for the group.
- 6. Click OK.

### Viewing group information for a domain

To determine the appropriate group for the clients that you are activating, it may be helpful to view a list of groups for a domain, as well as group details, such as the dataset, schedule, retention policy, and status (enabled or disabled) for the group.

To view group information for a domain:

1. Select a domain in the Server Information pane on the Activation window, and click Show Groups.

Show Groups appears and lists all groups in the selected domain and any domains above it.

- 2. (Optional) Click **Create Group** to create a group, as discussed in "Creating a group" on [page 498](#page-497-0).
- 3. Click Close.

### Viewing clients for a domain

To view a list of clients for a domain, as well as the groups to which those clients are assigned:

- 1. Select a domain in the Server Information pane on the Activation window, and click Show Clients.
- 2. (Optional) Filter the list of clients:
	- To view the clients for certain Avamar server, select the checkbox next to the server names in the Server pane.
	- To view only clients with a certain status, select the checkbox next to the status in the Client Status pane. The following table describes each status.

#### Table 106 Client status descriptions

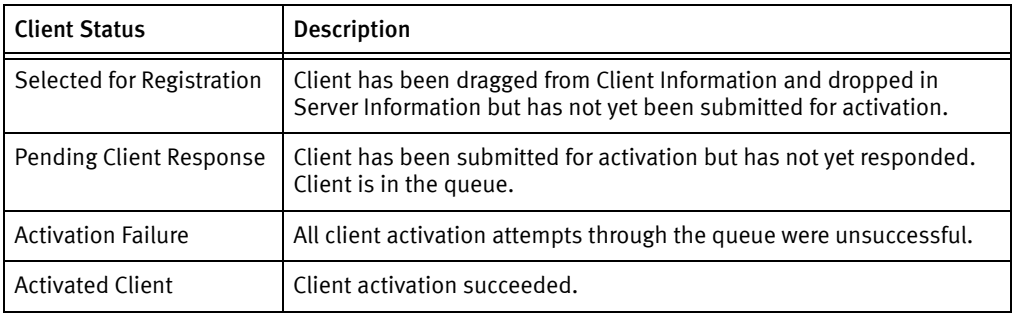

- 3. (Optional) Sort the client list in ascending or descending order by clicking a column header:
	- Client (local hostname)
	- Domain
	- Group
- 4. Click Close.

### Searching for clients

To search for clients:

- 1. Click  $\frac{d\mathbf{h}}{dt}$  to open the search dialog box:
	- To search all clients of all servers available to Avamar Client Manager, click the search icon on the Server Information title bar.
	- To search all clients in the selected Avamar domain, as well as all subdomains of the domain, click the search icon on the Show Clients dialog box.
	- To search all clients available for activation, click the search icon on the Show Clients for Activation dialog box.
- 2. In the text box, type a search string to match all or part of a local hostname.

Use an asterisk (\*) to represent zero or more characters.

The search string must comply with the following rules:

- No more than 24 characters
- Cannot start with a period character
- Cannot contain any of the following characters: /:?"<>\,~!@#\$%^|&'(){}\_
- 3. Limit the search to only those clients with a certain status by selecting the checkbox next to the status:
	- Selected for Registration
	- Pending Client Response
	- Activation Failure
	- Activated Client

The Pending Client Response and Activated Client status types are not included when you search for all clients available for activation.

4. Click the button next to the text field to initiate the search.

# CHAPTER 20 Avamar Desktop/Laptop

Avamar Desktop/Laptop is a version of the Avamar client software that adds enhanced features for enterprise desktop and laptop computers.

The Avamar Desktop/Laptop features are designed to improve functionality of Avamar client for Windows and Macintosh desktops and laptops. Many of the features are also supported on qualifying Linux computers.

The following topics describe the Avamar Desktop/Laptop features:

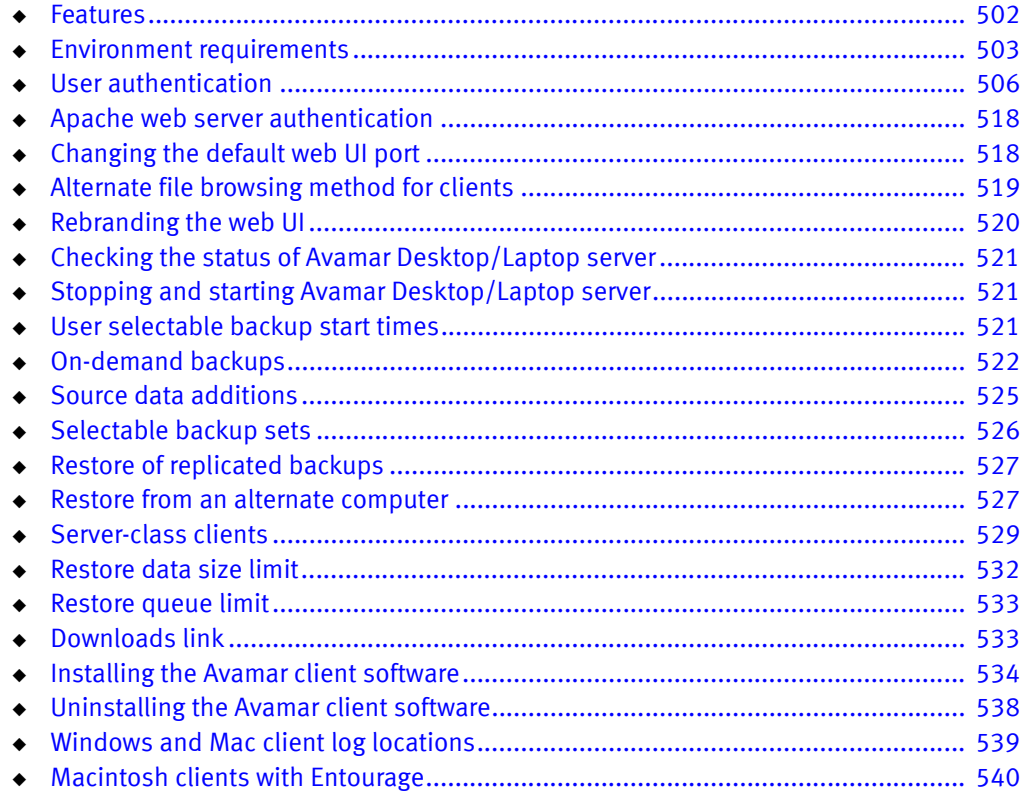

# <span id="page-501-0"></span>Features

Single-click and interactive on-demand backups — Users can start an on-demand backup with a single-click on the client menu, or open the web browser UI for an interactive on-demand backup.

Web browser UI - Restore by search, restore by browse, on-demand backup, and activity history are all available through a convenient web browser user interface. This UI is available for Avamar clients on Windows, Mac, and qualifying Linux computers.

User authentication and data security options — Authenticate users through the enterprise's Active Directory or OpenLDAP-compliant directory service, with or without Kerberos encryption. Alternatively, authenticate users using built-in Avamar authentication, or a combination of Avamar authentication and LDAP authentication. Optionally, use NIS to authenticate users.

Transparent login — Enable users to access the web UI without using the login screen. A secure message mechanism is used to authenticate users based on information from the client computer. This also gives administrators the ability to allow non-domain users to restore files to their local account on the computer.

User selectable backup schedules — Avamar domains can be configured to enable users to select from a list of available backup schedules. The system runs the backup as soon as possible after the selected time.

Restore of folders and files to the original location — Users can restore folders and files to the original location. The same name can be used or, to avoid overwriting a file, a new name can be generated.

Restore of files to an alternate location — Users can restore files to an alternate location on their computer.

Restore files from other computers — Domain users can restore files from any Windows or Mac computer on which they have a user profile to the Windows or Mac computer they are logged in to.

Creation of a restore set by search or directory tree browse — Users can use search or can browse a backup directory tree to create a set of folders and files to restore. Files can be restored to their original location or to a new location.

Activity history — Users can view a 14-day history of the status of restore and backup tasks, and listings of the folders and files backed up during that period.

Deploy Avamar clients using common systems management tools — In a corporate environment, Avamar Desktop/Laptop can be push installed on Windows and Macintosh desktop and laptop computers using systems management tools such as Microsoft Systems Management Server 2003 (SMS).

Manage using Avamar Client Manager — Activate, upgrade, analyze, and manage clients using the Avamar Client Manager web browser UI.

# <span id="page-502-0"></span>Environment requirements

The Avamar Desktop/Laptop environment must meet the requirements in the following topics:

- ◆ ["Computer requirements" on page 503](#page-502-1)
- ◆ ["Network requirements" on page 504](#page-503-0)
- ◆ ["LDAP authentication requirements" on page 504](#page-503-1)
- ◆ ["Avamar system requirements" on page 505](#page-504-0)

### <span id="page-502-1"></span>Computer requirements

Avamar client computers using Avamar Desktop/Laptop must meet the minimum requirements in the following table.

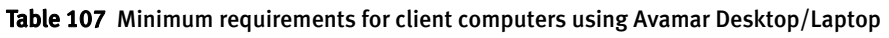

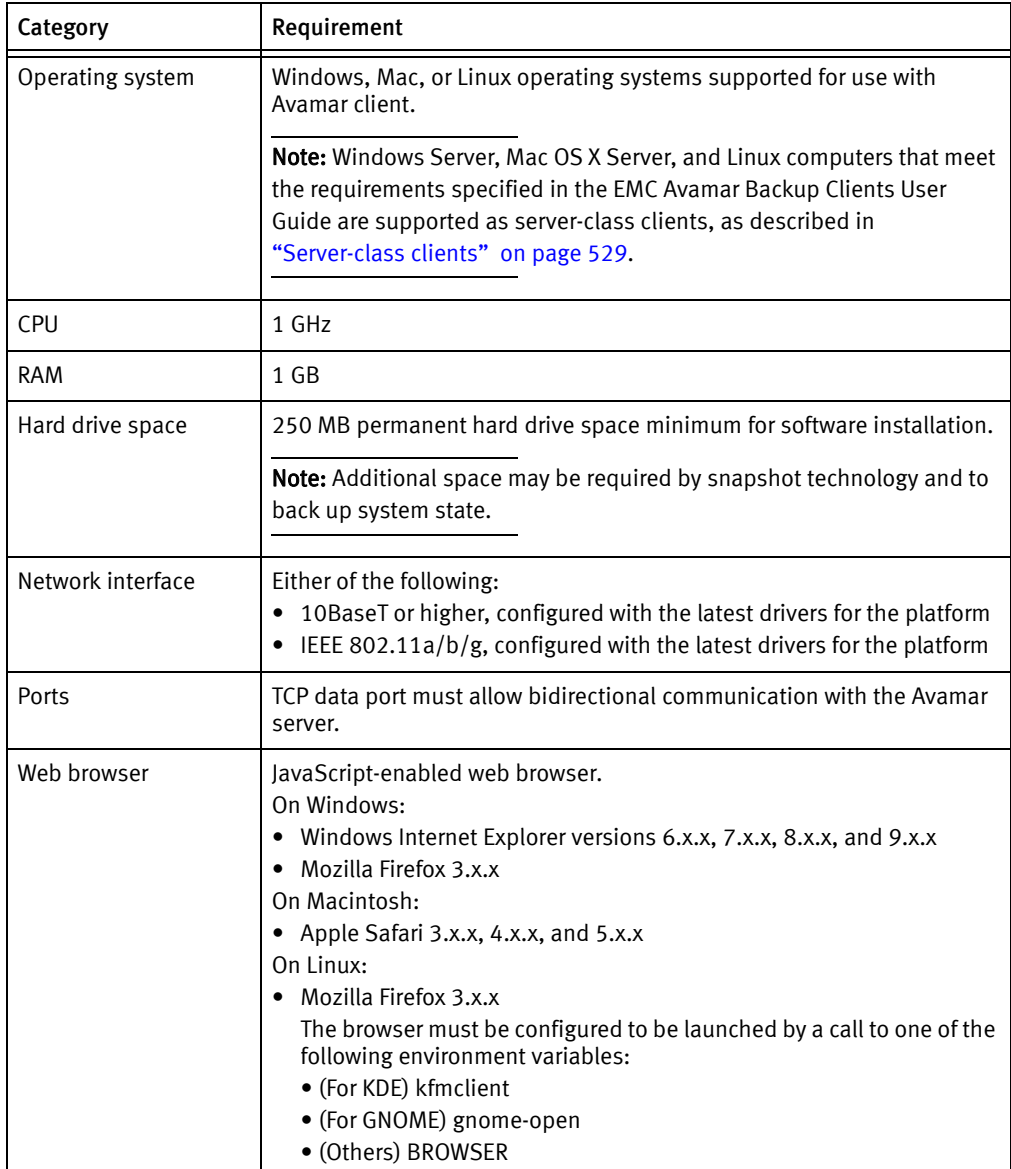

### <span id="page-503-0"></span>Network requirements

The networks must meet the requirements in the following table.

#### Table 108 Network requirements

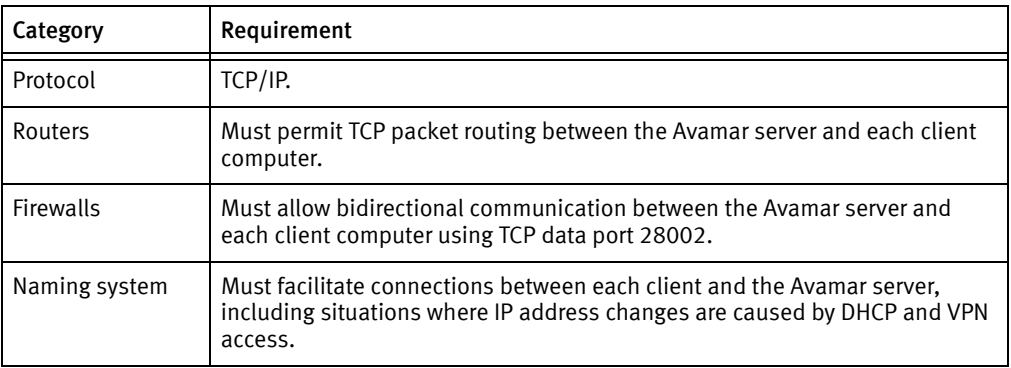

### <span id="page-503-1"></span>LDAP authentication requirements

To use LDAP authentication, as described in ["LDAP authentication" on page 510](#page-509-0) and ["Mixed authentication" on page 515](#page-514-0), the environment must meet the minimum requirements in the following table.

#### Table 109 LDAP authentication requirements

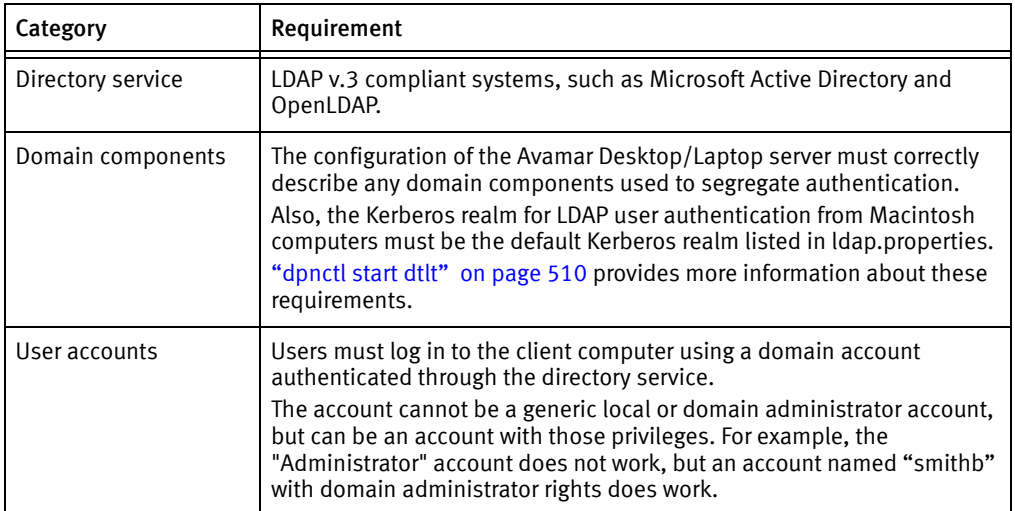

### Avamar authentication requirements

To use Avamar authentication, as described in ["Avamar authentication" on page 513](#page-512-0), the environment must meet the minimum requirements in the following table.

#### Table 110 Avamar authentication requirements

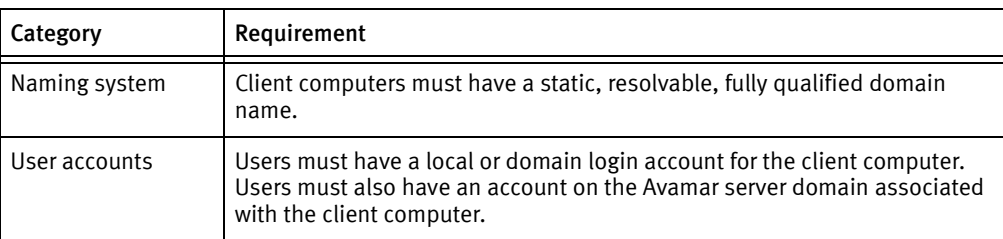
## NIS authentication requirements

To provide NIS support, as described in ["User authentication" on page 506](#page-505-0), the environment must meet the minimum requirements in the following table.

#### Table 111 NIS support requirements

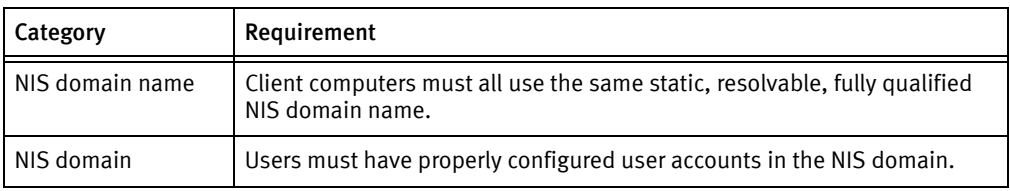

### Avamar system requirements

You should work with an EMC field sales representatives when deciding on the characteristics of the Avamar system deployment that work best to support an enterprise's desktop and laptop clients.

**NOTICE** 

Due to the wide range of differences in each enterprise's desktop and laptop topology, a description of the requirements for an Avamar system to support desktops and laptops at any one enterprise is beyond the scope of this guide. However, certain basic requirements are common for all desktop and laptop deployments.

The requirements listed in the following table are common to all Avamar systems supporting Avamar Desktop/Laptop.

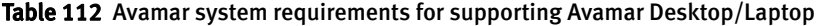

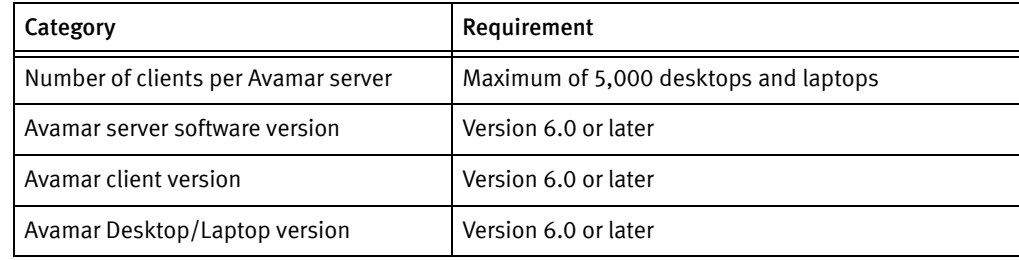

# <span id="page-505-0"></span>User authentication

Avamar Desktop/Laptop enhanced features use a separate server process running on the Avamar system. The Avamar Desktop/Laptop server is installed as part of every Avamar server installation.

By default the Avamar Desktop/Laptop server provides pass-through authentication of users who are logged in to Windows and Mac computers using domain credentials. This feature does not require additional configuration. It is described in ["Pass-through](#page-506-0)  [authentication" on page 507.](#page-506-0)

The following table provides a quick view of pass-through authentication and the other authentication methods available with Avamar Desktop/Laptop. Additional information about a method, and how to configure Avamar Desktop/Laptop to use the method, is available in the sections that follow.

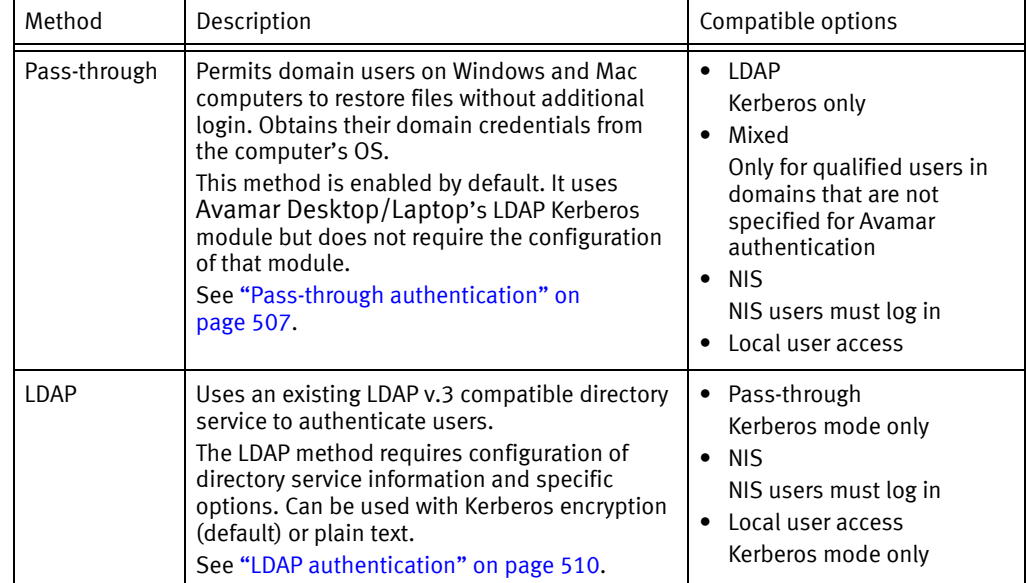

#### Table 113 Avamar Desktop/Laptop user authentication methods (page 1 of 2)

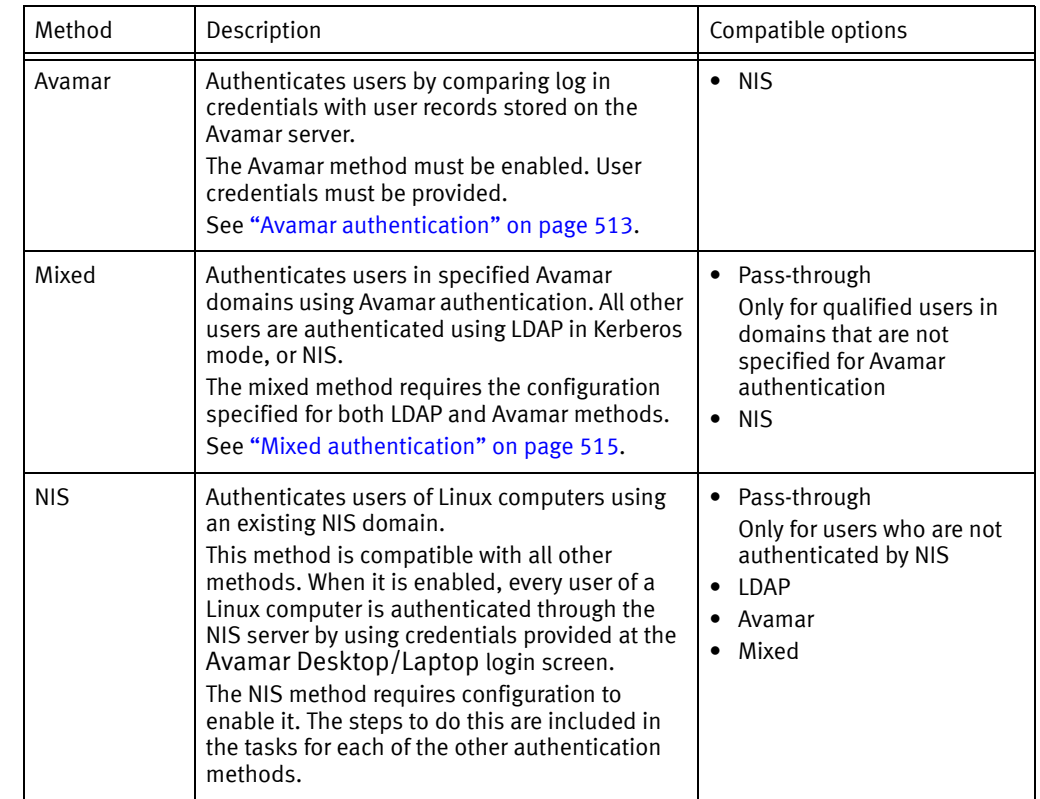

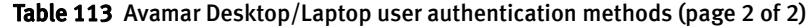

## <span id="page-506-0"></span>Pass-through authentication

Pass-through authentication uses encrypted channels to obtain user credentials from the client computer's OS and associate the credentials with file ownership properties. With this default setting, users can restore files that they own without seeing the Avamar Desktop/Laptop login screen.

On Windows, users with local administrator privileges are able to restore files owned by anyone on the computer without additional login.

Pass-through authentication is the default authentication method used by Avamar Desktop/Laptop. However, it is limited to Windows and Mac operating systems. Users logged in to computers with other operating systems are authenticated through the Avamar Desktop/Laptop login screen. To require the login screen for all users, see ["Disable pass-through authentication" on page 509.](#page-508-0)

Pass-through authentication requires information that is attached to backups generated by Avamar client, version 6.x and later. Pass-through authentication users can view and restore only their data that is contained in backups generated by Avamar client, version 6.x and later.

Windows or Mac user authentication using common access card (CAC) technology is supported to the same extent as user authentication that uses the OS-default login mechanism.

[Table 114](#page-507-0) summarizes the configuration factors that determine whether pass-through authentication is enabled for a user.

<span id="page-507-0"></span>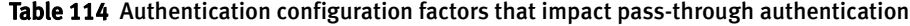

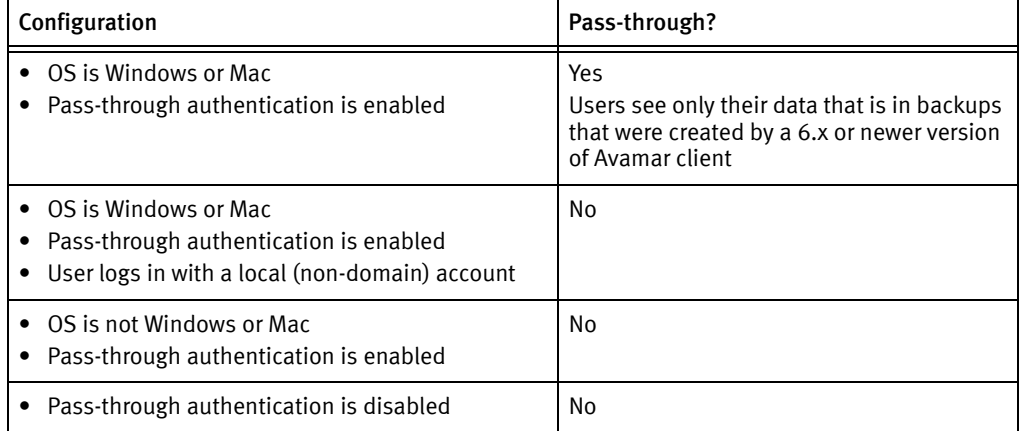

### Enable local users

Avamar Desktop/Laptop provides the option to enable local user access when pass-through authentication is enabled. A local user is one who is authenticated through a local computer account instead of a domain account. When local user access is enabled, local users can access the Avamar client web UI to restore their data that was backed up from the authenticating computer.

Local user access is available on supported Windows or Mac computers, and only when pass-through authentication is also enabled. By default local user access is disabled.

### **NOTICE**

Before enabling local user access carefully consider its security implications within the context of the organization. Local user authentication is inherently less secure than domain authentication.

To enable local user access:

1. Enable pass-through authentication.

For more information, see ["Pass-through authentication" on page 507](#page-506-0).

2. Log in to the Avamar utility node as root.

The following change applies to all clients and backups associated with the server.

3. Change the current working directory by typing:

#### **cd /usr/local/avamar/etc**

4. Open the Avamar Desktop/Laptop properties file, dtlt.properties, in a text editor, such as vi or Emacs.

5. Uncomment the local user key and set its value to true.

Change:

#allowLocalUsers=false

To:

allowLocalUsers=**true**

- 6. Save and close the file.
- 7. Restart the Avamar Desktop/Laptop server:

**dpnctl stop dtlt dpnctl start dtlt**

### <span id="page-508-0"></span>Disable pass-through authentication

You can disable pass-through authentication and require that all users log in through the Avamar Desktop/Laptop login screen.

#### **NOTICE**

When pass-through authentication is disabled one of the following methods of authentication must be configured as the mechanism for authenticating user logins: LDAP, Avamar, or Mixed.

To disable pass-through authentication:

- 1. Log in to the Avamar utility node as root.
- 2. Change the current working directory by typing:

```
cd /usr/local/avamar/etc
```
- 3. Open the Avamar Desktop/Laptop properties file, dtlt.properties, in a text editor such as vi or Emacs.
- 4. Create or edit the value of the userLoginRequired key:

Change:

userLoginRequired=false

to:

userLoginRequired=true

5. Save and close the file.

6. Restart the Avamar Desktop/Laptop server:

**dpnctl stop dtlt dpnctl start dtlt**

## <span id="page-509-0"></span>LDAP authentication

Avamar Desktop/Laptop can use a company's LDAP v.3-compliant directory service to authenticate users with their directory service username and password. The authentication process can use Kerberos in a Simple Authentication and Security Layer (SASL) Bind, the default, or it can use plaintext in a Simple Bind.

For a Windows or Mac user who does not qualify for pass-through authentication, the username for the domain account that is currently logged in to the computer is automatically entered in a read-only field on the Avamar Desktop/Laptop login screen. This enhances data protection on those platforms.

### Configuring LDAP authentication

To configure Avamar Desktop/Laptop to authenticate users through an LDAP v.3-compliant directory service, and optionally NIS:

- 1. Configure Avamar with information about the directory service, as described in ["Configuring directory service information" on page 378](#page-377-0).
- 2. (Optional) Configure Avamar with information about your organization's NIS, as described in ["Providing NIS information" on page 380](#page-379-0).
- 3. Log in to the Avamar utility node as root.
- 4. Change the current working directory by typing:

**cd /usr/local/avamar/etc**

5. Run avldap with the LDAP authentication configuration option:

```
/usr/local/avamar/bin/avldap --configauth
```
Depending on the current setting for the login screen, one of the following prompts appears.

When the login screen is enabled by the current setting:

The DT/LT login screen is currently enabled. Do you wish to disable DT/LT login screen (Y/N)?

When the login screen is disabled by the current setting:

The DT/LT login screen is currently disabled. Do you wish to enable DT/LT login screen (Y/N)?

To use pass-through authentication, the login screen should be disabled.

6. To change the current setting, type Y.

To retain the current setting, type N.

When you type **Y**, the following messages appear:

Modifying the DT/LT login screen property in LDAP configuration file (ldap.properties).

Depending on the current setting for NIS authentication, one of the following prompts appears.

When NIS authentication is enabled:

INFO: The NIS Authentication mechanism for Unix clients is currently enabled. Do you wish to disable NIS Authentication (Y/N)?

When NIS authentication is disabled:

INFO: The NIS Authentication mechanism for Unix clients is currently disabled. Do you wish to enable NIS Authentication (Y/N)?

Enabling NIS is optional. To use NIS it must be enabled here.

- 
- 7. To change the current setting, type Y.

To retain the current setting, type N.

When you type Y, the following messages appear:

Modifying the DT/LT login screen property in LDAP configuration file (ldap.properties).

A message appears that indicates the authentication method that is currently set. The message relates to the following possible authentication methods:

• LDAP with Kerberos encryption

INFO: The existing authentication mechanism is KERBEROS Authentication.

• LDAP with plain-text

INFO: The existing authentication mechanism is Non-KERBEROS Authentication.

• Avamar

INFO: The existing authentication mechanism is AVAMAR Authentication.

• Mixed

INFO: The existing authentication mechanism is a mix of AVAMAR AND KERBEROS Authentication.

#### The following selection prompt appears:

CONFIGURABLE OPTIONS:

- [1] Kerberos
- [2] Non-Kerberos
- [3] Avamar
- [4] Mix
- [5] No change

Provide the option for authentication:

8. Type 1 or 2.

To retain the current setting, type 5.

When you type 1 or 2, the following messages appear:

Configuring authentication mechanism in LDAP configuration file (ldap.properties). The DTLT and EMS services must be restarted to apply your changes. Do you wish to restart dtlt and ems services (Y/N)?

9. To restart the services and apply the change, type Y.

The services restart and the following success message appears:

Changes to the LDAP configuration file are successfully applied.

Configuration of the LDAP authentication method, and optionally NIS, is complete.

### Changing the default Kerberos encryption type

The encryption type used with the LDAP with Kerberos authentication method can optionally be changed to a different type. The default configuration of krb5.conf specifies the use of MIT Kerberos encryption type "DES cbc mode with CRC-32" to communicate with LDAP servers. This encryption type may conflict with a key distribution center (KDC) in the Active Directory environment. If that occurs, the message "KDC has no support for encryption type" appears.

A possible solution to this conflict is to remove the specified encryption type from krb5.conf, thereby permitting the KDC to select the encryption type.

To change the default Kerberos encryption type:

- 1. Log in to the Avamar utility node as root.
- 2. Change the current working directory by typing:

**cd /usr/local/avamar/etc**

3. Open krb5.conf in a text editor.

The file contains the following specification of encryption type:

```
[libdefaults]
default_tgs_enctypes = des3-cbc-sha1-kd des-cbc-crc des-cbc-md5
default_tkt_enctypes = des3-cbc-sha1-kd des-cbc-crc des-cbc-md5
```
4. Comment out the specification, as shown in the following example section:

```
#[libdefaults]
# default_tgs_enctypes = des3-cbc-sha1-kd des-cbc-crc des-cbc-md5
# default tkt enctypes = des3-cbc-sha1-kd des-cbc-crc des-cbc-md5
```
### <span id="page-512-0"></span>Avamar authentication

The Avamar authentication implementation compares username/password combinations with user records that have been entered into Avamar server. When this form of authentication is used, the Avamar Desktop/Laptop login screen allows you to type both a username and a password. ["Adding a user to a client or domain" on page 81](#page-80-0) describes how to add user credentials for this method of authentication.

Avamar authentication works with users who authenticate at the Avamar root level, Avamar domain levels, or Avamar subdomain levels. The mechanism first checks at the subdomain level. If the username is found at that level, then authentication proceeds. If the username is not found, then the next level up is checked. This continues until the username is found, or the Avamar root is reached without finding the username.

For example, if the login computer, 123abc.example.com, is activated with the /clients/mountain Avamar subdomain, then the mechanism makes checks in the following order until the username is found:

- 1. /clients/mountain (activation subdomain)
- 2. /clients (next level up)
- 3. / (root)

**NOTICE** 

The Avamar client web UI does not authenticate users from client-level access lists. For web UI authentication, users must be on a domain-level access list. This means that an account that is assigned one of the four client-level User roles cannot be used to access the web UI. User roles are described in ["User roles" on page 74.](#page-73-0)

### Configuring Avamar authentication

To configure Avamar Desktop/Laptop to use the Avamar authentication method:

- 1. (Optional) Configure Avamar with information about your organization's NIS, as described in ["Providing NIS information" on page 380](#page-379-0).
- 2. Log in to the Avamar utility node as root.
- 3. Change the current working directory by typing:

**cd /usr/local/avamar/etc**

4. Run avldap with the LDAP authentication configuration option:

**/usr/local/avamar/bin/avldap --configauth**

Depending on the current setting for the login screen, one of the following prompts appears.

When the login screen is enabled by the current setting:

The DT/LT login screen is currently enabled. Do you wish to disable DT/LT login screen (Y/N)?

When the login screen is disabled by the current setting:

The DT/LT login screen is currently disabled. Do you wish to enable DT/LT login screen (Y/N)?

### NOTICE

The login screen setting does not apply when the Avamar authentication method is used. A login screen is always displayed with this method.

5. Type N.

Depending on the current setting for NIS authentication, one of the following prompts appears.

When NIS authentication is enabled:

INFO: The NIS Authentication mechanism for Unix clients is currently enabled. Do you wish to disable NIS Authentication (Y/N)?

When NIS authentication is disabled:

INFO: The NIS Authentication mechanism for Unix clients is currently disabled.

Do you wish to enable NIS Authentication (Y/N)?

Enabling NIS is optional. To use NIS it must be enabled here.

6. To change the current setting, type Y.

To retain the current setting, type N.

When you type Y, the following messages appear:

Modifying the DT/LT login screen property in LDAP configuration file (ldap.properties).

A message appears that indicates the authentication method that is currently set. The message relates to the following possible authentication methods:

• LDAP with Kerberos encryption

INFO: The existing authentication mechanism is KERBEROS Authentication.

• LDAP with plain-text

INFO: The existing authentication mechanism is Non-KERBEROS Authentication.

• Avamar

INFO: The existing authentication mechanism is AVAMAR Authentication.

• Mixed

INFO: The existing authentication mechanism is a mix of AVAMAR AND KERBEROS Authentication.

#### The following selection prompt appears:

CONFIGURABLE OPTIONS:

- [1] Kerberos
- [2] Non-Kerberos
- [3] Avamar
- [4] Mix
- [5] No change

Provide the option for authentication:

7. Type 3.

To retain the current setting, type 5.

When you type 3, the following messages appear:

Configuring authentication mechanism in LDAP configuration file (ldap.properties). The DTLT and EMS services must be restarted to apply your changes. Do you wish to restart dtlt and ems services (Y/N)?

8. To restart the services and apply the change, type Y.

The services restart and the following success message appears:

Changes to the LDAP configuration file are successfully applied.

Configuration of the Avamar authentication method is complete.

## <span id="page-514-0"></span>Mixed authentication

Mixed authentication provides the ability to use LDAP with Kerberos authentication (with or without pass-through authentication) together with Avamar authentication. The domains that use Avamar authentication are specified in a value in ldap.properties. Domains that are not specified in that value use LDAP with Kerberos authentication.

All users in the domains specified for Avamar authentication always see a login screen and must use their Avamar account information to log in.

Pass-through authentication is enabled by default in all domains that are not specified for Avamar authentication.

To select and configure the mixed authentication method:

- 1. Configure Avamar with information about the directory service, as described in ["Configuring directory service information" on page 378](#page-377-0).
- 2. (Optional) Configure Avamar with information about your organization's NIS, as described in ["Providing NIS information" on page 380](#page-379-0).
- 3. Log in to the Avamar utility node as root.
- 4. Change the current working directory by typing:

**cd /usr/local/avamar/etc**

5. Run avldap with the LDAP authentication configuration option:

**/usr/local/avamar/bin/avldap --configauth**

Depending on the current setting for the login screen, one of the following prompts appears.

When the login screen is enabled by the current setting:

The DT/LT login screen is currently enabled. Do you wish to disable DT/LT login screen (Y/N)?

When the login screen is disabled by the current setting:

The DT/LT login screen is currently disabled. Do you wish to enable DT/LT login screen (Y/N)?

To use pass-through authentication, the login screen should be disabled, as described in ["Pass-through authentication" on page 507.](#page-506-0)

6. To change the current setting, type Y.

To retain the current setting, type N.

When you type **Y**, the following messages appear:

Modifying the DT/LT login screen property in LDAP configuration file (ldap.properties).

Depending on the current setting for NIS authentication, one of the following prompts appears.

When NIS authentication is enabled:

INFO: The NIS Authentication mechanism for Unix clients is currently enabled. Do you wish to disable NIS Authentication (Y/N)?

When NIS authentication is disabled:

INFO: The NIS Authentication mechanism for Unix clients is currently disabled. Do you wish to enable NIS Authentication (Y/N)?

Enabling NIS is optional. To use NIS it must be enabled here.

7. To change the current setting, type Y.

To retain the current setting, type N.

When you type **Y**, the following messages appear:

Modifying the DT/LT login screen property in LDAP configuration file (ldap.properties).

A message appears that indicates the authentication method that is currently set. The message relates to the following possible authentication methods:

• LDAP with Kerberos encryption

INFO: The existing authentication mechanism is KERBEROS Authentication.

• LDAP with plain-text

INFO: The existing authentication mechanism is Non-KERBEROS Authentication.

• Avamar

INFO: The existing authentication mechanism is AVAMAR Authentication.

• Mixed

INFO: The existing authentication mechanism is a mix of AVAMAR AND KERBEROS Authentication.

The following selection prompt appears:

CONFIGURABLE OPTIONS:

- [1] Kerberos
- [2] Non-Kerberos
- [3] Avamar
- [4] Mix
- [5] No change

Provide the option for authentication:

8. Type 4.

To retain the current setting, type 5.

When you type 4, the following prompt appears:

Enter the path of Avamar Domains to be configured for Avamar Authentication as a comma separated list.

9. Type the names of the Avamar domains that will use Avamar authentication as a comma-separated list.

For example, if the Avamar domains to use Avamar authentication are called Louisville, Irvine, and Bangalore, type:

**Louisville, Irvine, Bangalore** The following messages appear:

```
Configuring authentication mechanism in LDAP configuration file 
(ldap.properties).
The DTLT and EMS services must be restarted to apply your changes. 
Do you wish to restart dtlt and ems services (Y/N)?
```
10. To restart the services and apply the change, type Y.

The services restart and the following success message appears:

Changes to the LDAP configuration file are successfully applied.

Configuration to use the mixed authentication method is complete.

# Apache web server authentication

To protect user security, web browsers display an authentication warning when accessing a secure web page, unless the web server provides a trusted public key certificate with the page. The Avamar Desktop/Laptop UI uses only secure web pages, and this warning is seen in browsers that access those pages. To avoid the warning, install a trusted public key certificate on the Apache web server provided with Avamar.

The EMC Avamar Product Security Guide describes how to obtain and install a trusted public key certificate for the Apache web server.

# Changing the default web UI port

Access to the web UI involves HTTPS communication between the Avamar server and the client's web browser. When a "Back Up..." or "Restore..." request is made from the Avamar client menu, the default web browser on the client is instructed to contact the Avamar server on port 443, the standard HTTPS port. On the Avamar server, this initial request to port 443 is redirected to port 8443, the HTTPS port for the web UI.

The initial contact port can be changed. This change involves a configuration file command on the client and changes to the Apache SSL configuration file on the server.

# Client change

To change the initial contact port on Avamar client:

1. Open the avscc configuration file in a plain text editor.

This file is located in the Avamar var directory on the client.

#### Table 115 Path to avscc.cfg

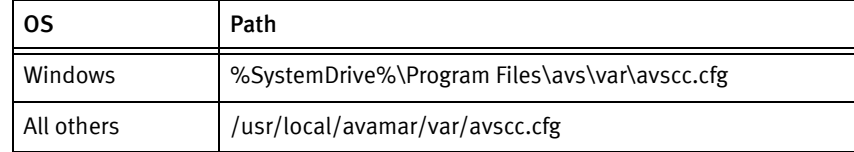

If avscc.cfg does not exist at this location then create it.

2. Add the following line to avscc.cfg:

```
--port=n
```
where  $n$  is the new initial contact port.

- 3. Save and close avscc.cfg.
- 4. Restart the client

## Server changes

To change the HTTPS listening port on Avamar server:

- 1. Log in to the Avamar utility node as root.
- 2. Open the Apache SSL configuration file in a plain text editor.

#### Table 116 Path to Apache SSL configuration file

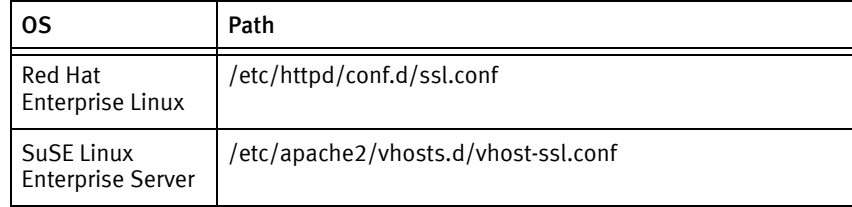

3. Find and change the HTTPS port listening directive.

```
Change:
Listen 443
to
Listen n
where n is the new initial contact port.
```
- 4. Save and close the file.
- 5. Restart the Apache server daemon, httpd, using apachectl:

apachectl restart

# Alternate file browsing method for clients

The Avamar client web UI uses a file manager interface for several of its tasks. This interface allows users to select local files and folders to backup or restore. Normally, Avamar client web UI uses the client computer's OS-specific file browsing services to provide the file management interface. However, if these services are not available, an alternate file browsing method is offered.

Possible reasons for the unavailability of the default browsing services are:

- Port 28002 on the client is blocked by a firewall rule
- The client is behind a NAT

The alternate method uses a Java applet to provide file browsing services. When the default services are unavailable, and the user elects to permit the alternate method, the Java applet is loaded. During loading of the applet the user may see authentication warnings about the web site certificate of the Avamar server and the Java applet's digital signature. These warnings must be affirmatively acknowledged or the applet will not load.

After the applet loads, the web page is automatically refreshed to allow the Avamar client web UI to use the applet. The user must restart the task after the page is refreshed.

# Rebranding the web UI

Rebrand the Avamar client web UI by replacing the two logo graphics located at the top left corner of the UI.

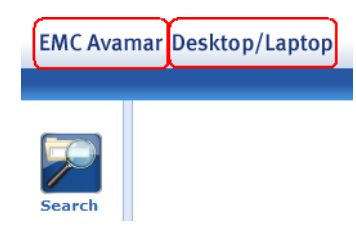

To replace the logo graphics:

- 1. Create the two replacement graphics. The graphics should meet the following requirements:
	- Portable Network Graphic (png) format
	- Transparent background to allow the background gradient to be seen behind the graphic text and images
	- Named ProductNameAvamar.png and ProductNameDTLT.png
	- 97 px wide and 18 px tall for ProductNameAvamar.png, and 128 px wide and 18 px tall for ProductNameDTLT.png
- 2. Log in to the Avamar utility node as root.
- 3. Change the working directory by typing:

**cd /usr/local/avamar-dtlt-tomcat/webapps/dtlt/images/banner**

4. Make backup copies of the original graphics by typing:

```
cp ProductNameAvamar.png ProductNameAvamar.png_orig
cp ProductNameDTLT.png ProductNameDTLT.png_orig
```
5. Move the logos into the current working directory as "ProductNameAvamar.png" and "ProductNameDTLT.png".

In some web browsers, with certain cache settings, the new graphic may not appear right away.

6. To view the new graphic on those browsers, delete cached copies of previously viewed files.

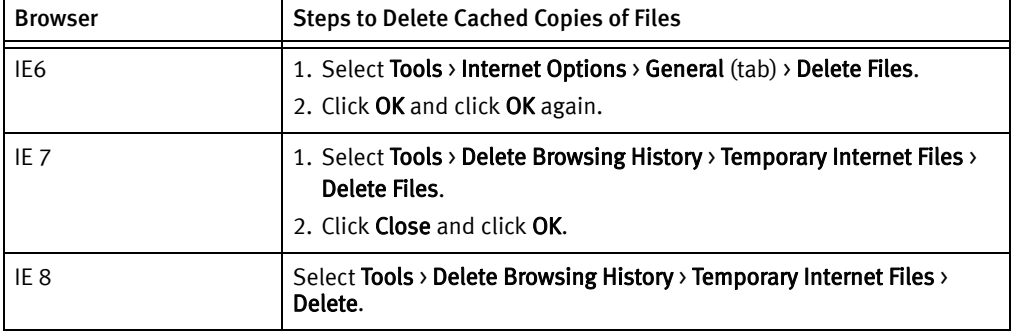

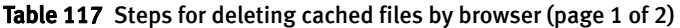

| <b>Browser</b>                      | <b>Steps to Delete Cached Copies of Files</b>                                                                                                |
|-------------------------------------|----------------------------------------------------------------------------------------------------|
| Firefox 3.x                         | Select Tools > Clear Private Data > Cache (checkbox) > Clear Private Data<br>Now.                                                            |
| Firefox $3.5.x$ and $3.6.x$         | Select Tools > Clear Recent History > Time range to clear (list box;<br>select: Everything) > Details (list box; select: Cache) > Clear Now. |
| Safari 3, 4, and 5 for<br>Macintosh | Select Safari (menu) Empty Cache > Empty.                                                                                                    |

Table 117 Steps for deleting cached files by browser (page 2 of 2)

# Checking the status of Avamar Desktop/Laptop server

To check the status of Avamar Desktop/Laptop server:

- 1. Log in to the Avamar utility node as root.
- 2. Use dpnctl to obtain status information about the Avamar Desktop/Laptop server: **dpnctl status dtlt**

# Stopping and starting Avamar Desktop/Laptop server

When you restart the Avamar utility node, the Avamar Desktop/Laptop server restarts automatically. However, you also can manually stop and start the Avamar Desktop/Laptop server.

To stop and start Avamar Desktop/Laptop:

- 1. Log in to the Avamar utility node as root.
- 2. To stop Avamar Desktop/Laptop, type:

**dpnctl stop dtlt**

3. To start Avamar Desktop/Laptop, type:

**dpnctl start dtlt**

# User selectable backup start times

With the Avamar Desktop/Laptop enhancements you can allow users to select a different backup start time from a list of available times that you create. Selections are made through the web UI Backup page. A selection overrides the start time assigned through group policy.

## Requirements

A user can select from the available start time list if all of the following is true:

- ◆ Client's group uses a Daily schedule.
- ◆ Client has the Override group schedules setting enabled, as described in ["Allowing](#page-172-0)  [users to select an alternative backup start time" on page 173](#page-172-0).
- Time entries have been added to the Override Daily Schedule, as described in "Editing" [the override schedule" on page 141](#page-140-0).

# Available start time list

The available alternative start times appear on the web UI Backup page. The times that appear are defined by editing the Override Daily Schedule, as described in ["Editing the](#page-140-0)  [override schedule" on page 141](#page-140-0).

When an entry is removed from the Override Daily Schedule, after a user has selected it, the client continues to use the time specified by that entry as its backup start time. This continues until the user next logs into the web UI. At that time the user is prompted to select an new time from the list.

When a client is removed from a group, any record on an alternative start time is also removed.

### Time zone

The server's time zone is used when editing the Override Daily Schedule, as described in ["Editing the override schedule" on page 141](#page-140-0).

The client's time zone is used to display the list of available start times on the web UI Backup page.

# On-demand backups

Avamar Desktop/Laptop enables on-demand backup functionality by default. This means that authenticated users of an Avamar client can initiate an on-demand backup whenever they choose.

Avamar client users can initiate an on-demand backup through the:

- System tray or menu bar icon (single-click backup)
- ◆ Client backup reminder (single-click backup)
- Web UI (interactive backup)

The dataset used by an on-demand backup is determined by the operating system of the computer.

#### Table 118 Operating systems and associated datasets used by on-demand backups

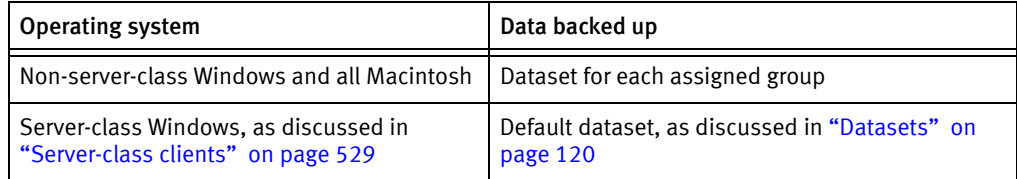

To enable users to choose the folders and files included in an interactive on-demand backup, enable selectable backup sets, which is discussed in ["Selectable backup sets"](#page-525-0)  [on page 526.](#page-525-0)

On-demand backups that start during daily server system maintenance are rejected with the following message:

Back Up Now is unavailable because daily system maintenance is running. Try your backup again later. Daily maintenance is configured to occur during a period of low system usage. For information about daily maintenance start and stop times contact your backup administrator.

## On-demand backup limit

Avamar client users do not normally have a specific limit on the number of on-demand backups that they can run from a computer. This default setting relies on the following practical limitations of on-demand backups:

- ◆ Only one backup task from a client is allowed in the task queue
- ◆ Another backup cannot be started during the time required to successfully back up the client
- ◆ Backups cannot be run during the maintenance window

When these practical limitations are not enough to ensure that the number of on-demand backups from clients do not exceed a specific maximum value, set an on-demand backup limit.

The on-demand backup limit is set using the restrictBackupsPerDay key in dtlt.properties. This setting:

- ◆ Applies to all clients activated to an Avamar server
- ◆ Counts all successfully completed on-demand backups from a computer towards the total
- ◆ Combines on-demand backups from all users that share a computer towards the total

The possible values for the restrictBackupsPerDay key are described in the following table.

Table 119 Possible values for limiting on-demand backups

| Value | <b>Description</b>                                                                                                    |
|-------|----------------------------------------------------------------------------------------------------|
| false | No specific limit on the number of on-demand backups that can be successfully<br>run in a day.<br>This is the default setting.                                                                                                    |
| O     | On-demand backups cannot be run by any user.                                                                                                    |
| n     | No more than $n$ on-demand backups can be run in a day, where $n$ is any positive<br>integer less than $2^{63}$ and a day is defined as midnight to midnight using the<br>Avamar server's time zone.<br>Unsuccessful backups do not count towards the total. |

To set an on-demand backup limit:

- 1. Log in to the Avamar utility node as root.
- 2. Change the current working directory by typing:

```
cd /usr/local/avamar/etc
```
- 3. Open the Avamar Desktop/Laptop properties file, dtlt.properties, in a text editor such as vi or Emacs.
- 4. Edit the value of the restrictBackupsPerDay key:

Change:

restrictBackupsPerDay=false

To:

restrictBackupsPerDay=*n*

where *n* is any positive integer less than  $2^{63}$  or *n* is **0**.

- 5. Save and close the file.
- 6. Restart the Avamar Desktop/Laptop server by typing:

**dpnctl stop dtlt dpnctl start dtlt**

### Retention policy

The retention of data from on-demand backups is controlled by the End User On Demand Retention policy, described in ["Creating a retention policy" on page 146.](#page-145-0) By default, this policy retains data from on-demand backups for 60 days.

You can change the End User On Demand Retention policy on an Avamar server using Avamar Administrator. The change applies to all on-demand backups initiated by a client activated with that server. However, the change only applies to on-demand backups that occur after the change.

To change the End User On Demand Retention policy on an Avamar server:

1. In Avamar Administrator, select Tools > Manage Retention Policies.

The Manage All Retention Policies window appears.

2. Select End User On Demand Retention from the list and click Edit.

The Edit Retention dialog box appears.

- 3. In Retention period, enter a number and select a unit of time (days, weeks, months, or years).
- 4. Click OK.

## Disabling on-demand backups

You can disable on-demand backup capability for one or more clients. Users on a client for which this capability is disabled cannot initiate a backup from the client system tray or menu bar icon or from the web UI.

To disable on-demand backups for a single client:

1. In Avamar Administrator, click the Policy launcher button.

The Policy window appears.

- 2. Click the Clients tab.
- 3. Select the client and click Edit.

The Edit Client dialog box appears.

- 4. Clear Allow client initiated backups.
- 5. Click OK.

To disable on-demand backups for multiple clients:

1. In Avamar Administrator, click the Policy launcher button.

The Policy window appears.

- 2. Click the **Clients** tab.
- 3. Select the clients and click Edit.

The Edit Multiple Clients dialog box appears.

- 4. In Allow client initiated backups, select No.
- 5. In Allow client initiated backups, select Apply Change.
- 6. Click OK.

# Source data additions

Avamar Desktop/Laptop allows you to permit users to add folders to the source data defined by their client's groups. When this is enabled, users see the Add Data button on the backup page of the web UI. By clicking this button they can select folders to add.

When this feature is enabled:

- $\bullet$  Group exclusions and inclusions apply to the additions
- ◆ Additions are combined with both automatic and on-demand backups
- ◆ Additions are combined with the source data for every group assigned to the client

["Allowing users to add to source data" on page 174](#page-173-0) describes how to enable and administer this feature.

# <span id="page-525-0"></span>Selectable backup sets

Avamar Desktop/Laptop provides the ability to permit users to create sets of folders and files to back up through on-demand backups. When this feature is allowed, users can:

- ◆ Specify the folders and files to include in a backup set
- ◆ Create multiple backup sets
- ◆ Save backup sets for reuse
- On demand, back up the folders and files in the backup sets they create

Automatic backup of clients according to their group policies is not affected by this feature.

Enabling this feature for Windows, Mac, and Linux clients that use the Avamar Desktop/Laptop enhancements requires the completion of two tasks:

- ◆ Enable the Avamar Administrator setting "Allow file selection on client initiated backups", as described in ["Allowing users to select data source for on-demand](#page-178-0)  [backups" on page 179](#page-178-0).
- ◆ Changing a value in dtlt.properties, as described in ["Enable selectable backup sets for](#page-525-1)  [Avamar Desktop/Laptop clients" on page 526.](#page-525-1)

## <span id="page-525-1"></span>Enable selectable backup sets for Avamar Desktop/Laptop clients

To enable selectable backup sets for Avamar Desktop/Laptop clients:

- 1. Log in to the Avamar utility node as root.
- 2. Change the current working directory by typing:

#### **cd /usr/local/avamar/etc**

- 3. Open the Avamar Desktop/Laptop properties file, dtlt.properties, in a text editor such as vi or Emacs.
- 4. Edit the value of the allowUserInititedBackupsFileSelection key:

Change:

allowUserInititedBackupsFileSelection=false

To:

allowUserInititedBackupsFileSelection=true

- 5. Save and close the file.
- 6. Restart the Avamar Desktop/Laptop server by typing:

```
dpnctl stop dtlt
dpnctl start dtlt
```
# Restore of replicated backups

An Avamar client can be moved to a new server, either by using Avamar Client Manager as described in ["Moving clients to a new server" on page 460](#page-459-0), or by using Enterprise Manager's replication commands. When a client is moved, its backups are replicated on the new server.

Replicated backups must be indexed before they can be available to browse or search in the web UI. Indexing is initiated by a user, after logging in to the web UI.

When a computer has replicated backups that have not yet been indexed, users accessing the web UI are presented with the login screen. The login screen appears for all users with replicated backups that have not yet been indexed, including those that normally qualify for transparent login. After indexing, the login screen does not appear for users who qualify for transparent login.

After the user logs in, the Replicated Backups Available dialog appears. The user can choose to initiate indexing of the replicated backups from this dialog, or dismiss the dialog without initiating indexing. When the dialog is dismissed, an alert icon appears on the web UI banner bar. Indexing can also be initiated from this icon.

Indexing is a one-time task for a computer that has been moved to a new server. It runs in the same session in which it is initiated. When it is completed, the user's web browser is sent a refresh command and the data from the replicated backups is fully available in the web UI.

# <span id="page-526-0"></span>Restore from an alternate computer

The Avamar Desktop/Laptop enhancements allow restores from an alternate computer. This capability permits a user to log in to a computer (target) and restore backups from another computer (source).

To use restore from an alternate computer, the requirements in the following table must be met.

| Category         | Requirement                                                                                                    |
|------------------|----------------------------------------------------------------------------------------------------|
| Operating system | Windows operating system<br>Mac operating system                                                                       |
|                  | <b>Note:</b> Restores between Windows and Mac computers are supported.                                                 |
| Account type     | Domain                                                                                                    |
| Profile          | Both source and target computers have a local profile for the user's<br>domain account.                                |
|                  | <b>Note:</b> A local profile for a domain account is created automatically at a<br>user's first login on the computer. |

Table 120 Requirements for restoring from an alternate computer (page 1 of 2)

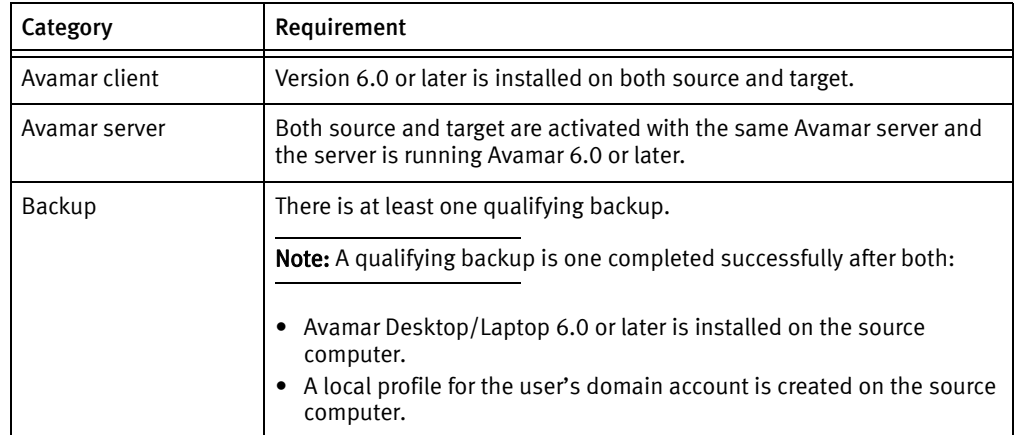

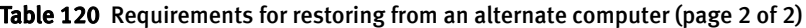

When these requirements are met, users can restore files that they own from the source computer to the target computer. Also, users who are local administrators on a Windows source computer at the time of a backup, can restore any file from that source computer, regardless of ownership, to a target computer.

## Restoring from an alternate computer

To restore from an alternate computer:

1. Right-click the Avamar system tray icon.

The client menu opens.

2. Click Restore.

The Search page opens.

3. In the computer list box, select the source computer.

The list box displays only computers that have at least one qualifying backup for the user logged in to the target computer.

4. Use the Search page or Browse page to select and restore files from the backups of the source computer to the target computer.

## Viewing history for an alternate computer

To view the backup and restore history for an alternate computer:

1. Right-click the Avamar system tray icon.

The client menu opens.

2. Click Restore.

The Search page opens.

3. On the left-side menu, click History.

The History page opens.

4. In the computer list box, select the alternate computer.

Backup history information for the alternate computer appears.

## Disabling restore from an alternate computer

The restore from an alternate computer feature can be turned off. This is a global property and affects all clients.

To disable restore from an alternate computer:

- 1. Log in to the Avamar utility node as root.
- 2. Change the current working directory by typing:

```
cd /usr/local/avamar/etc
```
- 3. Open the Avamar Desktop/Laptop properties file, dtlt.properties, in a text editor such as vi or Emacs.
- 4. Create or edit the value of the disableRestoreFromAlternateComputer key:

Change:

disableRestoreFromAlternateComputer=false

to:

disableRestoreFromAlternateComputer=true

- 5. Save and close the file.
- 6. Restart the Avamar Desktop/Laptop server:

```
dpnctl stop dtlt
dpnctl start dtlt
```
# <span id="page-528-0"></span>Server-class clients

In addition to support for traditional desktop and laptop computers, the Avamar Desktop/Laptop enhancements also support some server-class computers. Supported are computers that are running the server versions of the Windows and Macintosh operating systems.

Generally, the Avamar Desktop/Laptop enhancements function the same for server-class computers as for desktop and laptop computers. The *differences* are described in the following topics:

- ◆ (Windows servers only) ["Back up now dataset" on page 530](#page-529-0)
- ◆ ["Backup of large number of files" on page 530](#page-529-1)
- ["Backup on battery power" on page 530](#page-529-2)
- ◆ ["Disable restores" on page 531](#page-530-0)

## <span id="page-529-0"></span>Back up now dataset

On Windows server-class computers only, clicking Back Up Now on the Client menu or on the Backup reminder launches a backup of the client's dataset.

By default the dataset assigned to server-class computers is the Default Dataset. This is the dataset assigned to the Default Group.

The initial settings of the Default Dataset are designed to be as inclusive as possible. They are:

- ◆ Use all available source data plug-ins
- Limited inherent exclusions and no explicit exclusions

These default settings are described in ["Datasets, Schedules, and Retention Policies" on](#page-118-0)  [page 119.](#page-118-0)

On Macintosh server-class computers and on Windows and Macintosh desktop and laptop computers, clicking Back Up Now on the client menu or on the backup reminder launches a backup of each dataset, for each of the groups for the computer.

## <span id="page-529-1"></span>Backup of large number of files

To accommodate server-class clients with backups that have a large number of files and directories, changes are made to the web UI when a threshold number of file and directory entries is reached. These changes automatically occur when the number of files and directories in a backup exceeds approximately 4 million. The exact number of files that causes these changes is based on the available memory on the Avamar server.

There is no upper limit to the number of files and directories that can be in a backup.

When the threshold is reached, the following changes occur:

- Search page is removed from the web UI.
- ◆ History page is removed from the web UI.
- File versions are not available on the Browse page.
- Restore is only allowed for users with local administrator rights on the computer. Non-administrator users cannot restore any files, including those that they own locally on the server-class computer.
- ◆ Restore data size limits, described in ["Restore data size limit" on page 532,](#page-531-0) are not enforced.

## <span id="page-529-2"></span>Backup on battery power

The Avamar Desktop/Laptop enhancements provide a setting that can be used to enable and disable backups for computers running on battery power. This feature is not available for server-class computers. Backups are always enabled on these computers.

### <span id="page-530-0"></span>Disable restores

You can disable locally initiated restores on both Windows and Macintosh server-class computers with the Avamar Desktop/Laptop enhancements installed by editing the dtlt.properties file. When server-class computer restores are disabled, a restore can only be initiated from Avamar Administrator, as described in ["Backup, Restore, and Backup](#page-84-0)  [Management" on page 85.](#page-84-0)

Setting this option has the following impact:

- ◆ Prevents locally initiated restores
- ◆ Removes the Search and Browse pages from the web UI
- ◆ Hides previous versions
- ◆ Displays Backup and History pages
- ◆ Enables restores of its backups to another computer that is not a server-class computer

To restore to an alternate computer, users must have local administrative rights on the server-class computer. ["Restore from an alternate computer" on page 527](#page-526-0) provides details.

### **NOTICE**

Disabling restores for server-class computers does not remove the Restore item from the Avamar system tray or Menu bar icon. However, the Restore item's action is blocked.

### Disable restores for server-class computers

To disable restores on server-class computers:

- 1. Log in to the Avamar utility node as root.
- 2. Change the current working directory by typing:

#### **cd /usr/local/avamar/etc**

- 3. Open the Avamar Desktop/Laptop properties file, dtlt.properties, in a text editor such as vi or Emacs.
- 4. Edit the value of the allowServerRestores key:

Change:

allowServerRestores=true

 $T_0$ 

allowServerRestores=**false**

- 5. Save and close the file.
- 6. Restart the Avamar Desktop/Laptop server by typing:

**dpnctl stop dtlt dpnctl start dtlt**

# <span id="page-531-0"></span>Restore data size limit

Avamar client users do not normally have a limit on the amount of data that is restored in a single task. This default setting allows a user to restore up to the entire backup in a single task. Very large restore tasks can, in some instances, cause undesirable load on the network.

Set a restore data size limit to control the network load caused by these large restore tasks. When a limit is set, individual users cannot restore more than the limit in any one restore task. If files in excess of the limit are selected to be restored, the following message appears:

The selected files exceed the restore data size limit set by your administrator. Use multiple tasks to restore the files in smaller groups. Contact your administrator for help with a very large restore.

To restore files that exceed the limit the user must either:

- Restore the files in multiple tasks that do not exceed the limit.
- Have an administrator perform the restore.

### **NOTICE**

By design the restore data size limit does not apply to server-class clients (those clients with a very large backup data set). This is described in ["Server-class clients" on page 529](#page-528-0).

To set a restore data size limit:

- 1. Log in to the Avamar utility node as root.
- 2. Change the current working directory by typing:

```
cd /usr/local/avamar/etc
```
- 3. Open the Avamar Desktop/Laptop properties file, dtlt.properties, in a text editor such as vi or Emacs.
- 4. Uncomment and edit the value of the limitRestoreSize key:

Change:

#limitRestoreSize=500

To:

```
limitRestoreSize=n
```
where  $n$  is the data size limit in megabytes.

- 5. Save and close the file.
- 6. Restart the Avamar Desktop/Laptop server:

**dpnctl stop dtlt dpnctl start dtlt**

# Restore queue limit

The Avamar client web UI minimizes network and server load by blocking restore requests for clients that already have a restore task in the queue. Users who attempt to start a new restore while one is pending receive a message and their request is blocked. After the pending task is complete, a new restore task can be initiated.

This behavior can be changed to allow users to start multiple restore tasks. The change applies to all clients of the Avamar server.

To allow multiple restore tasks:

- 1. Log in to the Avamar utility node as root.
- 2. Change the current working directory by typing:

```
cd /usr/local/avamar/etc
```
- 3. Open the Avamar Desktop/Laptop properties file, dtlt.properties, in a text editor such as vi or Emacs.
- 4. Create or edit the value of the disallowMultipleRestores key:

Change:

disallowMultipleRestores=true

to:

disallowMultipleRestores=false

- 5. Save and close the file.
- 6. Restart the Avamar Desktop/Laptop server:

**dpnctl stop dtlt dpnctl start dtlt**

# <span id="page-532-0"></span>Downloads link

The Downloads link is a hyperlink that appears on the Avamar Desktop/Laptop login window. This link provides access to a web page with client and plug-in installer package downloads. For computers that have Avamar Desktop/Laptop installed, this link can be hidden or visible. By default the link is hidden.

Users who log in from a Windows or Mac computer do not see the login screen if they meet the requirements of pass-through authentication described in ["Pass-through](#page-506-0)  [authentication" on page 507.](#page-506-0) To ensure those users have access to the Downloads link when it is visible, a login screen must be displayed for all users.

To display the downloads link:

- 1. Log in to the Avamar utility node as root.
- 2. Change the current working directory by typing:

```
cd /usr/local/avamar/etc
```
3. Open the Avamar Desktop/Laptop properties file, dtlt.properties, in a text editor such as vi or Emacs.

4. Create or edit the value of the show.downloads.link key:

Change:

show.downloads.link=false

to:

show.downloads.link=true

5. Create or edit the value of the userLoginRequired key:

Change:

userLoginRequired=false

to:

userLoginRequired=true

- 6. Save and close the file.
- 7. Restart the Avamar Desktop/Laptop server:

**dpnctl stop dtlt dpnctl start dtlt**

# Installing the Avamar client software

The recommended method for installing the Avamar client software on large numbers of Windows or Mac computers is to use a Systems management tool. A Systems management tool can remotely push-install the software on large numbers of computers in a short amount of time.

Also, a Systems management tool can often generate a list of the computers where the software is successfully installed. This list can be used when you use Avamar Client Manager to assign computers to groups as described in ["Activating clients" on page 490](#page-489-0).

Avamar client for Windows can be installed using several silent install options. These are described in ["Windows install options" on page 535](#page-534-0).

#### **NOTICE**

Do not rename client installation packages. The Avamar push upgrade mechanisms are incompatible with renamed packages.

### Supported systems management tools

Remote installation has been tested and approved using the following Systems management tools:

- ◆ Microsoft Systems Management Server 2003 (SMS) on Windows Computers
- SMS with Quest Software's Quest Management Xtensions for SMS on Macintosh computers

In addition, you may be able to use other Systems management tools to remotely push install the Avamar client software, including the following tools:

- **Microsoft System Center Configuration Manager 2007**
- ◆ IBM Tivoli Management Framework
- ◆ HP OpenView ServiceCenter
- **Symantec Altiris**
- ◆ Apple Remote Desktop

Systems management tools vary. The steps required to push software to a set of computers depend upon the tool. Consult the documentation for the tool to determine the steps required to perform these tasks.

## Push install on Windows computers

To push install Avamar client software on supported Windows computers:

- 1. Copy the Avamar client for Windows installer package to a location that is accessible to the Systems management tool.
- 2. Configure the Systems management tool to copy the correct installer package to each computer.
- 3. Designate the computers on which to install the software.
- 4. Provide an installation launch command, using the following format:

```
msiexec /qn /I "path_to_MSI_pkg"[SERVER=server] [DOMAIN=domain_path] 
[GROUP="group_paths"] [UICOMPONENT={0|1}] 
[PROGRESSBAR={true|false}] [BALLOONMESSAGE={true|false}] 
[BACKUPREMINDER=days]
```
where *path\_to\_MSI\_pkg* is the full path to the location of the installer package relative to the root of the computer filesystem and the bracketed arguments are optional, as described in ["Windows install options" on page 535](#page-534-0).

5. Launch the Systems management tool installation process.

### <span id="page-534-0"></span>Windows install options

The following table lists optional arguments that can be used with the msiexec installer either during remote push-installation or local command-line installation of Avamar client for Windows. Combinations of arguments can be used. Separate arguments by a space.

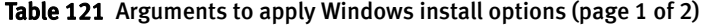

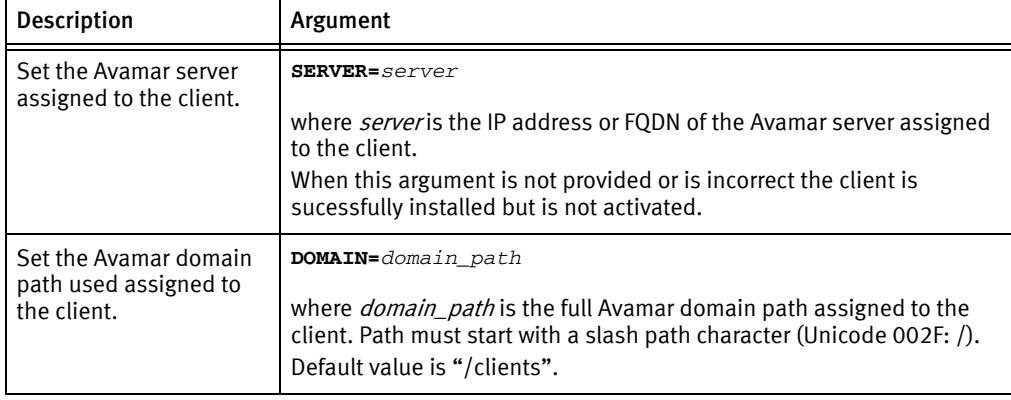

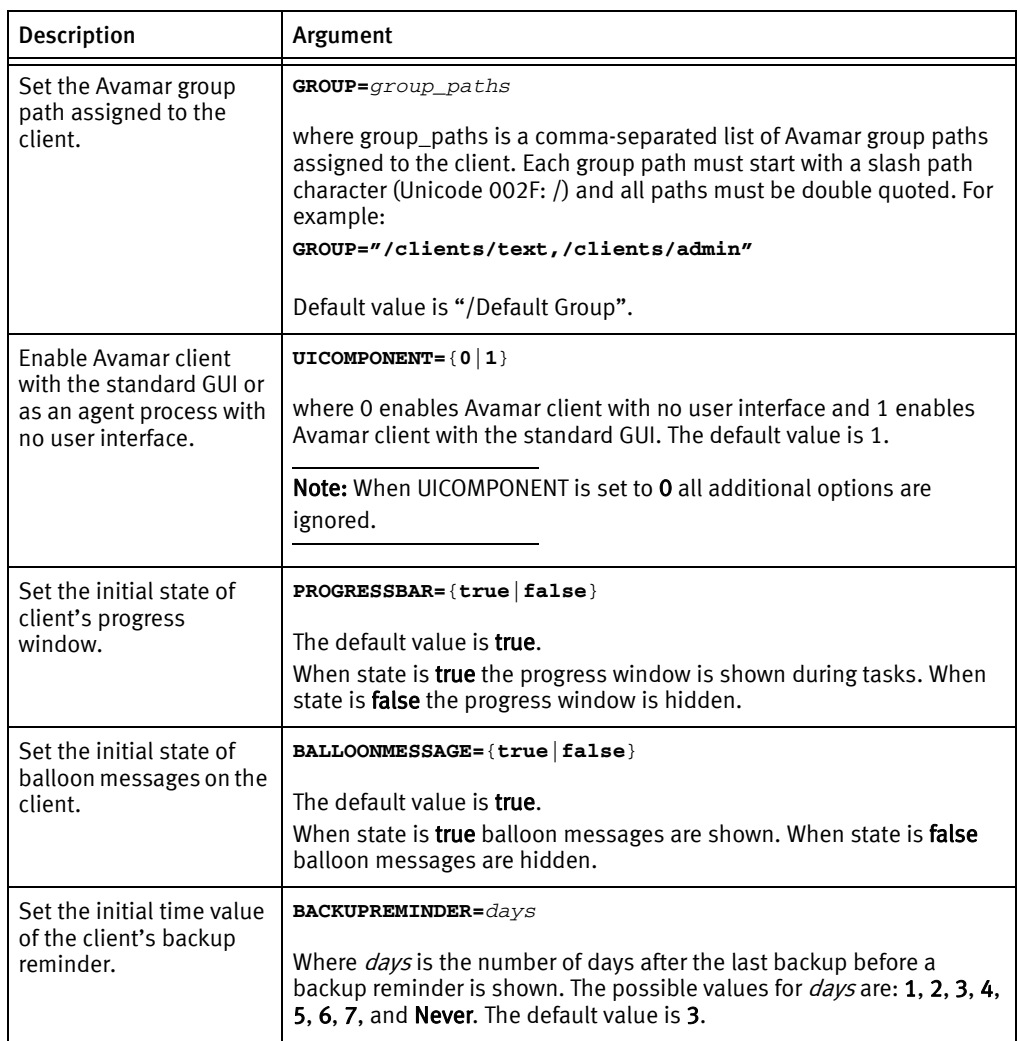

#### Table 121 Arguments to apply Windows install options (page 2 of 2)

The values set by the following arguments can be changed by subsequent user modifications or different settings specified during an upgrade:

- ◆ UICOMPONENT
- ◆ PROGRESSBAR
- ◆ BALLOONMESSAGE
- ◆ BACKUPREMINDER

## Push install on Macintosh computers

To push install Avamar client software on supported Macintosh computers:

- 1. Copy the Avamar client for Macintosh installer package to a location that is accessible to the Systems management tool.
- 2. Configure the Systems management tool to copy the correct installer package to each computer.
- 3. Designate the computers on which to install the software.

4. Provide the installation launch command:

#### **/usr/sbin/installer -pkg "***path\_to\_install\_pkg***" -target**  *install\_location*

where *path\_to\_install\_pkg* is the full path to the location of the installer package relative to the root of the computer filesystem and *install\_location* is the location in which to install the software.

Normally, *install\_location* is the root (/), but any local volume is allowed.

5. Launch the Systems management tool installation process.

### Post-install task on some Macintosh computers

After installation of the Avamar client for Macintosh, a restart of some clients may be required.

This is caused by a change to the process data size setting that is made on those computers. During installation, the installer determines if the process data size is less than 96 MB. A minimum process data size of 96 MB is required for optimal performance of the Avamar client for Macintosh. If the process data size is less than 96 MB, then the installer changes it to 96 MB and displays a restart reminder.

If a restart is required, a message appears.

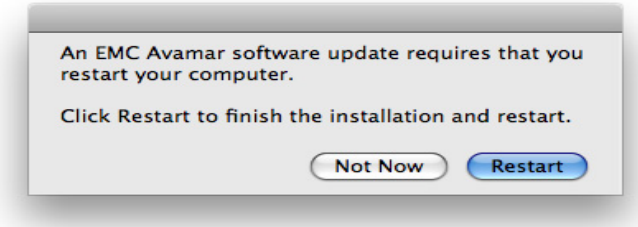

Choose when to restart the computer:

- To restart the computer immediately and complete the process data size change, click Restart.
- ◆ To hide the reminder for 2 hours and restart at a later time, click Not Now.

If you do not click either button within 30 seconds, then the reminder is hidden and appears again in 2 hours. If you click Restart but the restart process is interrupted for any reason, then the reminder does not appear again. You must remember to restart the computer to complete the process data size change.

## Local installation of the client

The Avamar Desktop/Laptop software can also be installed locally. This method launches a graphical installation interface. At the conclusion of the installation, the computer is ready to register and activate with an Avamar server.

To perform a local installation, you can download the client installer using the downloads link, which is discussed in ["Downloads link" on page 533.](#page-532-0) If the downloads link is disabled, the client installer must be transferred to the computer by some other file transfer method.

The disadvantages of using local installation are:

- ◆ It is very time consuming when performed individually on thousands of computers.
- ◆ It does not provide a list that can be used to register and activate groups of computers using Avamar Client Manager.

Local installation, upgrading, and uninstalling of Avamar Desktop/Laptop is described in the EMC Avamar Backup Clients User Guide.

# Uninstalling the Avamar client software

The following topics explain how to uninstall the Avamar client and the Avamar Desktop/Laptop software.

## Uninstalling on Windows

To uninstall the Avamar client and the Avamar Desktop/Laptop software from a Windows computer:

- 1. Open the Windows Add or Remove Programs applet.
- 2. In the list of currently installed programs, select EMC Avamar for Windows.
- 3. Click Remove.

A confirmation message appears.

4. Click Yes.

## Uninstalling on Macintosh

To uninstall the Avamar client and the Avamar Desktop/Laptop software from a Macintosh computer:

- 1. Open a Terminal (shell) session.
- 2. Log in as an administrator.

The uninstall command requires root (super-user) permissions. The command "sudo" is used to run the command with root permissions. An administrator account or another account listed in sudoers is required by sudo.

3. Run the uninstall script:

**sudo /usr/local/avamar/bin/avuninstall.sh**

# Windows and Mac client log locations

Local logs on Windows and Mac computers provide information about backup and restore operations and UI functionality. The available logs are:

◆ Workorder

The workorder log is named *workorder\_name*.log, where *workorder\_name* is the full name of a particular task. These logs provide detailed information about the specific task.

◆ Agent

The agent log is named avagent.log. This log provides information about the status of all backup and restore activity on the computer.

◆ Console

The console log is named avscc.log. A console log is created for each user on a computer. It provides information about the performance of the UI.

While these logs are readily accessible through the client UI you can also access them directly.

On Windows computers the logs are available through the paths in the following table.

#### Table 122 Paths to logs on Windows computers

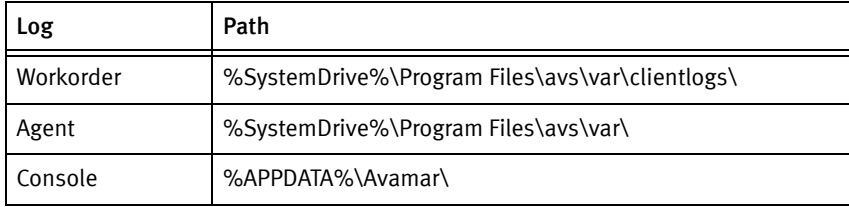

On Mac computers the logs are available through the paths in the following table.

Table 123 Paths to logs on Macintosh computers

| Log       | Path                    |
|-----------|-------------------------|
| Workorder | /var/avamar/clientlogs/ |
| Agent     | /var/avamar/            |
| Console   | \$HOME/.avamardata/     |

# Macintosh clients with Entourage

Microsoft Entourage is a Macintosh email client that uses the Microsoft Database Daemon to manage its database. To protect the Entourage data, both Entourage and the Microsoft Database Daemon must be shut down during backups. The Avamar client software provides scripts to:

- Shut down Entourage and the Microsoft Database Daemon before running a backup.
- Restart the Microsoft Database Daemon when the backup is complete.

You must manually restart the Entourage program.

Dataset policies are used to run the scripts. Macintosh clients running Entourage should be assigned to groups using a dataset with these policies. Other clients should be assigned to groups using a dataset without these policies.

### **NOTICE**

Assigning Macintosh clients running Entourage to groups without these policies causes the Entourage database to be skipped during backups, and errors to appear in the client logs.

## Creating the dataset

All groups for Macintosh clients running Entourage should use a dataset that provides the necessary policies.

To create a dataset with the required policies:

1. Create a dataset as described in ["Creating a dataset" on page 124](#page-123-0).

The plug-in type must be Macintosh Desktop/Laptop.

- 2. Select the dataset Options tab.
- 3. Select Show Advanced Options.
- 4. In the Pre-Script section of that tab, in Run user-defined script at beginning of backup, type:

**shutdown.sh**

- 5. In the Pre-Script section of that tab, select Abort backup if script fails.
- 6. In the Post-Script section of that tab, in Run user-defined script at end of backup, type: **startup.sh**
- 7. In the Post-Script section of that tab, select Exit process with script failure exitcode.
- 8. When all other configuration for the dataset is complete, click OK.

Assign this dataset, or one with the same changes on the Options tab, to each group for Macintosh clients with Entourage.
## Client backup message

Macintosh clients that are assigned to a group that uses a dataset configured for Macintosh clients with Entourage see a message whenever a scheduled or on-demand backup task is initiated.

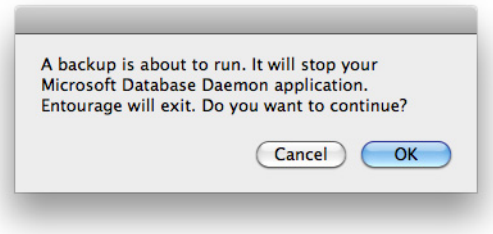

The options with this message are in the following table.

#### Table 124 Client backup message options

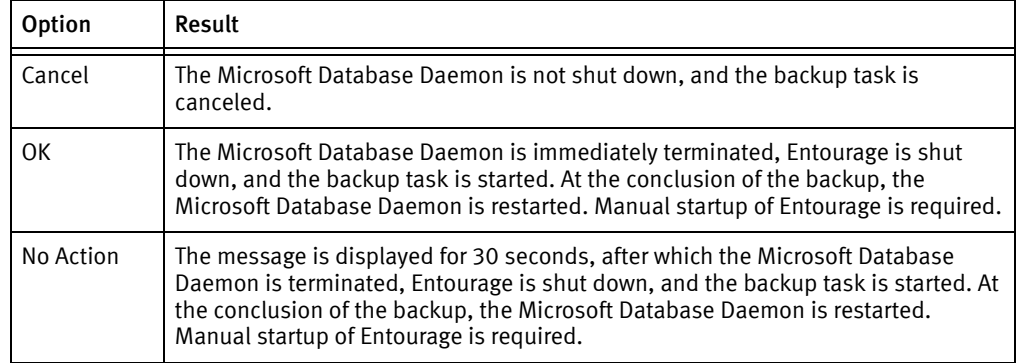

Avamar Desktop/Laptop

# CHAPTER 21 Using Avamar with Data Domain

The following topics provide details on how to use Avamar with Data Domain:

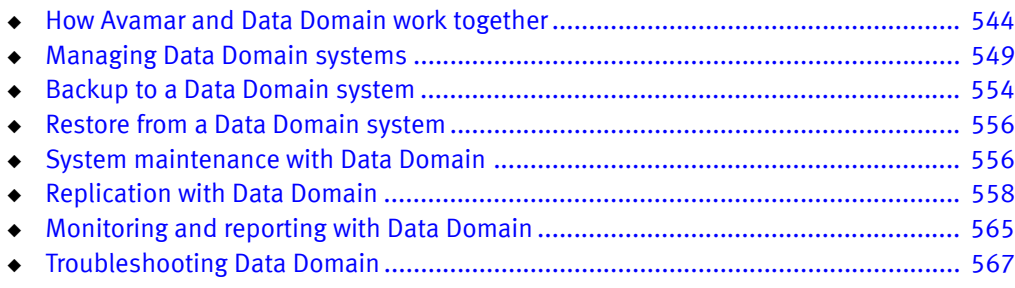

## <span id="page-543-0"></span>How Avamar and Data Domain work together

You can store Avamar backups on one or more Data Domain systems, and then seamlessly restore data from the backups.

Avamar clients that support backup and restore to and from Data Domain include:

- ◆ IBM DB2
- ◆ Microsoft Exchange VSS
- Microsoft Hyper-V VSS
- Microsoft SQL Server
- **Microsoft SharePoint VSS**
- ◆ Oracle
- **SAP**
- Sybase
- VMware $^{\circledR}$  image backup and restore

The storage and retrieval of backups for these clients on a Data Domain system may be faster than on an Avamar server, especially if there is a large, active database in the environment.

A Data Domain system manages large datasets of greater than 5 TB more effectively than an Avamar server. A Data Domain system also manages large datasets with a high daily change rate of more than 5 percent more effectively than an Avamar server.

## Architecture of Avamar with Data Domain

Avamar clients use the DD Boost API to access a Data Domain system. The DD Boost API is installed automatically on the client computer when you install the Avamar client.

The ddrmaint utility implements all required operations on the Data Domain system for the Avamar server. The ddrmaint utility is installed on the utility node of a multi-node server, or the single node of a single-node server, during Avamar server installation. It is not installed on the data nodes of the Avamar server.

The ddrmaint utility uses the DD Boost API to connect to a Data Domain system. The DD Boost API is installed with the ddrmaint utility automatically when you install Avamar.

### Basic architecture

The following figure illustrates a basic Avamar environment with a Data Domain system. In this example, the client is a SQL server that sends Avamar backup data to a Data Domain system.

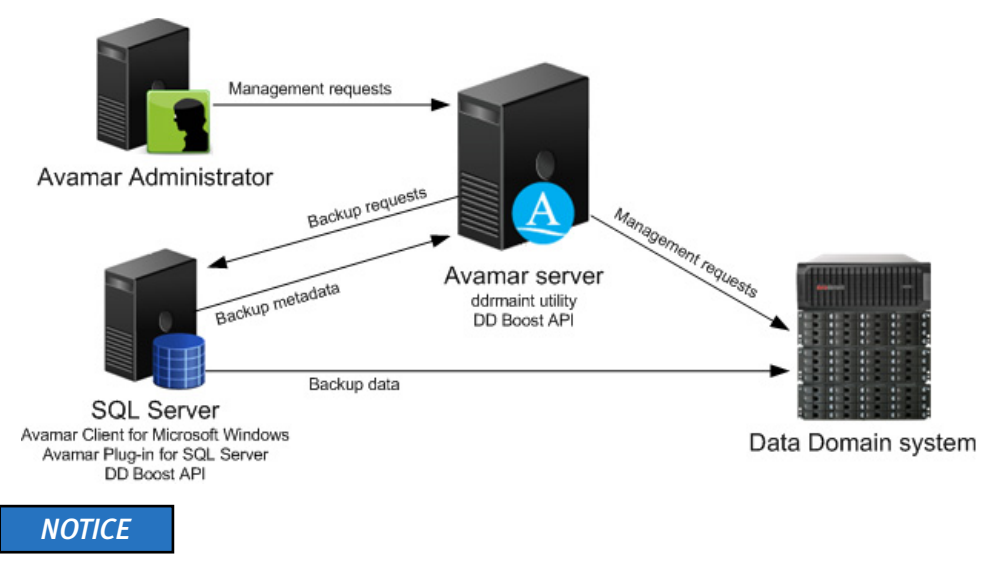

The connection between the Avamar client and the Data Domain system is not encrypted. The DD Boost library does not support data encryption between the client and the Data Domain system.

### Mixed client environment

In an environment with multiple Avamar clients, some Avamar clients can send backups to the Data Domain system, while other clients send backups to the Avamar server. In the following figure, Avamar client 1 sends backups to the Avamar server, and Avamar client 2 sends backups to the Data Domain system.

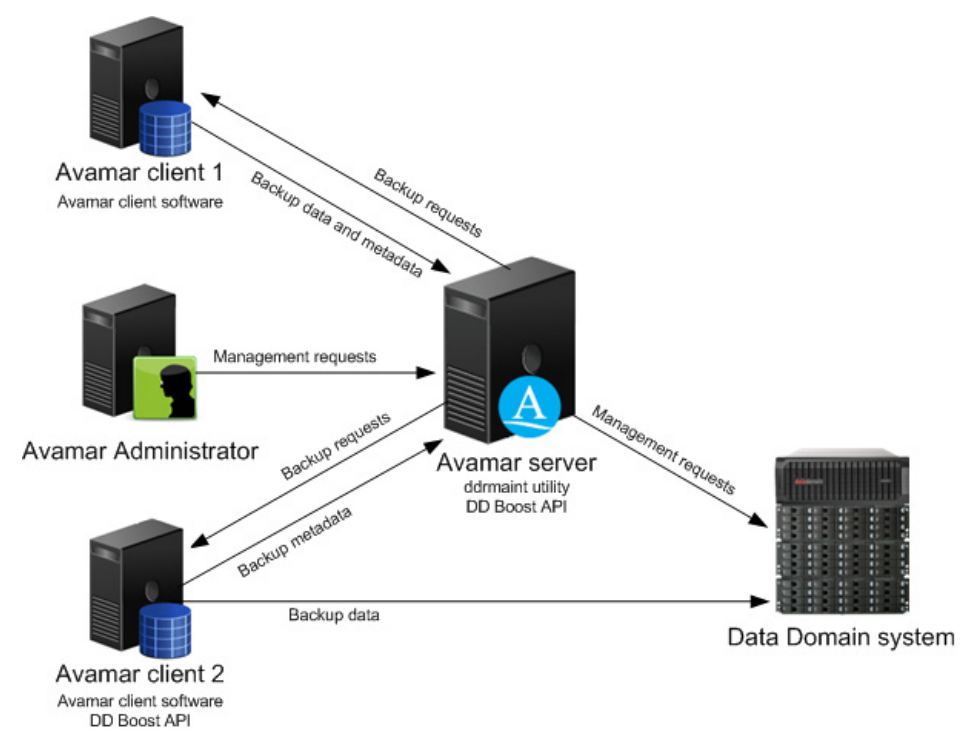

#### Multiple Data Domain systems

To segregate data, use multiple Data Domain systems with a single Avamar server. In the following figure, Avamar client 1 sends backups to Data Domain system 1, and Avamar client 2 sends backups to Data Domain system 2.

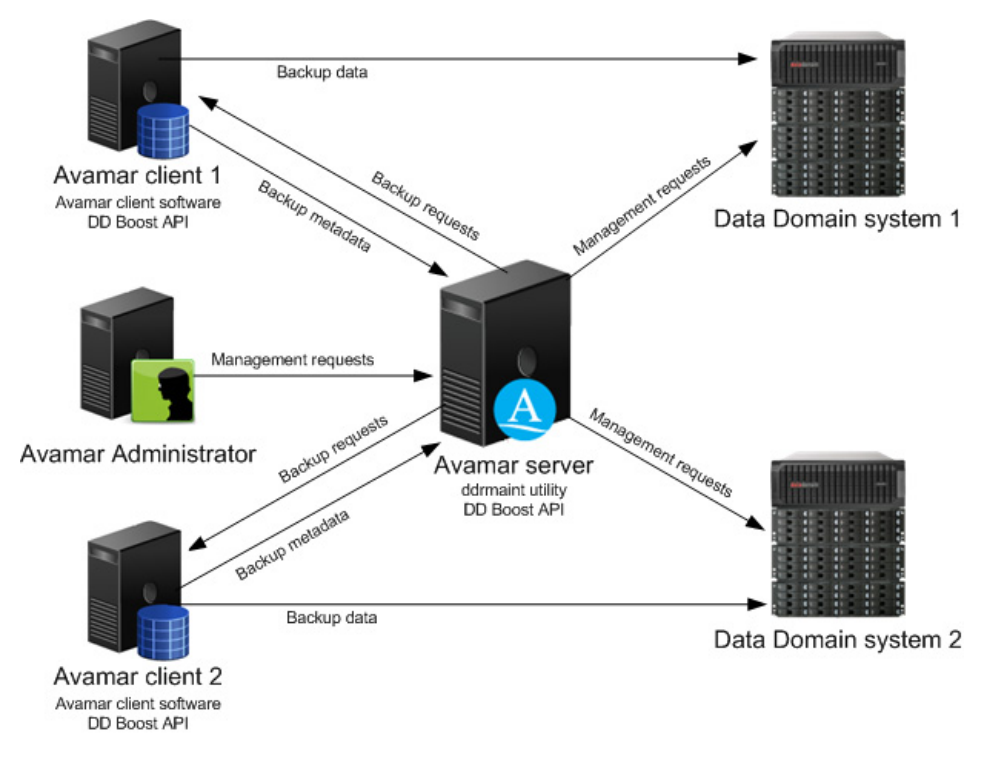

#### Shared Data Domain system

Avamar can share a Data Domain system with other backup solutions, as shown in the following figure.

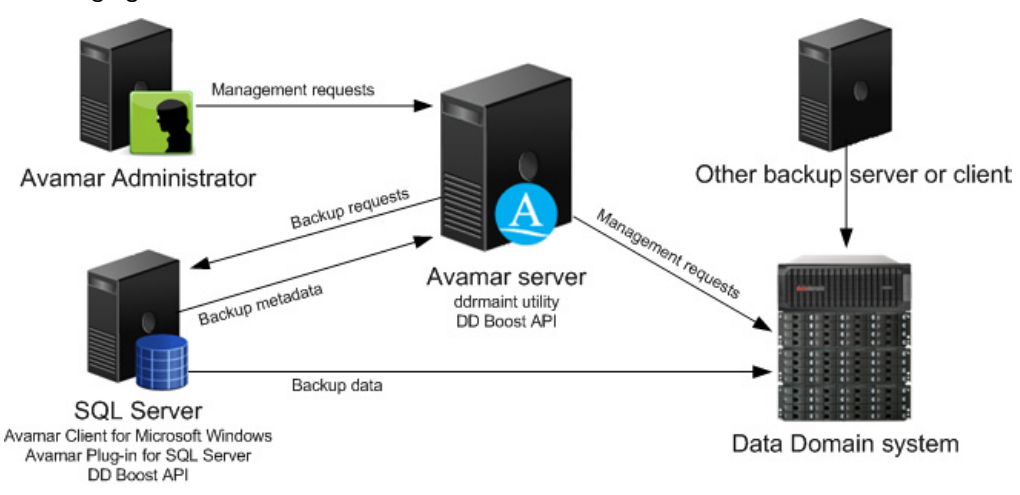

The other backup solution can be any other backup product that uses a Data Domain system, or it can be another Avamar server.

The architecture of an Avamar environment with Data Domain is flexible and can combine several different strategies. For example, multiple Avamar clients can send backups to a single Data Domain system that is shared with another backup server, while other Avamar clients send backups to the Avamar server.

## Supported backup types

You can perform full backups, incremental backups, and differential backups when a Data Domain system is the backup target. You can also perform VMware backups with change-block tracking enabled.

Store the full backup for a client and all subsequent incremental and differential backups on either the Avamar server or a single Data Domain system. Avamar does not support:

- Full backup on a Data Domain system and incremental or differential backups on the Avamar server
- ◆ Full backup on the Avamar server and incremental or differential backups on a Data Domain system
- ◆ Full backup on one Data Domain system and incremental or differential backups on another Data Domain system

If you change the device on which backups for a client are stored, then you must perform a full backup before any further incremental or differential backups.

There are two exceptions to the requirement for storing all backup types on a single server:

- If you use the Avamar Plug-in for SQL Server and you perform a tail-log backup during a restore, then the tail-log backup is always stored on the Avamar server.
- ◆ If you use the Avamar Plug-in for Exchange VSS, then the Microsoft Exchange log files are always backed up to the Avamar server. In addition, files in Exchange VSS backups that are less than 10 MB are always stored on the Avamar server, regardless of the selected backup target.

### System requirements

The *EMC Avamar and Data Domain Integration Guide* provides details on system requirements to use Avamar with Data Domain, including:

- Supported Data Domain device types
- ◆ Supported Data Domain Operating System (DD OS) version
- DD Boost configuration requirements
- **Licensing requirements**

## <span id="page-548-0"></span>Managing Data Domain systems

The following topics provide details on how to manage Data Domain systems in the Avamar configuration:

- ◆ ["Preparing the Data Domain system" on page 549](#page-548-1)
- ◆ ["Adding a Data Domain system" on page 550](#page-549-0)
- ◆ ["Editing a Data Domain system" on page 552](#page-551-0)
- ◆ ["Deleting a Data Domain system" on page 553](#page-552-0)

## <span id="page-548-1"></span>Preparing the Data Domain system

Before you can add a Data Domain system to the Avamar configuration, you must prepare the Data Domain system by enabling DD Boost and creating a DD Boost user account for Avamar to use to access the Data Domain system for backups, restores, and replication, if applicable.

#### **NOTICE**

When you enable DD Boost on the Data Domain device, DD Boost becomes the preferred method of connectivity for any clients that are enabled for DD Boost. While this method is acceptable for clients that can take advantage of DD Boost features, it can result in performance degradation for other clients. Proper due diligence and effective data gathering are keys to avoiding such interactions, especially during upgrades.

To prepare the Data Domain system:

1. Enable DD Boost on the Data Domain system by logging in to the Data Domain CLI as an administrative user and typing:

#### **ddboost enable**

- 2. Create a DD Boost account and password:
	- a. Log in to the Data Domain CLI as an administrative user.
	- b. Create the user account with admin privileges by typing:

**user add** USER **priv admin**

where USER is the username for the new account.

c. Set the new account as the DD Boost user by typing:

#### **ddboost set user-name** USER

where USER is the username for the account.

d. Disable and then reenable DD Boost to allow the changes to take effect by typing the following commands:

**ddboost disable ddboost enable**

## <span id="page-549-0"></span>Adding a Data Domain system

When you add a Data Domain system to the Avamar configuration, Avamar creates an MTree on the Data Domain system for the Avamar server. The MTree refers to the directory created within the DD Boost path.

Data Domain systems support a maximum of 100 MTrees. If you reach the limit, then you cannot add the Data Domain system to the Avamar configuration.

To add a Data Domain system to the Avamar configuration:

1. In Avamar Administrator, click the Server launcher button.

The Server window appears.

2. Click the Server Management tab.

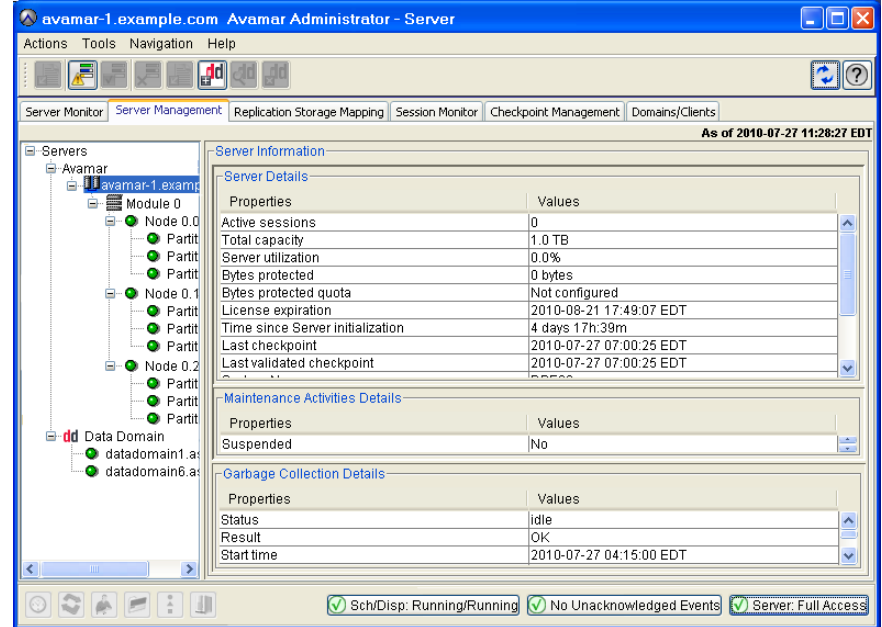

3. Select Actions > Add Data Domain System.

The Add Data Domain System dialog box appears.

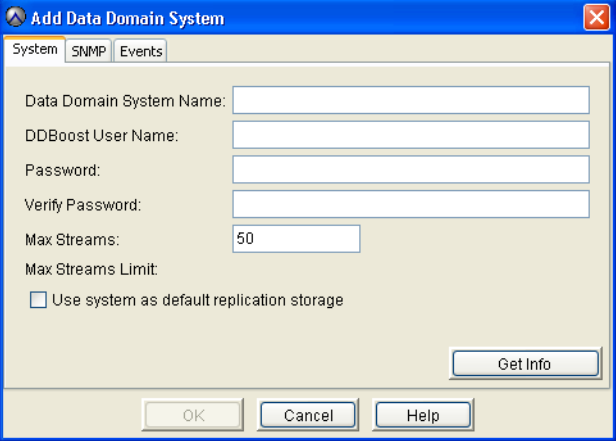

4. In the Data Domain System Name box, type the fully qualified domain name of the Data Domain system to add.

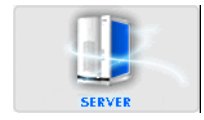

**NOTICE** 

Do not use an IP address or a secondary hostname that associates with alternative or local IP interfaces. It may limit the ability of Avamar to route optimized deduplication traffic.

- 5. In the DDBoost User Name box, type the username of the DD Boost account for Avamar to use to access the Data Domain system for backups, restores, and replication.
- 6. In the Password box, type the password for the account that Avamar should use to access the Data Domain system for backups, restores, and replication.
- 7. In the Verify Password box, type the password again to verify it.
- 8. Click the Get Info button in the bottom right corner of the dialog box.

The maximum number of streams that the Data Domain system supports is listed next to Max Streams Limit.

9. In the Max Streams box, type the maximum number of Data Domain system streams that Avamar can use at any one time to perform backups and restores.

Consider both the maximum number of streams that the Data Domain system supports (listed next to Max Streams Limit), as well as whether other applications are using streams to send data to and receive data from the Data Domain system.

If the processes writing to and reading from the Data Domain system use all available streams, then Avamar queues backup or restore requests until one or more streams become available.

## **NOTICE**

Avamar uses multiple streams for backups to and restores from Data Domain for Microsoft Exchange VSS, Microsoft Hyper-V VSS, Microsoft SharePoint VSS, Microsoft SQL Server, Oracle, SAP, and Sybase. Multiple streams to and from a Data Domain system are *not* supported for IBM DB2 and VMware image backups.

10. To use the Data Domain system as the default replication destination when a destination Data Domain system is not identified, select the Use system as default replication storage option. ["Replication with Data Domain" on page 558](#page-557-0) provides details.

11. Click the SNMP tab.

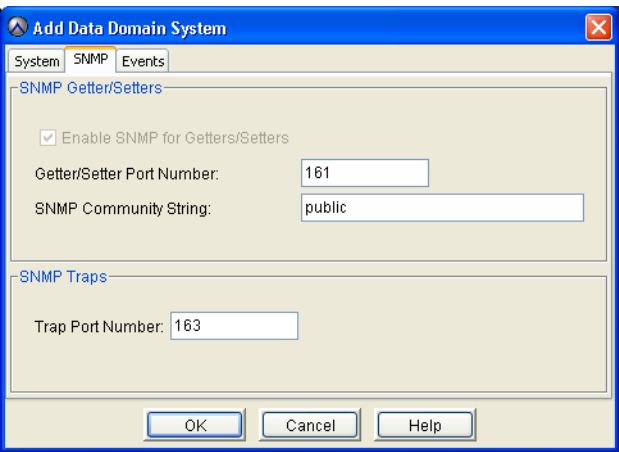

12. On the SNMP tab, verify the SNMP configuration:

- The Getter/Setter Port Number box lists the port on the Data Domain system from which to receive and on which to set SNMP objects. The default value is 161.
- The SNMP Community String box lists the community string for Avamar to have read/write access to the Data Domain system.
- The Trap Port Number box lists the trap port on the Avamar server. The default value is 163.

SNMP configuration enables Avamar to collect and display data for health monitoring, system alerts, and capacity reporting.

13. Click OK.

#### <span id="page-551-0"></span>Editing a Data Domain system

To edit the configuration for a Data Domain system in Avamar:

1. In Avamar Administrator, click the Server launcher button.

The Server window appears.

- 2. Click the Server Management tab.
- 3. Select the Data Domain system to edit.
- 4. Select Actions > Edit Data Domain System.

The Edit Data Domain System dialog box appears.

5. Edit the settings for the Data Domain system as necessary. ["Adding a Data Domain](#page-549-0)  [system" on page 550](#page-549-0) provides details on each setting.

#### NOTICE

If the Re-add SSH Key and Re-add Trap Host buttons are enabled, then click the buttons to restore the SSH key and trap host values on the Data Domain system. When these buttons are enabled, then the configuration on the Avamar server is not synchronized with the configuration on the Data Domain system. Clicking the buttons restores the values to the Data Domain system to ensure synchronization.

- 6. Click OK.
- 7. If you edited the Data Domain system name, the DD Boost username, or the DD Boost password, then create and validate a new checkpoint.

If you perform a rollback to a checkpoint with the outdated Data Domain system name or DD Boost information, then the rollback fails.

#### <span id="page-552-0"></span>Deleting a Data Domain system

You can delete a Data Domain system from the Avamar configuration if the Data Domain system is online and if there are multiple Data Domain systems configured on the Avamar server.

If you are deleting the only Data Domain system configured on the Avamar server, or if the Data Domain system is offline, then the Avamar server requires advanced service. Contact your EMC sales representative to purchase this service.

To delete a Data Domain system from the Avamar configuration:

- 1. Ensure that no backups are stored on the Data Domain system:
	- Delete each backup for all clients that use the Data Domain system as a backup target.
	- Ensure that all backups on the Data Domain system are expired and deleted through the Avamar GC process.
	- Ensure that there are no checkpoints for the Avamar server with backups on the Data Domain system. There are two ways to do this:
		- Wait for all checkpoints that contain backups for the Data Domain system to expire.
		- Perform and validate a new checkpoint after all backups to the Data Domain system are deleted, and then delete all other checkpoints.
- 2. Ensure that the Data Domain system is not the default replication storage system.

["Setting the default Data Domain destination" on page 563](#page-562-0) provides details on designating a default replication storage system.

3. In Avamar Administrator, click the Server launcher button.

The Avamar Server window appears.

- 4. Select the Server Management tab.
- 5. Select the Data Domain system to delete.
- 6. Select Actions > Delete Data Domain System.

A confirmation message appears.

- 7. Click OK.
- 8. Create and validate a new checkpoint.

If you perform a rollback to a checkpoint with the deleted Data Domain system, then the Data Domain system is restored to the configuration.

## <span id="page-553-0"></span>Backup to a Data Domain system

To configure backups from an Avamar client to a Data Domain system:

- 1. Add the Data Domain system to the Avamar configuration, as discussed in ["Adding a](#page-549-0)  [Data Domain system" on page 550.](#page-549-0)
- 2. Select the Data Domain system as the target for the backup:
	- For an on-demand backup, open the Backup Command Line Options dialog box, select Store backup on Data Domain system, and then select the Data Domain system to use from the list, as shown in the following example for a SQL Server plug-in.

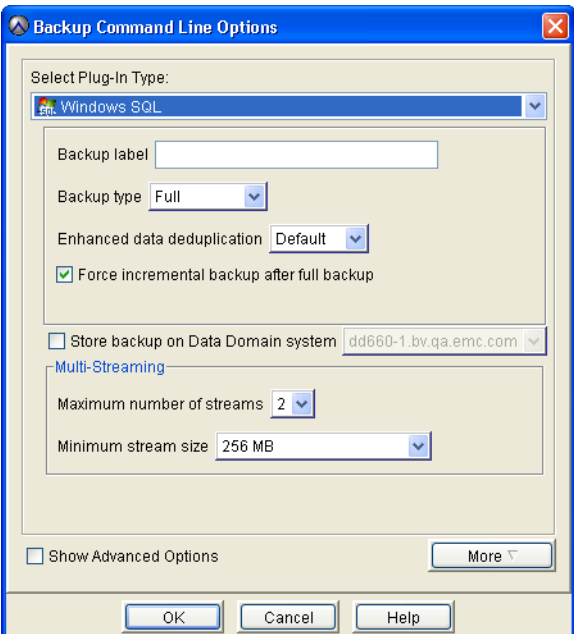

A Data Domain system in the list is dimmed when a plug-in does not support the DD OS version on the Data Domain system. You cannot store backups for the plug-in on the Data Domain system.

["Performing an on-demand backup" on page 86](#page-85-0) provides details on on-demand backups.

• For a scheduled backup, select the Data Domain system on the Options tab for the dataset, as shown in the following example for a SharePoint VSS plug-in.

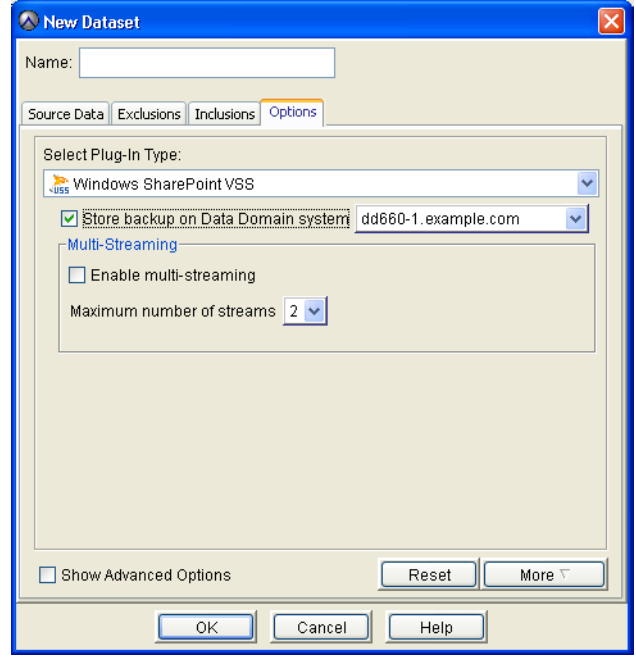

If a Data Domain system in the list is dimmed, then the plug-in listed in the Select Plug-In Type list does not support the DD OS version on the Data Domain system. You cannot store backups for the plug-in on the Data Domain system.

["Creating a dataset" on page 124](#page-123-0) provides details on dataset settings.

#### **NOTICE**

If you cancel a backup while it is in progress, then Avamar deletes the backup data that was written to the Data Domain system during the next cycle of the Garbage Collection (GC) process.

## <span id="page-555-0"></span>Restore from a Data Domain system

When you restore an Avamar backup from a Data Domain system, the data streams directly from the Data Domain system to the Avamar client.

When you select a backup to restore, you can identify whether a backup is on the Avamar server or on a Data Domain system by viewing the Server column on the Select for Restore tab of the Backup and Restore window, as shown in the following example.

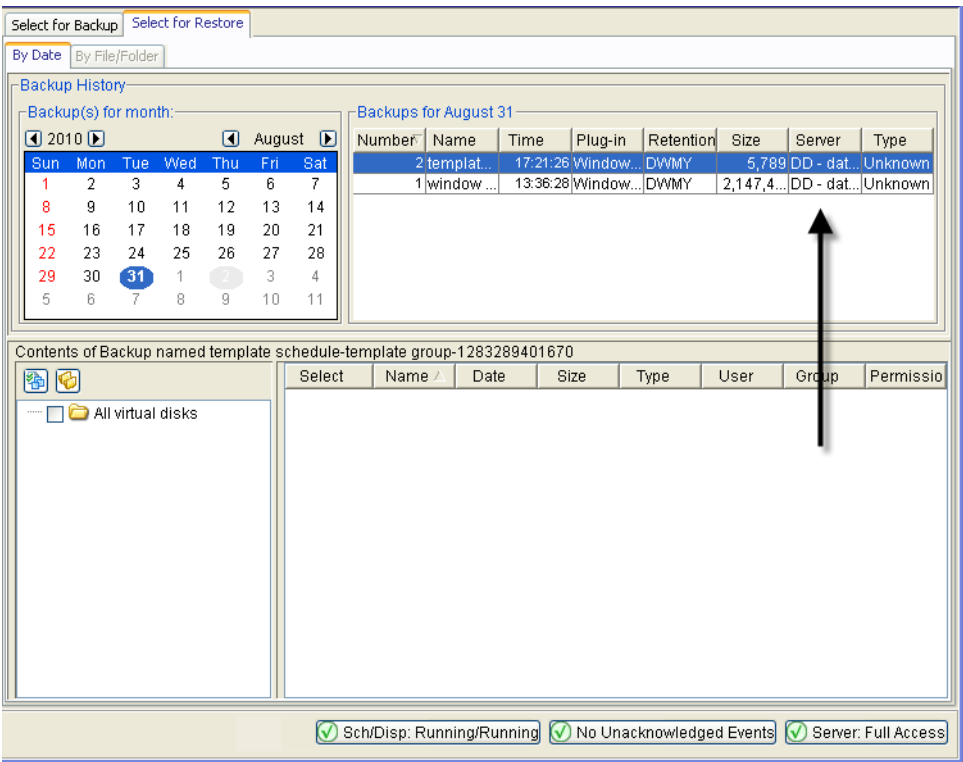

If replication is enabled, you can restore from a replicated Data Domain system.

## <span id="page-555-1"></span>System maintenance with Data Domain

Avamar system maintenance operations include backup data that is stored on configured Data Domain systems.

Avamar system maintenance processes operate on backup data that is stored on both the Avamar server and any configured Data Domain systems.

Avamar performs the system maintenance operations for backup data on the Data Domain system. Data Domain maintenance operations may also run on the Data Domain system. However, these operations do not replace Avamar maintenance operations.

If an Avamar system maintenance operation succeeds on the Avamar server and fails on the Data Domain system, then Avamar reports the operation as completed or completed with exceptions in the log files. In addition, Avamar generates a MSG\_ERR\_DDR\_ERROR status for the operation. The details for the failure are available in the log file for the ddrmaint utility.

<span id="page-556-3"></span><span id="page-556-2"></span><span id="page-556-1"></span><span id="page-556-0"></span>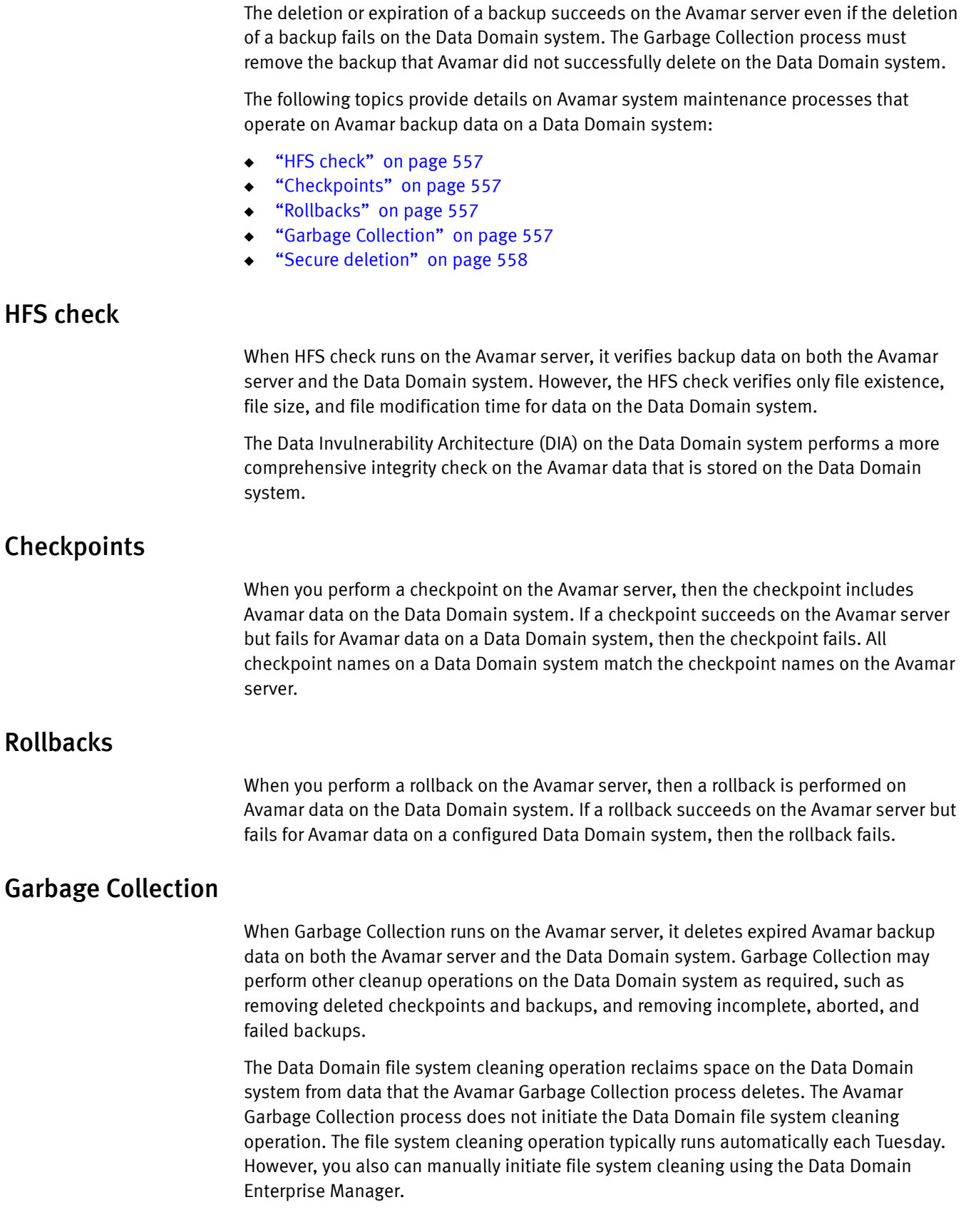

The following processes may need to run before the Data Domain file system cleaning operation can completely free allocated space from a deleted backup or a checkpoint:

- Two Avamar Garbage Collection operations
- Checkpoint creation
- **HFS check**
- Checkpoint deletion

### <span id="page-557-1"></span>Secure deletion

Manual secure deletion is possible on both the Avamar and Data Domain servers. There is also a data shredding feature on Data Domain systems, but data shredding is not currently supported for Avamar data on a Data Domain system. The *EMC Avamar Product Security* Guide provides details on how to securely delete backups from the Avamar server.

## <span id="page-557-0"></span>Replication with Data Domain

The following topics provide details on replication of Avamar data on a Data Domain system.

## How replication works with Avamar and Data Domain

The Avamar replication feature transfers data from a source Avamar server to a destination Avamar server. When you use a Data Domain system with Avamar, then the replication process transfers Avamar data from the source Data Domain system to a destination Data Domain system, as shown in the following figure.

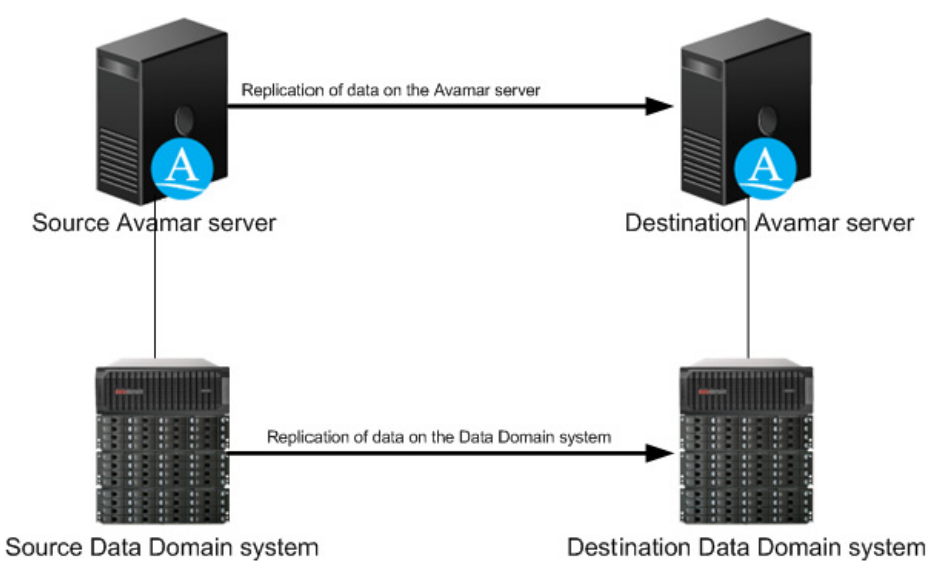

If a Data Domain system is configured with a source Avamar server, then there must be a corresponding Data Domain system configured with a destination server. If there is no destination Data Domain system configured with the destination Avamar server, then replication fails for backups on the source Data Domain system.

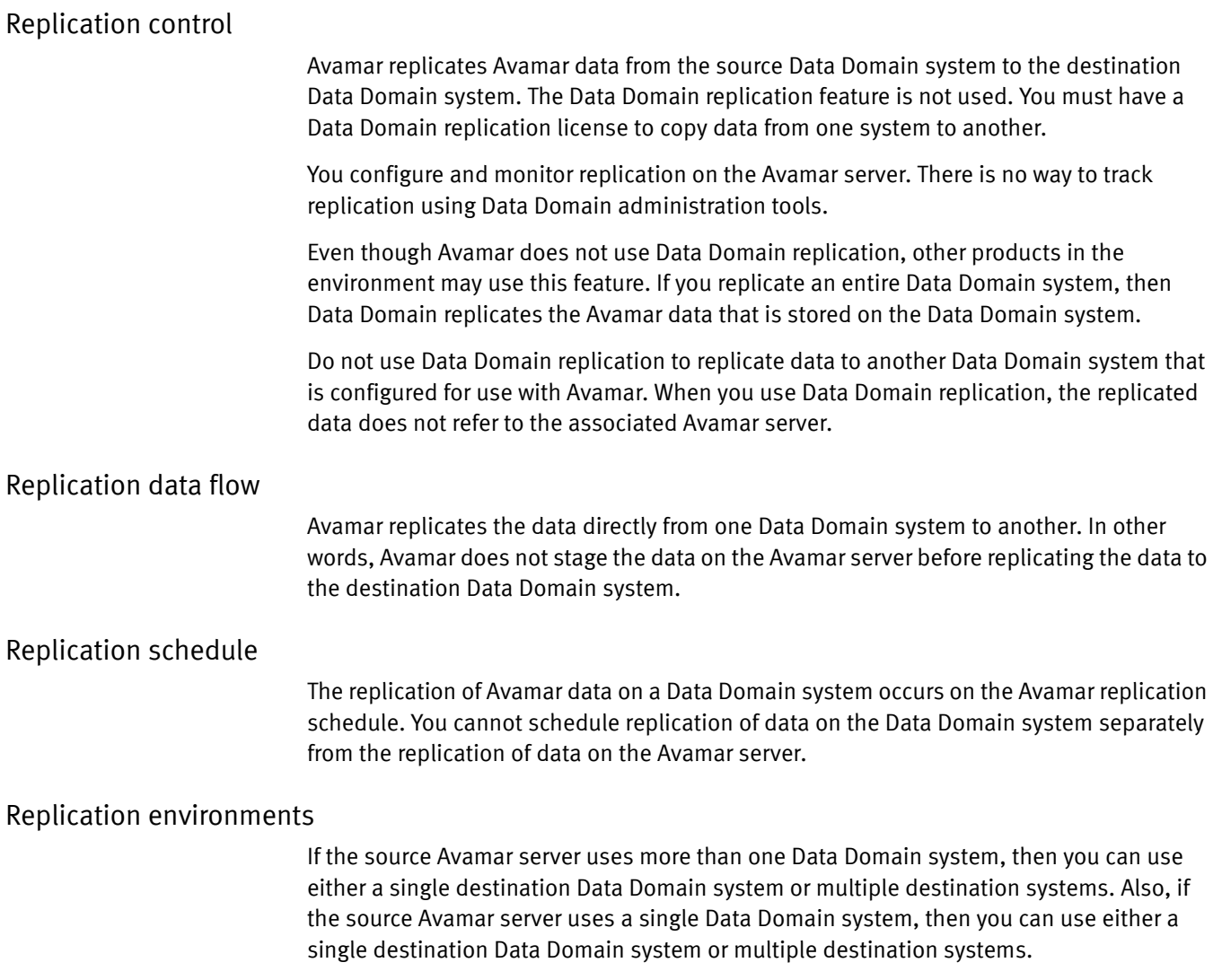

You can replicate from a standard Data Domain system to a Data Domain Archiver, or from a Data Domain Archiver to a standard Data Domain system. If the replication source is a Data Domain Archiver, then the replicated data can be on the active tier, an target archive tier, or a sealed archive tier.

The following figure illustrates a source Avamar system that uses two Data Domain systems. Avamar replicates the backup data on the two source Data Domain systems to a single destination Data Domain system.

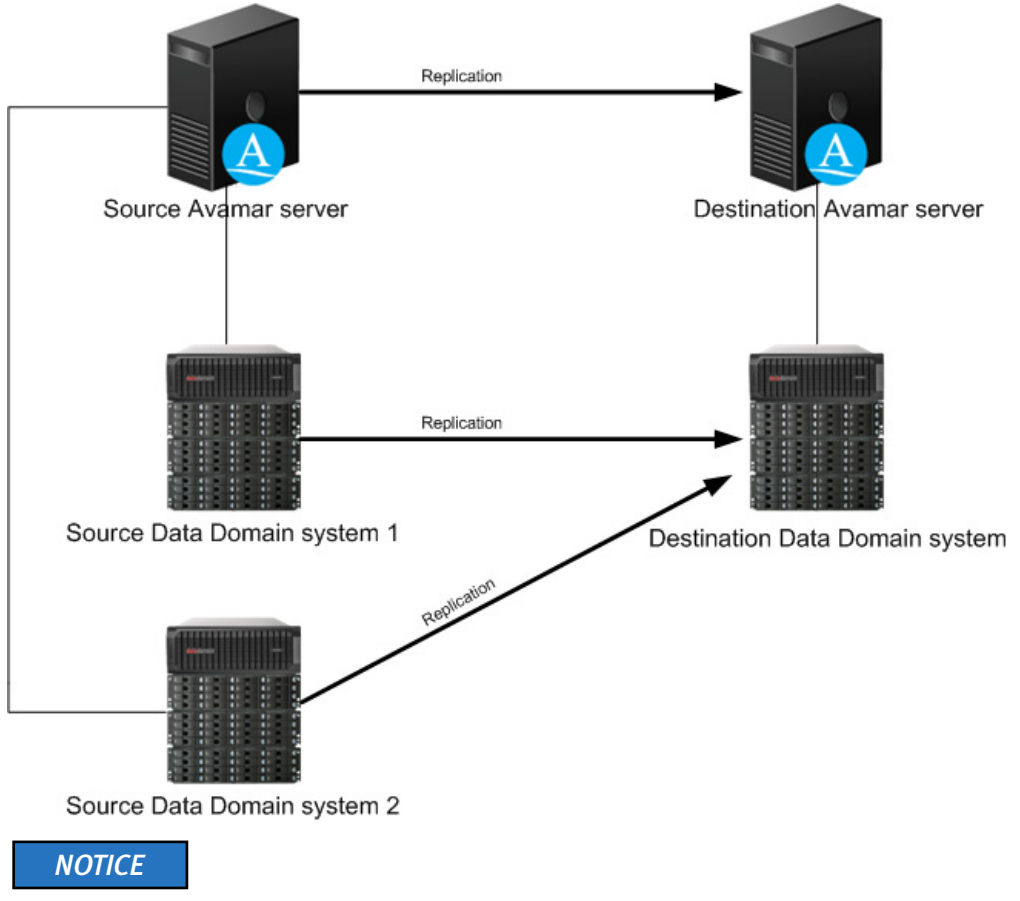

Ensure that the destination Data Domain system can accommodate the replicated data from both source Data Domain systems.

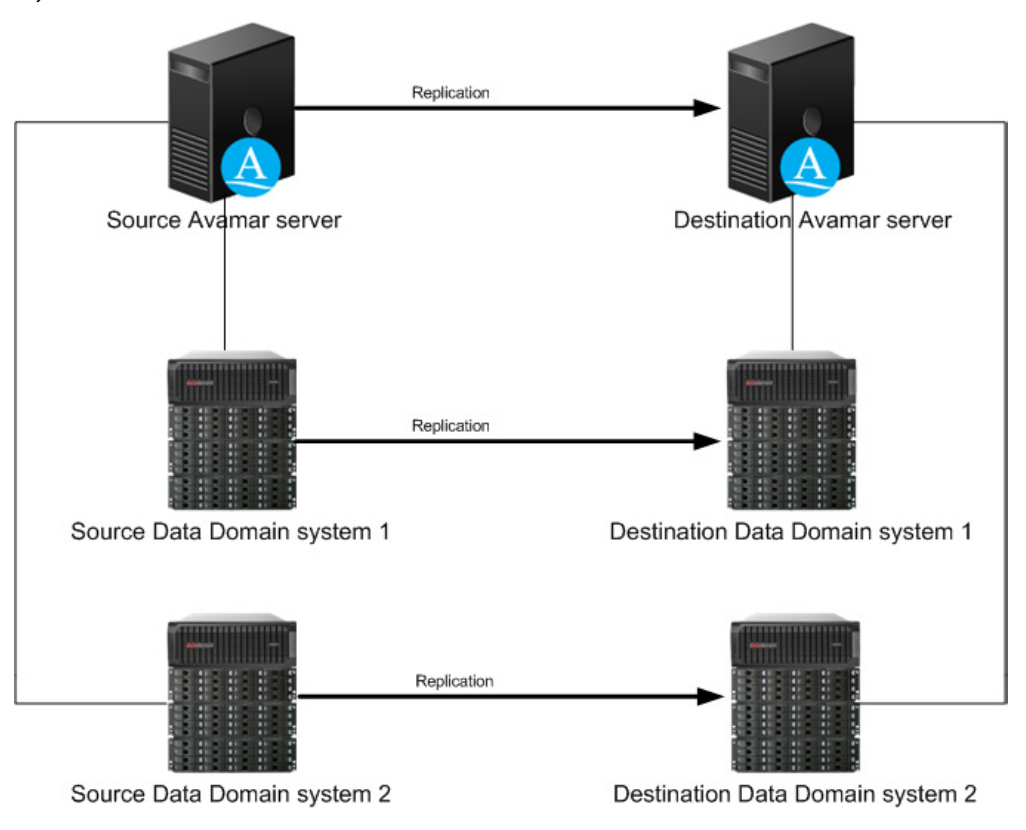

The following figure illustrates an environment with multiple destination Data Domain systems.

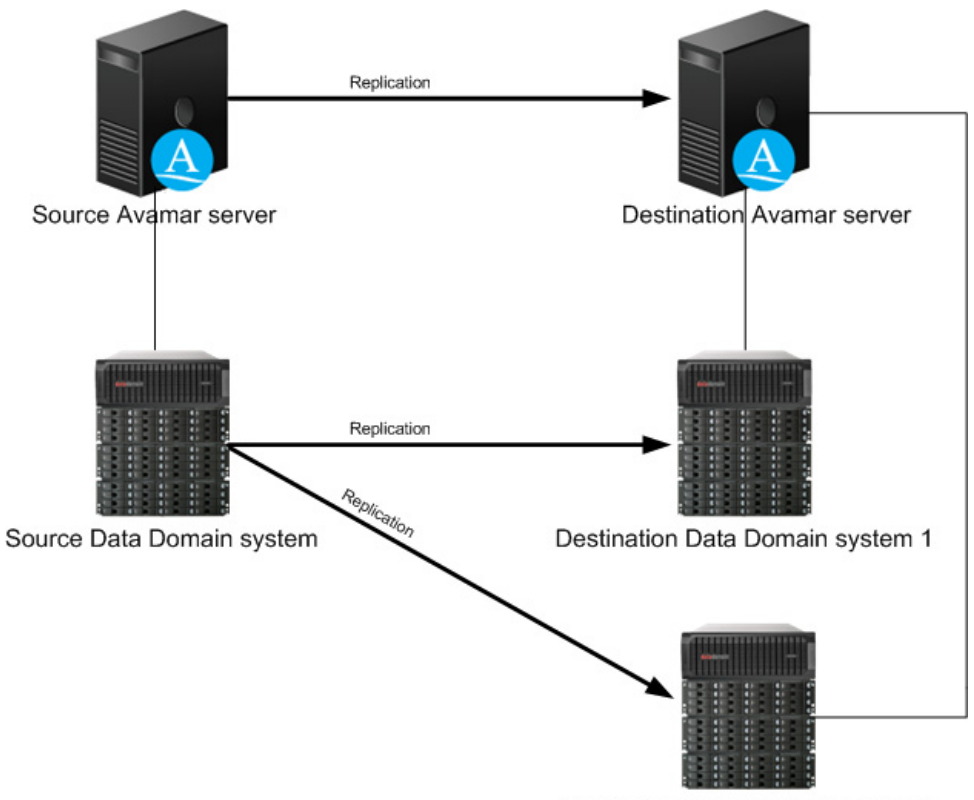

The following figure illustrates an environment where Avamar replicates backup data from a single source Data Domain system to multiple destination Data Domain systems.

Destination Data Domain system 2

In a configuration with multiple destination Data Domain systems, you can control which system receives the data that replicates from the source Data Domain system by mapping a domain on the source Avamar server to a destination Data Domain system. ["Mapping a](#page-562-1)  [domain to a Data Domain system" on page 563](#page-562-1) provides details.

## Configuring replication

To configure replication when you use a Data Domain system as a backup target for Avamar:

- 1. Configure replication from the source Avamar server to the destination Avamar server by using either Avamar Administrator or Avamar Enterprise Manager:
	- On the Services Administration tab in the Administration window of Avamar Administrator, update the properties for the Replication cron job entry to include information about the destination server, backups to replicate, schedule, and other replication settings.
	- On the Replicator Setup page in Avamar Enterprise Manager, click the link for the source Avamar server, and then specify information about the destination server, backups to replicate, schedule, and other replication settings.

[Chapter 15, "Replication,"](#page-352-0) provides detailed steps to configure replication in either Avamar Administrator or Avamar Enterprise Manager.

- 2. If there is more than one destination Data Domain system, specify which Data Domain system is the default destination. ["Setting the default Data Domain destination" on](#page-562-0)  [page 563](#page-562-0) provides detailed steps.
- 3. If there is more than one destination Data Domain system, map the domains on the source Avamar server to a destination Data Domain system. ["Mapping a domain to a](#page-562-1)  [Data Domain system" on page 563](#page-562-1) provides detailed steps.

#### <span id="page-562-0"></span>Setting the default Data Domain destination

In a replication environment with more than one destination Data Domain system, specify which Data Domain system is the default destination. The default destination is the Data Domain system to which Avamar replicates data when a destination Data Domain system is not identified on the Replication Storage Mapping tab. ["Mapping a domain to a Data](#page-562-1)  [Domain system" on page 563](#page-562-1) provides details on mapping a domain on a source Avamar server to a destination Data Domain system for replication.

To specify the default destination Data Domain system:

- 1. Open Avamar Administrator on the destination Avamar server.
- 2. Click the Server launcher button.

The Avamar Server window appears.

- 3. Click the Server Management tab.
- 4. Select the destination Data Domain system.
- 5. Select Actions > Edit Data Domain System.

The Edit Data Domain System dialog box appears.

- 6. On the System tab, select the Use system as default replication storage checkbox.
- 7. Click OK.

#### <span id="page-562-1"></span>Mapping a domain to a Data Domain system

If there are multiple destination Data Domain systems, you can control which system receives the data that replicates from the source Data Domain system. To specify the destination Data Domain system, map a domain on the source Avamar server to a destination Data Domain system. If you do not provide a mapping, then Avamar replicates the data from the source Data Domain system to the default destination that you identified in ["Setting the default Data Domain destination" on page 563.](#page-562-0)

#### **NOTICE**

You cannot map the domains on the source Avamar server to a destination Data Domain system until after the first replication. During the first replication, the data replicates to the default destination.

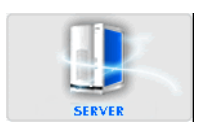

To map a domain on a source Avamar server to a destination Data Domain system:

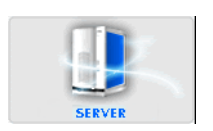

- The Avamar Server window appears.
- 2. Select the Replication Storage Mapping tab.

1. In Avamar Administrator, click the Server launcher button.

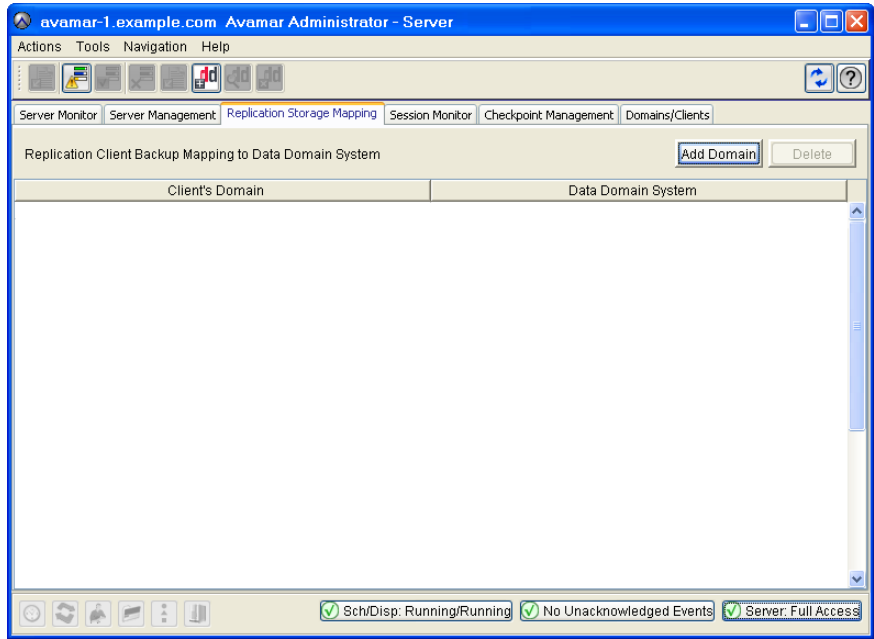

#### 3. Click Add Domain.

The Select a Domain dialog box appears.

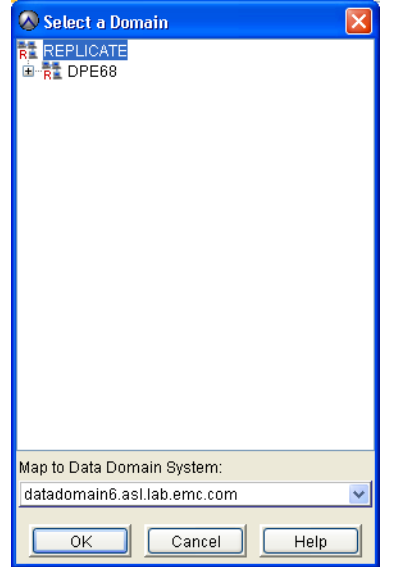

- 4. Browse to and select a domain from the tree.
- 5. From the Map to Data Domain System list, select the Data Domain system to use as the replication target.
- 6. Click OK.

#### Deleting a domain mapping

When you delete a domain mapping, any data that has already replicated to the destination Data Domain system remains there. However, any new data replicates to the default destination system unless you create a new mapping to a different Data Domain system.

To delete a mapping between a domain on a source Avamar server and a destination Data Domain system:

1. In Avamar Administrator, click the Server launcher button.

The Avamar Server window appears.

- 2. Select the Replication Storage Mapping tab.
- 3. Select the mapping and click Delete.
- 4. Click Yes on the confirmation message.

## <span id="page-564-0"></span>Monitoring and reporting with Data Domain

The following topics provide details on how to monitor Data Domain system activity and to retrieve reports on a Data Domain system that is configured as a backup target for Avamar.

### Monitoring Data Domain with SNMP

Avamar can collect and display data for health monitoring, system alerts, and capacity reporting on a Data Domain system using SNMP. To enable Avamar to collect the data, specify the port number on which to receive traps when you add the Data Domain system to the Avamar configuration, as discussed in ["Adding a Data Domain system" on](#page-549-0)  [page 550.](#page-549-0)

## Activity monitoring

You can monitor recent backup, restore, and validation activities for a Data Domain system by using the Activity Monitor in Avamar Administrator. The Server column in the Activity Monitor lists the server—either the Avamar server or the Data Domain system—on which the activity occurred. The Activity Monitor displays the most recent 5,000 client activities during the past 72 hours. You can filter the Activity Monitor to view only activities for data on a Data Domain system. ["Monitoring backup, restore, or validation activities"](#page-112-0)  [on page 113](#page-112-0) provides details on activity monitoring.

#### Server monitoring

The Server Monitor in Avamar Administrator provides CPU, disk activity, and network activity for each node on the Data Domain system. ["Monitoring the server" on page 260](#page-259-0) provides details.

## Event monitoring

When you configure SNMP communication for Avamar and Data Domain, the Avamar Event Monitor displays relevant events for the Data Domain system. You can filter the events to display only those events for a Data Domain system. ["Viewing system events" on](#page-275-0)  [page 276](#page-275-0) provides details.

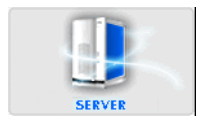

## Capacity monitoring

Avamar checks the capacity of each Data Domain system every 24 hours. Avamar then logs an event in the Event Monitor if the capacity reaches 95% full, or if the forecast number of days until the capacity is full is less than or equal to 90 days.

You can also monitor the capacity of a Data Domain system using either Avamar Administrator or Enterprise Manager. In Avamar Administrator, Data Domain system capacity summary statistics are available on the Server Management tab in the Server window. The Capacity column on the Dashboard page in Avamar Enterprise Manager provides used and forecast capacity information for the Data Domain system.

You can also view the percentage of used and forecast capacity for Data Domain systems during a specific time period by selecting the Data Domain Capacity Usage Report and Data Domain Capacity Forecast Report, respectively, in the Reports list on the Avamar Enterprise Manager Reports page.

The System Status page in Avamar Enterprise Manager provides details on forecast capacity and capacity usage. ["Viewing system events" on page 276](#page-275-0) and ["Capabilities and](#page-311-0)  [limitations" on page 312](#page-311-0) provide details.

## Replication monitoring

There are several ways to monitor replication activity in Avamar, including replication activities associated with a Data Domain system:

- ◆ The Avamar Activity Monitor in Avamar Administrator provides a list of recent replication activities. If you select a Replication Source or Replication Destination activity and select Actions > View Statistics, then you can view additional statistics about the replication, including:
	- A list of backups that were replicated
	- The clients associated with the replicated backups
	- The scheduled start and end times for the replication
	- The actual start and end times for the replication
	- A list of errors that occurred, if any
- ◆ The Replication Report in Avamar Administrator provides details on recent replication activities. You can filter the report to view only replication activities associated with a Data Domain system.
- The Replicator Status page in Avamar Enterprise Manager provides a consolidated daily replication status summary for each Avamar system that you monitor.

## Reports

The Avamar Activity Report and Replication Report list the server—either the Avamar server or the Data Domain system—on which the activity occurred. This information appears in the server and ddr\_hostname columns of each report.

If there are a significant number of activities in a report, you can filter the report to view only information related to a Data Domain system. When you create a custom report, you can filter the report to view information related to a Data Domain system.

["Reporting" on page 223](#page-222-0) provides details on Avamar reports.

## <span id="page-566-0"></span>Troubleshooting Data Domain

The following topics provide details on how to view detailed status for and troubleshoot problems when you use a Data Domain system with Avamar:

- ◆ ["Viewing detailed status information for troubleshooting" on page 567](#page-566-1)
- ◆ ["Data Domain status and resolutions" on page 568](#page-567-0)
- ◆ ["Monitoring status details" on page 572](#page-571-0)

Additional troubleshooting details are available in the EMC Avamar and Data Domain Integration Guide.

## <span id="page-566-1"></span>Viewing detailed status information for troubleshooting

The status bar in Avamar Administrator indicates whether there is a problem either with the Avamar connection to a Data Domain system or with a Data Domain system itself, as shown in the following table.

| Status bar icon                 | <b>Description</b>                                                                                                    |
|---------------------------------|----------------------------------------------------------------------------------------------------|
| Data Domain System Unresponsive | Avamar cannot retrieve information from a Data Domain<br>system. However, backups and restores can continue<br>during this condition.                          |
| (X) DD System: Inactive         | Avamar cannot connect to a Data Domain system, or a<br>Data Domain system is disabled in some way. Backups<br>and restores do not occur during this condition. |

Table 125 Status bar icons for troubleshooting Data Domain

You can view more detailed status information about the problem on the Server Management tab in the Server window.

To view detailed Data Domain status information:

- 1. In Avamar Administrator, select Navigation > Server.
- 2. Select the Server Management tab, and then select the Data Domain system in the tree.

The Monitoring Status row in the right pane provides detailed status of the Data Domain system, as shown in the following figure.

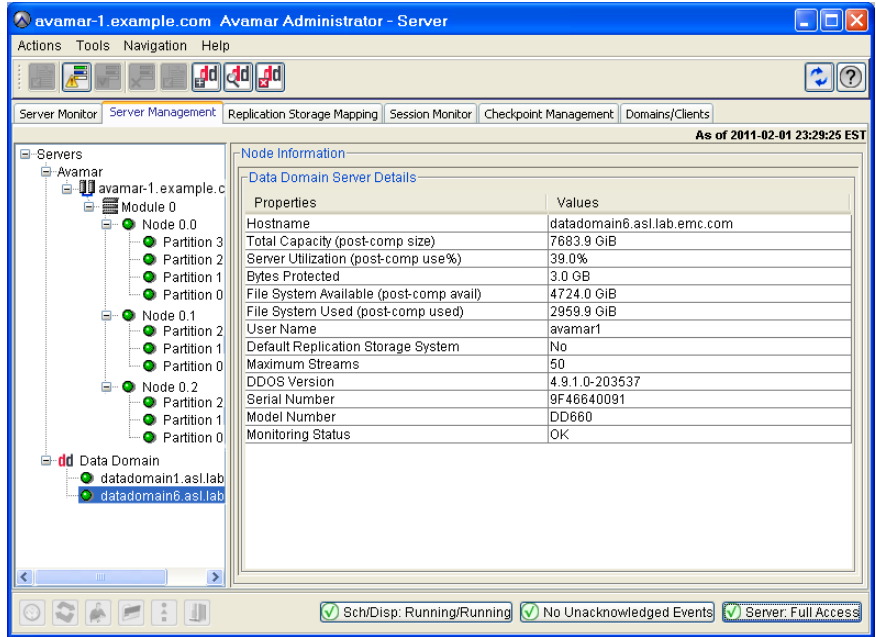

## <span id="page-567-0"></span>Data Domain status and resolutions

The following table lists the available values for the Monitoring Status row on the Server Management tab in the Server window in Avamar Administrator. If the status indicates a problem, a proposed resolution is provided.

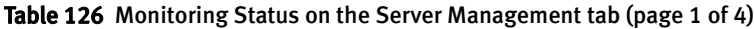

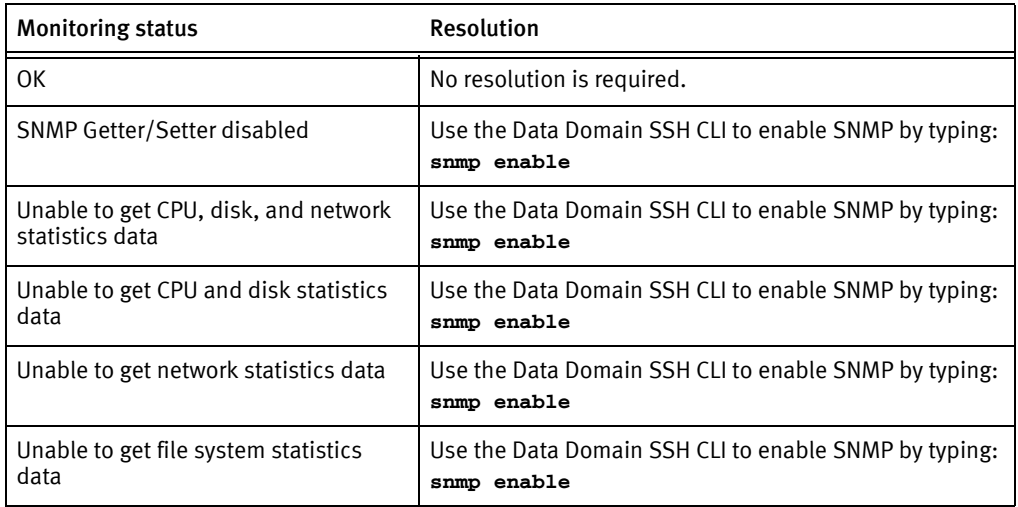

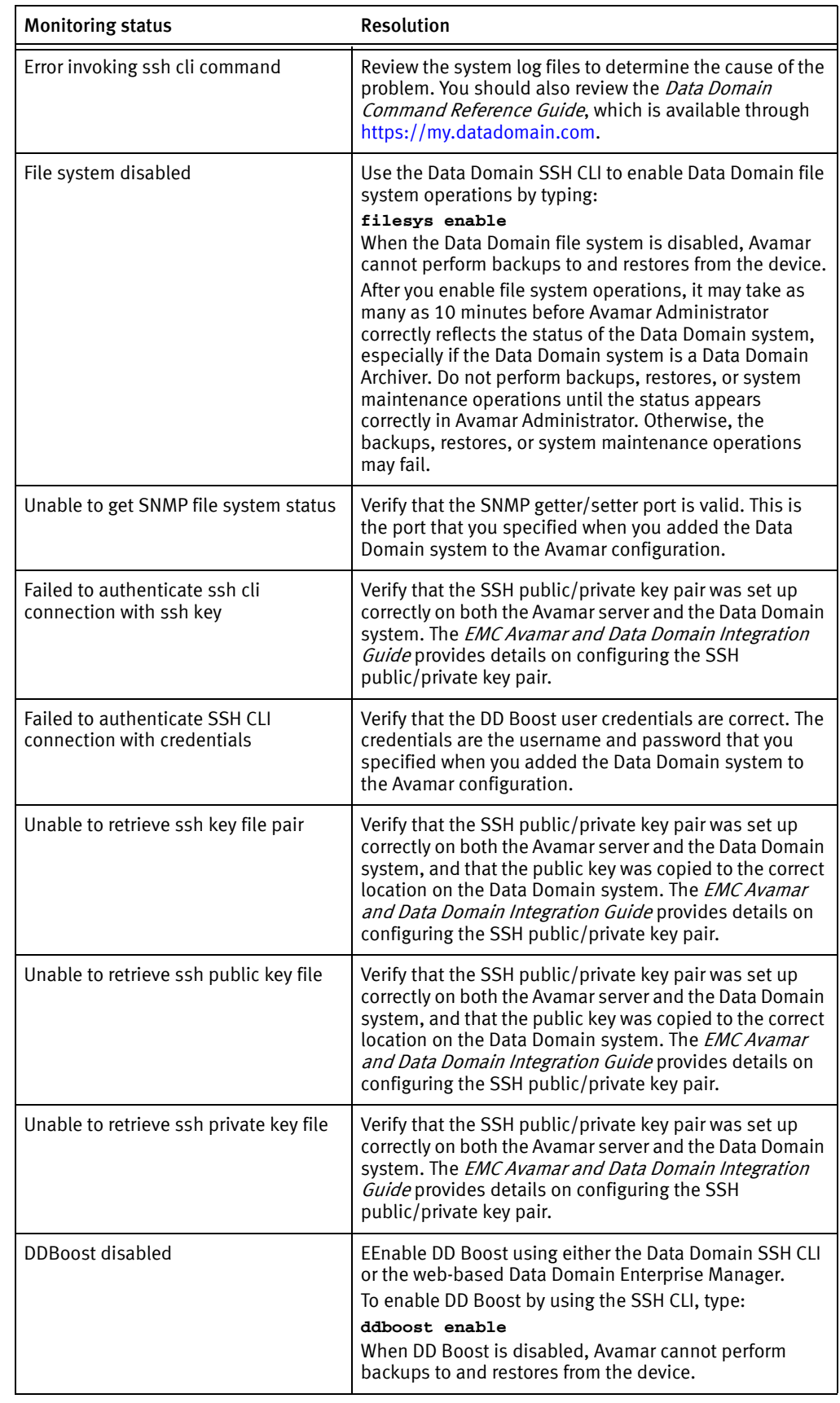

Table 126 Monitoring Status on the Server Management tab (page 2 of 4)

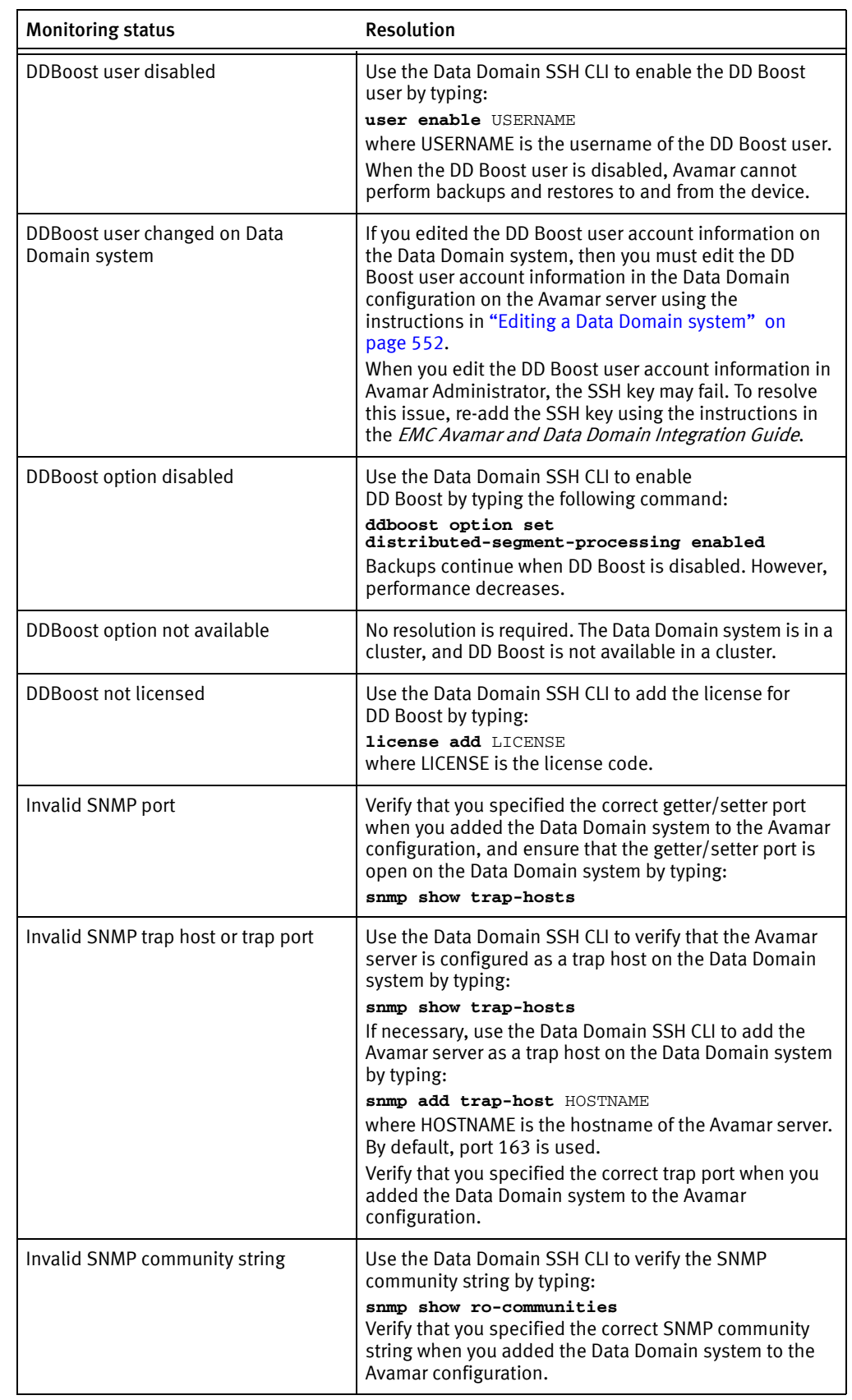

### Table 126 Monitoring Status on the Server Management tab (page 3 of 4)

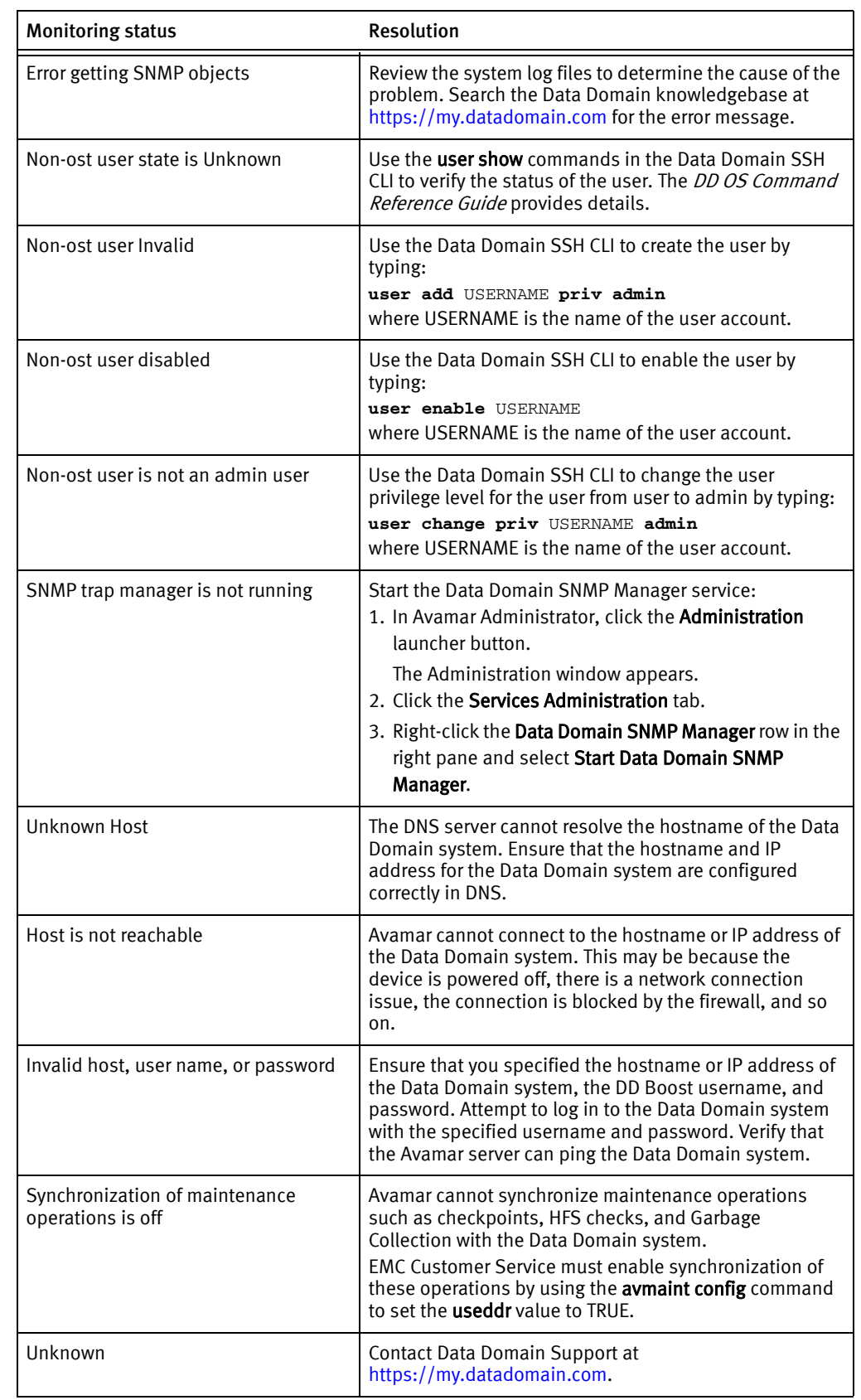

### Table 126 Monitoring Status on the Server Management tab (page 4 of 4)

## <span id="page-571-0"></span>Monitoring status details

When the monitoring status on the Server Management tab in the Server window in Avamar Administrator is a value other than OK, then additional information appears in a list below the Monitoring Status. The following table provides details on the available values and a resolution to the issue if the status indicates a problem.

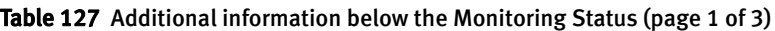

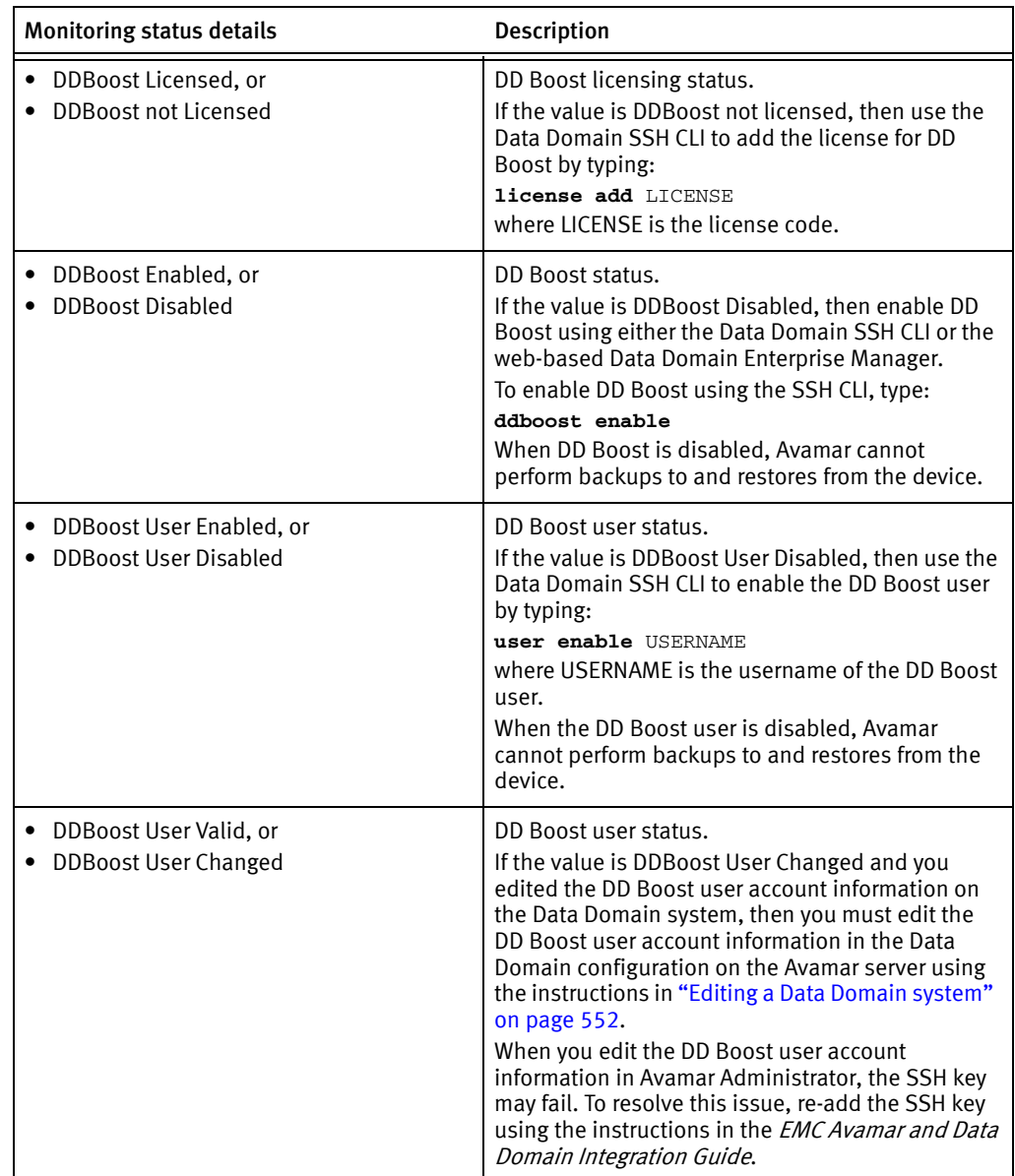

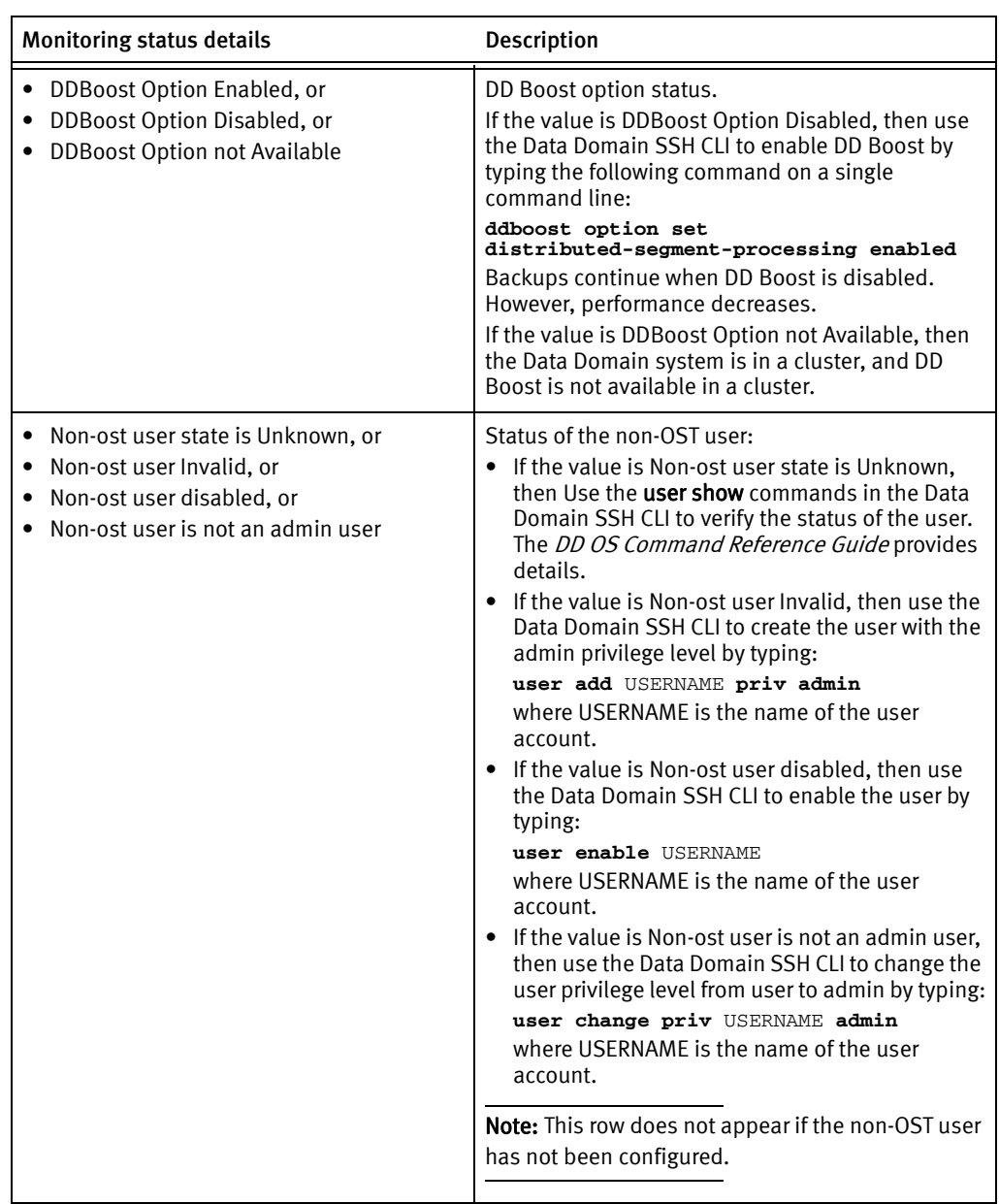

Table 127 Additional information below the Monitoring Status (page 2 of 3)

| Monitoring status details                                                                                                    | Description                                                                                                    |
|----------------------------------------------------------------------------------------------------|----------------------------------------------------------------------------------------------------|
| • SNMP Enabled, or<br>• SNMP Disabled                                                                                                    | SNMP status.<br>If the value is SNMP Disabled, then use the Data<br>Domain SSH CLI to enable SNMP by typing:<br>snmp enable                                                                                                    |
| File System Running, or<br>File System Enabled, or<br>$\bullet$<br>File System Disabled, or<br>$\bullet$<br>File System Unknown, or<br>$\bullet$<br>File system status unknown since SNMP is<br>$\bullet$<br>disabled | Status of the Data Domain file system.<br>When the Data Domain file system is disabled,<br>Avamar cannot perform backups to and restores<br>from the device.<br>If the value is File System Disabled, then use the<br>Data Domain SSH CLI to enable Data Domain file<br>system operations by typing:<br>filesys enable<br>If the value is File system status unknown since<br>SNMP is disabled, then use the Data Domain SSH<br>CLI to enable SNMP by typing:<br>snmp enable<br>If the value is File System Unknown, then verify that<br>the SNMP getter/setter port is valid. This is the port<br>that you specified when you added the Data<br>Domain system to the Avamar configuration.<br>If you enable file system operations, it may take as<br>many as 10 minutes before Avamar Administrator<br>correctly reflects the status of the Data Domain<br>system, especially if the Data Domain system is a<br>Data Domain Archiver. Do not perform backups,<br>restores, or system maintenance operations until<br>the status appears correctly in Avamar<br>Administrator. Otherwise, the backups, restores, or<br>system maintenance operations may fail. |
| Synchronization of maintenance<br>operations is off.<br>or<br>Synchronization of maintenance<br>$\bullet$<br>operations is on.                                                                                        | Synchronization status of maintenance operations,<br>such as checkpoints, HFS checks, and Garbage<br>Collection, between the Avamar server and the<br>Data Domain system.<br>If the value is Synchronization of maintenance<br>operations is off, then EMC Customer Service must<br>enable synchronization of these operations by<br>using the avmaint config command to set the<br>useddr value to TRUE.                                                                                                    |

Table 127 Additional information below the Monitoring Status (page 3 of 3)

# CHAPTER 22 Avamar File System (AvFS)

The Avamar File System (AvFS) provides a browsable virtual filesystem view of the normally inaccessible Avamar server filesystem. It also provides read-only access at the individual file level to all backups stored on an Avamar server. The following topics provide details on the Avamar File System:

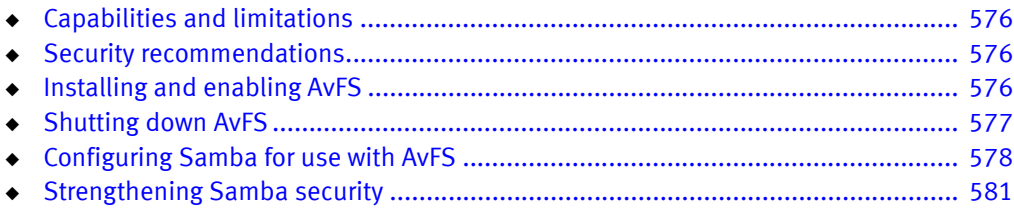

## <span id="page-575-0"></span>Capabilities and limitations

This topic discusses various capabilities and limitations of Avamar File System (AvFS).

### Samba is supported with limitations

Samba exports of AvFS are supported. However, be advised that certain characters that are not allowed in Windows filenames are not translated properly. ["Configuring Samba for](#page-577-0)  [use with AvFS" on page 578](#page-577-0) provides information.

### NFS mounts not supported

NFS mounting AvFS is not supported. This is primarily due to in order caching on clients and the difficulties converting a 20-byte hash into a 6-byte in order value.

### Windows volume names

When you view Windows volumes, all root-level colons (:) appear as dollar signs (\$). For example, volume C: becomes C\$.

### Data Domain Samba mounts not supported

AvFS cannot be used to implement Samba mounts of Data Domain filesystems. There is no user readable data and doing so might cause unexpected application behavior.

## <span id="page-575-1"></span>Security recommendations

You cannot limit file access in AvFS for a user. Any user with access to AvFS can view all files in all backups on that server. As a result, it is vitally important that you limit access to AvFS to authorized users only.

Furthermore, if you are configuring AvFS for use with Samba, you should strengthen the default Samba security by implementing one or all of the suggested security measures described in ["Strengthening Samba security" on page 581.](#page-580-0)

## <span id="page-575-2"></span>Installing and enabling AvFS

To install and enable AvFS:

1. Use the Avamar Enterprise Manager System Maintenance page to install the Avamar File System software.

["Server Updates and Hotfixes" on page 403](#page-402-0) provides details.

- 2. Open a command shell and log in to the utility node as root.
- 3. Start AvFS by typing:

**service axionfs start**
The following information appears in the command shell:

axionfs Info: Loading fuse module. axionfs Info: Avamarfs started on /mnt/axion.[ OK ]

AvFS appears as /mnt/axion. It is read-only.

4. Verify that the **axionfs** service is running by typing:

**ps -ef | grep axionfs** 

The following information appears in the command shell:

```
root 29454 1 0 15:16 ? 00:00:00 /usr/local/avamar/bin/axionfs
--vardir=/usr/local/avamar/var --bindir=/usr/local/avamar/bin
--sysdir=/usr/local/avamar/etc --mountpoint=/mnt/axion
```
5. Verify that AvFS is being exported by typing:

**cd /mnt/axion ls**

A listing of the /mnt/axion directory should appear in the command shell.

6. (Optional) Enable AvFS to start automatically on reboot by typing:

```
/sbin/chkconfig --add axionfs
/sbin/chkconfig --level 345 axionfs on
```
# Shutting down AvFS

To shut down AvFS:

- 1. Open a command shell and log in to the utility node as root.
- 2. Type:

**service axionfs stop**

# Configuring Samba for use with AvFS

To configure Samba for use with AvFS:

1. For Avamar utility nodes with SUSE Linux Enterprise Server (SLES), install Samba as described in ["Installing Samba on utility nodes with SLES" on page 578](#page-577-0).

Samba is installed by default on utility nodes with Red Hat Enterprise Linux (RHEL).

2. Configure and start Samba as described in ["Configuring and starting Samba" on](#page-578-0)  [page 579](#page-578-0)

### <span id="page-577-0"></span>Installing Samba on utility nodes with SLES

To configure Samba for use with AvFS on Avamar utility nodes with SLES:

- 1. Open a command shell and log in to the utility node as root.
- 2. Install the following packages in order by typing:

```
cd /usr/local/avamar/src/SLES11_64
rpm -ivh fam-2.7.0-130.21.x86_64.rpm
rpm -ivh libiniparser0-2.17-87.17.x86_64.rpm
rpm -ivh libnscd-32bit-2.0.2-73.18.x86_64.rpm
rpm -ivh libtalloc1-32bit-3.4.3-1.17.2.x86_64.rpm
rpm -ivh libtdb1-32bit-3.4.3-1.17.2.x86_64.rpm
rpm -ivh libwbclient0-32bit-3.4.3-1.17.2.x86_64.rpm
rpm -ivh samba-32bit-3.4.3-1.17.2.x86_64.rpm
rpm -ivh samba-client-32bit-3.4.3-1.17.2.x86_64.rpm
rpm -ivh samba-client-3.4.3-1.17.2.x86_64.rpm
rpm -ivh samba-3.4.3-1.17.2.x86_64.rpm
```
- 3. If the avfirewall hardening package is installed on the server, perform the following steps:
	- a. Open /etc/firewall.base in a UNIX text editor such as vi or emacs.
	- b. Locate the following entries:

```
# 7. Allow DNS and NTP access from any servers
# NOTE: add a "-s <ip address>" before the "-j" to specify which
# DNS and NTP servers may be allowed
$IPT -A INPUT -p udp --dport 53 -j ACCEPT
$IPT -A INPUT -p tcp --dport 53 -j ACCEPT
$IPT -A INPUT -p udp --dport 123 -j ACCEPT
$IPT -A INPUT -p tcp --dport 123 -j ACCEPT
```
c. Add the following line:

```
$IPT -A INPUT -p tcp -m multiport --dport 139,445 -j ACCEPT
```
- d. Save the changes.
- e. Restart the avfirewall service by typing:

```
service avfirewall restart
```
The *EMC Avamar Product Security Guide* provides additional information about the avfirewall hardening package.

### <span id="page-578-0"></span>Configuring and starting Samba

To configure and start Samba:

- 1. Log in to the utility node as root.
- 2. Save a backup copy of the /etc/samba/smb.conf file by typing:

```
cd /etc/samba/
cp -p ./smb.conf ./smb.conf.orig
```
- 3. Grant access to the Samba mount:
	- a. Open /etc/samba/smb.conf in a text editor such as vi or Emacs.
	- b. Add the following entry to the [global] section of /etc/samba/smb.conf:

**hosts allow =** IP-ADDRESS

where IP-ADDRESS is the Windows machine IP address. List multiple IP addresses on the same line separated by spaces:

**hosts allow =** IP-ADDRESS1 IP-ADDRESS2 IP-ADDRESS3

c. Add following entries to the end of /etc/samba/smb.conf:

```
[axionfs]
path = /mnt/axion
read only = yes
browseable = no
public = no
```
- d. Save the changes.
- 4. Create a user account that is used to access the AvFS Samba mount (/etc/passwd):
	- a. Add the user account by typing:

**useradd** USERNAME

where USERNAME is the name of the account to add.

b. Assign a Samba password for the new user account by typing:

**smbpasswd -a** USERNAME

where USERNAME is the name of the account you created

The following information appears in the command shell:

New SMB password:

c. Type a password for the account and press Enter.

The following information appears in the command shell:

Retype new SMB password:

d. Retype the password and press Enter.

The following information appears in the command shell:

```
startsmbfilepwent_internal: file /etc/samba/smbpasswd did not 
exist. File successfully created.
```
Added user preview.

5. Start AvFS by typing:

#### **service axionfs start**

The following information appears in the command shell:

axionfs Info: Loading fuse module. axionfs Info: Avamarfs started on /mnt/axion.[ OK ]

6. Start the samba service by typing:

**service smb start**

The following information appears in the command shell:

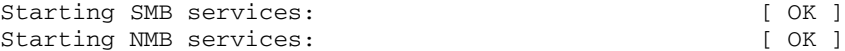

7. (Optional) To enable AvFS and the Samba mount to start automatically on reboot, type:

```
/sbin/chkconfig --add axionfs
/sbin/chkconfig --level 345 axionfs on
/sbin/chkconfig --add smb
/sbin/chkconfig --level 345 smb on
```
- 8. Verify that the AvFS Samba mount is functioning properly by connecting to the Avamar server from Windows Explorer:
	- a. On a Microsoft Windows computer, open the Windows Start menu and select Run.

A command prompt appears.

b. Type:

**\\**AVAMARSERVER

where AVAMARSERVER is the Avamar server name as defined in corporate DNS. If there is a DNS resolution issue, type the Avamar server IP address instead.

A Connect to dialog box appears.

c. Type the username and password and click OK.

In Windows Explorer, a top-level axion folder shows the contents of /mnt/axion. Various subdirectories list all backups stored on the server indexed according to various attributes. For example:

- The by-date directory lists backups stored on the server indexed according to creation date.
- The by-label directory lists all backups stored on the server indexed according to label.
- The by-number directory lists backups stored on the server indexed according to numerical ID.

## Strengthening Samba security

If you are configuring AvFS for use with Samba, you should strengthen the default Samba security by implementing one or all of the suggested security measures described in this topic.

All suggested security measures involve logging in to the utility node as root, opening the Samba configuration file (/etc/samba/smb.conf) in a text editor, and either adding new entries or editing entries.

["Example Samba configuration file" on page 583](#page-582-0) provides an example listing of a fully strengthened Samba configuration file.

#### Require a Samba username and password

If you have not already done so, configure Samba to require that a valid Samba username and password must be provided for access.

The default smb.conf file currently installed by AvFS requires valid Samba credentials to connect to the share. Adding the null passwords setting further strengthens security.

To configure Samba to require that a valid Samba username and password are provided for access:

1. Edit the **security** global setting:

**security = user**

2. Add the null passwords global setting:

**null passwords = no**

3. Add the encrypt passwords global setting:

**encrypt passwords = yes**

### Limit access to listed hosts and networks

The hosts allow and hosts deny settings allow or deny access to only the listed networks or IP addresses, respectively.

The hosts allow setting is the method used by the default smb.conf file currently installed by AvFS.

To limit access to listed hosts and networks:

1. Add the **hosts deny** global setting:

**Hosts deny 0.0.0.0/0**

2. Edit the hosts allow global setting:

**Hosts allow 127.0.0.1 IP-ADDRESS**

Specifying a client IP address is more secure than specifying the network that the client is a member of. The loopback or localhost IP address is required for local utilities to work. Hostnames can be used instead of IP addresses, but verify that name lookups work first.

### Limit access to specific interfaces

If more than one network interface card is installed on the Avamar server, then you can configure Samba to answer requests on specific interfaces.

For example, if you have an interface connected to a private network and a client is also connected to the private network, then you can configure Samba to only answer requests from the interface connected to the private network.

To configure Samba to answer requests on specific interfaces, add the bind interfaces only and interfaces global settings:

**bind interfaces only = yes interfaces = lo PRIVATE-NETWORK-NAME-OR-IP-ADDRESS**

You can use interface device names such as lo, eth0, eth1, or the IP address of an interface, for example, 127.0.0.1 for lo, or 192.168.100.33 for eth1. The loopback lo interface or IP address 127.0.0.1 is required for local utilities to work.

### Limit share visibility

Another method to make the exported share more secure is to prevent uninformed users from knowing of its existence. The share does not have to be public, which enables guest access. Instead, Samba can be configured to require a specific set of user credentials to access the share.

Furthermore, you can also configure the share to not be browsable, which further hides the share name.

To limit share visibility:

1. Add the **browseable** share setting:

**browseable = no**

2. Edit the public share setting:

**public = no**

#### <span id="page-582-0"></span>Example Samba configuration file

The following example shows a fully strengthened Samba configuration file (/etc/samba/smb.conf). Important settings discussed in previous topics are shown in bold.

```
# This is the main Samba configuration file. 
  # Read the smb.conf(5) manual page for additional information
  # on the options used.
  # For a guide on installing and configuring AvFS and Samba on an
  # Avamar Server see Tech Note Avamar File System (AvFS) P/N
  # 300-009-660.
  # Any line which starts with a ; (semi-colon) or a # (hash) 
  # is a comment.
  # After modifying this file run the command "testparm" to check for
  # basic syntax errors.
  # Run as root 'service smb restart' to apply the changes.
  #======================= Global Settings ====================================
  [global]
  # Workgroup = NT-Domain-Name or Workgroup-Name.
    workgroup = AXIONFS
  # Server string is the equivalent of the NT Description field.
    server string = Samba Server
  # Define in which mode Samba will operate. Select user level security.
    security = user
  # Use a separate log file for each machine that connects.
    log file = /var/log/samba/%m.log
  # Put a limit on the size of the log files (in Kb).
    max log size = 50
  # Default. Do not allow null passwords.
   null passwords = no
    encrypt passwords = yes
  # 'hosts allow' and 'hosts deny' allows restrictions on connections.
  # 'allow hosts' and 'deny hosts' are synonyms. Note that access still
  # requires suitable user-level credentials. The localhost address
  # 127.0.0.1 will always be allowed access unless specifically denied
  # by a 'hosts deny' option. Specify host names, ip, network/netmask
  # pairs, and netgroup. Use of host names is not recommended. Fully
  # test name resolution before using host names. The EXCEPT keyword
  # can be used to limit an allow list.
  # Default: hosts allow = # none (i.e., all hosts permitted access)
  # Example: allow all IPs in 192.168.*.* except one
  # hosts allow = 192.168. EXCEPT 192.168.100.66
  # Example: allow hosts that match the given network/netmask
  # hosts allow = 192.168.100.0/255.255.255.0
  # Example: allow a couple of hosts
  # hosts allow = hostname1, hostname2
  # Example: allow IPs in 192.168.100.* plus one specific host
  # hosts allow = 192.168.100. myhost.mynet.edu
  # Example: allow only hosts in NIS netgroup "somenet", but deny
  # access from one particular host
  # hosts allow = @somenet
  # hosts deny = hostname3
  # Deny everything first including loopback
    hosts deny = 0.0.0.0/0 
  # Specify exactly what to allow
    hosts allow = 127.0.0.1 IP-ADDRESS
  # Only listen on the interfaces specified by 'interfaces'. By default
  # Samba queries the kernel for all active interfaces and uses
  # interfaces that are broadcast capable except 127.0.0.1 (lo).
    bind interfaces only = yes
  # Configure Samba to use specific interfaces. Each network interface
  # to be used must be listed here.
```

```
# · A network interface name such as eth0. This may include wildcards
# so eth* will match any interface starting with "eth".
# · An interface IP/mask pair.
# · An interface IP address. The netmask is determined from the list
# of interfaces obtained from the kernel.
# · A broadcast/mask pair.
# The "mask" parameter can be a bit length or a full netmask in dotted
# decimal form.
# The "IP" parameter can be a full dotted decimal IP address or a
# hostname. Hostnames are not recommended. Fully test name resolution 
# before using hostnames.
# Default: interfaces =
# Example: interfaces = eth0 192.168.100.10/24 
# Example: interfaces = 192.168.100.10/255.255.255.0 eth1
# Specify loopback so local access continues to work. Specify
# device name or IP of the interfaces to use.
  interfaces = lo PRIVATE-NETWORK-NAME-OR-IP-ADDRESS
# Set local master to no so that Samba won't become a master
# browser on a network. Otherwise the normal election rules apply.
 local master = no
# Tell Samba whether or not to try to resolve NetBIOS names via DNS
# nslookups.
 dns proxy = no 
#============================ Share Definitions =============================
# This is the share defined for the default AvFS mountpoint.
# Edit the 'hosts allow' and 'interfaces' entries above to enable and control 
access.
[axionfs]
 path = /mnt/axion
# Default. Inverted synonym is writeable = no or writable = no.
 read only = yes
# Do not list shares. Share names must be known for access. (browsable is a 
synonym)
browseable = no
# Default. Password is required to connect (guest ok is a synonym for public)
 public = no
```
# APPENDIX A Command Shell Server Logins

The following topics describe the command shell server logins:

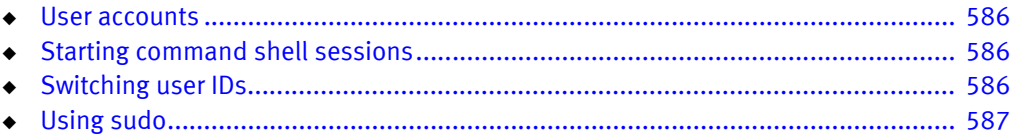

# <span id="page-585-2"></span>User accounts

The following user accounts are commonly used for system administration and maintenance tasks:

- root
- ◆ admin
- ◆ dpn

The admin and dpn user accounts require authentication by way of Secure Shell (SSH).

# <span id="page-585-0"></span>Starting command shell sessions

This example procedure describes how to log in to an Avamar server or utility node as user admin through SSH.

To start a command shell session, open a command shell and log in using one of the following methods:

- ◆ To log in to a single-node server, log in to the server as admin.
- ◆ To log in to a multi-node server:
	- a. Log in to the utility node as admin, and then load the admin OpenSSH key by typing:

```
ssh-agent bash
ssh-add ~admin/.ssh/admin_key
```
b. When prompted, type the admin\_key passphrase and press Enter.

# <span id="page-585-1"></span>Switching user IDs

You can switch to user root by typing su, and switch back to the previous login ID by typing exit.

To switch to the dpn user account:

1. Switch user to the dpn user account and login shell by typing:

**su - dpn**

- 2. When prompted for a password, type the dpn password and press Enter.
- 3. Load the dpn OpenSSH key by typing:

```
ssh-agent bash
ssh-add ~dpn/.ssh/dpnid
```
**NOTICE** 

To determine the active user account (login ID) of a shell session, type whoami.

# <span id="page-586-0"></span>Using sudo

On Gen4 and later Avamar Data Stores, the admin and dpn user accounts are automatically added to the sudoers file. This enables admin and dpn users to execute a limited set of commands that would otherwise require operating system root permission.

### Prefixing commands with sudo

Instead of switching user to root with the su command, admin and dpn users can directly issue commands normally requiring root permissions by prefixing each command with sudo. For example, the following command installs MyPackage.rpm:

#### **sudo rpm -ivh MyPackage.rpm**

If prompted for a password, type the password and press Enter.

You might be periodically prompted to retype the admin or dpn password when prefixing other commands with sudo. This is normal.

### Spawning a sudo Bash subshell

If you need to execute several commands that normally require root permissions, you can spawn a persistent sudo Bash subshell by typing sudo bash.

Commands that normally require root permissions can now be typed directly with no additional modifications to the command line syntax. For example:

```
sudo bash
rpm -ivh MyPackage1.rpm
rpm -ivh MyPackage2.rpm
rpm -ivh MyPackage3.rpm
exit
```
Command Shell Server Logins

# APPENDIX B Plug-in Options

The following topics provide information about backup and restore plug-in options:

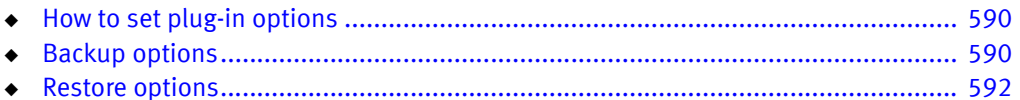

# <span id="page-589-0"></span>How to set plug-in options

Plug-in options enable you to control specific actions for on-demand backups, restores, and scheduled backups. The plug-in options that are available depend on the type of operation and plug-in.

You specify plug-in options for on-demand backup or restore operations, or when you create a dataset for a scheduled backup. You can set options by using the graphical controls and by typing options and values in the Enter Attribute and Enter Attribute Value fields.

#### **NOTICE**

No error checking or validation is performed on free text entries. In addition, free text entries override settings made using the graphical controls.

Detailed instructions on how to access and set plug-in options during a backup or restore are available in [Chapter 4, "Backup, Restore, and Backup Management."](#page-84-0)

# <span id="page-589-1"></span>Backup options

The backup options that appear depend on the type of plug-in. The table in this topic lists the backup options for the following plug-ins:

- ◆ AIX file system
- FreeBSD file system
- ◆ HP-UX file system
- ◆ Linux file system
- Macintosh file system
- ◆ NetWare file system
- SCO OpenServer file system

Backup options for the Avamar Plug-in for Microsoft Windows are available in the EMC Avamar for Windows Server User Guide. Backup options for application plug-ins, such as SQL Server, SharePoint VSS, and so on, are available in the user guide for the plug-in.

The following options are available when you perform an on-demand backup or when you configure a dataset for scheduled backups for the file system plug-ins listed in this topic.

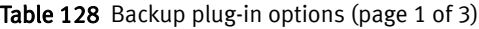

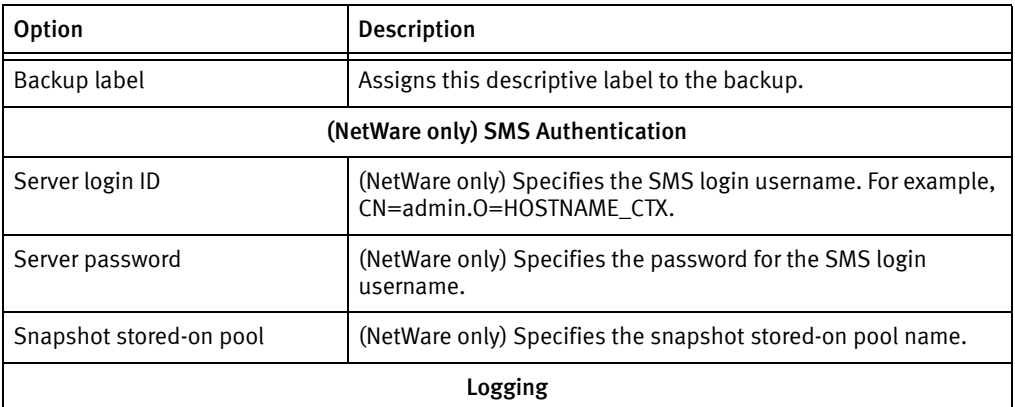

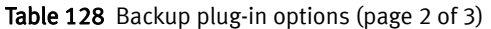

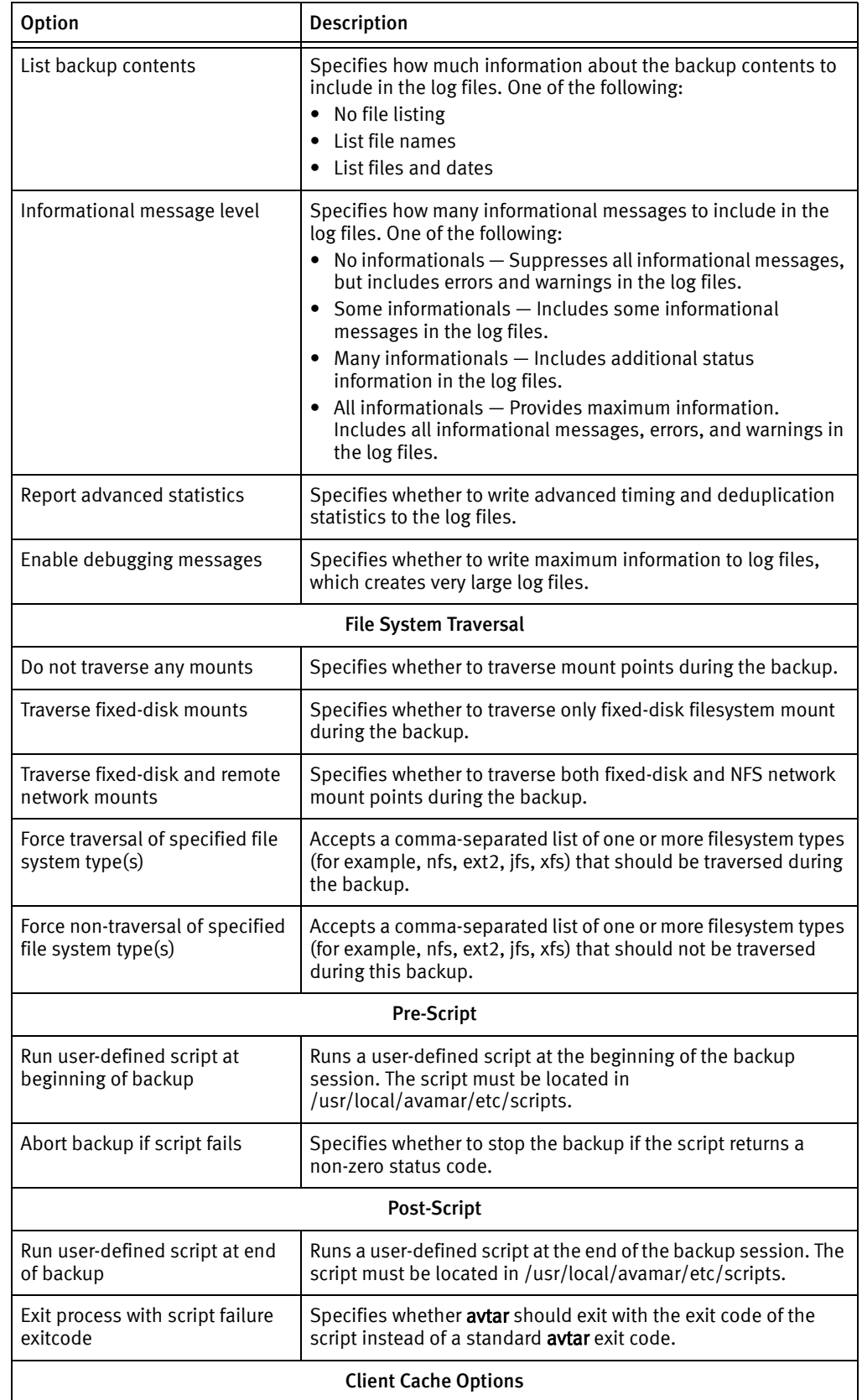

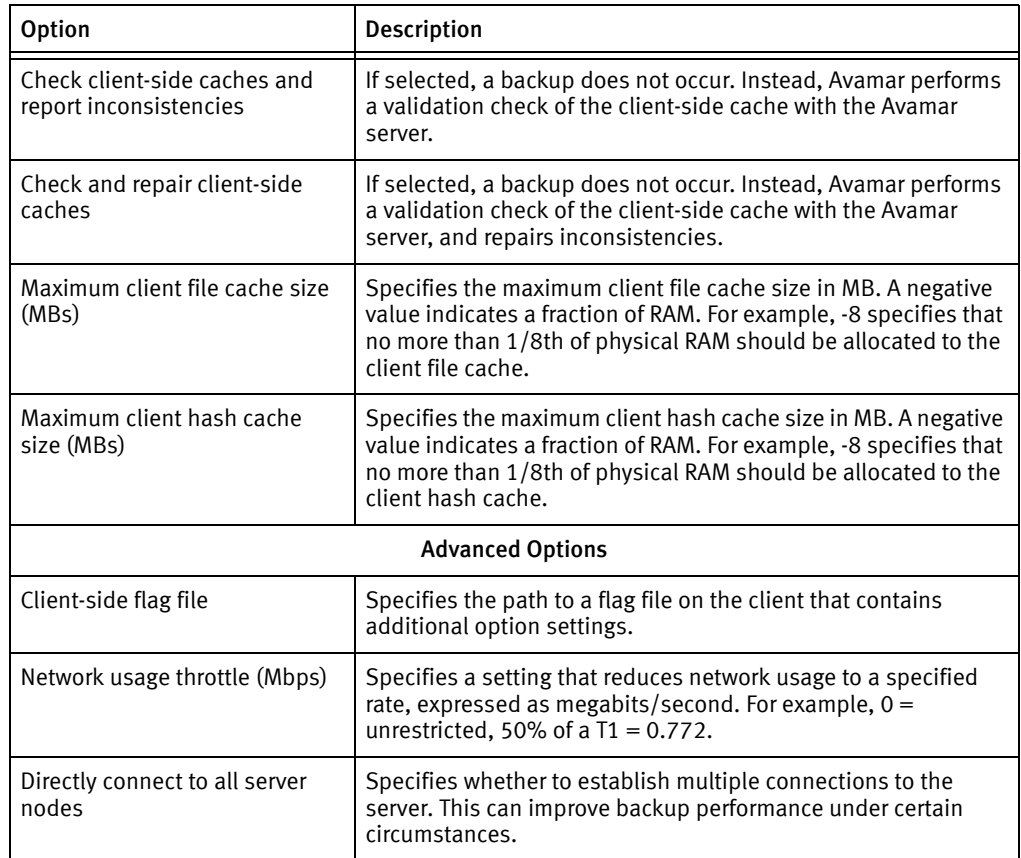

Table 128 Backup plug-in options (page 3 of 3)

# <span id="page-591-0"></span>Restore options

The restore options that are available depend on the type of plug-in. The table in this topic lists the restore options for the following plug-ins:

- ◆ AIX file system
- ◆ FreeBSD file system
- ◆ HP-UX file system
- ◆ Linux file system
- ◆ Macintosh file system
- ◆ NetWare file system
- ◆ SCO OpenServer file system

Restore options for the Avamar Plug-in for Microsoft Windows are available in the EMC Avamar for Windows Server User Guide. Restore options for application plug-ins, such as SQL Server, SharePoint VSS, and so on, are available in the user guide for the plug-in.

The following options are available when you perform a restore using the file system plug-ins listed in this topic.

| <b>Option</b>                                      | Description                                                                                                    |  |  |
|----------------------------------------------------|----------------------------------------------------------------------------------------------------|--|--|
| Overwrite existing files                           | Controls behavior when the file to be restored already exists.<br>One of the following:<br>• Never<br>• Always<br><b>Generate New Name</b><br>• If Modified<br>• If Newer                                                                                                    |  |  |
|                                                    | (NetWare only) SMS Authentication                                                                                                    |  |  |
| Server login ID                                    | (NetWare only) Specifies the SMS login username. For example,<br>CN=admin.O=HOSTNAME_CTX.                                                                                                    |  |  |
| Server password                                    | (NetWare only) Specifies the password for the SMS login<br>username.                                                                                                    |  |  |
|                                                    | Logging                                                                                                    |  |  |
| List backup contents                               | Specifies how much information about the backup contents to<br>include in the log files. One of the following:<br>• No file listing<br>• List file names<br>• List files and dates                                                                                                    |  |  |
| Informational message level                        | Specifies how many informational messages to include in the<br>log files. One of the following:<br>• No informationals - Suppresses all informational messages,<br>but includes errors and warnings in the log files.<br>Some informationals - Includes some informational<br>$\bullet$<br>messages in the log files.<br>• Many informationals - Includes additional status<br>information in the log files.<br>• All informationals - Provides maximum information.<br>Includes all informational messages, errors, and warnings in<br>the log files. |  |  |
| Report advanced statistics                         | Specifies whether to write advanced timing and deduplication<br>statistics to the log files.                                                                                                    |  |  |
| Enable debugging messages                          | Specifies whether to write maximum information to log files,<br>which creates very large log files.                                                                                                    |  |  |
|                                                    | <b>Pre-Script</b>                                                                                                    |  |  |
| Run user-defined script at<br>beginning of restore | Runs a user-defined script at the beginning of the restore<br>session. The script must be located in<br>/usr/local/avamar/etc/scripts.                                                                                                    |  |  |
| Abort restore if script fails                      | Specifies whether to stop the restore if the script returns a<br>non-zero status code.                                                                                                    |  |  |
|                                                    | <b>Post-Script</b>                                                                                                    |  |  |
| Run user-defined script at end<br>of restore       | Runs a user-defined script at the end of the restore session. The<br>script must be located in /usr/local/avamar/etc/scripts.                                                                                                    |  |  |

Table 129 Restore plug-in options (page 1 of 2)

#### Table 129 Restore plug-in options (page 2 of 2)

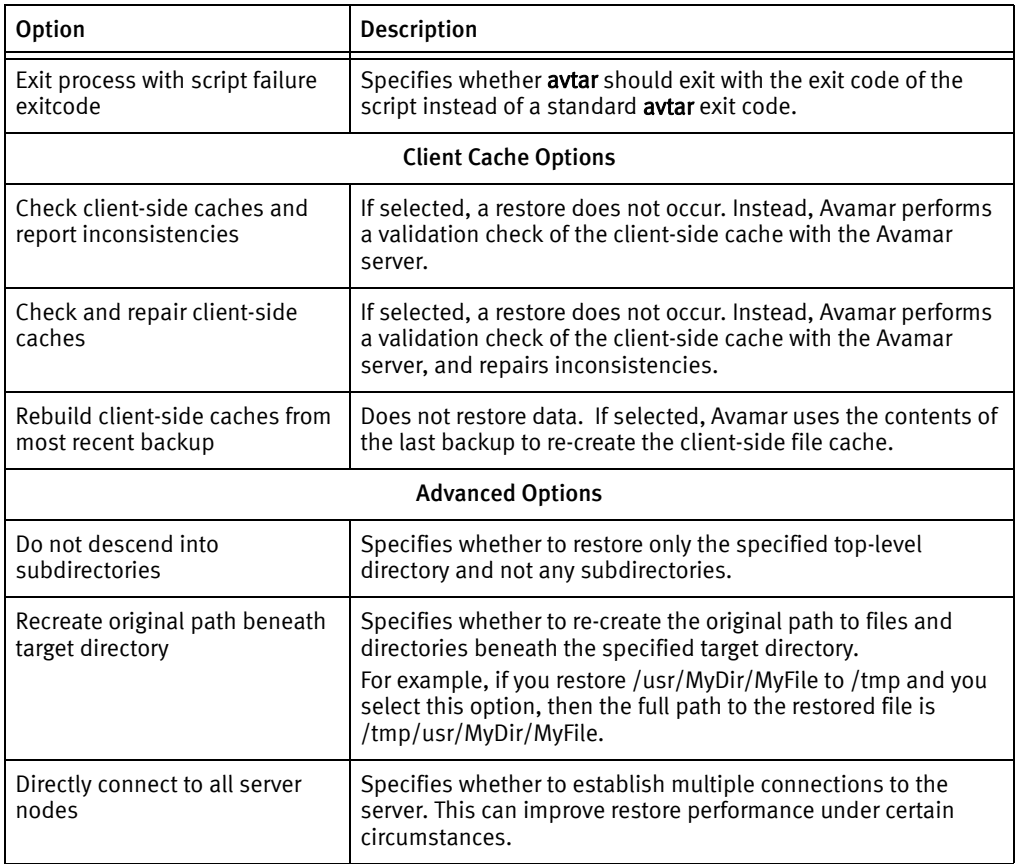

# APPENDIX C MCS and EMS Database Views

When creating reports, review the information in the following topics on each MCS and EMS database view and the columns within each view:

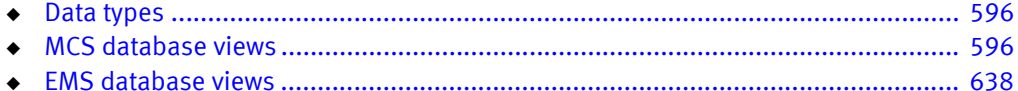

# <span id="page-595-0"></span>Data types

Each column in a database view stores one of the data types listed in the following table.

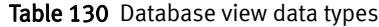

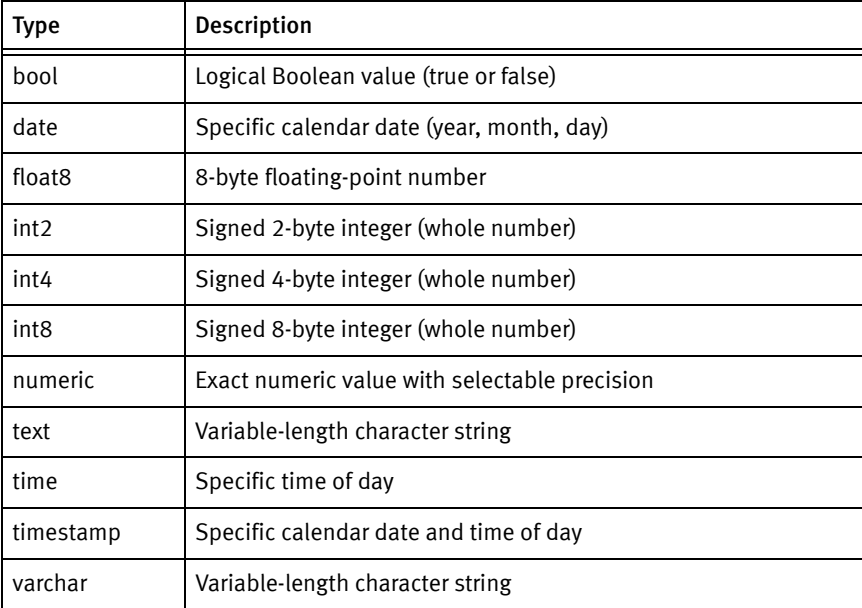

# <span id="page-595-1"></span>MCS database views

The following topics describe the columns in each MCS database view.

### v\_activities

The v\_activities view contains a record for each backup, restore, or validation activity that has taken place.

**NOTICE** 

Beginning with version 4.0, use of this database view is deprecated in favor of ["v\\_activities\\_2" on page 599](#page-598-0). Official support for this database view is likely to be discontinued in a future release.

Table 131 MCS database v\_activities view (page 1 of 4)

| Column                  | <b>Type</b>        | <b>Description</b>                                                                  |
|-------------------------|--------------------|-------------------------------------------------------------------------------------|
| axionsystemid           | varchar            | Avamar system ID.                                                                   |
| bytes_excluded          | float <sub>8</sub> | Number of bytes intentionally excluded.<br>Not relevant for replication activities. |
| bytes_modified_sent     | float <sub>8</sub> | Not relevant for replication activities.                                            |
| bytes_modified_not_sent | float <sub>8</sub> | Not relevant for replication activities.                                            |
| bytes_new               | float <sub>8</sub> | Number of bytes processed after data<br>deduplication.                              |

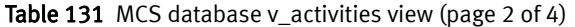

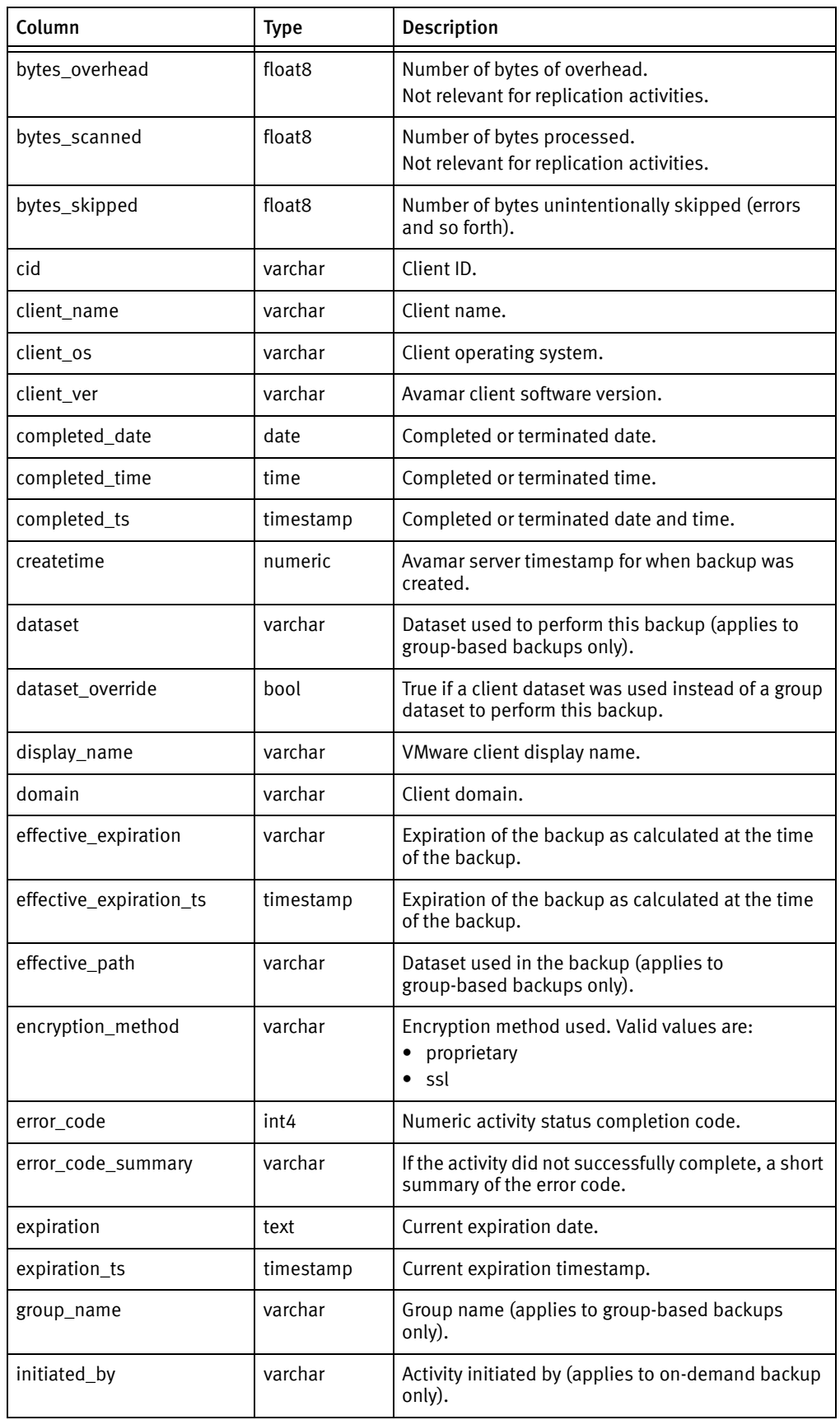

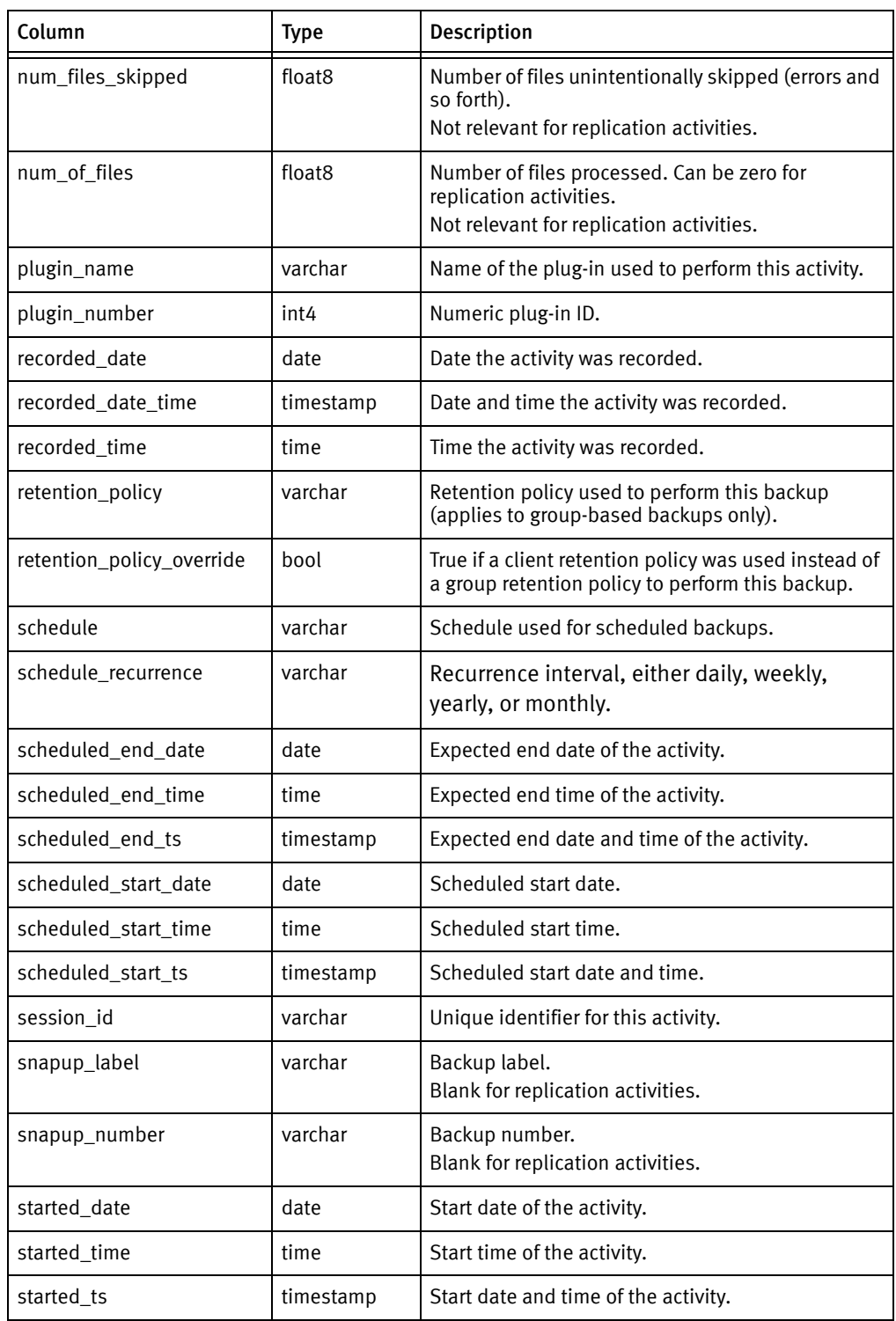

#### Table 131 MCS database v\_activities view (page 3 of 4)

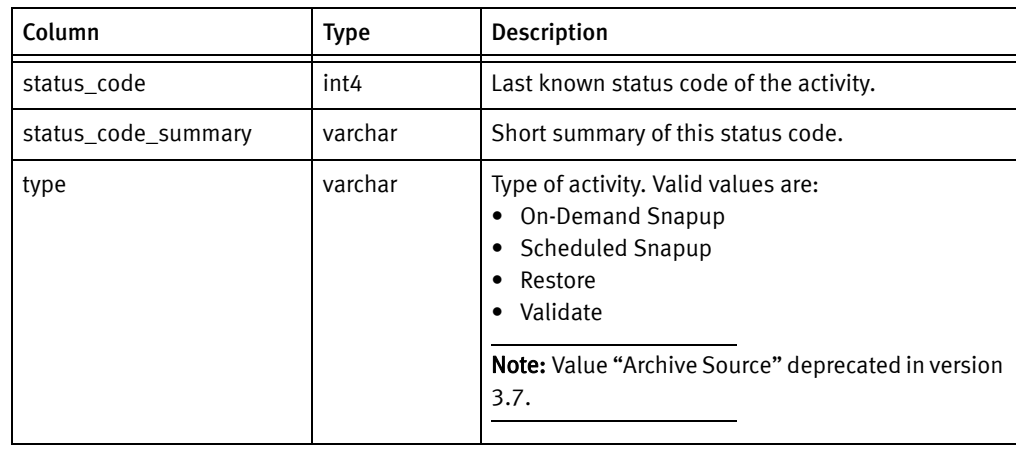

Table 131 MCS database v\_activities view (page 4 of 4)

### <span id="page-598-0"></span>v\_activities\_2

The v\_activities\_2 view contains a record for each non-replication activity (that is, backup, restore, or validation) that has taken place. Replication activities are stored in ["v\\_repl\\_activities" on page 629.](#page-628-0)

| Column                  | <b>Type</b>        | Description                                                                                                    |
|-------------------------|--------------------|----------------------------------------------------------------------------------------------------|
| axionsystemid           | varchar            | Avamar system ID.                                                                                                    |
| bytes_excluded          | float <sub>8</sub> | Number of bytes intentionally excluded.                                                                                                   |
| bytes_modified_sent     | float <sub>8</sub> | Number of bytes modified and sent.                                                                                                    |
| bytes_modified_not_sent | float <sub>8</sub> | Number of bytes modified but not sent.                                                                                                    |
| bytes_new               | float <sub>8</sub> | Number of bytes processed after data<br>deduplication.                                                                                    |
| bytes_overhead          | float <sub>8</sub> | Number of bytes of overhead.                                                                                                    |
| bytes_scanned           | float8             | Number of bytes processed.                                                                                                    |
| bytes_skipped           | float <sub>8</sub> | Number of bytes unintentionally skipped (errors<br>and so forth).                                                                         |
| cid                     | varchar            | Client ID.                                                                                                    |
| client_name             | varchar            | Client name.                                                                                                    |
| client os               | varchar            | Client operating system.                                                                                                    |
| client ver              | varchar            | Avamar client software version.                                                                                                    |
|                         |                    | Note: If this activity is a VMware image backup or<br>restore, this is the Avamar client software version<br>running on the proxy server. |
| completed_date          | date               | Completed or terminated date.                                                                                                    |
| completed_time          | time               | Completed or terminated time.                                                                                                    |
| completed_ts            | timestamp          | Completed or terminated date and time.                                                                                                    |

Table 132 MCS database v\_activities\_2 view (page 1 of 4)

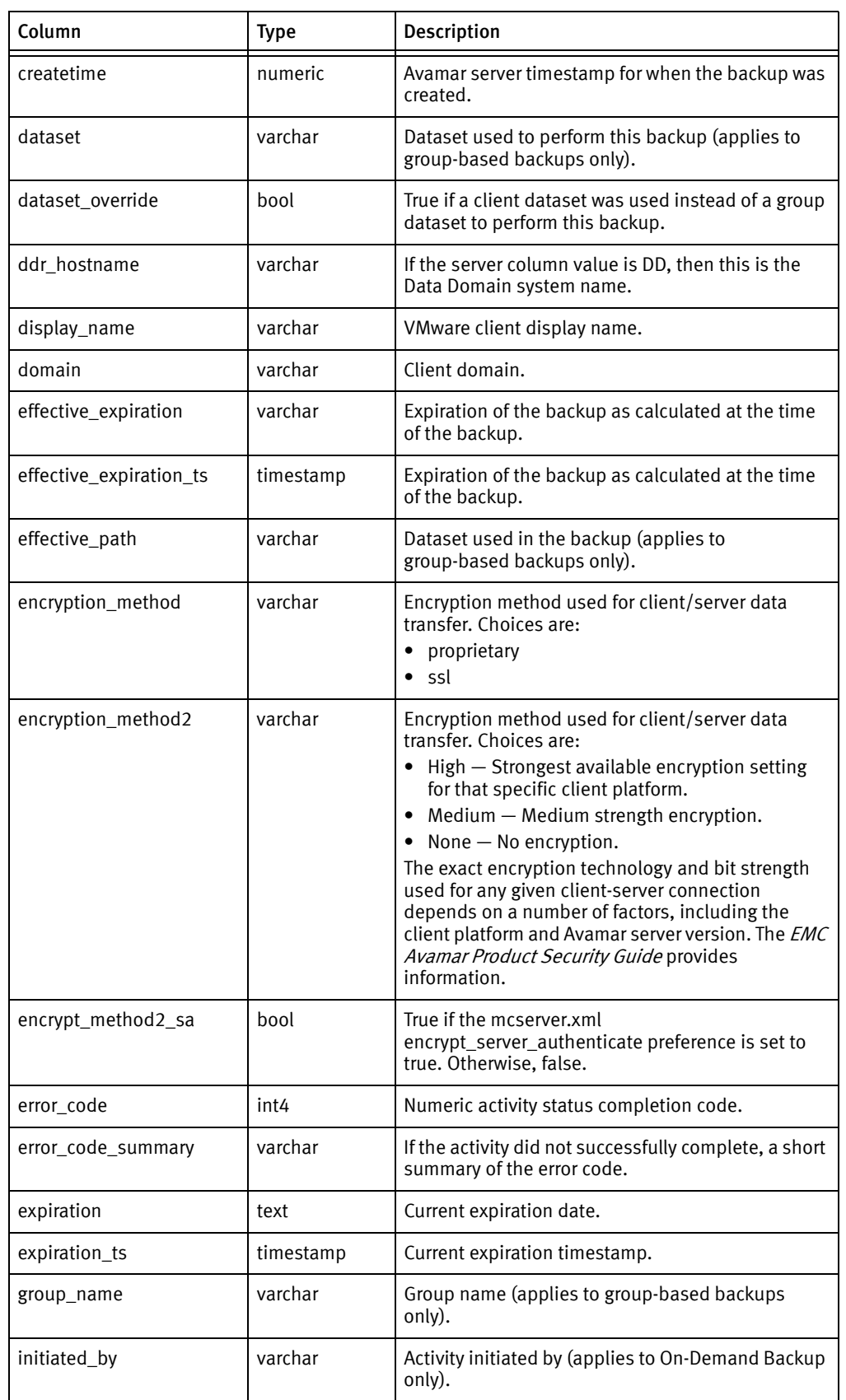

#### Table 132 MCS database v\_activities\_2 view (page 2 of 4)

| Column                    | <b>Type</b> | Description                                                                                                    |
|---------------------------|-------------|----------------------------------------------------------------------------------------------------|
|                           |             |                                                                                                    |
| num_files_skipped         | float8      | Number of files unintentionally skipped (errors and<br>so forth).                                                                                                    |
| num_of_files              | float8      | Number of files processed.                                                                                                    |
| plugin_name               | varchar     | Name of the plug-in used to perform this activity.                                                                                                    |
| plugin_number             | int4        | Numeric plug-in ID.                                                                                                    |
| proxy_cid                 | varchar     | VMware proxy client unique ID.                                                                                                    |
| recorded_date             | date        | Date the activity was recorded.                                                                                                    |
| recorded_date_time        | timestamp   | Date and time the activity was recorded.                                                                                                    |
| recorded_time             | time        | Time the activity was recorded.                                                                                                    |
| retention_policy          | varchar     | Retention policy used to perform the backup<br>(applies to group-based backups only).                                                                                                 |
| retention_policy_override | bool        | True if a client retention policy was used instead of<br>a group retention policy to perform this backup.                                                                             |
| server                    | varchar     | Specifies the destination Data Domain system for<br>backups, or source Data Domain system for<br>restores. Valid values are:<br>• Avamar - Avamar server<br>• DD - Data Domain system |
| schedule                  | varchar     | Schedule used for scheduled backups.                                                                                                    |
| schedule_recurrence       | varchar     | Recurrence interval, either daily, weekly,<br>yearly, or monthly.                                                                                                    |
| scheduled_end_date        | date        | Expected end date of the activity.                                                                                                    |
| scheduled end time        | time        | Expected end time of the activity.                                                                                                    |
| scheduled_end_ts          | timestamp   | Expected end date and time of the activity.                                                                                                    |
| scheduled_start_date      | date        | Scheduled start date.                                                                                                    |
| scheduled_start_time      | time        | Scheduled start time                                                                                                    |
| scheduled_start_ts        | timestamp   | Scheduled start date and time.                                                                                                    |
| session_id                | varchar     | Unique identifier for this activity.                                                                                                    |
| snapup_label              | varchar     | Backup label.<br>Blank for replication activities.                                                                                                    |
| snapup_number             | varchar     | Backup number.<br>Blank for replication activities.                                                                                                    |
| started_date              | date        | Start date of the activity.                                                                                                    |
| started_time              | time        | Start time of the activity.                                                                                                    |
| started_ts                | timestamp   | Start date and time of the activity.                                                                                                    |
| status_code               | int4        | Last known status code of the activity.                                                                                                    |

Table 132 MCS database v\_activities\_2 view (page 3 of 4)

| Column              | <b>Type</b> | <b>Description</b>                                                                                                    |
|---------------------|-------------|----------------------------------------------------------------------------------------------------|
| status_code_summary | varchar     | Short summary of this status code.                                                                                                    |
| type                | varchar     | Type of activity. Valid values are:<br>• On-Demand Backup<br>Scheduled Backup<br>٠<br>Restore<br>$\bullet$<br>Validate<br><b>Note:</b> Value "Archive Source" deprecated in version<br>3.7. |
| wid                 | varchar     | Unique workorder identifier for this activity.                                                                                                    |

Table 132 MCS database v\_activities\_2 view (page 4 of 4)

### v\_activity\_errors

The v\_activity\_errors view contains a record that stores the total number of times a specific event code is encountered during a specific activity.

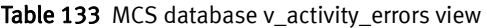

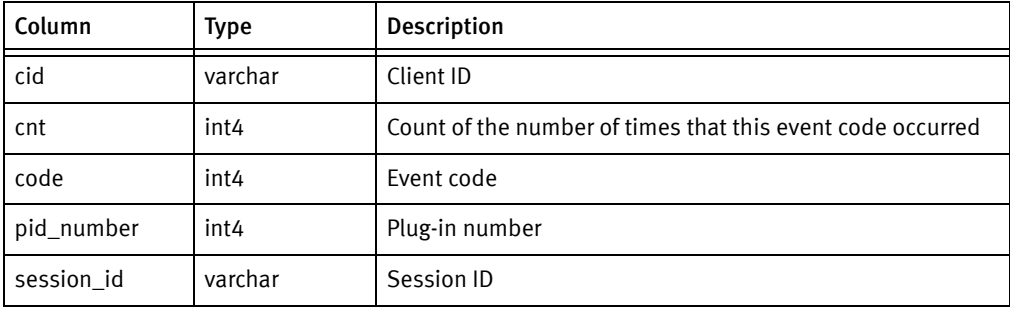

# v\_audits

The v\_audits view contains a record for each audit log entry.

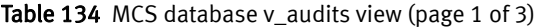

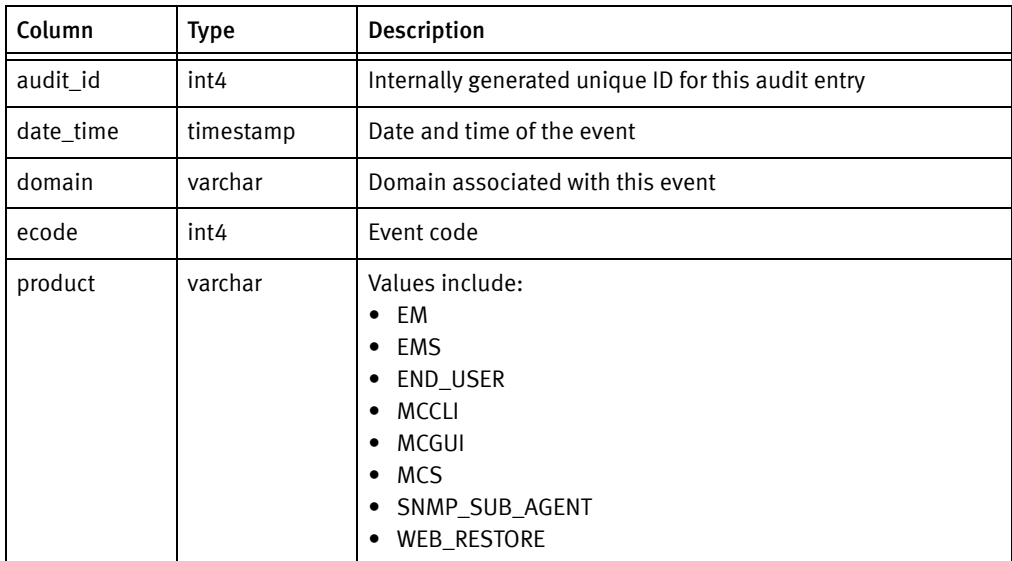

| Column | <b>Type</b> | Description                                                                                                    |
|--------|-------------|----------------------------------------------------------------------------------------------------|
| role   | varchar     | Values include:<br>• Administrator<br>• Activity Operator<br>• Restore Only Operator                                                                                                    |
| object | varchar     | Values include:<br>• ACTIVITY<br>• AGENT<br><b>BACKUP</b><br>٠<br><b>CLIENT</b><br>٠<br>CP<br>$\bullet$<br>$\bullet$ CPV<br>CRG<br>٠<br>CRON<br>٠<br><b>DATASET</b><br>٠<br><b>DOMAIN</b><br>٠<br>$\bullet$ EMS<br><b>EVENT</b><br>٠<br>GC<br>٠<br>• GROUP<br><b>HFSCHECK</b><br>٠<br><b>MCS</b><br>٠<br>PLUGIN<br>٠<br><b>PROFILE</b><br>٠<br><b>REPL</b><br>٠<br><b>REPORT</b><br>$\bullet$<br>RETENTION<br>٠<br>SCHEDULE<br>٠<br>· SNMP_SUB_AGENT<br>• SNMPD<br>SYSLOGD<br>٠<br>• USER |

Table 134 MCS database v\_audits view (page 2 of 3)

| Column    | Type    | Description                                                                                                    |
|-----------|---------|----------------------------------------------------------------------------------------------------|
| operation | varchar | Values include:<br>$\bullet$ ACK<br><b>ACTIVATE</b><br>٠<br>ADD<br>٠<br>AUTH<br>٠<br><b>BACKUP</b><br>٠<br><b>BROWSE</b><br>٠<br>CANCEL<br>٠<br>COPY<br>٠<br><b>DELETE</b><br>٠<br><b>DISABLE</b><br>٠<br><b>EDIT</b><br>٠<br><b>ENABLE</b><br>٠<br><b>EXPORT</b><br>٠<br>LOGON<br>٠<br><b>RESTART</b><br>٠<br><b>RESUME</b><br>٠<br><b>RETIRE</b><br>٠<br><b>RUN</b><br>٠<br><b>START</b><br>٠<br><b>STOP</b><br>٠<br>SUSPEND<br>٠<br>VALIDATE<br>٠ |
| user_name | varchar | User ID that initiated this action                                                                                                    |

Table 134 MCS database v\_audits view (page 3 of 3)

## v\_client\_backups\_users

The v\_client\_backups\_users view contains a record of disk capacity data for each disk on each node.

Table 135 MCS database v\_client\_backups\_users view

| Column        | Type    | <b>Description</b>             |  |
|---------------|---------|--------------------------------|--|
| activitiesid  | bigint  | Unique activity identifier     |  |
| backup_number | varchar | Numerical backup identifier    |  |
| cid           | varchar | Client ID                      |  |
| name          | varchar | Name of the backup user        |  |
| sid           | varchar | User Security Identifier (SID) |  |
| userid        | bigint  | Unique backup user identifier  |  |

# v\_clientperftrack

The v\_clientperftrack view contains a record for client performance statistical data, to be included in High Profile Events.

Table 136 MCS database v\_clientperftrack view

| Column                  | <b>Type</b>        | Description                                                                                                    |  |
|-------------------------|--------------------|----------------------------------------------------------------------------------------------------|--|
| axionsystemid           | varchar            | Avamar system ID.                                                                                                    |  |
| bytes_excluded          | float <sub>8</sub> | Number of bytes intentionally excluded.                                                                                                    |  |
| bytes_modified_not_sent | float8             | Number of bytes modified but not sent.                                                                                                    |  |
| bytes_modified_sent     | float8             | Number of bytes modified and sent.                                                                                                    |  |
| bytes_new               | float <sub>8</sub> | Number of bytes processed after data deduplication.                                                                                                    |  |
| bytes_overhead          | float8             | Number of bytes of overhead.                                                                                                    |  |
| bytes_reduced_comp      | float <sub>8</sub> | Number of bytes reduced by compression.                                                                                                    |  |
| bytes_scanned           | float <sub>8</sub> | Number of bytes processed.                                                                                                    |  |
| bytes_skipped           | float8             | Number of bytes unintentionally skipped (errors and so<br>forth).                                                                                                    |  |
| cid                     | varchar            | Client ID.                                                                                                    |  |
| client os               | varchar            | Client operating system.                                                                                                    |  |
| client_ver              | varchar            | Avamar client software version.                                                                                                    |  |
| completed_ts            | timestamp          | Completed or terminated date and time.                                                                                                    |  |
| effective_path          | varchar            | Dataset used in the backup (applies to group-based<br>backups only).                                                                                                    |  |
| failure_event_code      | integer            | Failure event code.                                                                                                    |  |
| num_files_skipped       | float8             | Number of file unintentionally skipped (errors and so<br>forth).                                                                                                    |  |
| num_mod_files           | float8             | Number of files modified.                                                                                                    |  |
| num_of_files            | float <sub>8</sub> | Number of files processed.                                                                                                    |  |
| operation               | varchar            | Type of activity reported by this entry.                                                                                                    |  |
| pid_number              | int4               | Plug-in number.                                                                                                    |  |
| scheduled_start_ts      | timestamp          | Scheduled start date and time.                                                                                                    |  |
| server                  | varchar            | Specifies the destination Data Domain system for<br>backups, or source Data Domain system for restores.<br>Valid values are:<br>Avamar - Avamar server<br>DD - Data Domain system |  |
| session_id              | varchar            | Unique identifier for this activity.                                                                                                    |  |
| started_ts              | timestamp          | Start date and time of the activity.                                                                                                    |  |
| wid                     | varchar            | Unique workorder identifier for this activity.                                                                                                    |  |

### v\_clients

The v\_clients view contains a record for each client known to the MCS.

**NOTICE** 

Beginning with version 4.0, use of this database view is deprecated in favor of ["v\\_clients\\_2" on page 608](#page-607-0). All official support for this database view is likely to be discontinued in a future release.

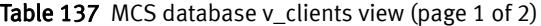

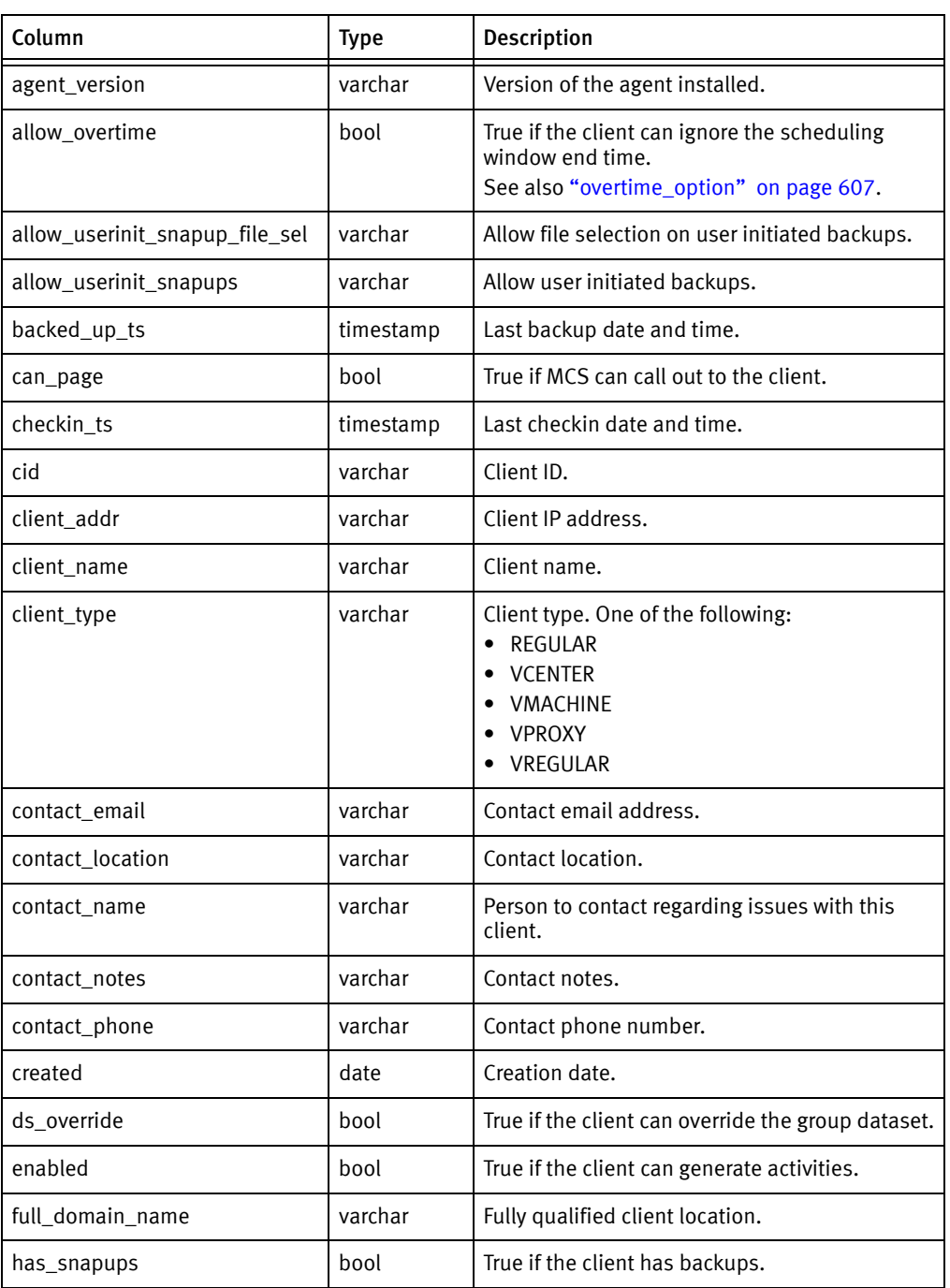

<span id="page-606-0"></span>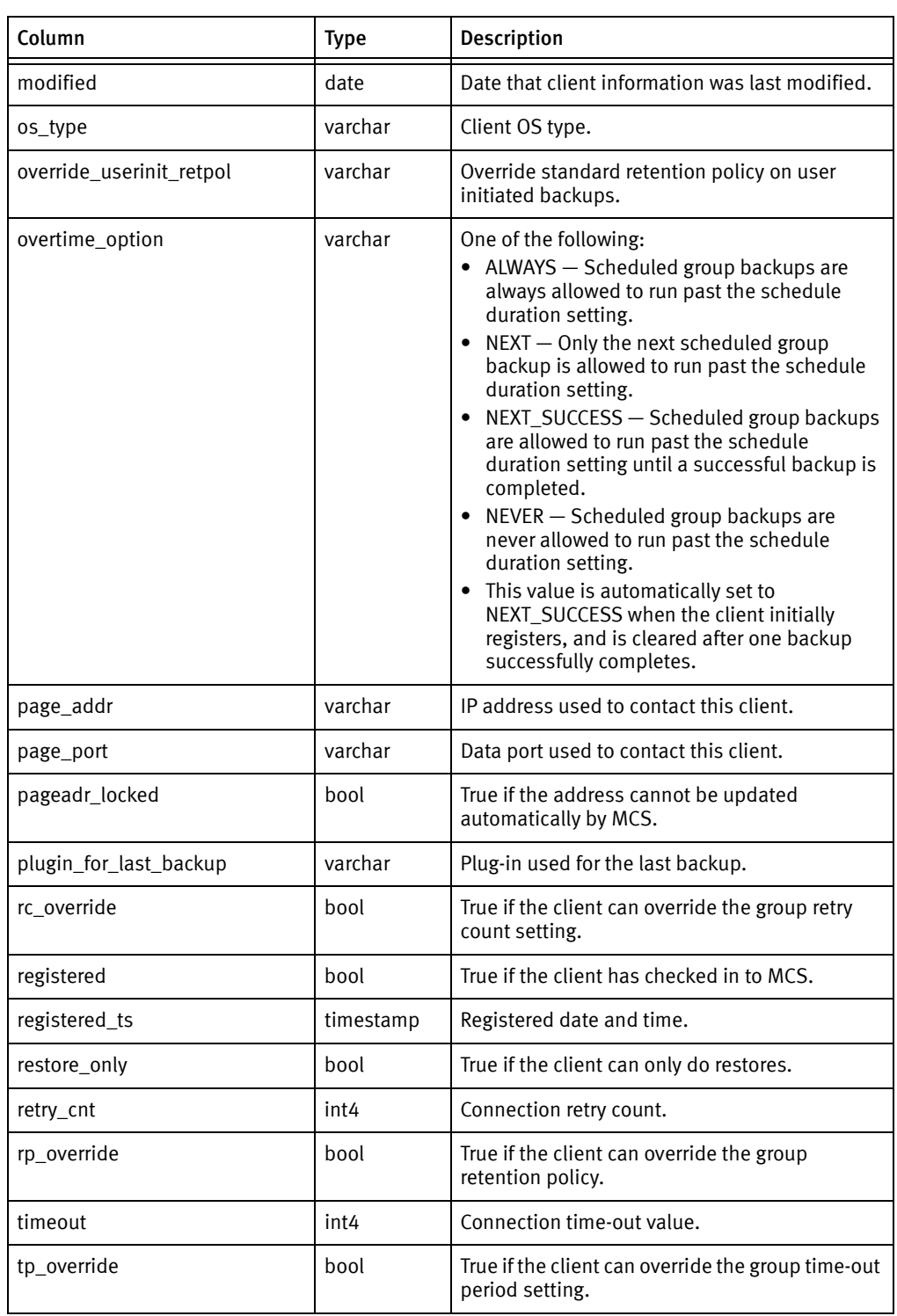

Table 137 MCS database v\_clients view (page 2 of 2)

# <span id="page-607-0"></span>v\_clients\_2

The v\_clients\_2 view contains a record for each client known to the MCS.

Table 138 MCS database v\_clients\_2 view (page 1 of 2)

| Column                         | <b>Type</b> | Description                                                                                                    |
|--------------------------------|-------------|----------------------------------------------------------------------------------------------------|
| agent_version                  | varchar     | Version of the agent installed.                                                                                 |
| allow overtime                 | bool        | True if the client can ignore the scheduling<br>window end time.<br>See also "overtime_option" on page 609.     |
| allow_userinit_snapup_file_sel | varchar     | Allow file selection on user initiated backups.                                                                 |
| allow_userinit_snapups         | varchar     | Allow user initiated backups.                                                                                   |
| backed_up_ts                   | timestamp   | Last backup date and time.                                                                                      |
| can_page                       | bool        | True if MCS can call out to the client.                                                                         |
| checkin_ts                     | timestamp   | Last checkin date/time.                                                                                         |
| cid                            | varchar     | Client ID.                                                                                                    |
| client_addr                    | varchar     | Client IP address.                                                                                              |
| client_name                    | varchar     | Client name.                                                                                                    |
| client_type                    | varchar     | Client type. One of the following:<br><b>REGULAR</b><br><b>VCENTER</b><br>VMACHINE<br><b>VPROXY</b><br>VREGULAR |
| contact_email                  | varchar     | Contact email address.                                                                                          |
| contact_location               | varchar     | Contact location.                                                                                               |
| contact_name                   | varchar     | Person to contact regarding issues with this<br>client.                                                         |
| contact notes                  | varchar     | Contact notes.                                                                                                  |
| contact_phone                  | varchar     | Contact phone number.                                                                                           |
| created                        | date        | Creation date.                                                                                                  |
| display_client_name            | varchar     | Virtual machine displayable node name.                                                                          |
| display_full_domain            | varchar     | Fully qualified domain and client display name.                                                                 |
| ds_override                    | bool        | True if the client can override the group dataset.                                                              |
| enabled                        | bool        | True if the client can generate activities.                                                                     |
| full_domain_name               | varchar     | Fully qualified client location.                                                                                |
| has_snapups                    | bool        | True if the client has backups.                                                                                 |
| modified                       | date        | Date that client information was last modified.                                                                 |
| os_type                        | varchar     | Client OS type.                                                                                                 |

<span id="page-608-0"></span>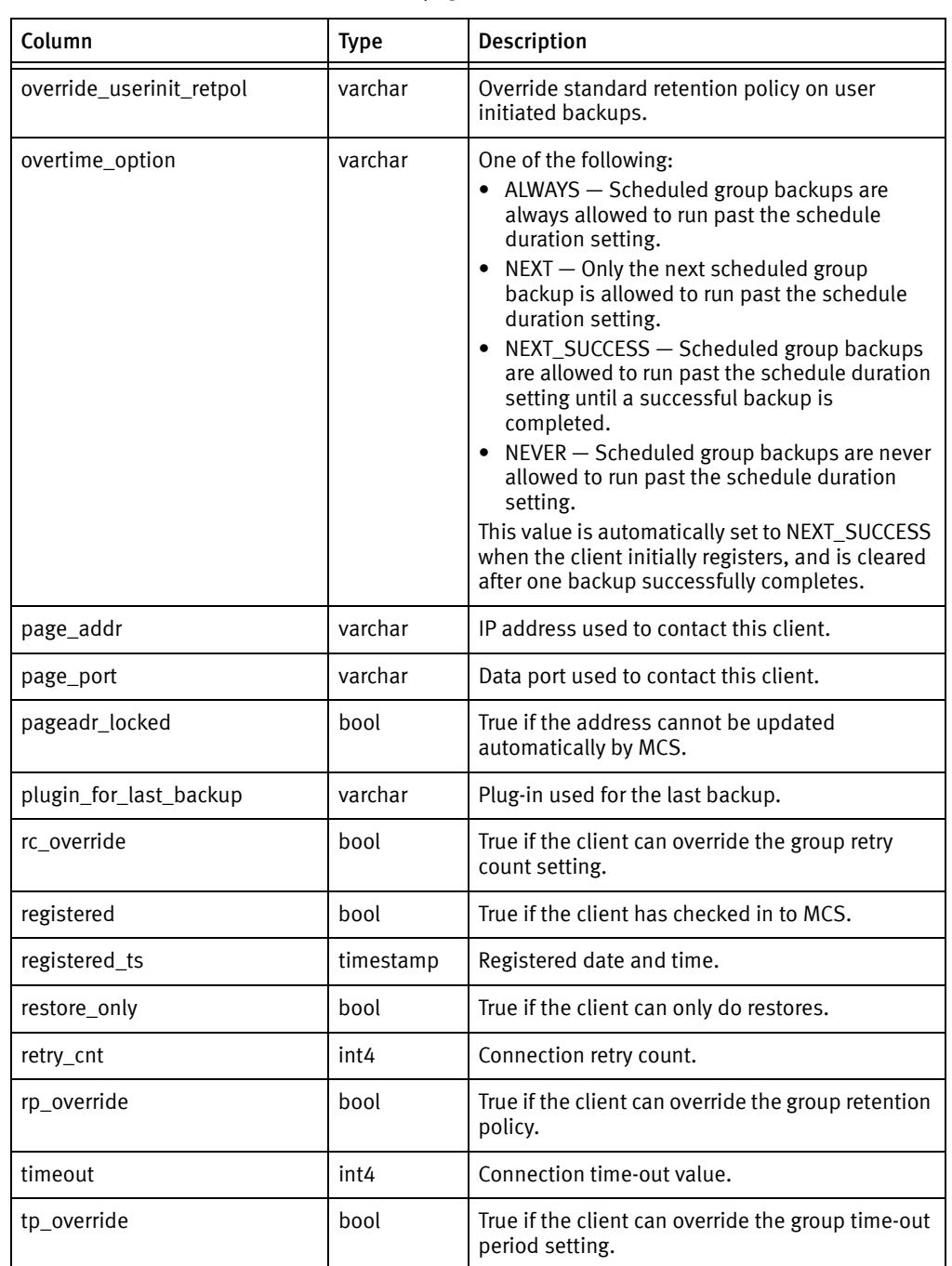

Table 138 MCS database v\_clients\_2 view (page 2 of 2)

### v\_compatibility

The v\_compatibility view stores MCS database compatibility information.

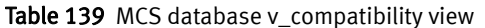

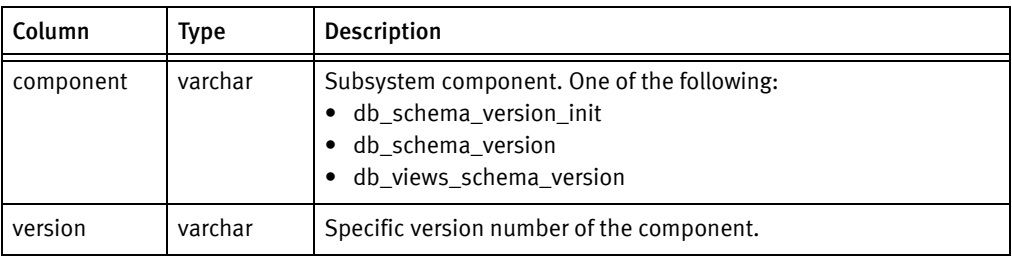

## v\_datasets

The v\_datasets view contains a record for each dataset known to the MCS.

Table 140 MCS database v\_datasets view

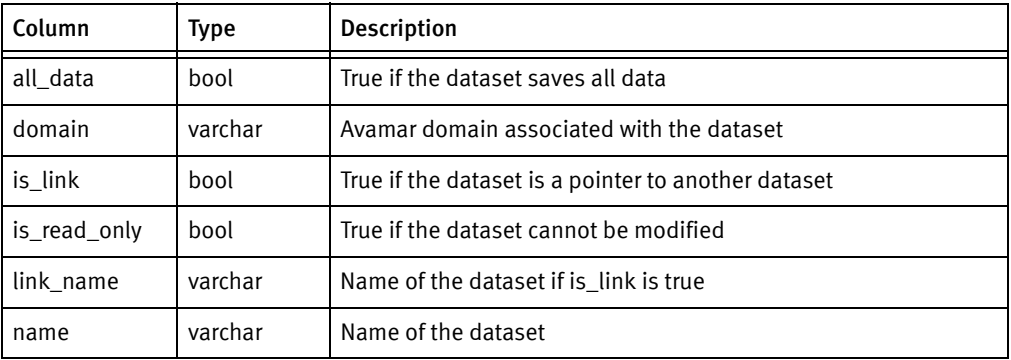

## v\_ddr\_node\_space

The v\_ddr\_node\_space view tracks Data Domain system utilization and capacity.

Table 141 MCS database v\_ddr\_node\_space view

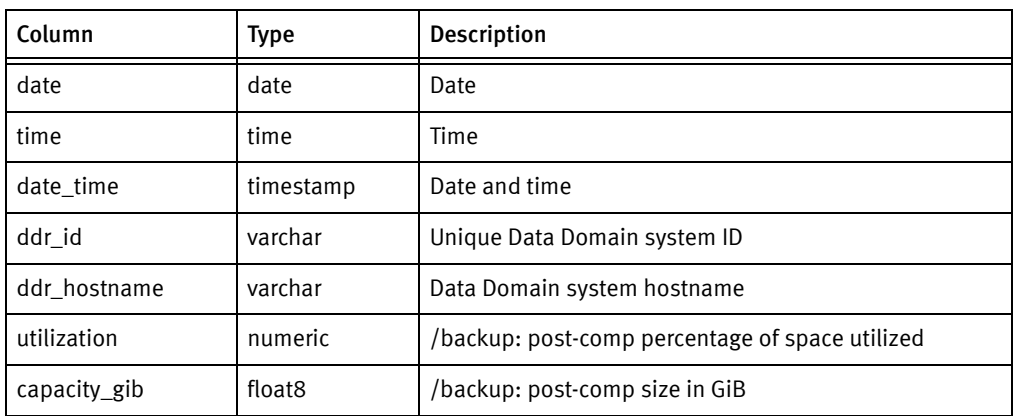

# v\_dpnsummary

The v\_dpnsummary view contains a record for each backup, restore, or validation activity on a client-by-client basis.

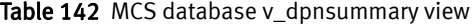

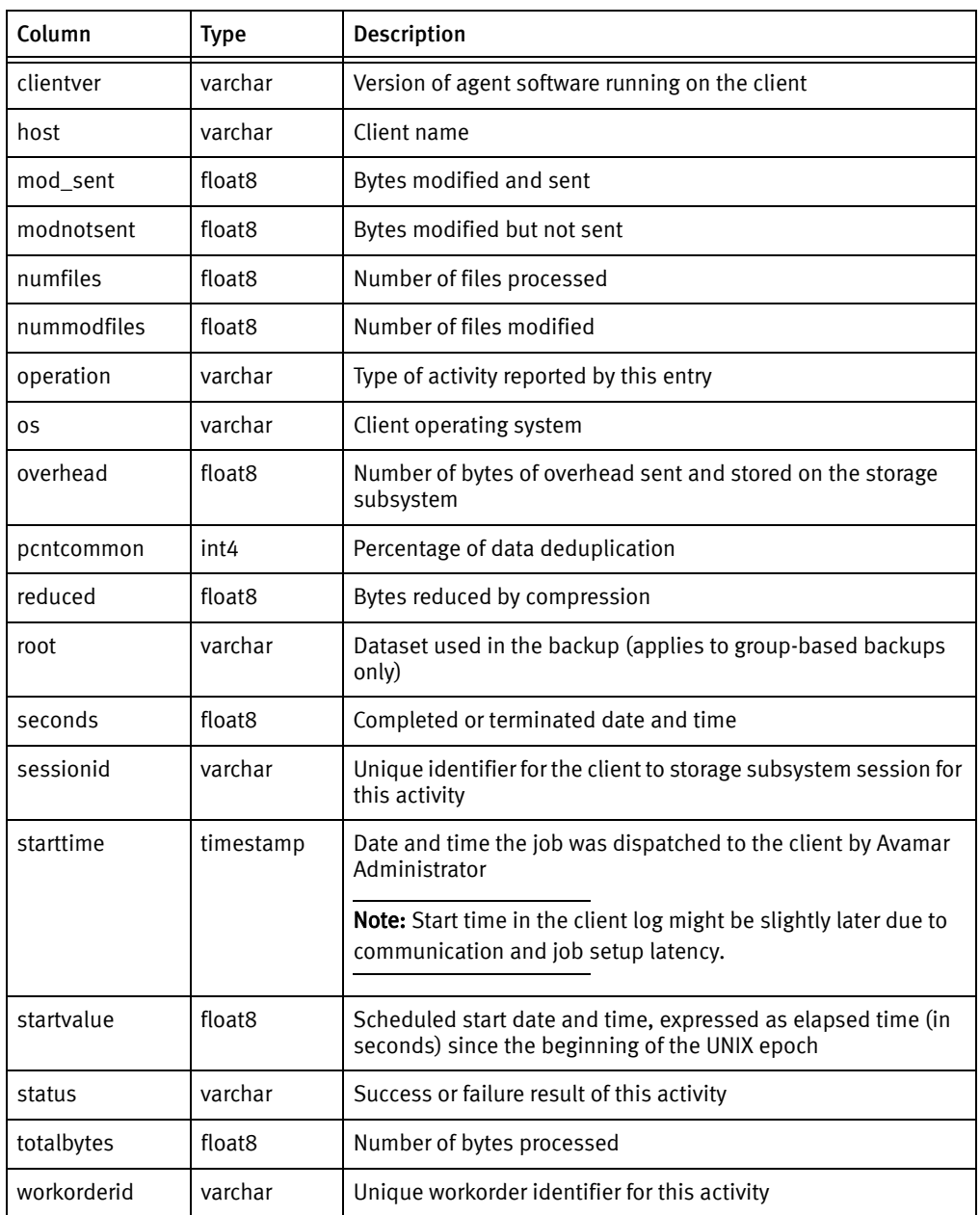

### v\_dpn\_stats

The v\_dpn\_stats view contains a record for Avamar server statistics.

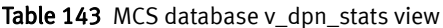

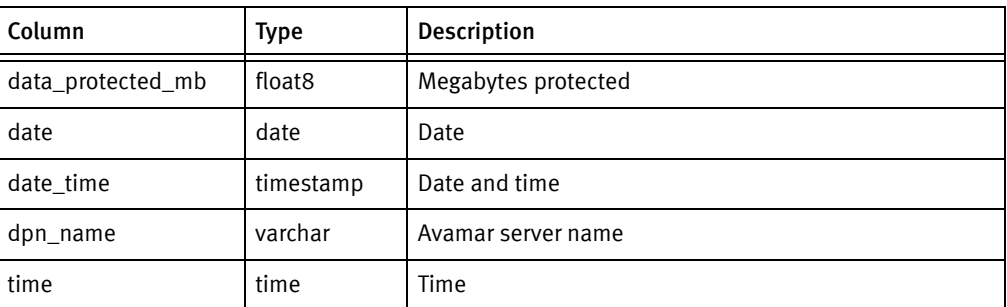

### v\_ds\_commands

The v\_ds\_commands view contains a record for each optional plug-in command defined for each dataset.

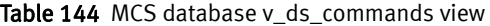

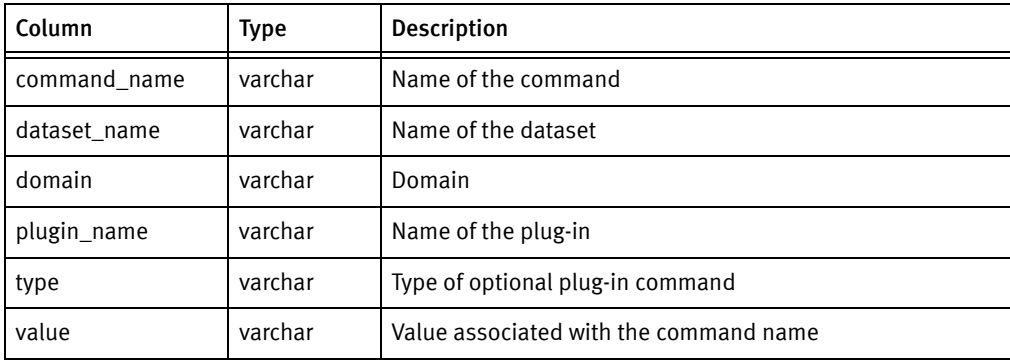

## v\_ds\_excludes

The v\_ds\_excludes view contains a record for each exclude definition defined for each dataset.

Table 145 MCS database v\_ds\_excludes view

| Column       | <b>Type</b> | <b>Description</b>                       |
|--------------|-------------|------------------------------------------|
| dataset name | varchar     | Name of the dataset                      |
| domain       | varchar     | Domain                                   |
| plugin_name  | varchar     | Name of the plug-in                      |
| value        | varchar     | Exclude value for the dataset or plug-in |
### v\_ds\_includes

The v\_ds\_includes view contains a record for each include definition defined for each dataset.

Table 146 MCS database v\_ds\_includes view

| Column       | Type    | <b>Description</b>                       |
|--------------|---------|------------------------------------------|
| dataset name | varchar | Name of the dataset                      |
| domain       | varchar | Domain                                   |
| plugin_name  | varchar | Name of the plug-in                      |
| value        | varchar | Include value for the dataset or plug-in |

#### v\_ds\_targets

The v\_ds\_targets view contains a record for each source target defined for each dataset.

Table 147 MCS database v\_ds\_targets view

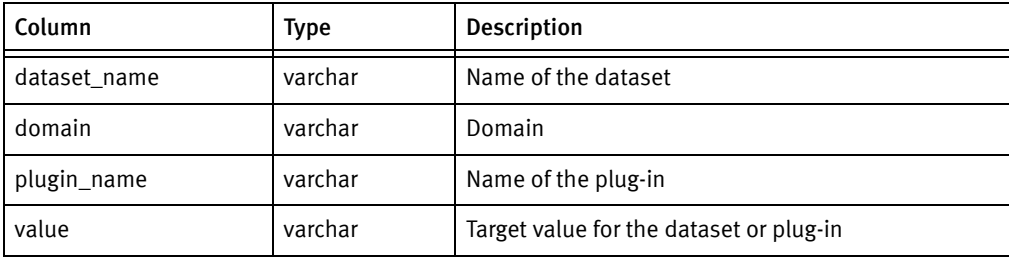

#### v\_dtlt\_dataset\_targets

The v\_dtlt\_dataset\_targets view contains a record of client selected targets to add to its group dataset.

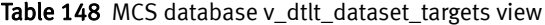

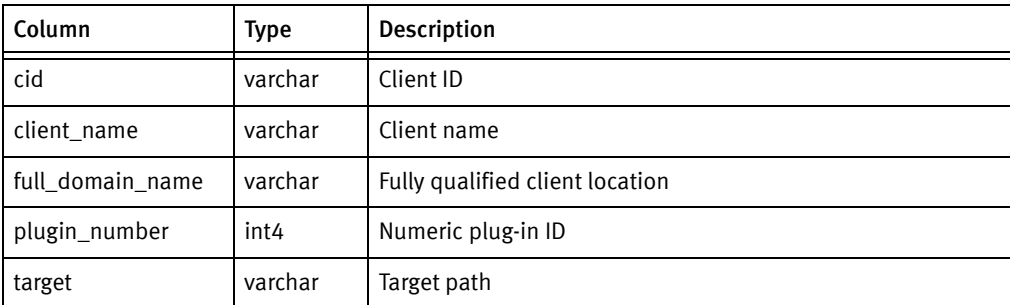

#### v\_dtlt\_sched\_override

The v\_dtlt\_sched\_overrideview contains a record of each client selected time to override daily group schedules.

| Column           | <b>Type</b> | Description                                                  |
|------------------|-------------|--------------------------------------------------------------|
| cid              | varchar     | Client ID                                                    |
| client_name      | varchar     | Client name                                                  |
| full domain name | varchar     | Fully qualified client location                              |
| gid              | varchar     | Group ID                                                     |
| group_name       | varchar     | Group name                                                   |
| group_domain     | varchar     | Group domain                                                 |
| timezone         | varchar     | Time zone where the schedule was created or last<br>modified |
| hour             | integer     | Hour                                                         |
| minutes          | integer     | <b>Minutes</b>                                               |

Table 149 MCS database v\_dtlt\_sched\_override view

# v\_ev\_catalog

The v\_ev\_catalog view contains a record for each event code in the events catalog.

Table 150 MCS database v\_ev\_catalog view (page 1 of 3)

| Column   | <b>Type</b> | Description    |
|----------|-------------|----------------|
| category | varchar     | Event category |
| code     | int4        | Event code     |
| name     | varchar     | Event name     |

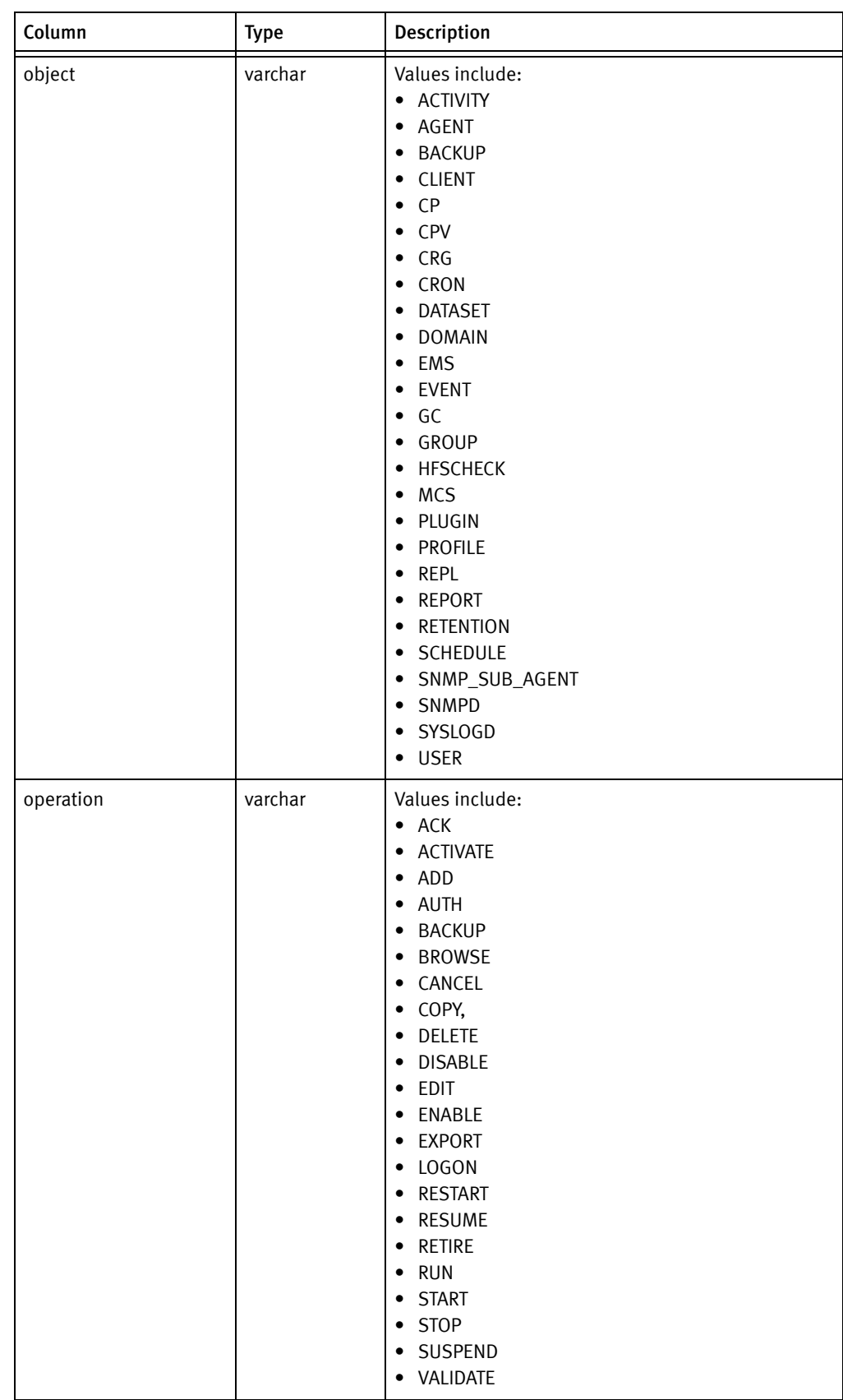

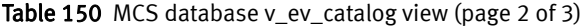

| Column   | Type    | <b>Description</b>                    |
|----------|---------|---------------------------------------|
| severity | varchar | Event severity                        |
| summary  | varchar | Single-line event description         |
| swSource | varchar | Software modules generating the event |
| type     | varchar | Event type                            |

Table 150 MCS database v\_ev\_catalog view (page 3 of 3)

#### v\_ev\_cus\_body

The v\_ev\_cus\_body view contains a record listing the attachments for each custom events profile.

Table 151 MCS database v\_ev\_cus\_body view

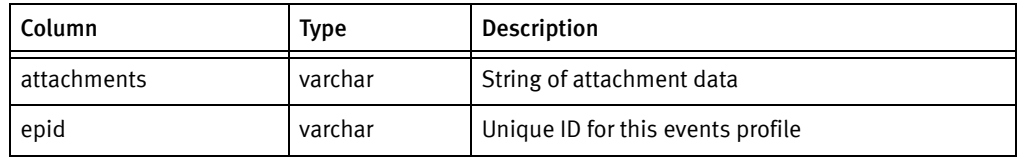

#### v\_ev\_cus\_cc\_list

The v\_ev\_cus\_cc\_list view contains a record listing the email cc recipients for each custom events profile.

Table 152 MCS database v\_ev\_cus\_cc\_list view

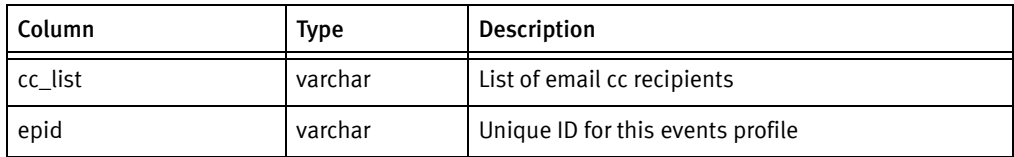

#### v\_ev\_cus\_codes

The v\_ev\_cus\_codes view contains a record for each event code that should be included in a custom events profile.

Table 153 MCS database v\_ev\_cus\_codes view

| Column        | Type    | <b>Description</b>                                             |
|---------------|---------|----------------------------------------------------------------|
| code          | int4    | Event code to monitor                                          |
| cur value     | bool    | True if the code triggers email and syslog notification        |
| default value | bool    | Original default setting for the email and syslog notification |
| epid          | varchar | Unique ID for this events profile                              |

#### v\_ev\_cus\_prof

The v\_ev\_cus\_prof view contains a record for each custom events profile.

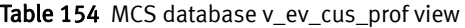

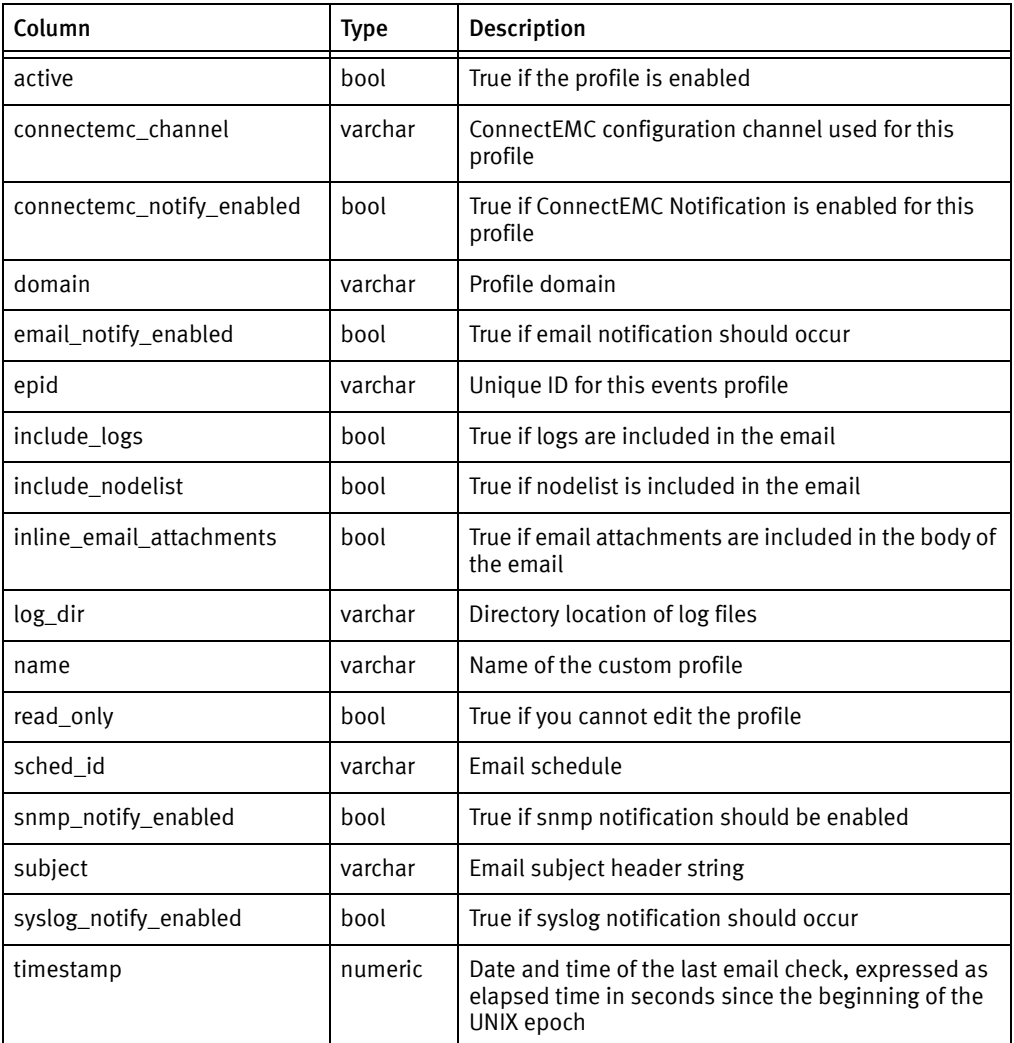

## v\_ev\_cus\_prof\_params

The v\_ev\_cus\_prof\_params view contains event code-specific parameters for custom event profiles.

| Column | <b>Type</b> | Description |
|--------|-------------|-------------|
| ecode  | int4        | Event code  |
| epid   | varchar     | Profile ID  |
| param  | varchar     | Parameter   |
| value  | varchar     | Value       |

Table 155 MCS database v\_ev\_cus\_prof\_params view

#### v\_ev\_cus\_rpt

The v\_ev\_cus\_rpt view contains a record for each report emailed with an event profile.

| Column       | <b>Type</b> | <b>Description</b>                                                                                                    |
|--------------|-------------|----------------------------------------------------------------------------------------------------|
| enabled      | bool        | True if the option to email the report was set                                                                                   |
| epid         | varchar     | Profile ID                                                                                                    |
| output_csv   | bool        | True if the report was emailed in Comma-Separated Values (CSV)<br>format                                                         |
| output_txt   | bool        | True if the report was emailed in plain text format                                                                              |
| output_xml   | bool        | True if the report was emailed in XML format                                                                                     |
| rptid        | varchar     | Report ID                                                                                                    |
| since_count  | int4        | Number of days, weeks, or months since the last email was sent,<br>or 0 if since_option is last_notified                         |
| since_option | varchar     | Unit of measure for since_count, as one of the following values:<br>day<br>$\bullet$<br>$\bullet$ week<br>month<br>last notified |

Table 156 MCS database v\_ev\_cus\_rpt view

#### v\_ev\_cus\_snmp\_contact

The v\_ev\_cus\_snmp\_contact view contains a record for the snmp trap configuration for each profile.

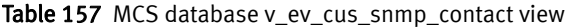

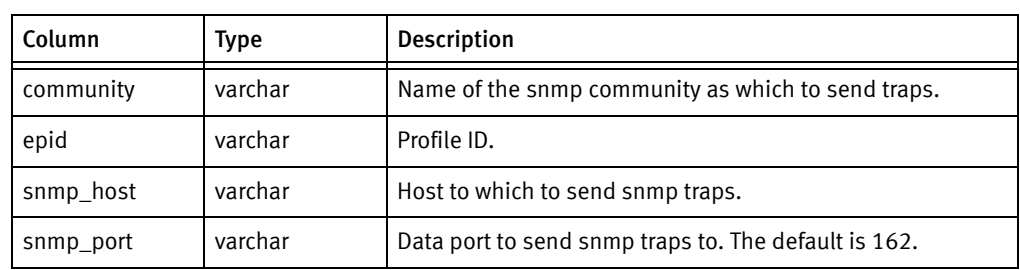

#### v\_ev\_cus\_syslog\_contact

The v\_ev\_cus\_syslog\_contact view contains a record for each custom event profile that uses syslog as the notification mechanism.

| Column      | <b>Type</b> | <b>Description</b>                                                                                                    |
|-------------|-------------|----------------------------------------------------------------------------------------------------|
| epid        | varchar     | Unique ID for this events profile.                                                                                                    |
| facility    | int4        | Syslog facility. Valid values are:<br>$1 -$ user<br>$\bullet$ 16 - local0<br>$\bullet$ 17 - local1<br>$18 - local2$<br>$\bullet$ 19 - local3<br>$\bullet$ 20 - local4<br>$\bullet$ 21 - local5<br>$\bullet$ 22 - local6<br>$\bullet$ 23 - local7 |
| format      | int4        | Output format. Valid values are:<br>$\bullet$ 1 $-$ XML<br>$2 -$ Plain text<br>$\bullet$                                                                                                    |
| syslog_host | varchar     | Default value is localhost.                                                                                                    |
| syslog_port | int4        | Default value is port 514.                                                                                                    |

Table 158 MCS database v\_ev\_cus\_syslog\_contact view

#### v\_ev\_cus\_to\_list

The v\_ev\_cus\_to\_list view contains a record listing the email recipients for each custom events profile.

Table 159 MCS database v\_ev\_cus\_to\_list view

| Column  | Type    | <b>Description</b>                |
|---------|---------|-----------------------------------|
| epid    | varchar | Unique ID for this events profile |
| to list | varchar | List of email recipients          |

#### v\_ev\_unack

The v\_ev\_unack view contains a record for each unacknowledged event logged by the MCS.

Table 160 MCS database v\_ev\_unack view

| Column          | <b>Type</b> | Description                                                                                                    |
|-----------------|-------------|----------------------------------------------------------------------------------------------------|
| audience        | varchar     | Intended audience of the event.                                                                                                    |
| category        | varchar     | Event category. Valid values are:<br>• APPLICATION<br><b>SECURITY</b><br><b>SYSTEM</b><br><b>USER</b>                                                                        |
| code            | int4        | Event code.                                                                                                    |
| data            | varchar     | Event data.                                                                                                    |
| date            | date        | Date of the event.                                                                                                    |
| description     | varchar     | Long event description.                                                                                                    |
| domain          | varchar     | Domain associated with the event.                                                                                                    |
| event_id        | int4        | Internally-generated event ID.                                                                                                    |
| notes           | varchar     | Event notes text.                                                                                                    |
| remedy          | varchar     | Event remedy text.                                                                                                    |
| severity        | varchar     | Event severity. Valid values are:<br>• NODE<br>NODE_FATAL<br><b>OK</b><br>$\bullet$<br><b>PROCESS</b><br>· PROCESS_FATAL<br>SYSTEM_FATAL<br><b>USER</b><br>٠<br>· USER_FATAL |
| software_source | varchar     | Software modules generating the event.                                                                                                    |
| source          | varchar     | Host generating the event.                                                                                                    |
| summary         | varchar     | Single-line event description.                                                                                                    |
| time            | time        | Time of the event.                                                                                                    |
| timestamp       | numeric     | Date and time of the event, expressed as the elapsed time in<br>seconds since the beginning of the UNIX epoch.                                                               |
| type            | varchar     | Event type. Valid values are:<br><b>INTERNAL</b><br><b>ERROR</b><br>WARNING<br><b>INFORMATION</b><br><b>DEBUG</b>                                                            |

#### v\_events

The v\_events view contains a record for each event logged by the MCS.

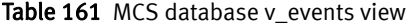

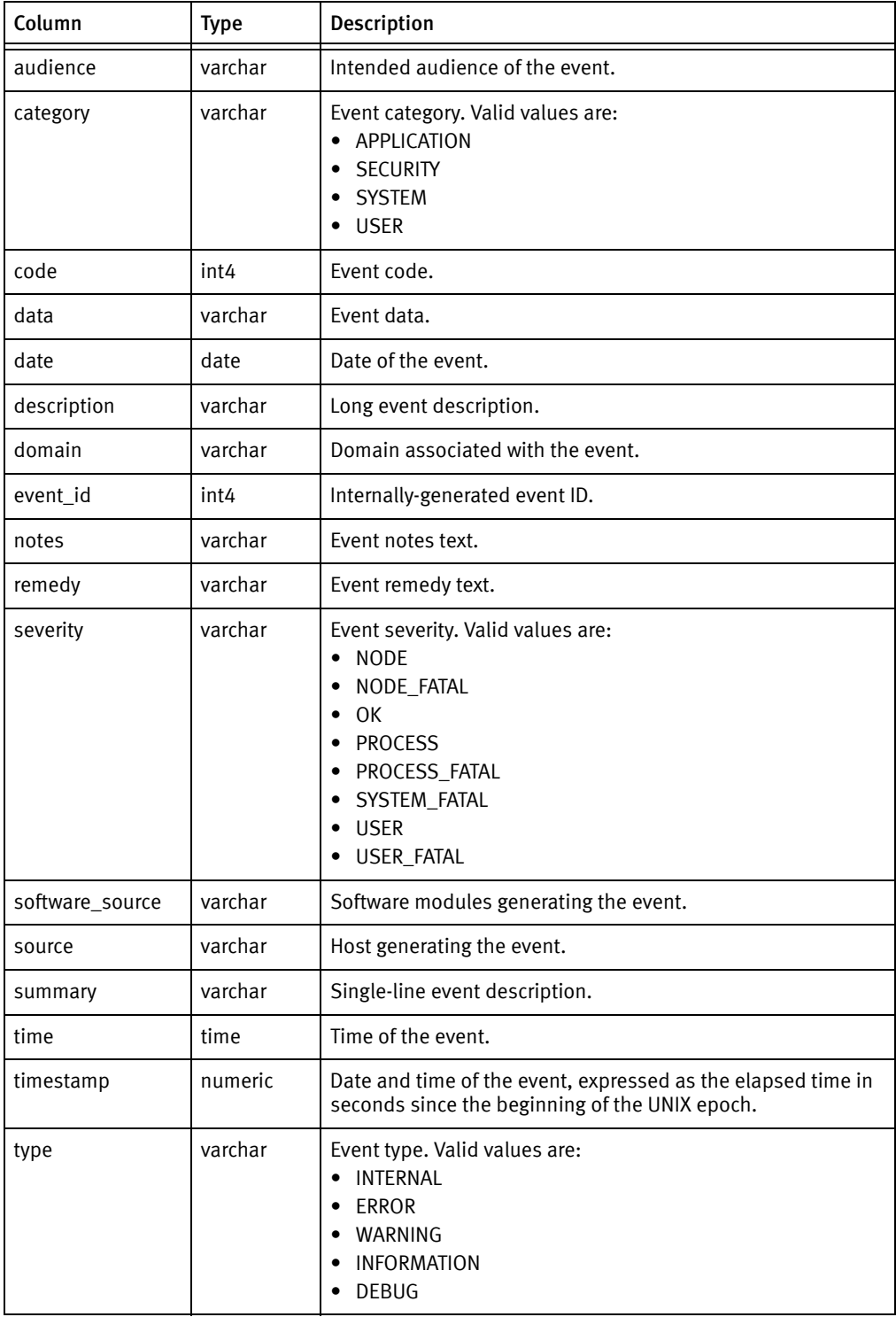

#### v\_gcstatus

The v\_gcstatus view contains a record for each garbage collection (GC) operation.

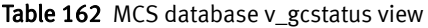

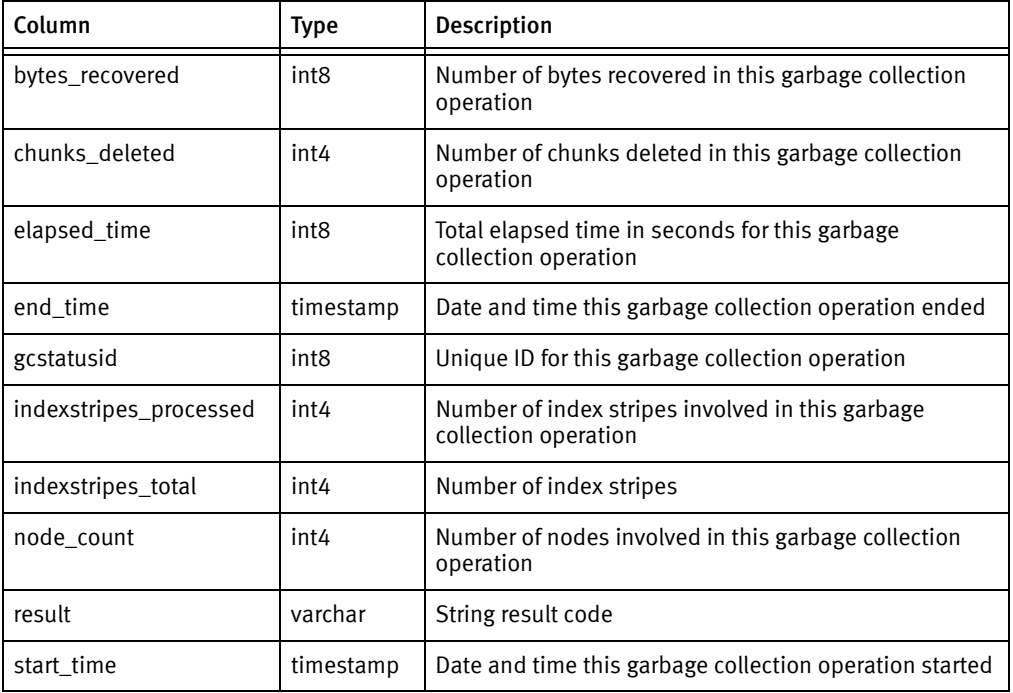

## v\_group\_members

The v\_group\_members view contains a record for each client organized by group assignment. A client can be a member of more than one group.

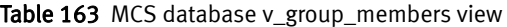

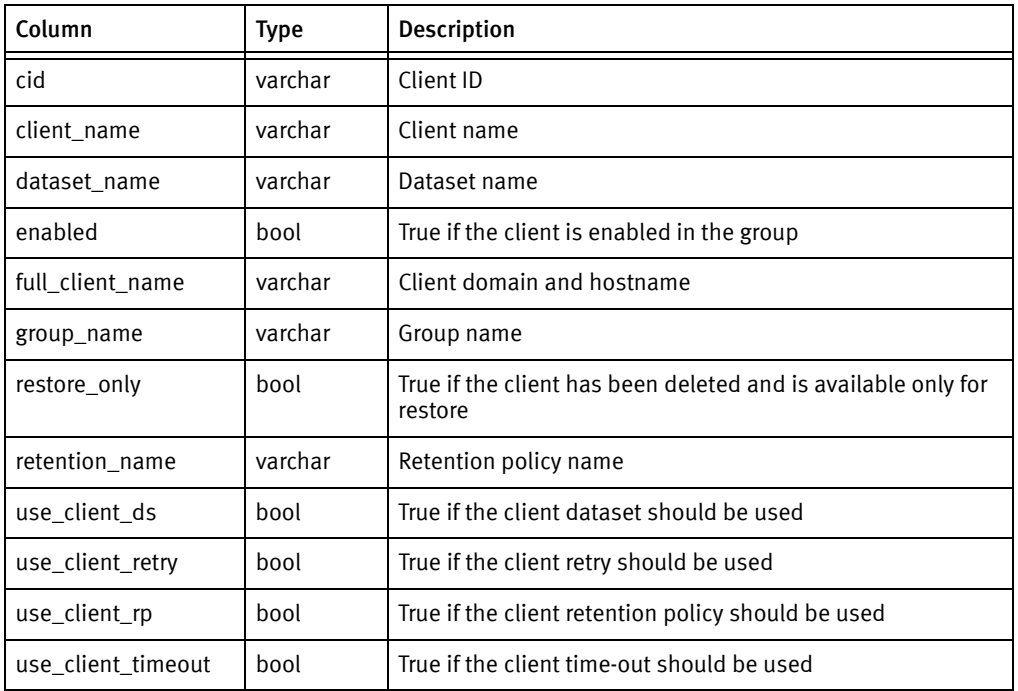

#### v\_groups

The v\_groups view contains a record for each group known to the MCS.

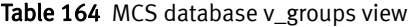

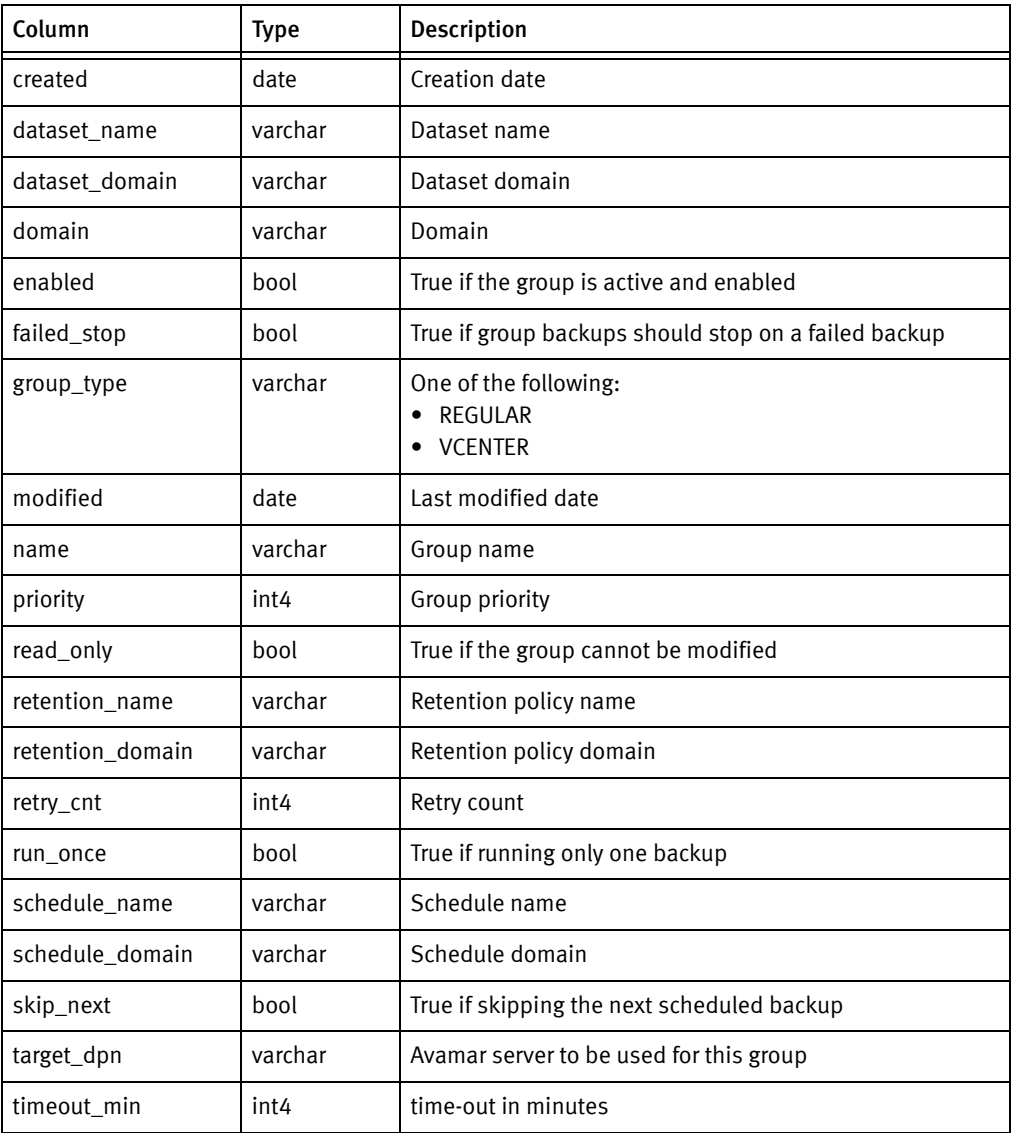

# v\_node\_space

The v\_node\_space view contains a record of disk capacity data retrieved or calculated per disk and per node.

Table 165 MCS database v\_node\_space view (page 1 of 2)

| Column      | Type      | Description   |
|-------------|-----------|---------------|
| capacity_mb | float8    | Disk size     |
| date        | date      | Date          |
| date_time   | timestamp | Date and time |

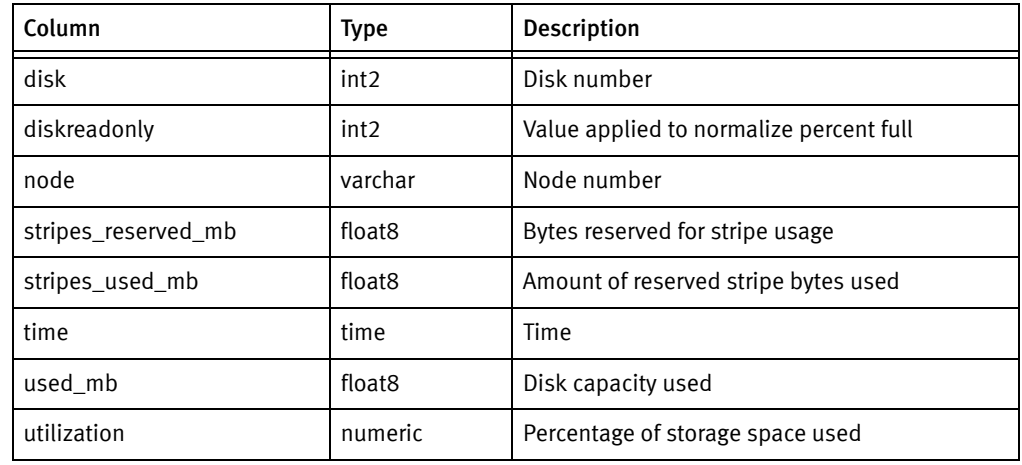

#### Table 165 MCS database v\_node\_space view (page 2 of 2)

# v\_node\_util

The v\_node\_util view contains a record of node statistics retrieved or calculated per node at a particular date and time.

Table 166 MCS database v\_node\_util view

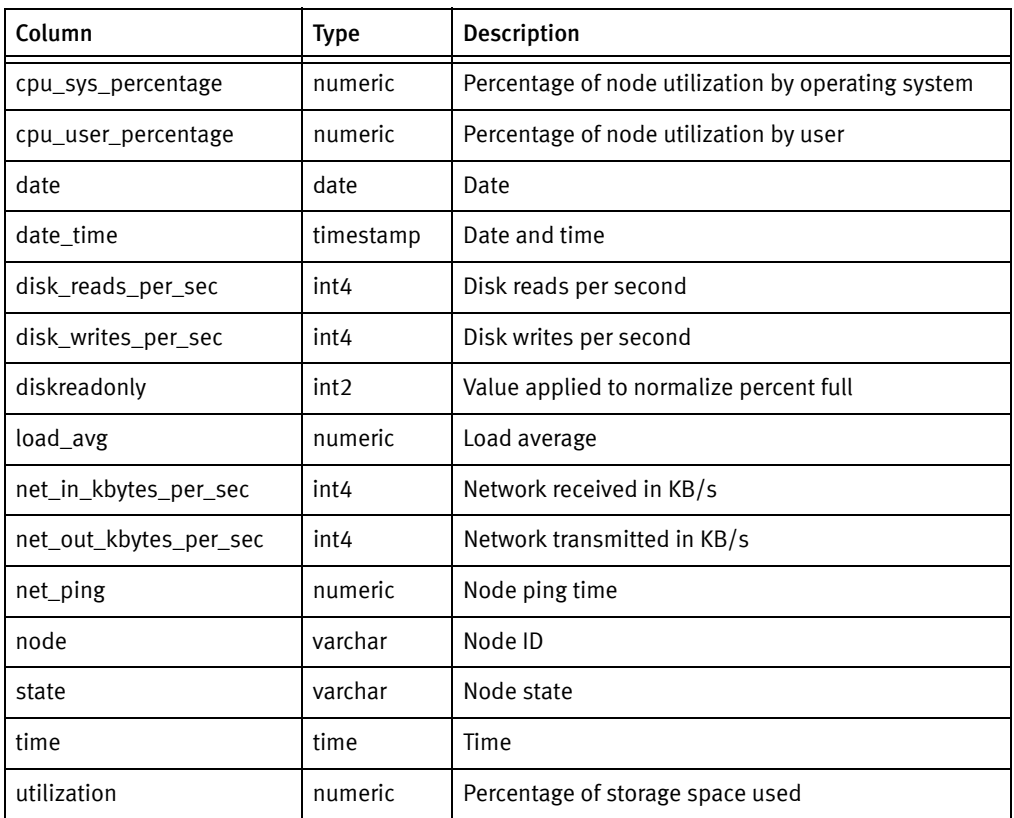

#### v\_plugin\_can\_restore

The v\_plugin\_can\_restore view contains a record of allowable plug-in substitutions for restores. Each record is a one-to-one allowable substitution in which the original backup plug-in (build, version) is matched with an allowable substitute plug-in ID (can\_restore\_pid).

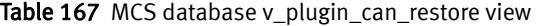

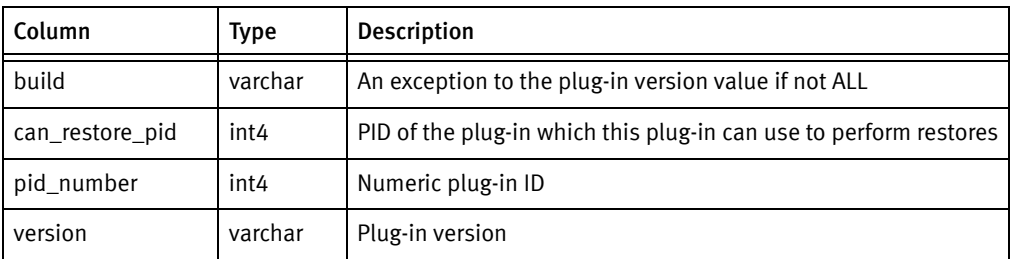

# v\_plugin\_catalog

The v\_plugin\_catalog view contains a record for each known plug-in.

Table 168 MCS database v\_plugin\_catalog view

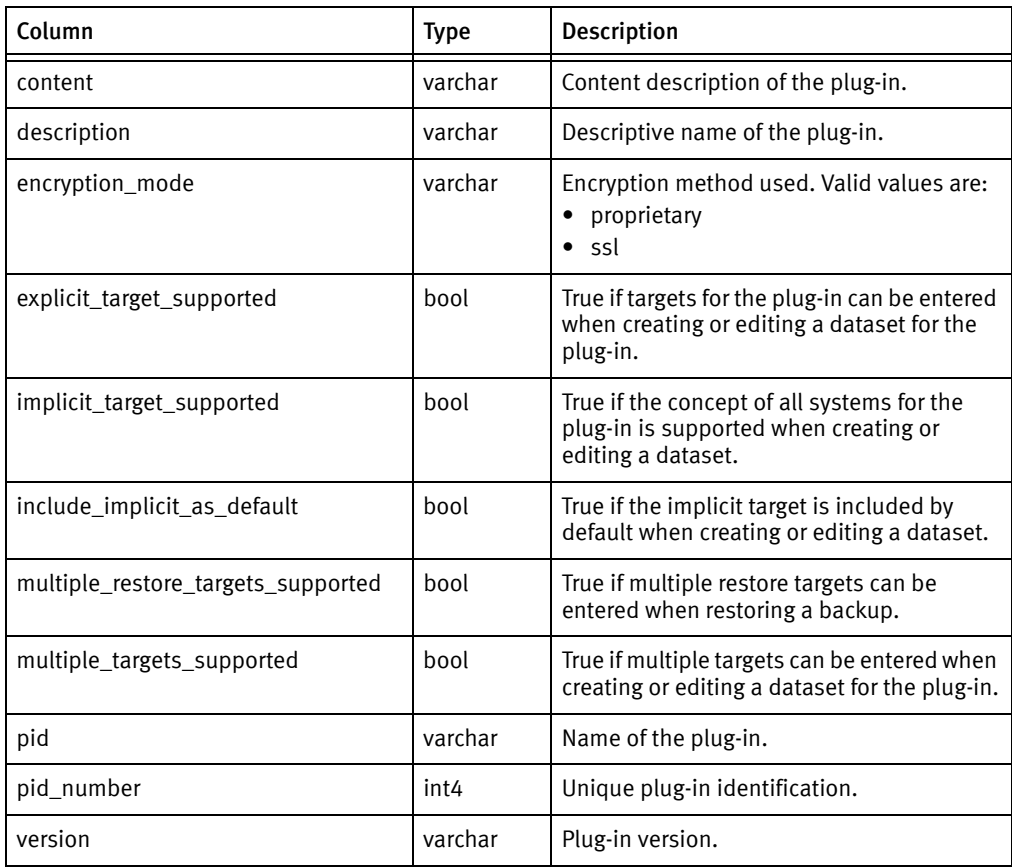

## v\_plugin\_depends\_upon

The v\_plugin\_depends\_upon view contains a record for each known plug-in dependency. Each record is a one-to-one match of a plug-in ID (build, version) and the plug-in ID on which it is dependent (dependence\_on\_pid).

| Column            | Type    | <b>Description</b>                                   |
|-------------------|---------|------------------------------------------------------|
| build             | varchar | An exception to the plug-in version value if not ALL |
| dependence on pid | int4    | PID of the plug-in that this plug-in depends upon    |
| pid_number        | int4    | Numeric plug-in ID                                   |
| version           | varchar | Plug-in version                                      |

Table 169 MCS database v\_plugin\_depends\_upon view

# v\_plugin\_flag\_groups

The v\_plugin\_flag\_groups view contains a record for each grouping of plug-in options.

| Column      | Type    | <b>Description</b>                                 |
|-------------|---------|----------------------------------------------------|
| cgid        | varchar | Control group ID                                   |
| description | varchar | Description                                        |
| group_order | int4    | Order of group                                     |
| tooltip     | varchar | Text shown when the cursor hovers over the plug-in |
| type        | varchar | One of the following:<br>logical<br>٠<br>radio     |

Table 170 MCS database v\_plugin\_flag\_groups view

#### v\_plugin\_flag\_pulldown

The v\_plugin\_flag\_pulldown view contains a record for each entry in a plug-in option list.

Table 171 MCS database v\_plugin\_flag\_pulldown view (page 1 of 2)

| Column      | <b>Type</b> | Description                                                                             |
|-------------|-------------|-----------------------------------------------------------------------------------------|
| build       | varchar     | An exception to the plug-in version value if not ALL                                    |
| command     | varchar     | One of the following:<br>browse<br>$\bullet$<br>restore<br>٠<br>snapup<br>validate<br>٠ |
| description | varchar     | Displayable value of the entry                                                          |
| entry       | varchar     | Entry in the pulldown menu                                                              |
| fid         | varchar     | Flag ID                                                                                 |

| Column        | Type    | <b>Description</b>                |
|---------------|---------|-----------------------------------|
| flag_order    | int4    | Order of the flag in the pulldown |
| plugin_number | int4    | Numeric plug-in ID                |
| version       | varchar | Plug-in version                   |

Table 171 MCS database v\_plugin\_flag\_pulldown view (page 2 of 2)

# v\_plugin\_flags

The v\_plugin\_flags view contains a record for each plug-in option available for backups and restores for each plug-in.

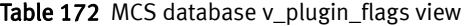

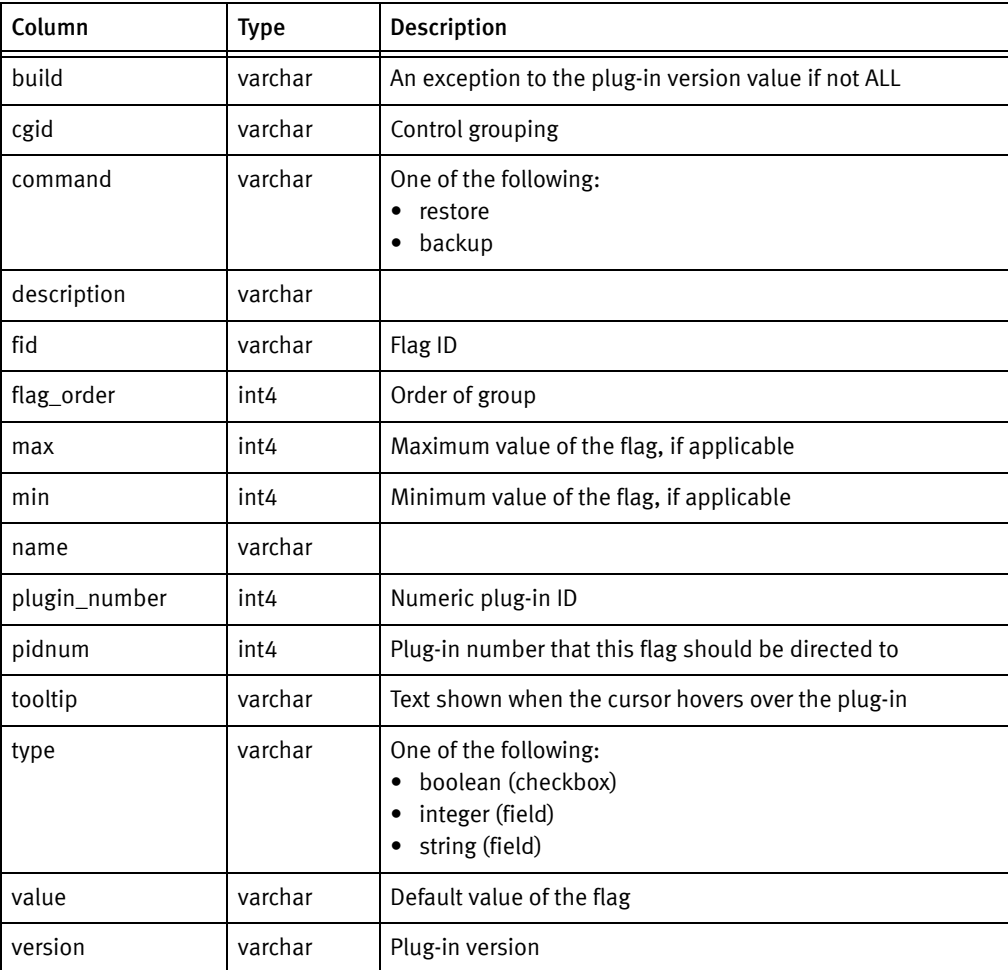

# v\_plugin\_options

The v\_plugin\_options view contains a record for each available plug-in option.

| Column       | <b>Type</b> | <b>Description</b>                                                                                                    |
|--------------|-------------|----------------------------------------------------------------------------------------------------|
| build        | varchar     | An exception to the version if not ALL.                                                                                                    |
| can_modify   | bool        | For disable options only. True if the option value is preserved<br>on upgrades.                                                                                                    |
| option_name  | varchar     | Valid values are:<br>browse_supported<br>disable_browse<br>disable_mc_adhoc_snapups<br>disable_restore disable_validate<br>disable_scc_adhoc_snapups<br>disable_scheduled_snapups<br>restore_supported<br>snapup_supported<br>snapup_supports_cl_options<br>snapup_supports_exclusion<br>snapup_supports_inclusion<br>validate_supports |
| option_value | bool        | True or false.                                                                                                    |
| pid_number   | int4        | Numeric plug-in ID.                                                                                                    |
| version      | varchar     | Plug-in version.                                                                                                    |

Table 173 MCS database v\_plugin\_options view

# v\_plugin\_state

The v\_plugin\_state view contains a record that stores the state of each plug-in.

Table 174 MCS database v\_plugin\_state view

| Column           | <b>Type</b> | <b>Description</b>                                    |
|------------------|-------------|-------------------------------------------------------|
| build            | varchar     | An exception to the plug-in version values if not ALL |
| obsolete         | bool        | True if the plug-in is obsolete                       |
| obsolete_comment | varchar     | Comment as to why the plug-in became obsolete         |
| pid number       | int4        | Numeric plug-in ID                                    |
| user_added       | bool        | True if the user added the build                      |
| version          | varchar     | Plug-in version                                       |

# v\_plugins

The v\_plugins view contains a record for each plug-in installed on any client known to the MCS.

| <b>Table 175</b> MCS database V plugins view |           |                                                                           |
|----------------------------------------------|-----------|---------------------------------------------------------------------------|
| Column                                       | Type      | <b>Description</b>                                                        |
| backed_up_ts                                 | timestamp | Last backup date using this plug-in                                       |
| build                                        | varchar   | Plug-in build                                                             |
| cid                                          | varchar   | Client ID                                                                 |
| client name                                  | varchar   | Name of the client                                                        |
| full_client_name                             | varchar   | Client domain and hostname                                                |
| installed ts                                 | timestamp | Date this plug-in type was first registered with MCS                      |
| lastupdate_ts                                | timestamp | Date this current plug-in version was first registered with<br><b>MCS</b> |
| name                                         | varchar   | Description of the plug-in                                                |
| pid_number                                   | int4      | Plug-in number                                                            |
| plugin_name                                  | varchar   | Name of the plug-in                                                       |
| version                                      | varchar   | Plug-in version                                                           |

Table 175 MCS database v\_plugins view

# v\_repl\_activities

The v\_repl\_activities view contains a record for each replication activity.

| Column                  | <b>Type</b>        | <b>Description</b>                                                |
|-------------------------|--------------------|-------------------------------------------------------------------|
| bytes_excluded          | float <sub>8</sub> | Number of bytes intentionally excluded.                           |
| bytes_modified_sent     | float <sub>8</sub> | Number of bytes modified and sent.                                |
| bytes_modified_not_sent | float <sub>8</sub> | Number of bytes modified but not sent.                            |
| bytes_new               | float <sub>8</sub> | Number of bytes processed after data deduplication.               |
| bytes_overhead          | float <sub>8</sub> | Number of bytes of overhead.                                      |
| bytes_reduced_comp      | float <sub>8</sub> | Number of bytes reduced by compression.                           |
| bytes_scanned           | float <sub>8</sub> | Number of bytes processed.                                        |
| bytes_skipped           | float <sub>8</sub> | Number of bytes unintentionally skipped (errors and<br>so forth). |
| cid                     | varchar            | Client ID.                                                        |
| client_name             | varchar            | Client name.                                                      |
| client_os               | varchar            | Client operating system.                                          |
| client_ver              | varchar            | Avamar client software version.                                   |
| completed_ts            | timestamp          | Date and time this replication operation ended.                   |

Table 176 MCS database v\_repl\_activities view (page 1 of 3)

| Column             | <b>Type</b>        | Description                                                                                                    |
|--------------------|--------------------|----------------------------------------------------------------------------------------------------|
| ddr_hostname       | varchar            | If server column value is DD, then this is the Data<br>Domain system name.                                                                                                    |
| dpn_domain         | varchar            | Client domain.                                                                                                    |
| encryp_method      | text               | Encryption method used for client/server data<br>transfer. Choices are:<br>• proprietary<br>$\bullet$ ssl                                                                                                    |
|                    |                    | <b>Note:</b> This column is deprecated and exists for<br>historical purposes only. Use encryp_method2<br>instead.                                                                                                    |
| encryp_method2     | varchar            | Encryption method used for client/server data<br>transfer. Choices are:<br>• High - Strongest available encryption setting for<br>that specific client platform.<br>• Medium - Medium strength encryption.<br>• None - No encryption.<br>The exact encryption technology and bit strength used<br>for any given client-server connection depends on a<br>number of factors, including the client platform and<br>Avamar server version. The EMC Avamar Product<br>Security Guide provides information. |
| encrypt_method2_sa | bool               | True if server authentication was enforced at the time<br>of the backup (that is, mcserver.xml<br>encrypt_server_authenticate preference is set true).                                                                                                    |
| error_code         | int4               | Numeric activity status completion code.                                                                                                    |
| error_code_summary | varchar            | Last known error code summary.                                                                                                    |
| initiated_by       | varchar            | Activity initiated by this user or MCS.                                                                                                    |
| num_files_skipped  | float8             | Number of file unintentionally skipped (errors and so<br>forth).                                                                                                    |
| num_mod_files      | float <sub>8</sub> | Number of files modified.                                                                                                    |
| num_of_files       | float8             | Number of files processed. Can be zero for replication<br>activities.                                                                                                    |
| plugin_name        | varchar            | Plug-in name.                                                                                                    |
| plugin_number      | int4               | Plug-in number.                                                                                                    |
| recorded_date      | date               | Date replication occurred.                                                                                                    |
| retention_type     | varchar            | This replication activity included one or more of the<br>following retention types:<br>$\bullet$ D - Daily backups<br>$\bullet$ W - Weekly backups<br>$\bullet$ M $-$ Monthly backups<br>• Y - Yearly backups<br>$\bullet$ N - Backups not tagged as having a specific<br>retention type                                                                                                    |

Table 176 MCS database v\_repl\_activities view (page 2 of 3)

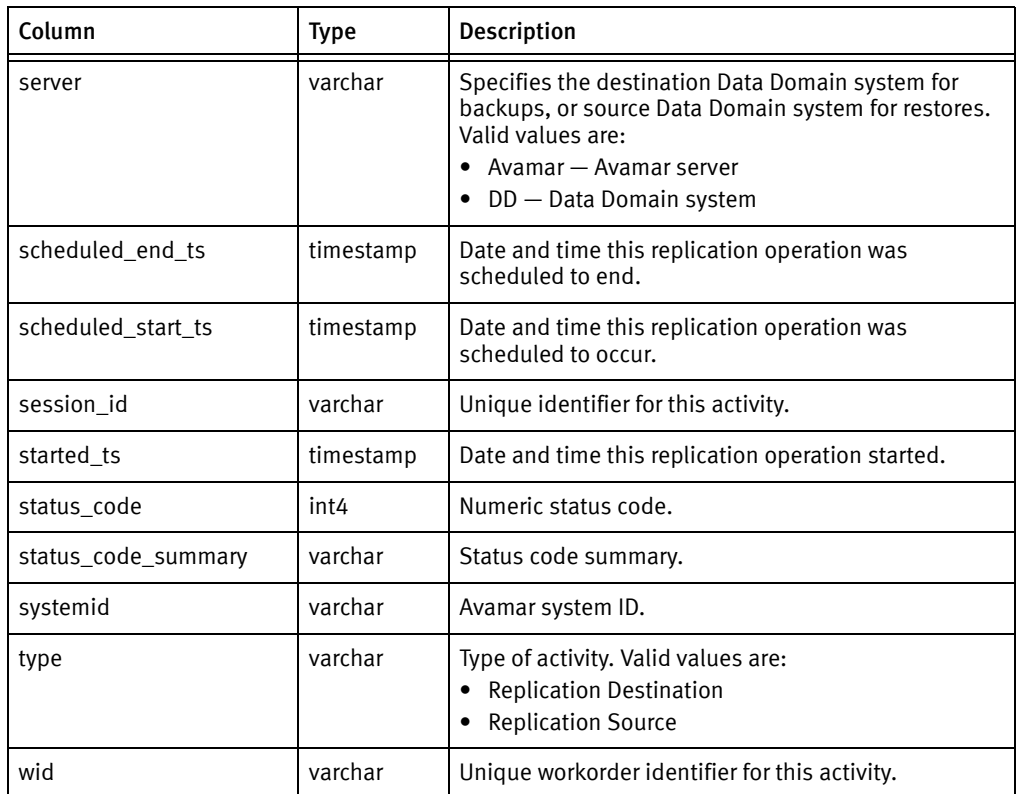

Table 176 MCS database v\_repl\_activities view (page 3 of 3)

# v\_repl\_backups

The v\_repl\_backups view contains a record for each replicated backup.

| Column                  | <b>Type</b>        | <b>Description</b>                                                    |
|-------------------------|--------------------|-----------------------------------------------------------------------|
| bytes_excluded          | float <sub>8</sub> | Number of bytes intentionally excluded from the<br>original backup.   |
| bytes_modified_not_sent | float <sub>8</sub> | Number of bytes in the original backup modified<br>but not sent.      |
| bytes_modified_sent     | float <sub>8</sub> | Number of bytes in the original backup modified<br>and sent.          |
| bytes_new               | float <sub>8</sub> | Number of bytes processed after data<br>deduplication.                |
| bytes_overhead          | float <sub>8</sub> | Number of bytes of overhead in the original backup.                   |
| bytes_reduced_comp      | float <sub>8</sub> | Number of bytes in the original backup reduced by<br>compression.     |
| bytes_scanned           | float <sub>8</sub> | Number of bytes processed when the backup was<br>taken.               |
| bytes_skipped           | float <sub>8</sub> | Number of bytes unintentionally skipped when the<br>backup was taken. |
| cid                     | varchar            | Client ID.                                                            |
| current expiration      | varchar            | Current expiration date of the backup.                                |

Table 177 MCS database v\_repl\_backups view (page 1 of 2)

| Column              | <b>Type</b>        | <b>Description</b>                                                                                                    |
|---------------------|--------------------|----------------------------------------------------------------------------------------------------|
| current_retention   | varchar            | Current backup retention type. One of the following:<br>$\bullet$ D - Daily backup<br>$\bullet$ W - Weekly backup<br>• M - Monthly backup<br>• Y - Yearly backup<br>$N -$ Backup not tagged as having a specific<br>retention type               |
| date_time           | timestamp          | Date and time of the original backup.                                                                                                    |
| dst_label_num       | varchar            | Numeric backup identifier (label) on destination<br>system.                                                                                                    |
| files_skipped       | float8             | Number of file unintentionally skipped when the<br>backup was taken.                                                                                                    |
| label               | varchar            | Backup label.                                                                                                    |
| mod_files           | float8             | Number of files modified when the backup was<br>taken.                                                                                                    |
| num_of_files        | float <sub>8</sub> | Number of files in backup.                                                                                                    |
| original_expiration | varchar            | Expiration date of the backup as calculated at the<br>time of the backup.                                                                                                    |
| original_retention  | varchar            | Original backup retention type. One of the<br>following:<br>$\bullet$ D - Daily backup<br>$\bullet$ W - Weekly backup<br>$\bullet$ M $-$ Monthly backup<br>• Y - Yearly backup<br>$N -$ Backup not tagged as having a specific<br>retention type |
| pid                 | int4               | Numeric plug-in ID.                                                                                                    |
| repl_end_ts         | timestamp          | Replication end date and time.                                                                                                    |
| repl_start_ts       | timestamp          | Replication start date and time.                                                                                                    |
| size                | float <sub>8</sub> | Backup size in bytes.                                                                                                    |
| src_label_num       | varchar            | Numeric backup identifier (label) on source system.                                                                                                    |
| systemid            | varchar            | Avamar source system ID.                                                                                                    |
| wid                 | varchar            | Unique workorder identifier for this backup.                                                                                                    |

Table 177 MCS database v\_repl\_backups view (page 2 of 2)

## v\_report\_filter

The v\_report\_filter view contains a record for each report identifying its filter options.

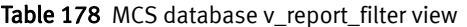

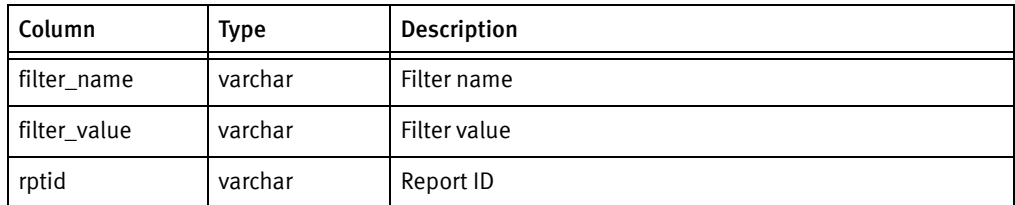

#### v\_reports

The v\_reports view contains a record for each report.

Table 179 MCS database v\_reports view

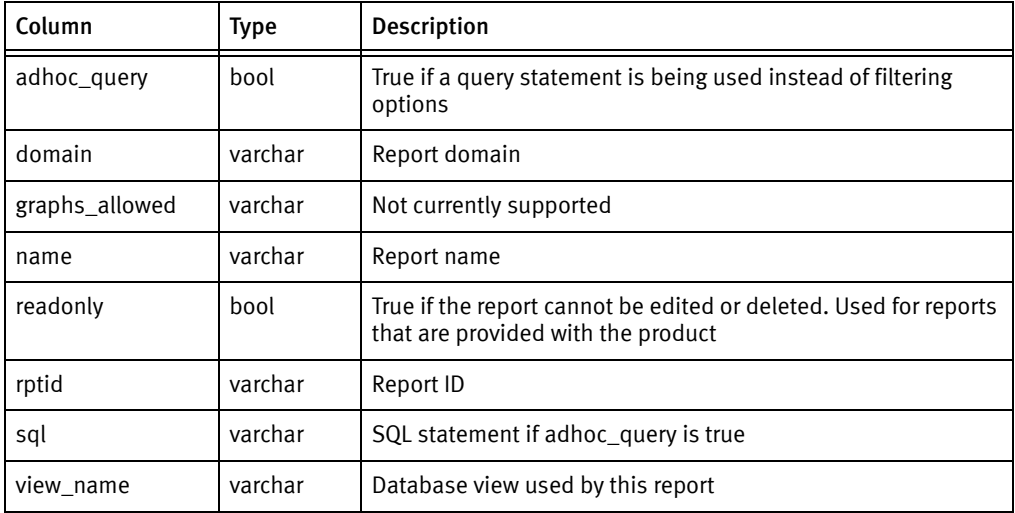

#### v\_retention\_policies

The v\_retention\_policies view contains a record for each retention policy known to the MCS.

Table 180 MCS database v\_retention\_policies view (page 1 of 2)

| Column          | <b>Type</b> | <b>Description</b>                                       |
|-----------------|-------------|----------------------------------------------------------|
| daily           | int4        | Advanced policy daily retention.                         |
| domain          | varchar     | Domain.                                                  |
| duration        | numeric     | Duration of retention.                                   |
| enabled         | bool        | True if enabled.                                         |
| expiration date | numeric     | Expiration date.                                         |
| is link         | bool        | True if this is a reference to another retention policy. |
| link_name       | varchar     | Name of the retention policy if is link is true.         |
| monthly         | int4        | Advanced policy monthly retention.                       |

| Column    | Type    | <b>Description</b>                                                                                                    |
|-----------|---------|----------------------------------------------------------------------------------------------------|
| name      | varchar | Name of the retention policy.                                                                                                    |
| override  | bool    | True if the advanced policy is used for scheduled backups.                                                                                                    |
| policy_no | int4    | Policy number. Valid policy numbers are:<br>$\bullet$ 0 $-$ Undefined<br>$1 -$ Compute expiration date<br>• $2 -$ Static expiration date<br>$\bullet$ 3 - No expiration date |
| read_only | bool    | True if the retention policy cannot be modified.                                                                                                    |
| unit      | int4    | Duration unit. Valid duration units are:<br>$\bullet$ 0 – No expiration<br>$\bullet$ 1 - Days<br>$\bullet$ 2 - Weeks<br>$\bullet$ 3 - Months<br>$\bullet$ 4 – Years          |
| weekly    | int4    | Advanced policy weekly retention.                                                                                                    |
| yearly    | int4    | Advanced policy yearly retention.                                                                                                    |

Table 180 MCS database v\_retention\_policies view (page 2 of 2)

# v\_sch\_recurrence

The v\_sch\_recurrence view contains a record for each recurring schedule known to the MCS.

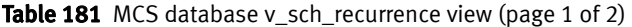

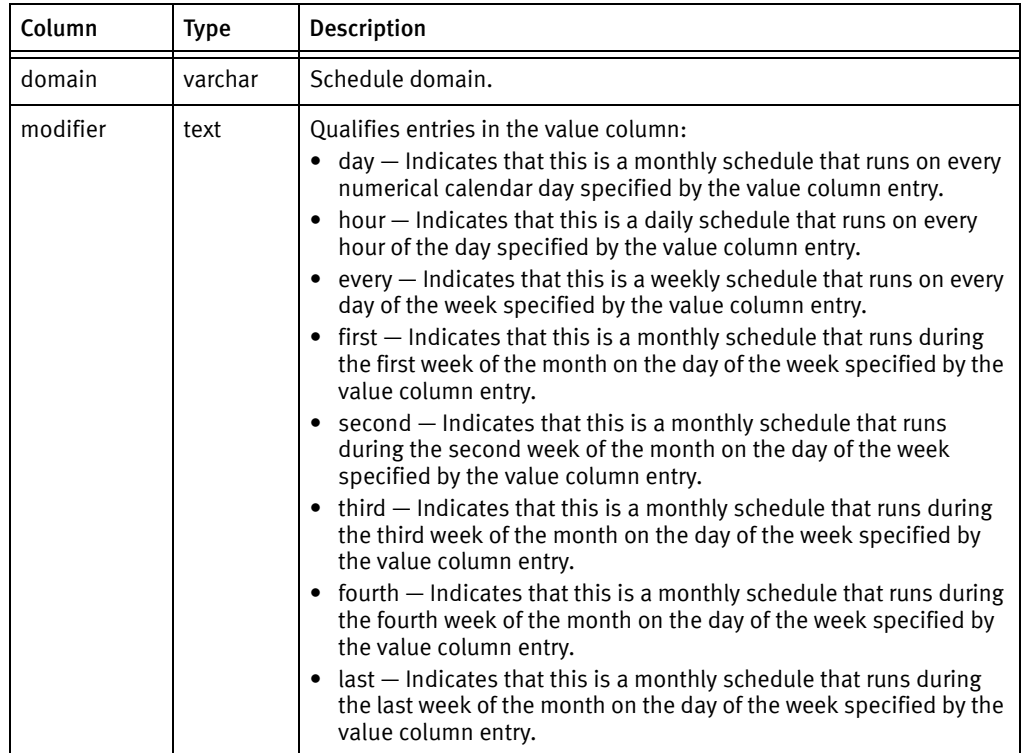

| Column         | Type    | <b>Description</b>                                                                                                    |  |
|----------------|---------|----------------------------------------------------------------------------------------------------|--|
| name           | varchar | Name of the schedule.                                                                                                    |  |
| recur_interval | text    | Recurrence interval. Valid recurrence intervals are:<br><b>DAIIY</b><br>HOURLY<br><b>WFFKIY</b><br><b>MONTHLY</b><br>YEARLY                                                                                                    |  |
| value          | text    | Recurrence value:<br>For DAILY schedules, this value is the hour of the day.<br>• For WEEKLY schedules, this value is the day of week, such as<br>Saturday, Sunday, Monday, Tuesday, Wednesday, Thursday, and<br>Friday.<br>• For MONTHLY schedules that repeat on a specific day of the month,<br>this numerical value is the day of the month.<br>• For MONTHLY schedules that repeat on a specific day of a specific<br>week, this value is the day of week, such as Saturday, Sunday,<br>Monday, Tuesday, Wednesday, Thursday, and Friday. |  |

Table 181 MCS database v\_sch\_recurrence view (page 2 of 2)

# v\_schedules

The v\_schedules view contains a record for each schedule known to the MCS.

**NOTICE** 

Beginning with version 4.0, use of this database view is deprecated in favor of ["v\\_schedules\\_2" on page 636.](#page-635-0) Official support for this database view is likely to be discontinued in a future release.

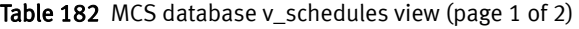

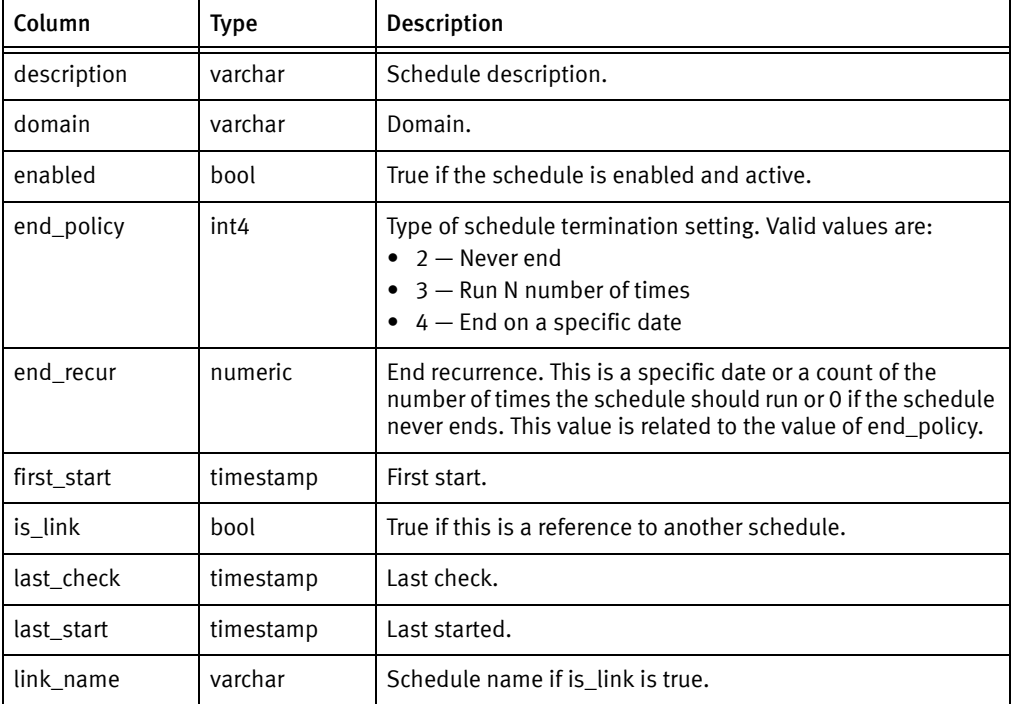

| Column         | <b>Type</b> | Description                                                                                                    |
|----------------|-------------|----------------------------------------------------------------------------------------------------|
| min_interval   | timestamp   | Minimum interval.                                                                                                    |
| name           | varchar     | Name of the schedule.                                                                                                |
| overtime       | bool        | True if the schedule end time can be overridden.                                                                     |
| read_only      | bool        | True if the schedule cannot be modified.                                                                             |
| recur_counter  | numeric     | Recurrence counter.                                                                                                  |
| recur_interval | varchar     | Recurrence interval. Valid recurrence intervals are:<br>DAIIY<br><b>HOURLY</b><br>WEEKLY<br><b>MONTHLY</b><br>YEARLY |
| start_duration | timestamp   | Duration of the start scheduling window.                                                                             |
| start time     | timestamp   | Start time for the scheduling window.                                                                                |
| time_zone_id   | varchar     | Time zone where the schedule was created or last modified.                                                           |
| total_duration | timestamp   | Total duration of the scheduling window.                                                                             |
| type_enum      | varchar     | Type of schedule. The only valid schedule type is CALENDAR.                                                          |

Table 182 MCS database v\_schedules view (page 2 of 2)

# <span id="page-635-0"></span>v\_schedules\_2

The v\_schedules\_2 view contains a record for each schedule known to the MCS.

| Column       | <b>Type</b> | <b>Description</b>                                                                                                    |  |
|--------------|-------------|----------------------------------------------------------------------------------------------------|--|
| description  | varchar     | Schedule description.                                                                                                    |  |
| domain       | varchar     | Domain.                                                                                                    |  |
| enabled      | bool        | True if the schedule is enabled and active.                                                                                                    |  |
| end_policy   | int4        | Type of schedule termination setting. Valid values are:<br>$\bullet$ 2 - Never end<br>$\bullet$ 3 - Run N number of times<br>$\bullet$ 4 – End on a specific date                          |  |
| end recur    | numeric     | End recurrence. This is a specific date or a count of the<br>number of times the schedule should run or 0 if the schedule<br>never ends. This value is related to the value of end policy. |  |
| first_start  | timestamp   | First start.                                                                                                    |  |
| is link      | bool        | True if this is a reference to another schedule.                                                                                                    |  |
| last_check   | timestamp   | Last check.                                                                                                    |  |
| last_start   | timestamp   | Last started.                                                                                                    |  |
| link_name    | varchar     | Schedule name if is link is true.                                                                                                    |  |
| min_interval | timestamp   | Minimum interval.                                                                                                    |  |

Table 183 MCS database v\_schedules\_2 view (page 1 of 2)

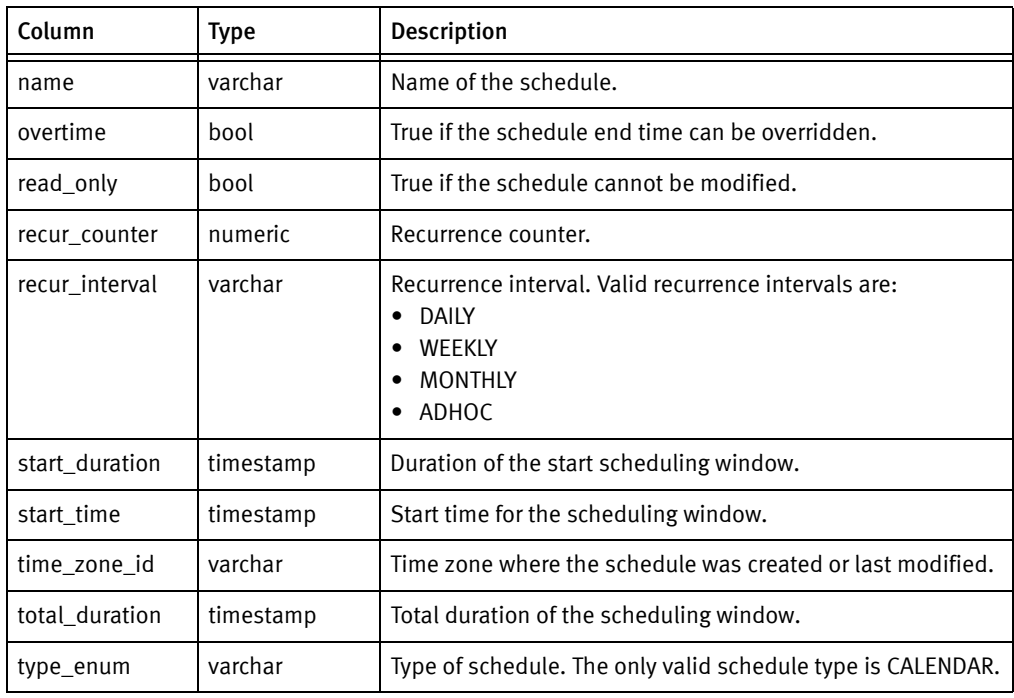

Table 183 MCS database v\_schedules\_2 view (page 2 of 2)

#### v\_serial\_numbers

The v\_serial\_numbers view stores a list of all Avamar server node serial numbers.

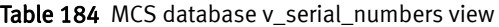

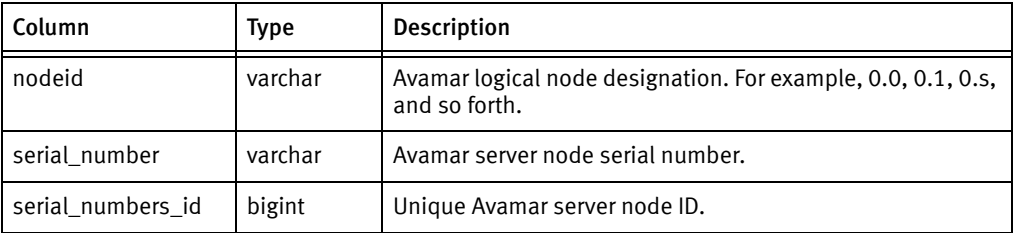

#### v\_systems

The v\_systems view contains a record for each Avamar system.

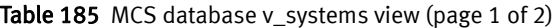

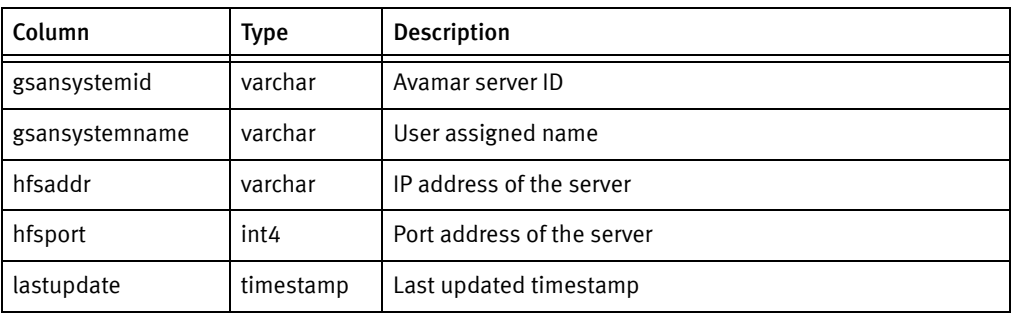

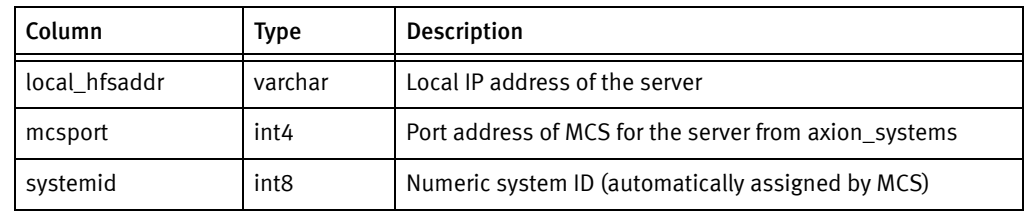

Table 185 MCS database v\_systems view (page 2 of 2)

# EMS database views

The following topics describe each column in each EMS database view.

#### v\_avamar\_server

The v\_avamar\_server view contains a record for each Avamar server monitored by Avamar Enterprise Manager.

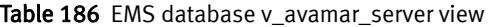

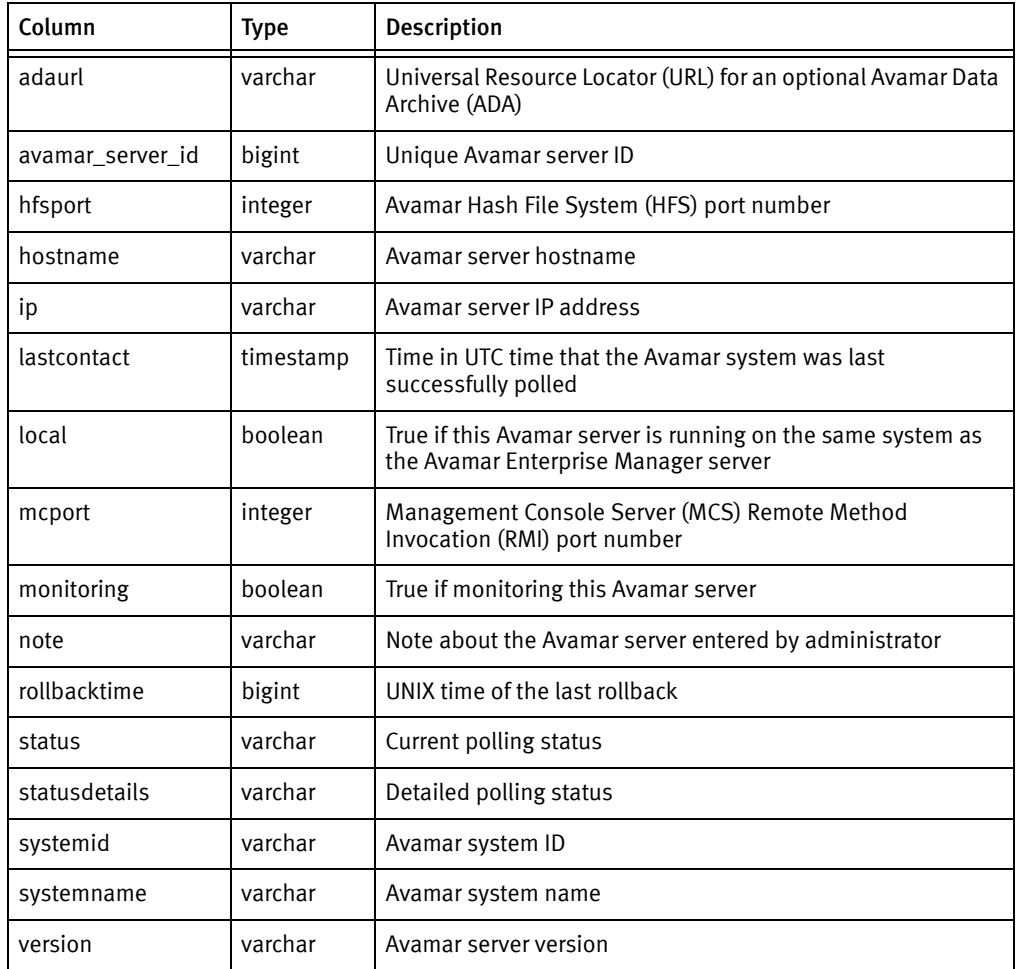

# v\_compatibility

The v\_compatibility view stores Avamar Enterprise Manager server database compatibility information.

Table 187 EMS database v\_compatibility view

| Column    | Type    | <b>Description</b> |
|-----------|---------|--------------------|
| component | varchar |                    |
| version   | varchar |                    |

MCS and EMS Database Views

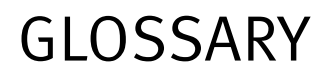

This glossary contains terms related to Avamar systems. Many of these terms are used in this manual.

#### A activation See *[client activation](#page-641-0)* (page 642). authentication system A username and password system that is used to grant user access to the Avamar server. Avamar supports its own internal authentication system (avs), as well as several external authentication systems (OpenLDAP, Windows Active Directory, NIS, and SMB). Avamar Administrator Avamar Administrator is a graphical management console software application that is used to remotely administer an Avamar system from a supported Windows or client computer. Avamar client A computer or workstation that runs Avamar software and accesses the Avamar server over a network connection. Avamar client software comprises a client agent and one or more plug-ins. Avamar Enterprise Manager Avamar Enterprise Manager is a multi-server management console application that provides centralized Avamar server administration capabilities for larger businesses and enterprises. Avamar File System (AvFS) A browsable virtual file system view of the normally inaccessible Avamar HFS. The Avamar File System provides read-only accessibility to all backups stored on an Avamar server down to the individual file level. This allows an Avamar server to be used as an online long-term historical strategic enterprise information store as opposed to merely being a backup and restore repository. Avamar Downloader Service A Windows-based file distribution system that delivers software installation packages to target Avamar systems. Avamar Installation Manager A web interface that manages installation packages. A successful Avamar server software installation or upgrade embeds the Avamar Installation Manager functionality in the Avamar Enterprise Manager as a new feature. This feature is called System Maintenance. Avamar server The server component of the Avamar client/server system. Avamar server is a fault-tolerant, high-availability system that efficiently stores the backups from all protected clients. It also provides essential processes and services required for data restores, client access, and remote system administration. Avamar server runs as a distributed application across multiple networked storage nodes. Avamar Web Access A browser-based user interface that provides access to the Avamar server for the express purpose of restoring files to a client. AvInstaller A backend service that executes and reports package installations.

#### B

backup A point-in-time copy of client data that can be restored as individual files, selected directories, or as entire filesystems. Although more efficient than a conventional incremental backup, a backup is always a full, just copy of client data that can be restored immediately from an Avamar server.

#### C

- <span id="page-641-0"></span>client activation The process of passing the client ID (CID) back to the client, where it is stored in an encrypted file on the client filesystem.
	- client agent An Avamar client agent is a platform-specific software process that runs on the client and communicates with the MCS (page 169) and with any plug-ins installed on that client.
- <span id="page-641-1"></span>client registration The process of establishing an identity with the Avamar server. When Avamar recognizes the client, it assigns a unique client ID (CID), which it passes back to the client during activation.
	- ConnectEMC A program that runs on the Avamar server and that sends information to EMC Technical Support. ConnectEMC is typically configured to send alerts for high priority events as they occur, as well as reports once daily.

#### D

- dataset A policy that defines a set of files, directories, and filesystems for each supported platform that are included or excluded in backups across a group of clients. A dataset is a persistent and reusable Avamar policy that can be named and attached to multiple groups.
	- DNS Domain Name Server. A dynamic and distributed directory service for assigning domain names to specific IP addresses.
- domain A feature in Avamar Administrator that is used to organize large numbers of clients into named areas of control and management.

#### E

- Email Home An optional feature that uses the High Priority Events profile and Notification schedule to regularly send server error and status messages to EMC Technical Support.
- EMC repository A repository that contains server installation packages, client installation packages, and manifest files.

The repository is located on the EMC network. Each EMC customer has a download center that contains files available to them. These files are maintained by the EMC Subscribenet team. Outgoing communication from the Avamar Downloader Service to the EMC repository is encrypted with SSL over an HTTP connection.

#### Enterprise Manager Server (EMS) The Avamar Enterprise Manager Server (EMS) provides essential services required to display Avamar system information, and provides a mechanism for managing Avamar systems using a standard web browser. The EMS also communicates directly with MCSs.

ESRS EMC Secure Remote Support.

#### F

full replication A full "root-to-root" replication creates a complete logical copy of an entire source system on the destination system. The replicated data is not copied to the REPLICATE domain. Instead, it is added to the root domain just as if source clients had registered with the destination system. Also, source server data replicated in this manner is fully modifiable on the destination system. This replication method is typically used for system migration (from a smaller Avamar configuration to a larger, possibly multi-node configuration) or system replacement (for instance, in a case of disaster recovery).

# G

- group A level of organization in Avamar Administrator for one or more Avamar clients. All clients in an Avamar group use the same group policies, which include the dataset, backup schedule, and retention policy.
- group policy The dataset, schedule, and backup retention policy attached to a group that is used by all clients in a group, unless these policy settings are overridden by an administrator at the client level.

## H

- HFS Hash Filesystem. The content addressed storage area inside the Avamar server used to store client backups.
- HFS check An Avamar Hash Filesystem check (HFS check) is an internal operation that validates the integrity of a specific checkpoint. Once a checkpoint has passed an HFS check, it can be considered reliable enough to be used for a server rollback.

#### J

JRE Java Runtime Environment.

#### L

- LAN Local Area Network.
- local repository The /data01/avamar/repo/packages directory on the utility node or single-node server. This directory contains the most current manifest file from the EMC repository. The Avamar Downloader Service pushes packages from the EMC repository to the local repository. If a customer site does not allow Internet access, you can manually copy packages into the local repository.
	- LOFS Loopback Filesystem.

#### M

MAC address Media Access Control Address. A unique hardware address, typically embedded at the lowest level in a hardware assembly, that uniquely identifies each device on a network.

- Management Console Server (MCS) The MCS provides centralized administration (scheduling, monitoring, and management) for the Avamar server. The MCS also runs the server-side processes used by the Avamar Administrator graphical management console.
	- manifest file An XML file listing all the server, client, and workflow packages currently available for download from the EMC repository. When the EMC Subscribenet team adds packages to the EMC repository, it then adds an entry to the manifest file that describes the package. When EMC Subscribenet team removes the package from the repository, it then removes the entry for the package from the manifest file.

The Avamar Downloader Service automatically downloads the manifest file from the EMC repository once a day and determines if new download packages are available.

The Avamar Downloader Service sends the new manifest file to the local repository for each known Avamar system.

module Avamar 1.2.0 and earlier multi-node Avamar servers utilized a dual-module synchronous RAIN architecture in which nodes were equally distributed in two separate equipment cabinets on separate VLANs. The term "module" is a logical construct used to describe and support this architecture (older multi-node Avamar servers comprised a primary module and a secondary module). These legacy systems continue to be supported. However, newer multi-node Avamar servers use a single module architecture, and even though Avamar Administrator provides "module detail" information, a module is therefore logically equivalent to the entire server.

#### N

- NAT Network Address Translation.
- NDMP Network Data Management Protocol.
- NDMP Accelerator Avamar NDMP Accelerator (accelerator) is a dedicated single-node Avamar client that, when used as part of an Avamar system, provides a complete backup and recovery solution for Network Appliance filers (filers) by way of the Network Data Management Protocol (NDMP).
	- NFS Network Filesystem.
	- NIS Network Information Service. An external authentication system that can be used to log in to an Avamar server.
	- node A networked storage subsystem that consists of both processing power and hard drive storage, and runs Avamar software.
	- NTP Network Time Protocol. Controls the time synchronization of a client or server computer to another reference time source.

#### O

ODBC Open DataBase Connectivity. A standard database access method that makes it possible to access any data from any application, regardless of which database management system (DBMS) is handling the data.

OpenLDAP Open Lightweight Directory Access Protocol. An external authentication system that can be used to log in to an Avamar server.

#### P

- packages Avamar software installation files, hotfix patches, and OS patches available from the EMC repository. Packages comprise three types:
	- $Client A$  release of Avamar file system or application backup software.
	- $Server A$  new release of Avamar server software, a service pack, or a patch for the operating system, MC, or GSAN.
	- Workflow  $-$  A package that runs operations such as adding a node or replacing a node.

Package files use the file extension "avp."

- PAM Pluggable Authentication Module. A Linux library that enables a local system administrator to define how individual applications authenticate users.
- plug-in An Avamar plug-in is a software process that recognizes a particular kind of data resident on that client.
- policy A set of defined rules for client backups that can be named and applied to multiple groups. Groups have dataset, schedule, and retention policies.

#### R

- RAIN Redundant Array of Independent Nodes. A flexible, fault-tolerant architecture that enables an Avamar server to maintain availability and preserve data storage if single nodes fail in an Avamar module.
- RDMS Relational Database Management System.
- registration See *[client registration](#page-641-1)* (page 642).
- replication Replication is an optional feature that enables one Avamar server to store a read-only copy of its data on another Avamar server to support future disaster recovery of that server.
	- restore File or object restore. An operation that retrieves one or more filesystems, directories, files, or data objects from a backup and writes the data to a designated location.
	- retention The ability to control the length of time that backups are kept in an Avamar server before automated deletion. Retention can be set to permanent for backups that should not be deleted from an Avamar server. Retention is a persistent and reusable Avamar policy that can be named and attached to multiple groups.
		- roles A setting in Avamar Administrator that controls which operations each user can perform in the Avamar server. Roles are assigned on a user-by-user basis.

#### S

- schedule The ability to control the frequency and the start and end time each day for backups of clients in a group. A schedule is a persistent and reusable Avamar policy that can be named and attached to multiple groups.
- system migration A planned operation that uses full "root-to-root" replication to copy all data residing on a source Avamar server to a new destination server. If global client IDs (global CIDs) are used, clients that formerly backed up to the source server can continue to operate transparently without reregistering with the new destination server.
	- **SSH** Secure Shell. A remote login utility that authenticates by way of encrypted security keys instead of prompting for passwords. This prevents passwords from traveling across networks in an unprotected manner.
	- storage node A node in the Avamar server that provides storage of data.

#### T

TFTP Trivial File Transfer Protocol. A version of the TCP/IP FTP protocol that has no directory or password capabilities.

#### U

utility node In scalable multi-node Avamar servers, a single utility node provides essential internal services for the server. These services include MCS, cronjob, Domain Name Server (DNS), External authentication, Network Time Protocol (NTP), and Web access. Because utility nodes are dedicated to running these essential services, they cannot be used to store backups.

#### V

VLAN Virtual Local Area Network.